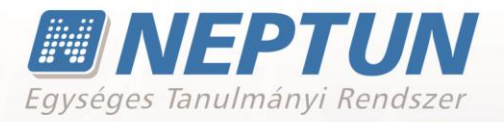

# **TANSZÉKI ADMINISZTRÁTOR**

**Felhasználói dokumentáció verzió 6.5**

# **Budapest, 2020.**

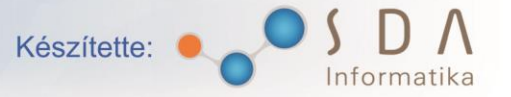

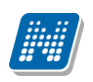

## **Változáskezelés**

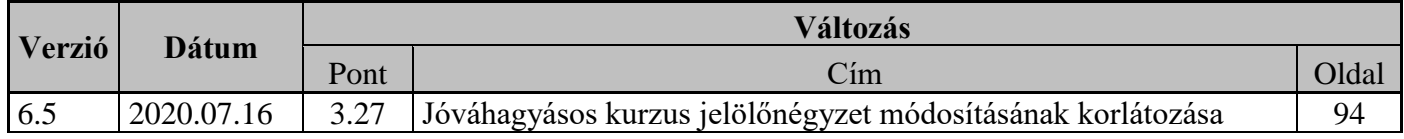

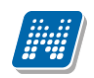

# **Tartalomjegyzék**

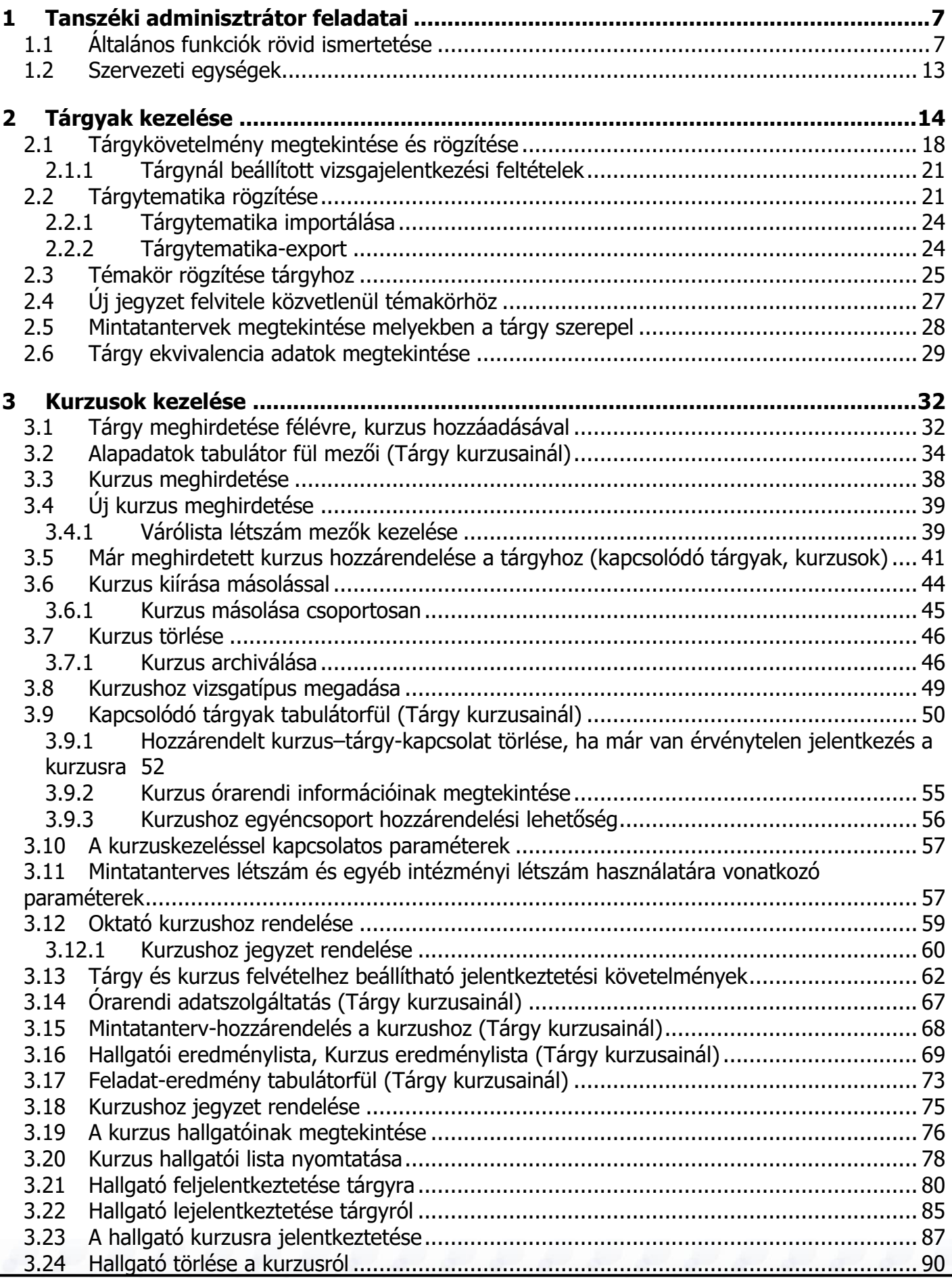

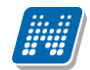

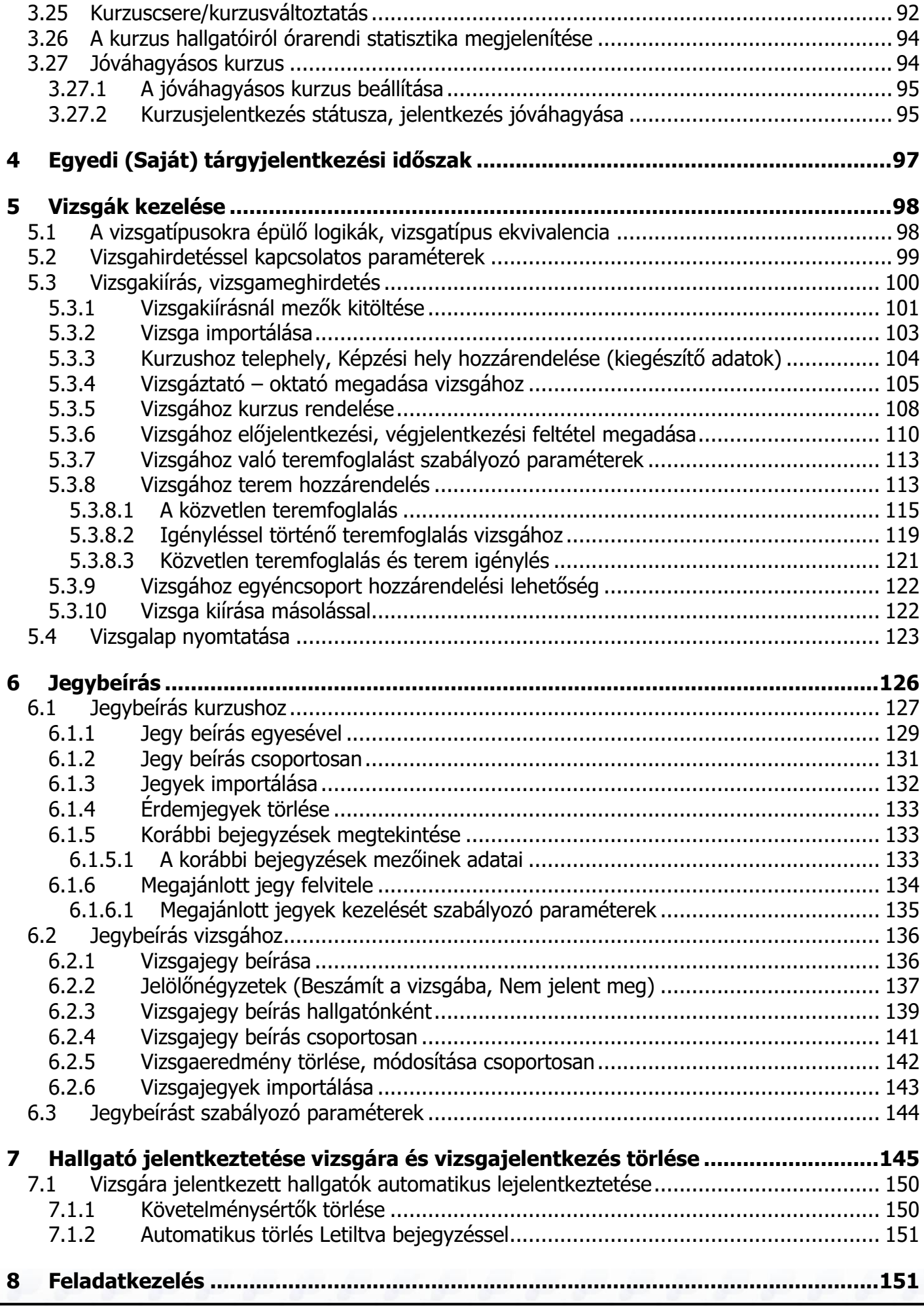

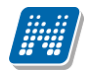

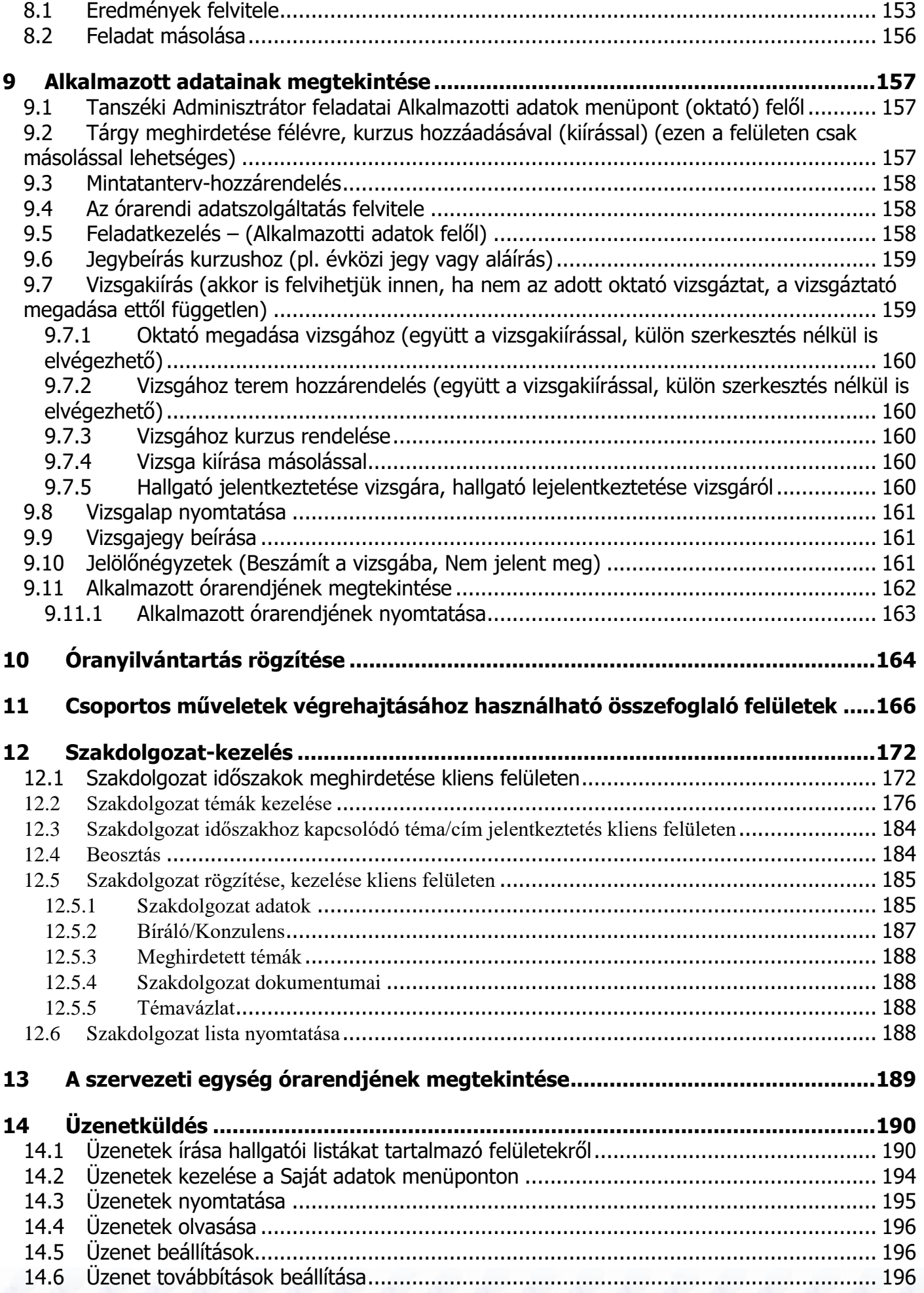

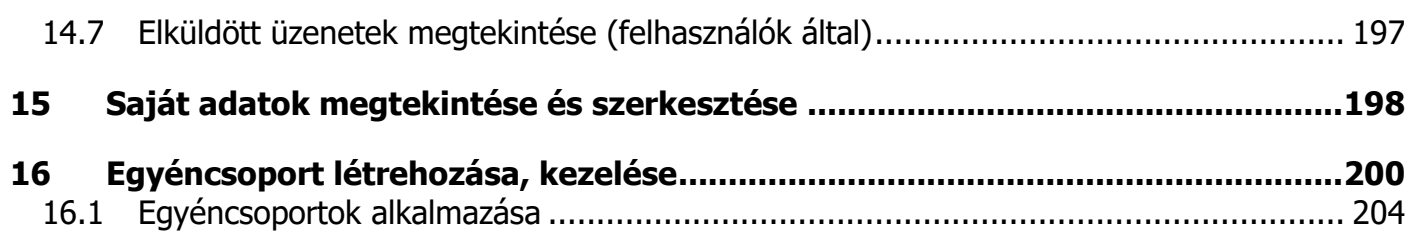

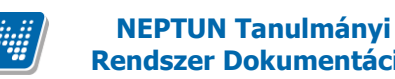

## <span id="page-6-0"></span>**1 Tanszéki adminisztrátor feladatai**

Az alábbi dokumentum célja a tanszéki adminisztrátor feladatainak leírása, a műveletek elvégzésének segítése. A tanszéki adminisztrátor főbb feladatai közé tartozik a tárgyakhoz tárgytematika feltöltése, a kurzusok meghirdetése és kezelése, jegyek felvitele a rendszerbe, vizsgák meghirdetése és kezelése, valamint szükség esetén a hallgatók számára üzenetek küldése.

A következőkben a felsorolt feladatok elvégzését részletezzük.

# <span id="page-6-1"></span>**1.1 Általános funkciók rövid ismertetése**

A program kezeléséhez szükséges az általános programkezelési ismeretek elsajátítása. Az *Általános funkciók leírása* dokumentum részletesen tartalmazza a használathoz szükséges információkat.

Jelen dokumentumban a felhasználói funkciók rövid ismertetésére vállalkozunk, a munka hatékonysága érdekében mindenképpen szükséges az *Általános funkciók leírása* dokumentum tanulmányozása is.

A programba való belépés első alkalommal a Neptun kód és a születési dátum megadásával lehetséges. Az első belépés után célszerű a jelszót megváltoztatni a "Jelszóváltoztatás" gomb segítségével.

Belépés után a képernyő bal oldalán a fa struktúrában jelennek meg a menüpontok. A munka megkezdéséhez szükséges annak a menüpontnak a kiválasztása, amellyel dolgozni szeretnénk. Amelyik menüponton dolgozunk, az mindig feketén, félkövér betűkkel jelenik meg. A fa szerkezet menüpontjai előtt látható pluszjelek jelzik azt, ha a menüpontok további almenüpontokra bonthatóak. A pluszjelre egy kattintással vagy a menüpontra lépve dupla kattintással érhetjük el a további almenüpontokat. Almenüpont csak akkor nyitható le, amennyiben van adatsor a felsőbb menüpontban.

A menüpontra kattintva a képernyő jobb oldalán fent megjelennek a kiválasztott menüpontnak megfelelő adatok. Az adatok sorokba és oszlopokba rendezve tartalmazzák az információkat. A továbbiakban a sorokat és oszlopokat tartalmazó adathalmazt listának nevezzük.

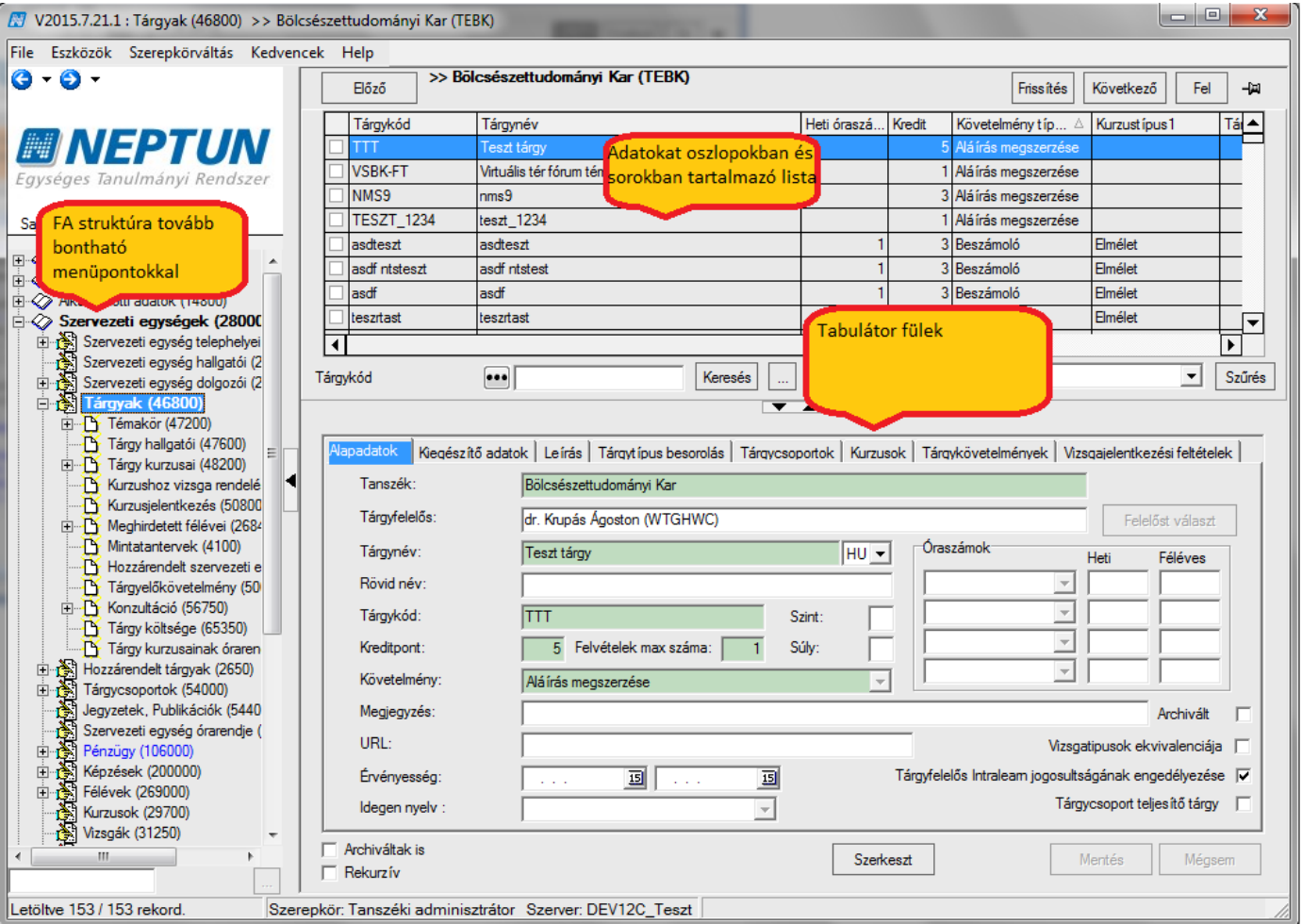

*Fa struktúra, Tabulátor fülek, Lista*

A listában az egyszerű keresési funkció segítségével kereshetjük ki a kívánt adatokat. Jobb egérgombbal a keresési feltételre kattintva változtathatunk keresési feltételt. Az egyszerű keresési feltétel alapján egy adatra lehet keresni. Mindig a felületen megjelenő oszlopoknak megfelelő keresési feltételek közül választhatunk.

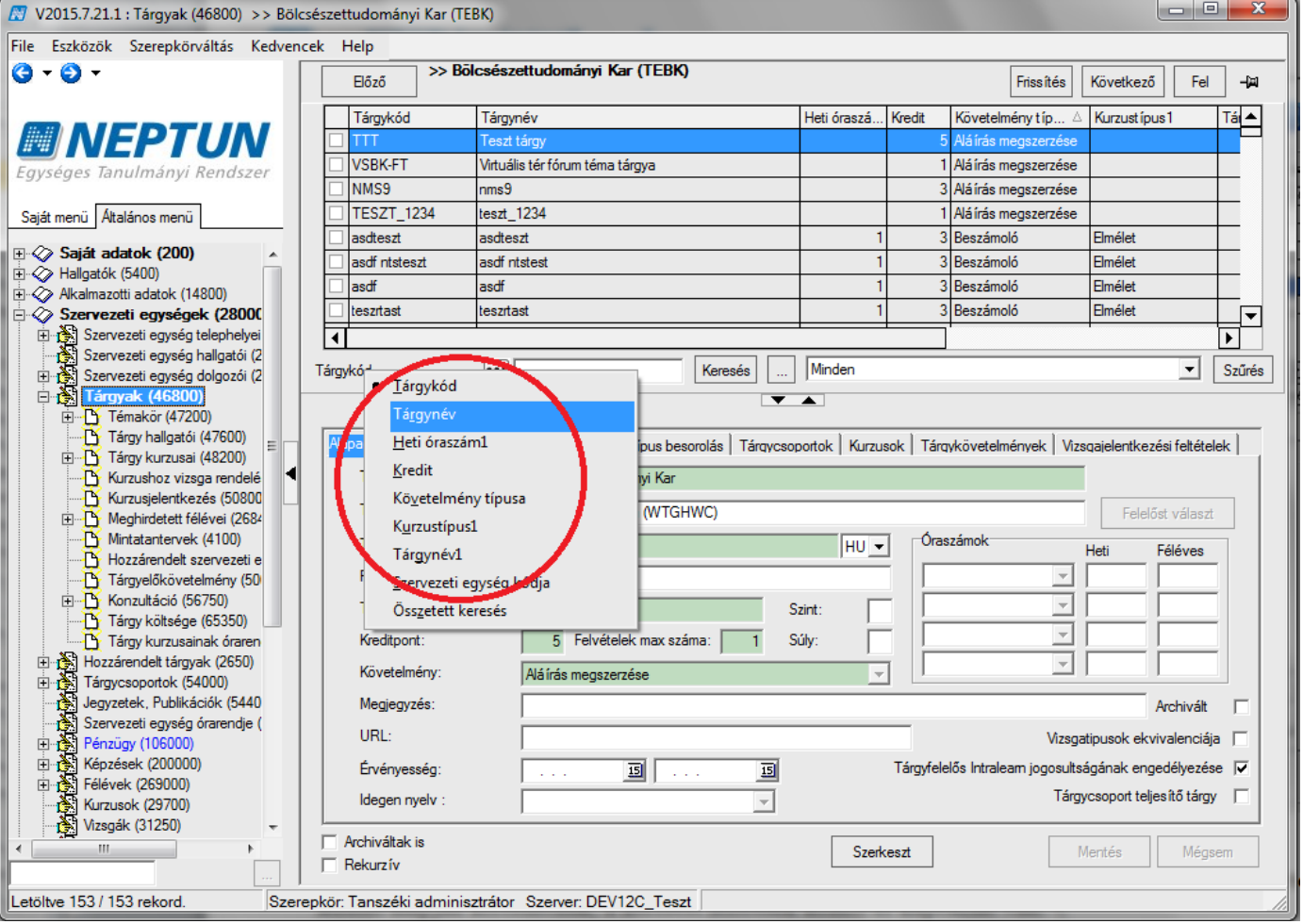

*Egyszerű keresési feltétel*

Az egyszerű keresési feltétel mellett található még az összetett keresési feltétel, amellyel egyszerre több feltétel alapján kereshetünk, a keresési feltételek között *és* kapcsolat van.

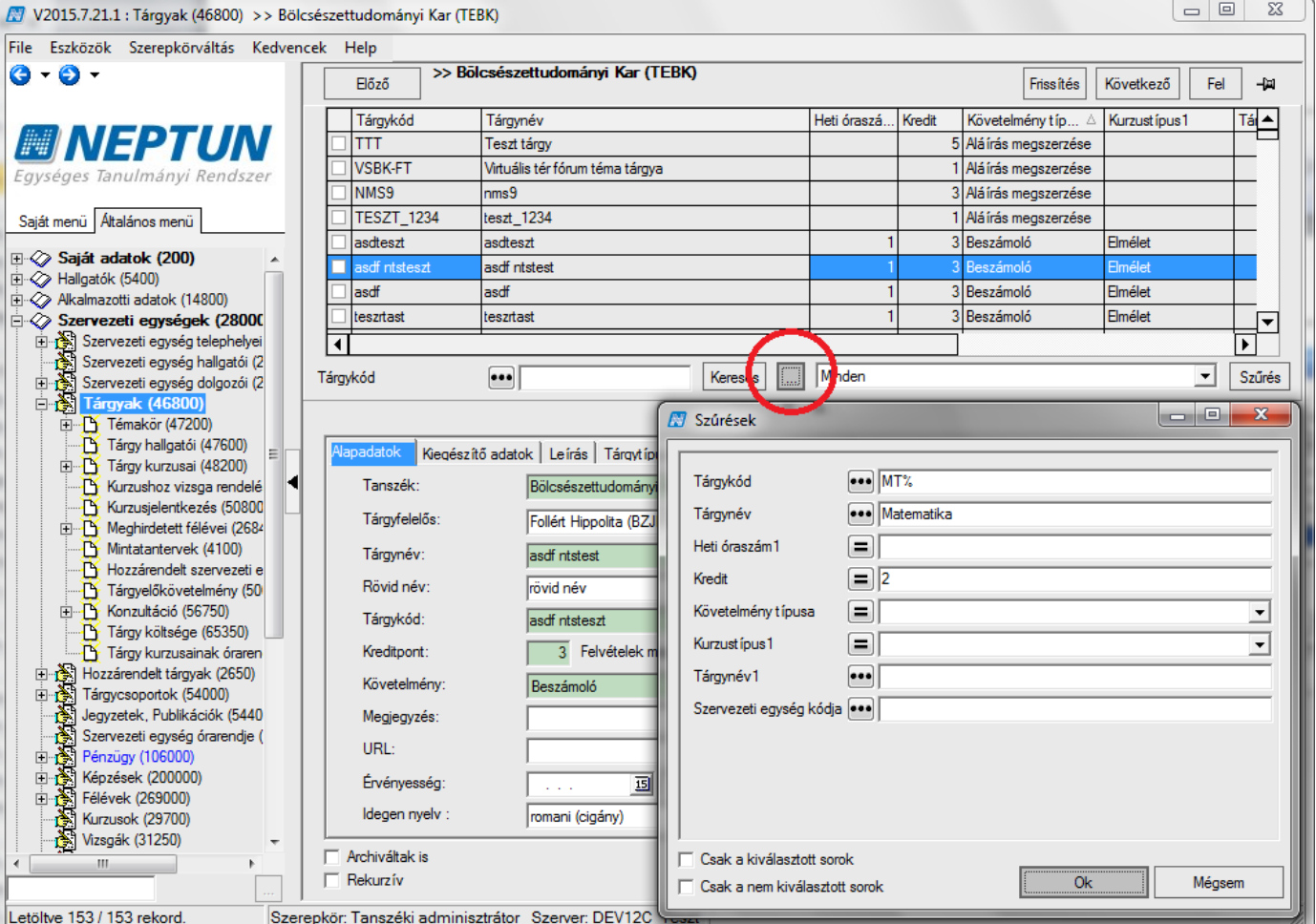

*Összetett keresési feltétel*

Az összetett keresési feltétel ablakában mindig azok a keresési feltételek jelennek meg, amely oszlopok megjelenítésre kerülnek a felületen.

A megjelenő oszlopok bővíthetőek, jobb egérgombbal a listára kattintva, az oszlopszerkesztés funkciót választva. A megjelenő tábla tartalmazza a megjeleníthető oszlopok listáját. A felületen az oszlopok sorrendje változtatható. A változtatás saját részre elmenthető a jobb egér gombbal az oszlopok felett megjelenő saját beállítások mentése lehetőség kiválasztásával.

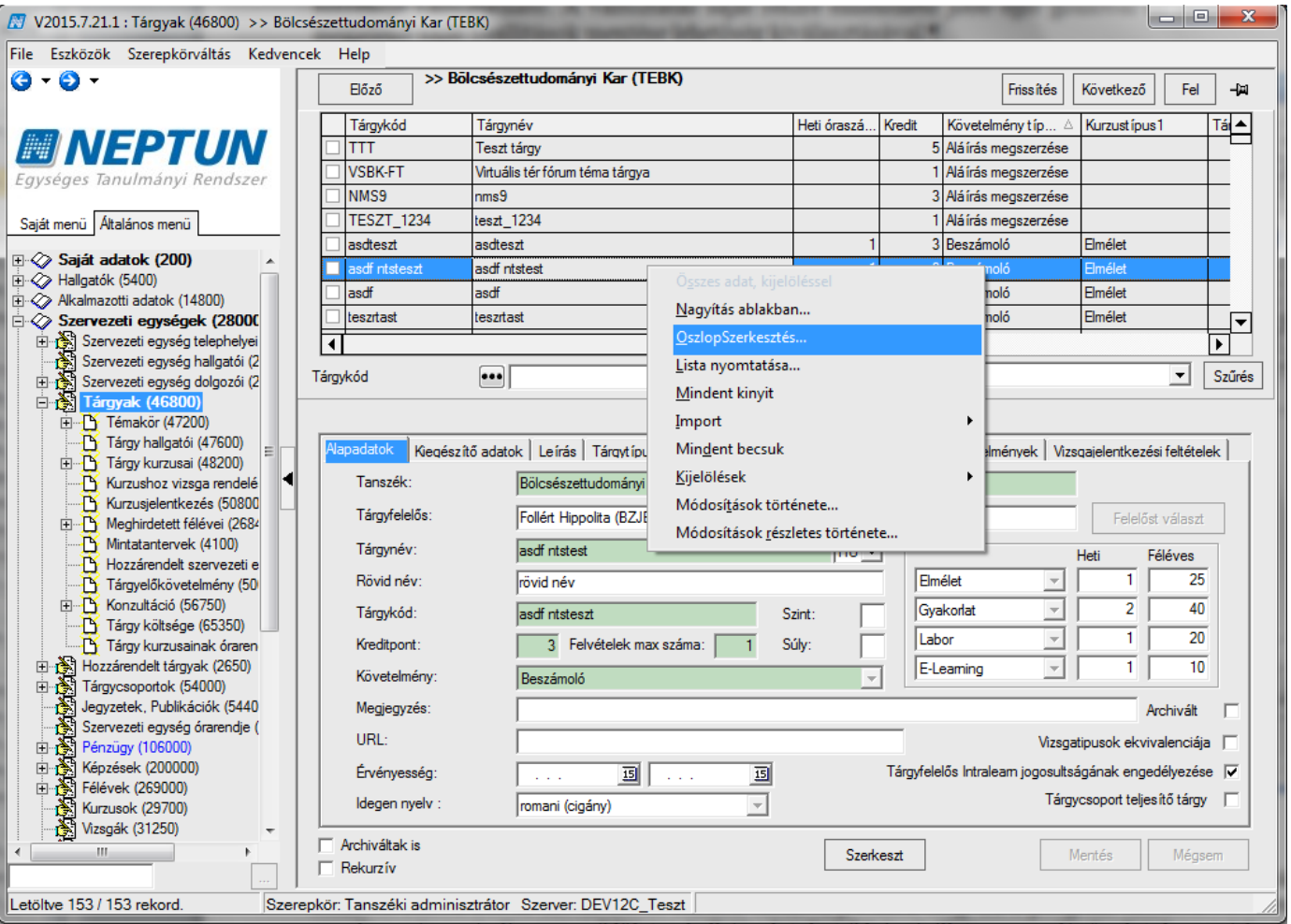

#### *Oszlopszerkesztés*

A lista egy kiválasztott sorára kattintva a képernyő alsó részében megjelennek a részletes adatok. A részletes adatok különböző tabulátor füleken elosztva jelennek meg. Ez a program szerkesztőfelülete. A munka során mindig ezen a felületen kell új adatokat felvinni, illetve a meglévő adatokon módosítani*.*

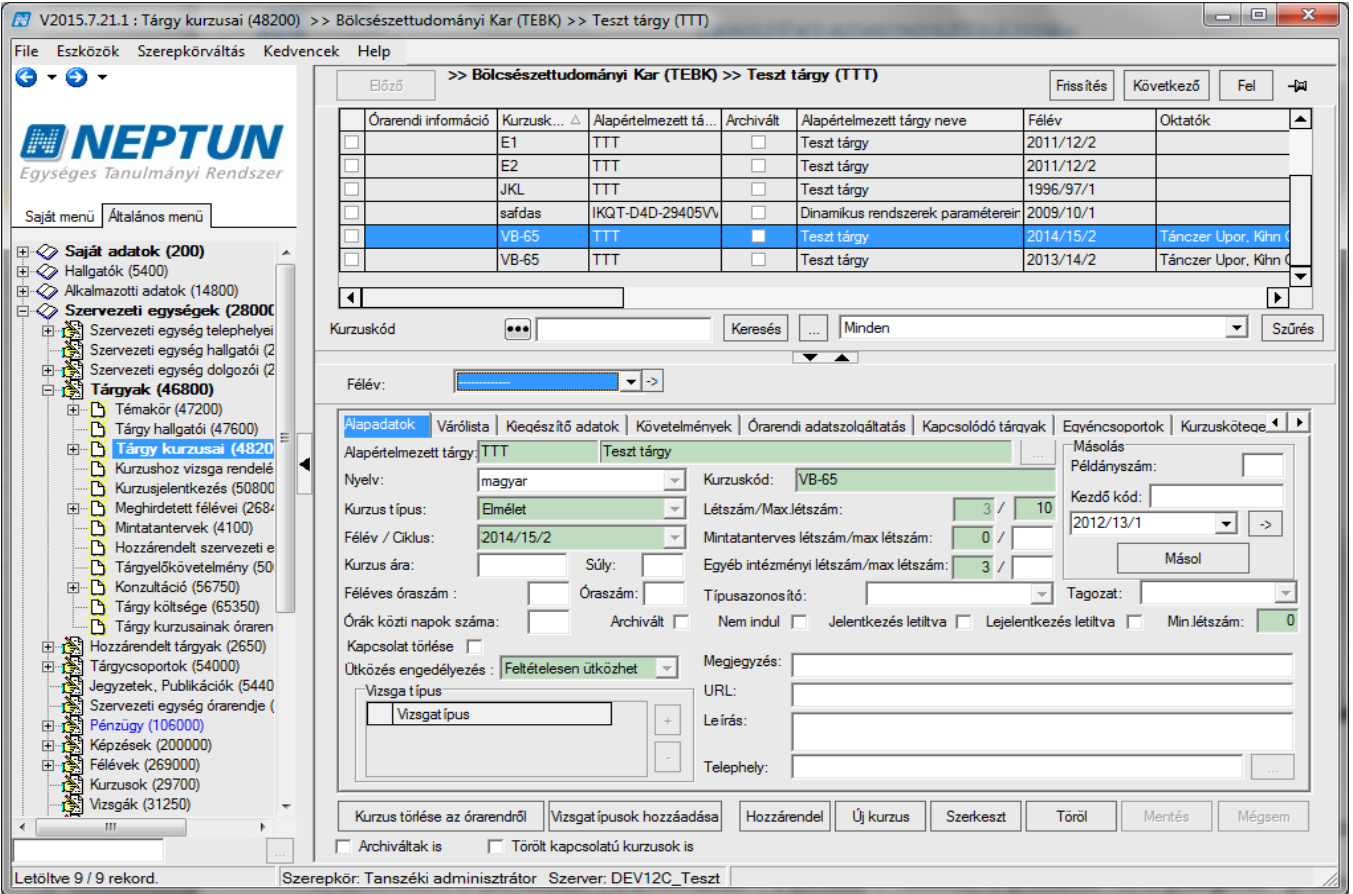

*Tárgy kurzusai felület a Neptunban*

A felületeken zöld és fehér mezők jelennek meg. A zöld mezők kötelezően kitöltendő mezők, a fehér mezők töltése opcionális.

A felületeken elsősorban a "Hozzáad", a "Szerkeszt", a "Töröl", valamint a "Mentés" és a "Mégsem" gombok segítségével dolgozhatunk.

**"Hozzáad"** gombbal mindig a lista elemei közé vihetünk fel új sorokat.

**"Szerkeszt"** gombbal a már meglévő sorok adatain tudunk módosítani.

**"Töröl"** gombbal a felvitt sorokat tudjuk törölni, ha nincs a sornak olyan táblakapcsolódása, ami ezt kizárja. Amennyiben a "Hozzáad" vagy a "Szerkeszt" gombot használjuk, abban az esetben aktívak lesznek a "Mentés" és "Mégsem" gombok. "Mentés" gombbal a felvitt adatok rögzíthetőek, "Mégsem" gomb kiválasztására nem történik módosítás a programban található adatokon.

A program használata során több felületen is találkozhatunk belső hozzáadás, és törlés gombokkal. Ilyen pl. a tárgy kurzusainál a kiegészítő adatok tabulátorfülön található "**Oktató hozzárendelés"** és "**Oktató törlés"** gomb.

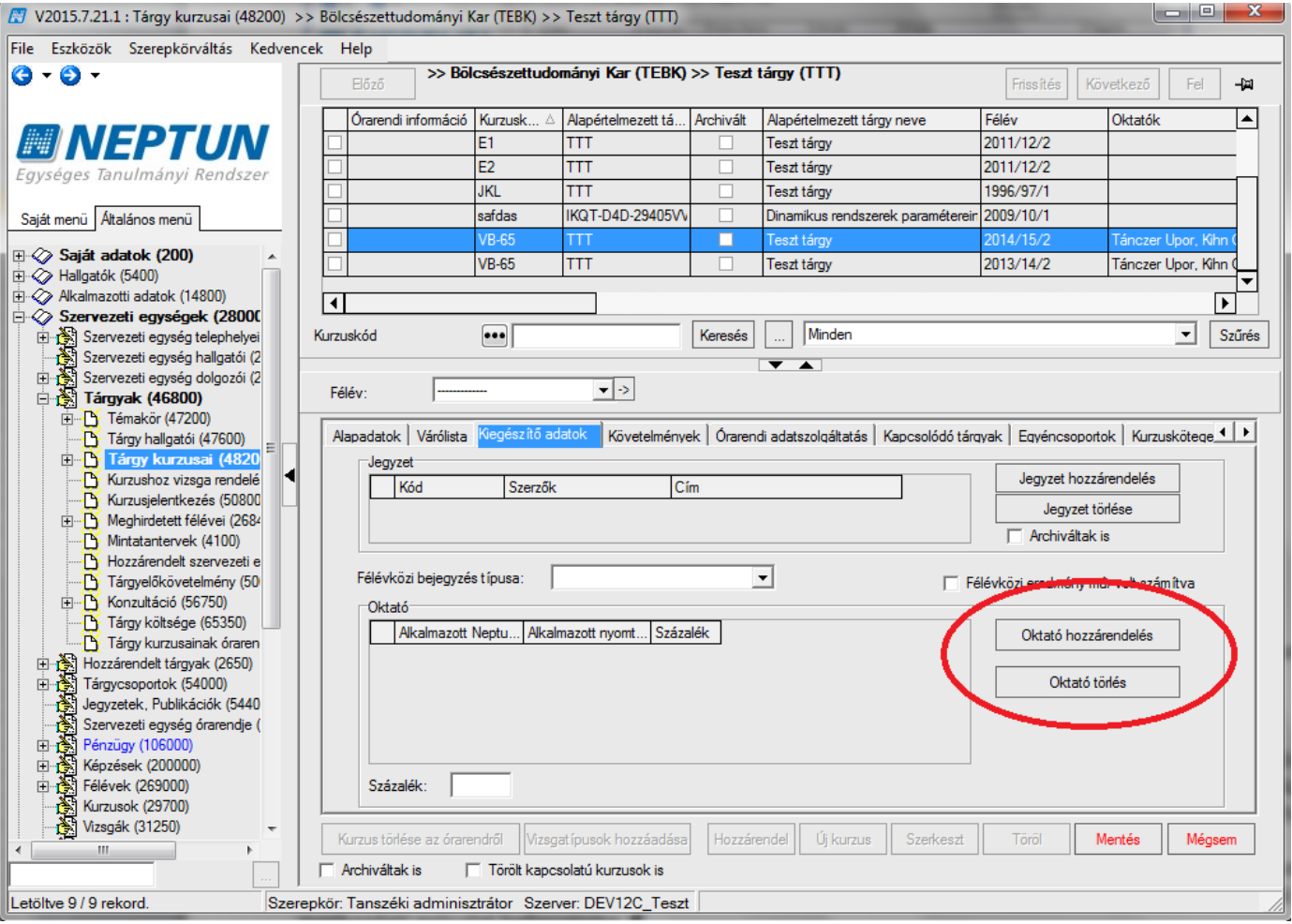

*Belső hozzáadás és törlés gomb*

Ezek a belső gombok mindig a "**Hozzáad"** vagy "Szerkeszt" gomb használata után kerülnek aktivizálásra. Segítségükkel felületen látható adatokhoz tudunk új adatokat hozzáadni.

#### **Fontos információ!**

A "Hozzáad" gomb akkor is a felső lista elemeihez ad hozzá újabb sort, ha az első tabulátor fülről ellépünk. Gyakran előforduló hiba, hogy a felhasználó a tabulátor füleken haladva a meglévő adatokat szeretné szerkeszteni vagy módosítani, azonban nem a "Szerkeszt" gombot, hanem a "Hozzáad" gombot használja. Így az adatok felvitele sikertelen lesz, hiszen ekkor is új adatsor keletkezik.

A felületen a "Hozzáad" vagy "Szerkeszt" gombok használata után "Mentés" vagy "Mégsem" gomb megnyomása nélkül nem lehet más menüpontra lépni. Ezek a gombok pirossal figyelmeztetnek a megkezdett művelet befejezésére.

A struktúrában szükséges a hierarchia betartása. (Pl. ha a Szervezeti egységek menüpont került kiválasztásra, de nem lépünk a tárgyak menüpontra, a kurzusok menüpont nem aktivizálódik.)

Ahol több tabfül van, mint amennyi a felületen egyszerre látható, ott a tabfülek végénél balra, illetve jobbra mutató nyilak jelennek meg, melyek segítségével a tabulátorok közötti lépkedés lehetséges. További lehetőség, hogy bármely tabfülön jobb egér gombot nyomva megnyílik a tabfülek listája, ésaz adott tabfül nevére kattintva a program automatikusan odaugrik a kiválasztott felületre. Így gyorsabban elérhetőek a kívánt tabfülek. Ilyen felület pl. a **"Hallgatók (5400)", "Hallgató képzései (6000)", "Alkalmazotti adatok (14800)", "Oktatott kurzusok (21800)", "Képzések (115600)", "Szervezeti egységek/ Képzések (200000)"**, stb.

## <span id="page-12-0"></span>**1.2 Szervezeti egységek**

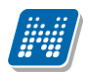

A Tanszéki adminisztrátor a "Szervezeti egységek (28000)" felületen a hozzá tartozó szervezeti egység adatait tekintheti meg. A szervezeti egység kódja, elnevezése és típusa jelenik meg a felső listában más, a szervezeti egységre vonatkozó adatok mellett. Az alsó felületen különböző tabulátor fülekre lépkedve további információk jelennek meg a kiválasztott szervezeti egységről.

Az adatok szerkesztésére tanszéki adminisztrátor szerepkörrel nincs jogosultság.

A Tanszéki adminisztrátor a hozzárendelt és kiválasztott szervezeti egységen keresztül jut el a tanszék tárgyaihoz.

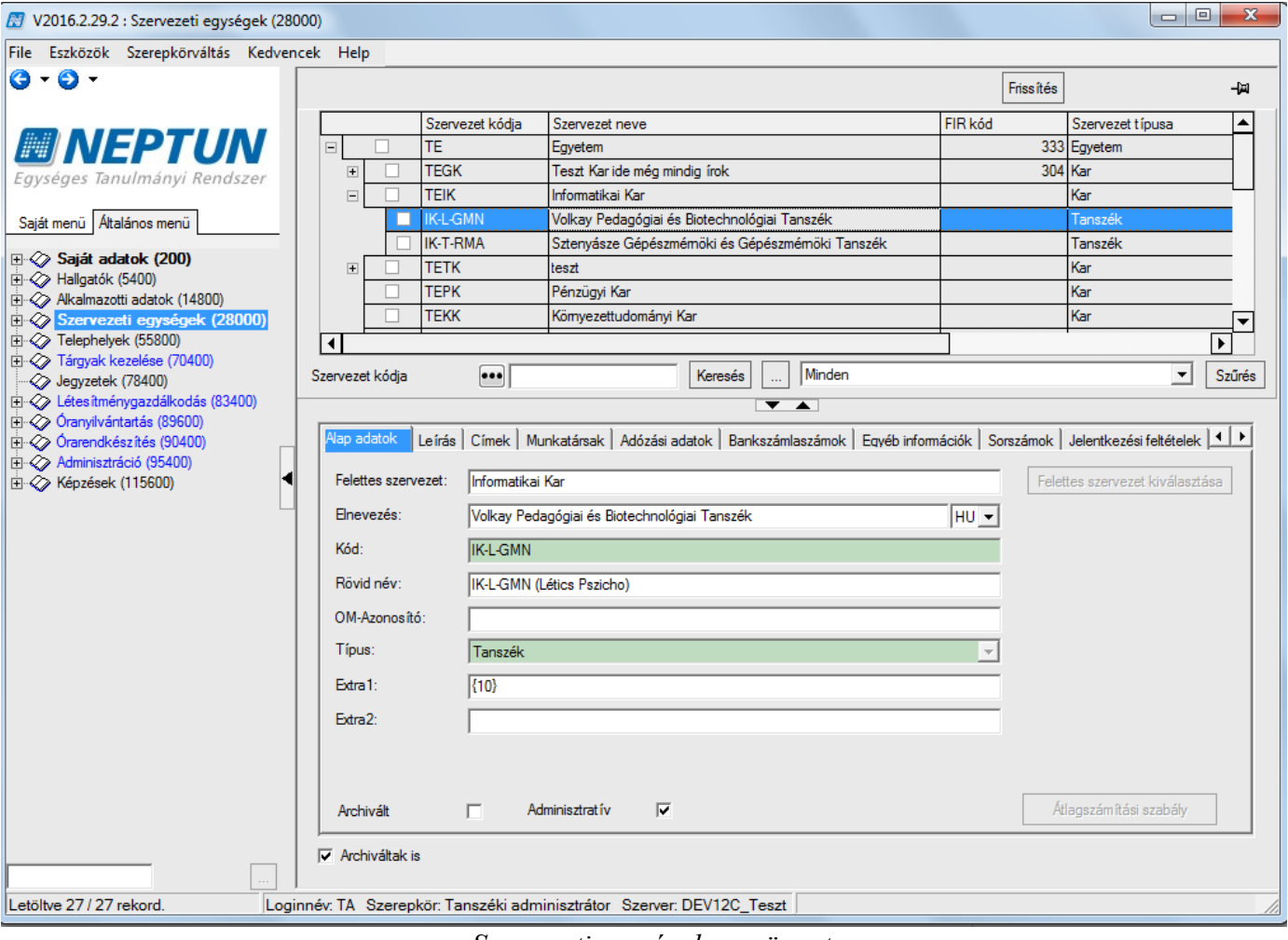

*Szervezeti egységek menüpont*

Az *Archiváltak is* jelölőnégyzet bepipálásával azok a szervezeti egységek is megjelennek a listában, melyekhez korábban az archiválás beállítása került.

# <span id="page-13-0"></span>**2 Tárgyak kezelése**

A szervezeti egység kiválasztása után a **Tárgyak** menüpont kiválasztása szükséges. A menüpontban láthatjuk a kiválasztott szervezeti egységhez rendelt tárgyakat.

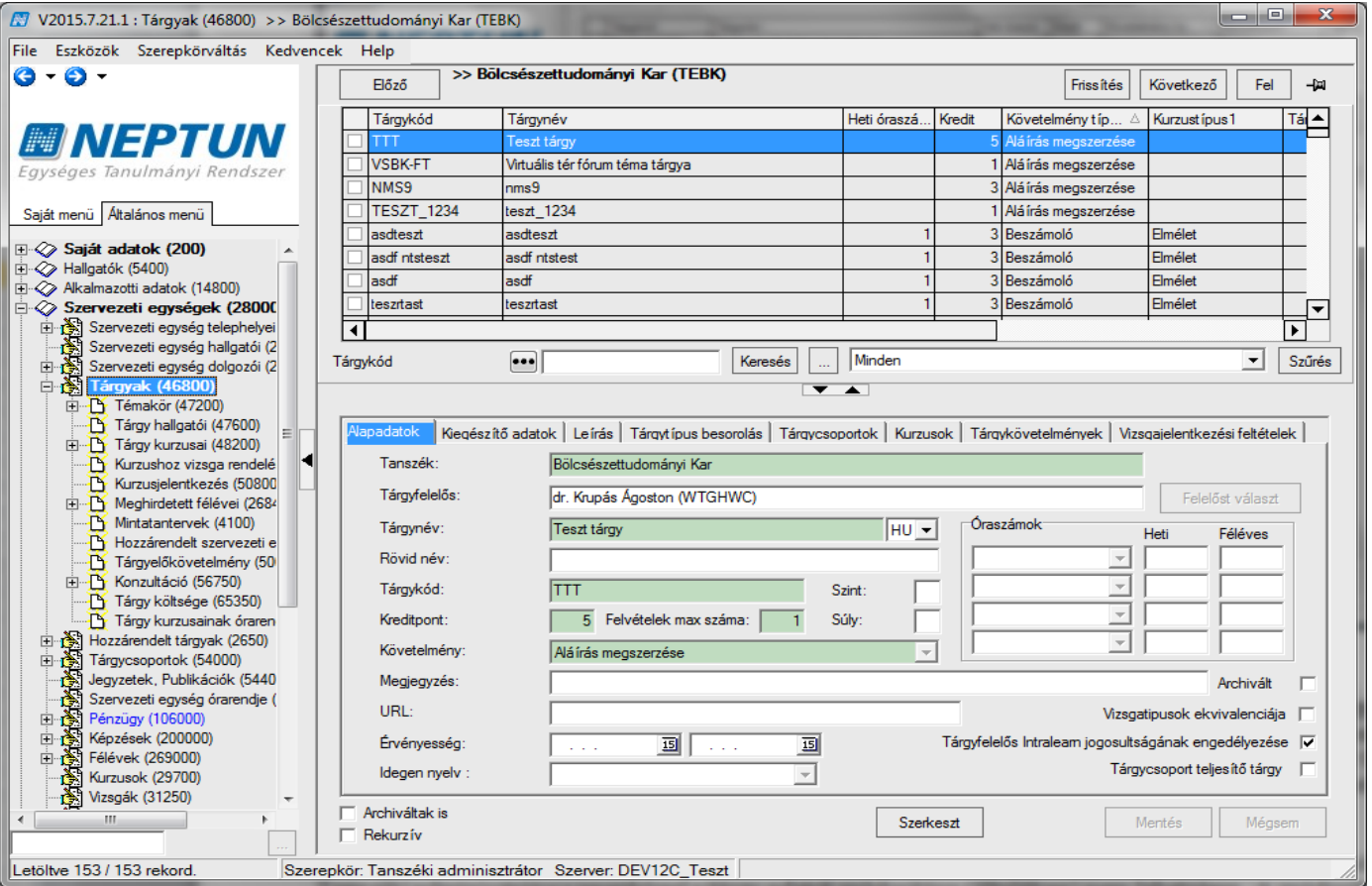

#### *Tárgyak menüpont*

A *Rekurzív* jelölőnégyzet használatával a kiválasztott szervezeti egység alá tartozó szervezeti egységek tárgyait egyszerre jeleníti meg a program. Pl. ha kiválasztásra kerül egy kar majd a tárgyak menüpont, akkor ott azokat a tárgyakat látjuk, amelyek közvetlenül a karhoz kerültek hozzárendelésre, viszont ha bepipálásra kerül a *Rekurzív* jelölőnégyzet, akkor a kar alatt található összes szervezeti egység (tanszék) tárgyait megtekinthetjük.

A tárgy kiválasztása után szintén tabulátor füleken jelennek meg a tárgyra vonatkozó információk. Tanszéki adminisztrátor szerepkörrel a tárgy adatok módosítása (általában) nem lehetséges. A módosítás lehetőségének engedélyezése az intézmény döntése.

Alapadatok felületen a következő mezők jelennek meg:

*Tanszék:* amely szervezeti egységhez rögzítésre került a tárgy.

*Tárgyfelelős*- a tárgynak lehet egy oktató/alkalmazott a tárgy felelőse, ez nem feltétlenül kell, hogy megegyezzen a tárgy/kurzus oktatójával. A programban használt nyomtatványokon, mint pl. indexsor bejegyzések vagy vizsgalapok nyomtatásakor a tárgyfelelős személye is megjeleníthető.

*Tárgynév-* kötelezően kitöltendő mező. A tárgy neve jelenik meg a mezőben, a mező nyelvesített így a tárgynév több nyelven is feltölthető. Nyomtatványokon és Oklevél mellékletben, ebben a mezőben felrögzített tárgynév jelenik meg.

Idegen nyelven kiadott nyomtatványokon pedig a megfelelő nyelven feltöltött tárgynévből kerülnek feltöltésre az adatok. Idegen nyelven a tárgy név kitöltése nem kötelező.

Idegen nyelvű tárgynév feltöltéskor a mező mellett található nyelv legördülőből válasszuk ki a nyelvet, melyen szeretnénk a tárgynevet feltölteni.

*Rövid név* – A tárgy rövid neve. Fontos, hogy az órarenden ez a név jelenik majd meg!

*Tárgykód*- Intézmény által a tárgynak megadott kódja.

*Kreditpont*- a tárgy teljesítéséből megszerezhető kreditpont.

Fontos! Amennyiben a tárgy adatainál a Tárgykód és Tárgynév módosításra kerül, akkor ezek az adatok a hallgató indexsorában is módosulnak akkor is, ha már lezárásra került a féléves indexsor. Az indexsor

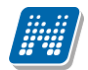

adatokból készülnek a nyomtatványok, Elektronikus leckekönyv, Oklevél melléklet, ezért ebben az esetben előfordulhat, hogy már kiadott nyomtatványokon más adatok szerepelnek majd. Amennyiben az adatok módosítása szükséges akkor új tárgy rögzítése javasolt!

Kreditpont adatok módosításakor figyeljünk arra, hogy ha módosításra kerülnek az adatok, akkor ezek a módosítások a korábbi (már felvett tárgyak) indexsor bejegyzéseket nem érintik. A tárgy kreditpontja a mintatantervből kerül a hallgató indexsorába.

*Követelmény*- a tárgy követelménye.

*Megjegyzés, URL-* szabadon feltölthető mezők- a Hallgatói weben az adatok megjelennek.

*Érvényesség-* a tárgynak érvényesség kezdete és vége adható, lekérdezésekben szűrésekben használható. Logika nem épül rá.

*Idegen nyelv-* A mező kódtételes mező, mely a nyelv kódtételre épül. Amennyiben idegen nyelvű a tárgy, akkor itt lehet kiválasztani az adott nyelvet. A mező segítségével feladható a VIR adatszolgáltatáshoz szükséges, a tárgyak idegen nyelvűségére vonatkozó információ.

*Óraszámok*- a tárgyhoz megadható a Heti, ill. Féléves óraszám. A tárgy mintatantervhez rendelésekor az óraszámok bekerülnek a mintatantervbe, szükség esetén módosításra kerülhet. Amennyiben a hallgató mintatantervből veszi fel a tárgyat akkor az indexsorba a mintatantervből, ha intézményi tárgyként veszi fel a hallgató a tárgyat, akkor a tárgy adatokból kerülnek be az indexsorba az óraszámok.

Az óraszámok feltöltésének szabálya:

A szabály alapján, ha a tárgynál vagy a mintatantervben csak egy típusú óraszám van kitöltve (heti vagy féléves), akkor a kitöltött típusú óraszámot jelenítjük meg a féléves indexsor megfelelő mezőjében (heti óraszám/féléves óraszám).

Ha a tárgynál vagy a mintatantervben mindkét típusú óraszám kitöltésre került, akkor a képzés tagozatát vesszük figyelembe, melyről a tárgy felvételre került. Nappali tagozat esetén a heti, levelező és távoktatás esetén féléves óraszámot jelenítjük meg. Ebben az esetben az indexsorban a másik óraszám nem kerül feltöltésre semmilyen értékkel.

A szabály igaz abban az esetben is, ha a mintatantervből vagy minden intézményi tárgyból történik a tárgyfelvétel.

*Tárgycsoport teljesítő tárgy* Ezeket a tárgyakat csak speciális indexsorban, elismert tárgyként lehet hallgatóhoz rögzíteni, a különböző tárgyjelentkezési feltételek esetében ezek a tárgyak nem jelennek meg. Éppen ezért, a tárgycsoport teljesítő tárgyakhoz kurzust sem lehet kiírni, illetve meglévő kurzust sem lehet hozzárendelni. A tárgycsoport teljesítő tárgy tulajdonsággal rendelkező tárgyak az előrehaladás vizsgálatnál, amennyiben szerepelnek elismertként és teljesítettként a hallgató speciális indexsorai között, teljesítettnek mutatják a tárgycsoportot, amelybe bekötésre kerültek. A HWEB-en ezek a tárgyak nem jelennek meg a felvehető tárgyak között, illetve a mintatantervekben sem, a hallgatók az előrehaladás vizsgálatnál nézhetik meg ezen teljesítéseiket.

Kiegészítő adatok tabulátor fül alatt tekinthetjük meg és állíthatjuk be azt, hogy a tárgy mely *tudományterülethez* tartozik.

Ugyan itt állítható be a tárgyhoz *Admin.szerv.egység is.* A rendszerben alapvetően képzéshez hirdetünk időszakokat. Képzésektől függetlenül adminisztrációs szervezeti egységre vonatkozóan azonban tudunk rangsoros, végleges és előzetes tárgy- és kurzusjelentkezési időszakot hirdetni. Amennyiben az intézmény az adminisztrációs szervezetre történő meghirdetést választia, célszerű TARGY\_ADMINISZTRATIVSZERVEZET\_KOTELEZO paramétert 1-es értékre állítani. A paraméter 1-es értékének beállítása esetén a program a tárgy felvitelénél, valamint adatainak módosításánál ellenőrzi, hogy az adminisztrációs szervezet kapcsolat ki van-e töltve, és ha nem, erre figyelmezteti a felhasználót, és a mező feltöltése nélkül nem enged menteni a felületen. A "Szervezeti egységek" menüponton beállítható, hogy mely szervezet számít adminisztratív szervezetnek, hozzárendeléskor lehet az összes, vagy az adminisztratívként beállított szervezetek közül választani.

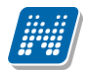

A felületen található ezen felül négy darab szöveges, az intézmény által elnevezhető extra mező, további tetszőleges adatok tárolására.

A Követelmények tabulátorfülön állíthatunk be a tárgyhoz Előkövetelményt és Végleges követelményt, a tárgyak követelmény szerkesztését a Követelmények szerkesztése című fejezetben tárgyaljuk.

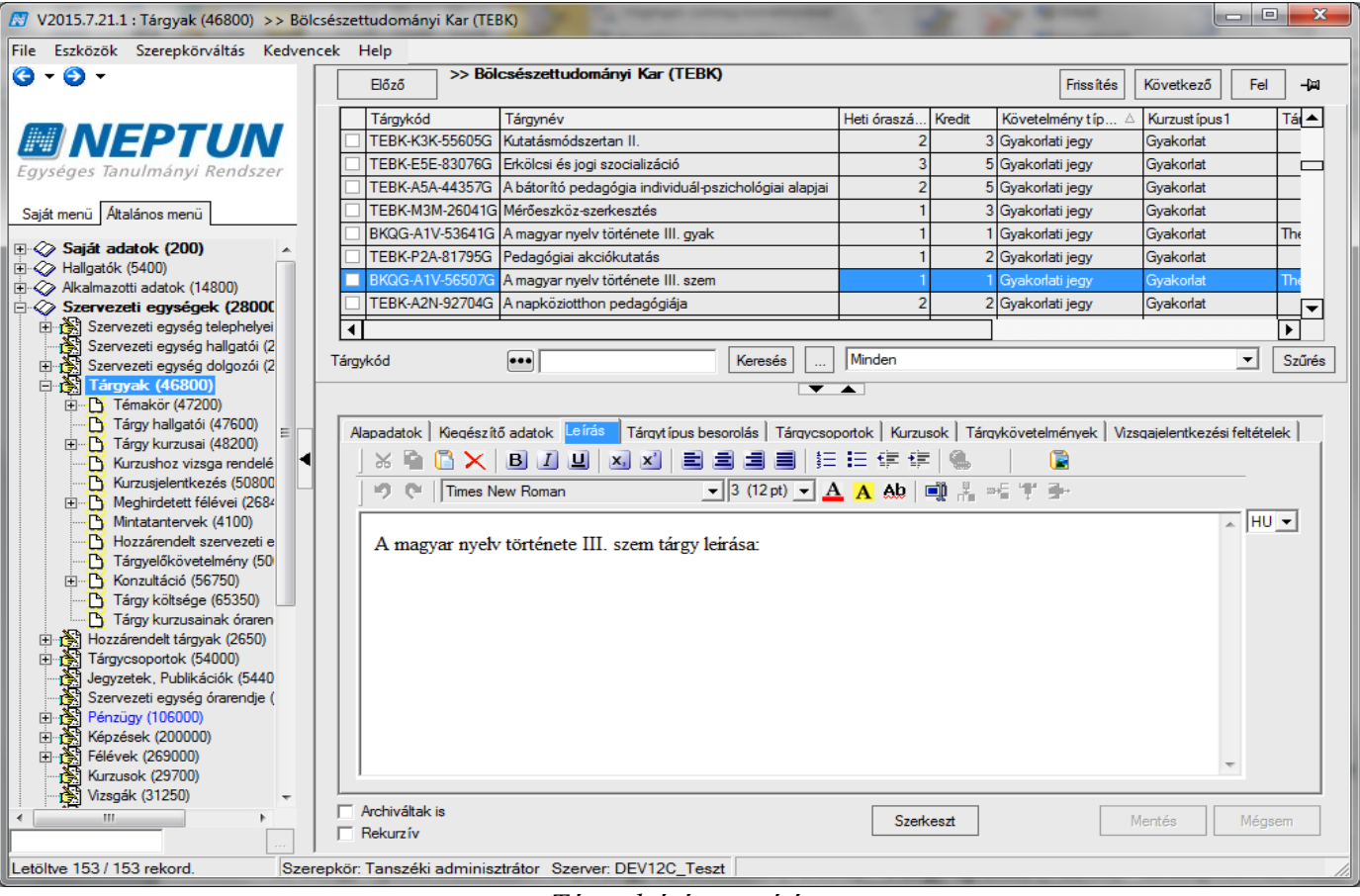

*Tárgy leírás rögzítése*

Tárgytípus besorolás tabulátor fül alatt megtekinthetjük, hogy a tárgy milyen tárgytípushoz tartozik.

A Tárgy típusa besorolást a **"Tárgyak kezelése (70400) / Tárgytípusok (78200)"** menüpontban lehet rögzíteni.

Tárgytípus pl. gyakorlati tárgy,

Tárgycsoportok tabulátor fül alatt megtekinthetjük, hogy a tárgy milyen tárgycsoportba tartozik. A Tárgy csoportot a "Tárgyak kezelése (70400) / Tárgycsoportok (77800)" menüpontban lehet rögzíteni. Tárgycsoportba azok a tárgyak kerülnek melyek együtt kezelendőek. Pl. Alapozó tárgyak.

Kurzusok felületen láthatjuk, hogy a tárgy mely félévekben került meghirdetésre.

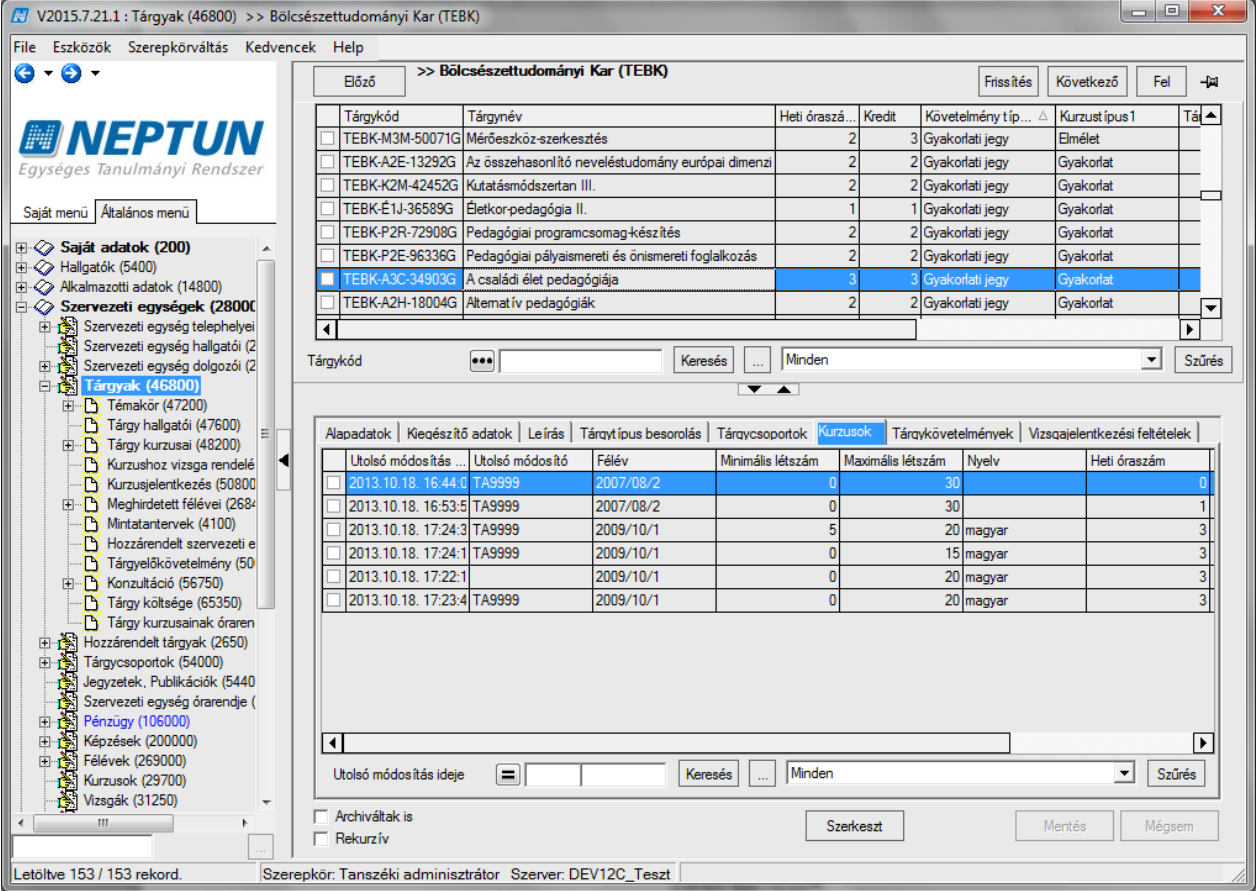

*Tárgy kurzusai*

# <span id="page-17-0"></span>**2.1 Tárgykövetelmény megtekintése és rögzítése**

**"Tárgyak (46800)"** menüpontban a *"Tárgykövetelmények"* tabulátor fülön a tárgyak egymásra épülését tekinthetjük meg.

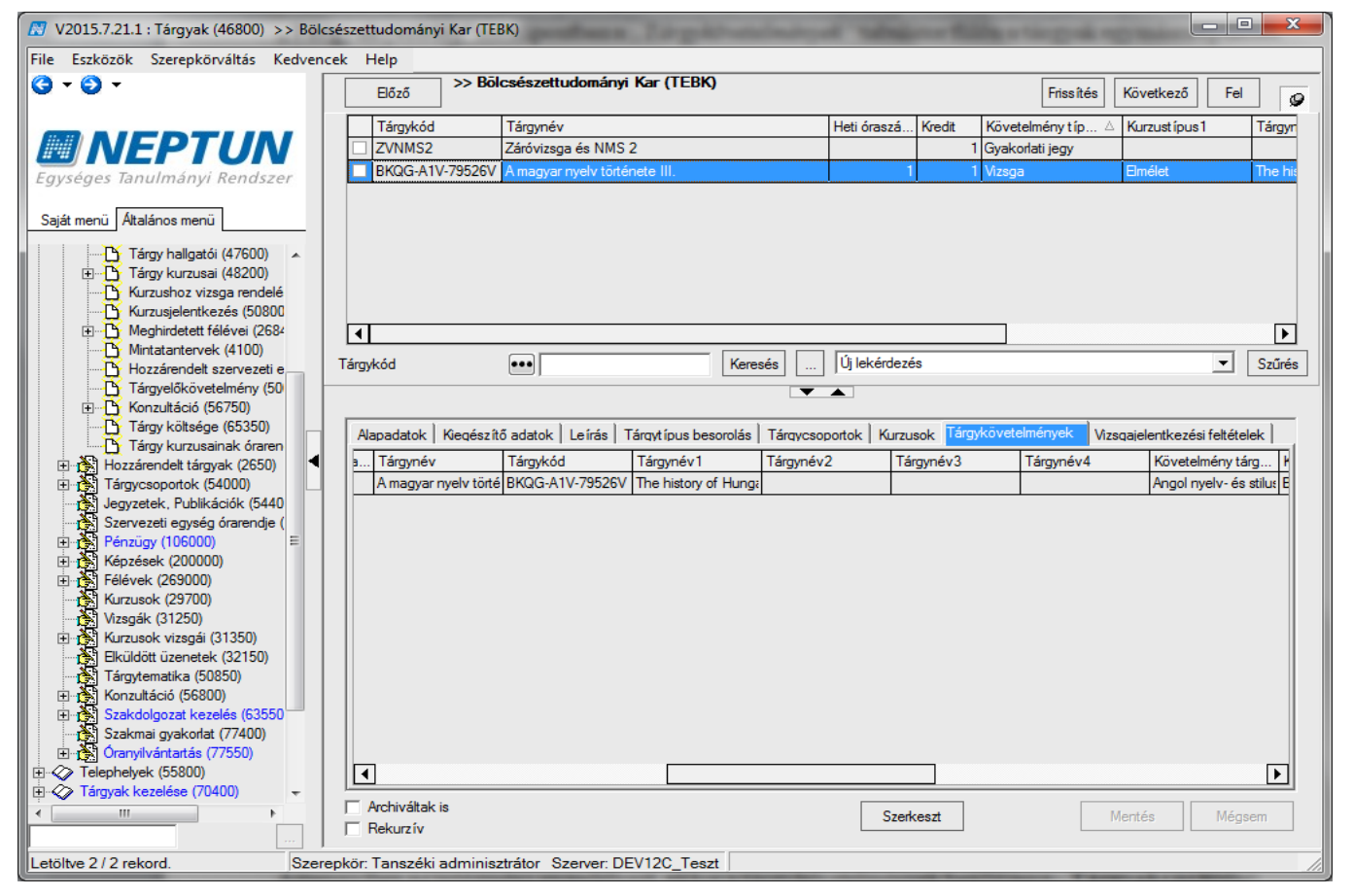

*Tárgykövetelmények megtekintése*

Amennyiben az intézmény engedélyezi, akkor a tárgykövetelmények beállítása a "Tárgyak (46800) / **Tárgyelőkövetelmény (50050)"** menüponton lehetséges.

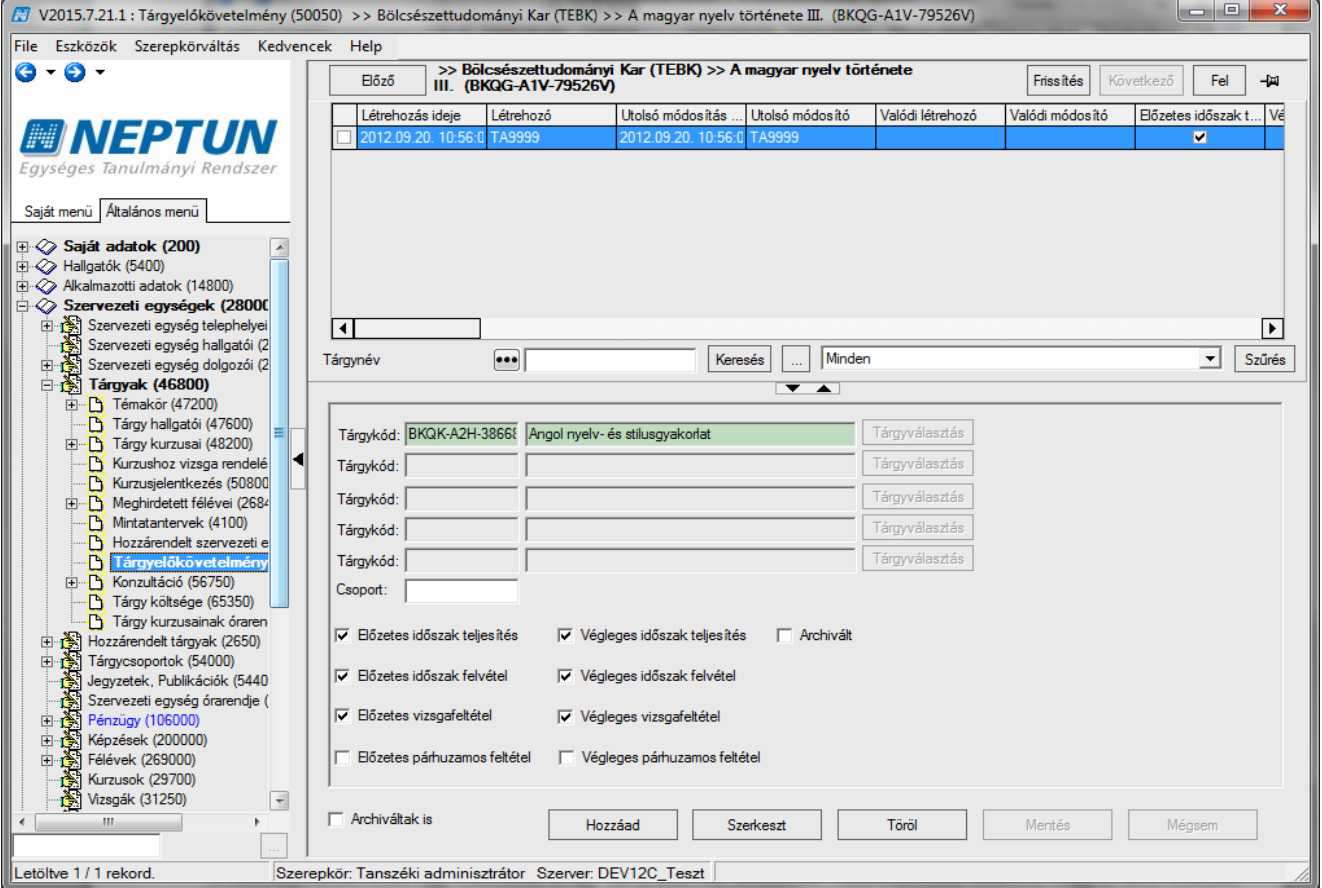

*Tárgyelőkövetelmény rögzítése*

A felületeken táblázatos formában beállítható tárgykövetelmény ellenőrzés. A felület segítségével a tárgyak egymásra épülését tudjuk átláthatóbban beállítani. Az így tárolt egymásra épülés megjeleníthető lekérdezés segítségével táblázatos formában, akár adott mintatantervre vonatkozóan.

A tárgyelőkövetelmény-szabály rögzítésének folyamata a következő:

A szabályok felvitele úgy történik, hogy ha a felettes felületen választottunk adatot, vagyis közvetlenül tárgyhoz, vagy mintatanterv sorhoz visszük fel az értéket, akkor csak az előfeltétel tárgyat vagy tárgyakat kell beállítanunk egy szabályon belül, bepipálva, hogy az előzetes vagy végleges időszakra vonatkoznak. Ha egy szabályon belül egynél több tárgyat állítunk be a lehetséges 5 tárgy sorban, az a meta "és" kapcsolatának felel meg. Ha egy tárgyhoz vagy mintatanterv sorhoz több szabályt viszünk fel, akkor a szabályok egymással "vagy" kapcsolatban vannak.

Ha a **Szervezeti egységek** vagy **Adminisztráció** felől rögzítjük a szabályt, akkor még ki kell választanunk, hogy melyik tárgyra (*Tárgykód* mező, "Kiválaszt" gomb) vagy mintatanterv sorra (Mintatanterv sor mező, **"Kiválaszt"** gomb) vonatkozik a szabály, a többi adat kitöltése ugyan úgy működik. Vagy mintatanterv sort vagy tárgyat választunk, a kettő együtt nem működik! Ez a funkció magas jogosultsággal elérhető!

Figyelni kell arra is ezeken az adminisztrációs felületeken, hogy oszlopban vagy keresési feltételként sem ugyanabban az oszlopban találjuk meg a tárgyra vagy mintatanterv sorra vonatkozó értékeket (pl. a tárgy nevét vagy kódját), a mintatanterv sor tárgyának adatai külön oszlopokban szerepelnek.

A felületeken lehetőség van importra is. Import folyamat az összevont felületeken érhető el. Az első fejléc a tárgyhoz felvett követelmények importjára szolgál, a másodikban mintatanterv sorhoz vihetünk fel szabályokat. Az központi felületeken nem tehető ki a mintatanterv név és kód, itt ezekre az adatokra szűrni tudunk.

A felületek megtalálhatóak a "Tárgyak" menüpontok alatt, a "Szervezeti egységek/Szakok/Szak mintatantervei/ Mintatanterv tárgyai" menüpontok alatt, a tárgyak felől a "Mintatantervek" menüpontok

alatt.

**"Adminisztráció"** és a "**Szervezeti egységek/ Tárgyelőkövetelmény"** menüpontokon csoportosan felvihetőek és magas jogosultsággal szerkeszthetőek, a tárgyhoz és mintatanterv sorhoz tartozó szabályok.

A tárgy/kurzus jelentkezéskor a program megnézi, hogy talál-e szabályt a mintatanterv sorhoz kapcsolódóan. Ha igen, akkor ez a feltétel érvényesül, ha nem, akkor megnézi, hogy a tárgynál talál-e követelményt, és ha igen, az érvényesül, a kettő együtt nem. A tárgyjelentkezéssel kapcsolatos meta feltételek ugyanúgy lefutnak, akkor is, ha a felületeken beállításra került valamilyen érték!

## <span id="page-20-0"></span>**2.1.1Tárgynál beállított vizsgajelentkezési feltételek**

A **"Tárgyak"** menüpontokon a *"Vizsgajelentkezési előfeltétel"* tabulátor fülön, a tárgyat érintő, minden vizsgára vonatkozó általános jelentkezési feltételt/feltételeket lehet beállítani, vizsgaalkalomtól, félévtől, kurzustól függetlenül.

Vagyis nem szükséges a tárgy minden kurzusánál, vagy a kurzus minden vizsgájánál beállítani a feltételeket, ha a tárgynál beállításra kerül, az a tárgy minden vizsgájára vonatkozik.

A jelentkezési feltétel ugyanúgy működik, mint a képzésen vagy a vizsgánál megadott jelentkezési feltétel, tehát az előzetes feltétel a vizsgajelentkezés pillanatában lefut, a végleges feltétel pedig az oktató vagy az adminisztrátor által futtatható a weben vagy a kliens programban. A feltétel összeadódik a képzés és a vizsga felületeken megadott feltételekkel. Minden, a tárgy kurzusáról történt bármelyik féléves vizsgajelentkezésnél lefut/lefuttatható.

# <span id="page-20-1"></span>**2.2 Tárgytematika rögzítése**

A programban a "Szervezeti egység /Tárgyak /Meghirdetett félévei (268400)" menüpontban a "Tárgy *tematika"* tabulátor fülön kezelhetőek a tárgy tematika adatok.

Tárgy tematikát az oktató is feltölthet a webes felületén, de a kliens programban is van lehetőség a feltöltésre. Hallgató a tárgyaknál tudja kinyomtatni a felrögzített tárgy tematikát.

A **"Meghirdetett félévei (268400)"** menüpontban fent, a tárgy meghirdetett féléveit láthatjuk, a *"Tárgytematika"* tabulátor fülön a félévhez kapcsolhatjuk a tárgy tematikát.

Ha egy adott félévhez nincs tárgytematika, akkor válasszuk ki a félévet és a "Szerkesztés" gombot követően aktívvá válik a "**Tárgytematikát hozzáad"** gomb. Ezáltal a tárgy adatokhoz kapcsolódó mezők (Tárgykód, Tárgynév, Tárgyfelelős, Szervezeti egység) az éles tárgyadatokból töltődnek, és ezen adatok itt nem módosíthatóak.

**Figyelem!** a tematika csak akkor hozható létre, ha van tárgyfelelős oktató a tárgynál.

A *Tárgytematika kiegészítő adatok* tabulátor fülön a tárgytematika további adatait lehet kitölteni.

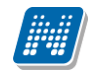

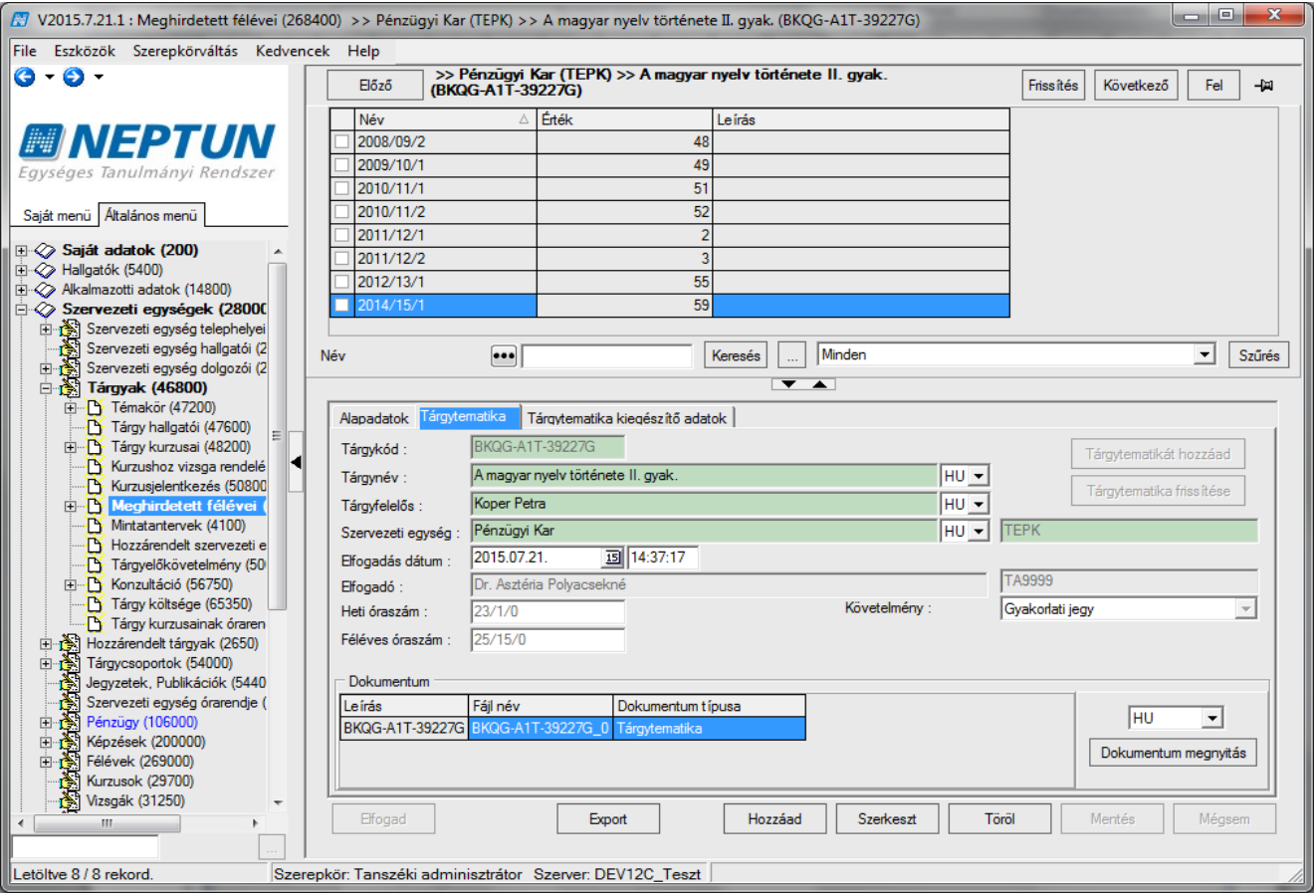

*Tárgytematika felvitele*

Tárgytematika további adatai lehetnek: *Oktatás célja, Tantárgy tartalma, Számonkérési és értékelési rendszere, Irodalom*, mely külön tabulátor füleken tölthetőek fel.

Mentés csak akkor lehetséges, ha a tárgyhoz tartozik tárgyfelelős. Amennyiben nincs a tárgyhoz tárgyfelelős rendelve, nem lehet elmenteni a tárgyhoz a tematikát.

Mentést követően elfogadásig kliens programban és oktatói weben lehet a tárgytematikát szerkeszteni. Elfogadás után azonban már nem lehet módosítani az elfogadott, és legenerált tárgytematikán, ez alól kivétel, ha az AUTOMATIKUSTARGYTEMATIKA\_ELFOGADAS 2 értéken áll.

A *Tárgynév, Tárgyfelelős, Szervezeti egység* mezők nyelvesített mezők.

Amely nyelvekhez kitöltésre került a tárgytematika, és amely nyelvekhez tartozik tárgytematika sablon, elfogadáskor ahhoz generálja le a tárgytematikát a rendszer pdf fájl formájában.

Csak az Elfogadást követően a nyitható meg és nyomtatható a legenerált tárgytematika az oktatói és hallgató weben. A kliens programban legenerált pdf – a sorra kattintva – megnyitható.

Ha a tárgy egy félévben meghirdetésre kerül, akkor megvizsgálja a program, hogy az adott tárgyból a legutolsó előző félévhez tartozott-e tárgytematika. Ha igen, akkor átmásolja az adatokat az új félévhez (elfogadás és pdf nélkül, illetve a *Tárgynév, Tárgykód, Felelős szervezet neve, Felelős szervezet kódja, Tárgyfelelős neve* mezők aktualizálásával éles adatokból).

Ha nem tartozott a tárgy legutolsó előző félévéhez tematika, akkor az új félévhez nem jön létre automatikusan a tárgytematika.

Az intézményi beállítástól függ, hogy a tematikát a Tanszéki adminisztrátor által használt jogosultággal el lehet e fogadni vagy sem.

Kiadás: 2020.07.16. Verzió: 6.5 Oldalszám: 22 / 206

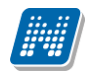

Kliens programban nagyon magas jogosultsággal lehet feloldani az elfogadást, ebben az esetben törlődik a már legenerált pdf, és majd az újra elfogadásnál generálódik le újra, az akkori aktuális állapotok szerint. Ha egy félévhez már elfogadásra került egy tárgytematika és törölni kívánjuk a tárgy meghirdetett félévét, akkor törlés előtt egy figyelmeztető üzenetet kapunk arról, hogy már tartozik az adott félévhez elfogadott tárgytematika.

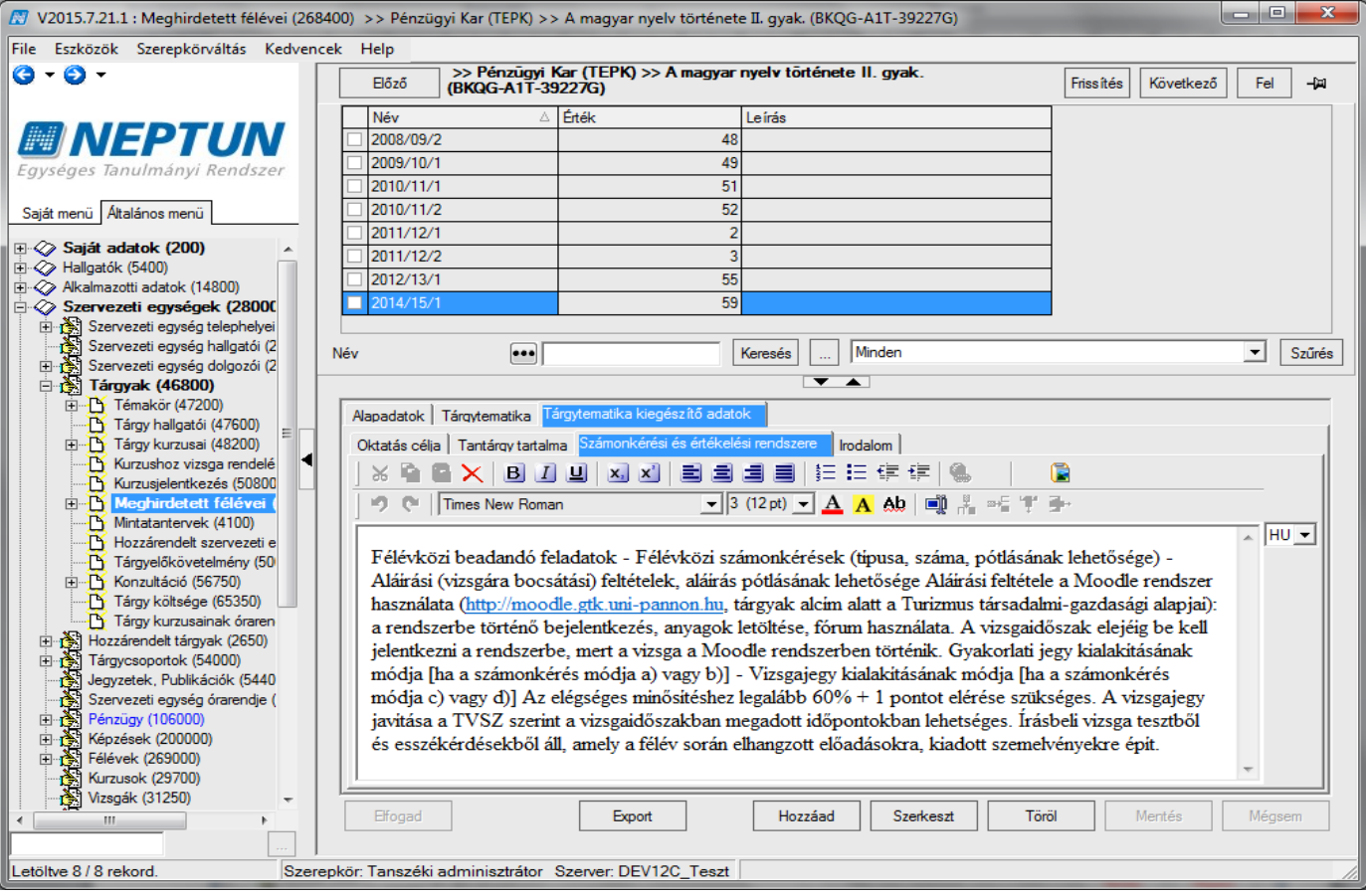

*Tárgytematika rögzítése*

A tárgytematika működését a TARGYTEMATIKA és az AUTOMATIKUSTARGYTEMATIKA\_ELFOGADAS paraméterek beállításai szabályozzák.

## TARGYTEMATIKA

- 0 az intézmény nem használja, nem jön létre Tárgytematika sor,
- 1 az intézmény használja az általános részt, de nem használja a hallgatóspecifikus részt,
- 2 az intézmény használja a hallgatóspecifikus részt is, de csak nyomtat belőle, nem tárolódik le PDF-ben,
- 3 az intézmény használja a hallgatóspecifikus részt is, és az ilyen lap nyomtatásakor tárolódik is

Amennyiben az intézményben a TARGYTEMATIKA paraméter beálltása nem 0, és van tárgyfelelős oktató a tárgynál, akkor a kurzus létrehozásával és a kurzus másolásával is létrejön az adott félévre a tárgytematika.

AUTOMATIKUSTARGYTEMATIKA\_ELFOGADAS paraméterrel szabályozható, hogy a kurzus kiírásakor a létrehozott tárgytematika automatikusan elfogadott legyen vagy sem, illetve, hogy az elfogadott állapotban módosítható vagy sem. A paraméternek három állása van:

0 állás esetén a tárgytematika a kurzus kiírásakor az előző félév alapján létrejön és elfogadása szükséges.

1-es állás esetén a tárgytematika a kurzus kiírásakor az előző félév alapján létrejön, és ha az elfogadott volt, akkor automatikusan elfogadásra kerül.

2-es állás esetén a tárgytematika létrehozáskor és módosításkor is automatikusan elfogadásra kerül, és elfogadott állapotban módosítható. A paraméter nem karosítható, alapértelmezett értéke:0

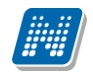

## <span id="page-23-0"></span>**2.2.1Tárgytematika importálása**

Tárgytematika felületen két féle importálási lehetőség található.

- 1. Tárgytematika felvitel: Ezen importnál az importált tárgytematika nem kerül elfogadásra, csak mentésre. Ezáltal a pdf állományok még nem kerülnek generálásra.
- 2. Tárgytematika felvitel és elfogadás: Ennél az importnál az adatok rögzítésén túl az elfogadás és pdf generálás is megtörténik. Ekkor az elfogadó az importáló adatával töltődik és az importálás dátuma lesz az elfogadás dátuma is.

Mindkettő import esetében az import akkor használható, ha a tárgyhoz a meghirdetett félév, amelyhez importálni szeretnénk a tárgytematika adatokat, még nem került hozzáadásra. Ha már a tárgynál létező meghirdetett félévre szeretnénk importálni, akkor a vegyes típusú importot kell használni. Módosító import esetén egy adott mező törlése úgy valósulhat meg, hogy az import fájlban a mező értéke '---' (három db mínuszjel).

**Figyelem!** Csak olyan tárgyakhoz lehet tárgytematikát importálni, amely tárgyhoz tárgyfelelős került megadásra. Amennyiben a tárgyhoz nincs tárgyfelelős, akkor az importnál hibaüzenetet kapunk: "A tárgynak nincs tárgyfelelőse, ezért a tárgytematika nem rögzíthető."

Az import állomány a követelménytípus importjánál csak a kódtételben szereplő értékeket fogadja el. A heti és féléves óraszámok megadása az import állományban x/x/x formában szükséges.

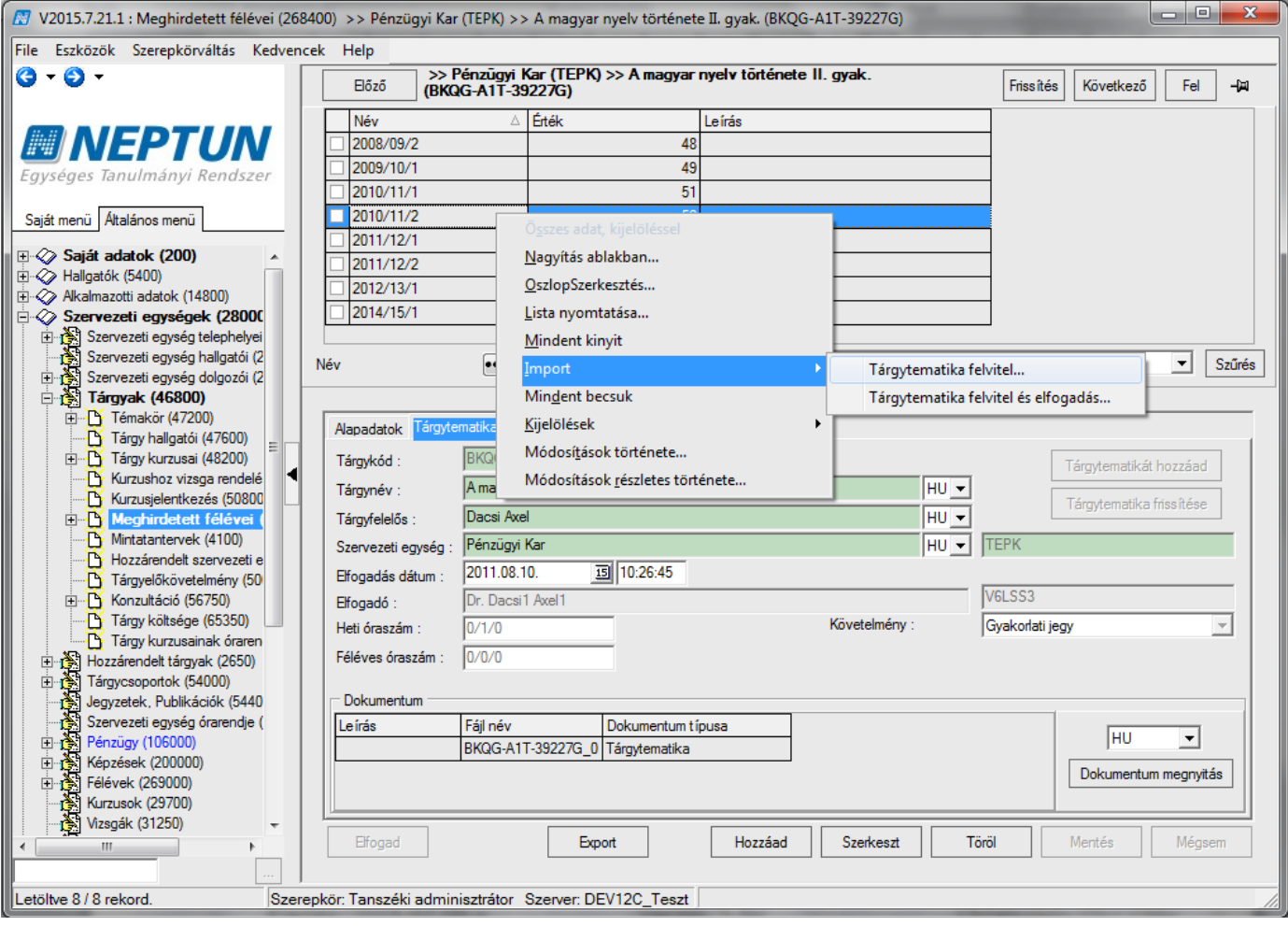

*Tárgytematika import*

## <span id="page-23-1"></span>**2.2.2Tárgytematika-export**

**NEPTUN Tanulmányi**

Tárgytematikák csoportos kezelésére alkalmas menüpontok az "Adminisztráció /Tárgytematika (50750)", valamint a "Szervezeti egységek/Tárgytematika (50850)". Ezeken a felületeken csoportos tárgytematika pdf export lehetőség található.

Az "Export" gomb megnyomására megjelenő alkönyvtárválasztó ablakban tetszőlegesen kiválasztott alkönyvtárba kerülnek mentésre a listában kijelölt sorokhoz tartozó legenerált pdf fájlok.

A pdf állományok "félév tárgykód nyelvkódja" néven kerülnek mentésre. Pl. "2010.11.2 TK HU.pdf" Az első részben szerepel a félév, tehát hogy a 2010/11/2 félévhez tartozik a pdf állomány, "TK" a tárgy kódja, a HU pedig a magyar nyelvű tematikát jelöli. Ez a fájlnév automatikusan kerül generálásra.

Mentést követően visszajelző üzenetben tájékozódhatunk, hogy a kijelölt sorok alapján hány db pdf fájl került mentésre, valamint az elérési útvonal is látható. Az üzenetben felsorolásra kerülnek azon tárgyak (félév megjelöléssel), amelyekhez nem tartozik pdf állomány.

Amennyiben a tárgytematika mentése után változnak a tárgy adatai (tárgyfelelős, óraszám, stb.) ezen adatok kézi frissítésére új, "Tárgytematika frissítése" gomb készült az "Adminisztráció/Tárgytematika (50750)", valamint "Szervezeti egységek/Tárgytematika (50850)" menüpontokra. Ha a tárgytematika még nincs elfogadva, akkor a **"Tárgytematika frissítése"** gombbal lehetséges a változások frissítése. Ha a tárgytematika már elfogadott, akkor a gomb inaktív mindaddig, amíg a tematika feloldásra kerül, csak a feloldást követően van lehetőség a változások frissítésére.

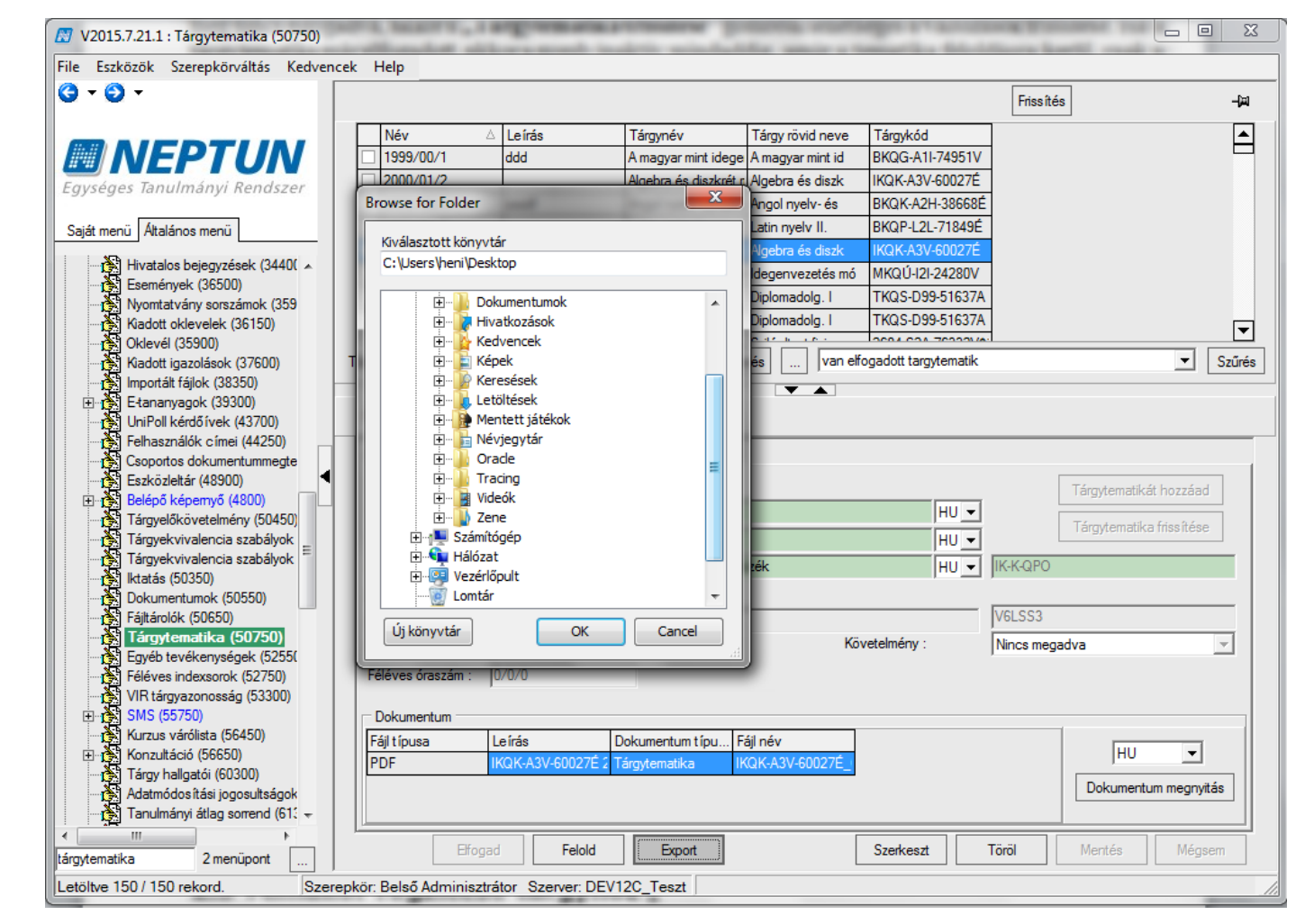

*Tárgytematika pdf-export*

## <span id="page-24-0"></span>**2.3 Témakör rögzítése tárgyhoz**

Ezen a felületen a tárgyakhoz témakör megadása lehetséges az itt található két tabulátorfül alatt: *Alapadatok* és *Jegyzetek*. Az *Alapadatok* tabulátor látható mezők: *Téma, Százalék, Nyelv, Leírás, URL,*

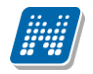

Megadhatunk a százalékos arányt, nyelvet. A *Leírás* mezőben tudjuk kifejteni a témakör tartalmát, illetve ha ez kevésnek bizonyul, megadható *URL* cím, amely mutathat az intézmény megadott WEB címére, ahol a tárgyhoz tartozó témakör kifejtésre kerül. nok segítségével formázható

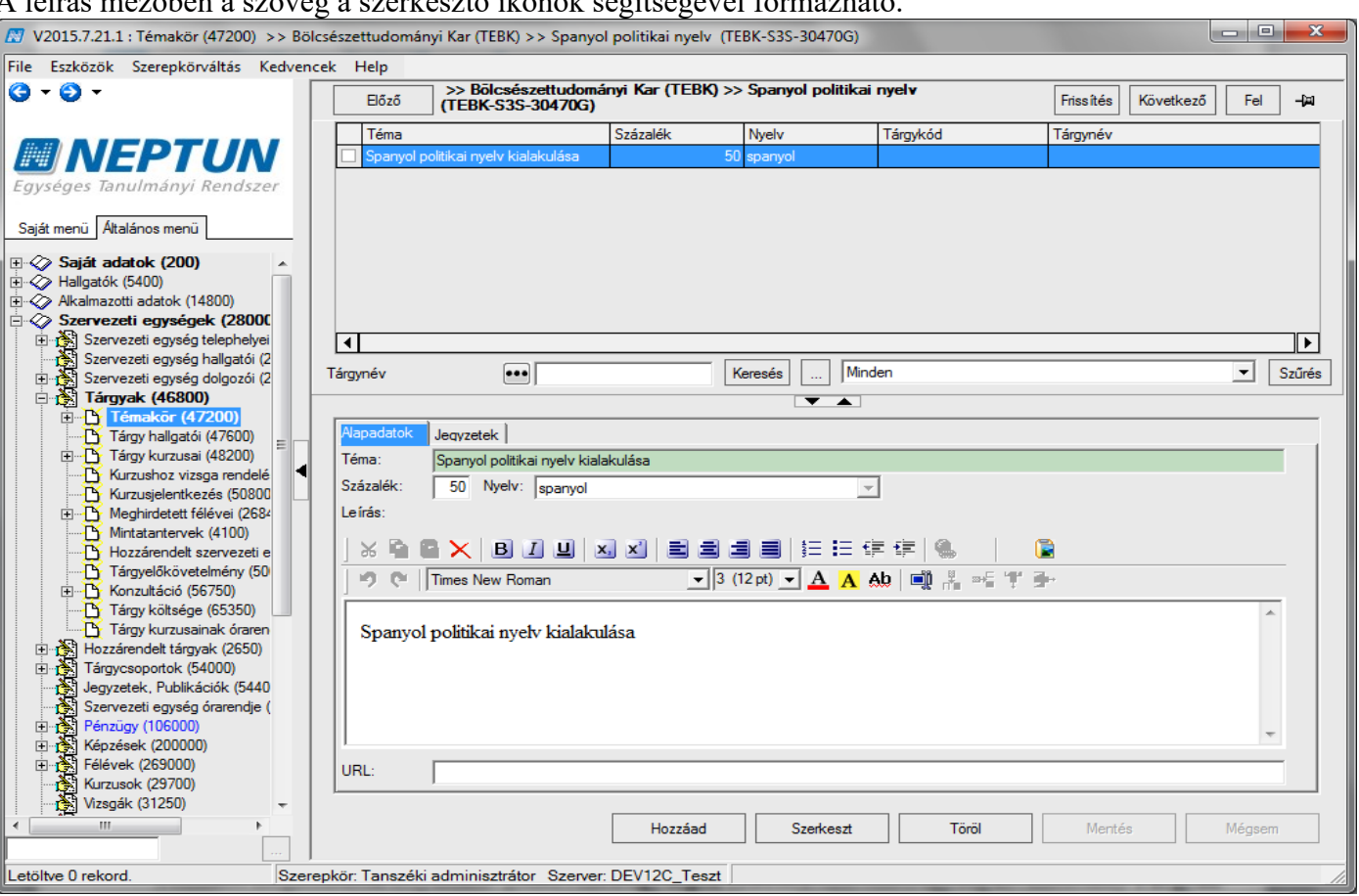

*Témakör felvitele*

Témakör megadásának folyamata: **"Szervezeti egységek (28000)**(szervezeti egység kiválasztása)**/Tárgyak (46800)**(Tárgy kiválasztása)**/Témakör (47200)"**, lent **"Hozzáad"** gomb, adatok kitöltése.

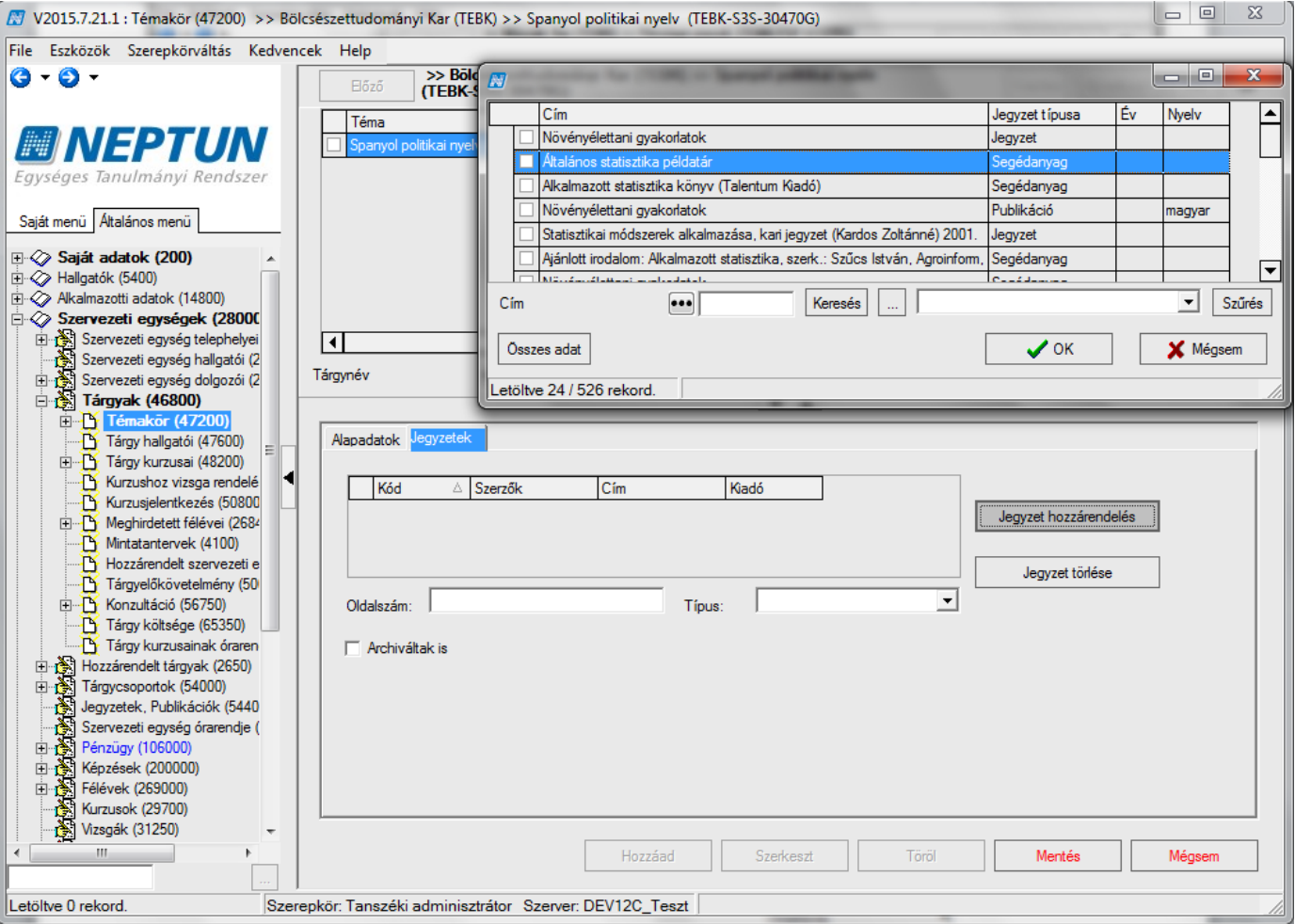

*Jegyzet hozzárendelés*

A *Jegyzetek* tabulátor fülön a belső **"Jegyzet hozzárendelése gomb"** segítségével a témakörhöz jegyzetet rendelhetünk. A gomb használatával a megjelenő listában a rendszerben lévő jegyzetek közül választhatunk, a listából kiválasztjuk a megfelelő jegyzetet, majd **"OK gomb".** A megfelelő sorra állva szűkíthetjük a témakörhöz tartozó oldalszámra a jegyzetet, és megadhatjuk a jegyzet típusát. Jegyzetet törölni a "Jegyzet törlése" gombbal lehet. Végül "Mentés" gomb.

# <span id="page-26-0"></span>**2.4 Új jegyzet felvitele közvetlenül témakörhöz**

Közvetlenül a témakörhöz is vihetünk fel jegyzetet. Az itt rögzített jegyzet is bekerül a jegyzetek közé és a továbbiakban újabb témakörhöz kiválasztható.

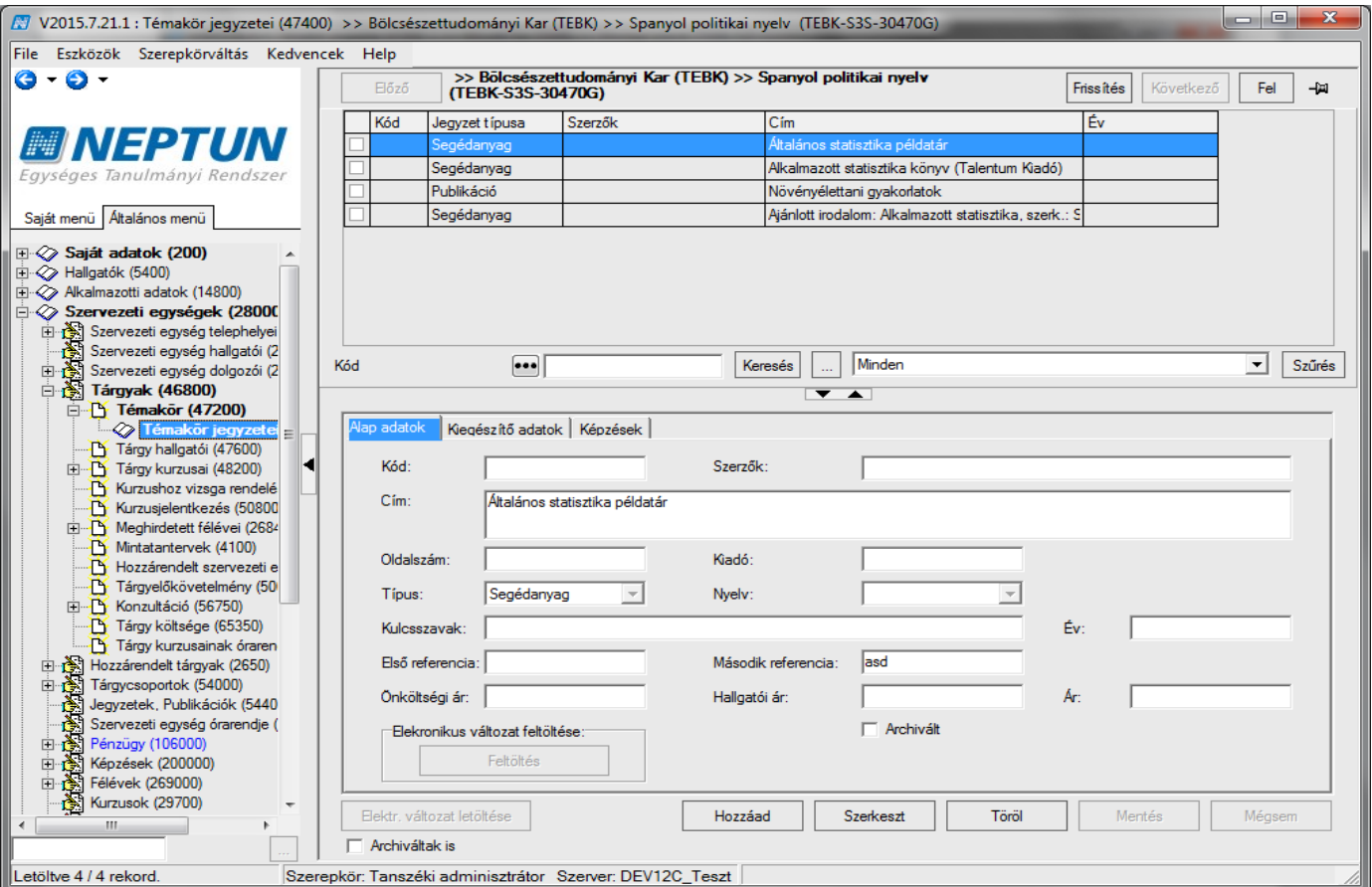

*Jegyzet felvitele közvetlenül a témakörhöz*

Új jegyzet felvitele témakörhöz: **"Szervezeti egységek (28000)**(szervezeti egység kiválasztása)**/Tárgyak (46800)**(Tárgy kiválasztása)**/Témakör (47200)/Témakör jegyzetei (47400)"** lent **"Hozzáad**" gomb, adatok kitöltése.

## **Fontos információ!**

• A Témakörhöz felvitt URL cím hallgatói és oktatói webről a tárgy adatoknál elérhető. Hallgatók és oktatók a megadott cím alapján töltik le a tematikát.

**Jegyzetek (78400), Jegyzetek, publikációk (54400)** menüpontokon jegyzet archiválási lehetőség is található. Ha a jegyzetnek kurzus kapcsolata van, akkor már törölni nem lehet, ezért szükséges az archiválás.

A jegyzetek listájában alapértelmezetten a nem archivált jegyzetek jelennek meg. A felületeken található egy "*Archiváltak is*" jelölőnégyzet, így megjeleníthetőek a listában az archivált jegyzetek is. Oszlopszerkesztéssel kitehető, hogy a jegyzet archivált-e.

## <span id="page-27-0"></span>**2.5 Mintatantervek megtekintése melyekben a tárgy szerepel**

**"Szervezeti egység (28000)/ Tárgyak (46800) Mintatantervek (41100)"** menüpontban jelennek meg azok a mintatantervek melyekben a tárgy szerepel.

Mivel a mintatantervben is adható meg tárgy követelmény, így mintatantervenként ugyanannak a tárgynak eltérő lehet a követelménye, ezért ha mintatantervenként eltér a beállított követelmény, akkor a sorok pirossal jelennek meg.

**"Tárgyak kezelése/Tárgyak/Mintatantervek (4150)"** felületre bekerült az *Archiváltak is* jelölőnégyzet. Oszlopszerkesztésben is megjeleníthető, hogy az adott mintatanterv archivált. Amennyiben olyan mintatantervet választunk ki, amely archivált, akkor a felületen a gombok inaktívak, a mezők nem szerkeszthetőek.

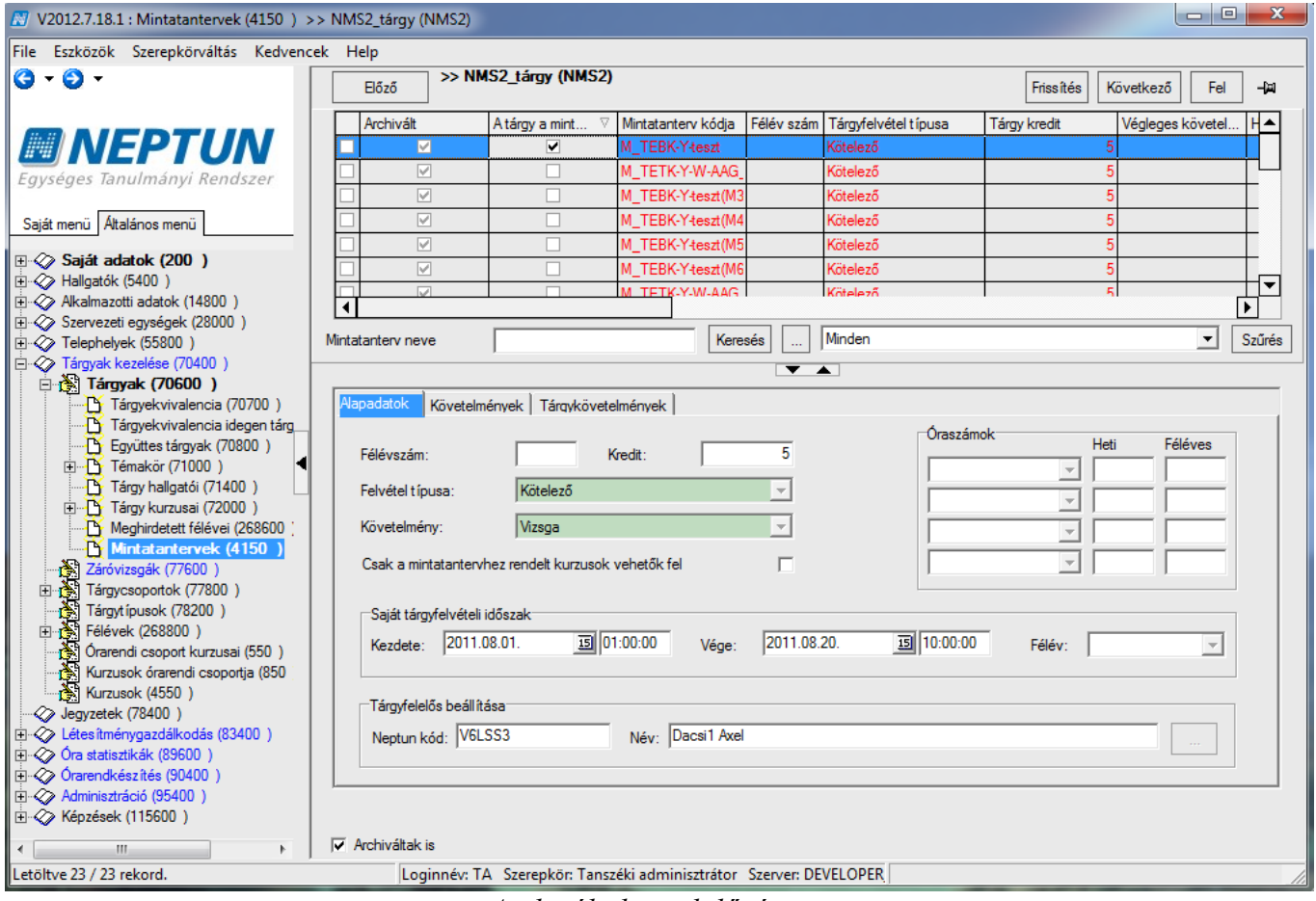

#### *Archiváltak is jelölőnégyzet*

## <span id="page-28-0"></span>**2.6 Tárgy ekvivalencia adatok megtekintése**

A **"Szervezeti egységek (28000)/Tárgyak (46800)/Tárgy ekvivalencia (47100)"** menüpontban tekinthetjük meg, hogy a kiválasztott tárgy mely tárggyal vagy tárgyakkal ekvivalens. Az ekvivalencia beállítást a hallgató tárgyfelvételekor figyeli a program, így olyan tárgyat nem tud felvenni melynek ekvivalensét már teljesítette. Az ekvivalenciánál a *Teljesítettség vizsgálat intervallum* mezőben megadott időintervallumban figyeli a program a teljesítettséget. Az azonosság mezőben a beszámítás %-os mértékét kell megadni. Az *Ekvivalencia szabály érvényesség* mezőben pedig az a dátum található ameddig a szabály érvényes.

A tárgykód mezőben az tárgy jelenik meg mellyel a kiválasztott tárgy ekvivalens.

Fontos, hogy az *Státusz* mezőben *Elfogadva* érték szerepeljen! "*Elfogadva*" státusz esetén lesz csak érvényes minden automatikus ekvivalencia vizsgálat. "*Elutasítva*" státusz esetén nincs automatikus ekvivalencia vizsgálat. A "*Feltételekkel elfogadva*" státuszt abban az esetben lehet használni, ha az tárgy ekvivalencia szabály nem általánosan került elfogadásra, hanem az intézmény bizonyos feltételekhez köti az elfogadást. Ekkor a feltételt a "*Leírás*" mezőben kerül kitöltésre, hogy ebben az esetben az ekvivalencia elfogadása egyedi elbírálás milyen feltételek alapján történik intézmény részéről.

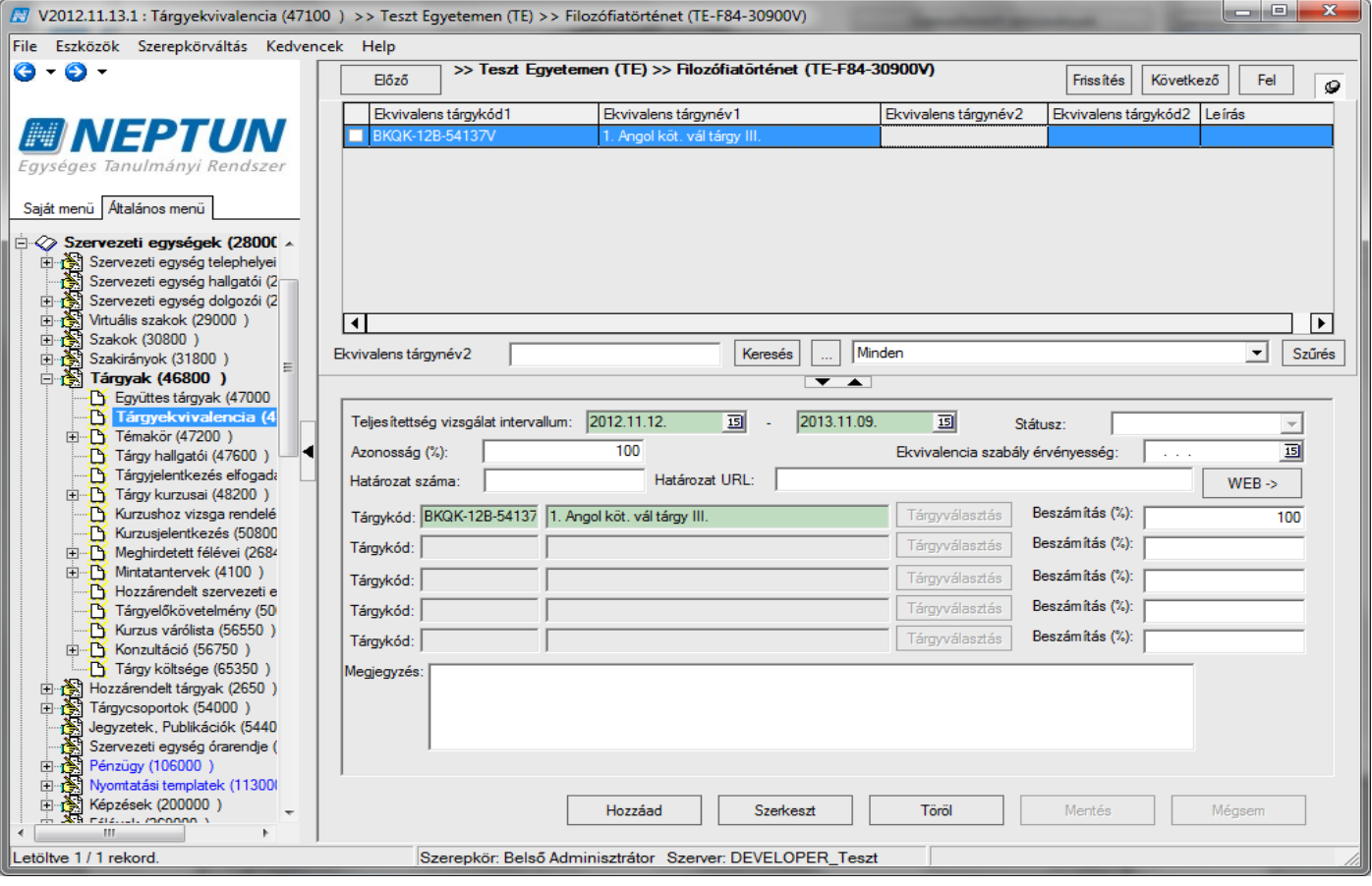

*Ekvivalencia szabály*

Ekvivalencia esetén, ha a tárgy egy az egyben egy másik tárggyal ekvivalens, akkor a felső listában kiválasztott sorhoz egy tárgy kerül feltöltésre.

Ha a tárgy **több tárggyal együtt** felel meg egy tárgynak, akkor nem csak egy, hanem több tárgy kerül hozzárendelésre a felületen, ilyenkor a tárgyak között "és" kapcsolat van.

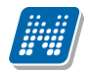

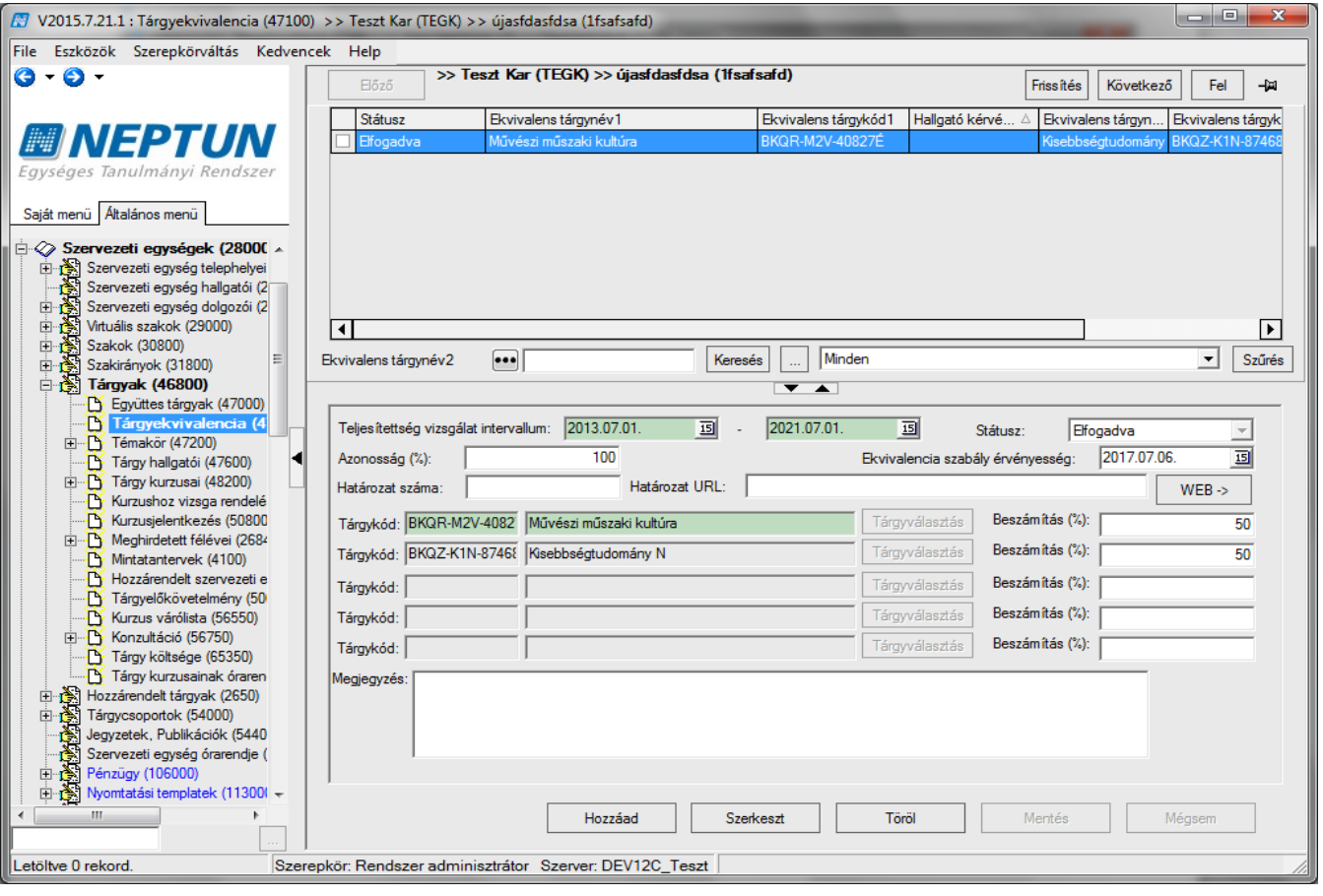

*"ÉS" kapcsolat* 

Amennyiben a kiválasztott tárgy egyenként nem csak egy tárggyal, hanem több tárggyal is ekvivalens akkor a felső listában több sor található és minden sorhoz külön-külön tartozik egy ekvivalens tárgy. Ilyenkor "vagy" kapcsolat van a tárgyak között. Vagyis a felsoroltak közül valamelyiket kell teljesíteni ahhoz, hogy az ekvivalencia érvényesüljön.

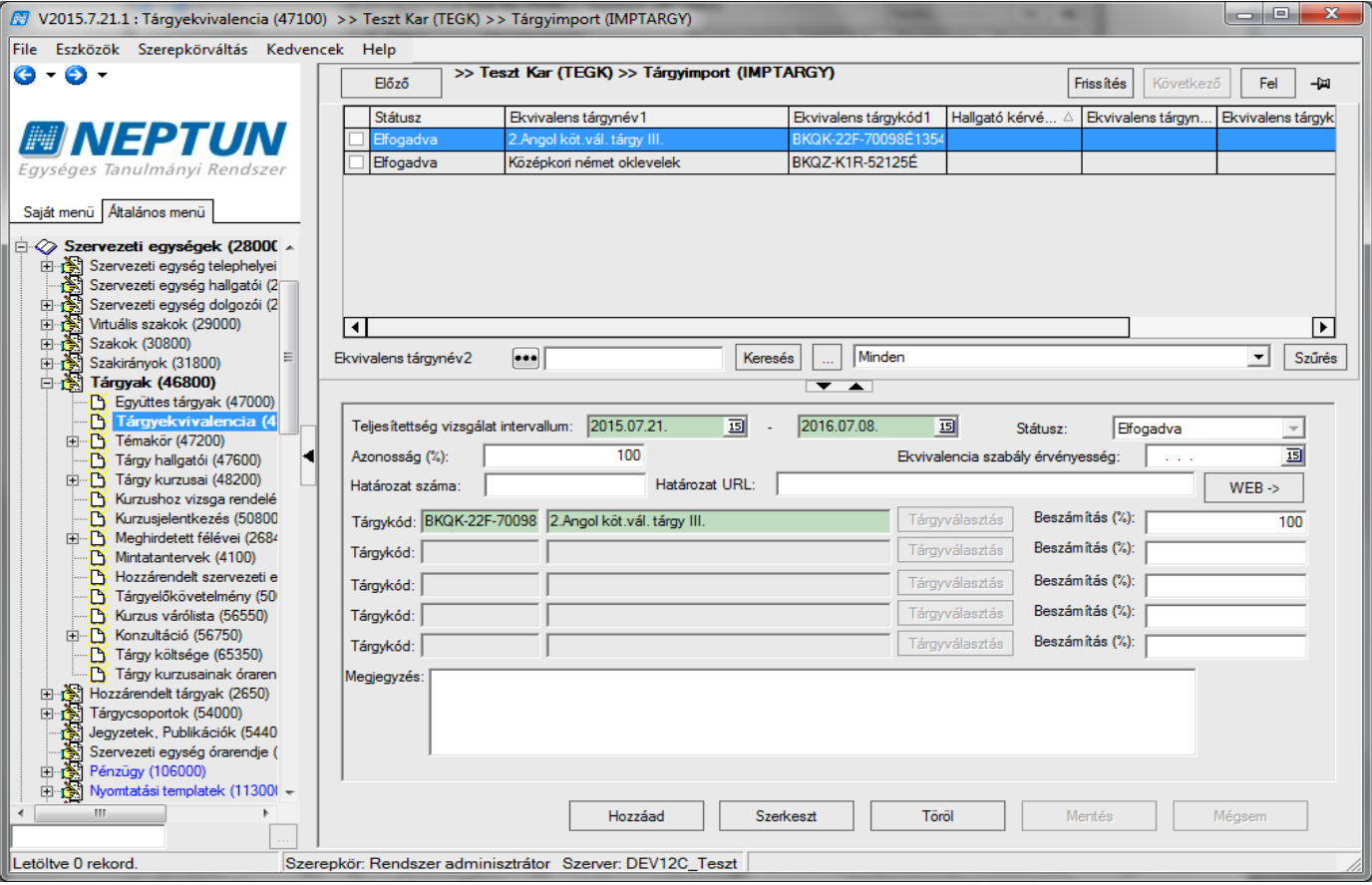

*"Vagy" kapcsolat*

# <span id="page-31-0"></span>**3 Kurzusok kezelése**

## <span id="page-31-1"></span>**3.1 Tárgy meghirdetése félévre, kurzus hozzáadásával**

A **"Szervezeti egységek (28000)/Tárgyak (46800)/Tárgy kurzusai (48200)"** felületen elvégezhető funkció: a kurzus meghirdetése.

A kurzusra vonatkozó adatok az alábbi tabulátor füleken jelennek meg.

- Alapadatok
- Egyéb adatok
- Oktatók
- Követelmények
- Órarendi adatszolgáltatás
- Kapcsolódó tárgyak
- Egyéncsoportok
- Kurzuskötegek
- Felajánlott kurzusok
- Órarendhez rendelés
- Jegyzetek
- Kiegészítő adatok
- Hallgatói eredménylista
- Feladat eredmény

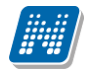

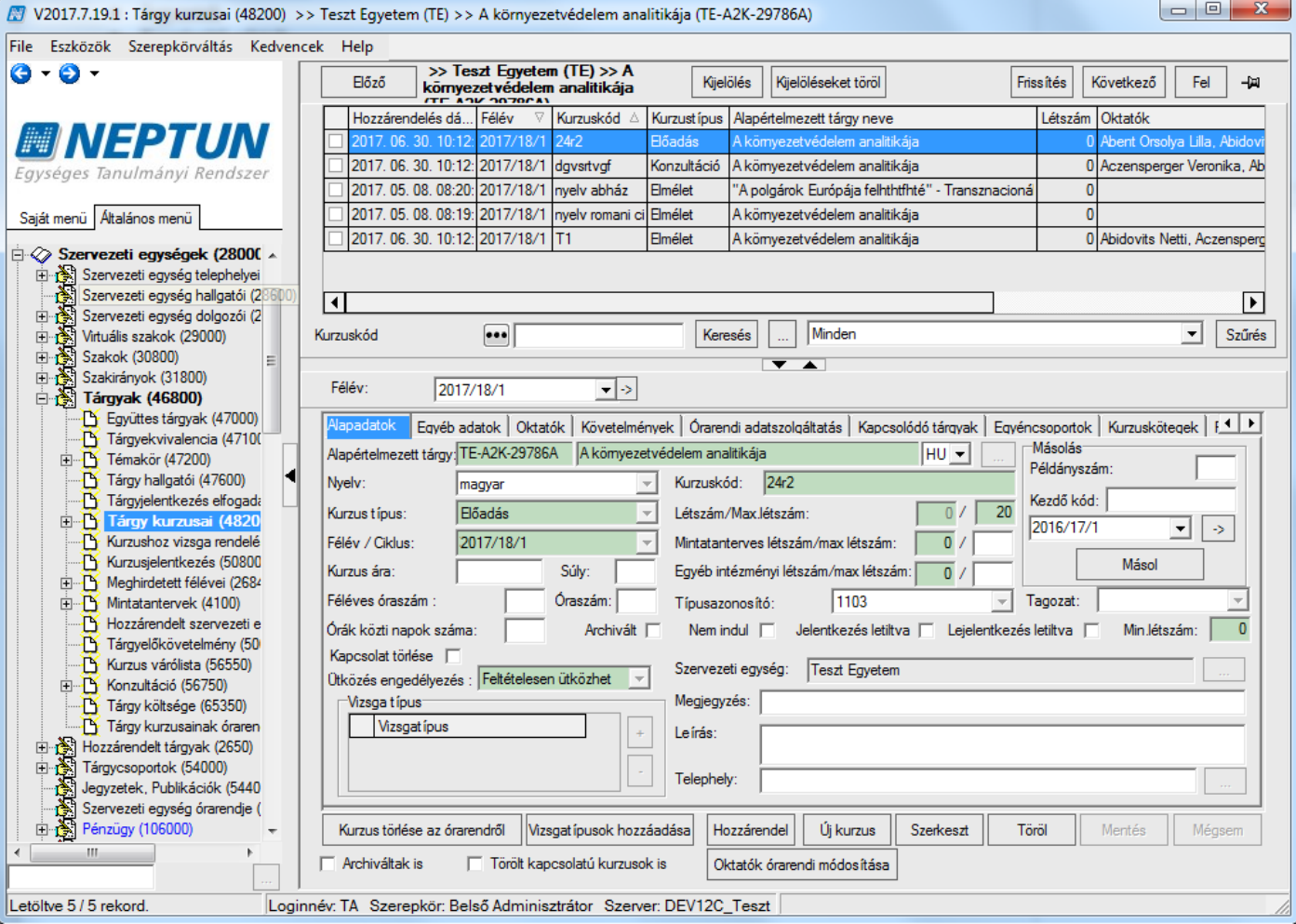

*Tárgy kurzusai*

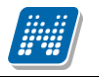

# <span id="page-33-0"></span>**3.2 Alapadatok tabulátor fül mezői (Tárgy kurzusainál)**

A továbbiakban a **Tárgy kurzusai** menüpontokon az *Alapadatok* tabulátor fülön található mezők kerülnek részletezésre:

## **Kötelezően kitöltendő mezők:**

*Alapértelmezett tárgy*: A mező adatainak kitöltése automatikus.

A tartalom töltése attól függ, hogy a kurzus az **"Új kurzus"** gombbal vagy a "**Hozzáad"** gombbal kerül meghirdetésre

Az "Új kurzus" gomb használatával a tárgy táblából automatikusan töltődik a tárgy neve és kódja.

A "Hozzáad" gomb használatával a mező annak a tárgynak nevével és kódjával töltődik ki melynek kurzusa kiválasztásra került. (két funkció leírása a következő, Kurzus meghirdetése című fejezetben részletezésre kerül)

Az *Alapértelmezett tárgy* mező mellett található összerendelő mező segítségével az alapértelmezett tárgynév módosítható.

*Kurzus típus*: legördülő menüből kiválasztható. A kiválasztásnál segítséget adhat, az, hogy a tárgyhoz milyen óraszám került meghatározásra, ennek alapján kell a kurzus típusát kiválasztani.

(Pl. elméleti óraszám esetén elméleti kurzus, gyakorlat esetén gyakorlati kurzus típus kerülhet meghirdetésre.) A kurzus típusra a MINDENKURZUSTIPUS\_KOTELEZO paraméter vonatkozik. I érték esetén a hallgatónak minden kurzust fel kell vennie, amely a tárgyhoz meghirdetésre került az adott félévben.

*Kurzus kód*: egy tárgyon belül a kurzuskódnak egyedinek kell lennie. (A kurzus kódja megjelenik az oktatói és a hallgatói weben is, így elnevezéskor érdemes törekedni arra, hogy minél beszédesebb egyedi elnevezést kapjon.)

*Félév/Ciklus*: legördülő menüből kiválasztható, hogy mely félévre kerül meghirdetésre a kurzus. Pirossal jelenik meg a félév, ha a félévre még nincs meghirdetve a tárgy.

*Szervezeti egység:* A KURZUSSZERVEZET\_TOLTES paraméter szabályozza, hogy a kurzus létrehozásánál a szervezeti egység mező milyen értékkel töltődik alapértelmezetten. 0 állás esetén a kurzus szervezeti egységét az alapértelmezett tárgy szervezeti egységének megfelelően tölti a program, kivéve a Hozzárendelt tárgyak felőli rögzítést, ahol a felettes menüponton kiválasztott szervezet szerint történik a feltöltés. 1-es állás eset a szervezeti egység az alapértelmezett tárgy adminisztratív szervezeti egysége lesz, kivéve a Hozzárendelt tárgyak felőli rögzítést, ahol a felettes menüponton kiválasztott szervezet szerint történik a feltöltés. Alapértelmezett értéke 0, nem karosítható.

*Létszám/max. létszám*: a kurzusra jelentkezhető hallgatói adatok száma.

*Mintatanterves létszám/max létszám* mezőben meghatározható az a létszám, hogy mintatanterven keresztül mennyi hallgató veheti fel a tárgyat. Azok a hallgatók, akiknek a mintatantervében szerepel az adott tárgy.

*Egyéb intézményi létszám/max létszám* mezőben határozható meg, hogy mintatanterven kívül mennyi a hallgatói létszám. Intézmény bármely képzéséről bármely mintatantervhez tartozó hallgatók.

*Min létszám*. a kurzus hozzáadásával automatikusan 0 érték kerül feltöltésre. Amennyiben a 0 érték átírásra kerül, akkor a kurzus addig pirossal jelenik meg, amíg a jelentkezők száma el nem éri a mezőben megadott minimális értéket.

A *Létszám* mező összegét a *Mintatanterves létszám* és az *Egyéb intézményi létszám* (szabadon választható) létszám adja.

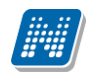

Ellenőrzésre kerül a kurzushoz kapcsolódó *Mintatanterves létszám* és az *Egyéb intézményi létszám* mezőkhöz kapcsolódó *max létszám* mezők esetében is az, hogy a *max létszám* mezőben beállított létszám ne lehessen kisebb, mint a mezőhöz kapcsolódó létszám mező adata (a jelentkezettek száma). Amennyiben az adott létszám mező típusból a *max létszám* mezőben kisebb értéket állítunk be, mint a hozzá kapcsolódó létszám mező értéke, a rendszer figyelmeztető üzenetet küld, és megakadályozza a mentést. Egyenlő érték esetén lehetőség van a mentésre. Ez a vizsgálat a *Kapcsolódó tárgyak* tabulátor fülön a *Max. kurzuslétszám a tárgyból* mezőre is kiterjed.

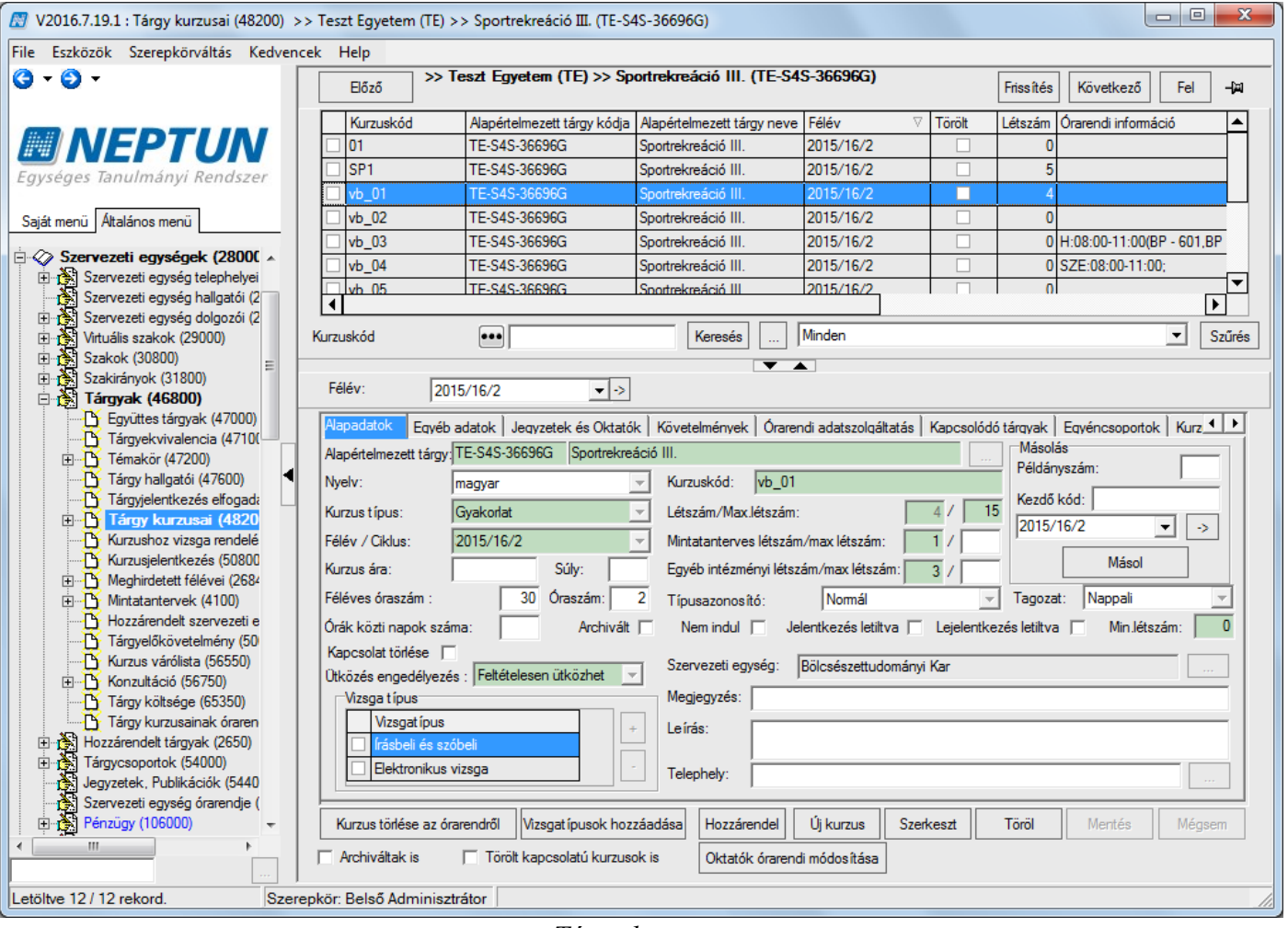

*Tárgy kurzusai*

## **Kitöltésre ajánlott mezők:**

*Nyelv*: új kurzus létrehozásánál alapértelmezetten feltöltésre kerül a nyelv mező a "magyar" értékkel. A mező értékét akkor kell csak beállítani, ha a kurzus nyelve nem magyar - legördülő menüből kiválasztható.

*Féléves óraszám*: ha a kurzus levelező képzéshez kerül meghirdetésre, akkor ezt a mezőt kell kitölteni. *Óraszám:* ha a kurzus nappali tagozatos képzéshez kerül meghirdetésre, akkor a heti óraszámot kell kitölteni. Ha a kurzus nappali és levelező tagozatos képzéshez is meghirdetésre kerül, akkor mindkét óraszámot ki kell tölteni.

Amennyiben nem kerül feltöltésre akkor automatikusan mindkét értékhez 0 értéket tölt fel a program.

*Típusazonosító*: Amennyiben nem kerül kitöltésre, akkor a program normál kurzusnak veszi a meghirdetett kurzust. A legördülő mező értékei *Normál*, *Vizsgakurzus*. A kurzus típusazonosítójának jelentősége a vizsgakurzusnál van.

MINDENKURZUSTIPUS\_KOTELEZO paraméter beállítása a vizsgakurzusra nem vonatkozik. Vagyis ha a paraméter I értéken áll, akkor a hallgatónak kötelező minden kiírt kurzustípusból felvenni egyet.

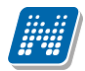

Így pl. ha egy kurzusból ki kell írni elméleti és gyakorlati típusú kurzust is, akkor a hallgatónak mindkettőt fel kell vennie, de arra a kurzusra melynél a Típusazonosító mezőben beállításra került a vizsgakurzus ez a paraméter nem vonatkozik.

Valamint a paraméter értéke arra sem vonatkozik, ha nem a Típusazonosítóban, hanem a *Kurzus típus* mezőben választjuk ki a vizsgakurzust.

*Tagozat:* Órarendi adatszolgáltatásnál lényeges a tagozat meghatározása, a tagozatnak megfelelően jelennek meg az órabontások. Valamint kizárólag a hallgató tagozatának megfelelő kurzus jelenik meg tárgyfelvételkor a hallgatónak, amennyiben a meghirdetett kurzushoz beállításra kerül.

Vagyis ha beállítottuk a kurzusnál pl. a nappali tagozatot az a kurzus a levelezős hallgatónak nem is jelenik meg a webes felületén.

*Órák közti napok száma*: tájékoztatás lehet az órarendszerkesztőnek, az órarend készítéséhez.

## *Jelölőnégyzetek*: *nem indul, jelentkezés letiltva, lejelentkezés letiltva*.

A *Nem indul* jelölőnégyzet abban az esetben használatos, ha meghirdetésre került a kurzus, jelentkeztek rá hallgatók, de egy megadott létszám alatt nem kívánják a kurzust elindítani. Amennyiben erről döntés születik, akkor a jelölőnégyzet bepipálásával a további hallgatói jelentkezések már nem engedélyezettek. Ezután az adminisztrátornak lehetősége van a hallgatókat a kurzusról törölni, illetve más kurzusra átjelentkeztetni.

Figyelem: ha a kurzusnak órarendi kapcsolata van, akkor azt is törölni kell! (Magas jogosultsággal lehetséges.) *Jelentkezés letiltva* jelölőnégyzet bepipálása esetén, a hallgatók nem tudnak jelentkezni a kurzusra. Abban az esetben használatos, ha meghirdetésre kerül a kurzus, de nem szeretnénk, hogy a hallgatók tudjanak rá jelentkezni. Ebben az esetben az ügyintéző jelentkezteti a hallgatókat vagy egy adott időszak után kiveszik a pipát, s csak azután engedik a jelentkezést. (Pl. több kurzus meghirdetésre kerül, de mindig csak akkor engednek újabb kurzusra jelentkeztetni, ha az előzőeknél a létszám már betelt.)

*Lejelentkezés letiltva* jelölőnégyzettel megtiltható a már jelentkezett hallgatók lejelentkezése, akár a kurzusjelentkezési időszak lejárta előtt is.

*Megjegyzés mező*: ide azt írjuk, amit a hallgatónak tárgyfelvételkor látnia kell az adott kurzusról (ennek a mezőnek a tartalmát látja a hallgatói felületen tárgyfelvételkor)

*Leírás*: Ezt a hallgató a kurzus bővebb adatainak megtekintésekor látja.

*Telephely:* Kiválasztása esetén a hallgató képzés adatlapján megadott telephelynek megfelelő kurzusok jelennek meg a kurzusjelentkezéskor a hallgatói weben. (Pl. ha egy budapesti telephelyet beállítunk, akkor csak azok a hallgatók tudnak a kurzusra jelentkezni, akiknél a **"Hallgatók /Hallgató képzései (6000)"** menüponton a telephely Budapest.) Csak akkor használjuk, ha ugyanazon képzésen eltérő telephellyel rendelkező hallgatóknak különböző kurzusokat kell felvenni, egyébként ne töltsük ki!

*Ütközés engedélyezése az* Órarendi ütközésvizsgálatra vonatkozó beállítás, ezt akkor lehet használni, ha az intézmény használja az órarendi ütközésvizsgálat valamely funkcióját. Az ütközés engedélyezése legördülő mező beállításával a kurzusok szintjén válik jelölhetővé, hogy egy-egy kurzus a hallgatói felvétel vagy utólagos ellenőrzés során ütközhet-e másik, azonos órarendi sávban szereplő kurzussal, illetve maximálni lehet ezen belül az ütközések számát.

A kiválasztható értékek: "*Ütközhet*" "*Nem ütközhet*", "*Feltételesen ütközhet*". Az alapértelmezett érték kurzustípusonként a "**Kurzus típusa**" kódtábla **Kurzus típus** tabulátor fülön beállítottak szerint kerül be a az *Ütközés engedélyezése* mezőbe..

A kurzusok a típusnál beállított "Kurzus ütközhet" értékét öröklik a létrehozás pillanatában, de a "**Kurzusok"** menüpontokon az "*Alapadatok*" fülön az "*Ütközés engedélyezés*" mezőben kurzusonként, vagy csoportosan módosítható. A mező kötelező mező, de módosítása nem szükséges, ha az intézmény nem használja, mert a program az alapértelmezett értékből mindig örökíti.
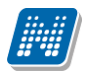

A MAXENGEDELYEZETTKURZUSUTKOZES paraméter értékében állítható be, hogy egy-egy hallgató, egy-egy féléven belül, olyan kurzusok közül, ahol az ütköző pár legalább egyik tagja esetében a "*Feltételesen ütközhet*" érték van beállítva, hányat vehet fel. (Ld. működés)

Kurzusjelentkezés során, amennyiben az UTKOZESVIZSGALAT\_KURZUSJELENTKEZESKOR paraméter értéke úgy kerül beállításra, hogy a program megakadályozza az ütköző kurzus felvételét, a program a továbbiakban a következőképpen kezeli a vizsgálatot. Az "Ütközhet" érték beállítása esetében a kurzus bármilyen típussal ütközhet, azt nem számítjuk az ütköző kurzusok közé. A hallgató sosem vehet fel két olyan kurzust egy idősávba, amelyben a kódtétel értéke "*Nem ütközhet*".

A MAXENGEDELYEZETTKURZUSUTKOZES paraméter értékében meghatározott számú olyan kurzust vehet fel a hallgató, ahol az egy idősávban szereplő kurzusok egyik tagja "*Feltételesen ütközhet*" típusú (kivétel, ha a másik pár "*Ütközhet*" típusú, mert az itt sem számítódik). Az ilyen felvételeket a program a **"Hallgató képzésének féléves adatai (6400)"** felületen, az "Ütköző kurzusok száma" mezőben tárolja, az adott hallgatóra vonatkozóan. Ha a hallgató elérte a paraméterben meghatározott számot, a program további, "*Feltételesen ütközhet*" típusú kurzust sem enged felvenni, ha már az adott idősávban másik, nem "*Ütközhet*" típusú kurzus felvételre került.

Amennviben egy kurzusnál az "Ütközés engedélyezés" mező értéke a hallgató kurzusfelvételét követően módosul, az csak az utólagos vizsgálatra van hatással. Az utólagos vizsgálat azonban az aktuális feltételeknek megfelelően, tehát a kurzus "*Ütközés engedélyezés*" kódtétel aktuális állapotának és a MAXENGEDELYEZETTKURZUSUTKOZES paraméter aktuális beállításának megfelelően működik.

A program figyelembe veszi az UTKOZESVIZSGALAT\_KURZUSJELENTKEZESKOR paraméter beállítását, és azon belül veszi figyelembe az új beállításokat, tehát amennyiben csak figyelmeztetést állítunk be a hallgatói webre vonatkozóan, akkor a figyelmeztetés is ebben a struktúrában működik.

## **3.3 Kurzus meghirdetése**

Az Alapadatok felületen található az "Új kurzus" és a "Hozzárendel" gomb. Az "Új kurzus" gombra kattintással a tárgyhoz teljesen új kurzus lehet meghirdetni, mely még egyáltalán nem létezik a rendszerben. A "**Hozzárendel"** gombra kattintással nem új kurzust lehet meghirdetni, hanem már létező, másik tárgyhoz kapcsolódó kurzus tárgyhoz való hozzárendelésére szolgál.

Ezt a lehetőség akkor alkalmazható, ha több tárgy kurzusának a hallgatóinak egyszerre történik az előadás. Pl. a tárgy több kódon van meghirdetve, felsőbb éves hallgatók más kódon és alsóbb éves hallgatók is más kódon vették fel, de tulajdonképpen ugyanarról a tárgyról van szó, ugyanaz az oktató a kurzust is együtt hallgatják, ekkor lehet már létező kurzust hozzárendelni a tárgyhoz.

**Figyelem:** Új kurzus meghirdetése a TARGYTEMATIKA paraméter 1, 2, 3 érték esetén csak akkor lehetséges, ha van Tárgyfelelős a tárgynál.

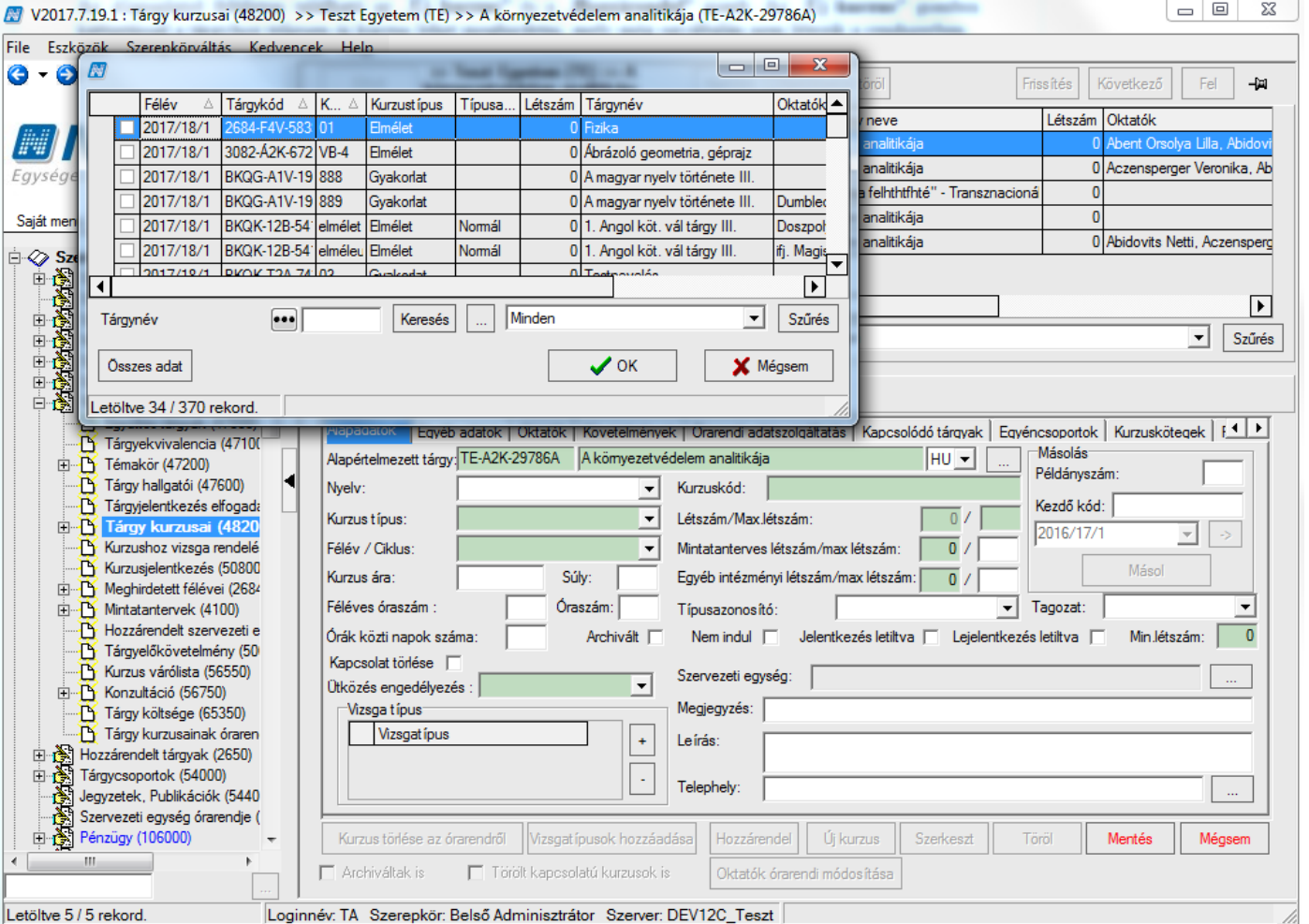

*Kurzus meghirdetése*

## **3.4 Új kurzus meghirdetése**

A rendszerben még nem létező kurzus meghirdetése az "Új kurzus" gombbal történik. A gombra kattintással az alapértelmezett tárgy neve és kódja, a kurzus nyelve kitöltésre kerül. Ebben az esetben az alapértelmezett tárgy neve és kódja az a tárgynév és kód melyről a kurzus meghirdetésre került.

A félév legördülő mezőben a félév is kitöltésre kerül, ha a felületen középen a félév kiválasztásra kerül, az "Új kurzus" gombra kattintást megelőzően. Ezután a kötelező és ajánlott mezők kitöltése szükséges.

Kurzus meghirdetés folyamata: **"Szervezeti egységek (28000)**(szervezeti egység kiválasztása)/**Tárgyak (46800)**(Tárgy kiválasztása)/**Tárgy kurzusai (48200)"** lent **"Új kurzus"** gomb. Adatok kitöltése után **"Mentés"** gomb

### **3.4.1Várólista létszám mezők kezelése**

A **"Tárgy kurzusai"** menüponton található a *"Egyéb adatok"* tabfül. A tabfülön 3 mező található: "*Várólista létszám/Max. létszám*", "*Mintatanterves várólista létszám/max létszám*", "*Egyéb intézményi várólista létszám/max létszám*".

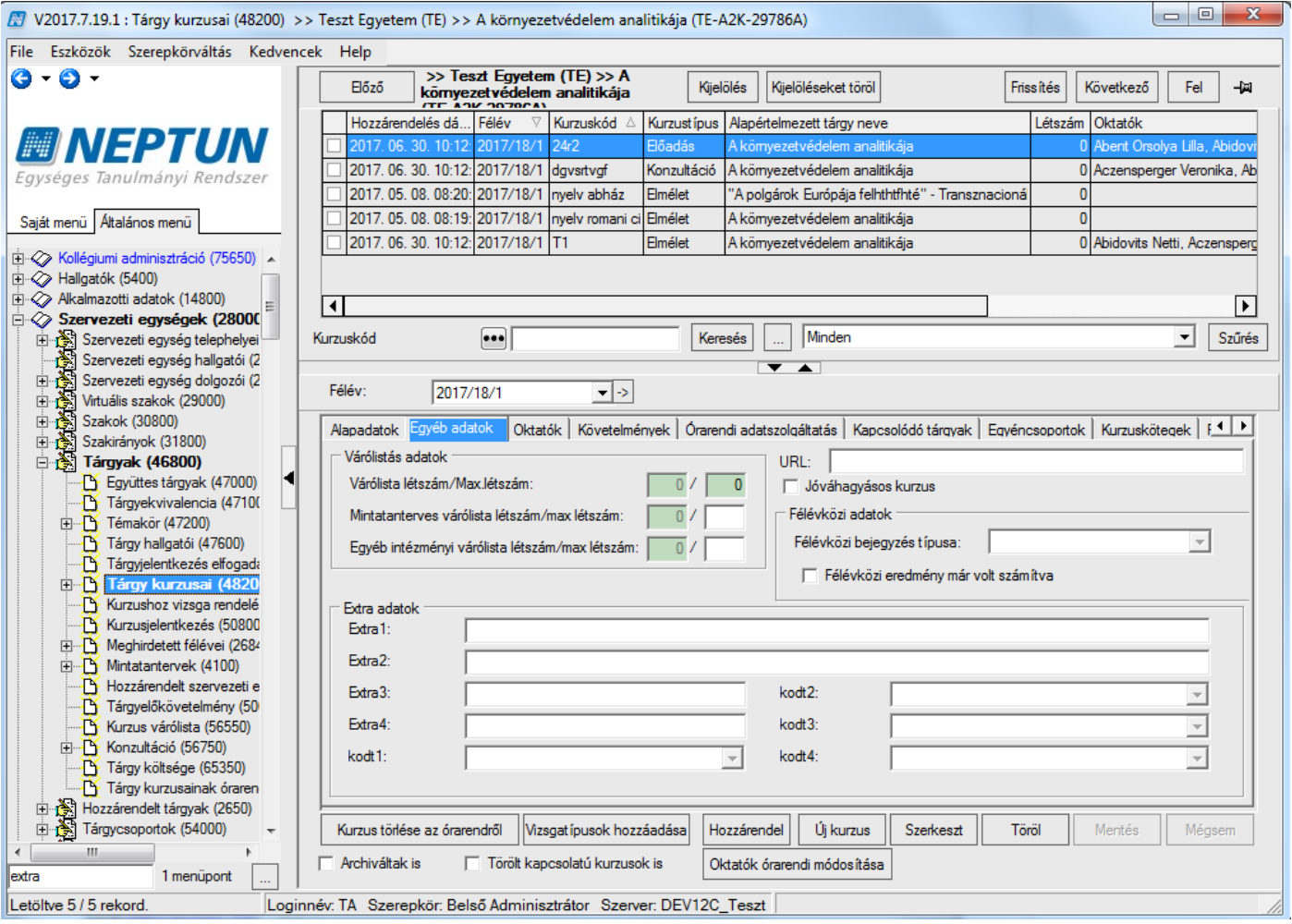

*Várólista létszám rögzítése*

A *Várólista max létszám* mező kötelezően töltendő mező, csak akkor lehet az értékét elmenteni, ha az magasabb a két részértéknél.

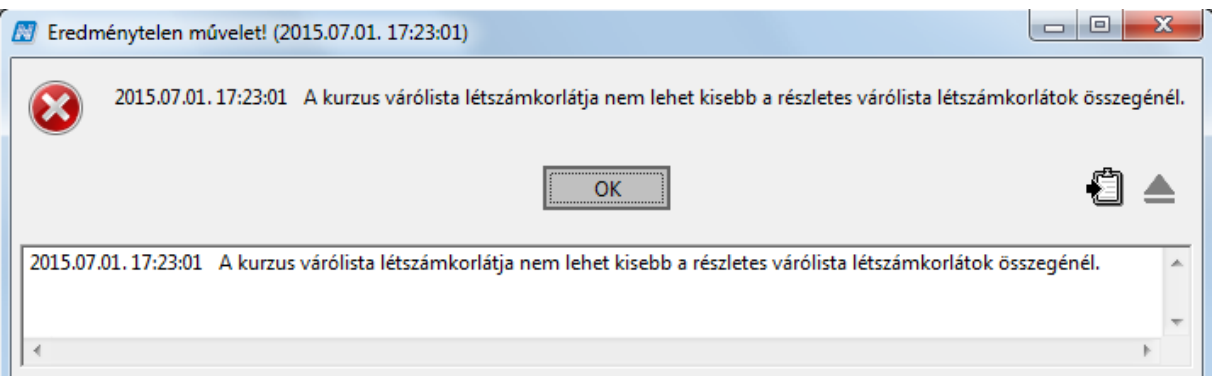

*Várólista létszámok helytelen megadásakor jelentkező üzenet*

A várólista működése a következő: Ha az adott kurzus létszáma betelt, akkor a várólista max. létszámig engedhetünk be várólistára mintatanterves+egyéb várólista létszámot, mintatanterv felől történő felvétel esetén a *Mintatanterves várólista max*. *létszámig* (amennyiben az *Alapadatok* tab fülön ez a mező kitöltésre került), egyéb felvétel esetén pedig az *Egyéb intézményi várólista max*. *létszámig*.

Ha a *Mintatanterves várólista max*. *létszám* és az *Egyéb intézményi várólista max*. *létszám* nincs kitöltve, akkor a *Várólista max*. *létszámig* bármelyikről (mintatanterv, egyéb) történhet a bejelentkezés. Ha az egyik típus korlátozásra kerül, akkor a másik típusból a *Várólista max*. *létszámig* egészülhet ki. **"Kurzus hallgatói"** felületen oszlopszerkesztésben megjeleníthető, hogy a hallgató várólistán van-e.

Amikor ügyintéző által történik a kurzus jelentkeztetés és a hallgató várólistára kerül, arról visszajelző üzenetben tájékozódhatunk.

Az üzenetben az is szerepel, hogy a hallgató hányadik helyre került a várólistára: "A kurzusjelentkezés megtörtént! Kurzuskód: KK, hallgató: Hallgató neve a(z) X. helyen várólistára került."

Várólistáról történő bekerülés két módon történhet:

- 1. kurzuslétszám megemelésével,
- 2. illetve ha valaki lejelentkezik a kurzusról, akkor a várólistás helyezés sorrendjében kerülnek be a kurzusra a hallgatók.

**Figyelem:** A "Kurzus hallgatói" menüpontokon várólistás hallgató esetében inaktív a "Szerkeszt" gomb, így eredményt nem lehet rögzíteni számukra.

Továbbá a "Tárgy kurzusai" menüpontok alatt található "Kurzusjegy beírás" menüponton sem jelenik meg a hallgatók listájában a várólistás hallgató. Várólistás hallgatót nem lehet vizsgára jelentkeztetni.

Hallgatói weben, kurzusfelvételkor visszajelző üzenetet kap a hallgató is, ha várólistára kerül.

A **Hallgatói weben** a **Tárgyak/Felvett kurzusok** menüponton található egy "*Várólistás*" oszlop. Amennyiben a hallgató a kurzuson várólistára került, a *Várólistás* oszlopba egy zöld pipa kerül. Amikor bekerül a kurzusra a hallgató, akkor az oszlopból a pipa kikerül. Ez akkor lehet, ha valaki lejelentkezik a kurzusról, és a helyére bekerül, illetve akkor is, ha limitet emelnek.

Várólistás hallgató számára a vizsgajelentkezés nem engedélyezett. Ezért olyan vizsgára történő jelentkezés esetén, amelyhez kapcsolódó kurzuson a hallgató várólistán van, sikertelen lesz a vizsgajelentkezés, és a hallgató visszajelzést kap a sikertelen jelentkezés okáról.

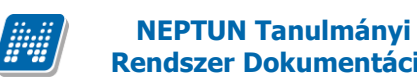

### **3.5 Már meghirdetett kurzus hozzárendelése a tárgyhoz (kapcsolódó tárgyak, kurzusok)**

A **"Hozzárendel"** gombbal nem új kurzust lehet meghirdetni, hanem már létező, másik tárgyhoz kapcsolódó kurzus tárgyhoz való hozzárendelésére szolgál.

Előtte meg kell adni a kurzusok listája alatti félévválasztó mezőben, hogy melyik félév kurzusához végezzük a hozzárendelést. Összefoglaló féléven állva a "Hozzárendel" gombra kattintva figyelmeztető üzenetet kap a felhasználó: "*Kurzus hozzárendelés előtt kérjük, válasszon félévet*!".

A **"Hozzárendel"** gomb megnyomásakor a megjelenő ablakban kurzusok jelennek meg. A kurzusok leválogatása azon félév alapján történik, mely félév kiválasztásra került a tárgy kurzusai felületen (középen), valamint amelyek kódja nem egyezik meg az adott tárgy adott félévéhez már tartozó kurzuskódok egyikével sem. Ez annyit jelent, hogy ha a tárgyhoz van már meghirdetve az adott félévben pl. B10 kóddal rendelkező kurzus, akkor a megjelenő táblában B10 kóddal rendelkező kurzusok már nem jelennek meg, hiszen a kurzus kódnak egyedinek kell lennie.

A kurzus kiválasztása után kattintsunk az "OK" gombra. Ezzel a kurzus kódja és neve bekerül az alapértelmezett tárgy név és kód mezőbe. Kitöltésre kerül a félév, a nyelv, a kurzus típusa, a kurzus kód, és a létszám is.

Figyelem: Szerkesztés után az adatok módosíthatóak, a félév kivételével, de a módosítások nem csak ezen a felületen, hanem az alapértelmezett tárgy kurzusánál is megtörténnek, ill. minden olyan más tárgy kurzusánál melyhez az adott kurzus hozzákapcsolásra került!

#### **Alapértelmezett tárgynév módosítása:**

Az alapértelmezett tárgy név módosítható. Erre akkor lehet szükség, ha meghirdetésre került a kurzus, de a későbbiekben szeretnék a kurzust más tárggyal összekapcsolni vagy módosítani az összerendelést. Ezt az alapértelmezett tárgynév mellett található összerendelő mező segítségével tehetjük meg.

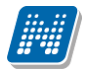

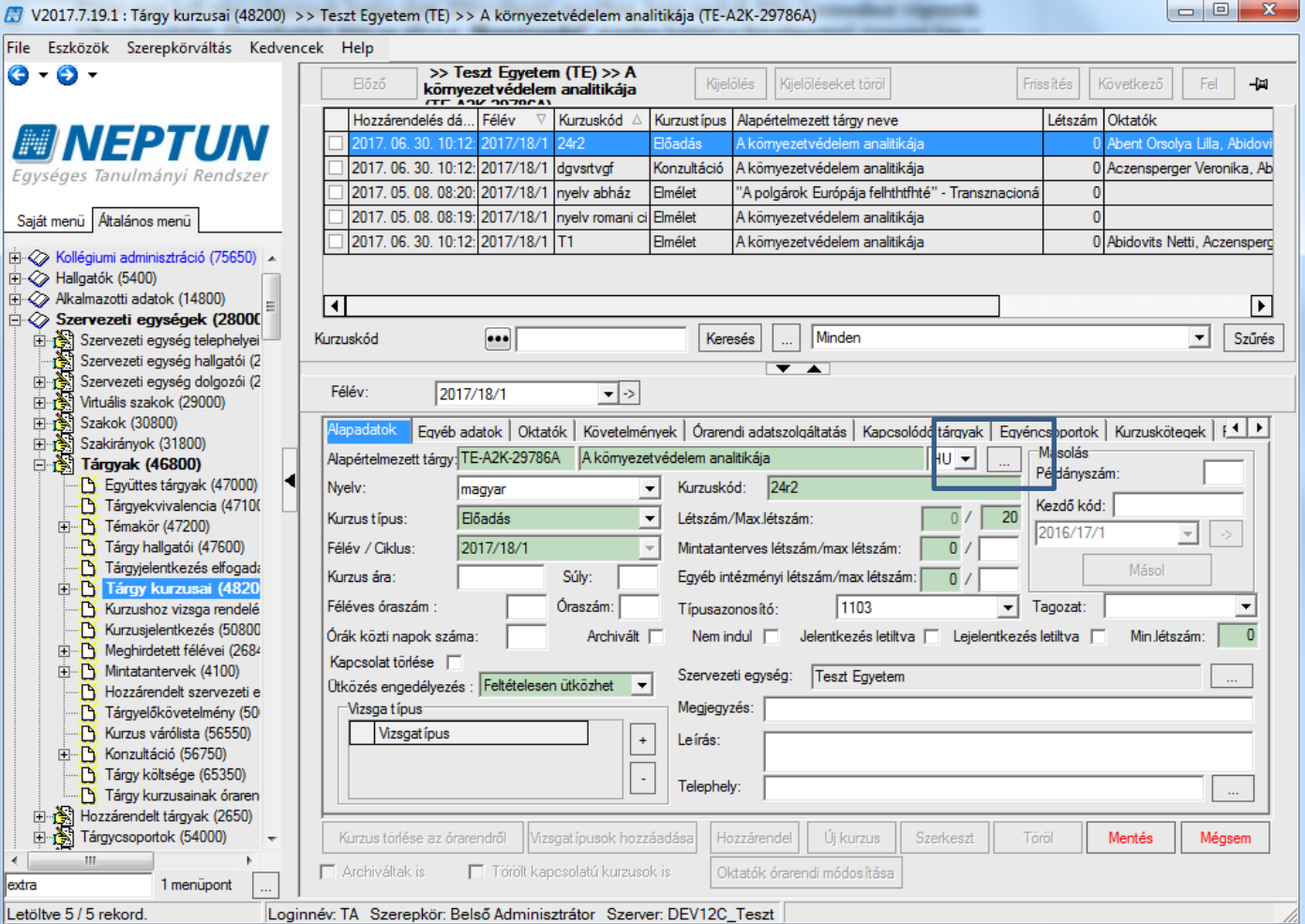

*Összerendelő mező*

Az összerendelő mezőre kattintva megjelenő ablakban azokból a tárgyakból tudunk választani, melyekkel összerendelésre, összekapcsolásra került korábban a kurzus, valamint az a tárgy jelenik meg mely az alapértelmezett.

Ezeket a tárgyakat a *Kapcsolódó tárgyak* tabulátorfülön tekinthetjük meg.

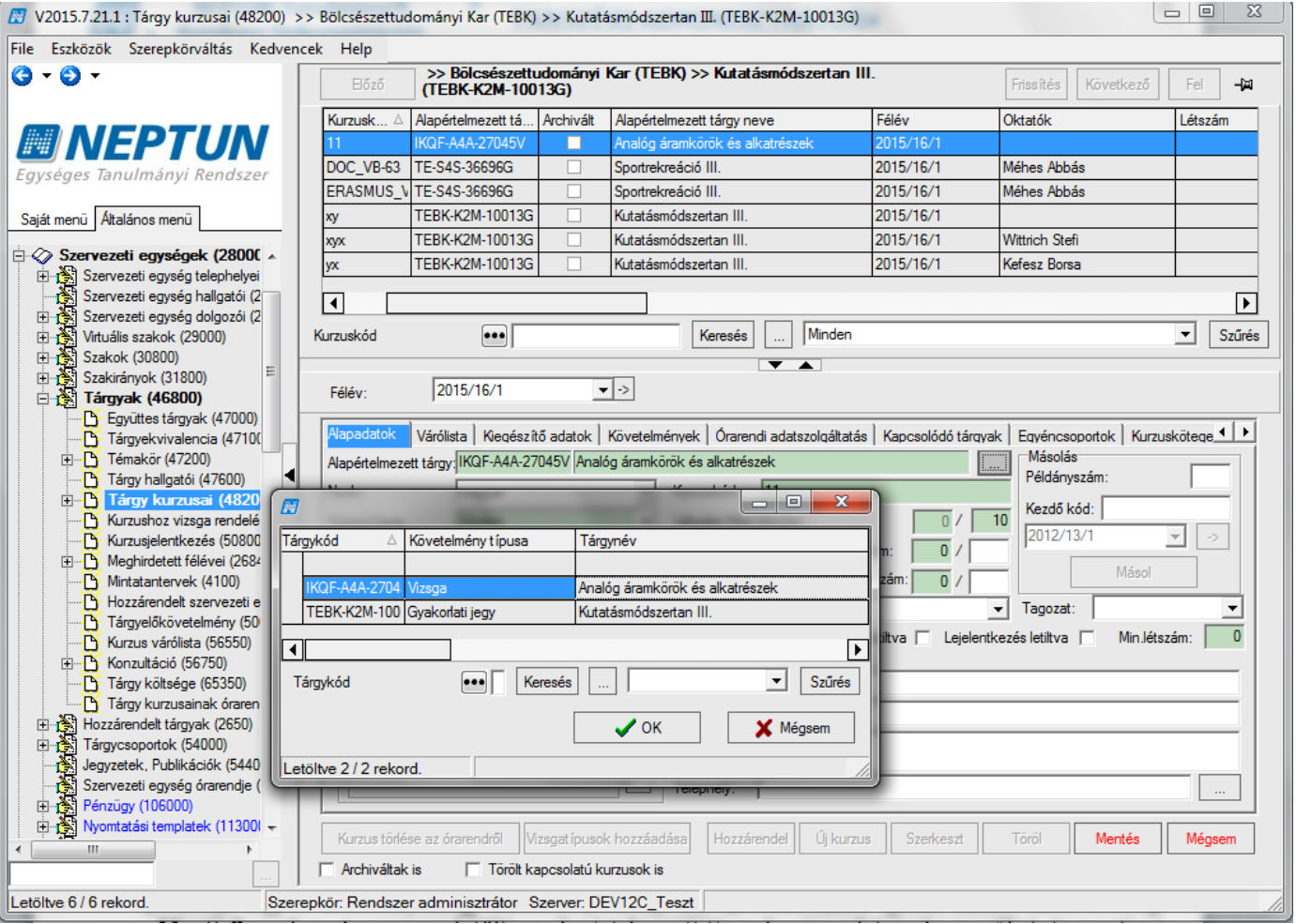

*Alapértelmezett tárgy módosítása*

Kurzus meghirdetés folyamata: **"Szervezeti egységek (28000)**(szervezeti egység kiválasztása)/**Tárgyak (46800)**(Tárgy kiválasztása)/**Tárgy kurzusai (48200)"** lent **"Hozzárendel"** gomb. Ekkor nincs szükség **"Mentés"** gombra. A program kitölti az alapértelmezett tárgy kurzus adataival a mezőket, és menti az adatokat.

Kurzus meghirdetésnél fontos információk!

- Amikor kiválasztjuk a tárgyat, figyeljünk rá, hogy a tárgynál milyen kurzustípusokat kell kiírni, mert a program nem ellenőrzi!
- Amennyiben kitöltésre kerül a telephely csak azok a hallgatók tudnak a kurzusra jelentkezni, akik az adott telephelyhez tartoznak. A telephely a hallgató képzéséhez tartozó szervezeti egység telephelye.
- Mintatanterves létszám és egyéb intézményi létszám használata paraméter beállításához kötött.
- Amennyiben beállításra került mintatanterv akkor csak a mintatanterv hallgatói jelentkezhetnek a kurzusra.
- Ha a kurzus kiírásakor a tagozat beállításra került, akkor csak az adott tagozat hallgatói jelentkezhetnek a kurzusra.
- Kurzusokat lehetséges import funkció segítségével is rögzíteni a rendszerben, akár oktató nélkül is. Ezért két import található a felületen, "*Kurzusok*" és "*Kurzusok oktatóval*"
- Amennyiben a **"Tárgyak (70600)"** vagy a **"Szervezeti egységek/Tárgyak (46800)"** menüpontban a tárgy archiválásra kerül, akkor a továbbiakban a tárgyhoz kurzust nem lehet meghirdetni. A "Tárgy **kurzusai** (42800,72000)" menüpontokon a "Hozzárendel" és "Új kurzus" gomb inaktív lesz. Hasonlóképpen archív tárgy esetében a "Szervezeti egységek/Hozzárendelt tárgyak (2650)" menüpont alatt a "Tárgy kurzusai (2750)" menüpontban is inaktívak lesznek a "Hozzárendel" és az "Új kurzus" gomb gombok.

Valamint a **"Tárgy kurzusai"** menüpontokban a kapcsolódó tárgyak tab fülön sem lehet ezután az archivált tárgyat a kurzushoz rendelni, mert nem jelenik meg a hozzárendelő táblában.

Archivált kurzusnál a kurzusmásolás is tiltásra kerül, így másolással sem lehet új kurzust meghirdetni. Archivált tárgy esetén a **"Tárgyak (70600)/ Meghirdetett félévei(268600)"** és a **"Szervezeti egységek/Tárgyak/Meghirdetett félévei(268400)"** menüpontokban nem lehet félévet a tárgyhoz hozzárendelni, a "**Hozzáad**" gomb inaktív lesz.

A "Szervezeti egységek (2800)" menüpont alatt található az összefoglaló "Kurzusok (29700)" menüpont, ahol megjelenik az adott szervezethez tartozó valamennyi kurzus, melyek szerkesztése itt is lehetséges amennyiben az intézmény a jogosultság beállításnál ezt engedélyezi.

## **3.6 Kurzus kiírása másolással**

Amikor egy kurzust több oktatónak, ill. egy oktatónak adott félévre több kurzust kell meghirdetni, akkor célszerű a programban a kurzusmásolás funkciót használni. A funkció segítségével több kurzust egyszerre lehet meghirdetni.

Kurzusmásolás a következő módon végezhető:

Kiválasztjuk a kurzust, amelyet másolni szeretnénk, majd az alapadatok tabulátor fül alatt található "Másol" gomb segítségével másoljuk a kurzust.

A kurzusmásolás előtt nem kell a **"Szerkesztés"** gomb használata, a példányszám mezőben kell kiválasztani a létrehozásra kerülő kurzusok számát, és a félévet, amelyre szeretnénk meghirdetni. Kurzusmásolásánál a program alapértelmezetten felkínálja a következő félévet. Amennyiben nem ez a megfelelő érték, akkor az intézmény által a kódtételeknél láthatóként beállított félévek közül lehet választani.

Kezdő kurzuskód megadása szükséges, ez lehet betű és szám karakter, emelkedő sorrendben a kezdő karaktertől fogja szám vagy betűrendben generálni a kódokat. Ezután a "Másol" gomb megnyomásával a kurzusok másolásra kerülnek.

A "*Szervezeti egység/Hozzárendelt tárgyak (2650)"* menüponton kurzus másolása esetén az új kurzus a felettes menüponton kiválasztott szervezeti egység kapcsolattal kerül létrehozásra, megegyezően a menüponton új kurzus létrehozásakor érvényesülő működéssel.

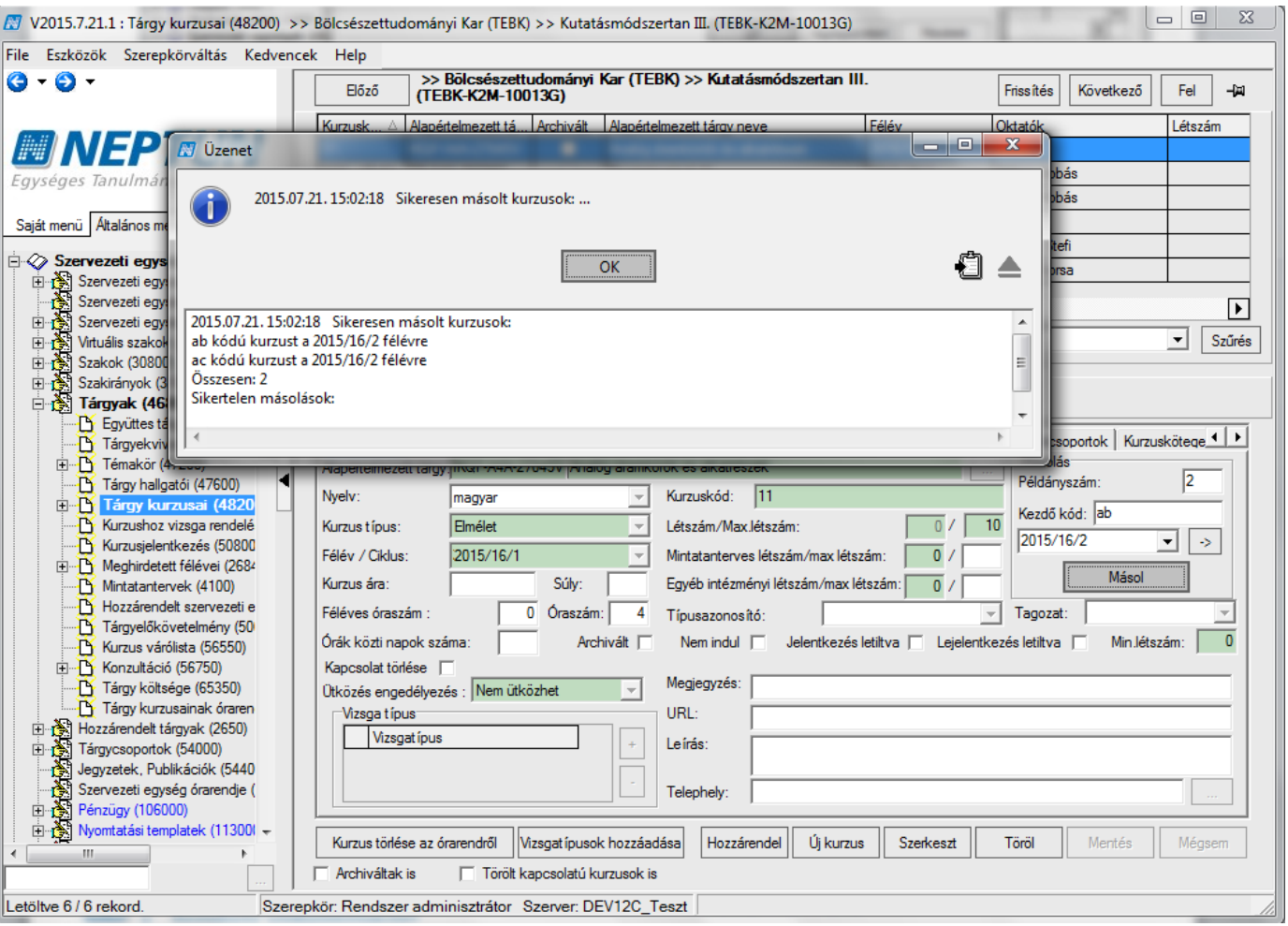

*Kurzusmásolás*

Kurzusmásolás végrehajtása: **"Szervezeti egységek (28000)** (szervezeti egység kiválasztása) **/ Tárgyak (46800)** (Tárgy kiválasztása) **/ Tárgy kurzusai (48200)** (Kurzus kiválasztása)**"**, példányszám mező és Kezdő kurzuskód, félév kiválasztása jobbra középen, a "Másol" gomb.

Fontos információ!

- A kurzusmásolással nem minden adat kerül másolásra!
- Adatokat melyek másolásra kerülnek: *Kurzus típus, Vizsgatípus, Min.létszám, Max.létszám, Jegyzet, Oktató, Követelmények*
- Kurzus másoláskor a tárgytematika is másolásra kerül, ha a TARGYTEMATIKA paraméter értéke nem 0, (és már szerepelt korábban tárgytematika a tárgynál)
- Adatok melyek nem kerülnek másolásra: *Típusazonosító, Tagozat, Megjegyzés, Leírás, Telephely, URL, Órarendi adatszolgáltatás fül tartalma, mintatanterv hozzárendelés.*
- Amennyiben nem arra a félévre másoltuk a kurzust, amelyen előzőleg már meghirdetésre került akkor másolás után nem látjuk az adott kurzust. Ilyenkor ki kell választani a félévet melyre a másolás megtörtént és a félév kiválasztása után jelenik meg a másolt kurzus.
- A kurzuskiírással kapcsolatos minden művelet elvégezhető rögtön a kurzus kiírásakor is, nem kell feltétlenül utólag kikeresni az adott kurzust és szerkeszteni, de természetesen külön is elvégezhető.
- •

Nincs lehetőség a másolásra abban az esetben, ha a kurzus archivált. Amennyiben az "Alapadatok" tabulátorfülön az "Archivált" jelölőnégyzet igaz állású, akkor a "Másol" gomb inaktív a felületen.

#### **3.6.1Kurzus másolása csoportosan**

Kiadás: 2020.07.16. Verzió: 6.5 Oldalszám: 45 / 206

**"Tárgyak kezelése/Kurzusok (4550)"**, **"Tárgyak kezelése/Tárgyak/Tárgy kurzusai (72000)"**, **"Szervezeti egységek/Kurzusok (29700)"**, valamint a **"Szervezeti egységek/Tárgyak/Tárgy kurzusai (48200)"** menüpontokon lehetőség van a csoportos kurzusmásolásra is.

Csoportos kurzusmásolás esetén (amikor egynél több kurzus kerül kijelölésre másolásra) a félévet és a példányszámot kötelező megadni, azonban ilyenkor a kezdő kurzuskódot nem kell tölteni, mert a kijelölt kurzusok kódja kerül figyelembe vételre. A másolásnál található félév mezőbe nem lehet megadni a kurzus aktuális félévét, csak a kijelölt kurzus félévénél későbbi félévre történhet a másolás. Aktuális félév megadása esetén a **"Másolás"** gombra hibaüzenetet kapunk: *"Csoportos másolásnál nem lehet megadni a kurzus aktuális félévét!"*

Amennyiben a másolás kurzuskód ütközést okoz, abban az esetben, ahol nem történik meg a másolás, arról a visszajelző üzenetben tájékozódhatunk, a sikertelen másolások között felsorolásra kerülnek ezek a kurzusok. A másolás szabálya egyebekben megegyezik az előző pontban leírt szabályokkal.

### **3.7 Kurzus törlése**

Kurzus törölni addig lehet ameddig hallgatói jelentkezés nem történt a kurzusra. A törlés a "**Töröl"** gombbal lehetséges.

Amikor már jelentkeztek hallgatók a kurzusra akkor a továbbiakban a kurzus már nem törölhető. Akkor sem, ha a lejelentkezés is megtörtént és érvényes jelentkezés nem tartozik a kurzushoz. Az érvénytelen jelentkezések is tárolásra kerülnek. Erről részletes leírás a hallgató kurzusra jelentkeztetése fejezetben olvasható.

Amennyiben a kurzusnak órarendi kapcsolata van, akkor a kurzus nem törölhető. Ebben az esetben a "**Törlés"** gombra kattintva a következő üzenet jelenik meg: *"A kijelölt kurzusok között egy vagy több órarenden van, törlés előtt szüntesse meg az órarendi kapcsolatokat."* Így ha a kurzusnak órarendi kapcsolata van, akkor minden esetben a kurzust a "**Kurzus törlése az órarendről**" gombbal kell törölni. A gomb megjelenítése intézményi beállításhoz kötött.

### **3.7.1Kurzus archiválása**

**"Tárgy kurzusai (72000, 48200, 2750, 4850, 17350, 27150, 4700, 16700, 15650, 35200, 7100, 28050)"** menüpontokon kurzus archiválás lehetőség készült.

A menüpontokon található az "Archivált" jelölőnégyzet, amely a "Szerkeszt" gomb megnyomását követően érhető el. Ezen jelölőnégyzet bepipálásával történik a kurzus archiválása.

Csak olyan kurzusok archiválhatóak, amelyekhez nem tartozik érvényes kurzusjelentkezés. Archiválás esetén érvényes kurzusjelentkezéssel rendelkező kurzus esetén mentéskor hibaüzenetet kapunk, és az archiválás nem történik meg:

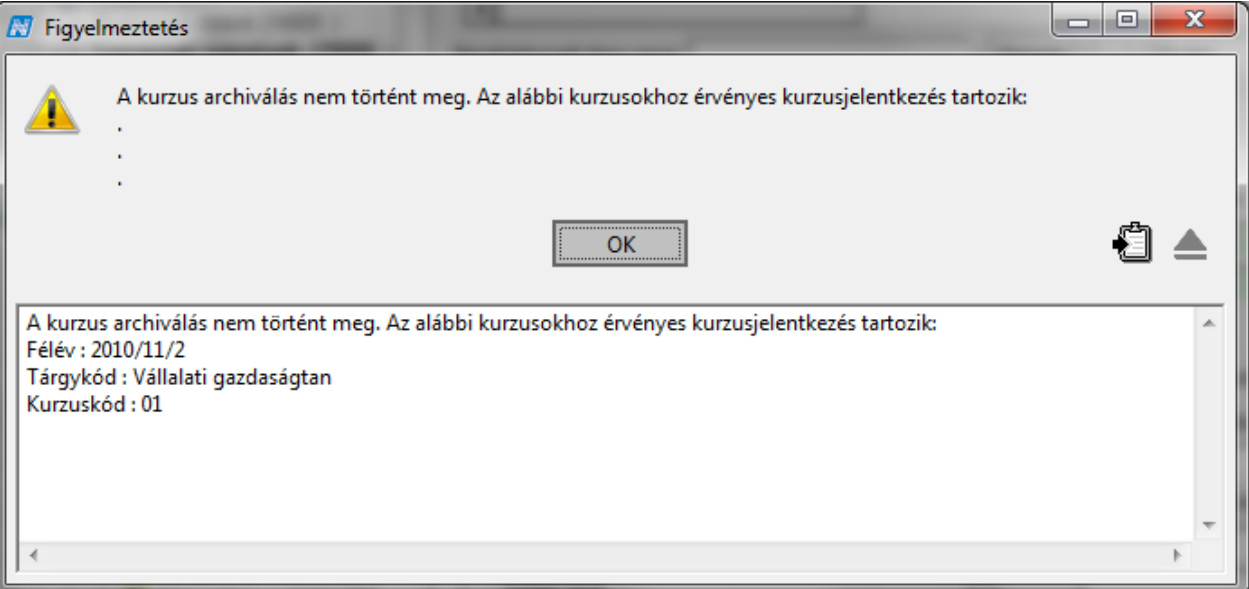

*Sikertelen kurzusarchiválás után visszajelző üzenet*

A felületen alapértelmezetten csak a nem archivált kurzusok jelennek meg. A megjelenítés az "Archiváltak *is"* jelölőnégyzettel szabályozható, amely szintén kikerült a tárgy kurzusai menüpontokra. A jelölőnégyzet állása a felhasználói profilba mentésre kerül. Alapértelmezetten hamis állású. Az archiválás bármikor visszaállítható.

Archivált kurzusra nem lehet hallgatót jelentkeztetni, ezért a kurzusjelentkezés menüpontokon a kurzusok listájában az archivált kurzusok nem kerülnek megjelenítésre.

Amennyiben egy kurzus archivált, akkor a "Kurzus hallgatói (50600, 74400)" menüpontok inaktívak, tehát csak nem archivált kurzuson állva érhető el. Archivált kurzuson állva, Kurzus hallgatói menüpontot választva a státuszsor jobb szélén egy üzenet jelenik meg: *"A kiválasztott kurzus archivált."*

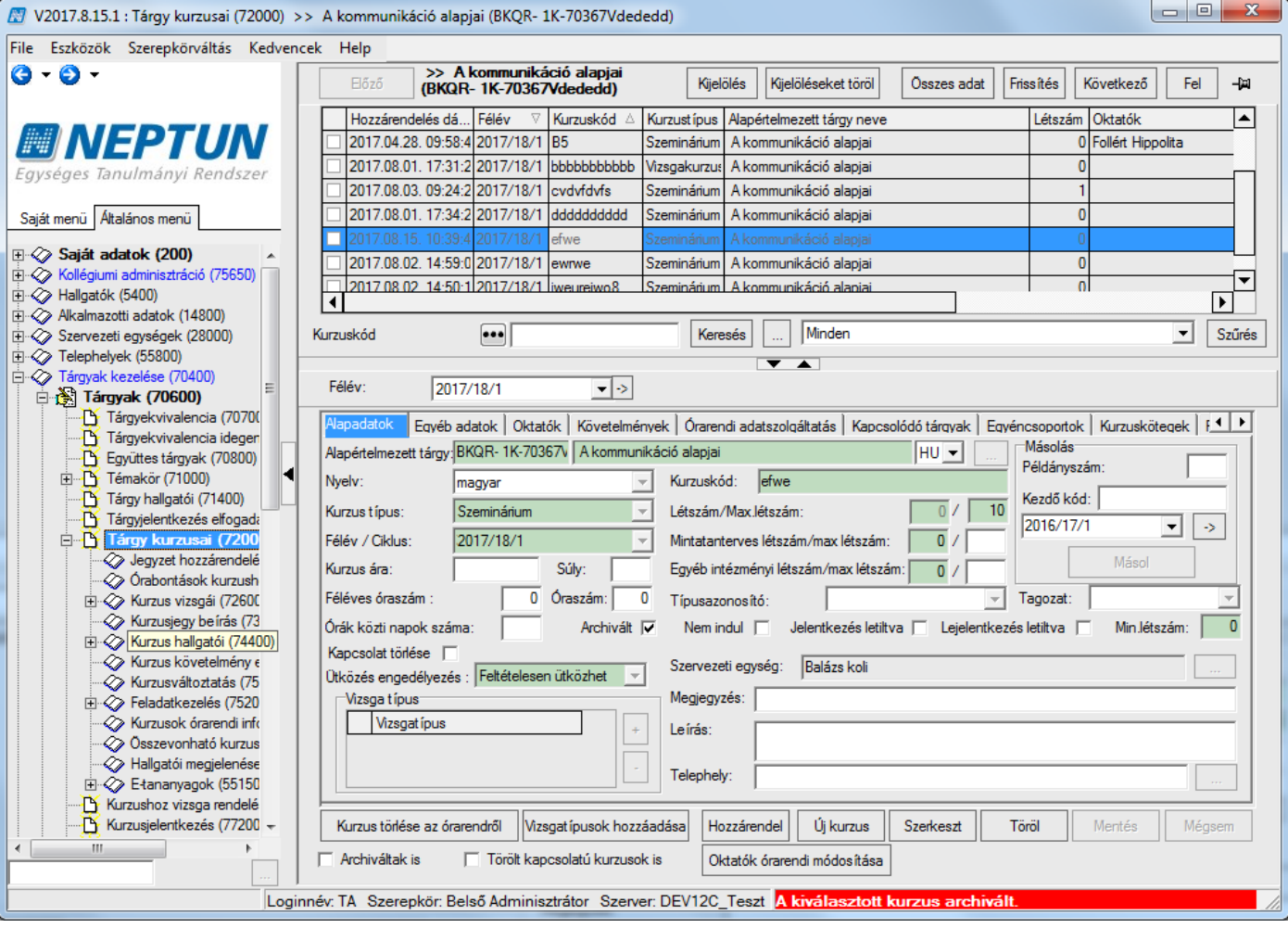

*Archivált kurzus esetén kurzus hallgatói menüpontra kattintás*

Mivel egy nem archivált kurzus felől, a "Kurzus hallgatói" menüponton állva "Előző/Következő" gombokkal az archivált kurzusra is el tudunk navigálni, ezért archív kurzus esetén, a felületen található gombok nem használhatók, inaktívak.

**"Tárgy kurzusai"** menüpontokon több kurzust kijelölve, úgy, hogy a kijelölés archivált kurzust is tartalmaz, a csoportos műveletek elvégzésére nincs lehetőség (szerkeszt, töröl, stb.). Ha a kijelölés archivált kurzust is tartalmaz, akkor egy figyelmeztető üzenetet kapunk pl. "Szerkeszt" gomb megnyomására: "A csoportos *művelet nem végrehajtható, mert a kijelölés archivált kurzusokat is tartalmaz."*

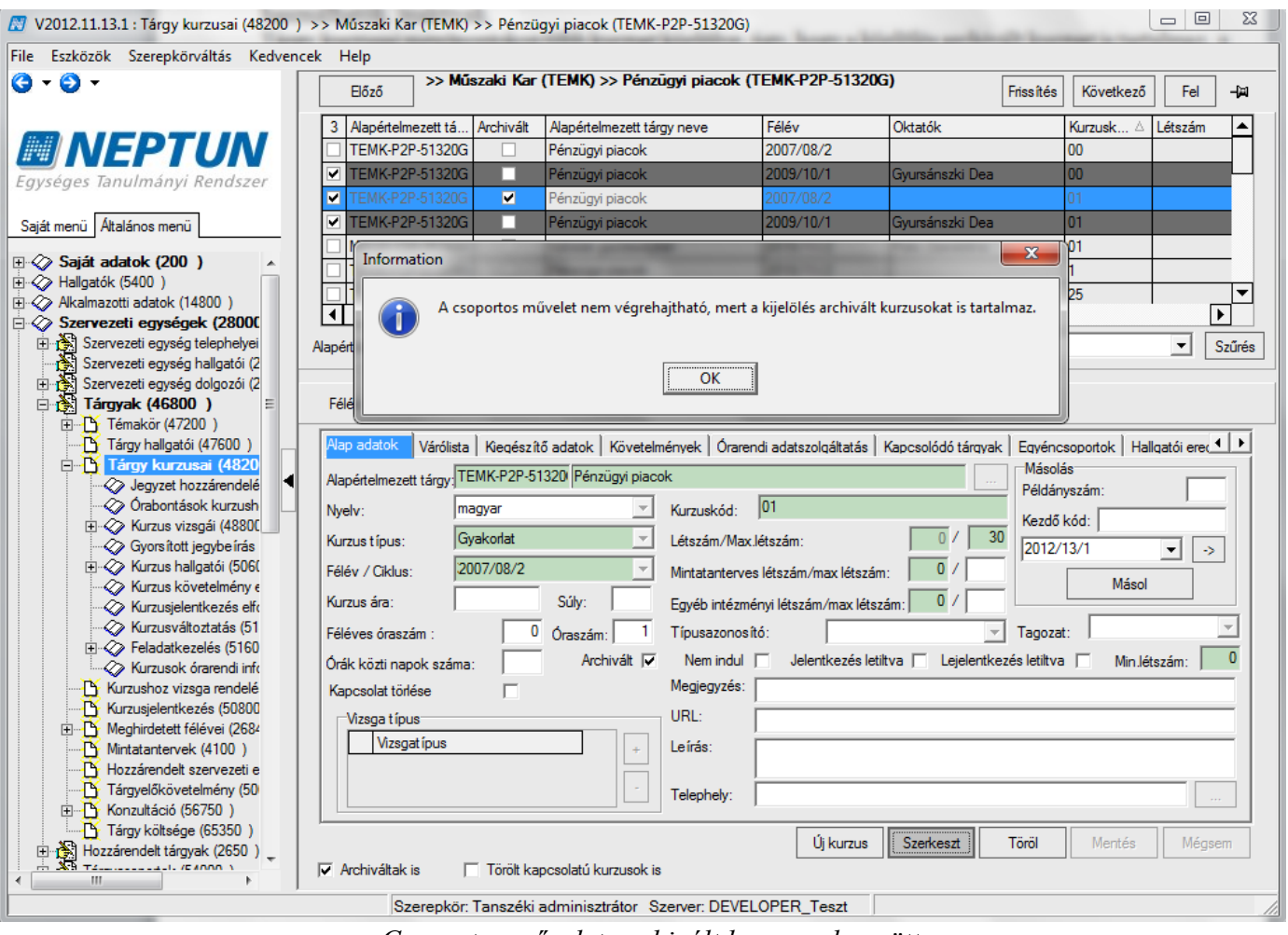

*Csoportos művelet archivált kurzussal együtt*

Amennyiben egy kurzus archiválásra kerül, akkor hallgatói weben tárgyfelvételkor a felvehető kurzusok listájában a kurzus nem jelenik meg.

Az archivált kurzus oktatói weben az "*Oktatott tárgyak/Lehetőségek/Kurzusok*" menüponton szintén nem jelenik meg, valamint az "Oktatott kurzusok" menüponton sem.

## **3.8 Kurzushoz vizsgatípus megadása**

Kurzus kiírásakor vizsgatípus megadása lehetséges. Vizsgatípust megjelenítő négyzet mellett található gombbal tudjuk a vizsgatípust a hozzárendelni a kurzushoz. A megjelenő táblából választhatunk az

intézményben felvitt vizsgatípusok közül. Vizsgatípust törölni a  $\|\Box\|$  gombbal lehetséges. Egy tárgy több kurzusához csoportosan is hozzáadható a vizsgatípus.

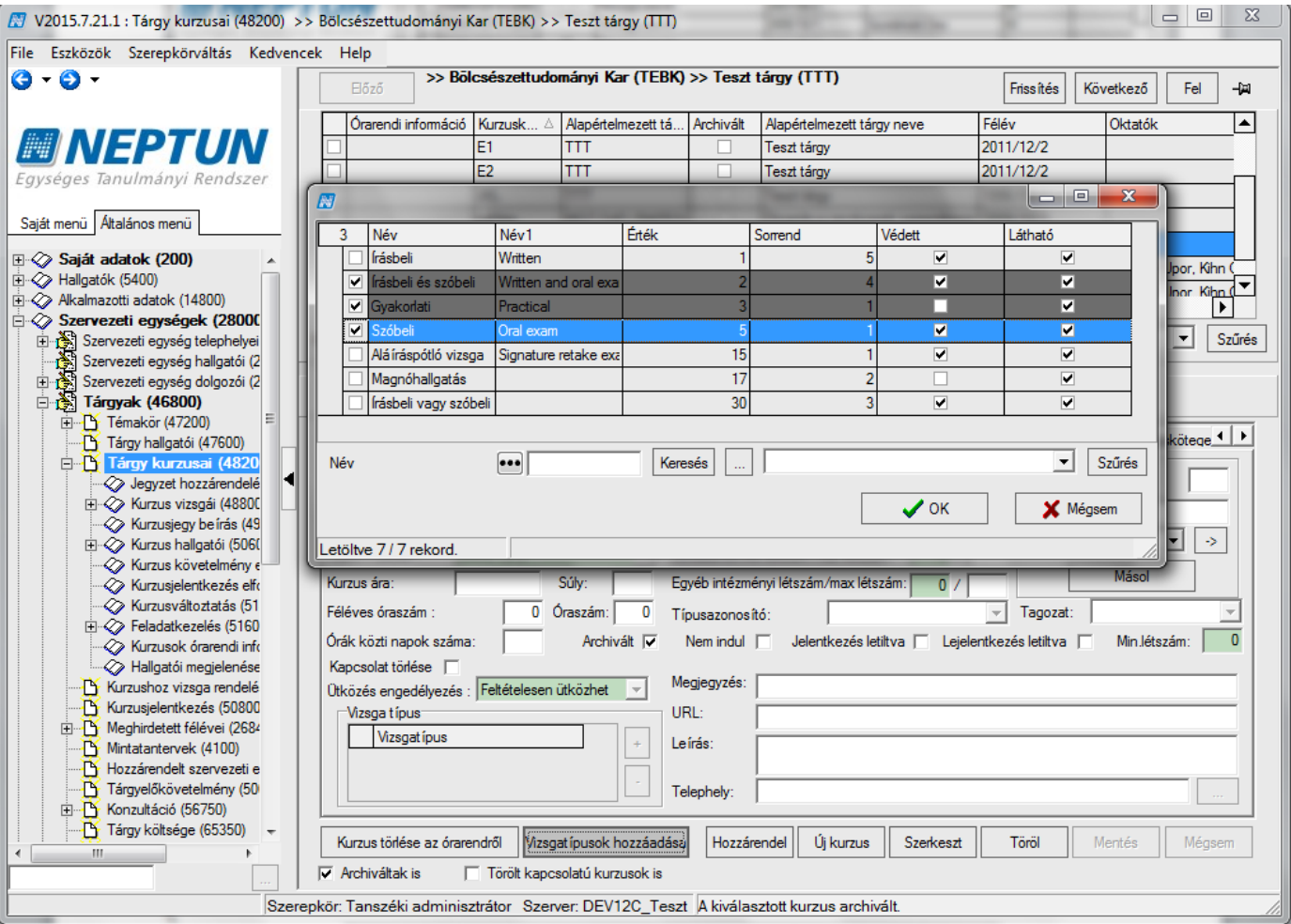

*Vizsgatípus megadása kurzushoz*

Kurzushoz vizsgatípus meghirdetése: "Szervezeti egységek (28000) (szervezeti egység kiválasztása)/Tárgyak (46800)(Tárgy kiválasztása)/Tárgy kurzusai (48200)" lent "Szerkeszt" gomb. Vizsgatípus megadása után "Mentés" gomb.

#### **Fontos információ!**

Amennyiben nem adunk meg vizsgatípust a vizsgakiírás nem lehetséges. Vizsgakiírásakor a program, figyelmeztető üzenetben tájékoztat a vizsgatípus hiányáról.

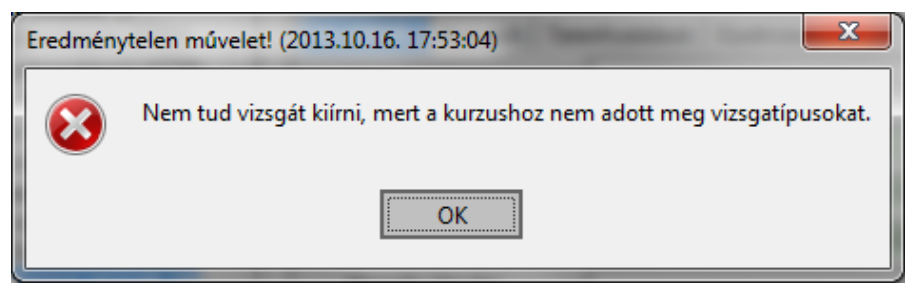

*Figyelmeztető üzenet, vizsgatípus hiánya esetén*

## **3.9 Kapcsolódó tárgyak tabulátorfül (Tárgy kurzusainál)**

Tárgy kurzusai felületen található a "*Kapcsolódó tárgyak*" elnevezésű tabulátor fül. A felületen a kurzushoz rendelt tárgyak tekinthetők meg, azaz ha egy kurzus több tárgyhoz is hozzárendelésre kerül, ezek a tárgyak ezen a tabulátor fülön lesznek megtekinthetők.

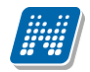

Természetesen a kurzus tárgy kapcsolata ezen a tabulátor fülön bármely kapcsolódó tárgy felől megközelítve is látszódni fog.

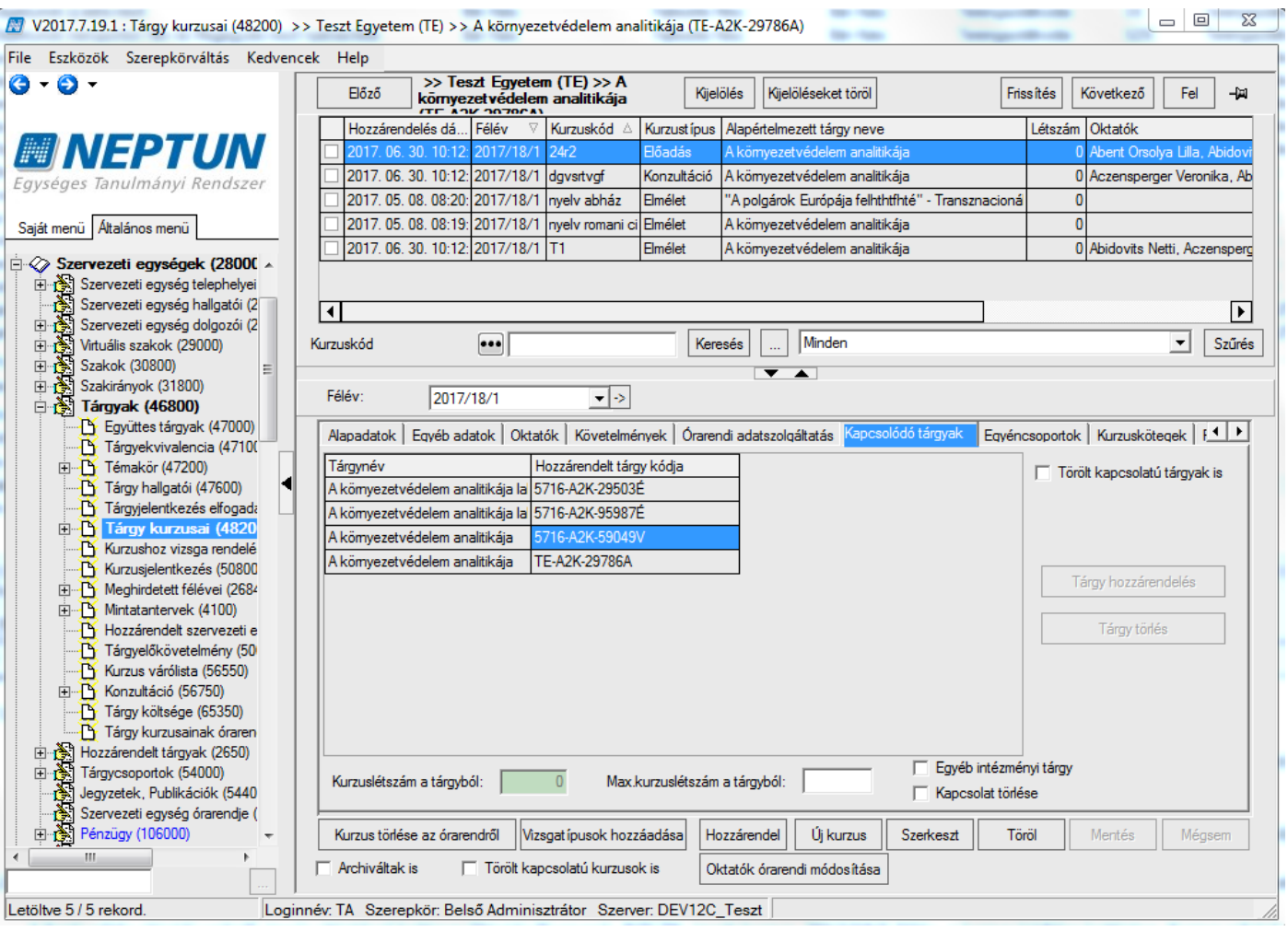

A felület arra is használható, hogy a kurzust összekapcsoljuk valamely tárggyal. Itt a szabály, hogy ha nem létezik a tárgynál az adott félév, amely a kurzusnál szerepel, akkor létrejön a félév és megjelenik a kurzus a másik tárgy kurzusánál.

#### **Összegezve:**

**Alapadatok tabulátor fülön a "Hozzáad" gombbal a tárgyhoz rendelhetünk más tárgyhoz tartozó, de abban a félévben már meghirdetett kurzust. A Kapcsolódó tárgyak tabulátor fülön pedig a már meghirdetett kurzushoz rendelhetünk más tárgyat, vagy tárgyakat.**

**Mindkét megoldás végeredménye a több tárgy és kurzus összekapcsolása lesz. Mindkét megoldás eredménye mindegyik összekapcsolt tárgy kurzusánál a Kapcsolódó tárgyak tabulátor fülön megjelenik.**

Ha több tárgyhoz egy kurzust rendeltünk, akkor a "Tárgy kurzusai (72000)" menüpontban a "Kapcsolódó *tárgyak*" tabulátor fülön a Max. kurzuslétszám a tárgyból mezőben meg tudjuk adni, hogy tárgyanként hány hallgató jelentkezhet az adott kurzusra. A tárgyankénti maximális kurzuslétszám nem lehet nagyobb az alapadatoknál megadott kurzuslétszámnál, ha ennél nagyobb számot írunk be, a program figyelmeztető üzenetet küld a felhasználónak.

#### **3.9.1Hozzárendelt kurzus–tárgy-kapcsolat törlése, ha már van érvénytelen jelentkezés a kurzusra**

Amennyiben egy tárgyhoz tévedésből hozzárendelésre kerül más tárgy kurzusa, és a hozzárendelt tárgy felől történt a kurzusjelentkezés, akkor hiába kerül ez a kurzusjelentkezés érvénytelenítésre, a kurzus a tárgytól már nem törölhető.

Mivel sok esetben a kurzus alapértelmezett tárgya felől a kurzus érvényes, tartoznak hozzá érvényes kurzusjelentkezések, emiatt erre a problémára a kurzus archiválása nem nyújt megoldást.

Ennek megoldásaként, lehetőség van téves hozzárendelések esetén a kurzus és tárgy kapcsolatának érvénytelenítésére a tárgy felől, abban az esetben is, ha érvénytelen kurzusjelentkezés kapcsolódik a kurzushoz a tárgy felől.

Ez az alábbiak szerint lehetséges a "Szervezeti egységek/Tárgyak/Tárgy kurzusai (48200)", valamint a **"Tárgyak kezelése/Tárgyak/Tárgy kurzusai (72000)"** menüpontokon.

Amennyiben a kiválasztott tárgy nem alapértelmezett tárgya a kurzusnak, és a kurzusra a tárgy felől még nem történt jelentkezés (érvénytelen jelentkezés sincs), akkor a "Törlés" gombbal a kurzus törölhető a tárgytól. Ilyen esetekben a kurzus az alapértelmezett tárgy, valamint a többi hozzárendelt tárgy felől továbbra is elérhető.

Amennyiben csak érvénytelen kurzusjelentkezés kapcsolódik a kiválasztott tárgy felől a kurzushoz, abban az esetben a törlés (fizikai törlés) nem lehetséges. Ilyen esetekben a töröl gombra a kurzus a tárgytól érvénytelenítésre kerül. Erről visszajelző üzenetet is kapunk: "A tárgy-kurzus kapcsolat(ok) érvénytelenítésre került(ek). - kurzus: kurzuskód

Az érvénytelenítés elvégezhető a "Szerkesztés" gomb megnyomása után, az alapadatok fülön található "*Kapcsolat törlése*" jelölőnégyzet állításával, majd "Mentés" gombra megtörténik az érvénytelenítés.

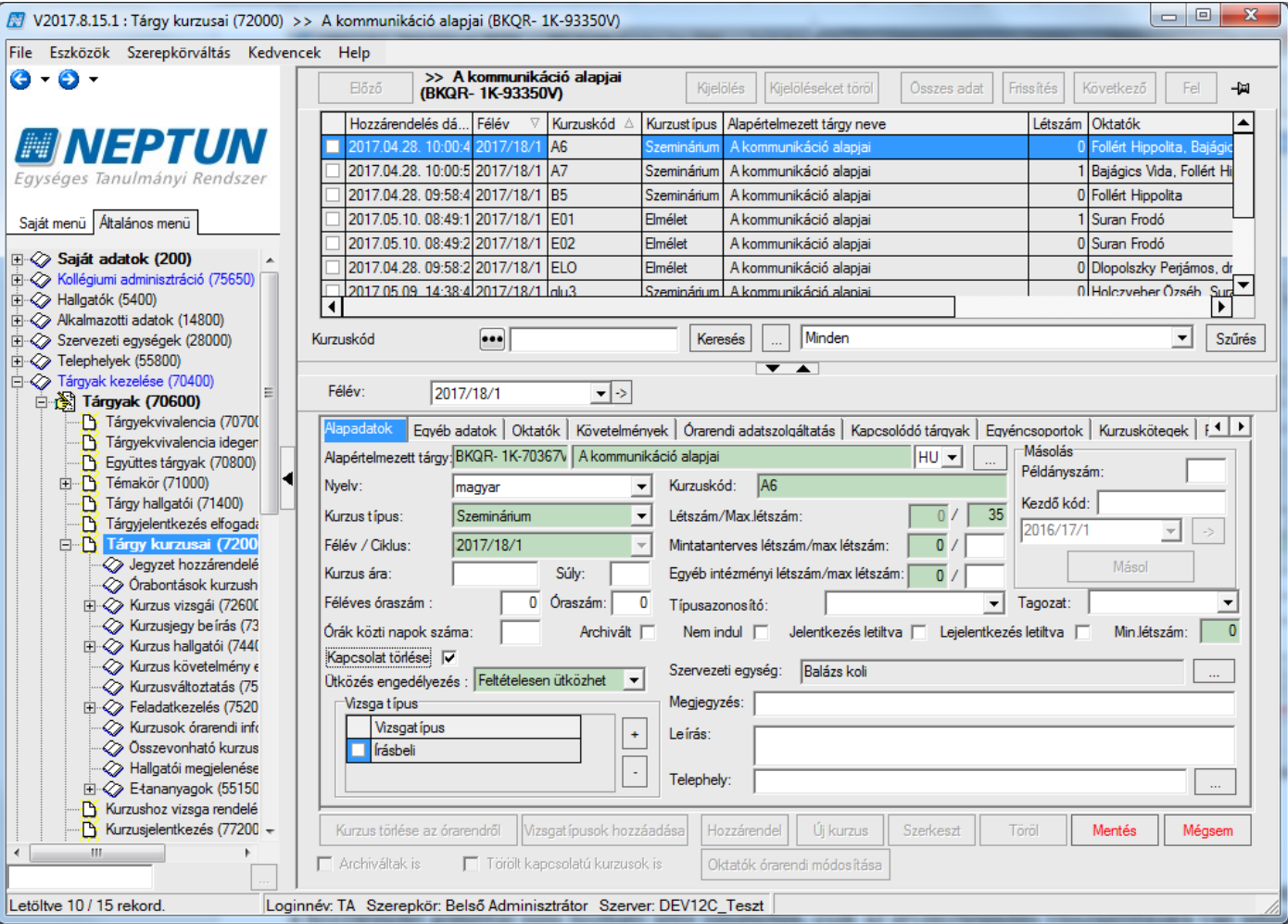

*Kapcsolat törlése*

Az érvénytelen kapcsolat a jelölőnégyzet állításával visszaállítható. (Az így törölt (érvénytelenített) kapcsolat a hozzárendel gombbal nem hozható létre ismételten, csak az érvénytelenítés visszaállítására van lehetőség.)

Az érvénytelen kurzusok a "*Törölt kapcsolatú kurzusok is*" jelölőnégyzettel láthatóvá tehetőek. Igaz érték esetén a kurzusok listájában az érvénytelenített (törölt kapcsolatú) kurzusok is megjelennek kiszürkítve. Oszlopszerkesztéssel kitehető a *Törölt* oszlop, amely igaz állású, ha a kurzus a tárgytól érvénytelenítésre került.

Olyan kurzus, amelyhez a kiválasztott tárgy felől érvényes kurzusjelentkezés tartozik, nem törölhető, és érvénytelenítésre sincs lehetőség.

Az érvénytelenítés a "Szervezeti egységek/Tárgyak/Tárgy kurzusai (48200)" menüpont, "Kapcsolódó *tárgyak"*, valamint a **"Tárgyak kezelése/Tárgyak/Tárgy kurzusai (72000)"** menüpont, *"Kapcsolódó tárgyak"* tabulátorfül felől is elvégezhető az alábbiak szerint:

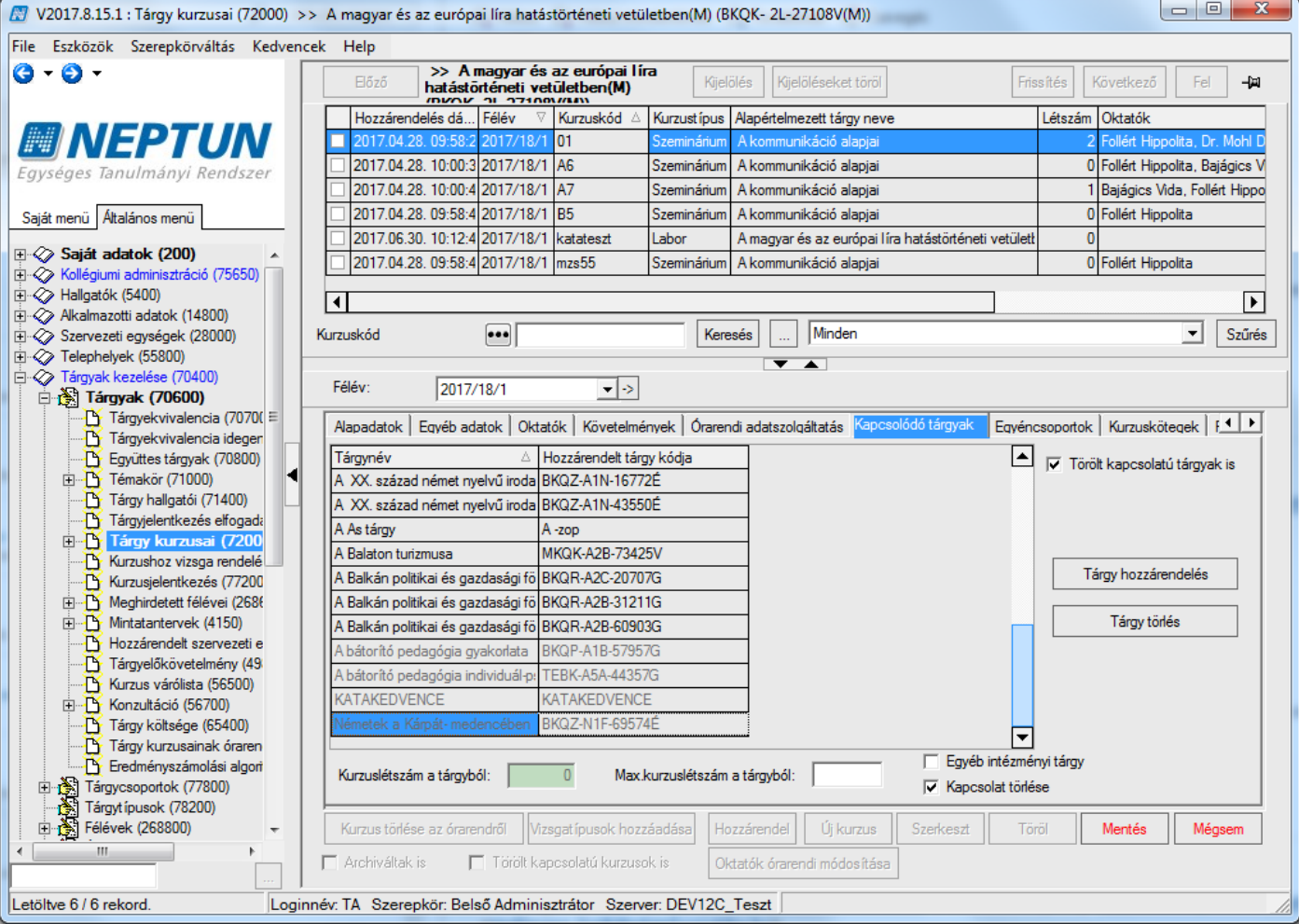

*Törölt kapcsolatú kurzus*

A felületen a kurzusok listájában a kiválasztott kurzushoz kapcsolódó tárgyak közül az a tárgy, amely felől a kurzusra egyáltalán nem történt jelentkezés (érvénytelen jelentkezés kapcsolat sincs), a "Töröl" gombbal törölhető a kurzushoz kapcsolódó tárgyak közül ("Szerkeszt" gomb, belső "Tárgy törlése" gomb, majd **"Mentés"** gomb). Ez alól kivétel a kurzus alapértelmezett tárgya, ennek törlésére egyáltalán nincs lehetőség.

A *"Kapcsolódó tárgyak"* tabulátorfülön a kapcsolódó tárgyak közül az a tárgy, amely felől csak érvénytelen kurzusjelentkezés kapcsolódik a kurzushoz, nem törölhető (fizikai törlésre nincs lehetőség). Ilyen esetekben a törlésre ("Szerkeszt" gomb, belső "Tárgy" törlése gomb, majd "Mentés" gomb) a tárgy a kapcsolódó tárgyak közül érvénytelenítésre kerül.

Az érvénytelenítés elvégezhető a **"Szerkesztés"** gomb megnyomása után, a *"Kapcsolódó tárgyak"* tabulátor fülön található "*Kapcsolat törlése*" jelölőnégyzet állításával, majd **"Mentés"** gombbal megtörténik az érvénytelenítés. Az érvénytelen kapcsolat a jelölőnégyzet állításával visszaállítható. (Az így törölt (érvénytelenített) kapcsolat a "Tárgy hozzárendelés" gombbal nem hozható létre ismételten, csak az érvénytelenítés visszaállítására van lehetőség.) Az érvénytelen tárgyak a *"Kapcsolódó tárgyak"* tabulátor fülön a "*Törölt kapcsolatú tárgyak is*" jelölőnégyzettel láthatóvá tehetőek. Igaz érték esetén a kapcsolódó tárgyak listájában az érvénytelenített (törölt kapcsolatú) tárgyak is megjelennek kiszürkítve. Oszlopszerkesztéssel kitehető a *Törölt* oszlop, amely igaz állású, ha a tárgy a kurzustól érvénytelenítésre került.

Olyan tárgy, amely felől a kiválasztott kurzushoz érvényes kurzusjelentkezés tartozik, nem törölhető, és érvénytelenítésre sincs lehetőség.

Ha egy tárgy alatt a tárgy kurzusai menüponton érvénytelenített kurzus található, az érvénytelenített kurzuson állva a tárgy kurzusai alatt lévő menüpontok nem érhetőek el.

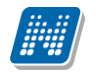

Ha megpróbálunk ezekre a menüpontokra rálépni, akkor a státuszsor jobb alsó sarkában egy üzenet jelenik meg: *"A tárgy-kurzus kapcsolat érvénytelenítésre került."* 

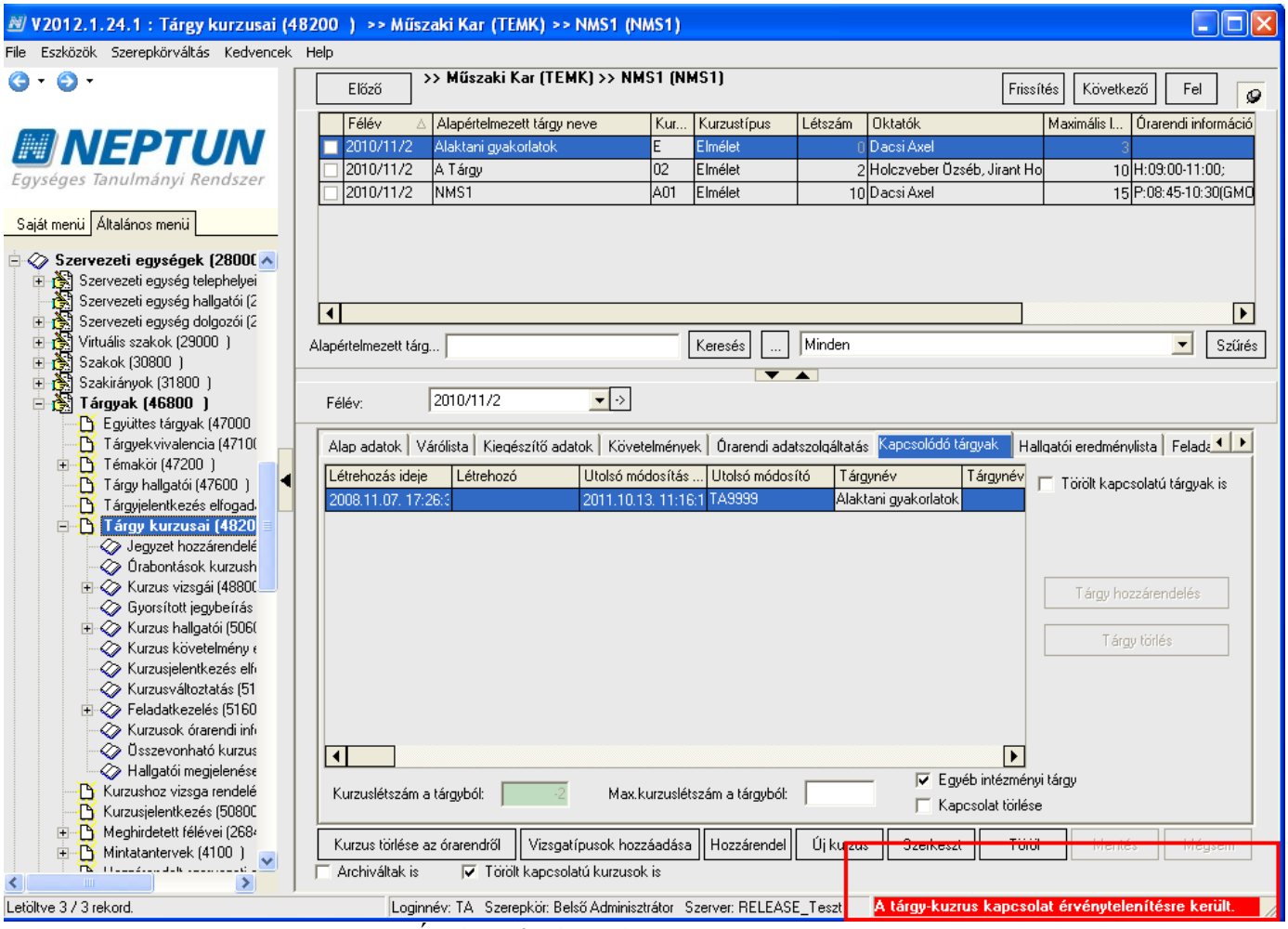

*Érvénytelenített tárgy-kurzus kapcsolat*

Érvényes kurzus felől kiindulva, valamely alsó menüpontról el lehet navigálni az érvénytelenített kurzushoz, ilyenkor a gombok a felületeken letiltásra kerülnek.

#### **Figyelem:**

- Olyan tárgy felől, amely felől a kurzus törlésre (érvénytelenítésre) került, nem lehet hallgatót kurzusra jelentkeztetni, ezért a "Kurzusjelentkezés (8000, 77200, 50800, 21650, 209900, 277200, 125500)" menüpontokon a kurzusok listájában a törölt kapcsolatú, érvénytelenített kurzusok nem kerülnek megjelenítésre.
- Amennyiben a kurzus egy tárgytól törlésre kerül (kapcsolat érvénytelenítésre kerül), akkor hallgatói weben tárgyfelvételkor a felvehető kurzusok listájában a kurzus nem jelenik meg.
- Amennyiben előfordul olyan eset, hogy mégis megjelenik a felvehető kurzusok listájában a törölt kapcsolatú kurzus, akkor a programban az alábbi hibaüzenet jelentkezik: *"A tárgyhoz már nem tartozik az adott kurzus, így nem vehető fel"*
- A törölt kapcsolatú kurzus oktatói weben az **Oktatott tárgyak/Lehetőségek/Kurzusok** menüponton szintén nem jelenik meg.

### **3.9.2Kurzus órarendi információinak megtekintése**

Kiadás: 2020.07.16. Verzió: 6.5 Oldalszám: 55 / 206

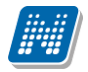

Kurzus órarendi adata a **"Tárgy kurzusai (48200)"** menüpontban oszlopszerkesztéssel kitehető *Órarendi információ* oszlopban található.

Az oszlopban a nap, óra oktató és terem információ jelenik meg.

A programban használt nyelvi beállítások alapján a kurzus órarendi információi oszlopszerkesztésben idegen nyelven is megjeleníthetőek. Az idegen nyelvű információk a *kurzus órarendi információi1*, *kurzus órarendi információi2* mezőben találhatóak meg.

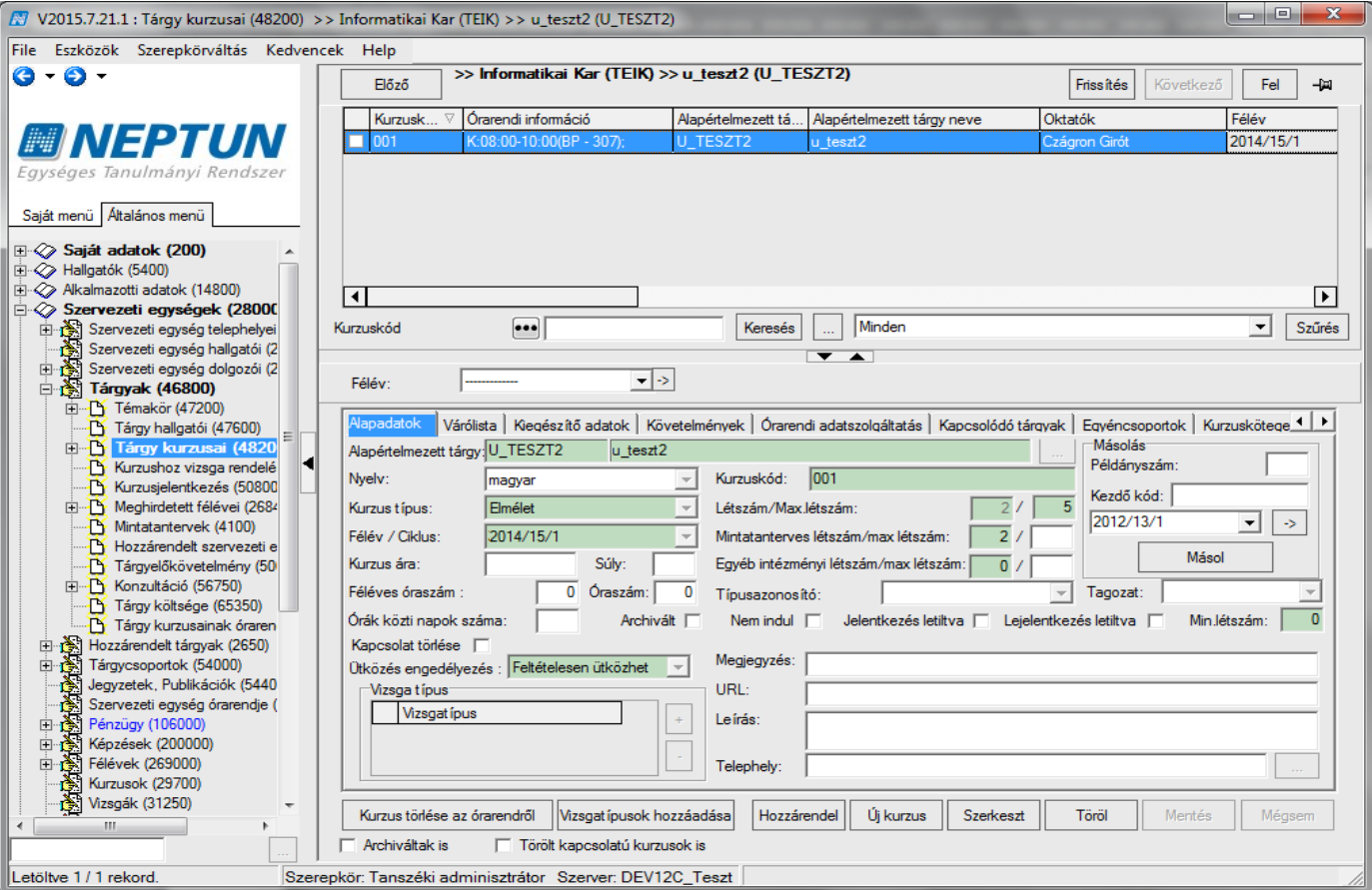

*Kurzus órarendi információjának megtekintése*

### **3.9.3Kurzushoz egyéncsoport hozzárendelési lehetőség**

A **"Szervezeti egységek/Tárgyak kezelése/Tárgyak/Tárgy kurzusai (48200)** menüponton, valamint a **Kurzus vizsgái (48800)"** menüponton található az *Egyéncsoportok* tabulátor fül, ahol kurzushoz, illetve vizsgához egyéncsoport rendelhető hozzá. Minden kurzushoz és vizsgához tetszőleges számú egyéncsoport rendelhető.

A kurzus, illetve vizsgajelentkezésnél figyel a program a hozzárendelt egyéncsoportra is.

Amennyiben egyéncsoport tartozik egy-egy kurzushoz vagy vizsgához, akkor, ha a hallgató nem tagja az egyéncsoportnak, számára a hallgatói webes felületen meg sem jelenik a vizsgaalkalom illetve a kurzus, így erre a hallgató nem tud jelentkezni.

Kliens programban a hallgató kurzus vagy vizsgajelentkeztetéskor, ha a hallgató nem tagja az egyéncsoportnak, a **"Jelentkeztet"** gombra nem történik meg a jelentkeztetés, akkor sem, ha még nem járt le a jelentkezési határidő.

Attól függetlenül, hogy a hallgató tagja az egyéncsoportnak, figyelembe vételre kerülnek az egyéb vonatkozó szabályok, mint például a meta feltételek, amelyek a vizsgára, képzésre a vizsgával kapcsolatosan beállításra kerültek.

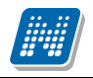

### **3.10A kurzuskezeléssel kapcsolatos paraméterek**

A paraméterek beállítása Rendszeradminisztrátori jogosultsággal lehetséges. A paraméterek az **"Adminisztráció/Paraméterek (95800)"** menüpontban állíthatóak be. A paraméterek lehetnek intézményi szinten beállíthatóak ill. karosítható paraméterek. A továbbiakban a kurzus kezelésre vonatkozó paramétereket ismertetjük.

INDEXSORKURZUS\_TARGYKOVETELMENYSZINKRON - Ha a tárgy hallgatóinál átállítjuk az Indexsor adatoknál a tárgykövetelményt, akkor ez a kurzus hallgatóinál az *Eredmények* fülön lévő követelménytípust is megváltoztatja

KURZUSMASOLASEVKOZIFELADATOKKAL- I érték esetén a kurzus másolásakor a hozzá tartozó évközi feladatokat is másolja

MAXKURZUS\_OKTATO\_RENDELES\_VIZSGAHOZ- Ennek az értékétől függ az, hogy ha felvesznek egy vizsgát, akkor maximum ennyi számú oktatót rendel a program automatikusan a vizsgához. Ha több oktató van a kurzuson, akkor nem fog hozzárendelni egyet sem.

MINDENKURZUSTIPUS\_KOTELEZO- Ha I akkor kötelező minden kiírt kurzustípusból felvenni egyet

TARGYHOZKURZUSFELVETEL\_KOTELEZO- Ha I akkor kötelező minden tárgyfelvételnél kurzust is felvenni. Pl. I beállítás esetén a Hallgatói Weben a hallgatók egyszerre veszik fel a tárgyat és választanak kurzust is. Ebben az esetnem nem fordulhat elő, hogy csak tárgyat vegyenek fel és ne jelentkezzenek kurzusra.

A KURZUSMODOSITAS paraméter 0 állásánál a kurzus módosítására, illetve törlésére vonatkozóan nincs szerepkör korlátozás. 1-es állásnál a "KURZUSMODOSITAS rendszerparaméter általi korlátozás" egyedi jogosultságnál megadott szerepkörök nem módosíthatnak és törölhetnek kurzust. 2-es állásnál a "KURZUSMODOSITAS rendszerparaméter általi korlátozás" egyedi jogosultságnál megadott szerepkörök csak "*Vizsgakurzus*" kurzustípusú kurzusokat törölhetnek, módosíthatnak. 3-as állásnál a KURZUSMODOSITAS rendszerparaméter általi korlátozás egyedi jogosultságánál megadott szerepkörök csak "*Vizsgakurzus*" kurzusazonosítóval rendelkező kurzusokat törölhetik, módosíthatják.

KURZUSSZERVEZET TOLTES - A paraméter azt szabályozza, hogy a kurzus létrehozásánál a szervezeti egység mező milyen értékkel töltődik alapértelmezetten.

0 állás esetén a kurzus szervezeti egységét az alapértelmezett tárgy szervezeti egységének megfelelően tölti a program, kivéve a Hozzárendelt tárgyak felőli rögzítést, ahol a felettes menüponton kiválasztott szervezet szerint történik a feltöltés.

1-es állás eset a szervezeti egység az alapértelmezett tárgy adminisztratív szervezeti egysége lesz, kivéve a Hozzárendelt tárgyak felőli rögzítést, ahol a felettes menüponton kiválasztott szervezet szerint történik a feltöltés.

### **3.11Mintatanterves létszám és egyéb intézményi létszám használatára vonatkozó paraméterek**

MINDENINTEZMENYITARGYFELVEHETOKLIENS- 1-es állás esetén minden olyan intézményi tárgy, aminek van olyan kurzusa, ahol az intézményi limit ki van töltve, 2-es állás esetén minden intézményi tárgy felvehető tárgyfelvételnél, 3-as állás esetén a tárgyjelentkeztetésnél a Minden intézményi tárgy felületen azok a tárgyak jelennek meg, ahol az intézményi limiten kívül a hallgató képzésének kara a kurzust befogadta.

MINDENINTEZMENYITARGYFELVEHETOWEB - HWEB-en, a Tárgyjelentkezés felületen 0 érték esetén nem jelenik meg a minden intézményi tárgy felvételének a lehetősége, 1-es állás esetén minden olyan intézményi tárgy felvehető, aminek van olyan kurzusa, ahol az intézményi limit ki van töltve, 2-es állás esetén minden intézményi tárgy felvehető tárgyfelvételnél, 3-as állás esetén minden olyan intézményi tárgy

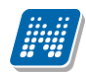

listázódik, amelynek valamelyik kurzusán kitöltésre került az intézményi limit - felvételi lehetőség nélkül, 4 es állás esetén pedig minden intézményi tárgy listázódik, a felvétel lehetősége nélkül, 5-ös állás esetén felvételi lehetőség nélkül, listázódnak a félév olyan tárgyai, amelyeknek van olyan kurzusa, ahol az intézmény limit ki van töltve, és a kurzusnál a hallgató képzésének kara a kurzust befogadta, 6-os állás esetén minden olyan intézményi tárgy listázódik és felvehető, aminek van olyan kurzusa, ahol az intézményi limit ki van töltve, és a kurzusnál a hallgató képzésének kara a kurzust befogadta.

EGYEBSZABADONVALASZTHATOTARGYFELVETEL- 0 - Egyéb szabadon választható tárgyfelvétel nem engedélyezett, 1 - Egyéb szabadon választható tárgyfelvétel engedélyezett, 2 - Egyéb szabadon választható tárgy megtekinthető

# **3.12Oktató kurzushoz rendelése**

Az Oktatók tabulátor fül alatt rendelhetünk oktatót a kurzushoz. A "Szerkeszt" gomb megnyomása után az "Oktató hozzárendelés" ill. "Oktató törlés" gomb aktív lesz. Az "Oktató hozzárendelés" gomb kiválasztása után a program rákérdez, hogy csak a szervezeti egység alkalmazottai közül választ, amennyiben a kurzus oktatója a szervezeti egységhez tartozik akkor az "Igen" gomb kiválasztására a szervezeti egységhez rendelt oktatók jelennek meg. Kiválaszthatjuk az oktatót/oktatókat, akit a kurzushoz hozzárendelünk.

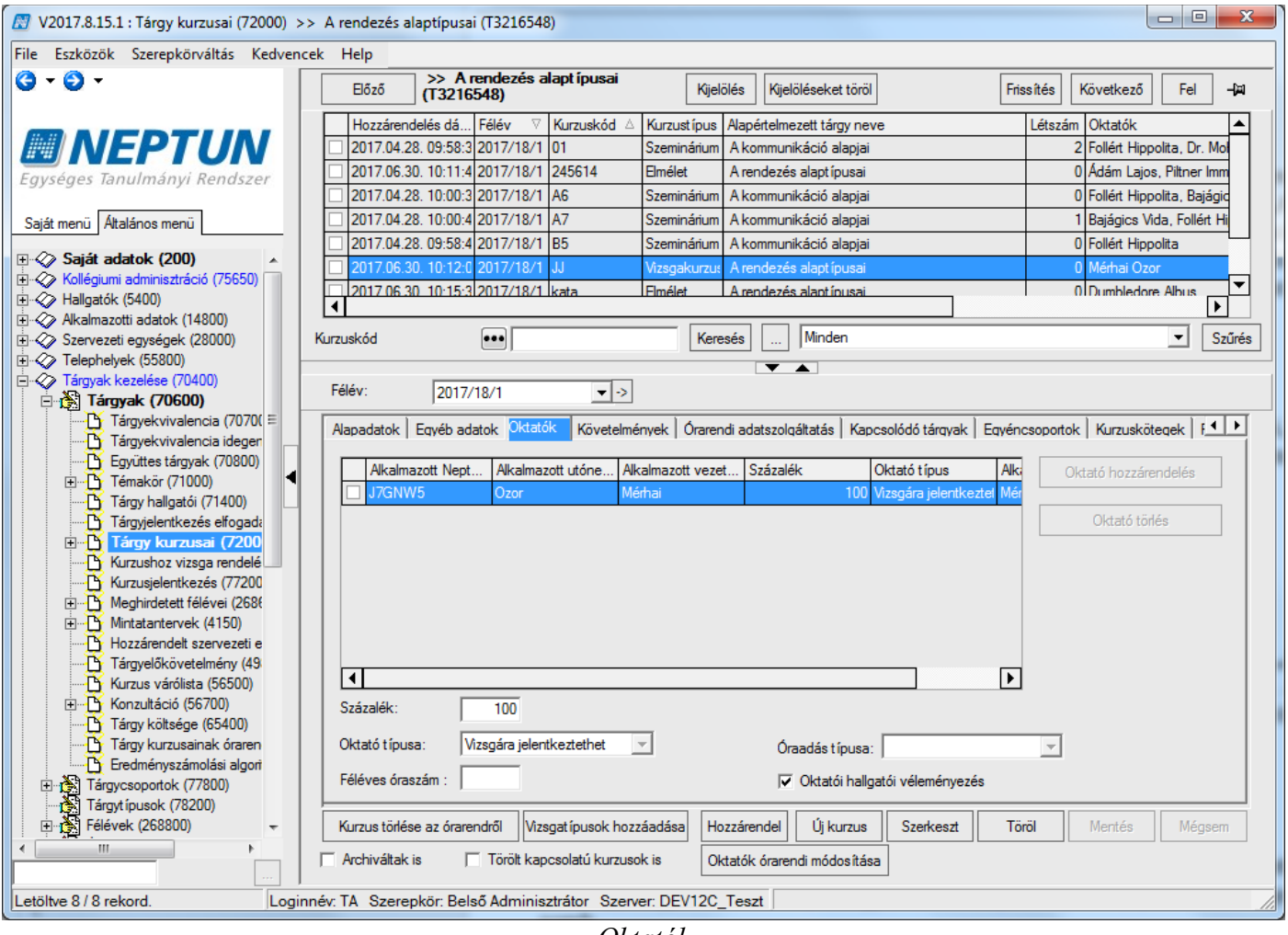

*Oktatók*

Amennyiben, olyan oktatót szeretnénk a kurzus oktatójaként kiválasztani, aki nem tartozik a szervezeti egységhez, akkor a **"Nem"** gombra kattintással megjelenő táblában az intézmény összes oktatója megjelenik. A listából kiválaszthatjuk az oktatót.

A Százalék mezőben rögzíthető, hogy az oktató/oktatók milyen arányban oktatják az adott kurzust. A mező kitöltését az OKTATOIORASZAZALEK paraméter szabályozza. 0 esetén nem figyel az kurzus oktatóknál arra, hogy az összeg 100%-legyen, 1 esetén figyel rá, csak 100%-ot enged, és a meglévő automatizmusok működnek, 2 esetén szintén figyel rá, azonban az 1-es álláshoz képest megengedi azt a lehetőséget is, hogy az összes oktatónak egységesen 100% legyen beállítva, 3 esetén nem figyel a kurzus oktatóknál arra, hogy az összeg 100% legyen, de ha nem kerül kitöltésre a mező, a meglévő automatizmusok működnek.

Az Oktató típusa mezőben az intézmény által meghatározott típus értékek rögzíthetőek. Az egyes típusok az oktató jogosultságát szabályozzák, pl. kurzusra, vizsgára jelentkeztetési jogosultságok, jegybeírás. A KURZUSOKTATOTIPUSTOLTES paraméterrel az intézmény szabályozhatja, hogy a mező kitöltése

kötelező-e, ez esetben a program nem engedi az oktatót létrehozni a mező kitöltése nélkül. Megadhat az intézmény alapértelmezett értéket is, ebben az esetben automatikusa töltődik a központilag meghatározott értékkel a mező, amennyiben az ügyintéző üresen hagyja.

A féléves óraszám mezőben rögzíthető érték, ha az oktatói óraszázalék és a kurzus óraszámából kiszámolt adat nem egyezik meg valójában a féléves óraszámmal, logika nem épül rá, lekérdezésekben, szűrésekben, óraterhelés számolásakor használható.

Az Oktatói hallgatói véleményezés jelölő segítségével beállítható, hogy mely kurzusoktatóra vonatkozóan készüljön felkérés véleményezésre az Oktatói munka véleményezése típusú kérdőívekben.

Óraadás típusa mezőben az intézmény által meghatározott tetszőleges értékek rögzíthetőek, lekérdezésekben használható, logika nem épül rá.

### **3.12.1 Kurzushoz jegyzet rendelése**

A kiegészítő adatok tabulátor fülön rendelhetünk jegyzetet a kurzushoz. A "Szerkeszt" gomb megnyomása után aktív lesz a "Jegyzet hozzárendelés" és "Jegyzet törlése" gomb. A jegyzet hozzárendelésénél a jegyzetek tábla jelenik meg, amelyből kiválaszthatóak a rendszerbe már felvitt jegyzetek.

#### *Kurzushoz jegyzet hozzárendelése*

Kurzushoz jegyzet hozzárendelése: **"Szervezeti egységek (28000)**(szervezeti egység kiválasztása)/**Tárgyak (46800)**(Tárgy kiválasztása)/**Tárgy kurzusai (48200)**" lent **"Szerkeszt"** gomb. "**Jegyzet hozzárendelés"** gomb.

#### *Oktató kurzushoz rendelése*

Információ: A **"Szervezeti egységek (28000)/ Szervezeti egység dolgozói (28800)"** menüpontban tekinthetjük, hogy az adott szervezeti egységhez rendelt oktatókat.

Az oktatók hozzárendelésénél százalék adható meg. A százalék mezőbe szabadon beírható, hogy az oktató hány %-ban oktatja a kurzust. Több oktató esetén a százalék értéke megosztható.

Az OKTATOIORASZAZALEK paraméter szabályozza a kurzus oktatónál a százalék kitöltését. Értékei 0, 1, 2, 3 lehet.

0 esetén nem figyel az kurzus oktatóknál arra, hogy az összeg 100%-legyen,

1 érték beállítása esetén figyel rá, és csak 100%-ot enged rögzíteni. Egy oktató kiválasztása esetén a százalék 100% lesz a mező értéke. Amennyiben egyszerre adunk meg több oktatót akkor a program a 100%-ot egyenlő arányban osztja el az oktatók között.

Ha az oktatók nem egyenlő százalékban oktatói a kurzusnak, akkor a felvitt sorokban egyénenként lehet a %- mértékét megváltoztatni. Fontos, hogy a végeredmény 100%- legyen.

2 érték beállítása esetén szintén figyel arra, hogy a kurzusnál a % mező végeredménye 100 legyen, azonban az 1-es álláshoz képest megengedi azt a lehetőséget is, hogy az összes oktatónak egységesen 100% legyen beállítva.

3 érték esetén nem figyel a kurzus oktatóknál arra, hogy az összeg 100% legyen, de ha nem kerül kitöltésre a mező, a meglévő automatizmusok működnek.

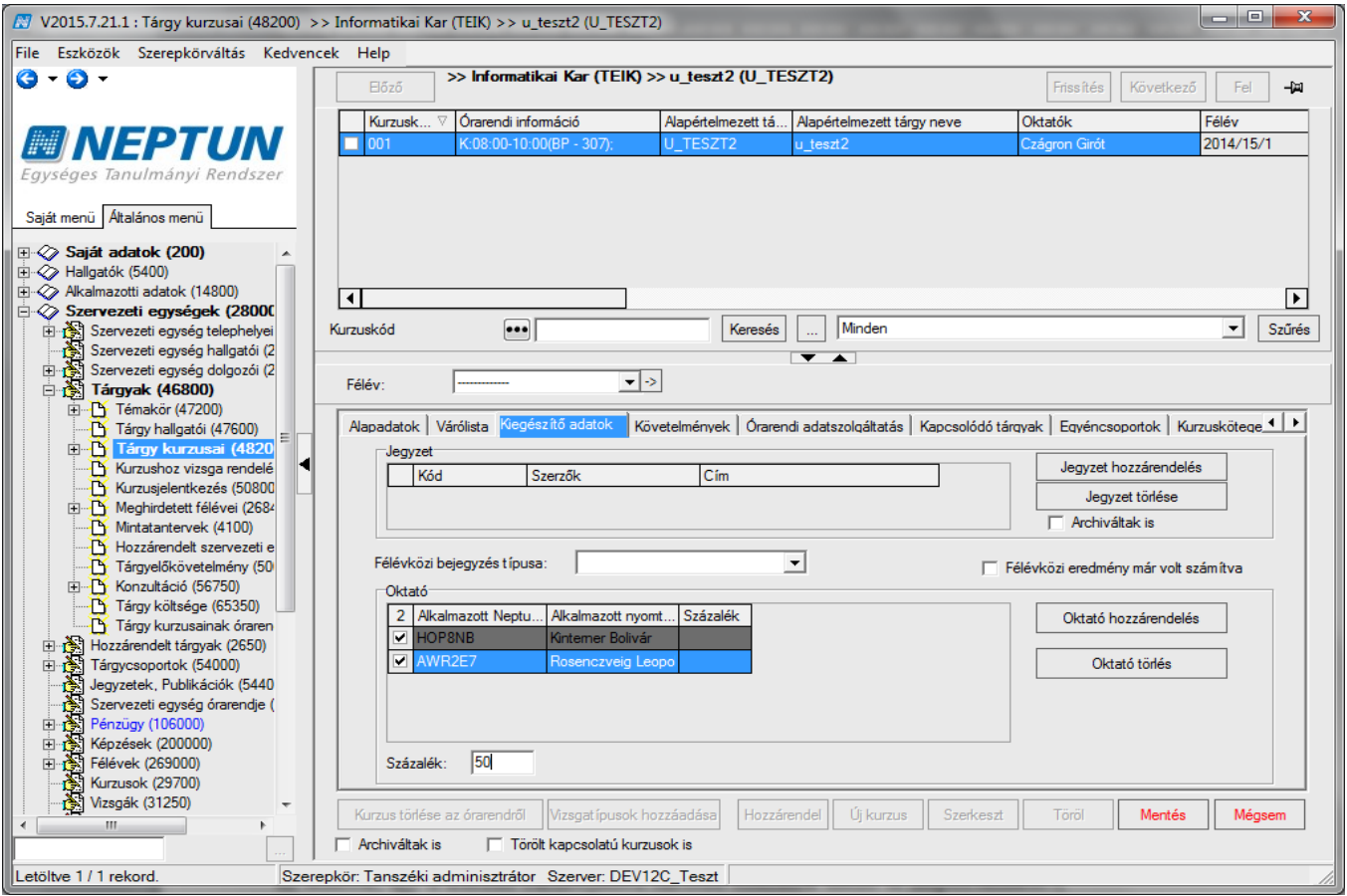

*Oktatónál százalék megadása*

Oktatót törölni a kurzusról az "Oktató törlése" gombbal lehet.

**"Tárgyak/Tárgy kurzusai (72000)"** felületen a "*Kurzusok oktatóval*" import segítségével is feltölthetőek az adatok, így a kurzus oktatójához tartozó százalék mező is importálható.

*Kurzus – oktató véleményezés adatlapja* mezőnél a pluszjel kiválasztásával a rendszerben szereplő kérdőívek jelennek meg. Amelyhez a kurzus oktatóját hozzárendelhetjük, hozzárendelés után pedig a kérdőív neve jelenik meg a mezőben.

#### **Fontos információ!**

• Amennyiben nem adunk meg oktatót a kurzushoz a hallgatók attól függetlenül tudnak a kurzusra jelentkezni, de oktatónál akár a kliens programban akár a webes felületen csak akkor jelenik meg a kurzus, amikor az oktató hozzárendelés megtörtént. Ennek megfelelően az oktató addig nem látja a kurzusait ameddig nem rendeltük hozzá.

Kurzusoktató módosítását amennyiben a kurzus már órarenden szerepel, akkor egy rendszerparaméter beállítása szabályozza. KURZUS\_OKTATOINAK\_VALTOZASA\_ORARENDEN elnevezéssel.

A paraméter értékei: 0,1,2.

- a) 0 értéknél egy oktató esetén, ha a kurzusnál oktató csere történik, akkor automatikusan megtörténik az órarenden az oktató cseréje, ha több oktató van a kurzuson, akkor mentéskor megjelelő ablakban kell az oktatót cserélni a felhasználónak. A paraméter ezen állása esetén nem történik üzenetküldés az órarend létrehozójának.
- b) A paraméter 1 értéknél, ha egy oktató van a kurzusnál, az oktató csere automatikusan történik, ha több oktató van a kurzuson, akkor nincs automatikus csere a megjelenő ablakban kell a felhasználónak a változtatást elvégezni. A paraméter ezen állása esetén üzenet kerül kiküldésre az órarend létrehozójának.

c) A paraméter 2 értékének választásakor, egy oktató esetén automatikus csere történik, több oktató esetén nem történik csere és nem jelenik meg az ablak mellyel az órarenden elvégezhető a változás, viszont üzenet kerül kiküldésre az órarend létrehozójának. Ekkor az órarend létrehozójának kell az órarenden a kurzusnál történt oktató változtatást elvégezni.

Amennyiben a kurzus már órarenden szerepelt, akkor több kurzus kijelölésekor a kurzus oktató módosításakor (oktató hozzáadása, törlése) a visszajelző üzenet tartalmazza, kurzus kódot, kurzus típust a tárgykód és félév adatokat is.

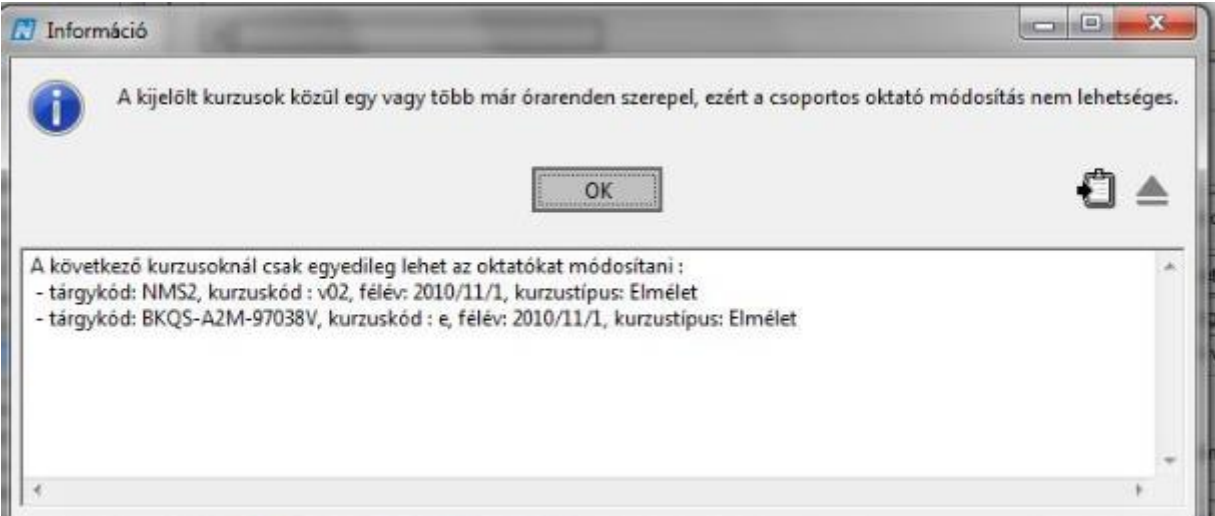

### **3.13Tárgy és kurzus felvételhez beállítható jelentkeztetési követelmények**

A tárgy és kurzus felvételhez feltételek adhatóak meg. Feltétel lehet, hogy a hallgató már korábban teljesített egy tárgyat vagy befizetette az ismételt vizsgadíjat stb. Amennyiben a hallgató nem felel meg a beállított feltételeknek, akkor a program nem engedi a tárgyat felvenni, ill. kurzusra jelentkezni a hallgatót.

Jelentkezési követelmények beállításra kerülhetnek: Tárgynál, Kurzusnál, Mintatantervnél, Képzésnél, Tárgyfelvételi időszaknál.

A különböző beállítási lehetőségek biztosítják a feltételek széles körű figyelését.

**"Tárgyak"** menüpontokon a *"Kiegészítő adatok"* tabulátor fülön adhatunk meg *Előkövetelmény*t, amelyre az előzetes tárgyjelentkezési időszakban vizsgál a program. *Végleges követelményt,* amely a végleges tárgyjelentkezési időszakban fut le.

**Figyelem:** Egyszerre nem lehet előzetes tárgyjelentkezési időszak és végleges tárgyjelentkezési időszak kiírva.

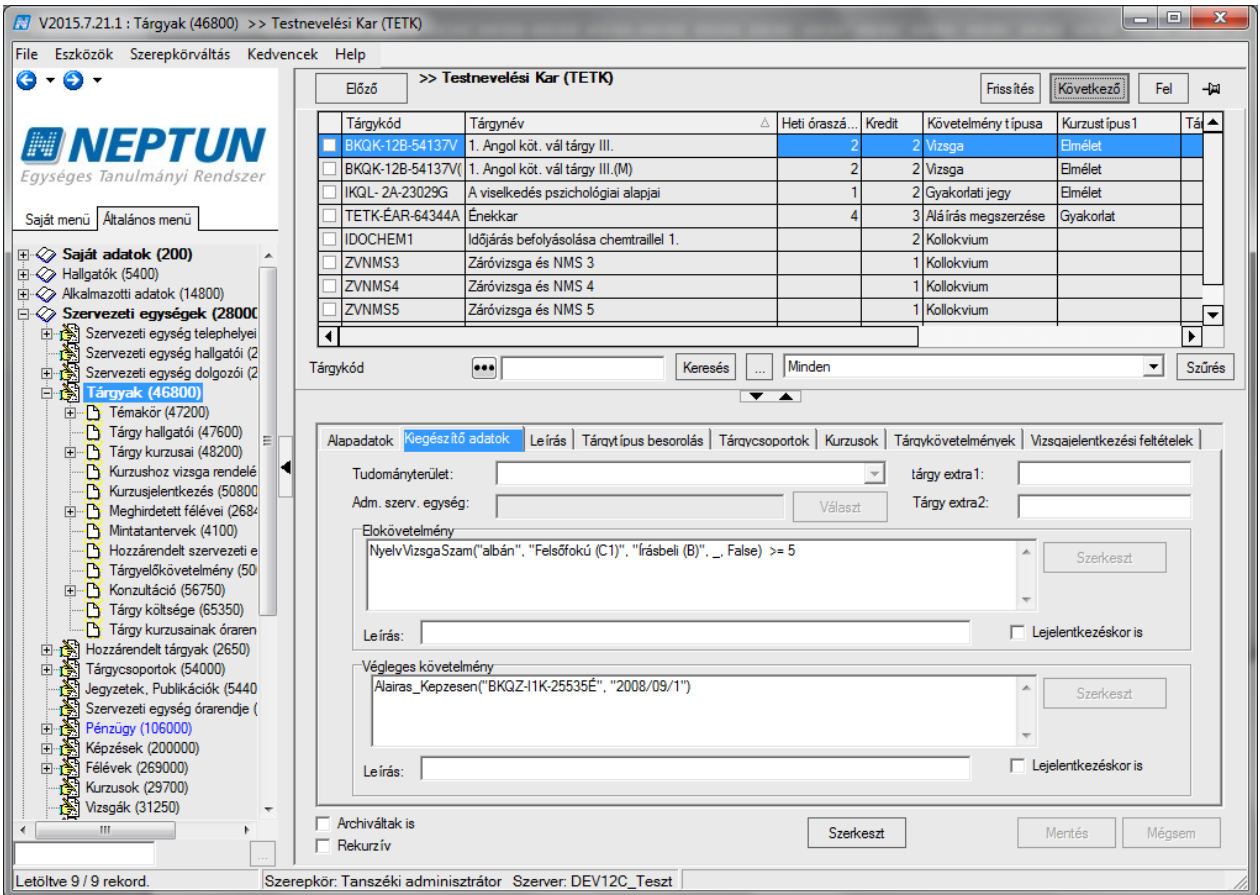

*Tárgynál beállított Előkövetelmény és Végleges követelmény*

Kurzusnál *Előkövetelmény* rögzíthető, amelyre a kurzus jelentkezéskor történik a vizsgálat.

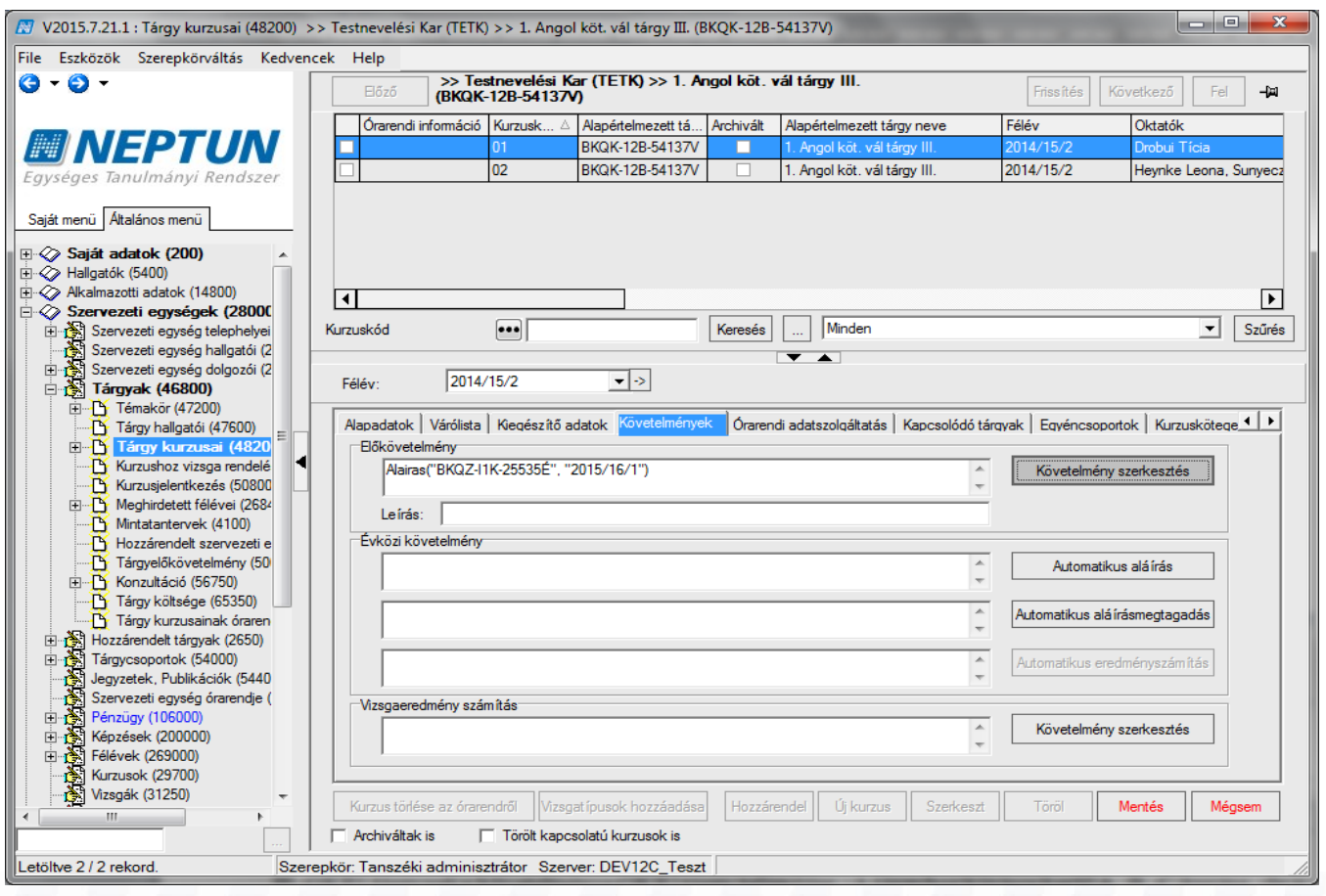

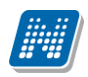

#### *Kurzushoz Előkövetelmény szerkesztése*

"Követelmények" tabulátor fül alatt adhatunk meg a kurzusjelentkezéshez előkövetelményt, ami az előkövetelmény mező mellett található metaszerkesztővel készíthető el.

Kurzus *Előkövetelmény* beállításánál figyelni kell, hogy a tárgynál történt-e valamilyen elő és/vagy végkövetelmény beállítás. A tárgynál megadott követelmény kurzusonként eltérhet, ezért a kurzusjelentkezésre vonatkozólag adhatunk meg előkövetelményt, amelyre a kurzusjelentkezés pillanatában vizsgál a program.

Pl. GKP1 tárgynak a követelménye GKP2 tárgy teljesítése. A tárgyhoz kiírásra kerül A, B, C kurzus, de a C kóddal meghirdetett kurzust csak azok a hallgatók vehetik fel akik GKO tárgyat is teljesítették. Amennyiben a C kurzusnál előjelentkezési feltételként megadjuk, a GKO tárgy teljesítését, akkor csak azok a hallgatók tudnak jelentkezni, akik GKO tárgytat teljesítették.

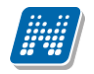

Mintatantervnél szintén adható meg *Előkövetelmény* és *Végleges követelmény.* 

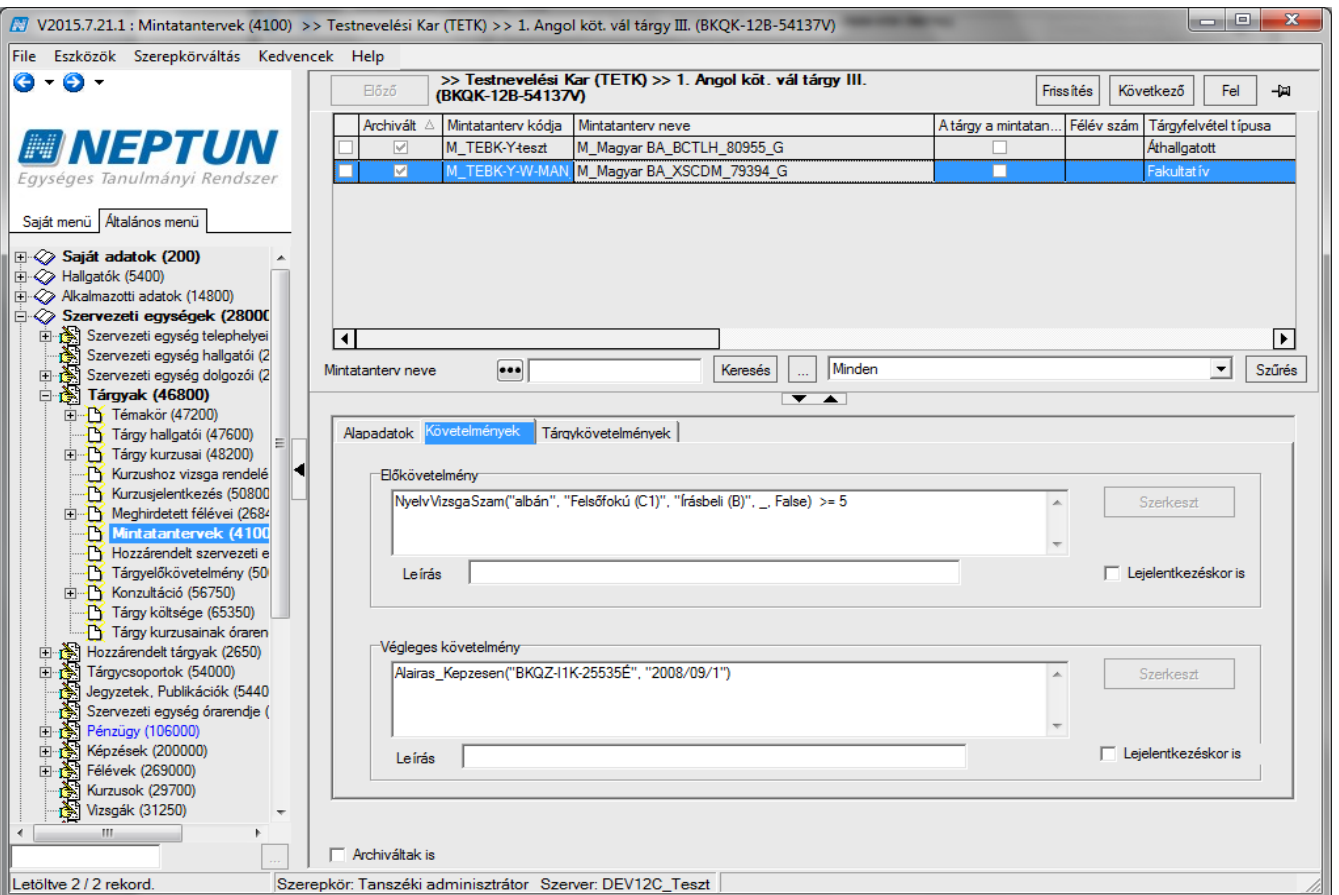

*Mintatantervben követelmények*

A **"Szervezeti egységek /Tárgyak /Mintatantervek (4100)"** menüpontban tekinthetjük meg azokat a mintatanterveket, amelyekben a tárgy szerepel. A *"Követelmények"* tabulátor fülön pedig az adott mintatantervben megadott *Előkövetelmény* és *Végleges követelmény* jelenik meg.

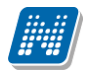

Képzésnél beállítható a követelmény az *Előzetes tárgyfelvétel,* és *a Végleges tárgyfelvétel* vizsgálata*.*

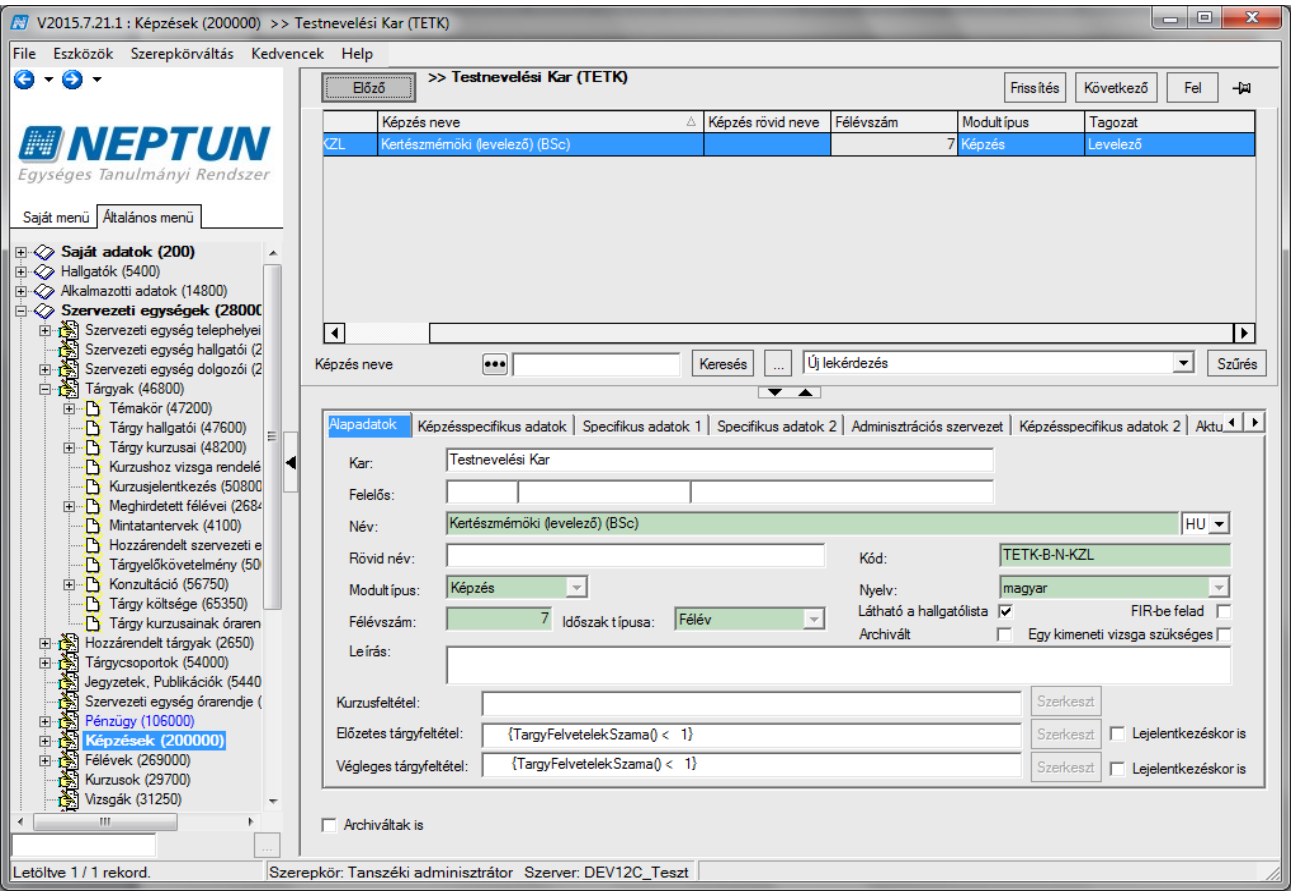

*Képzésnél beállított Előzetes- és Végleges tárgyfelvétel követelménye*

A képzés időszakainál is beállítható tárgy és kurzus jelentkezési időszakhoz feltétel.

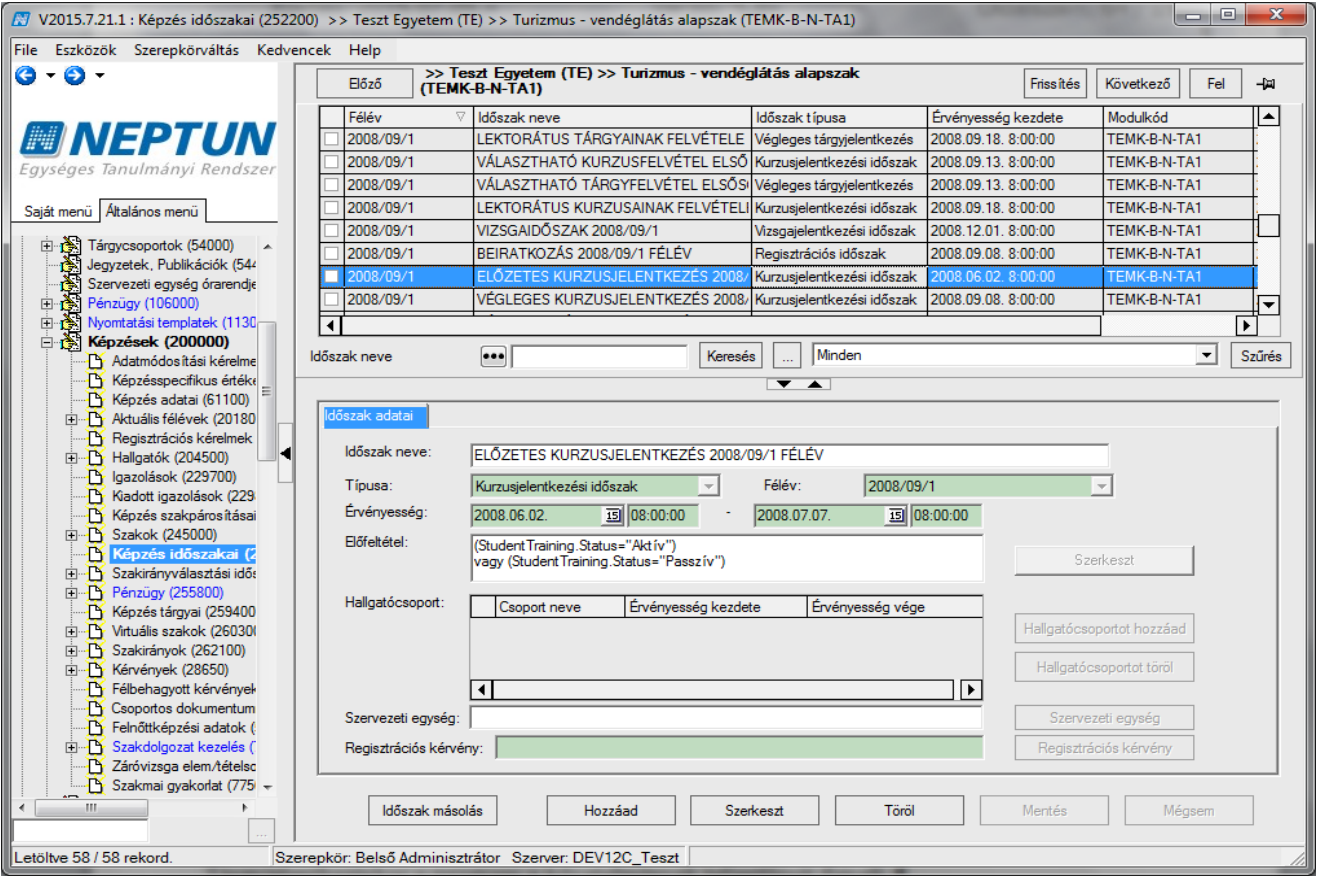

*Képzés időszakoknál kurzusjelentkezéshez előfeltétel beállítása*

Tárgyjelentkezéskor a program a követelmények teljesülését figyeli.

- 1. Megvizsgálja, hogy a **mintatantervné**l került-e valamilyen feltétel beállításra, amennyiben igen akkor megnézi, hogy a hallgató a feltételnek megfelel vagy sem.
	- Ha van beállítva feltétel és a követelmények teljesültek, akkor engedélyezi a tárgy jelentkezését a hallgatónak, ha nem teljesítette a hallgató a beállított követelményt, akkor nem veheti fel a tárgyat.
	- Ha nincs beállítva mintatantervnél követelmény, akkor tovább megy a **tárgynál** beállított követelményekre.

2. Tárgynál beállított *Elő*- és *Végkövetelmények* vizsgálata során ellenőrzés történik, a feltételek teljesítésére. A tárgyjelentkezéssel párhuzamosan figyeli a program a kurzusnál és a képzésnél beállított követelményt.

Amennyiben valamelyik feltétel nem teljesül nem történik meg a tárgyjelentkezés.

**A követelmények szerkesztésének leírása, a használható függvények a Meta szerkesztés dokumentációban részletesen olvashatóak.**

# **3.14Órarendi adatszolgáltatás (Tárgy kurzusainál)**

Az órarendi adatszolgáltatás tabulátor fülön a kurzushoz lehet az órarendszerkesztő számára igényként órabontást, eszközigényt és teremigényt megfogalmazni.

Kiadás: 2020.07.16. Verzió: 6.5 Oldalszám: 67 / 206

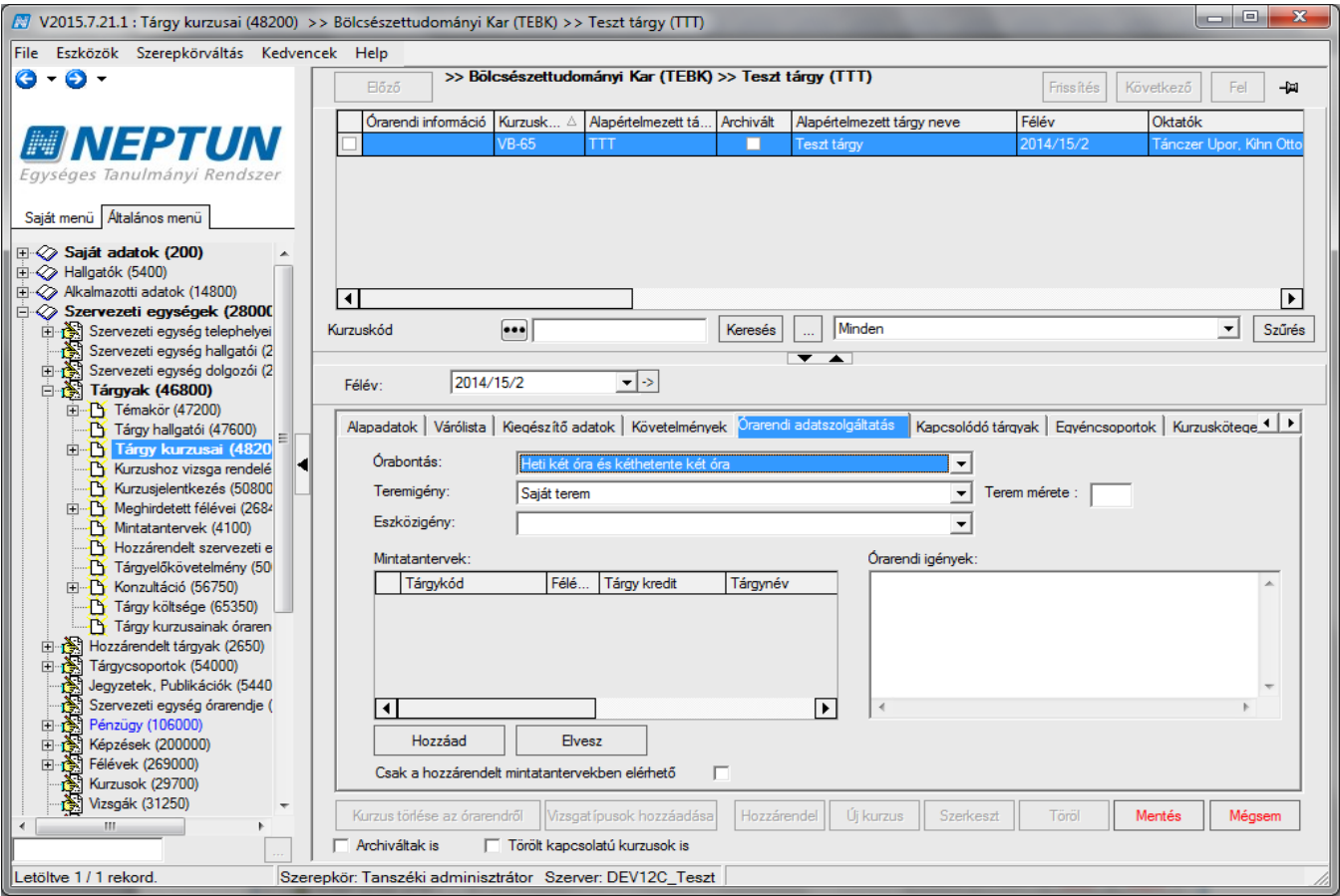

#### *Órarendi adatszolgáltatás*

A tabulátor fülön szöveges mező található, "*Órarendi igények*" néven. A mezőbe írt információ a hallgatói és az oktatói weben nem kerül megjelenítésre, az órarendszerkesztőnek lehet információkat adni.

#### **Fontos információ!**

• Az órarendi adatszolgáltatásnál kitöltött adatok nem valódi teremfoglalások, csak igénylések.

### **3.15Mintatanterv-hozzárendelés a kurzushoz (Tárgy kurzusainál)**

Az órarendi adatszolgáltatás felületen a *Mintatanterv* panelban lehetőség van mintatanterv; vagy mintatantervek hozzárendeléséhez a kurzusokhoz.

A mintatanterv hozzárendeléssel biztosítható, hogy csak bizonyos mintatantervhez rendelt hallgatók legyenek jogosultak a kurzus felvételére.

Pl. ha a felületen kiválasztásra kerül az *I. évfolyam Programozó 2009* elnevezésű mintatanterv, akkor a kurzust csak azok a hallgatók tudják felvenni, akik az *I. évfolyam Programozó 2009* mintatanterv hallgatói között szerepelnek.

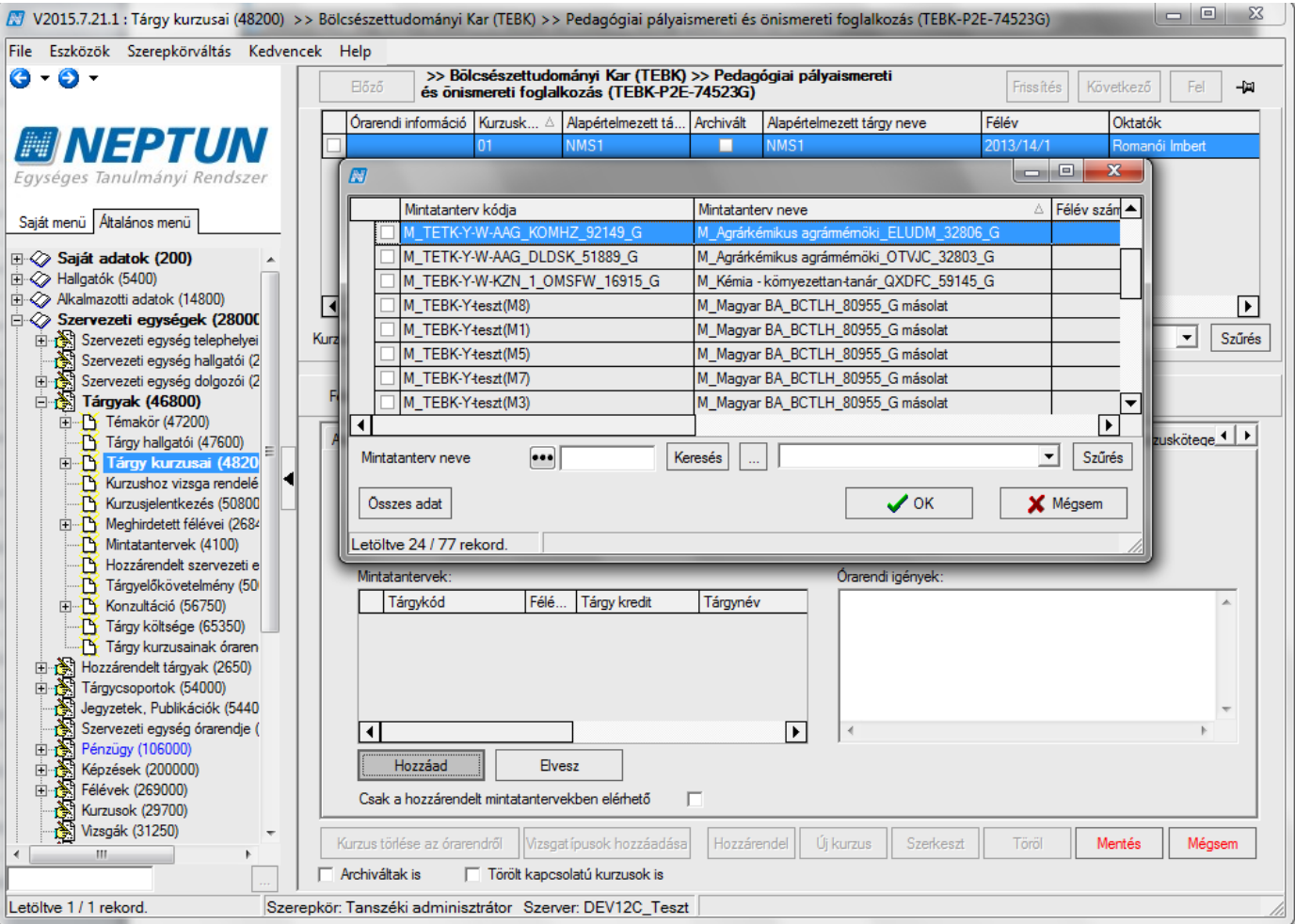

*Mintatanterv kiválasztása és hozzáadása kurzushoz*

Mintatanterv hozzárendelés: **"Szervezeti egységek (28000)**(szervezeti egység kiválasztása)**/Tárgyak (46800)**(Tárgy kiválasztása)**/Tárgy kurzusai (48200)** (Kurzus kiválasztása)**"** *"Követelmények"* tabulátor fül mintatantervek mellett **"Hozzáadás"** gomb, a feljövő ablakban a mintatanterv kiválasztása **"OK"** mentés gomb.

A "Tárgyak/Tárgy kurzusai (72000)" menüponton az "Órarendi adatszolgáltatás" tabulátorfülön a "Mintatantervek" panelen a kurzushoz kapcsolódó tárgy mintatanterve jelenik meg, ennek megfelelően szűkíti a tárgyfelvételi lehetőséget a hallgatói web is. A korábbi működés szerint csak az alapértelmezett tárgyhoz kapcsolódó mintatantervek hozzárendelésére volt lehetőség a felületen (2015 márciusi verziót megelőzően).

#### **Fontos információ!**

• Amennyiben hozzárendelünk mintatantervet, valamint bepipáljuk a *Csak a hozzárendelt mintatantervekben elérhető* jelölőnégyzetet, akkor csak az ahhoz a mintatantervhez rendelt hallgatók tudják a kurzust felvenni.

A mintatantervek hozzárendelésére importtal is lehetőség van, a felületen elérthető "Kurzusok **mintatantervekkel"** import segítségével.

### **3.16Hallgatói eredménylista, Kurzus eredménylista (Tárgy kurzusainál)**

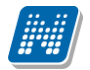

A felületen megtekinthető, ill. kinyomtatható a hallgatók kurzuson megszerzett eredményei. A nyomtatásnál, a rendszerbe feltöltött sablonok közül választhatunk a nyomtatás történhet eredménnyel vagy eredmény nélkül. A felületen található, "*Csak az adott féléves eredmények"* jelölőnégyzet, ha bejelölésre kerül, akkor az adott félév eredményei jelennek meg.

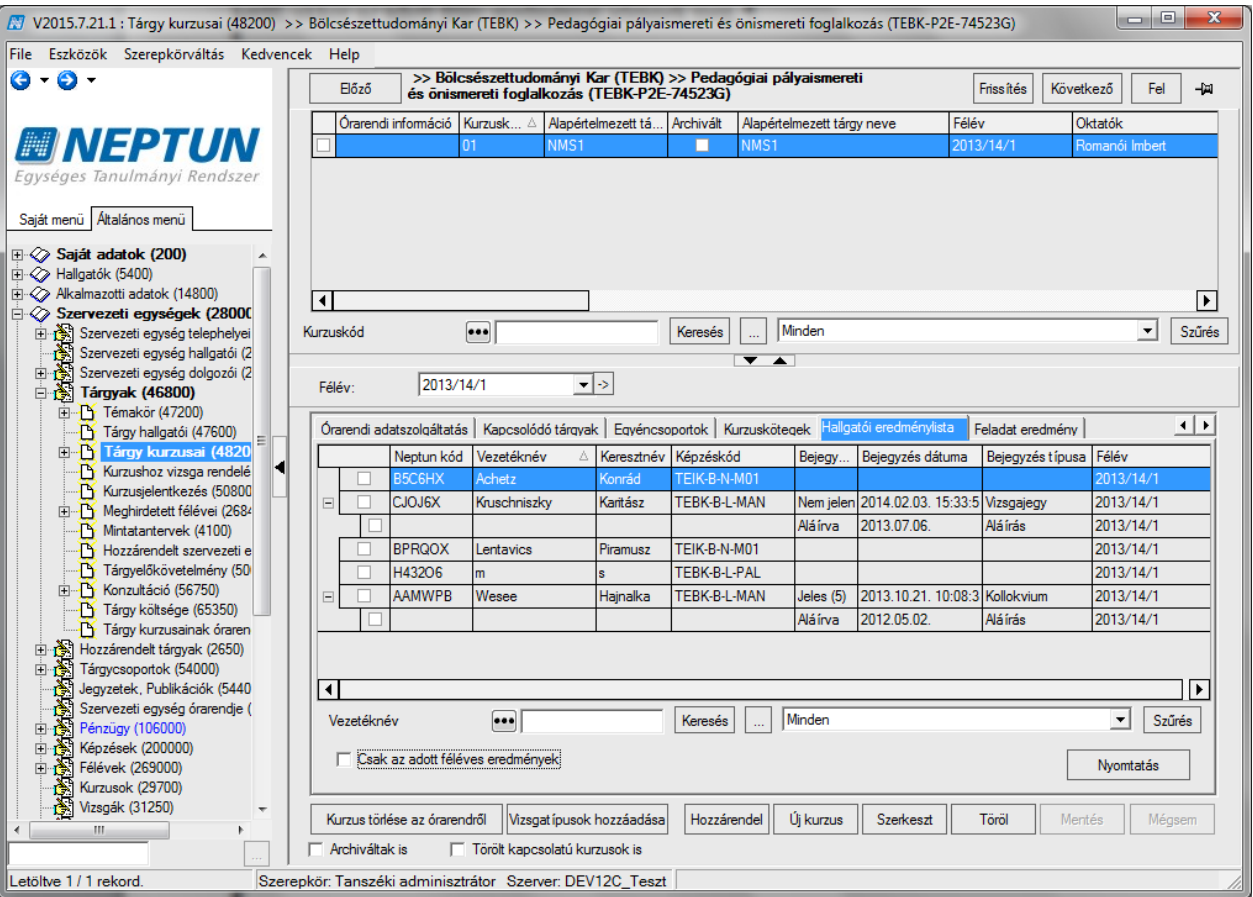

*Eredménylap nyomtatása*

Hallgatói eredménylista nyomtatása: "Szervezeti egységek (28000) (szervezeti egység kiválasztása)/ **Tárgyak (46800)** (Tárgy kiválasztása)/**Tárgy kurzusai (48200)** (Kurzus kiválasztása)", "Nyomtatás" gomb.

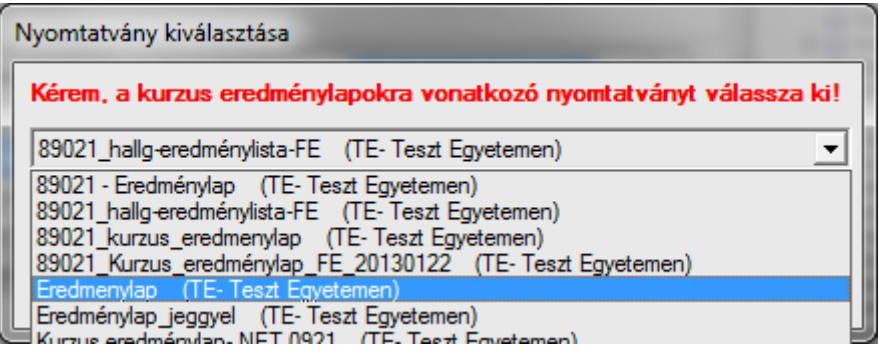

*Nyomtatvány kiválasztása*

A megjelenő nyomtatványválasztó ablakban a nyomtatvány kiválasztása szükséges.

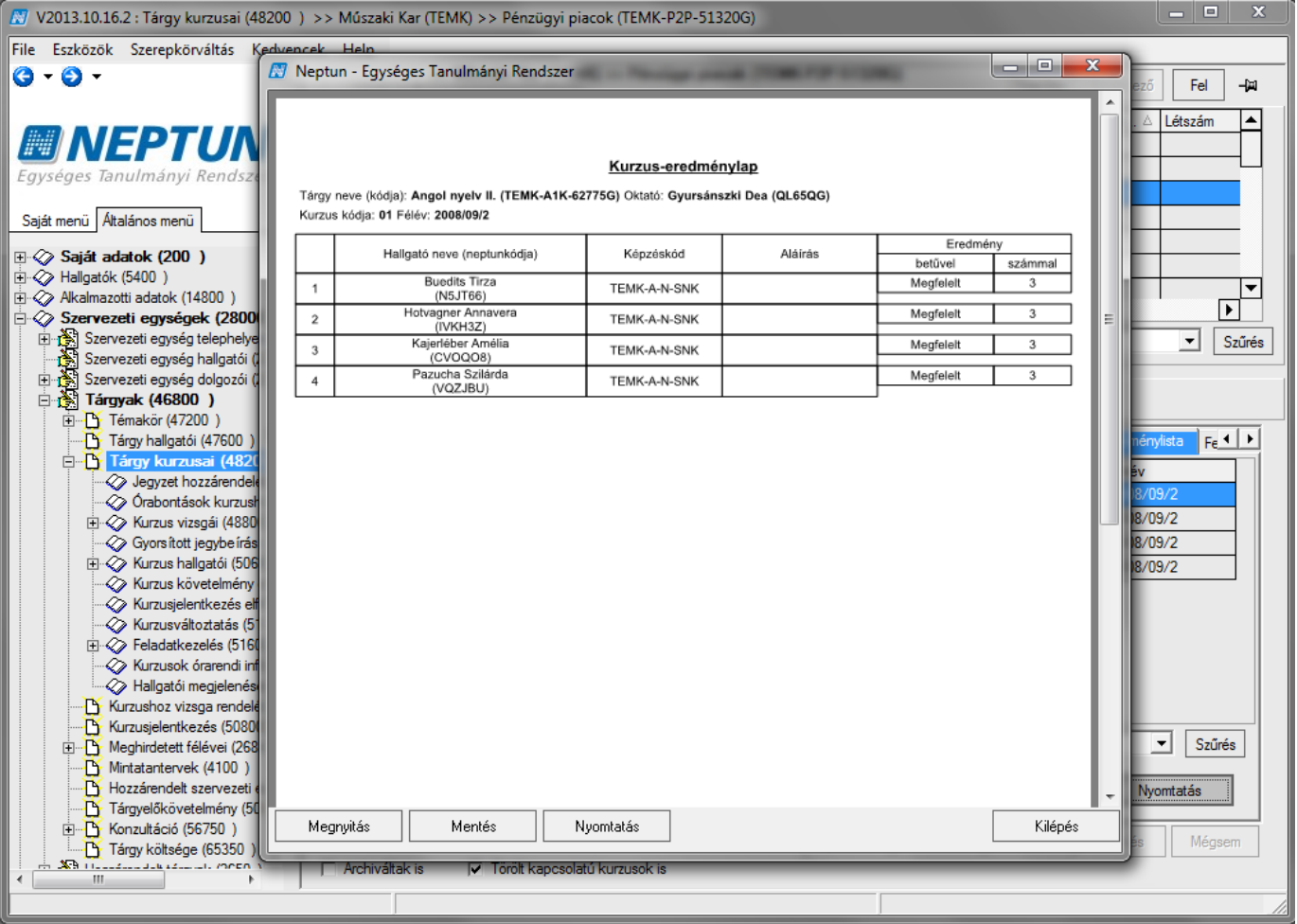

*Kurzus-eredménylap nyomtatási képe*

#### **Fontos információ!**

- A hallgatói eredménylap nem egyezik meg a vizsgalappal. Vizsgalap a vizsgáknál kerül kinyomtatásra.
- A hallgatói eredménylap megjelenítése az intézmény igényeinek megfelelően változtatható, az intézmény a szerkesztheti a nyomtatványt.

A felületen található, "*Csak az adott féléves eredmények"* jelölőnégyzet, ha bejelölésre kerül, akkor az adott félév eredményei jelennek meg.

Amennyiben kiszedjük a pipát, láthatjuk a hallgatók összes, az adott kurzuson elért eredményeit, tehát ha van a kurzusnak olyan hallgatója, aki az adott tárgyat többször felvette, a jelölőnégyzetből kivéve a pipát, a korábbi eredményei is megjelennek.

A felületen oszlopszerkesztéssel a félév megjeleníthető.

"Tárgy kurzusai (72000)" menüponton a "Hallgatói eredménylista" fülön oszlopszerkesztésben kitehető a "*Tárgynév"* és a "*Tárgykód"* oszlop. Ennek segítségével látható, hogy kapcsolódó tárgyak esetén az adott hallgató mely tárgyból szerezte az adott eredményt.

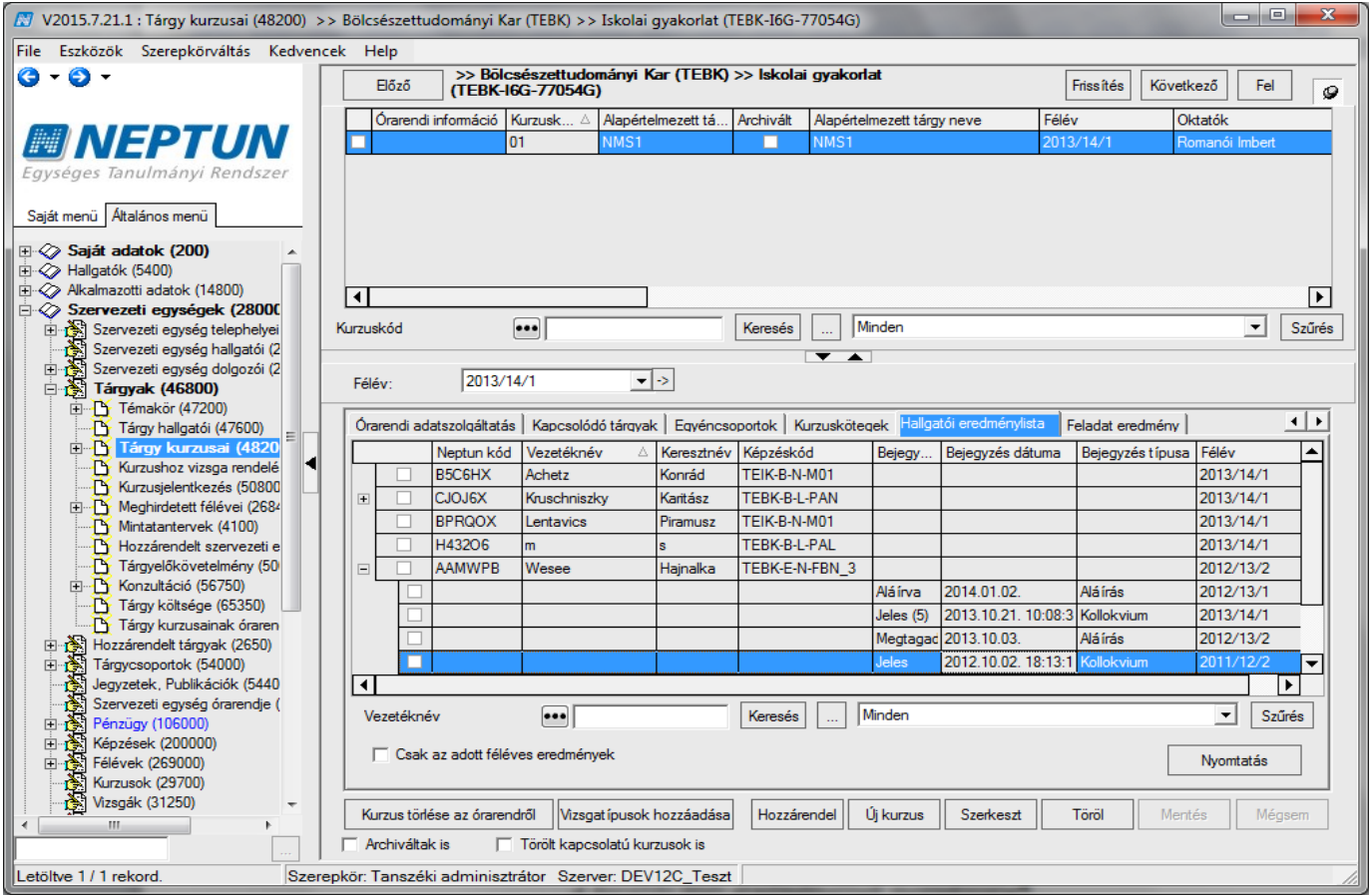

*A korábbi félév eredményeinek megtekintése*

A felületen a hallgatók számára üzenet küldhető.

A listán jobb egérgombra kattintva megjelenik az üzenetküldési funkció, amely használata megegyezik a többi felületeken lévő üzenetküldéssel.
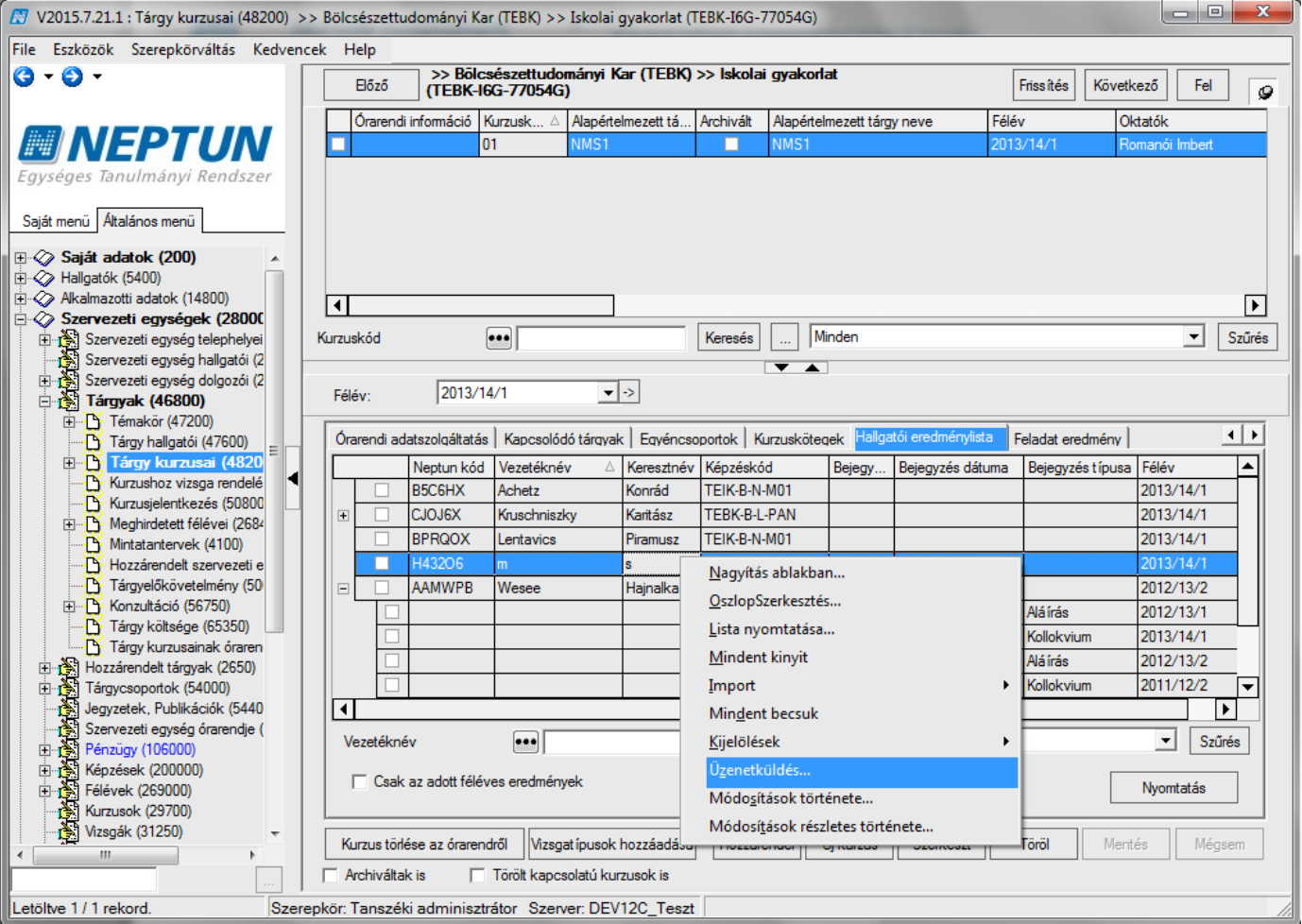

*Üzenetküldés hallgatóknak*

# **3.17Feladat-eredmény tabulátorfül (Tárgy kurzusainál)**

A *"Feladat eredmény"* felületen láthatóak a kurzus hallgatói közül azok a hallgatók, akiknek vannak eredményei feladatból. A felületen csak akkor jelenek meg a *Feladat* oszlopok amennyiben a kurzushoz évközi feladat kerül kiírásra. A hallgatók listájára kattintva jobb egérrel és a lista nyomtatása funkciót választva nyomtatható a lista.

A feladat kezelésről részletesen e dokumentáció *Feladatkezelés* című fejezetében olvasható.

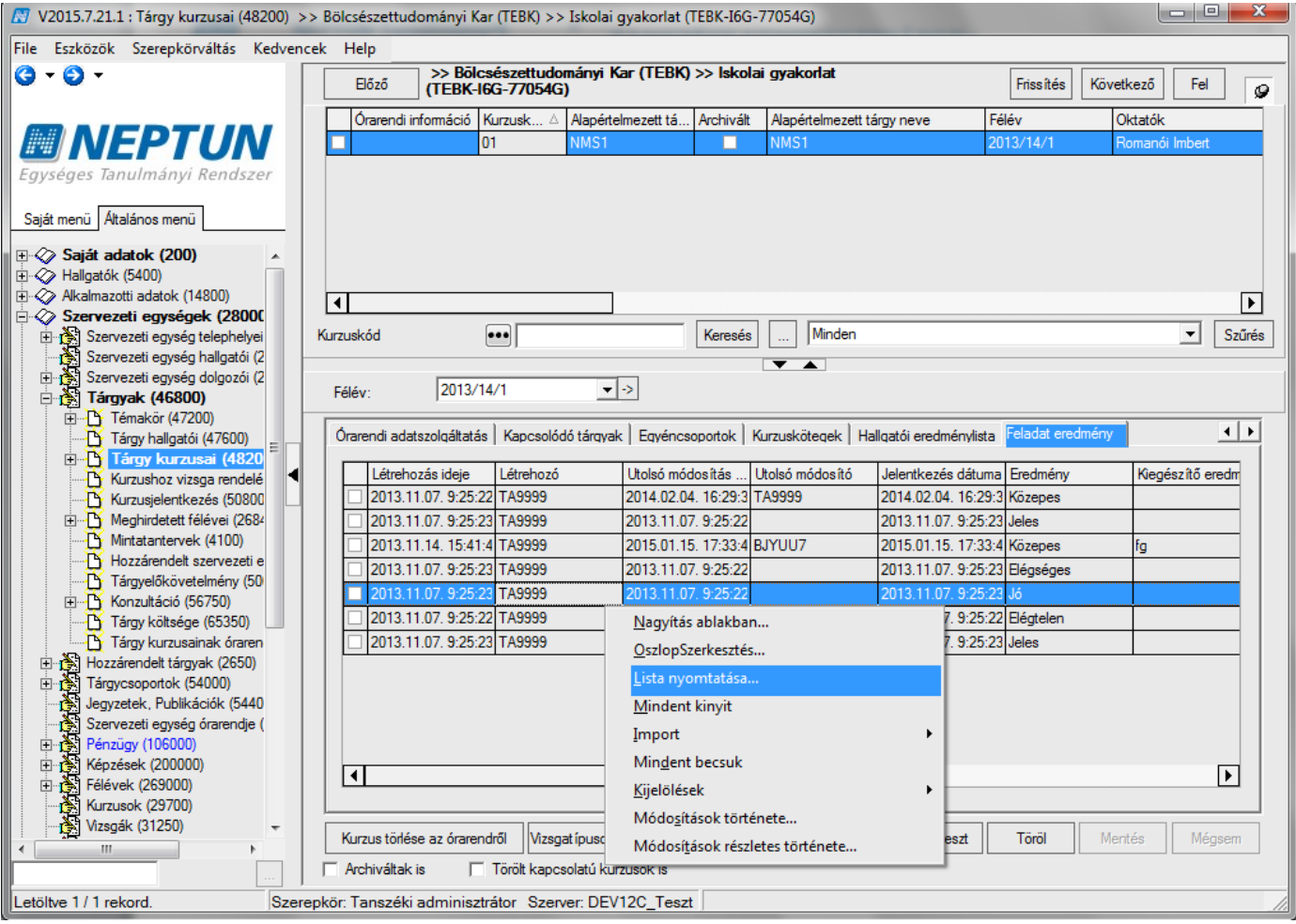

*Feladat-eredménylista nyomtatása*

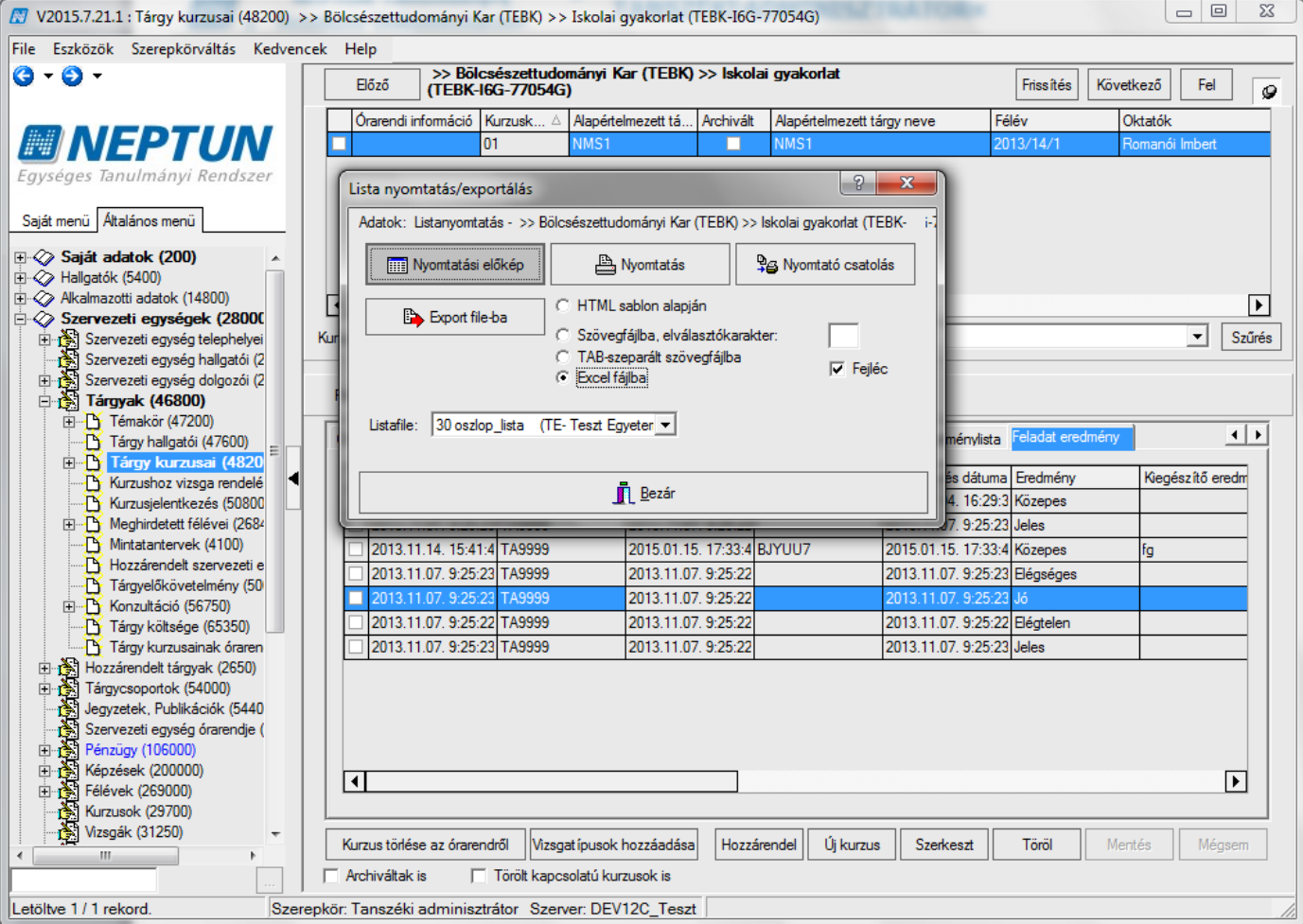

*Lista nyomtatása vagy exportálása*

# **3.18Kurzushoz jegyzet rendelése**

A Jegyzetek tabulátor fülön rendelhetünk jegyzetet a kurzushoz. A "Szerkeszt" gomb megnyomása után aktív lesz a "Jegyzet hozzárendelés" és "Jegyzet törlése" gomb. A jegyzet hozzárendelésénél a jegyzetek tábla jelenik meg, amelyből kiválaszthatóak a rendszerbe már felvitt jegyzetek.

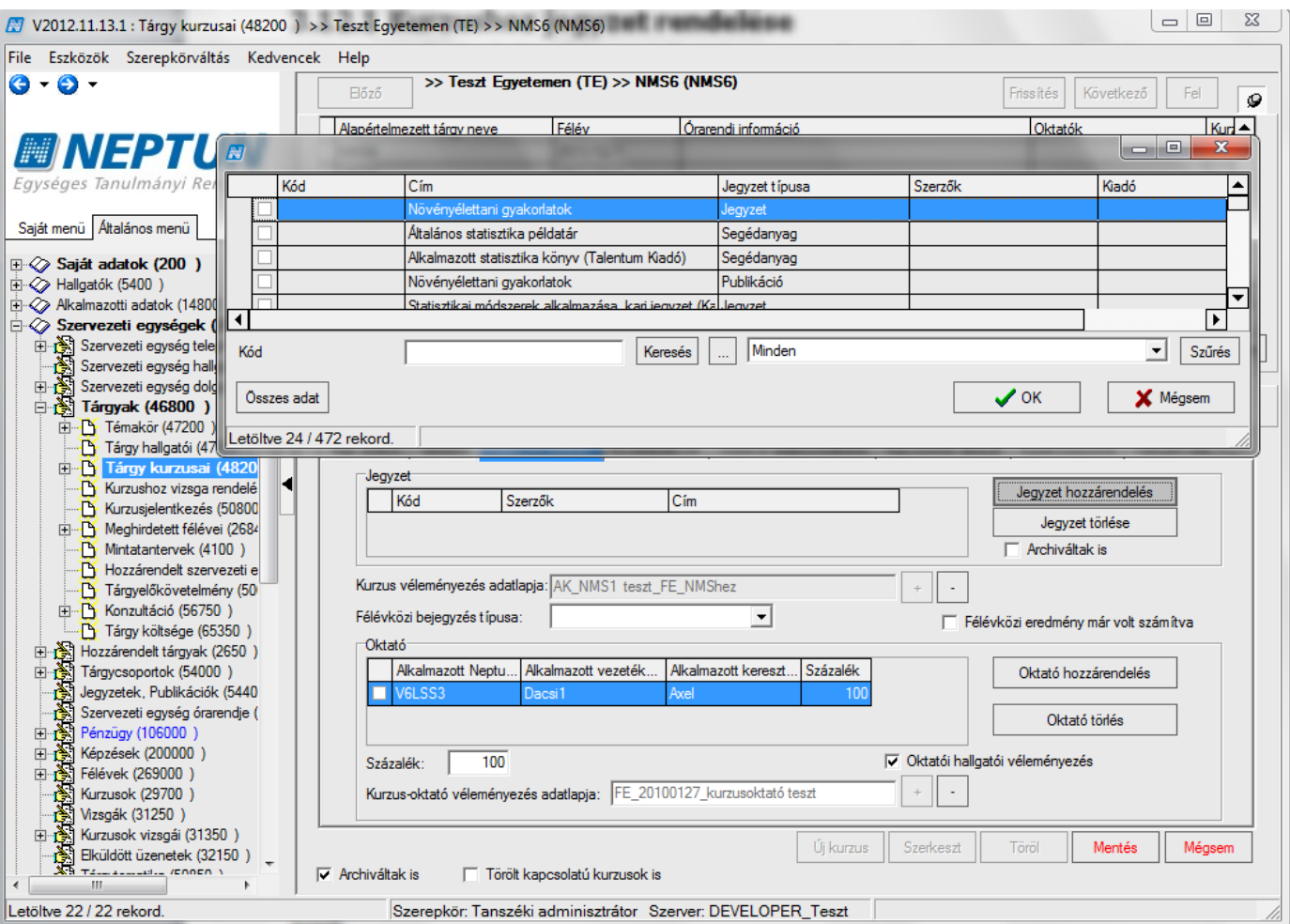

*Kurzushoz jegyzet hozzárendelése*

Kurzushoz jegyzet hozzárendelése: **"Szervezeti egységek (28000)**(szervezeti egység kiválasztása)/**Tárgyak (46800)**(Tárgy kiválasztása)/**Tárgy kurzusai (48200)**" lent **"Szerkeszt"** gomb. "**Jegyzet hozzárendelés"** gomb.

## **3.19A kurzus hallgatóinak megtekintése**

A kurzusra jelentkezett hallgatókat megtekinthetjük, a "Kurzus hallgatói (50600)" menüpontban. A menüpontra lépve fent a listában láthatjuk a hallgatókat.

A menüponton alul lent található a *Csak a jelentkezettek* és a *Csak a tárgy hallgatói* jelölőnégyzetek.

A *Csak a jelentkezettek* jelölőnégyzetből a pipát kivéve megtekinthetőek a nem érvényes sorok. Az érvénytelen sorok a hallgató kurzusról való lejelentkezése után keletkeznek. Vagyis ha a hallgató feljelentkezik a kurzusra, majd lejelentkezik, akkor a jelentkezése fizikailag nem törlődik. A felületen szürkével jelennek meg az érvénytelen jelentkezések.

A *Csak a tárgy hallgatói* jelölőnégyzet arra szolgál, hogy csak a kiválasztott tárgyhoz tartozó kurzusjelentkezéseket tudjuk megtekinteni. A jelölőnégyzetből kivesszük a pipát, akkor látható, hogy mely tárgy felől vette fel a hallgató a kurzust. Ennek akkor van jelentősége, ha több tárgy került összekapcsolással egy kurzushoz.

Amikor egy hallgató archiválásra kerül, akkor a kurzus hallgatóinak listájában továbbra is látható marad.

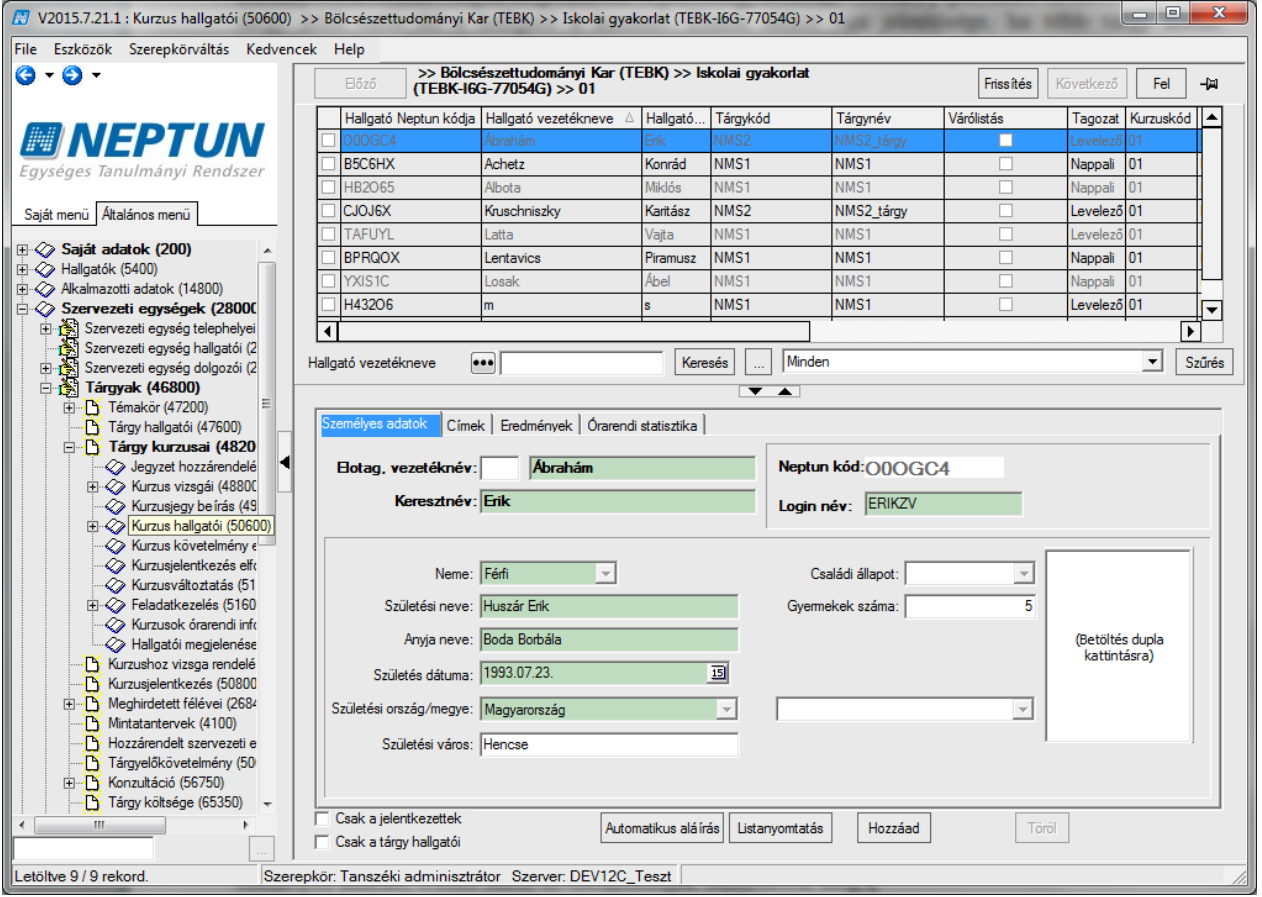

A *"Hallgatók bővebb adatai"* tabulátor füleken jelennek meg. *Személyes adatok*nál a kurzus hallgatóinak személyes adatait, *Címek* fülön az elérhetőségek tekinthetők meg.

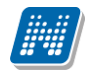

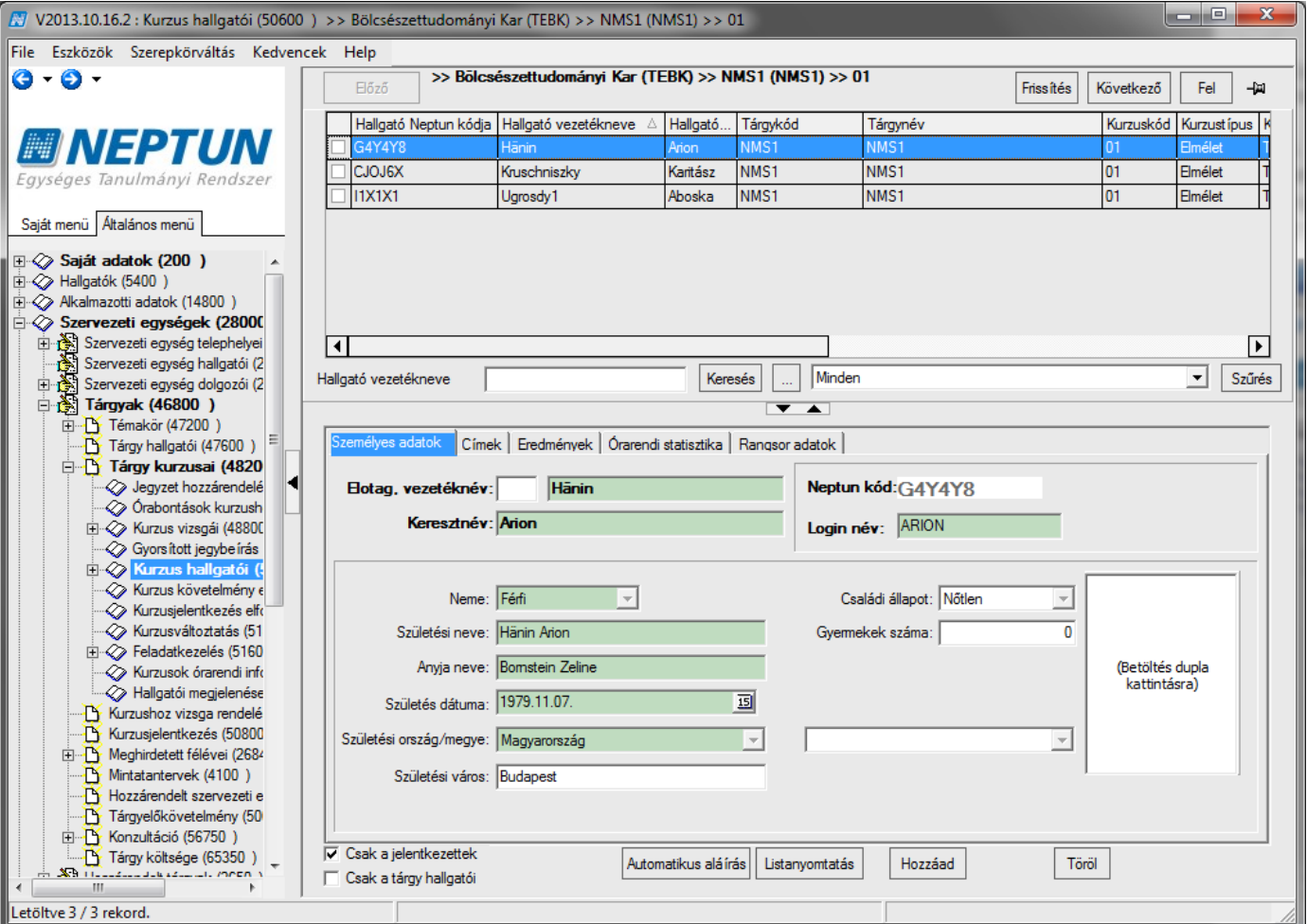

*Kurzus hallgatói*

## **3.20Kurzus hallgatói lista nyomtatása**

Kurzus hallgatói menüpont alatt a kurzus hallgatóiról listát is nyomtathatunk, a felületen megjelenő "Lista **nyomtatás**" gombbal.

Kurzus hallgatói lista nyomtatása: **"Szervezeti egységek (28000)**(szervezeti egység kiválasztása)**/Tárgyak (46800)**(Tárgy kiválasztása)/Tárgy kurzusai (48200)/Kurzus hallgatói (50600)", "Listanyomtatás" gomb. A feljövő ablakban válasszuk ki a nyomtatási sablont (kurzus órarendi információit nyomtathatjuk ugyan itt), majd nyomjuk meg a "Nyomtat" gombot. Feljövő ablakban "OK" gomb.

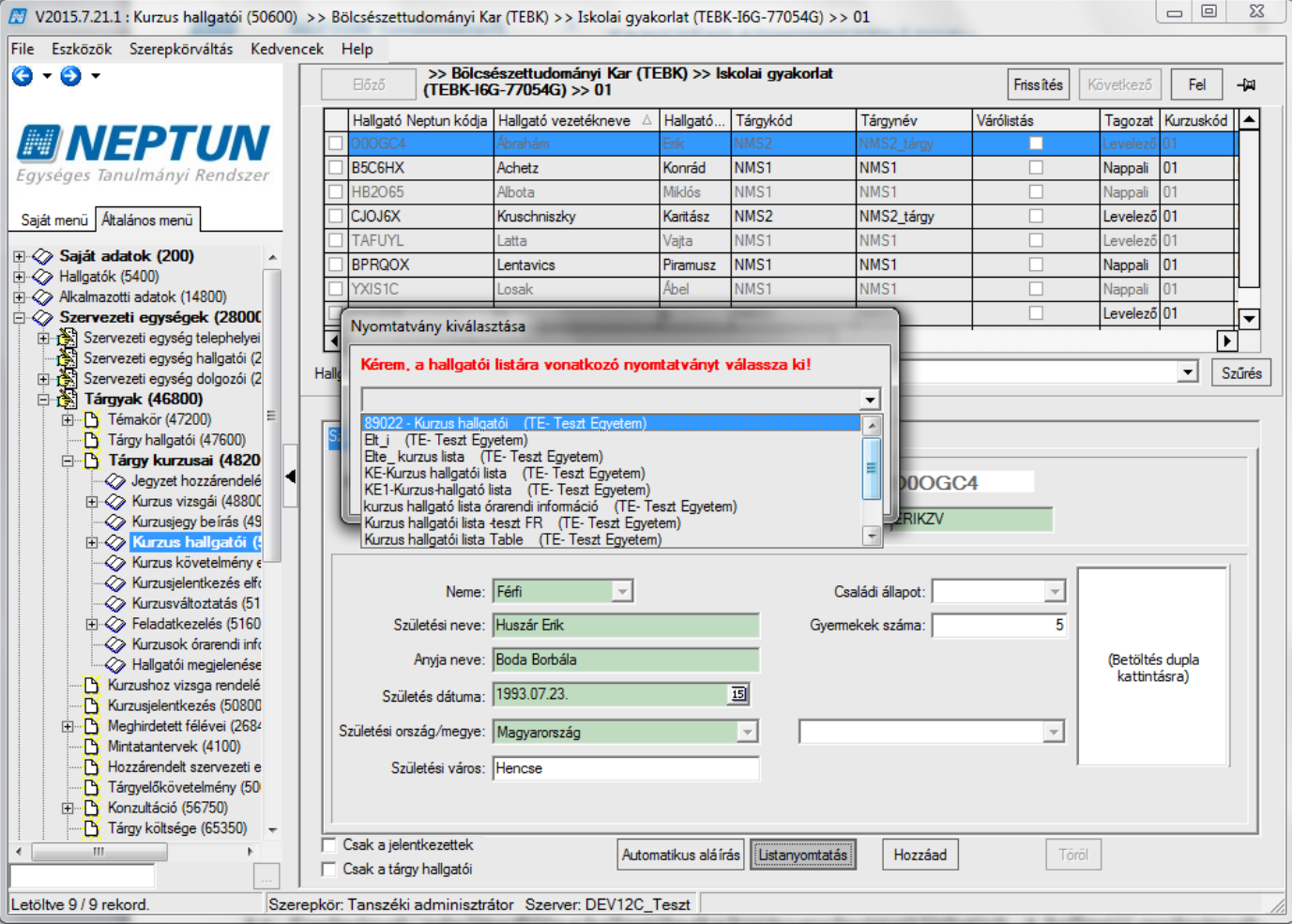

*Kurzus hallgatói lista*

Az "Eredmények" tabulátor fülön a hallgatóknak a kurzus eredményeit láthatjuk. A hallgatói eredmények ezen a felületen is felvihetőek és szerkeszthetőek. A szerkesztés és módosítás csak egyesével lehetséges, amennyiben az intézményi jogosultságnál a "Szerkeszt" gomb engedélyezésre kerül.

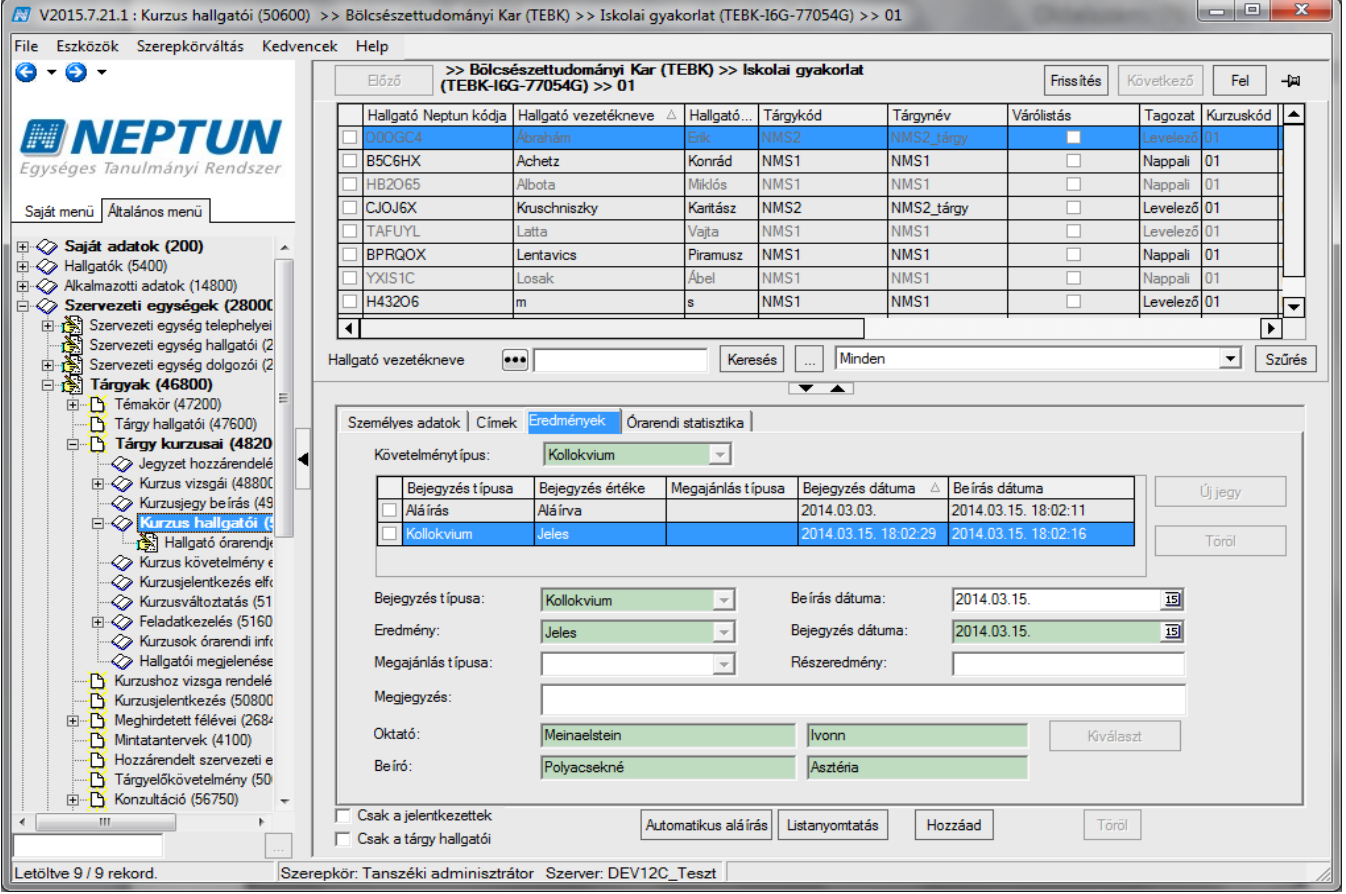

*Hallgatói eredmények*

Előfordulhat, hogy ügyintézőnek kell a hallgatót tárgyra és kurzusra jelentkeztetni, ennek leírása a következő fejezetekben kerül részletezésre.

# **3.21Hallgató feljelentkeztetése tárgyra**

A hallgatók a meghirdetett tárgyakra és kurzusokra a webről jelentkeznek. Bizonyos esetekben azonban szükség lehet adminisztrátor által történő jelentkeztetésre.

A hallgató tárgyra jelentkeztetésének folyamata a következő. Tárgy kiválasztása, majd a "Tárgy hallgatói" menüpontra lépve a félév kiválasztása után a "Hozzáad" gombbal adjuk hozzá a tárgy hallgatói listájához a hallgatót. A gomb kiválasztása után a program megkérdezi, hogy csak azon hallgatókat szeretné-e, akiknek a mintatantervében szerepel a tárgy.

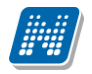

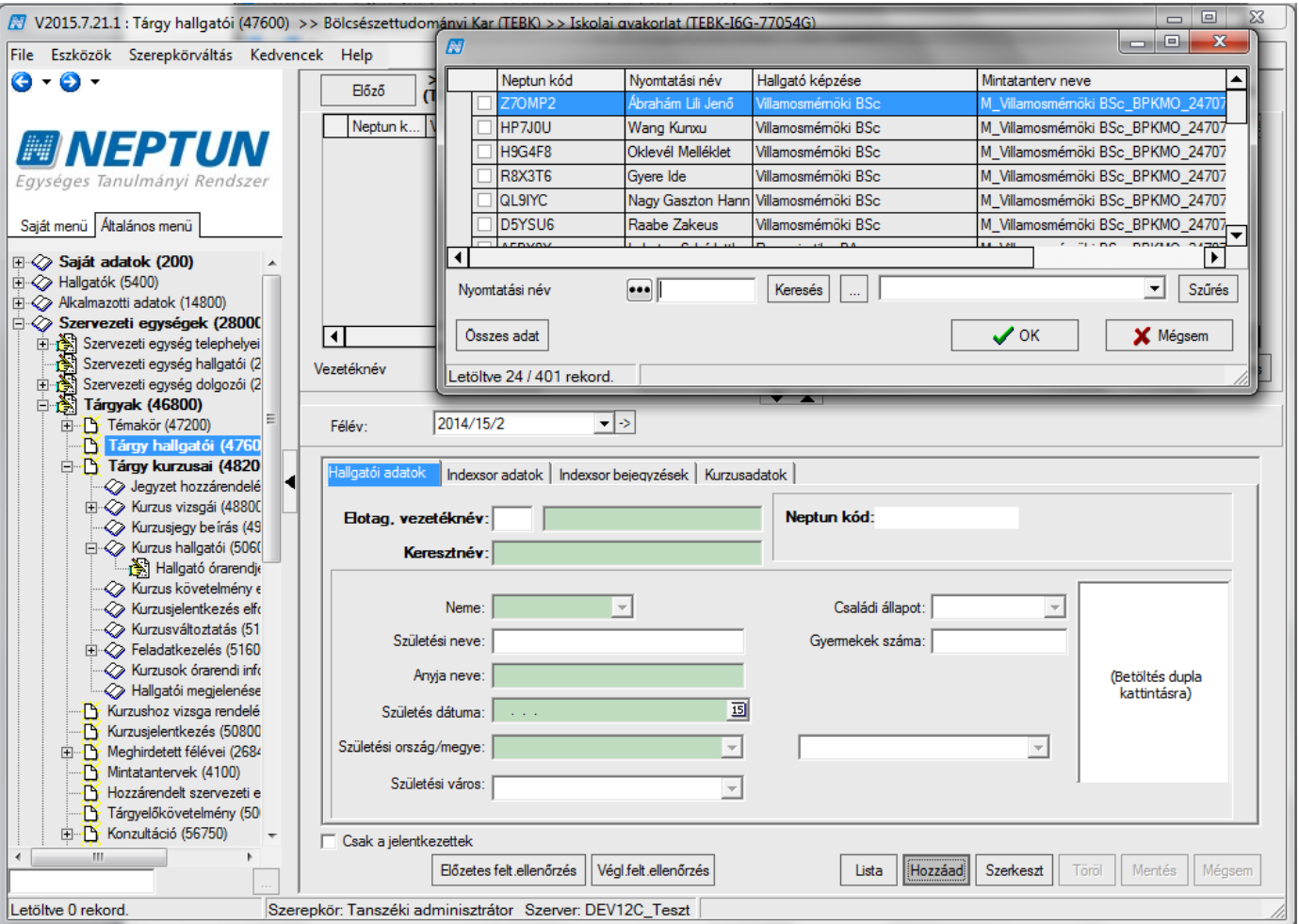

*Hallgatók tárgyra jelentkeztetése-mintatantervet figyelve*

Ha a nem választ adjuk, akkor megjelennek a hallgatók. Egy adott hallgató több sorban is megjelenik, ha több mintatanterv tartozik hozzá. Ez azért fontos, mert meg kell határozni, hogy melyik mintatantervből kerüljön a tárgy felvételre. Válasszuk ki az adott hallgató adott mintatantervét és az "OK" gombbal kerül fel a hallgató a tárgy hallgatói közé.

**Figyelem**! A felületen egyszerre csak az azonos mintatantervhez tartozó hallgatóknak vehető fel a tárgy!

Ha az igen lehetőséget választjuk, akkor a megjelenő ablakban csak azok a hallgatók jelennek meg, akiknek a mintatantervében szerepel a tárgy.

A tárgyjelentkezés után visszajelző üzenet tájékoztat arról, hogy megtörtént a jelentkeztetés.

A **"Tárgy hallgatói (71400; 47600)"** felületen oszlopszerkesztéssel kitehető a hallgató képzéséhez tartozó *"Utolsó féléves"* jelölőnégyzet értéke.

A "Tárgy hallgatói (71400, 47600)", valamint "Kurzus hallgatói (74700, 48200)" felületeken, és a "Féléves **indexsorok (6600)"** menüponton oszlopszerkesztéssel megjeleníthető a jelentkeztető neve és Neptun kódja, valamint a lejelentkeztető neve és Neptun kódja.

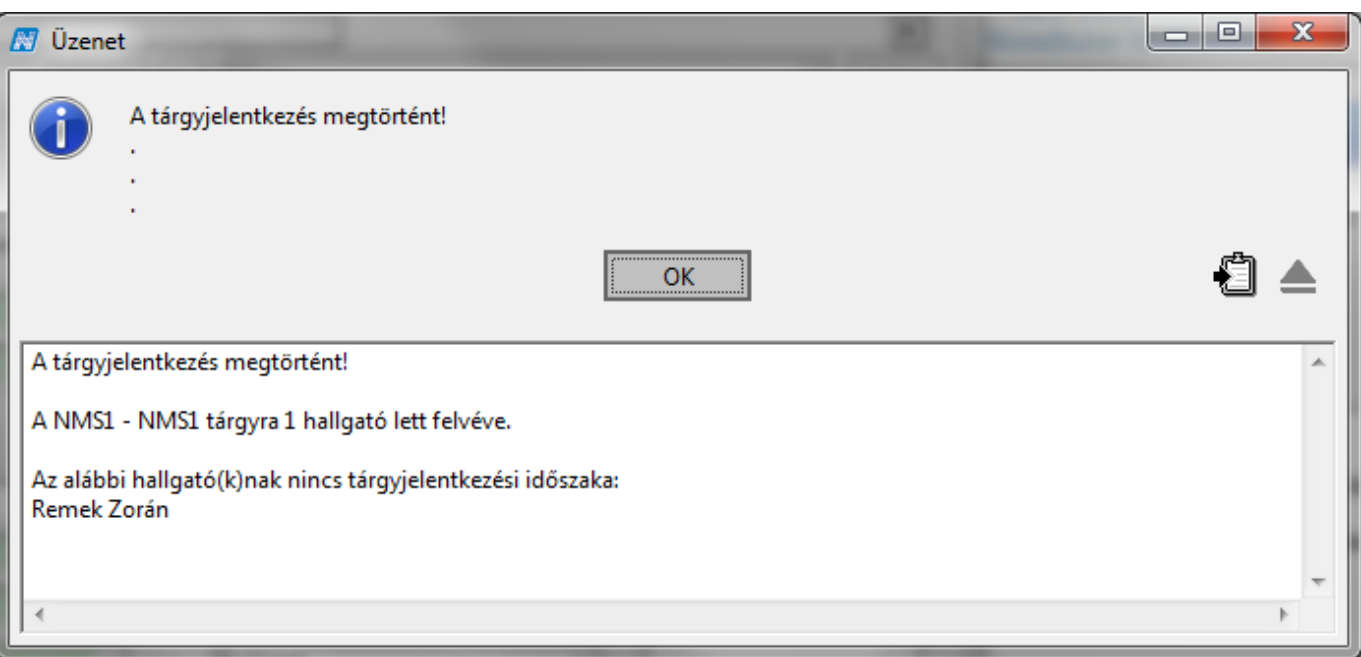

*Tárgyjelentkeztetés után visszajelző üzenet*

Tárgyjelentkeztetés folyamata: **"Szervezeti egységek (28000)** (szervezeti egység kiválasztása) **/ Tárgyak (46800)** (Tárgy kiválasztása) **/ Tárgy hallgatói (47600)** (középső részen félév beállítása)**" "Hozzáad"** gomb / megjelenő táblából hallgató kiválasztása, **"OK"** gomb és a hallgató a tárgyhallgatói közé felkerül.

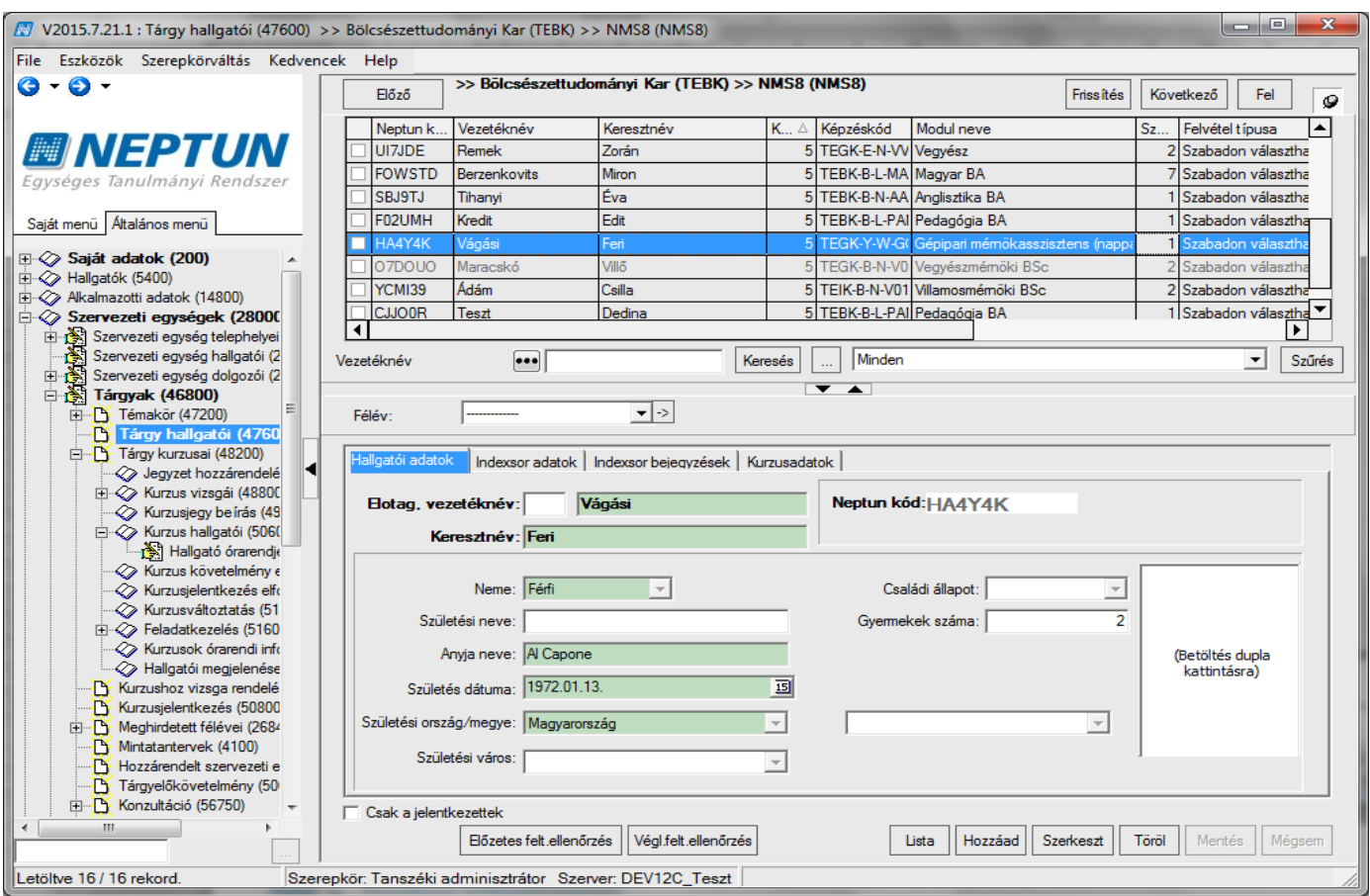

*Tárgy hallgatói – Összes féléven*

A **"Tárgy hallgatói"** menüponton, az összefoglaló féléven ------- azok a hallgatók jelennek meg, akik a tárgynak bármelyik félévben hallgatói voltak. A listában a hallgató annyiszor jelenik meg, amennyi alkalommal a tárgyat felvette.

A pirossal megjelölt hallgatóknál az *Előzetes feltétel ellenőrzés követelményét* vagy a *Végleges feltétel ellenőrzés követelményét* nem teljesítették.

A szürkével jelölt sorok érvénytelen tárgyjelentkezéseket jelentenek. Ezek a sorok akkor láthatóak, ha a felületen kivesszük a pipát a *Csak a jelentkezettek* jelölőnégyzetből. Amikor a hallgató felveszi a tárgyat, majd leadja, az fizikailag nem kerül törlésre, hanem szürkével megjelölve továbbra is látható a felületen.

Az indexsor adatok tabulátor fülön a tárgyra vonatkozó indexsor adatok tekinthetőek meg.

A tabulátor fülön található az "*Elismerés típusa*" mező, az "*Elismerés*" jelölőnégyzet, valamint "*Határozat szám*" és az "*Eredeti tárgynév*" mező is. A menüponton csoportosan több index sornál is állíthatóak az elismerésre vonatkozó adatok.

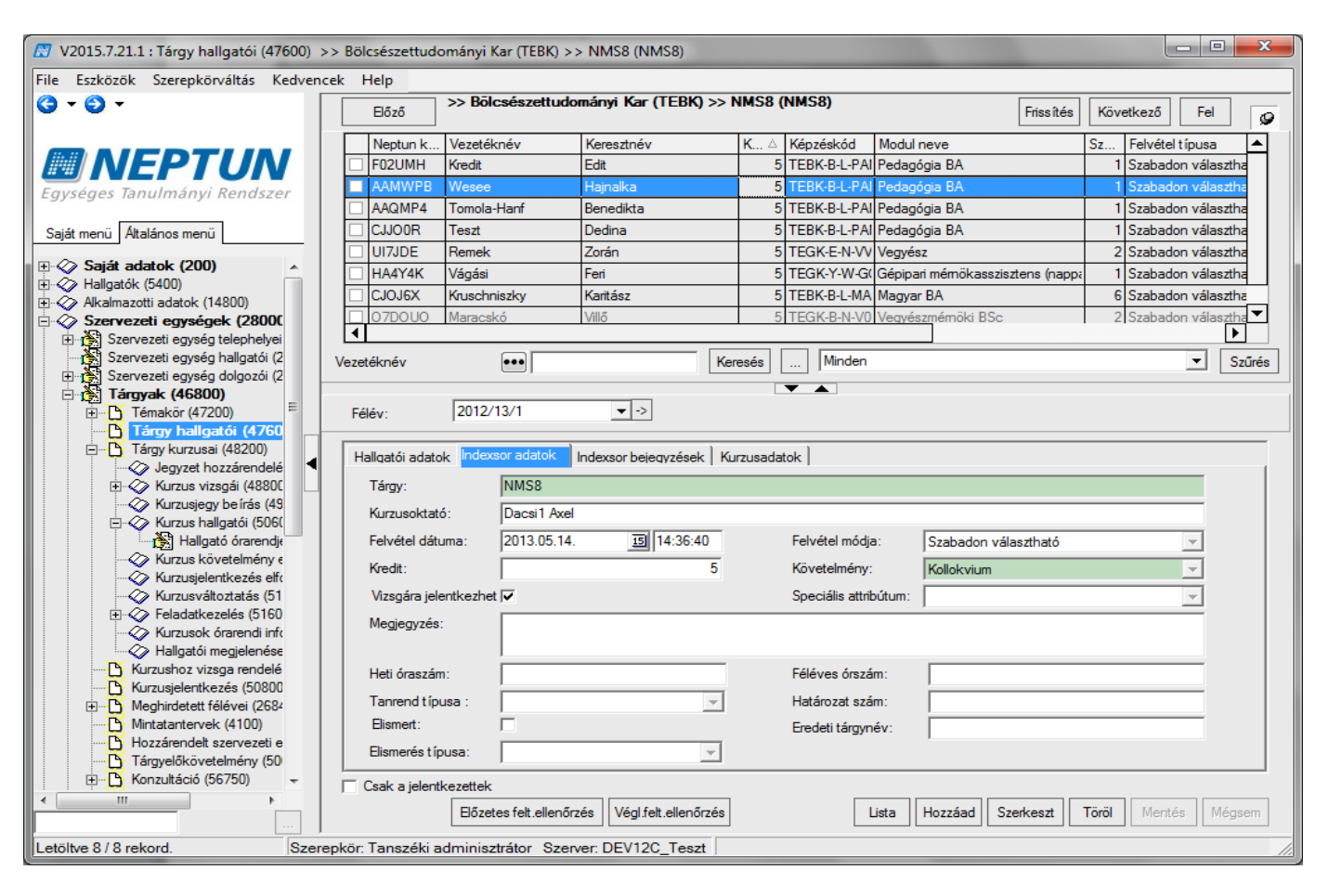

A **"Tárgy hallgatói"** felületeken az indexsor bejegyzések tabulátor fülön megtekinthetőek az indexsor bejegyzések, és ha az intézmény engedélyezi, akkor szerkeszthetőek is.

Érvénytelen (szürke) tárgyjelentkezési sorhoz eredmény nem rögzíthető. Amikor ilyen sorra kattintunk, a gombok inaktívak lesznek.

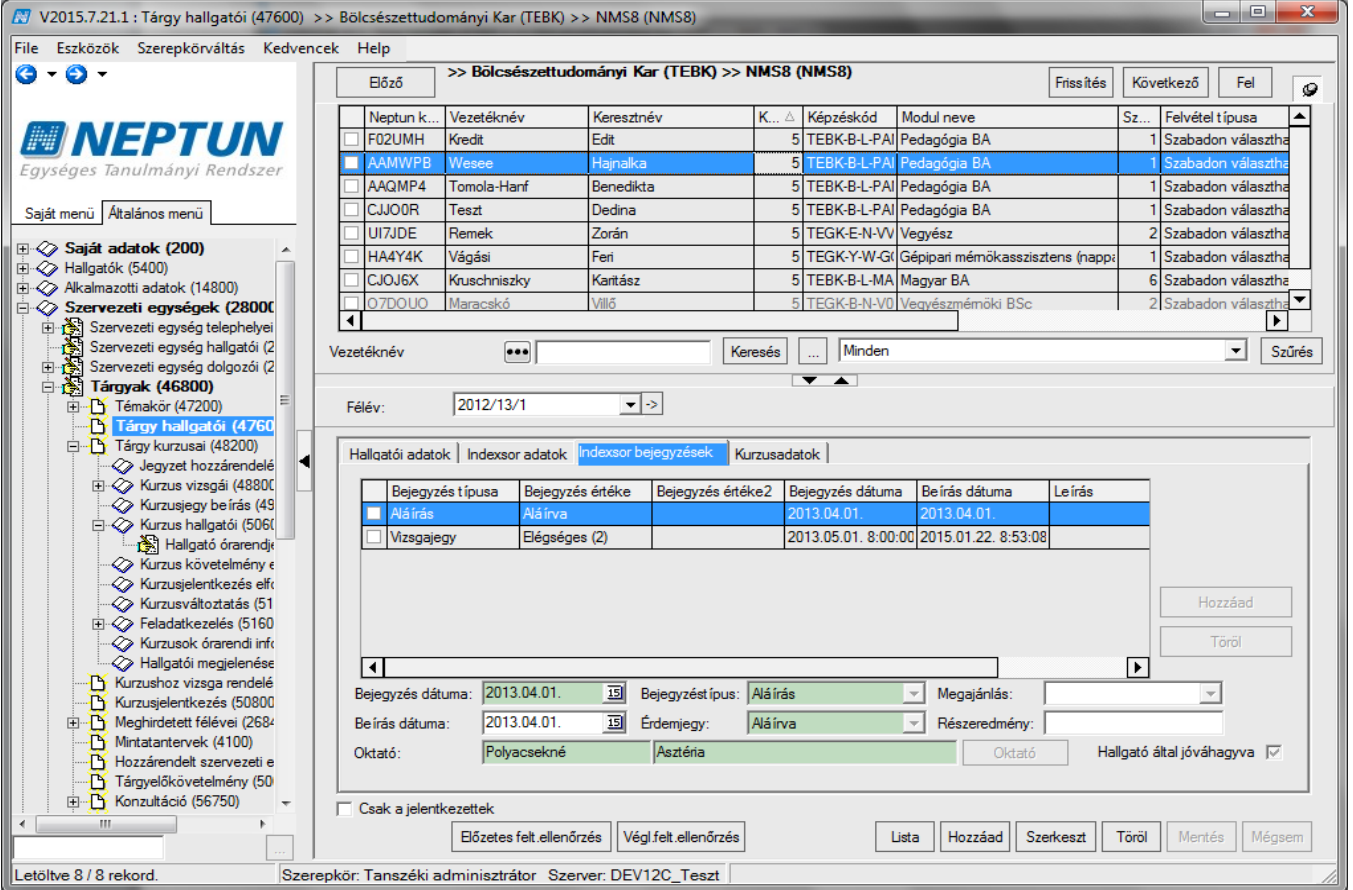

*Indexsor bejegyzések megtekintése*

### **Figyelem! A tárgy- és kurzusjelentkeztetés elkülönül egymástól. A tárgyjelentkezés után a kurzusra is jelentkeztetni kell a hallgatókat!**

A **"Tárgy hallgatói"** menüpont "*Kurzusadatok*" tabulátor fülön található a "*Csak érvényes jelentkezések*" jelölőnégyzet. A jelölőnégyzet alapértelmezetten igaz állású.

Igaz állás esetén a kiválasztott hallgatóhoz kapcsolódóan csak azokat a kurzusokat hozza, amelyeknél a lejelentkezés dátuma üres (tehát érvényes a kurzusjelentkezés). A kiválasztott félévhez tartozó kurzusok kiemelve jelennek meg.

Hamis állás esetén az érvénytelen jelentkezéshez tartozó sorok kiszürkítve jelennek meg (ezek közül is a kiválasztott félévhez tartozó érvénytelen kurzusjelentkezések kiemelve, de szürkére színezve jelennek meg).

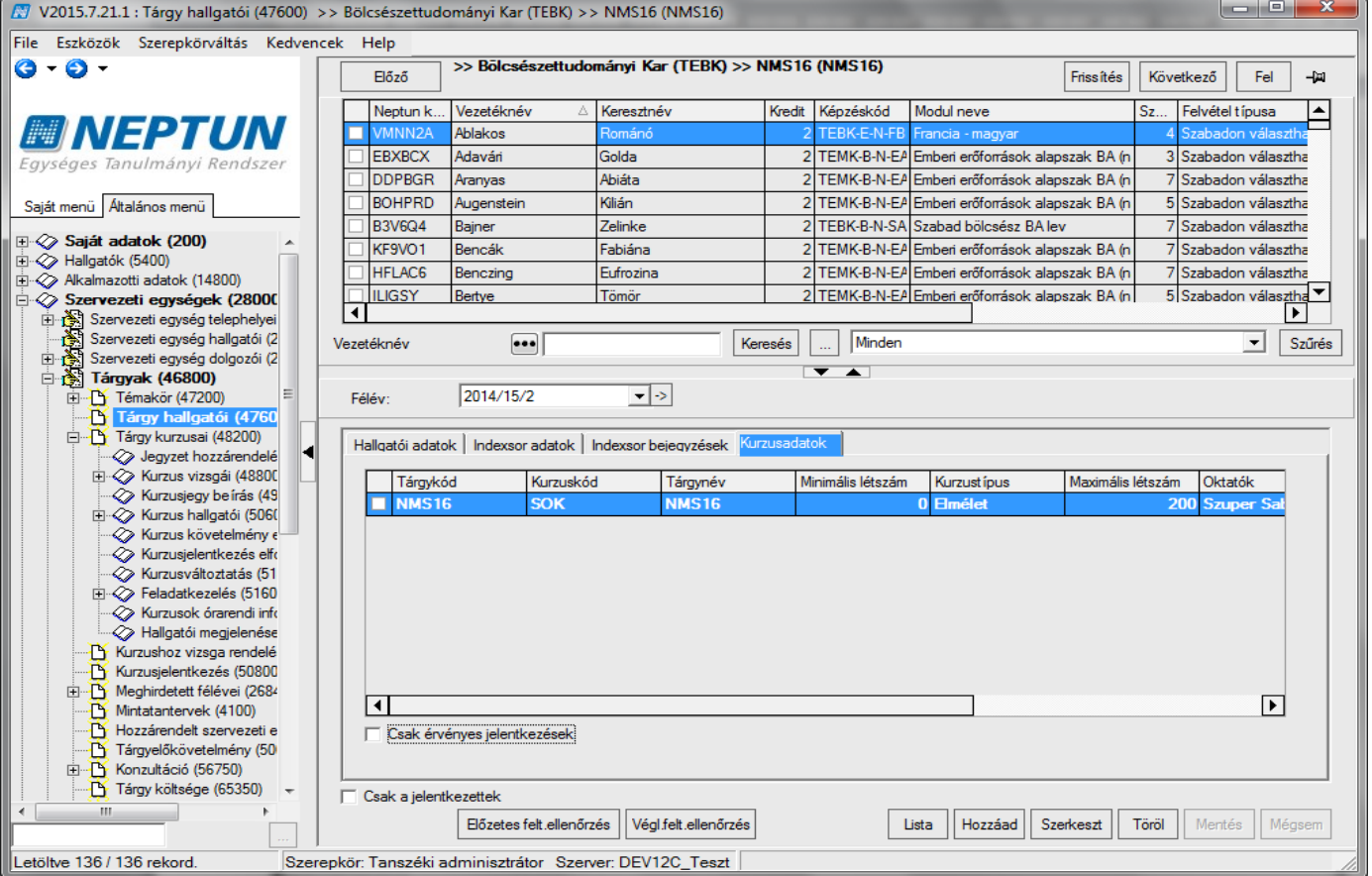

*Érvényes, és érvénytelen kurzusjelentkezések*

# **3.22Hallgató lejelentkeztetése tárgyról**

A hallgatót tárgyról a "Tárgy hallgatói (47600)" menüponton a "Töröl" gombbal lehet lejelentkeztetni. A tárgyleadás után a tárgy szürkével kerül megjelenítésre.

Ha a felületen található *Csak a jelentkezettek* jelölőnégyzetből a pipát kivesszük, akkor láthatóvá válnak az érvénytelen tárgyjelentkezések is.

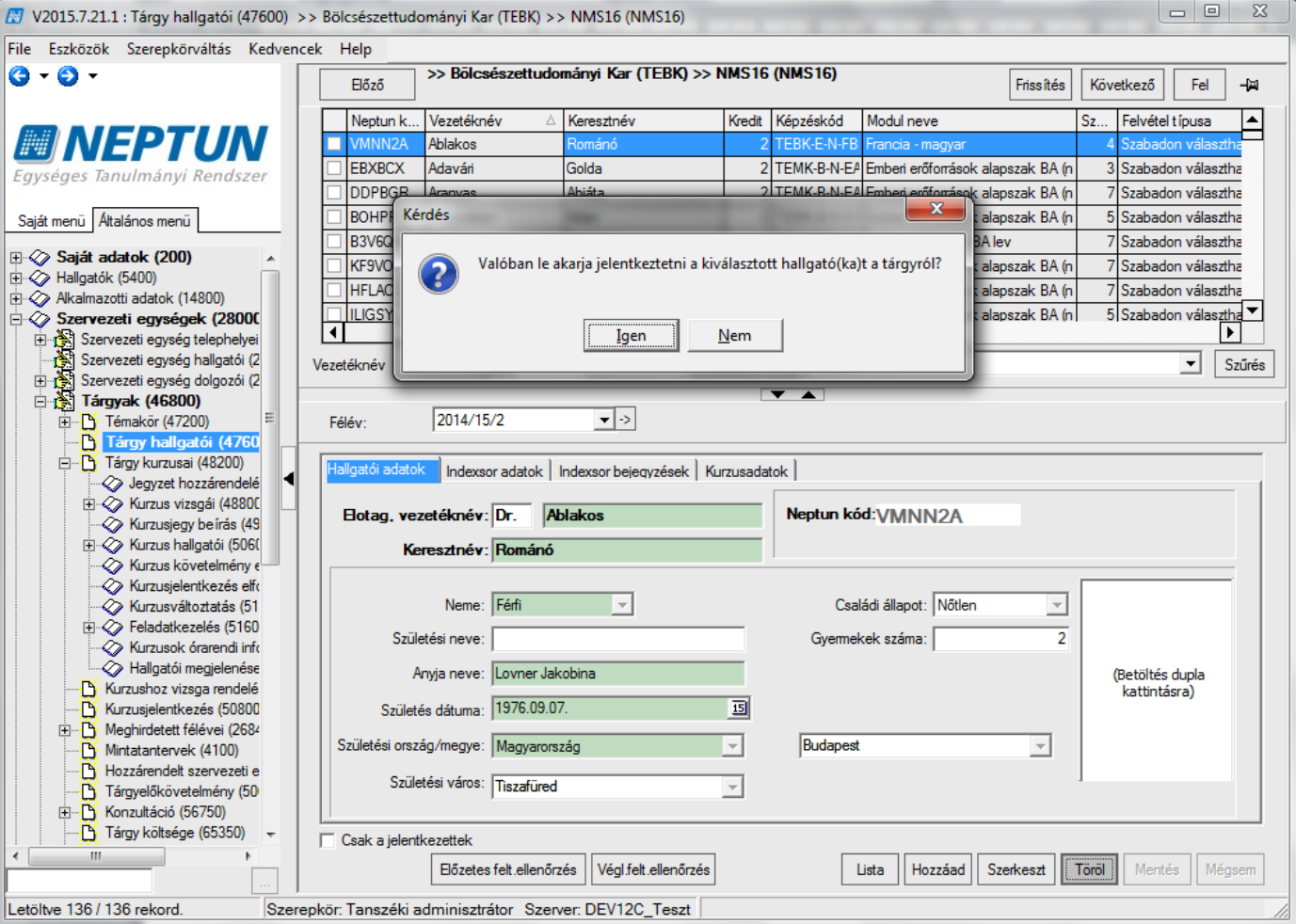

*Törlés előtti üzenet*

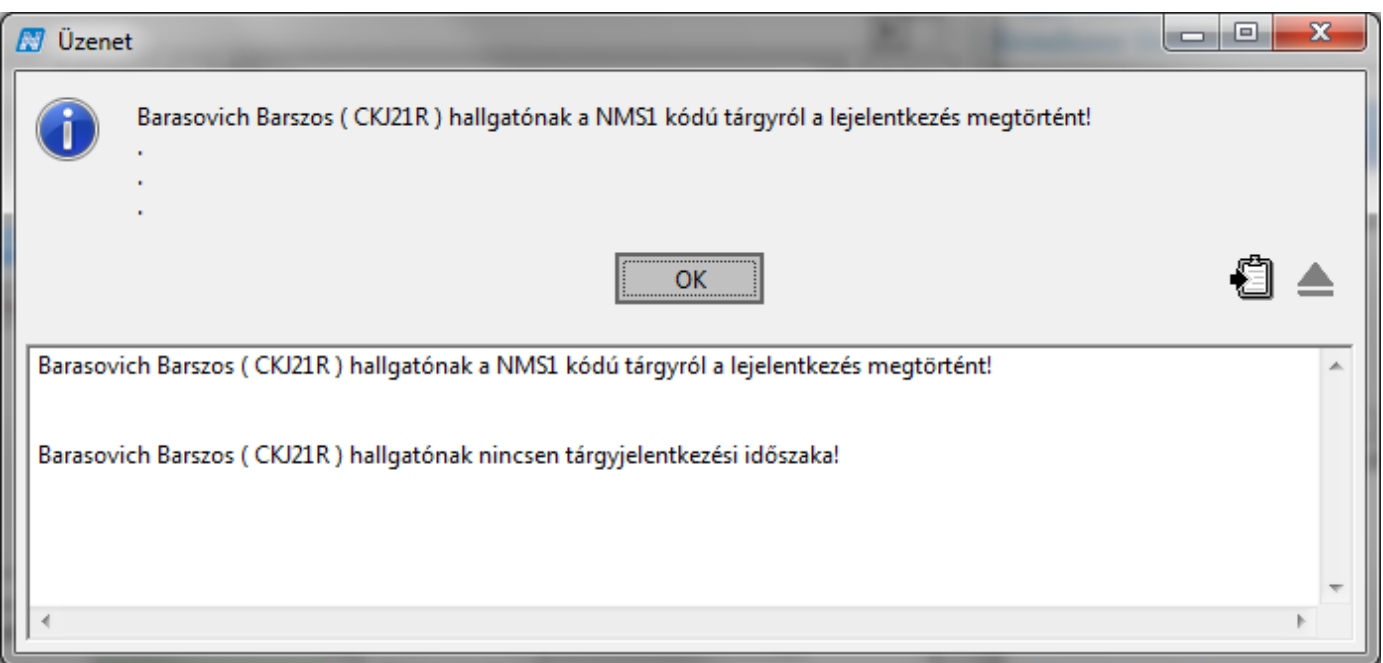

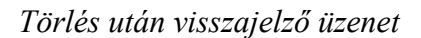

**Figyelem! Tárgyról való lejelentkezéskor a tárgyról és a kurzusról egyszerre történik a lejelentkeztetés.**

A tárgyról való lejelentkezés nem lehetséges:

• ha a hallgatónak van érvényes vizsgajelentkezése

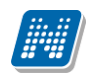

• a tárgyhoz eredmények tartoznak (Ebben az esetben a tárgy eredményét előbb törölni kell)

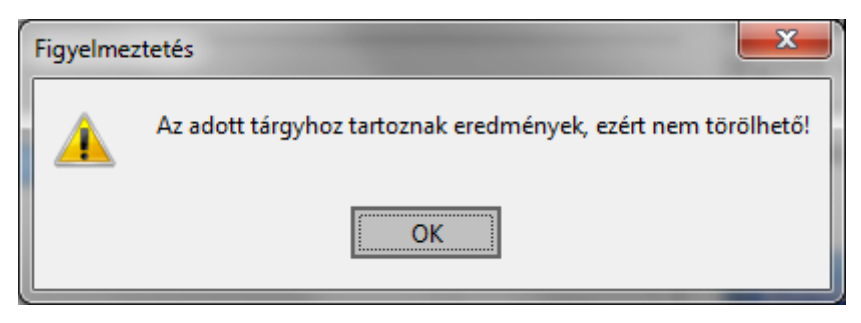

*Tárgy törlése nem lehetséges - visszajelző üzenet*

Amennyiben engedélyezve van az ügyintéző által történő tárgyleadás, akkor a program visszajelző üzenetet küld, hogy a hallgatónak nincsen tárgyjelentkezési időszaka. Ennek ellenére, ha a paraméter beállítása engedélyezi, leadható a tárgy.

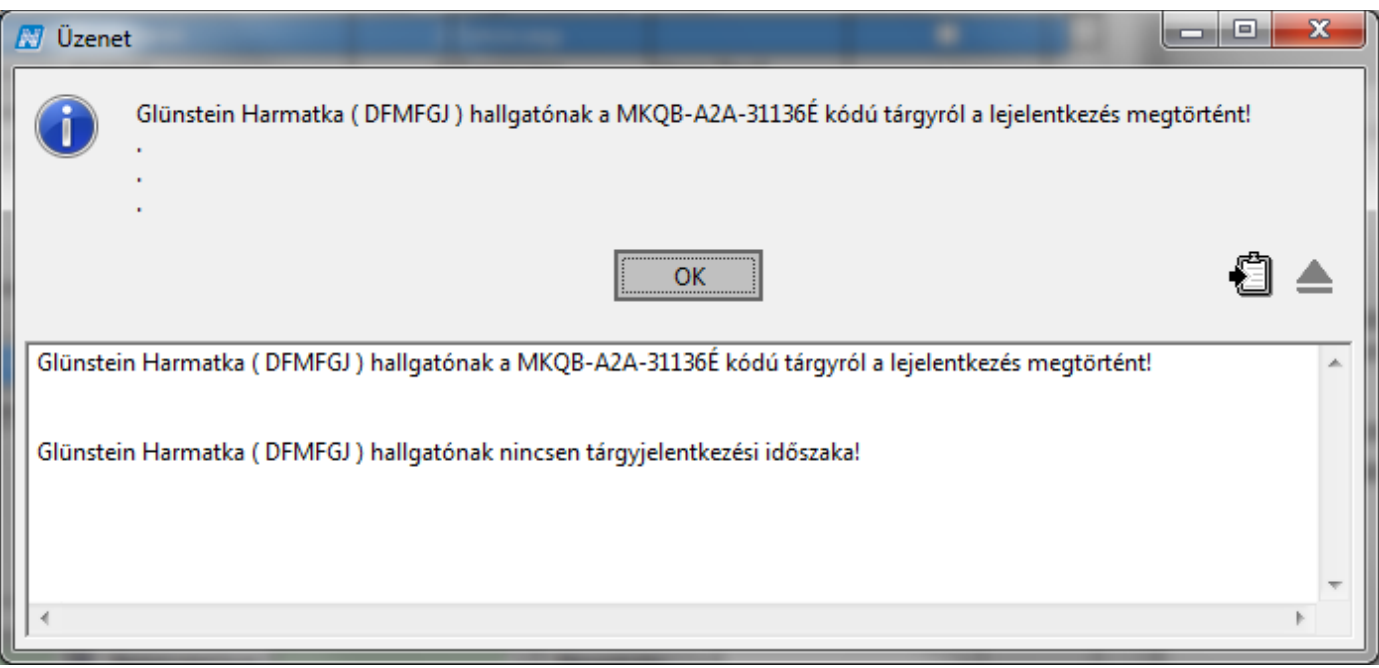

Tárgyleadást és tárgyfelvételt paraméterek is szabályozzák a kliens programban:

TARGYFELVETEL\_TILTAS I értéke esetén a jogosultságban meghatározott szerepköröknek a kliens program érintett felületein le van tiltva a tárgyfelvétel lehetősége, N esetén engedélyezett.

TARGYLEADAS\_TILTAS I értéke esetén a jogosultságban meghatározott szerepköröknek a kliens program érintett felületein le van tiltva a tárgyleadás lehetősége, N esetén engedélyezett.

TARGYLEADAS\_TILTVA Le lehet tiltani a tárgy leadását intézményi szinten.

## **3.23A hallgató kurzusra jelentkeztetése**

A hallgató jelentkeztetése adminisztrátor által a következő módon történhet. Tárgy kiválasztása után a tárgy kurzusai menüpontra lépve a félév kiválasztása után kell a kurzust kiválasztani, amelyre a hallgatót vagy hallgatókat szeretnénk jelentkeztetni, majd a kurzus hallgatói menüpontra továbblépve hozzárendelni a hallgató(ka)t a kurzushoz. A megjelenő tábla tartalmazza azon hallgató(ka)t, akik a tárgyra jelentkeztek, de

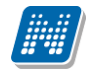

nem hallgatói az adott kurzusnak. A hallgatók kiválasztása után "**OK"** gombbal kerülnek a kurzus hallgatói listához.

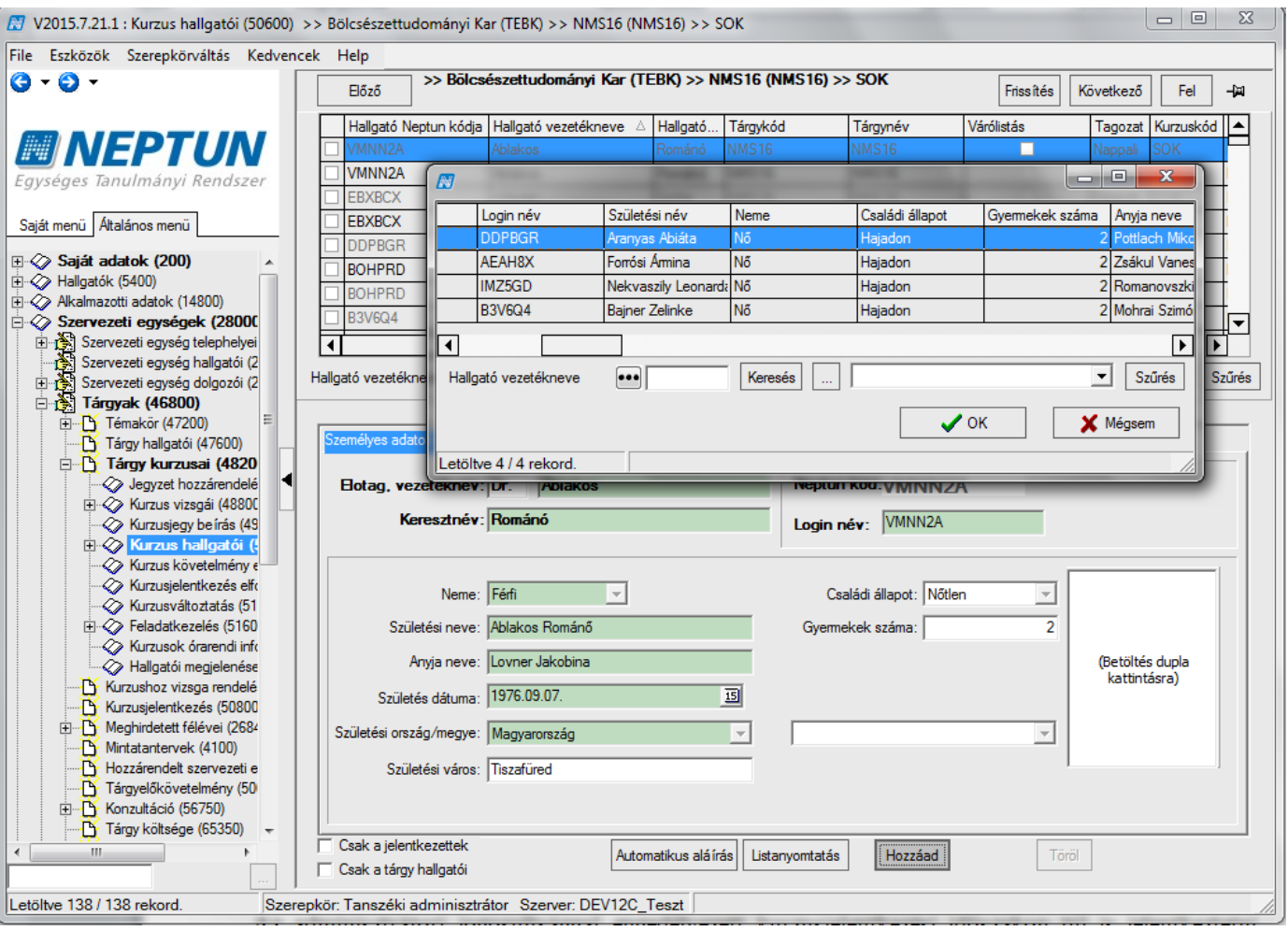

*Hallgatók jelentkeztetése* 

Az adminisztrátori jogosultsággal engedélyezett kurzusjelentkezési időszakon túl is jelentkeztetni. Amennyiben nincs időszak, a program figyelmeztet, de a hallgató bekerül a kurzus hallgatói közé.

Ha kurzusjelentkeztetéskor a kijelölt hallgatók között olyan is szerepel, akinek sikeres a jelentkezése, és olyan is, akinek nem, akkor, megjelenítésre kerül, azon hallgatók neve és Neptun kódja is, akiknél sikeres volt a jelentkezés.

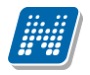

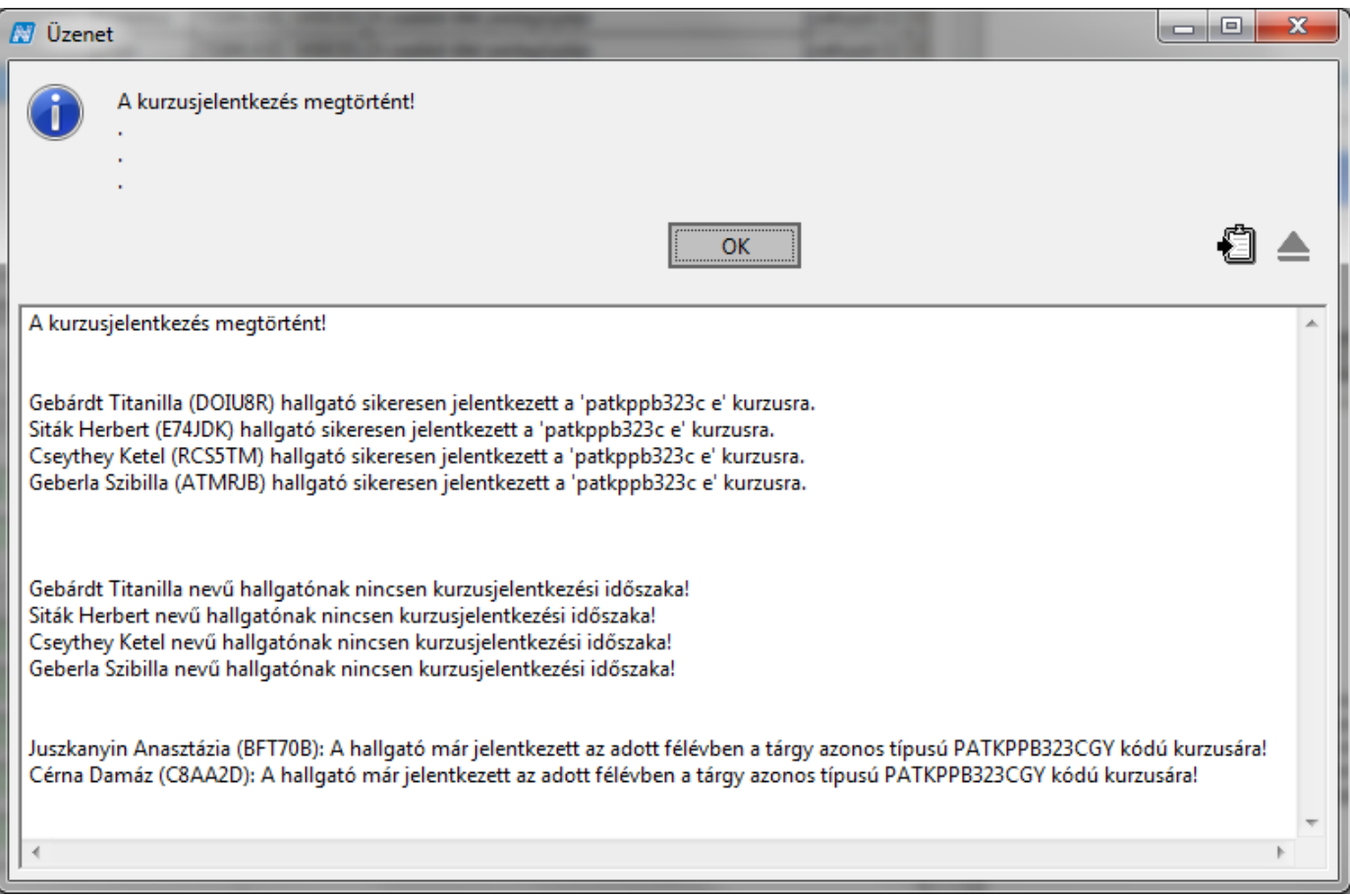

*Kurzus jelentkezés után részletes visszajelző üzenet*

Kurzusra jelentkeztetés: **"Szervezeti egységek (28000)**(szervezeti egység kiválasztása)**/Tárgyak (46800)**(Tárgy kiválasztása)**/Tárgy kurzusai (48200)/Kurzus hallgatói (50600)** (kurzus kiválasztása)**" "Hozzáad"** gomb.

A kurzusjelentkezésnél figyel a program a hozzárendelt egyéncsoportra is.

Amennyiben egyéncsoport tartozik egy-egy kurzushoz, akkor, ha a hallgató nem tagja az egyéncsoportnak, számára a hallgatói webes felületen meg sem jelenik a vizsgaalkalom illetve a kurzus, így erre a hallgató nem tud jelentkezni.

Kliens programban, ha a hallgató nem tagja az egyéncsoportnak, a "Hozzáad" gombra nem történik meg a kurzusjelentkeztetés, akkor sem, ha még nem járt le a jelentkezési határidő.

Attól függetlenül, hogy a hallgató tagja az egyéncsoportnak, figyelembe vételre kerülnek a kurzusjelentkezéshez beállított meta feltételek.

### **Fontos információ!**

- A hallgatót nem lehet jelentkeztetni kurzusra, ha az adott félévben már van azonos típusú kurzusa.
- Ha több kurzus típus van egy tárgyon belül, figyelni kell, hogy minden típusra jelentkeztetni kell a hallgatót!
- Amennyiben nem teljesül a kurzus jelentkezési feltétel, az ügyintéző akkor is tudja jelentkeztetni a hallgatót, azonban erről a program figyelmeztető üzenetet küld, melyben megjelenítésre kerül, hogy mely feltétel nem teljesült és a hallgató sora pirossal jelenik meg.

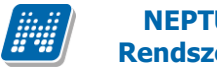

## **3.24Hallgató törlése a kurzusról**

A hallgató a kurzusról a következőképpen törölhető:

A tárgy kiválasztása után a "Tárgy kurzusai" menüpontra lépve a félév kiválasztása után kell a kurzust kiválasztani, amelyről a hallgatót vagy hallgatókat szeretnénk törölni, majd a kurzus hallgatói menüpontra továbblépve kell kiválasztani a hallgatót vagy hallgatókat. A "Törlés" gombbal törölhetőek a hallgatók.

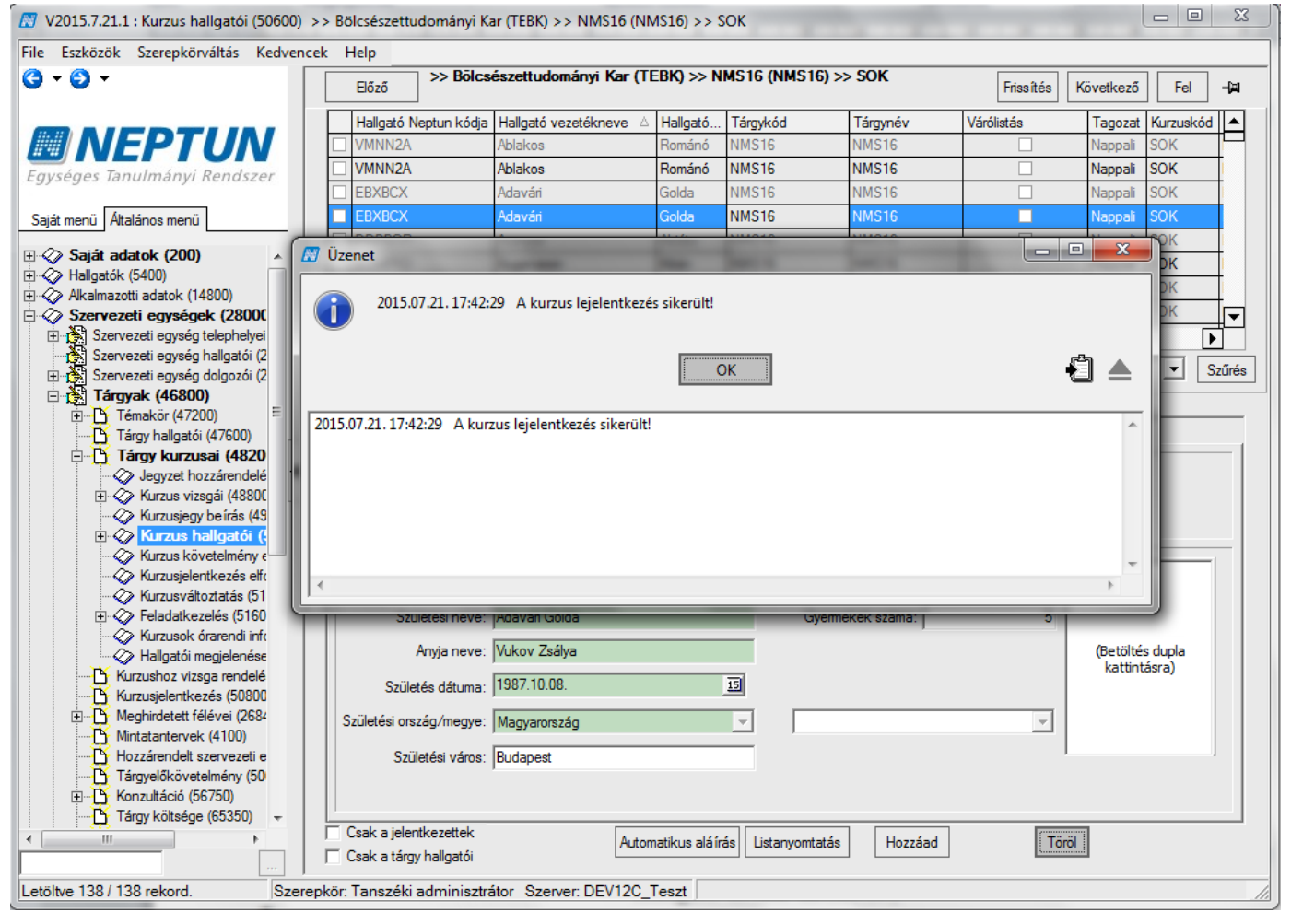

### *Hallgató törlése kurzusról*

A **"Töröl"** gombra kattintás után a hallgatók törlésre kerülnek a kurzusról, de a törlés nem jelent fizikai törlést. A hallgató a kurzus hallgatói között továbbra is megjeleníthető, a *Csak a jelentkezettek* jelölőnégyzetből a pipa kivételével. A hallgató sora ezután szürkével jelenik meg. A szürkével megjelenített sorok nem törölhetőek, szürke sorra állva a "Töröl" gomb inaktív! A szürke sorok, információt szolgáltatnak a kurzus fel és lejelentkeztetés történetéről. Oszlopszerkesztéssel megjeleníthető a *Lejelentkezés dátuma* oszlop.

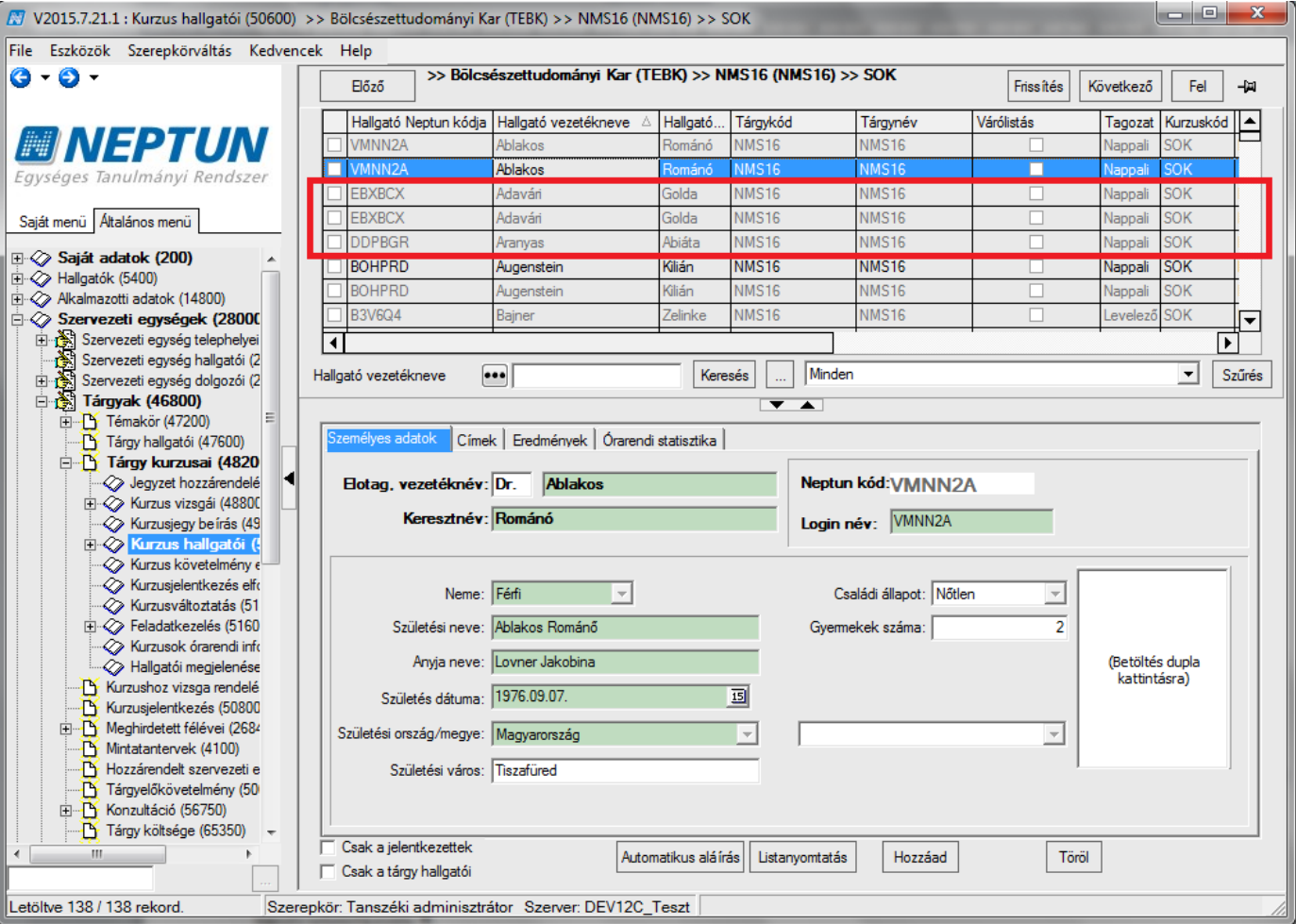

*Törölt kurzus jelentkezések*

A kurzus lejelentkezés után a hallgatót a tárgy hallgatói közül is törölni kell, ha nem jelentkeztetjük át másik kurzusra, vagy nem akkreditált tárgyról van szó, ahol nem kell a kurzus jelentkezés, elegendő csak a tárgyjelentkezés.

Hallgató Kurzusról törlésének folyamata: "Szervezeti egységek (28000)(szervezeti egység kiválasztása)**/Tárgyak (46800)**(Tárgy kiválasztása)**/Tárgy kurzusai (48200)**(kurzus kiválasztása) **/Kurzus**  hallgatói (50600)<sup>"</sup>, Töröl" gomb.

### **Fontos információ!**

• A hallgatót nem lehet törölni a kurzusról, ha van érvényes vizsgajelentkezése, ebben az esetben előbb a vizsgajelentkezést kell törölni.

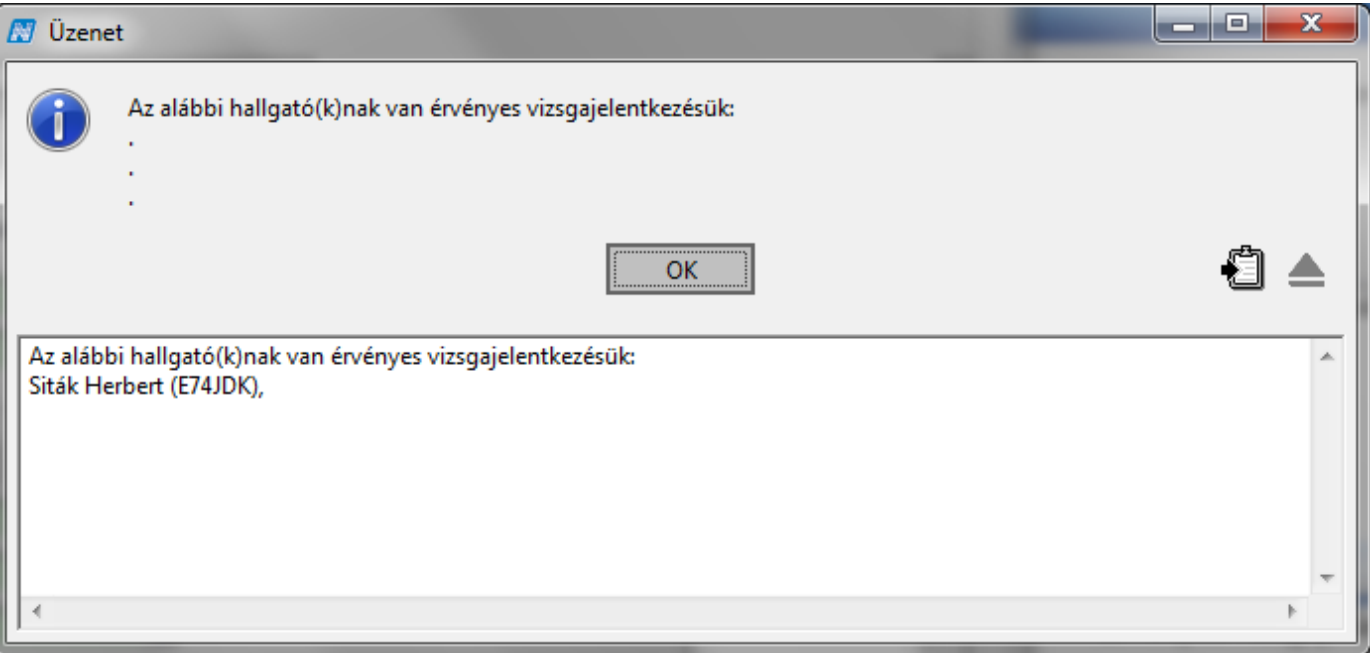

*Érvényes vizsgajelentkezés esetén a kurzus nem törölhető*

## **3.25Kurzuscsere/kurzusváltoztatás**

Kurzuscserére szükség lehet, ha egy adott kurzus, amelyre a hallgató/k jelentkeztek nem indul, vagy a hallgató szeretne más kurzusra átjelentkezni, de lejárt a kurzusjelentkezési időszak. Ilyenkor a hallgatókat áttehetjük másik kurzusra.

A **"Tárgy kurzusai (48200)"** menüponton válasszuk ki azt a kurzust, amelyen jelenleg a hallgatók szerepelnek és lépjünk a "Kurzusváltoztatás (51400)" menüpontra.

A felületen fent láthatóak azok a kurzusok, melyekre áthelyezhetjük a hallgatókat. A felület alsó részén a hallgatók jelennek meg, itt kell kijelölni a hallgatókat, akiket áthelyezésre kerülnek másik kurzusra. Figyelem: Csak azonos kurzustípusok között lehet kurzuscserét végrehajtani! Pl. Elméleti típusú kurzust nem lehet gyakorlati típusú kurzusra lecserélni.

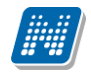

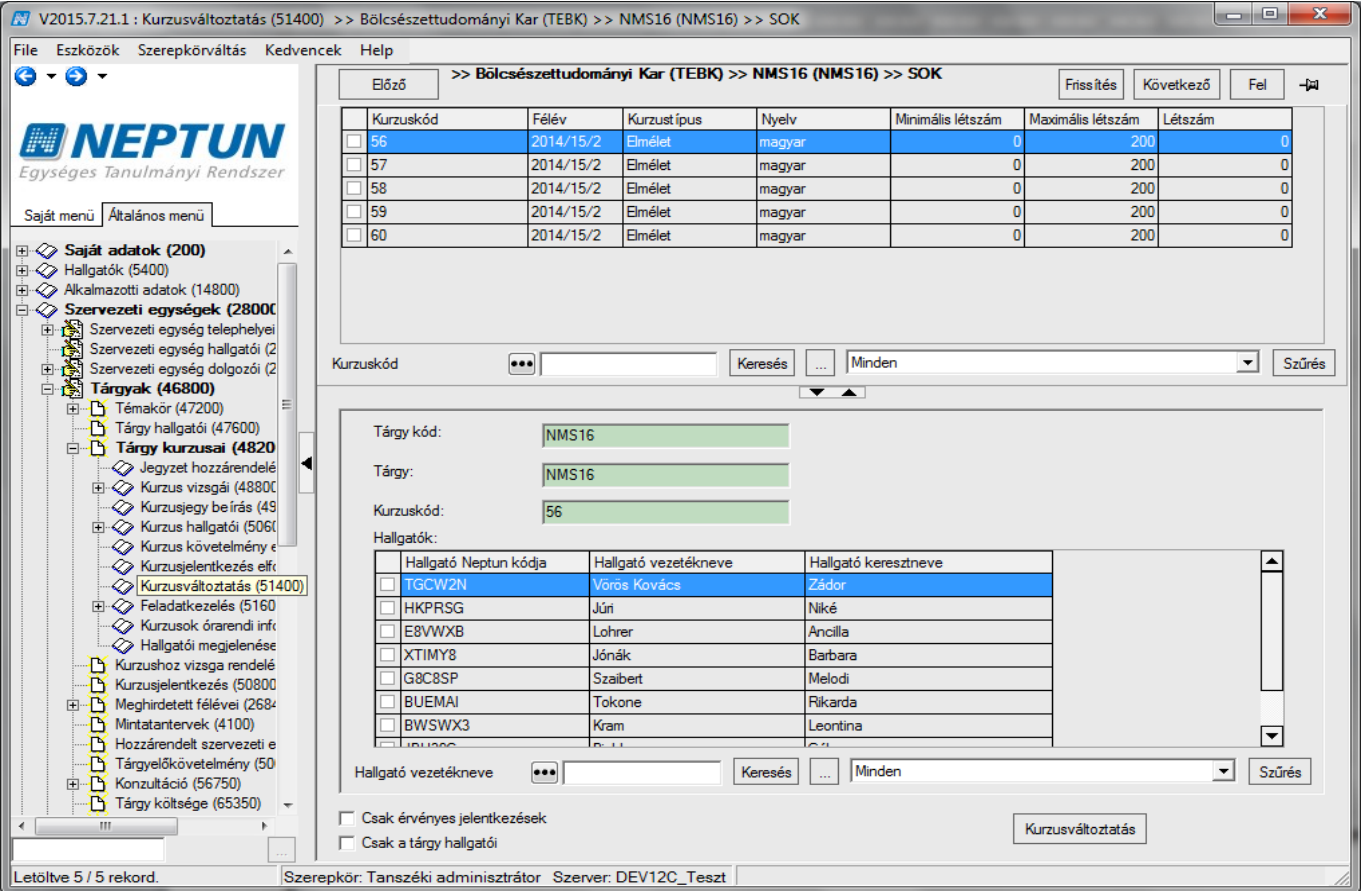

*Kurzusváltoztatás*

Kurzuscsere folyamata: **"Szervezeti egységek (28000)** (szervezeti egység kiválasztása) **/ Tárgyak (46800)** (Tárgy kiválasztása) **/ Tárgy kurzusai (48200)** (Kurzus kiválasztása, amelyről át szeretnénk helyezni a hallgatókat egy másik kurzusra) **/ Kurzusváltoztatás (51400)"**. Fent annak a kurzusnak a kijelölése, melyre át szeretnénk jelentkeztetni a hallgatókat; lent az átjelentkeztetni kívánt hallgatók kijelölése (jobb egérgomb "Mindent kijelöl", vagy "Shift" + egér, vagy "Ctrl" + egér vagy a jelölőnégyzetek segítségével) **"Kurzusváltoztatás"** gomb.

A menüpontban található a *"Csak a tárgy hallgatói"* jelölőnégyzet, amellyel állítható, hogy csak a kiválasztott tárgy felől történő jelentkezések látszódjanak.

Alapértelmezetten igaz állású. Igaz állás esetén a kiválasztott tárgyhoz kapcsolódóan jeleníti meg a kiválasztott kurzusra jelentkezett hallgatókat.

A *"Csak a tárgy hallgatói"* jelölőnégyzet arra szolgál, hogy csak a kiválasztott tárgyhoz tartozó kurzusjelentkezéseket tudjuk megtekinteni. (Hamis állás esetén a kurzusjelentkezések megjelenítésekor nem figyelünk a kiválasztott tárgyra.)

Kurzuscsere estén, ha olyan kurzust próbálunk cserélni, amely nem a kiválasztott tárgy felől került felvételre, akkor a kurzuscsere nem történik meg, és a program az alábbi visszajelző üzenetet küldi.

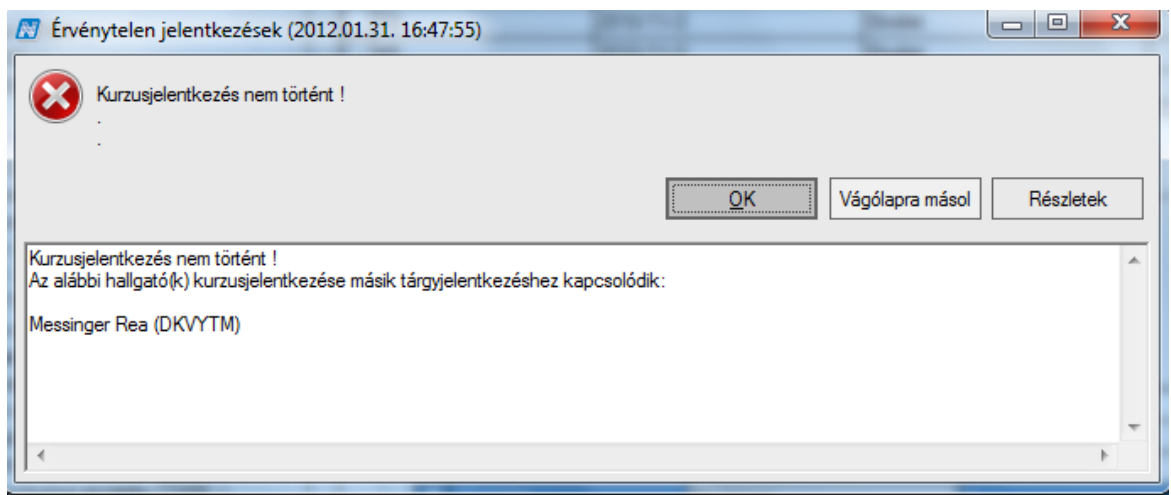

*Kurzusváltoztatáskor visszajelző üzenet.*

# **3.26A kurzus hallgatóiról órarendi statisztika megjelenítése**

*"Órarendi statisztika"* tabulátor fül alatt a hallgató órákon való megjelenését tekinthetjük meg. A fül alatt akkor található adat, amennyiben a kurzushoz az órastatisztikák menüpontban adatfeltöltés történt. Az órastatisztika adat a felületen nem szerkeszthető, csak az információk megtekintésére szolgál. Az órastatisztika feltétele, hogy a kurzus órarenden szerepeljen.

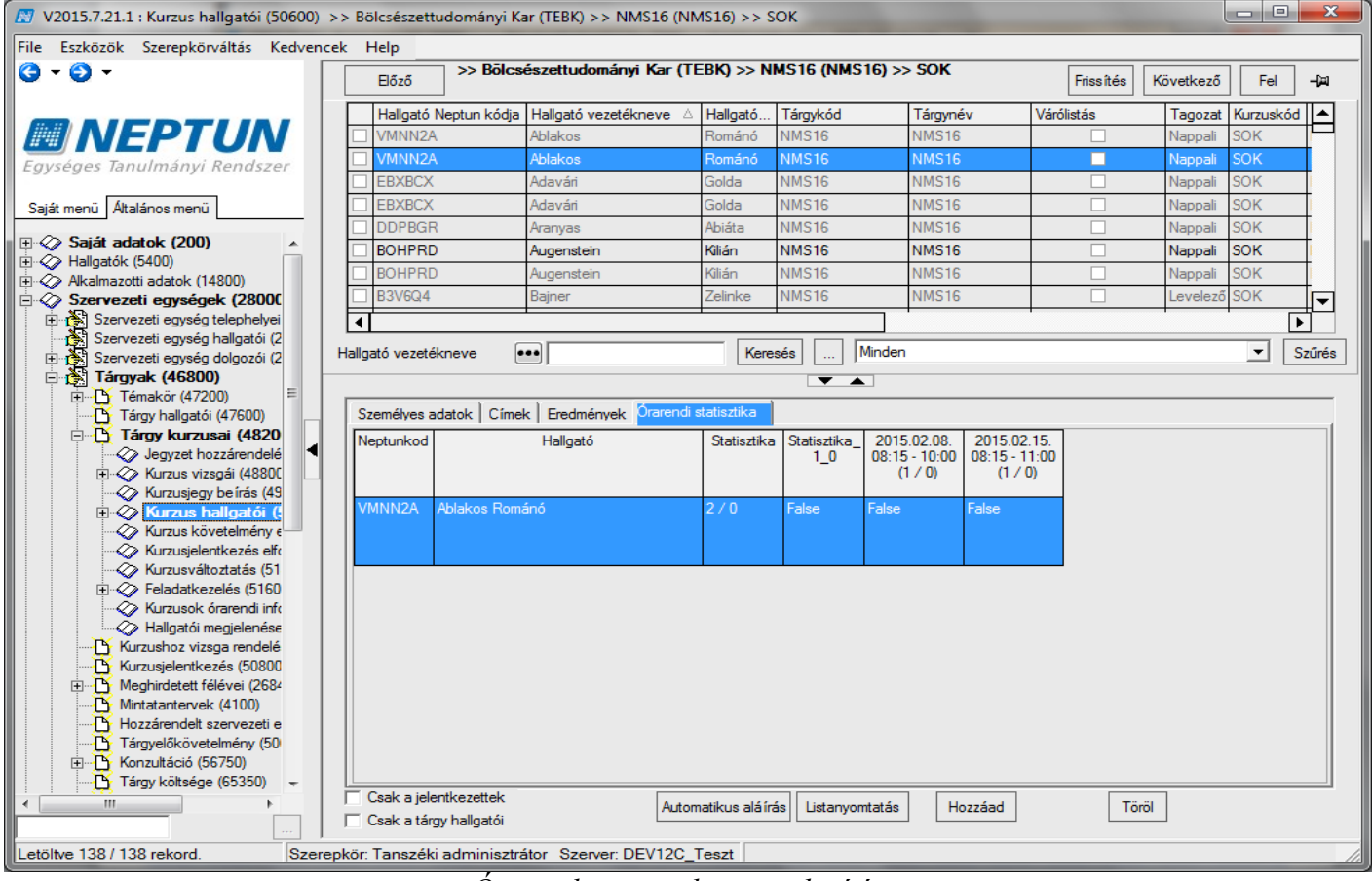

*Órarendi statisztika megjelenítése*

## **3.27 Jóváhagyásos kurzus**

Jóváhagyásos kurzusjelentkezés használható akkor, ha a kurzusjelentkezésnek olyan feltétel van, amely a Neptunban nem definiálható követelményként, például motivációs levél. A jóváhagyásos kurzusra történő jelentkezés minden esetben várólistás lesz, a jelentkezést az oktató, vagy a kliensben a tanszéki adminisztrátor hagyja jóvá. A jóváhagyásos kurzusjelentkezés használatát JOVAHAGYASOS\_KURZUS\_SZABALYOZAS paraméter szabályozza, amennyiben az intézmény nem használja a funkciót, akkor nem elérhetőek a funkcióval kapcsolatos beállítások.

# **3.27.1 A jóváhagyásos kurzus beállítása**

A "**Kurzusok (15650, 4700, 16700, 27150, 4850, 17350, 28050, 29700)"** és a "**Tárgy kurzusai (2750, 35200, 48200, 72000, 7100)"** menüpontokon az "*Egyéb adatok*" tabulátorfülön található "*Jóváhagyásos kurzus*" jelölőnégyzettel állítható be a kurzusban a jóváhagyásos tulajdonság, a jelölőnégyzet alapértelmezetten hamis állású.

Amennyiben a kurzuson van érvényes normál vagy várólistás jelentkezés, alapértelmezett működés szerint nem lehet a "Jóváhagyásos kurzus" jelölőnégyzetet módosítani, erre kizárólag egyedi jogosultsággal van lehetőség.

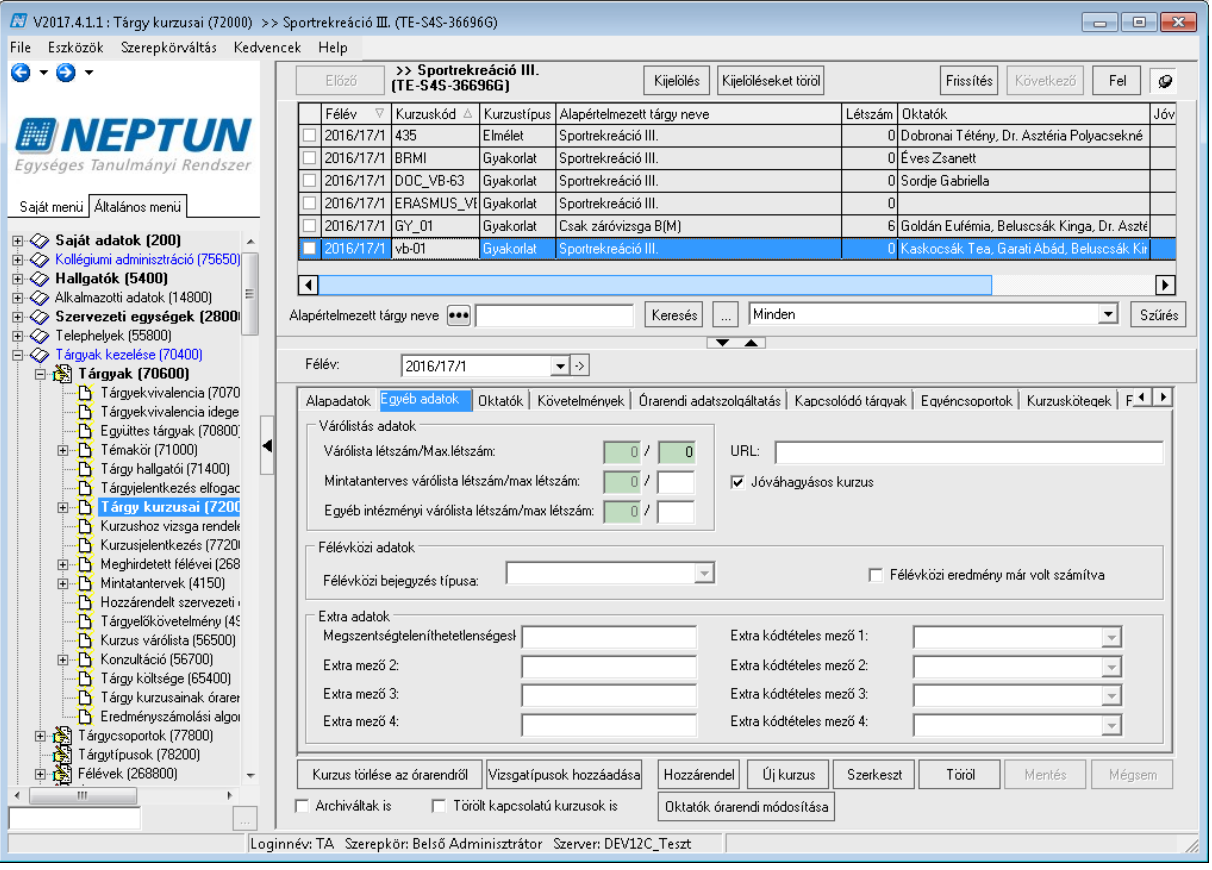

*Jóváhagyásos kurzus*

A jóváhagyásos kurzusban beállított maximális létszámot mind az oktatói weben, mind pedig a kliensben történő jelentkezés elfogadás esetén túl lehet lépni, de a maximális létszám beállítása kötelező. A várólista maximális létszám beállítása nem szükséges, a hallgató akkor is várólistára kerül, ha a várólista maximális létszáma 0.

## **3.27.2 Kurzusjelentkezés státusza, jelentkezés jóváhagyása**

**"Kurzus hallgatói (24200, 18800, 15700, 4750, 16750, 24900, 27500, 4900, 1750, 28100, 50600, 74400, 7450)"** menüpontokon a "*Kurzusjelentkezés*" tabulátorfülön tekinthető meg a hallgató jelentkezésének

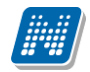

állapota, valamint lehetőség van az elfogadásra, elutasításra. Amikor a hallgató olyan kurzusra jelentkezik, ami jóváhagyásos, akkor a jóváhagyás státusza "Döntésre vár" értékkel töltődik ki automatikusan, ez a felületen oszlopban, és a "*Jóváhagyás státusza"* mezőben tekinthető meg. A **Szerkeszt** gomb megnyomását követően van lehetőségünk a hallgató jelentkezését elfogadni vagy elutasítani. Elfogadás esetén a hallgató a várólistáról bekerül a kurzusra, elutasítás esetén a hallgató lejelentkeztetésre kerül.

**Fontos!** Elutasított jóváhagyás státuszú hallgató nem tud újra jelentkezni a kurzusra, és kliensből sem jelentkeztethető ismét.

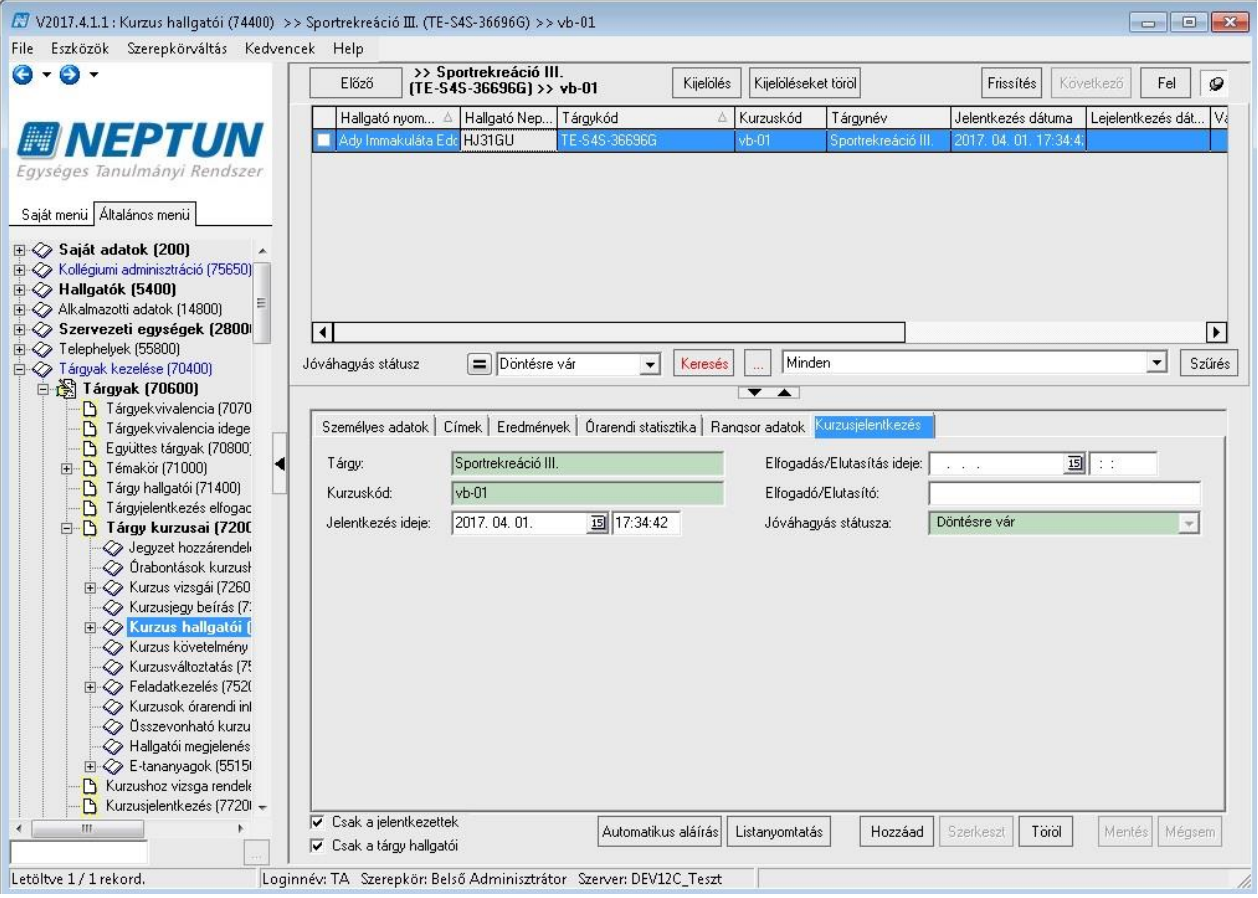

*Kurzusjelentkezés, jóváhagyás státusza*

# **4 Egyedi (Saját) tárgyjelentkezési időszak**

**NEPTUN Tanulmányi**

A hallgatók a tárgyakra és kurzusokra a Képzéshez beállított tárgy és kurzusjelentkezési időszakokban tudnak jelentkezni.

Ezen időszakok figyelmen kívül helyezhetőek az egyedi tárgyjelentkezési időszak beállításával.

Az egyedi tárgyjelentkezési időszak a "Mintatanterv tárgyai" (pl. 31200) és a tárgy felől a **"Mintatantervek"** (pl. 4150) felületen állítható be.

Az időszak az adott mintatanterven belül a beállított tárgyra/tárgyakra vonatkozik. Mindkét felületen lehetőség van a csoportos beállításra, tehát egy mintatantervhez több tárgynál, illetve egy tárgyhoz több mintatanterven beállíthatjuk az egyedi időszakot.

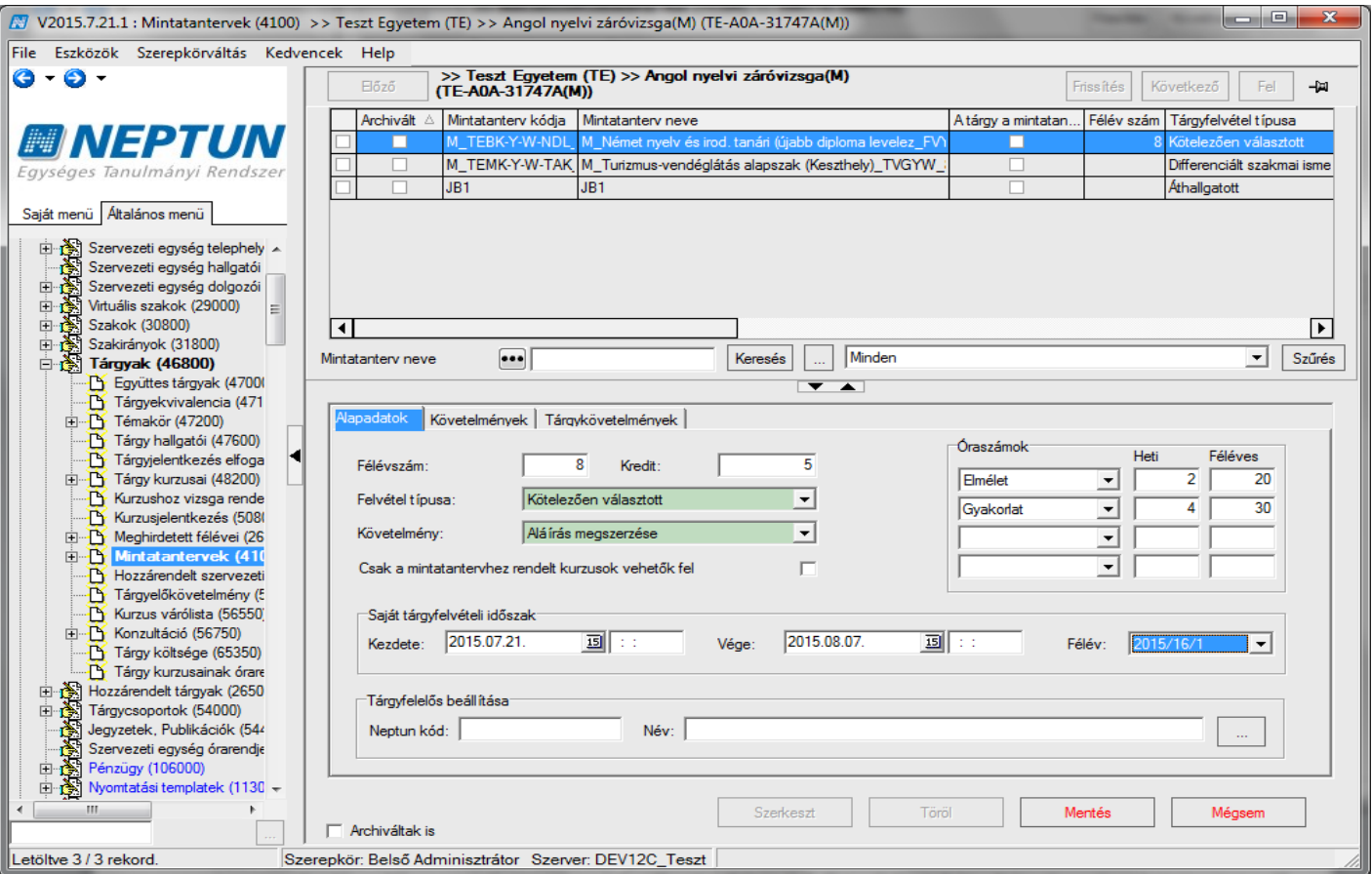

*Saját tárgyfelvételi időszak beállítása*

A felületen található a *"Félév"* mező, ahol azt a félévet kell kiválasztani, amely félév kurzusait szeretnénk megjeleníteni a tárgyjelentkezésnél, illetve amelyik félévre történik a tárgyfelvétel.

Így a továbbiakban külön kurzusjelentkezési időszak megadására sincs szükség a képzésen, elegendő a félév beállítása a mintatanterv sorban.

Az egyedi időszakban a végleges tárgyjelentkezési feltételek futnak le, tehát a képzésen és mintatantervnél vagy tárgynál beállított végleges követelmények érvényesülnek.

Ha az egyedi időszakkal egy időben érvényes a képzésen is időszak, akkor is az egyedi időszak beállításai lesznek érvényesek, tehát ha például a képzésen előzetes időszak van beállítva, akkor is a végleges követelmények futnak le, és az időszaknál beállított meta feltételek sem érvényesülnek, illetve hiába mutat másik félévre a képzés időszaka, így is az egyedi időszakban meghatározott kurzusokra és félévre történik a tárgyjelentkezés.

A hallgató indexsorában a tárgyjelentkezés módjának megjeleníthetőségére található egy oszlop, *"Tárgyjelentkezés módja"* elnevezéssel, amelyet a program a felvétel módja alapján tölt.

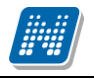

A mező neve: "*Tárgyjelentkezés módja"*. Lehetséges értékei:

- HW egyedi tárgyjelentkezés alapján,
- HW képzés tárgyjelentkezés alapján,
- KLIENS jelentkezési időszakban,
- KLIENS időszakon kívül.

Az egyedi időszakban is érvényes minden olyan paraméter beállítás, amely tárgy vagy kurzus jelentkezésre vonatkozik.

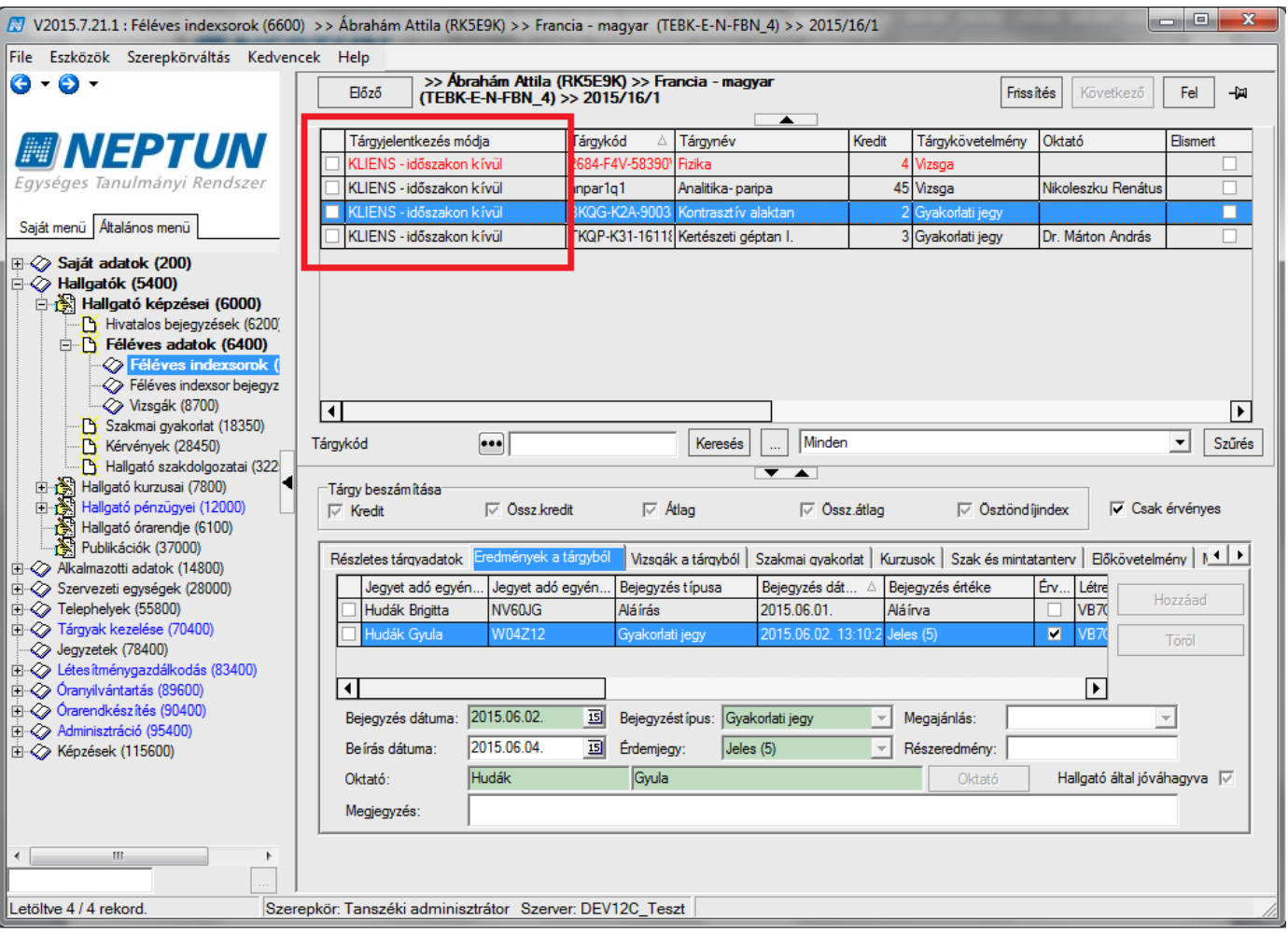

*Tárgyjelentkezés módja – megjelenítése*

# **5 Vizsgák kezelése**

## **5.1 A vizsgatípusokra épülő logikák, vizsgatípus ekvivalencia**

Alapértelmezett esetben a hallgatók vizsgajelentkezéseit egy adott tárgyból vizsgatípusokkal különböztetjük meg. Ez azt jelenti, hogy külön kezeljük az egyes típusokra történt jelentkezéseket. Vagyis: a hallgatót egy tárgyból azonos vizsgatípusra egyszer engedi jelentkezni a program. Tehát például, ha a hallgató jelentkezett egy adott tárgyból egy írásbeli vizsgára, és ez a vizsgaalkalom még nem kezdődött akkor nem engedi a tárgyból még egyszer írásbeli típusú vizsgára jelentkezni. Ha tárgyhoz tartozik másik vizsgatípus szerint kiírt vizsga, akkor arra a program minden további nélkül felengedi. Tehát, ha felvett egy írásbeli vizsgát, jelentkezhet ugyanabból a tárgyból pl. szóbeli vizsgára is.

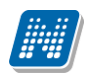

A vizsgákhoz tartozó függvények (amelyek a hallgató vizsgára történő jelentkezéseit szabályozzák), szintén figyelembe veszik a vizsgatípusokat. Tehát a hallgató egyes típusokra történt jelentkezéseit külön-külön számolják. (Pl. Előzetes és végeleges jelentkezési feltételek, pénzügyi beállítások)

Ha beállítjuk a vizsgatípus ekvivalenciát, akkor a program az egyes típusokra történt jelentkezéseket egybe számolja. Vagyis: ha egy tárgyból kiírtunk vizsgát többféle vizsgatípussal (pl. írásbeli és szóbeli vizsgatípussal is külön-külön vizsgaalkalmakat), akkor, ha a hallgató jelentkezett egy írásbeli vizsgára, a vizsgaalkalom leteltéig (vagy kezdetéig) nem engedi fel a szóbeli vizsgára sem.

A vizsgákhoz tartozó függvények (amelyek a hallgató vizsgára történő jelentkezéseit szabályozzák) a vizsgatípus ekvivalencia beállítása esetén, szintén nem veszik figyelembe a vizsgatípusokat. Tehát úgy számolnak, hogy a hallgató egyes típusokra történt jelentkezéseit egyben számolják.

A VIZSGATIPUSEKVIVALENCIA\_ALAPERTELMEZETTERTEK paraméter szabályozza, hogy új tárgy rögzítésekor a program alapértelmezetten igazra vagy hamisra állítsa a "Vizsgatípusok ekvivalenciája" jelölőnégyzet értékét. A paraméter 0 értéke esetén új tárgy rögzítésekor a "Vizsgatípusok ekvivalenciája" jelölőnégyzet alapértelmezetten hamis, 1 érték esetén új tárgy rögzítésekor pedig alapértelmezetten igaz értékű. A paraméter karosítható a tárgy szervezeti egysége szerint rekurzívan, alapértelmezett értéke a jelenlegi működésnek megfelelően 0.

| $\mathbf{x}$<br>$\begin{array}{c c c c c c} \hline \multicolumn{3}{c }{\textbf{0}} & \multicolumn{3}{c }{\textbf{0}} \end{array}$<br>V2015.7.21.1 : Tárgyak (46800) >> Teszt Egyetem (TE)                                                                                                    |                 |                                       |                          |                                                      |                                    |                             |               |                      |  |  |                  |
|----------------------------------------------------------------------------------------------------|-----------------|---------------------------------------|--------------------------|------------------------------------------------------|------------------------------------|-----------------------------|---------------|----------------------|--|--|------------------|
| Eszközök Szerepkörváltás Kedvencek Help<br>File                                                                                                    |                 |                                       |                          |                                                      |                                    |                             |               |                      |  |  |                  |
| $\mathbf{G} \cdot \mathbf{D}$                                                                                                    | Előző           | >> Teszt Egyetem (TE)                 |                          | <b>Friss</b> ítés<br>Összes adat                     | Következő<br>Fel<br>-14            |                             |               |                      |  |  |                  |
|                                                                                                    | Tárgykód        | Tárgynév                              | Kredit<br>Heti óraszá.   | Követelmény típ A                                    | Tárg<br>Kurzustípus 1<br>▲         |                             |               |                      |  |  |                  |
| <b>ENEPTUN</b>                                                                                                    | TE-A0A-31747A(M | Angol nyelvi záróvizsga(M)            |                          | Alá írás megszerzése                                 | Elmélet                            |                             |               |                      |  |  |                  |
| Egységes Tanulmányi Rendszer                                                                                                    | TE-S00-64114A   | Statisztika I.                        |                          | 2 Alá írás megszerzése                               | Elmélet<br>Statis                  |                             |               |                      |  |  |                  |
|                                                                                                    | TE-A2S-82242A   | Adatbáziskezelés és az MS ACCESS      |                          | 2 Alá írás megszerzése                               | Gyakorlat                          |                             |               |                      |  |  |                  |
| Saját menü Altalános menü                                                                                                    | TE-O0L-48867A   | Olasz nyelv IV.                       |                          | 0 Alá írás megszerzése                               | Gyakorlat                          |                             |               |                      |  |  |                  |
| 白色<br>Szervezeti egység telephely A                                                                                                    | TE-N0M-73489A   | Német nyelv IV.                       |                          | 0 Alá írás megszerzése                               | Gyakorlat                          |                             |               |                      |  |  |                  |
| Szervezeti egység hallgatói                                                                                                    | TE-S0P-56994A   | Spanyol nyelv IV.                     |                          | 0 Alá írás megszerzése                               | Gvakorlat                          |                             |               |                      |  |  |                  |
| Szervezeti egység dolgozói<br>由                                                                                                    | TE-O0Z-78383A   | Orosz nyelv IV.                       | 6                        | 0 Aláírás megszerzése                                | Gvakorlat                          |                             |               |                      |  |  |                  |
| Ò<br>Virtuális szakok (29000)<br>中                                                                                                    | TE-A0A-31747A   | Angol nyelvi záróvizsga               | $\overline{2}$           | 5 Alá írás megszerzése                               | Elmélet<br>$Engli \rightarrow$     |                             |               |                      |  |  |                  |
| Szakok (30800)<br>由<br>$\overline{\phantom{0}}$<br>$\blacktriangleleft$<br>Szakirányok (31800)<br>由                                                                                                    |                 |                                       |                          |                                                      |                                    |                             |               |                      |  |  |                  |
| <b>E-33</b> Tárgyak (46800)                                                                                                    | Tárgykód        | $\bullet \bullet \bullet$<br>Keresés  | Minden                   |                                                      | $\blacktriangledown$<br>Szűrés     |                             |               |                      |  |  |                  |
| B Együttes tárgyak (4700)<br>$\overline{ }$ $\overline{ }$<br>Tárgyekvivalencia (471<br>由 下 Témakör (47200)<br>Kiegészítő adatok   Leírás   Tárgytípus besorolás   Tárgycsoportok   Kurzusok   Tárgykövetelmények   Vizsgajelentkezési feltételek<br><b>Alapadatok</b><br>Tárgy hallgatói (47600) |                 |                                       |                          |                                                      |                                    |                             |               |                      |  |  |                  |
|                                                                                                    |                 |                                       |                          |                                                      |                                    | Tárgyjelentkezés elfoga     | Tanszék:      | <b>Teszt Egyetem</b> |  |  |                  |
|                                                                                                    |                 |                                       |                          |                                                      |                                    | File Targy kurzusai (48200) | Tárgyfelelős: |                      |  |  | Felelőst választ |
| Kurzushoz vizsga rende<br>Kurzusjelentkezés (508)                                                                                                    |                 |                                       |                          | Óraszámok                                            |                                    |                             |               |                      |  |  |                  |
| E Meghirdetett félévei (26                                                                                                    | Tárgynév:       | Angol nyelvi záróvizsga(M)            | $HU -$                   |                                                      | Heti<br>Féléves                    |                             |               |                      |  |  |                  |
| 中心 Mintatantervek (4100)                                                                                                    | Rövid név:      | Angol nyel                            |                          | Elmélet<br>$\overline{\phantom{a}}$                  | $\overline{a}$<br>20               |                             |               |                      |  |  |                  |
| <b>TY</b> Hozzárendelt szervezeti<br>Tárgyelőkövetelmény (5                                                                                                    | Tárgykód:       | TE-A0A-31747A(M)                      | $\overline{2}$<br>Szint: | Gyakorlat<br>$\overline{\phantom{a}}$                | 30<br>4                            |                             |               |                      |  |  |                  |
| TY Kurzus várólista (56550)                                                                                                    | Kreditpont:     | 5 Felvételek max száma:               | Súly:<br>$\overline{1}$  | $\blacktriangledown$                                 |                                    |                             |               |                      |  |  |                  |
| E Konzultáció (56750)<br>Tárgy költsége (65350)                                                                                                    | Követelmény:    | Alá írás megszerzése                  | $\overline{\phantom{a}}$ | $\overline{\phantom{a}}$                             |                                    |                             |               |                      |  |  |                  |
| PY Tárov kurzusainak órare                                                                                                    | Megjegyzés:     | Ez egy közepes hosszúságú megjegyzés. |                          |                                                      | Archivált                          |                             |               |                      |  |  |                  |
| Hozzárendelt tárgyak (2650<br>田<br>Ò.<br>Tárgycsoportok (54000)<br>Ėŀ                                                                                                    | URL:            | www.angolzarovizsga.hu                |                          |                                                      | Vizsgatipusok ekvivalenciája<br> ⊽ |                             |               |                      |  |  |                  |
| Jegyzetek, Publikációk (544<br>Szervezeti egység órarendje                                                                                                    | Érvényesség:    | $\overline{15}$<br>国<br>a a la        |                          | Tárgyfelelős Intraleam jogosultságának engedélyezése | ▽                                  |                             |               |                      |  |  |                  |
| Pénzügy (106000)<br>Ò.<br>$\overline{+}$                                                                                                    | Idegen nyelv :  | bask ír<br>$\overline{\phantom{a}}$   |                          |                                                      | Tárgycsoport teljesítő tárgy       |                             |               |                      |  |  |                  |
| 回復<br>Nyomtatási templatek (1130 +<br>$\Box$ Archiváltak is<br><b>Másolás</b><br>Szerkeszt<br>Töröl<br>Mentés<br>Mégsem<br>Tárgy másolás<br>Hozzáad                                                                                                    |                 |                                       |                          |                                                      |                                    |                             |               |                      |  |  |                  |
| $\Box$ Rekurzív                                                                                                    |                 |                                       |                          |                                                      |                                    |                             |               |                      |  |  |                  |
| Letöltve 200 / 366 rekord.<br>Szerepkör: Belső Adminisztrátor Szerver: DEV12C_Teszt                                                                                                    |                 |                                       |                          |                                                      |                                    |                             |               |                      |  |  |                  |

*Vizsgatípus-ekvivalencia beállítása*

Vizsgatípus ekvivalencia beállítása. **"Szervezeti egységek (28000) Tárgyak (46800)"** "*Vizsgatípusok ekvivalenciája"* jelölőnégyzetben pipa beállítása.

## **5.2 Vizsgahirdetéssel kapcsolatos paraméterek**

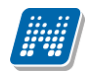

VIZSGA\_EGYEDIVIZSGAIDOSZAK\_MODOSITHATO - 0: Egyedi vizsgaidőszak sem a kliensben, sem az oktatói weben nem adható meg, 1: Egyedi vizsgaidőszak csak a kliensben adható meg, 2: Egyedi vizsgaidőszak a kliensben és az oktatói weben is megadható

VIZSGAADATAI\_JELENTKEZETTEKKEL\_MODOSITHATO - A paraméter I értéke esetén a vizsga adatait akkor is lehet módosítani, ha arra már jelentkeztek hallgatók, N értéke esetén a vizsga adatai nem módosíthatók.

VIZSGAMODOSITAS - 0: csak a rendszeradminisztrátor és kari adminisztrátor tudja módosítani a vizsga időpontját és új vizsgát felvinni, meghirdetetett törölni, 1: kliensből lehet vizsgát felvinni, törölni, módosítani, de oktatói webről nem, 2: kliensből és webről is lehet vizsgát kiírni, törölni, módosítani. Vizsgatermek,

MAXKURZUS\_OKTATO\_RENDELES\_VIZSGAHOZ - Ennek az értékétől függ az, hogy ha felvesznek egy vizsgát, akkor maximum ennyi számú oktatót rendel a program automatikusan a vizsgához. Ha több oktató van a kurzuson, akkor nem fog hozzárendelni egyet sem.

NEMJELENTMEGVIZSGANEMSZAMIT - I értéknél a hallgató vizsgajelentkezésénél a *"Nem jelent meg"*  jelölőnégyzet igazra állítása esetén mentéskor a program automatikusan kiveszi a pipát a *"Beszámít a vizsgába"* jelölőnégyzetből. N állás esetén marad a régi működés.

TEREM\_VIZSGATEREM\_FOGLALAS - 0: nincs igénylés, teremfoglalás az adminisztráció/vizsgák menüpontnál, 1: vizsgakiírásnál a termek hozzárendelésénél azonnali foglalás, 2: a terem hozzárendelés teremigényléssel történik, 3: saját termeket foglalhat, más termeket csak igényelhet, 4. adminisztráció/vizsgák menüpontban csak saját termek közül közvetlen foglalás.

TEREMFOGLALASCSAKSZABADTEREMBE- I érték esetén vizsgánál a közvetlen teremfoglalás csak szabad teremre történik, ha a paraméter N, akkor lehetőség van foglalt teremre is keresni. Az órarendnél vizsga teremigények, ill. az általános teremigények elbírálásánál lehet foglalt termeket is keresni.

VIZSGA\_AZONOSITOJA\_MODOSITHATO -A paraméter a vizsga azonosító módosíthatóságát szabályozza. I állás esetén módosítható a vizsga azonosítója. N állás esetén a módosítás nem lehetséges. (A paraméter N állása esetén nem módosítható a "Kurzus vizsgái (72600, 17000, 22400, 48800, 53350)" és a "Vizsgák (6950, 31250)" menüpontokon az "Azonosító" mező értéke.

A paraméter alapértelmezett értéke I.)

VIZSGASZERVEZET\_TOLTES - A paraméter azt szabályozza, hogy a vizsga szervezeti egységét alapértelmezetten mivel töltse a program.

0 állás esetén az első hozzárendelt kurzus szervezeti egységével tölti a program a mező értékét,

1-es állásnál az első hozzárendelt kurzus alapértelmezett tárgyának szervezeti egységével.

# **5.3 Vizsgakiírás, vizsgameghirdetés**

A tárgy és kurzus kiválasztása után, a kurzus vizsgái menüpontban kell új vizsgát kiírni valamint a már kiírt vizsgát módosítani. A felületen fent a listában láthatjuk a kurzushoz már kiírt vizsgákat. További vizsgák kiírása a "**Hozzáad**" gombbal lehetséges.

A vizsgák kiírásának előzetes feltétele, hogy a **"Tárgy kurzusai"** menüponton megadjuk a kurzushoz tartozó vizsgatípusokat. A vizsgák kiírásakor a program csak a kurzusnál megadott vizsgatípusok szerint engedi a vizsgakiírást.

Ha egy kurzusnál egy típust állítunk be, akkor a vizsga kiírásakor a program a típust automatikusan tölti. Ha többet adunk meg, akkor vizsgakiíráskor a típusok közül választanunk kell. Fontos tudni, hogy ha az "Írásbeli

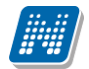

és szóbeli" vizsgát választjuk, akkor az azt jelenti, hogy a vizsga kiírásakor is ezt tudjuk kiválasztani, tehát ezt a típust akkor használjuk, ha egy alkalommal, egy időpontban szóbeli és írásbeli vizsgát is tartunk. Ha ez két külön alkalmat jelent, akkor a kurzusnál válasszuk ki külön az "Írásbeli", és "Szóbeli" típusokat, és a vizsgaalkalmakat e szerint írjuk ki.

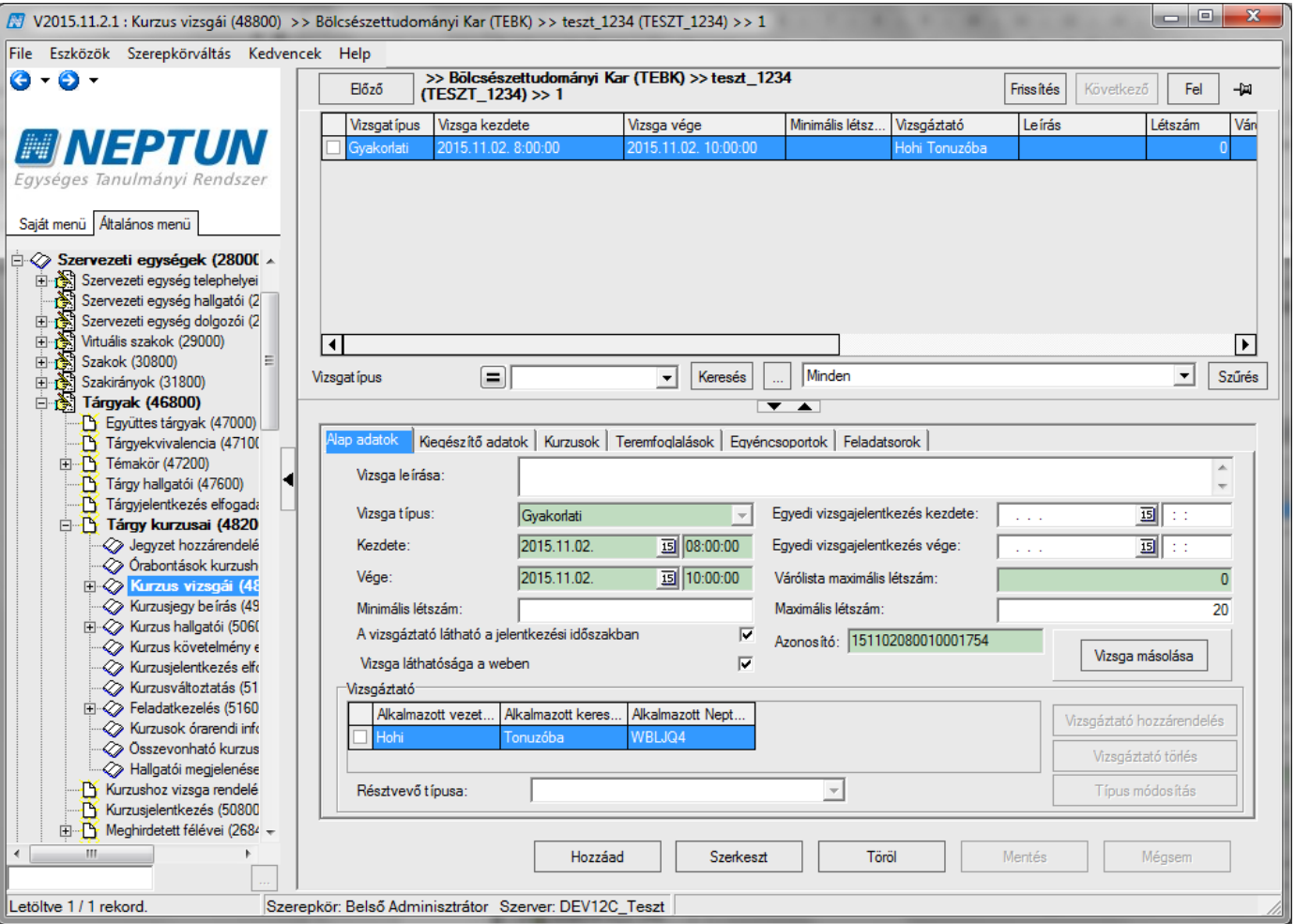

*Kurzushoz vizsga kiírása*

**Vizsgakiírás menete: "Szervezeti egységek (28000)/ Tárgyak (46800)/Tárgy kurzusai (48200)/Kurzus**  vizsgái (48800)", "Hozzáad" gomb vizsgaidőpontok kitöltése, vizsgatípus kiválasztása (ha több van a kurzushoz rendelve), "Mentés" gomb.

## **5.3.1Vizsgakiírásnál mezők kitöltése**

### **Kötelező mezők:**

A *"Vizsgatípus"* (legördülő menüből kiválasztható, a kurzusnál megadott vizsgatípusok alapján),

A *"Kezdete", a "Vége":* a dátum, amely idő alatt a vizsga megtartásra kerül. Amennyiben kitöltésre kerül a vizsga kezdete dátum és mellette az időpont, akkor a program automatikusan +2 órát rendel a vizsga vég dátumához. A vég dátum ideje módosítható, ha szükséges.

*Szervezeti egység:* a "Kiegészítő adatok" tabulátorfülön a a vizsga szervezeti egysége határozható meg. A VIZSGASZERVEZET TOLTES paraméter szabályozza, hogy a vizsga szervezeti egységét alapértelmezetten mivel töltse a program. 0 állás esetén az első hozzárendelt kurzus szervezeti egységével tölti

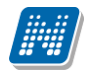

a program a mező értékét, 1-es állásnál az első hozzárendelt kurzus alapértelmezett tárgyának szervezeti egységével. Alapértelmezett értéke 0, nem karosítható.

### **Kitöltésre ajánlott mezők:**

*A "Vizsga leírása"* mezőben megadott információ kerül a hallgatói és oktatói weben egyaránt megjelenik.

*A "Minimális létszám"* megadására akkor lehet szükség, ha bizonyos létszám alatt nem kerül megtartásra a vizsga. A minimális létszám vizsga létrehozáskor automatikusan 0. Ha adunk meg minimum létszámot, akkor ameddig nem éri el a jelentkezett hallgatók száma ezt az értéket, a vizsga sora piros színnel jelenik meg.

*A "Maximális létszám"* a vizsgára jelentkezhető hallgatók maximális száma. Ha maximális létszámot nem adunk meg, akkor bármennyien jelentkezhetnek a vizsgára. Ha azt akarjuk, hogy ne tudjanak jelentkezni, 0 maximális létszámot kell megadni. Az érték oszlopszerkesztéssel is megjeleníthető.

Maximális létszám a "Kurzusok" tabulátor fülön kurzusonként is beállítható.

Létszám megadásánál figyeljünk arra, hogy ha a vizsga több kurzushoz került kiírásra, ("Kurzusok" tabulátor fül alatt több kurzust is rendeltünk a vizsgához) akkor a *"Kurzusok"* tabulátor fül alatt az egyes kurzusokról jelentkező hallgatók száma is beállítható.

A külön-külön kurzusról jelentkező hallgatók számának összege meg kell, hogy egyezzen az összes vizsgára jelentkező hallgatók számával. Ebben az esetben az adott kurzusról annyi hallgató jelentkezhet a vizsgára amennyi létszám beállításra került, attól függetlenül, hogy a vizsgára jelentkezhető hallgatók száma még nem telitett.

A *"Várólista maximális létszám "* mezőben adhatunk meg várólista számot, megadhatjuk, hogy mennyi hallgató lehet maximálisan a várólistán*.*

. A várólistára került hallgatók akkor kerülnek fel a vizsgára, ha a már feljelentkezett hallgatók közül valaki lejelentkezik. A várólistára kerülésről a hallgató a vizsgajelentkezéskor tájékoztatást kap. Automatikus üzenetben értesül, ha a várólistáról felkerül a vizsgára jelentkezett hallgató közé.

Ehhez kapcsolódik *a "Várólista létszám"* adat, mely a felületen nem jelenik meg, de oszlopszerkesztéssel megjeleníthető. A mezőben mindig az aktuális várólista létszám jelenik meg, vagyis az a létszám amennyi hallgató jelenleg a várólistán szerepel.

**Figyelem!** A várólista maximális létszámot a program a vizsgához rendelt összes kurzusnál együttesen figyeli!

Az oktatói weben a vizsga adatai ablakban jelenik meg a mező, várakozók száma elnevezéssel.

*"Egyedi vizsgajelentkezés kezdete és vége"* megadható. Az itt beállított egyedi vizsgajelentkezési időpont felülírja az intézményben beállított vizsgajelentkezési időpontot. Vagyis, ha olyan vizsga kerül kiírása, amelynél az intézményi vizsgajelentkezési időponttól szeretnénk eltérni az itt beállított időszakkal megtehetjük.

Szükség lehet egyedi időszak beállítására, végzős hallgatók esetében, akik előbb jelentkeznek egy adott vizsgára, vagy olyan vizsga esetében, amelyre egész félévben folyamatosan biztosítjuk a jelentkezést.

*"Vizsgaazonosító"* mező. A vizsgaazonosító egy vizsgaalkalomra vonatkozik (tehát ha a vizsgához több kurzus is tartozik, az egy vizsgaalkalom, egy azonosító).

Alapértelmezetten a program a kódot generálja az újonnan kiírt vizsgához, a következő módon: vizsga kezdődátum (év, hónap, nap, óra, perc) + vizsga végdátum (év, hónap, nap, óra, perc) és egy véletlenszerű, 4 jegyű szám.

Az azonosító felülírható, azonban egyediség vizsgálat kapcsolódik hozzá, tehát egy azonosító csak egy vizsgaalkalomhoz tartozhat. A vizsga importálásához elengedhetetlenül szükséges.

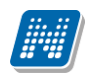

*"Vizsgáztató látható a jelentkezési időszakban"* jelölőnégyzet bepipálása esetén a hallgató a vizsgajelentkezéskor látja, hogy ki a vizsgáztató. Ha nem kerül bejelölésre, akkor a hallgató nem látja, hogy ki a vizsgáztató. A vizsga kiírásakor alapértelmezetten bepipálásra kerül.

*"Vizsga láthatósága a weben"* jelölőnégyzet bepipálása esetén a vizsga megjelenik a weben, vizsgajelentkezési időszakban, így a hallgatók jelentkezhetnek a vizsgára. Alapértelmezetten a vizsga kiírásakor bepipált állapotban van a jelölőnégyzet.

Általában akkor szokták kivenni a jelölőnégyzetből a pipát, ha pl. kiírása kerül több vizsga, de nem szeretné a tanszék, hogy a hallgatók minden vizsgára jelentkezzenek, csak ha már egy előző időpontnál betöltötték a létszámot, akkor teszik láthatóvá a következő vizsgát. Vagy a vizsgát kiírták, de nem a hallgatók jelentkeznek, hanem tanszék jelentkezteti a hallgatókat. stb.

A jelölőnégyzetek módosítása több vizsga esetén csoportosan is elvégezhető.

*"Vizsgáztató"* panelban látható, hogy ki került vizsgáztatóként a vizsgához hozzárendelésre. A vizsgáztató hozzárendelése részletesen a "Vizsgáztató-oktató megadása vizsgához" című fejezetben található. A MAXKURZUS\_OKTATO\_RENDELES\_VIZSGAHOZ paraméter szabályozza az oktató/vizsgáztató vizsgához rendelését.

## **5.3.2Vizsga importálása**

A **"Kurzus vizsgái"** menüponton lehetőség van a vizsgák importjára is. A kurzus listára jobb egérrel kattintva az import funkciónál kiválasztható a "Kurzusok vizsgái" típusú import.

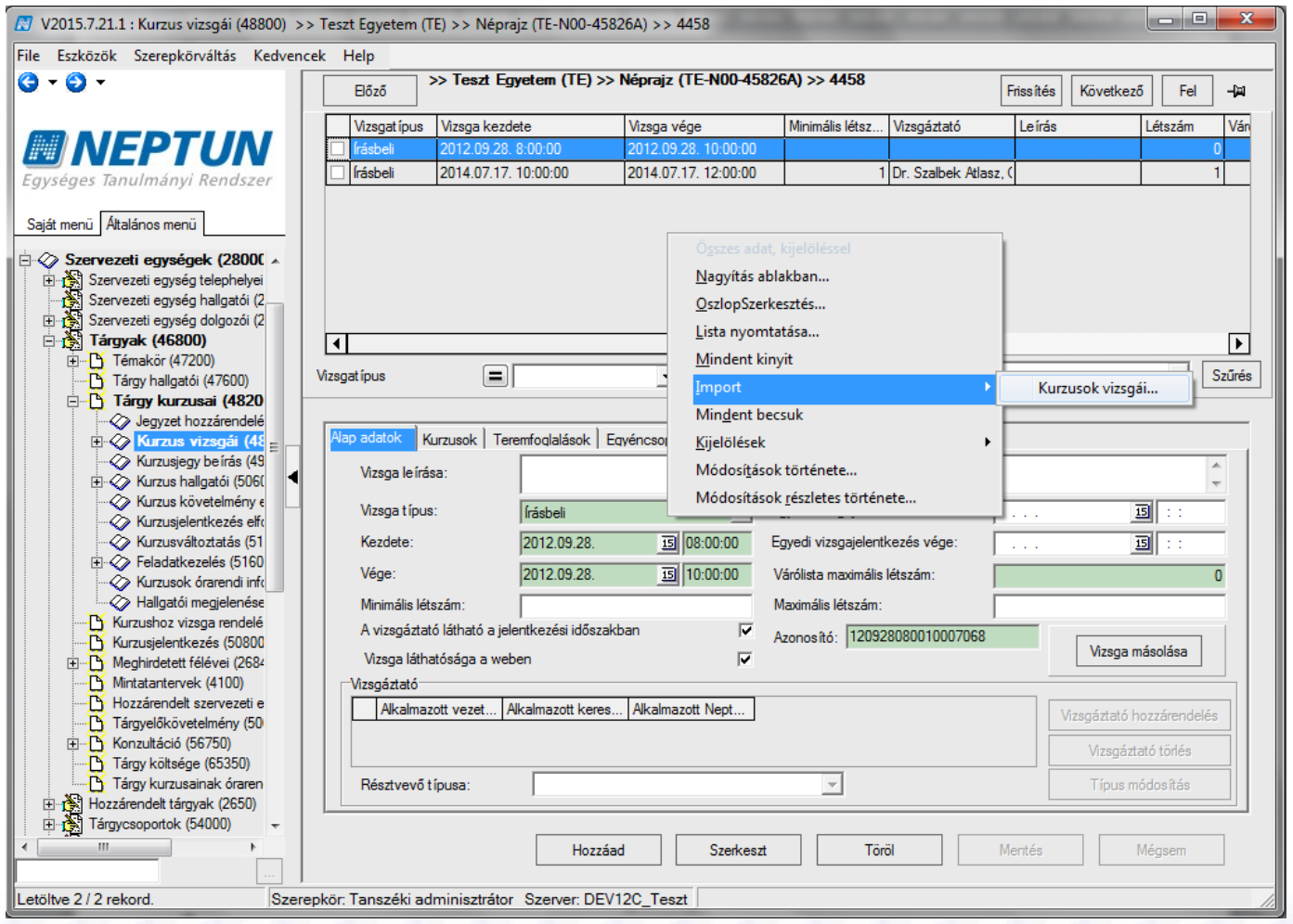

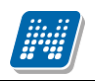

### *Vizsgák importálása*

Az importban kötelező adat a vizsgaazonosító (Egyedi azonosító), a vizsgáztató Neptun kódja, kurzuskód, tárgykód, a félév (mivel csak féléven belül egyedi a kurzuskód), a többi adat opcionális.

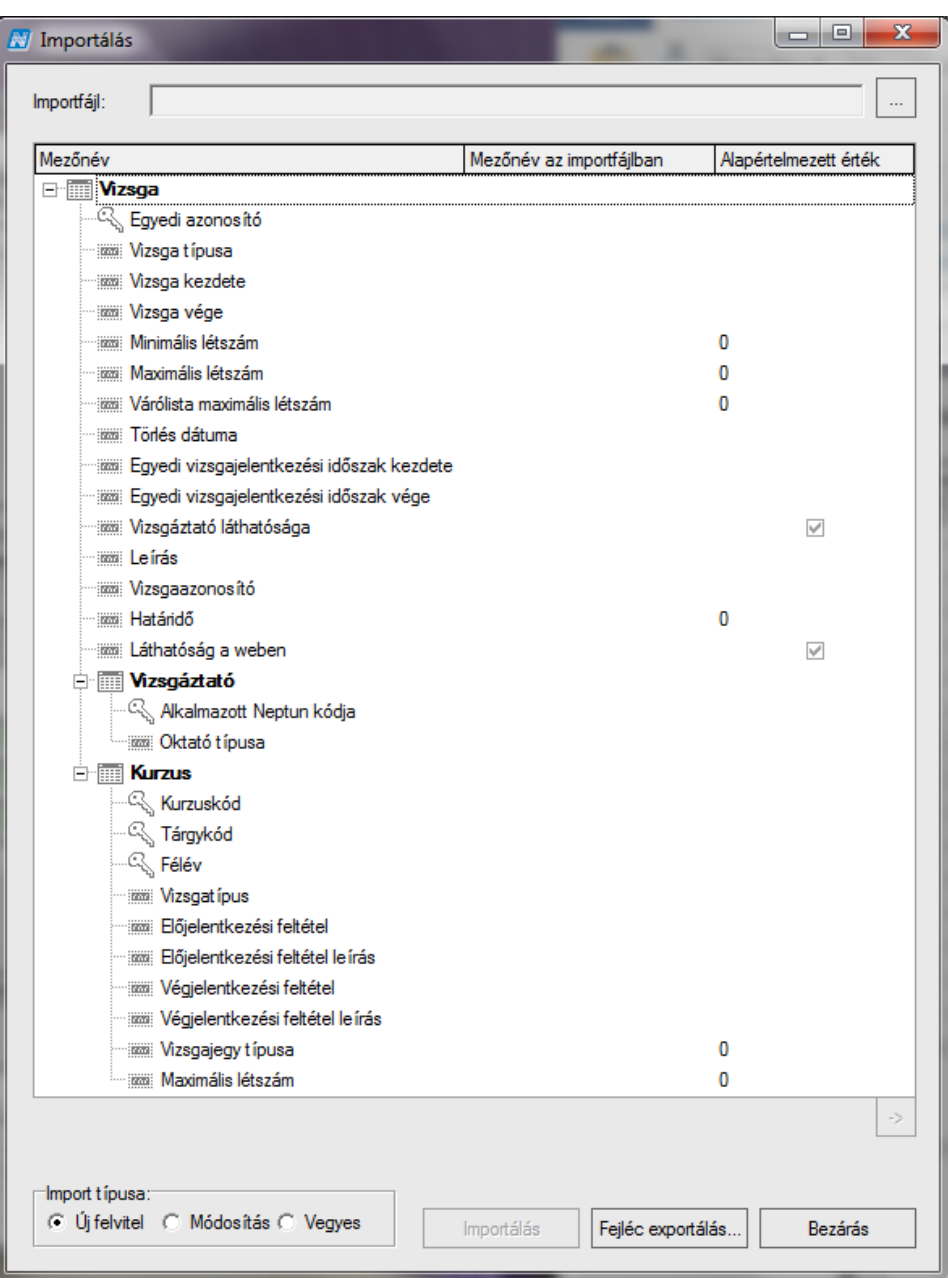

A kurzusoktatót a MAXKURZUS\_OKTATO\_RENDELES\_VIZSGAHOZ paraméter állásának megfelelően az import folyamat is hozzárendeli a vizsgához.

Amennyiben egy vizsgaazonosítóhoz – vagyis egy vizsgaalkalomhoz – több kurzust szeretnénk hozzárendelni, az importnál válasszuk a "Vegyes" rádiógombot!

A vizsgaazonosító segítségével lehetőség van a rendszerben lévő vizsgák adatainak importtal történő módosítására is.

Amennyiben az Excel import során hiba történik, akkor ellenőrizni kell, hogy az Excel-fájlban a dátum és a kód előtt szerepel-e aposztróf.

## **5.3.3Kurzushoz telephely, Képzési hely hozzárendelése (kiegészítő**

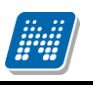

### **adatok)**

A "*Kurzus vizsgái" menüpontokon a "Kiegészítő adatok" tabulátor fülön. található a : "Telephely" és "Képzési hely*", mező, melyekkel a vizsgához, összerendelő gomb segítségével Telephely vagy Képzési hely rendelhető. Mindkét mező kitöltése nem lehetséges, a vizsgához vagy Telephely, vagy Képzési hely rendelhető. Amennyiben a telephely vagy a képzési hely kitöltésre kerül, akkor a hallgató csak olyan képzésről jelentkezhet a vizsgára, ahol a hallgató képzésének telephelye vagy a hallgató képzésének szervezeti egysége megegyezik a vizsgáéval. A beállítás a hallgatói webes jelentkezést szabályozza, a kliensben figyelmeztető üzenet mellett megtörténik a jelentkeztetés, amennyiben a felhasználó belépett szerepköréhez nem került hozzárendelésre a "Határidőn túli jelentkeztetés követelmény sértés esetén nem engedélyezett" egyedi jogosultság.

## **5.3.4Vizsgáztató – oktató megadása vizsgához**

A kurzus vizsgái felület alapadatok menüpontjában kell oktatót a vizsgához rendelni. Két féle formában történhet, vagy kézzel ügyintéző által beállítva vagy automatikusan a vizsga meghirdetésekor.

A MAXKURZUS\_OKTATO\_RENDELES\_VIZSGAHOZ paraméter értékével szabályozható, hogy a vizsga kiírásakor automatikusan a vizsgához hozzá kerüljön az oktató vagy sem. Ennek a paraméternek a beállított értékétől függ az, hogy ha kiírásra kerül egy vizsga, akkor maximum ennyi számú oktatót rendel a kurzus oktatói közül a program automatikusan a vizsgához. Ha több oktató van a kurzuson, akkor nem fog hozzárendelni egyet sem.

Ügyintéző által oktató vizsgához rendelése, a vizsgáztató hozzárendelés gombbal is lehetséges.

A **"Szerkeszt"** gomb, majd a "**Vizsgáztató hozzárendelése"** gombra kattintás után a program megkérdezi, hogy csak a kurzus oktatói közül akarunk-e választani, amennyiben, a "YES" gombot választjuk akkor a megjelenő táblában a kurzushoz rendelt oktatókat látjuk, ha a "**NO"** gombot akkor az összes oktató jelenik meg.

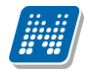

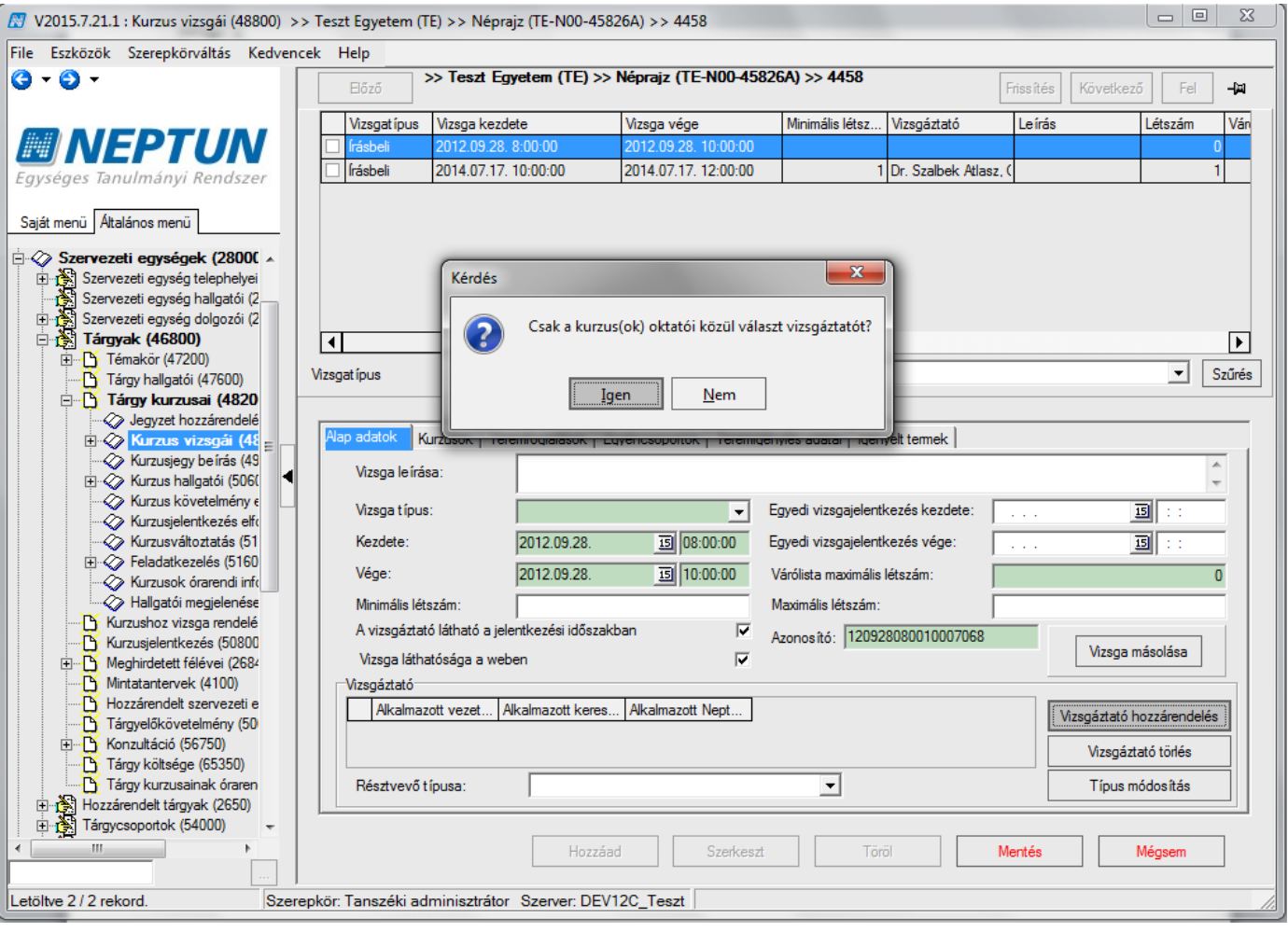

*Kurzus oktatói közül vizsgáztató kiválasztása*

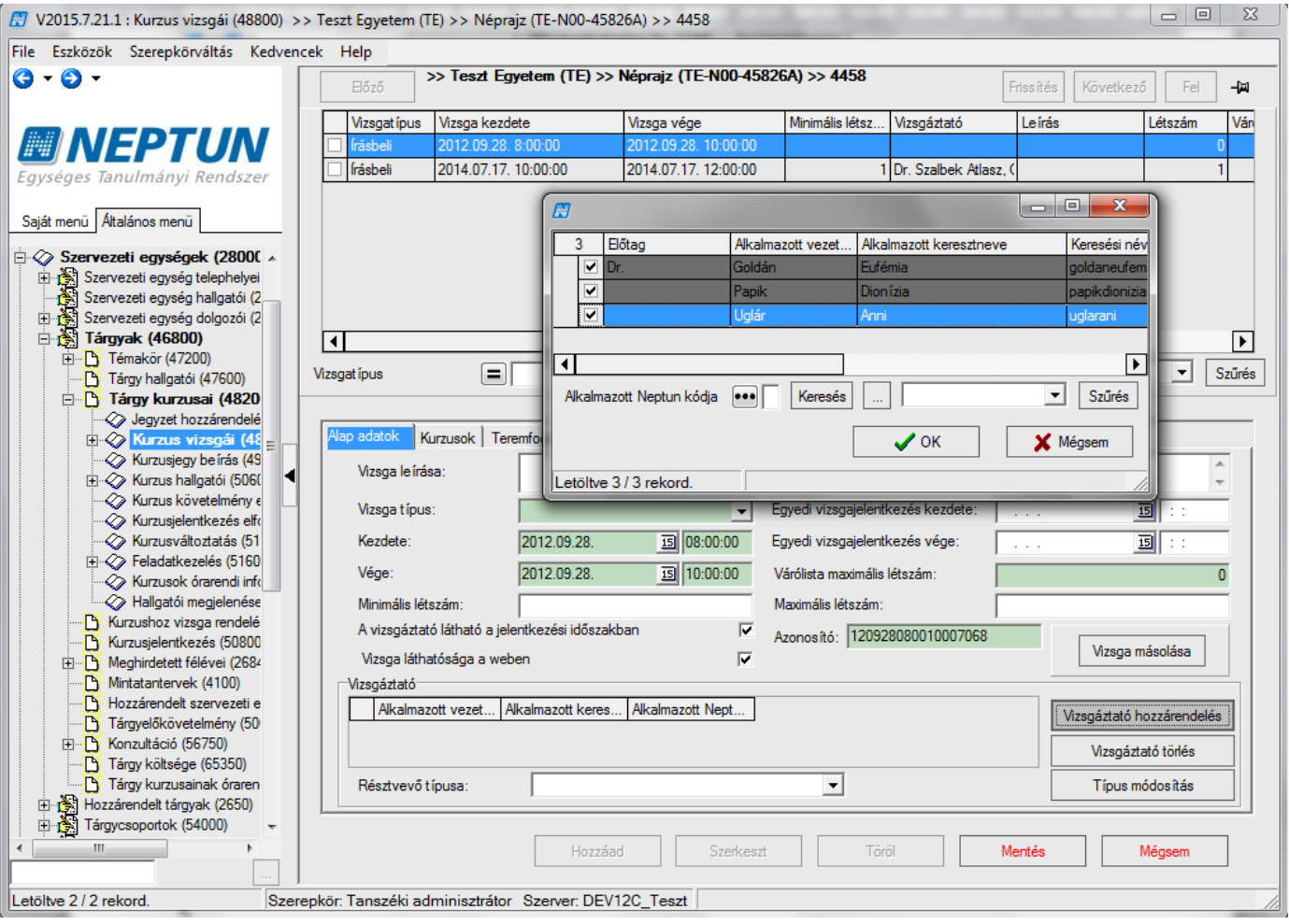

*Vizsgához vizsgáztató hozzárendelése*

Oktató vizsgához rendelése: **"Szervezeti egységek (28000)**(szervezeti egység kiválasztása)**/Tárgyak (46800)** (Tárgy kiválasztása)**/Tárgy kurzusai (48200)** (Kurzus kiválasztása)**/Kurzus vizsgái (48800)** (vizsgaalkalom kiválasztása)" lent "Szerkeszt", feljebb "Vizsgáztató hozzárendelése" gomb, a program megkérdezi, hogy csak a kurzus oktatói közül akarunk-e választani igen/nem. Megadható az oktató résztvevő típusa. (pl. szigorlatnál), lent "Mentés" gomb.

Vizsgáztatót a "Vizsgáztató törlése" gombbal törölhetünk.

Megadhatunk az oktatóhoz vizsgáztató típust is (*"Résztvevő típusa"* legördülő menü). Ez főként a szigorlatok vagy záróvizsgák esetén bírhat nagyobb jelentőséggel. Ha az oktató saját Webes felületéről írja ki a vizsgát, automatikusan ő lesz a vizsgáztató, de további kollégáit is a vizsgához rendelheti.

A felületen található "Típus módosítása" gombbal módosítható a későbbiekben a vizsgán a résztvevő típusa.

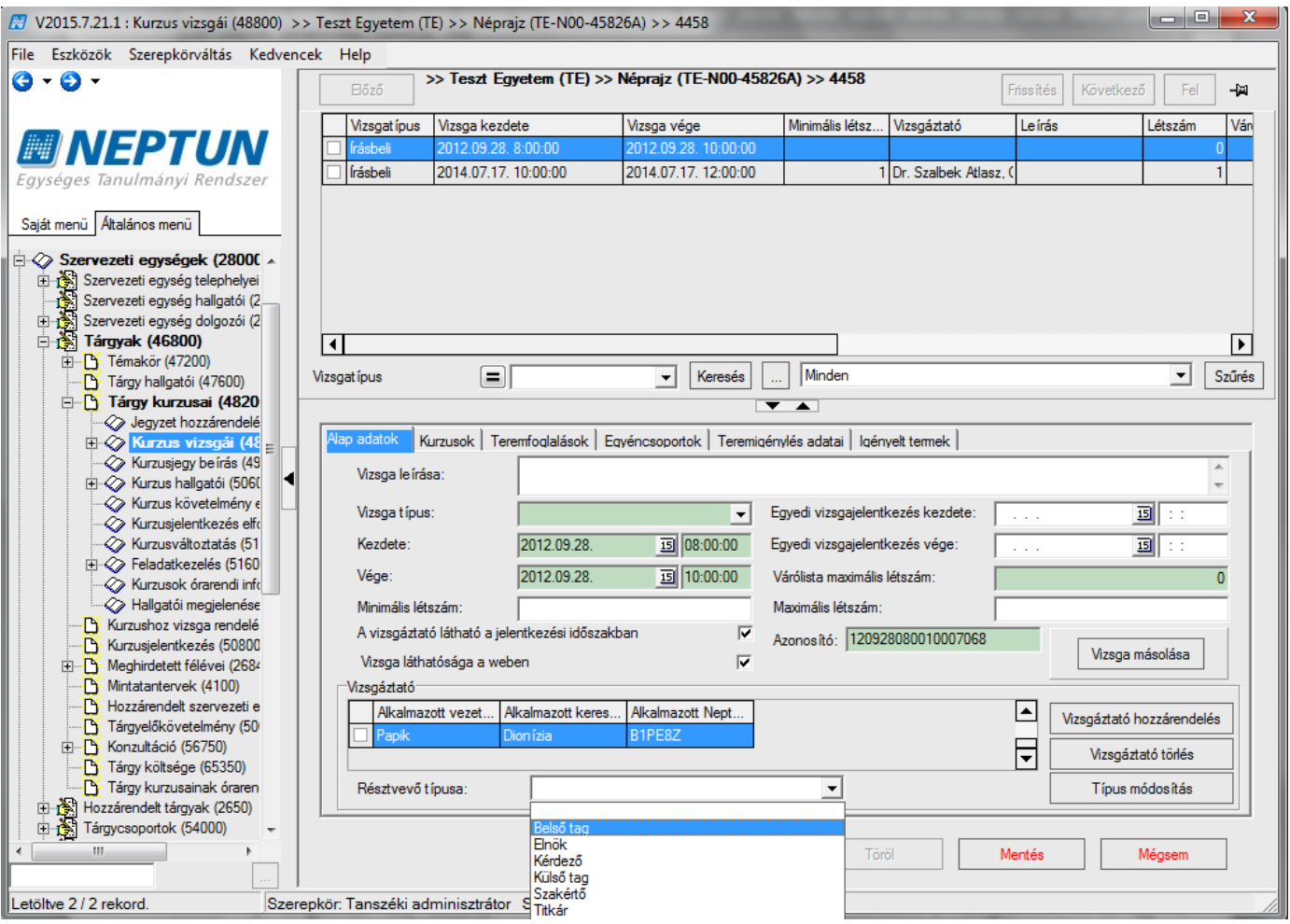

*Résztvevő típusának hozzárendelése*

### **Fontos információ!**

- Az oktató csak akkor látja a weben vizsgaalkalmat, ha hozzárendeljük! Jegyet is csak ekkor tud felvinni.
- Az oktató hozzárendelése együtt a vizsgakiírással is elvégezhető.
- **"Vizsgák (8700)"** menüpontban oszlopszerkesztéssel megjeleníthető a vizsgáztató, és az egyedi vizsgajelentkezési időszak kezdete, vége is.

### **5.3.5Vizsgához kurzus rendelése**

A *"Kurzusok"* tabulátor fül alatt a történik a vizsgához a kurzus hozzárendelése. Mivel egy kiválasztott kurzushoz, történik a vizsga kiírása ezért az adott kurzus automatikusan megjelenik a kurzusok tabulátor fül alatt. A "Kurzus hozzárendelés" gomb használatával a megjelenő táblában a keresési feltétel automatikusan a tárgy kód szerepel, így az adott tárgyhoz tartozó kurzusok jelennek meg. A keresési feltétel törlésével, az intézmény összes kurzusa megjelenik, azok a kurzusok közül választhatunk melyek az adott félévre meghirdetésre kerültek.

Ezzel a lehetőséggel megtehetjük, hogy egy oktató egy napon, egy vizsgán akár több egyazon tárgyhoz tartozó vagy különböző tárgyhoz tartozó kurzus hallgatóit is vizsgáztathatja. Nem szükséges több vizsga kiírása.

Amennyiben a vizsgához több kurzus került hozzárendelésre, akkor az "Elő- és Végleges jelentkezési *feltételeket"* kurzusonként is megadhatjuk, valamint csoportosan is beállíthatóak a feltételek. A jelentkezési feltételek kurzusonként eltérőek is lehetnek.
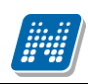

# **Rendszer Dokumentáció TANSZÉKI ADMINISZTRÁTOR**

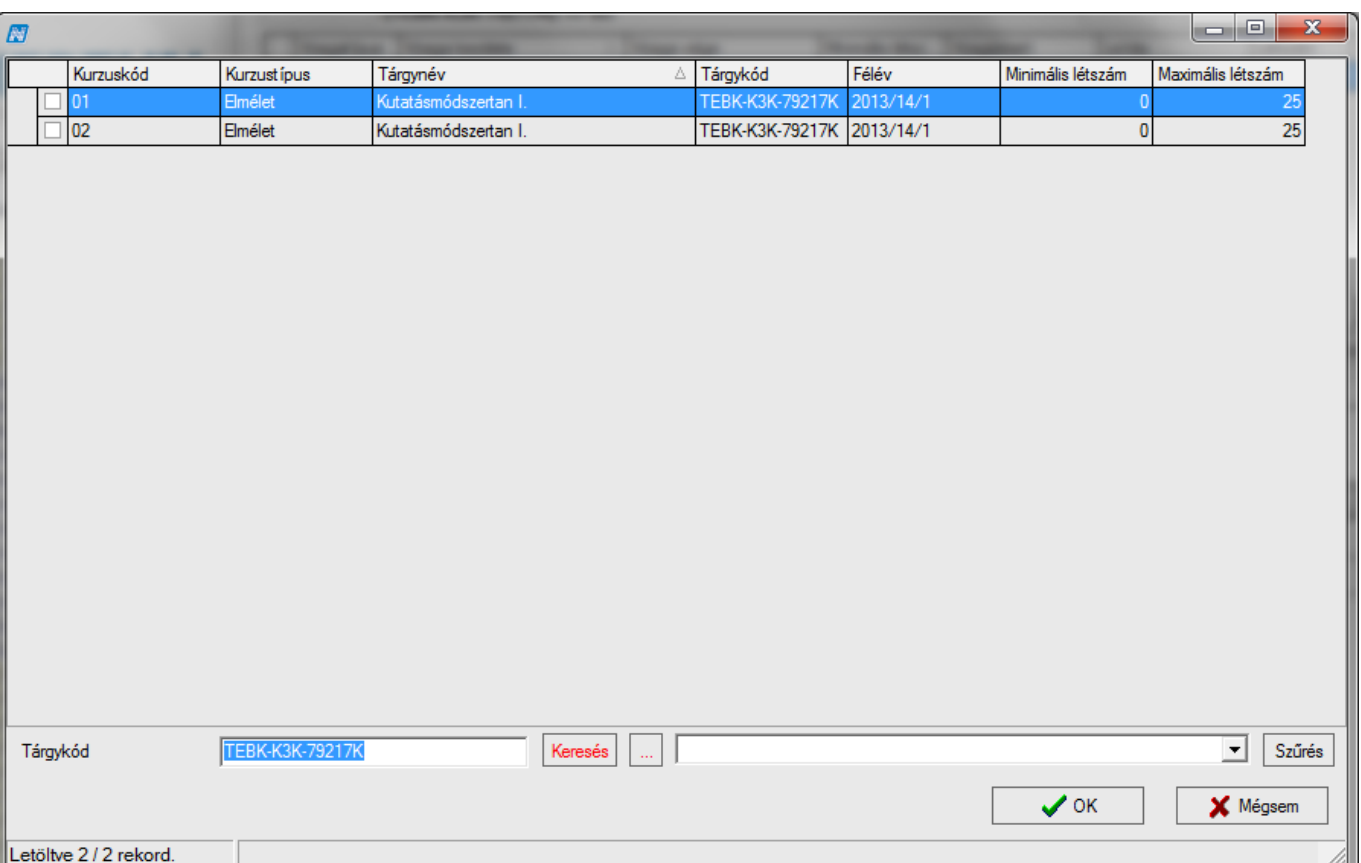

#### *Vizsgához kurzusok kiválasztása*

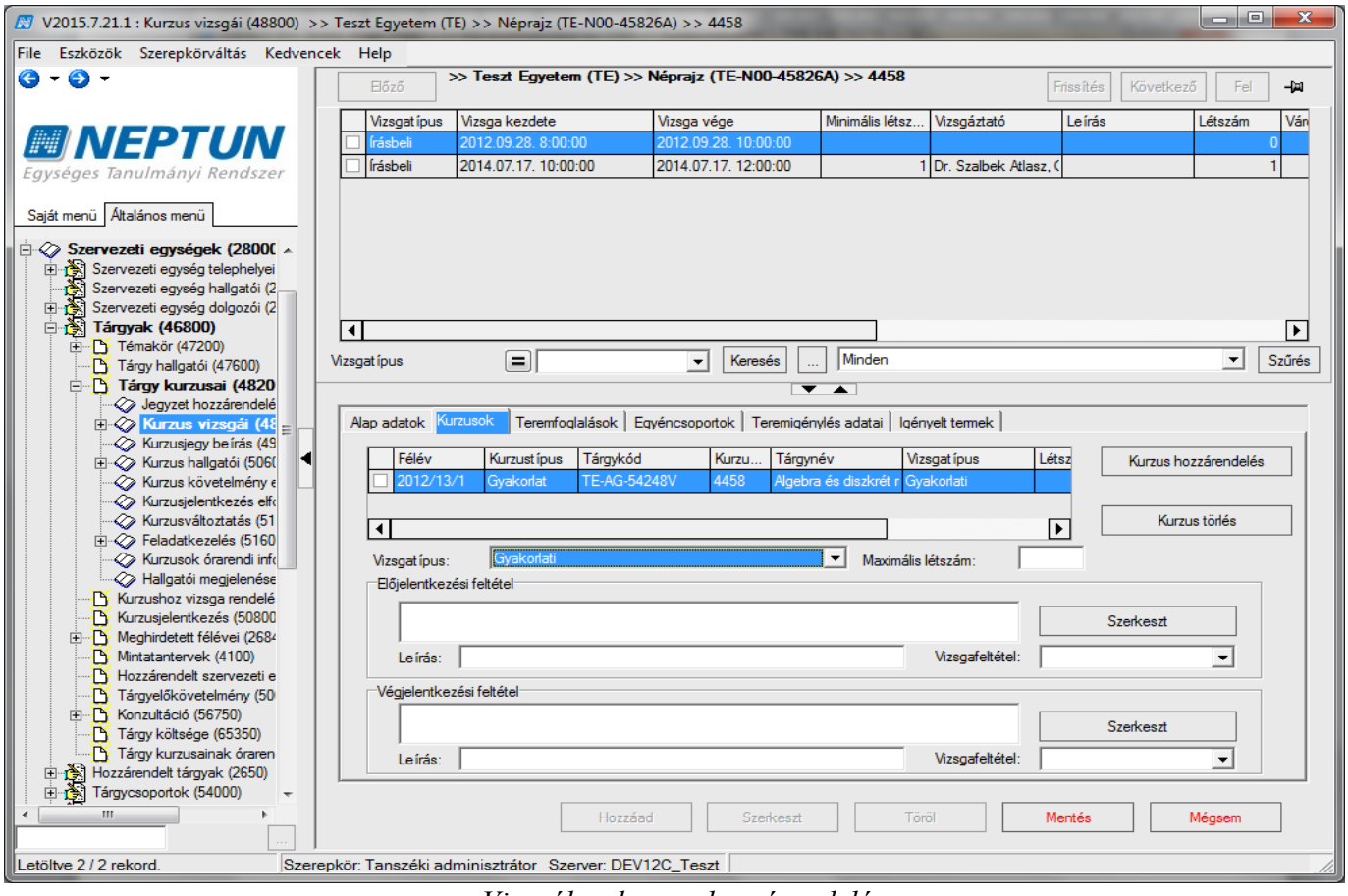

*Vizsgához kurzus hozzárendelése*

Vizsgához kurzus rendelése: **"Szervezeti egységek (28000)** (szervezeti egység kiválasztása) **/ Tárgyak (46800)** (Tárgy kiválasztása)**/Tárgy kurzusai (48200)** (Kurzus kiválasztása)**/Kurzus vizsgái (48800)**

(vizsgaalkalom kiválasztása)" – "Kurzusok" fül, lent "Szerkeszt" gomb, középen "Kurzus hozzárendelés" gomb, kurzus(ok) kiválasztása, **"OK"** (alapértelmezetten a tárgy a szűrő, de ki lehet törölni, és másik tárgy kurzusát hozzáadni), "Mentés" gomb.

A kurzusok alatt található vizsga típusa mező automatikusan töltésre kerül, azonban szükség esetén módosítható. Lehetőség van a kurzusonként vizsgára jelentkezhető hallgatók létszámának megadására a felületen található maximális létszám mező segítségével.

#### **Fontos információ!**

- Amennyiben a kurzusok felületen található maximális létszám mező kitöltésre kerül, akkor, ha van még hely a vizsgán, elsődlegesen a mező létszámát veszi figyelembe és a másik kurzusról nem engedi a hallgatókat jelentkezni.
- Előjelentkezési és Végleges jelentkezési követelmények kurzusonként eltérőek lehetnek!
- Vizsgaalkalom törlése esetén, ha a vizsgához már egyetlen kurzus sem kapcsolódik, akkor teljes mértékben törlődik a vizsgaalkalom a rendszerből, de csak akkor, ha még nem történt a vizsgára jelentkezés.
- Amennyiben a vizsgára már volt fel és lejelentkezés, akkor a vizsga a rendszerből már nem törölhető!

### **5.3.6Vizsgához előjelentkezési, végjelentkezési feltétel megadása**

A vizsgára előjelentkezési és végleges jelentkezési feltétel megadására a "Kurzus vizsgái (48800)" menüpontokban a *"Kurzusok"* tabulátor fülön valamint a *"Képzések"* menüpontban a *"Képzésspecifikus adatok"* tabulátor fülön van lehetőség.

Mindkét felületen, előjelentkezési feltétel és végleges jelentkezési feltétel adható meg.

A mezők mellett található "**Szerkeszt"** gombra kattintva megjelenő meta szerkesztésével készíthetünk jelentkezési feltételeket.

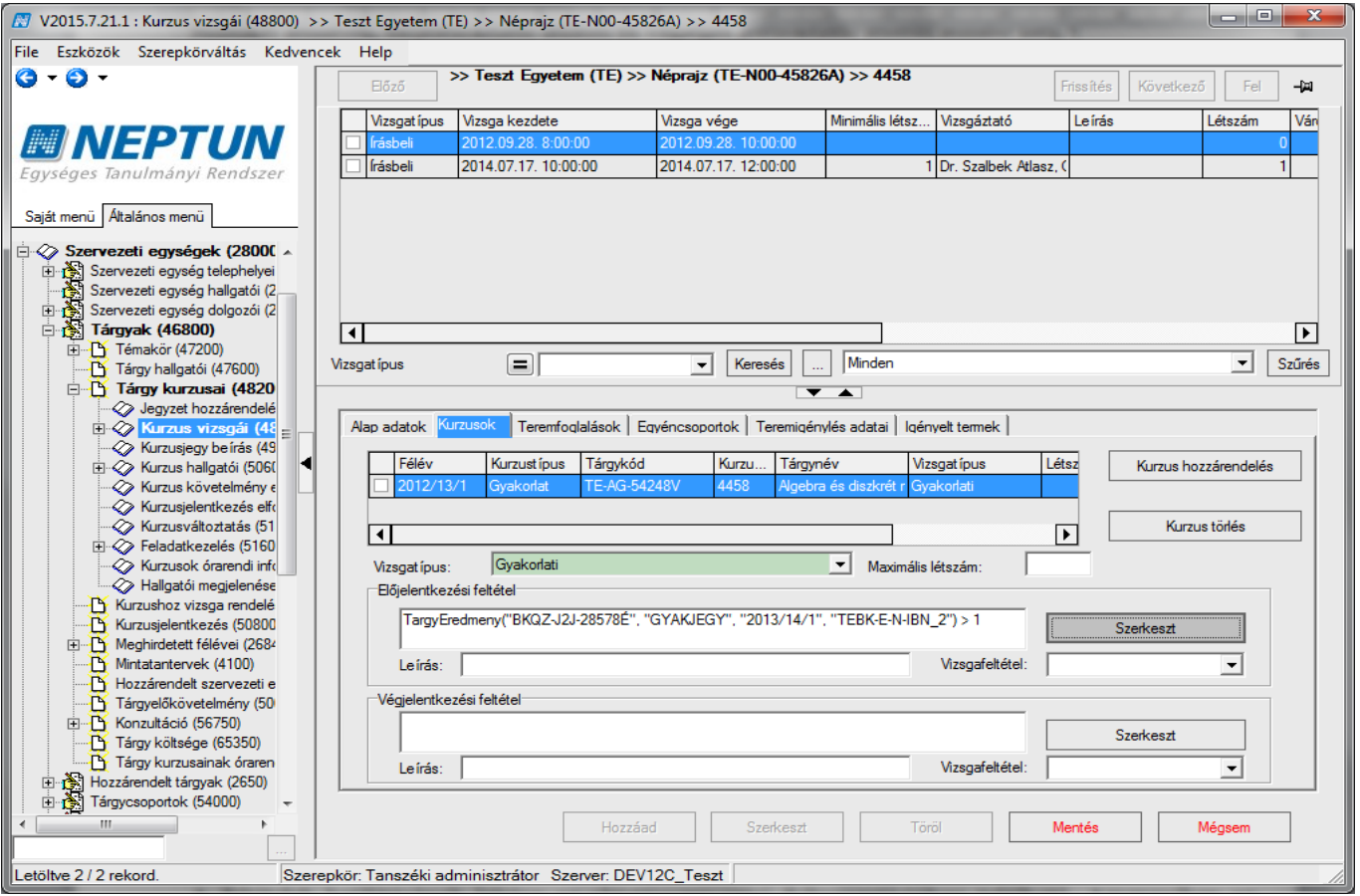

*Kurzushoz jelentkezési feltétel beállítása*

A feltételek beállításának leírása az oktatásszervezési dokumentációban található. Amennyiben az intézmény engedélyezi, akkor az adatok szerkesztése tanszéki adminisztrátor szerepkörrel is lehetséges.

A szerkesztés bővebb leírása a Meta szerkesztés dokumentációban olvasható.

A Meta szerkesztés dokumentációban a függvények között pl. az Utovizsga() és Utovizsga(félév) függvény is szerepel. A paraméter nélküli függvény az érvényes félévben (amely féléven a műveletet végre szeretné hajtani), a félév paraméteres függvény egy tetszőlegesen megadott féléven vizsgálja, hogy a hallgató rendelkezik-e a vizsga kurzusának azon tárgyánál elégtelen eredménnyel, mely tárgy felől a vizsgafelvétel történt. A második, félév paraméteres függvény tetszőleges félév használatakor az adott képzés minden félévére lefut. Mindkét függvény azon a képzésen vizsgál, melyen a vizsga felvételre kerül. A függvények szerepelnek a kiválasztható meta függvények között.

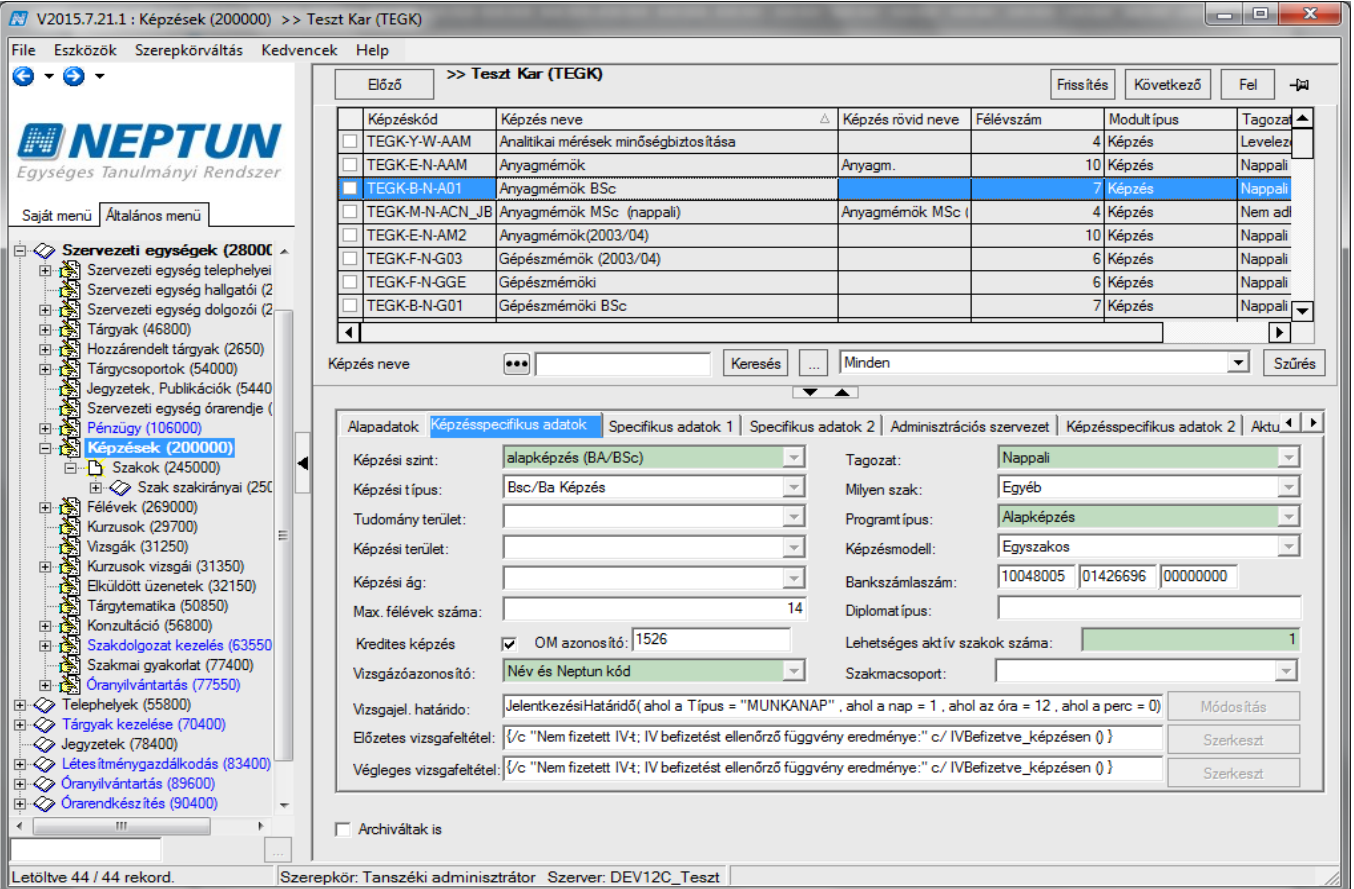

*Előzetes /Végleges vizsgajelentkezési feltétel beállítása Képzéseknél*

A mezők mellett található **"Szerkeszt**" gomb alkalmazásával a metaszerkesztő felület jelenik meg. Ahol az "*Előzetes vizsgafeltétel"* és "*Végleges vizsgafeltétel"* beállítható a vizsgajelentkezéshez.

A vizsgánál olyan feltételeket szoktak beállítani, mely konkrétan az adott vizsgára történő jelentkezésnek az előfeltétele pl. egy másik tárgy teljesítése.

A képzések menüpontban a vizsgafeltételekhez olyan feltételeket szoktak beállítani, melyek nem egy- egy adott vizsgának az előfeltételei, hanem az egész képzésre vonatkoznak. Pl. szolgáltatási díj befizetése, ismételt vizsgadíj befizetése, stb.

*"Vizsgajelentkezési határidő"*, mezőben szintén a metaszerkesztő felület segítségével állítható be, hogy a hallgatók meddig jelentkezhetnek be a képzés vizsgáira.

Pl.

JelentkezésiHatáridő( ahol a Típus = "MUNKANAP", ahol a nap = 1, ahol az óra = 12, ahol a perc =  $\theta$ )

Ez azt jelenti, hogy a képzés hallgatói az adott vizsgát megelőző 1 munkanap 12 óráig jelentkezhetnek a vizsgára.

Vizsgára jelentkezéskor a program vizsgálja a beállított feltételeket, amennyiben nem teljesül a feltétel akkor a hallgatót nem engedi a vizsgára jelentkezni.

A meta feltételek alkalmazásakor a feltételbe bele foglalható a "comment" szövege, így ha nem teljesül, akkor a hallgatónak ki is lehet írni, hogy milyen feltétel nem teljesül. PL. { /c" Művészettörténet 9 végkövetelmény teljesítése"c/ TárgyTeljesítve("BSD2") }

### **5.3.7Vizsgához való teremfoglalást szabályozó paraméterek**

#### TEREM\_VIZSGATEREM\_FOGLALAS paraméter értékei:

- 0: nincs igénylés, teremfoglalás az adminisztráció/vizsgák menüpontnál,
- 1: vizsgakiírásnál a termek hozzárendelésénél azonnali foglalás,
- 2: a terem-hozzárendelés teremigényléssel történik,
- 3: saját termeket foglalhat, más termeket csak igényelhet,
- 4. adminisztráció/vizsgák menüpontban csak saját termek közül közvetlen foglalás.

TEREMFOGLALASCSAKSZABADTEREMBE – I érték esetén vizsgánál a közvetlen teremfoglalás csak szabad teremre történik, ha a paraméter N, akkor lehetőség van foglalt teremre is keresni. Az órarendnél vizsga teremigények, ill. az ált. teremigények elbírálásánál lehet foglalt termeket is keresni.

MINIMALIS\_TEREMFOGLALASI\_IDO – az itt beállított érték alatt nem lehet teremet foglalni (a beállított érték percben értendő)

## **5.3.8Vizsgához terem hozzárendelés**

Vizsgakiírással egyidejűleg lehetőség van terem foglalására vagy igénylésére.

A teremfoglalások fül alatt igényelhetünk vagy foglalhatunk termet a vizsgához, hogy melyik felületen igényelhetünk és foglalhatunk termet azt a TEREM\_VIZSGATEREM\_FOGLALAS paraméter szabályozza. A terem foglalás, igénylés előtt a terem foglaltsága, órarendje megtekinthető a "Szervezeti **egységek/Tárgyak/Tárgy kurzusai/Kurzus vizsgái (48200)"** menüpontban a *"Teremfoglalások"* tabulátor fül alatt a "*Kiválasztott termek*" panelban.

A felület felső részén található a terem kiválasztása, terem törlése és terem órarendje gomb. Ez a felület azt a célt szolgálja, hogy a felhasználó tájékozódjon a termek foglaltságáról.

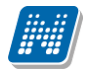

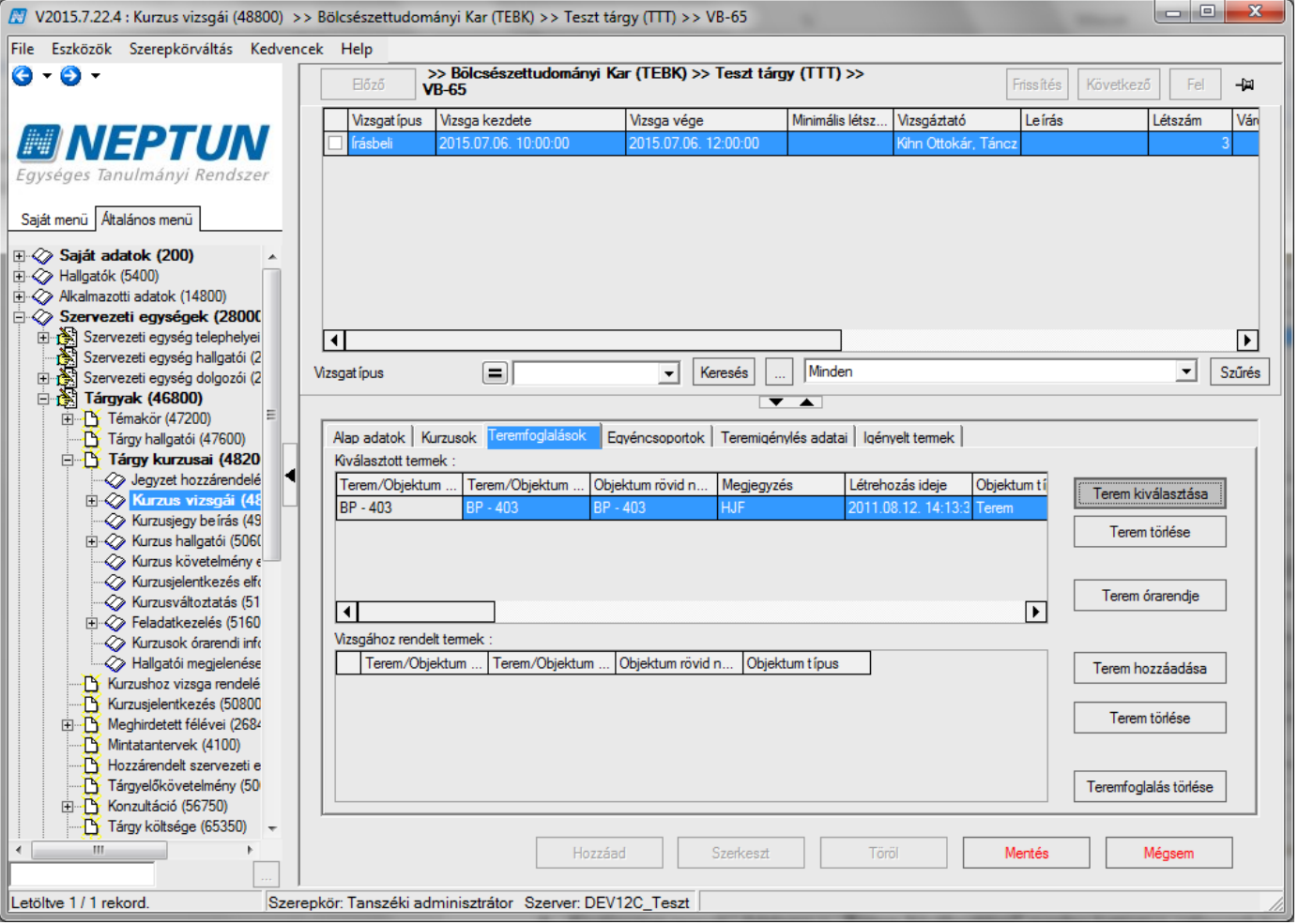

*Terem kiválasztása*

A "Kiválasztott termek" felületen a "Terem kiválasztása" gombra kattintva, válasszuk ki a termet. Ezután a **"Terem órarendje"** gombra kattintva megtekinthető a kiválasztott terem órarendje.

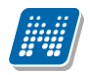

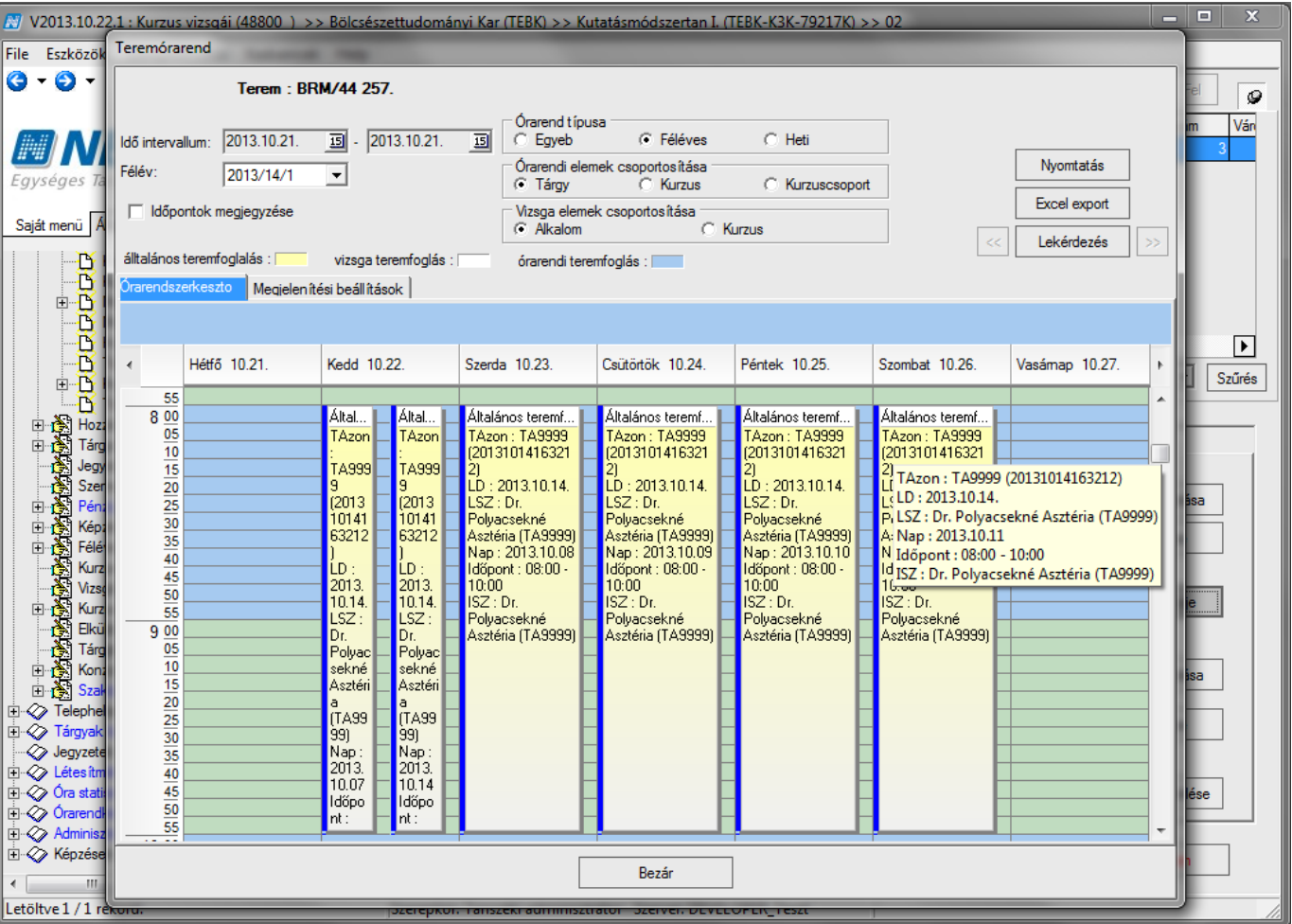

*Terem órarend megjelenítése*

A felületen található Időintervallumban beállítható, hogy mely időponttól mely időpontig szeretnénk látni a terem foglaltságát. A félév beállítással a terem teljes félévre történt foglalásai megjeleníthetőek.

A felületen fent három panel jelenik meg a szűrési feltételek további szűkítése céljából. A megfelelő szűrő feltétek kiválasztása után minden esetben a "Lekérdezés" gomb alkalmazása szükséges.

A felületen sárga szín az általános, fehér színnel a vizsga, kék színnel az órarendi teremfoglalások jelennek meg. Az adott teremfoglalás felé húzva az egeret a foglalás bővebb adatai láthatóak.

#### **Figyelem!**

- **A teremfoglaltságról történő informálódás nem kötelező, amennyiben nem szükséges el is hagyható.**
- **A felső panelben a terem kiválasztása nem jelent teremfoglalást!**

**"Kurzus vizsgái (48800)"** menüpontban, a *"Teremfoglalások"* tabulátor fülön a "*Vizsgához rendelt termek"* panelban történik a teremfoglalás. A teremfoglalás több módon történhet, a TEREM\_VIZSGATEREM\_FOGLALAS \_paraméter intézményi beállítástól függően:

### **5.3.8.1 A közvetlen teremfoglalás**

Közvetlen teremfoglalásnak nevezzük, ha a vizsgakiírással egyidejűleg a teremfoglalás is megtörténik. Közvetlen foglalás a TEREM\_VIZSGATEREM\_FOGLALAS paraméter 1-esbeállítása esetén lehetséges (1: vizsgakiírásnál a termek hozzárendelésénél azonnali foglalás,).

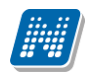

Ebben az esetben a "Kurzus vizsgái (48800)" menüpontban, a "Teremfoglalások" tabulátor fülön a "*Vizsgához rendelt termek"* panelban történik a teremfoglalás. Ebben az esetben a **"Terem hozzáadása"** gombbal a megjelenik a teremkereső felület.

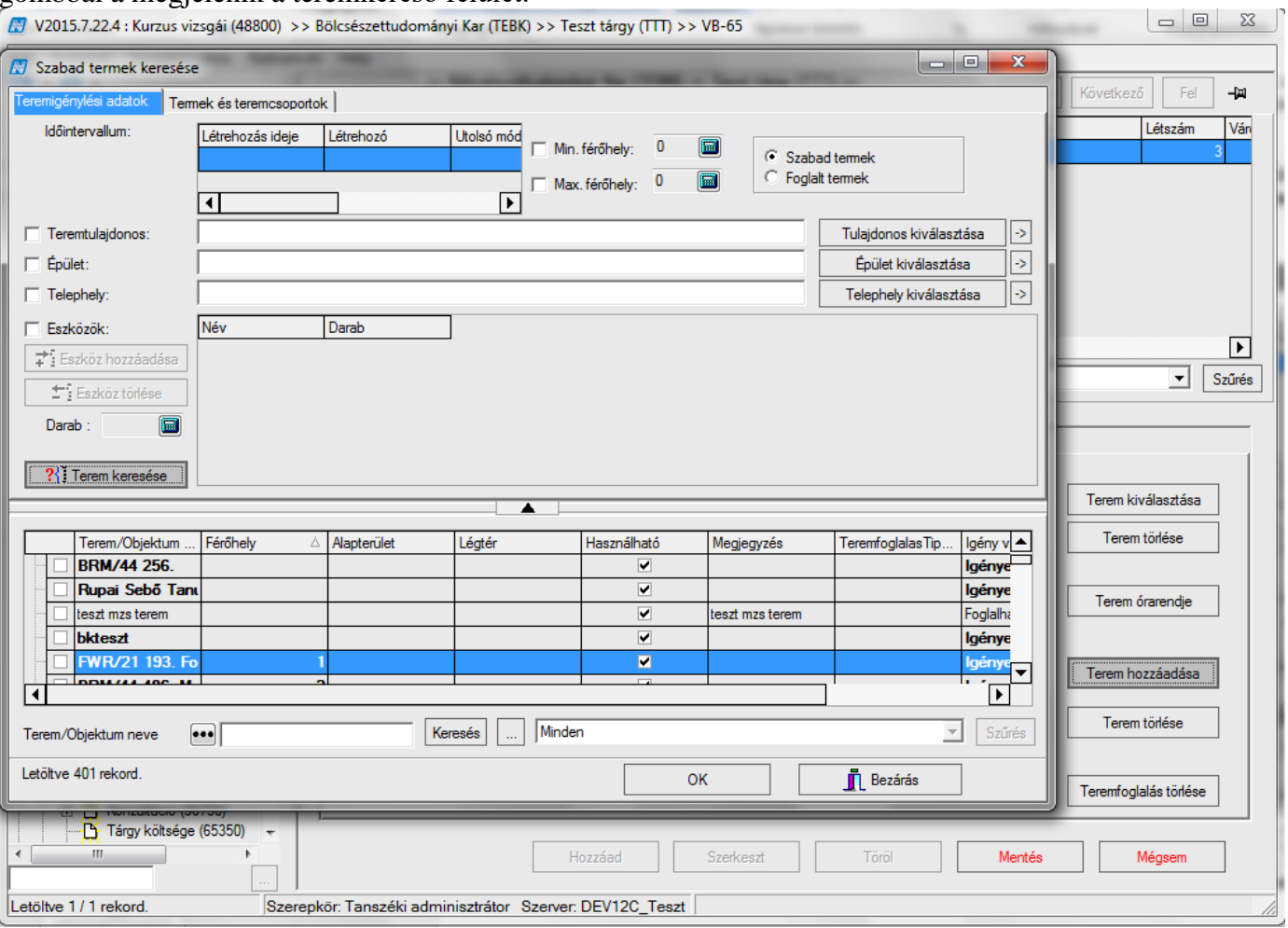

*Teremkereső felület*

A felületen a "*Teremigénylési adatok"* tabulátor fül alatt az intervallum panelban a vizsga ideje látható, az itt megadott időpontra történik a terem keresése. Szűrés feltételként megadható a teremre vonatkozó "*Min és Max férőhely.", "Teremtulajdonos", "Épület", "Telephely"* jelölőnégyzetek megjelölésével, további keresési feltételek adhatóak meg. A feltételek között *és* kapcsolat van.

Az "Eszközök" jelölőnégyzet bepipálásával aktív lesz az "Eszköz hozzáadása" és "Eszköz törlése" gomb és a rendszerben szereplő **"Teremeszközök (86800)"** menüpontban rögzített eszközök közül választhatunk.

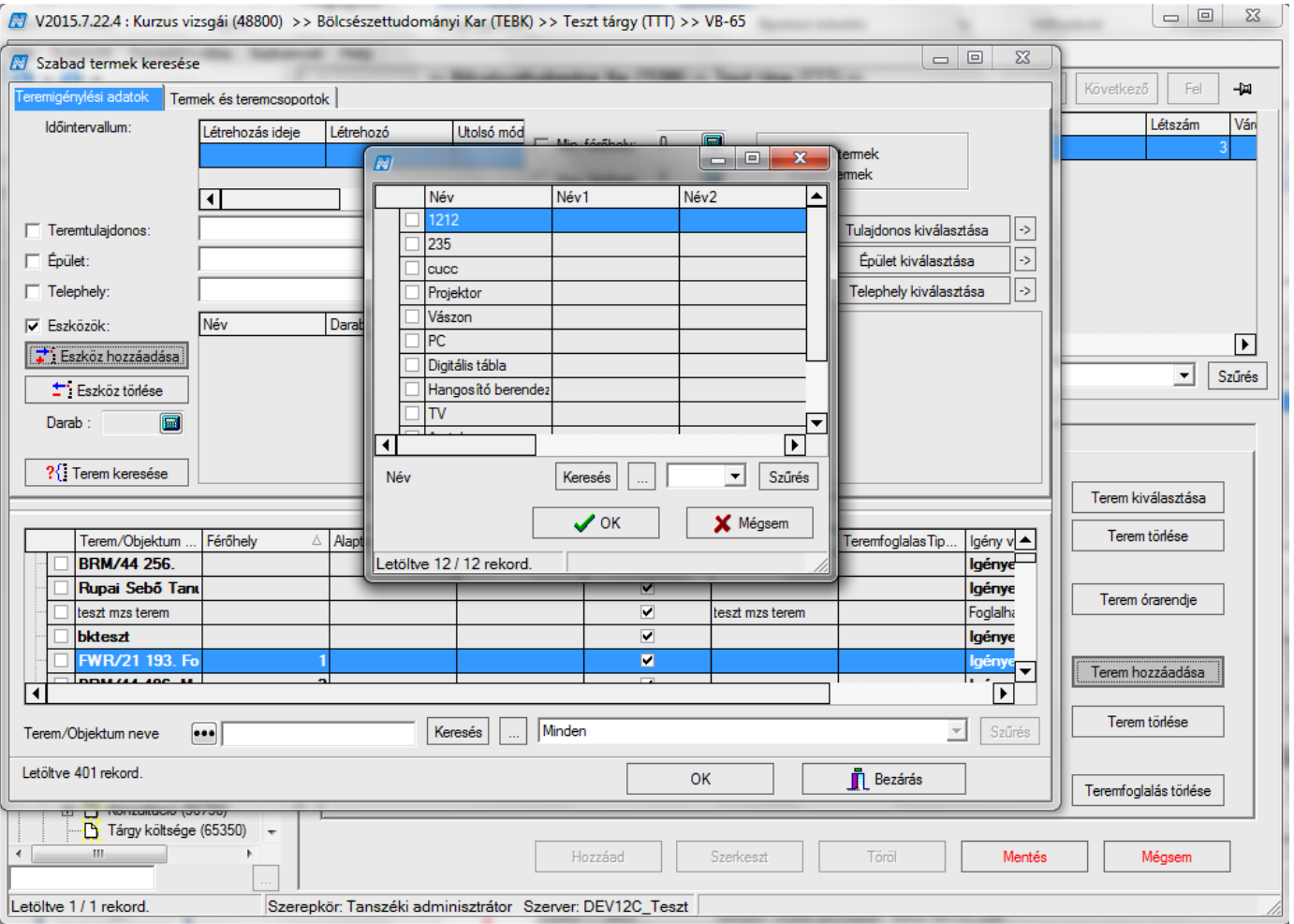

*Teremeszközök*

A "Terem keresése" gombbal pedig megjelennek a beállított szűrési feltételnek megfelelő termek.

Amennyiben ezt megelőzően a "*Teremfoglalások"* tabulátor fülön a "*Kiválasztott termek"* panelban választottunk ki termet akkor a kiválasztott terem vagy termek jelennek meg. Ha nem került kiválasztásra egy terem sem, akkor a "Terem keresése" gombra minden, az adott időpontban szabad terem megjelenik, mely a beállított szűrőfeltételeknek megfelel.

# **Rendszer Dokumentáció TANSZÉKI ADMINISZTRÁTOR**

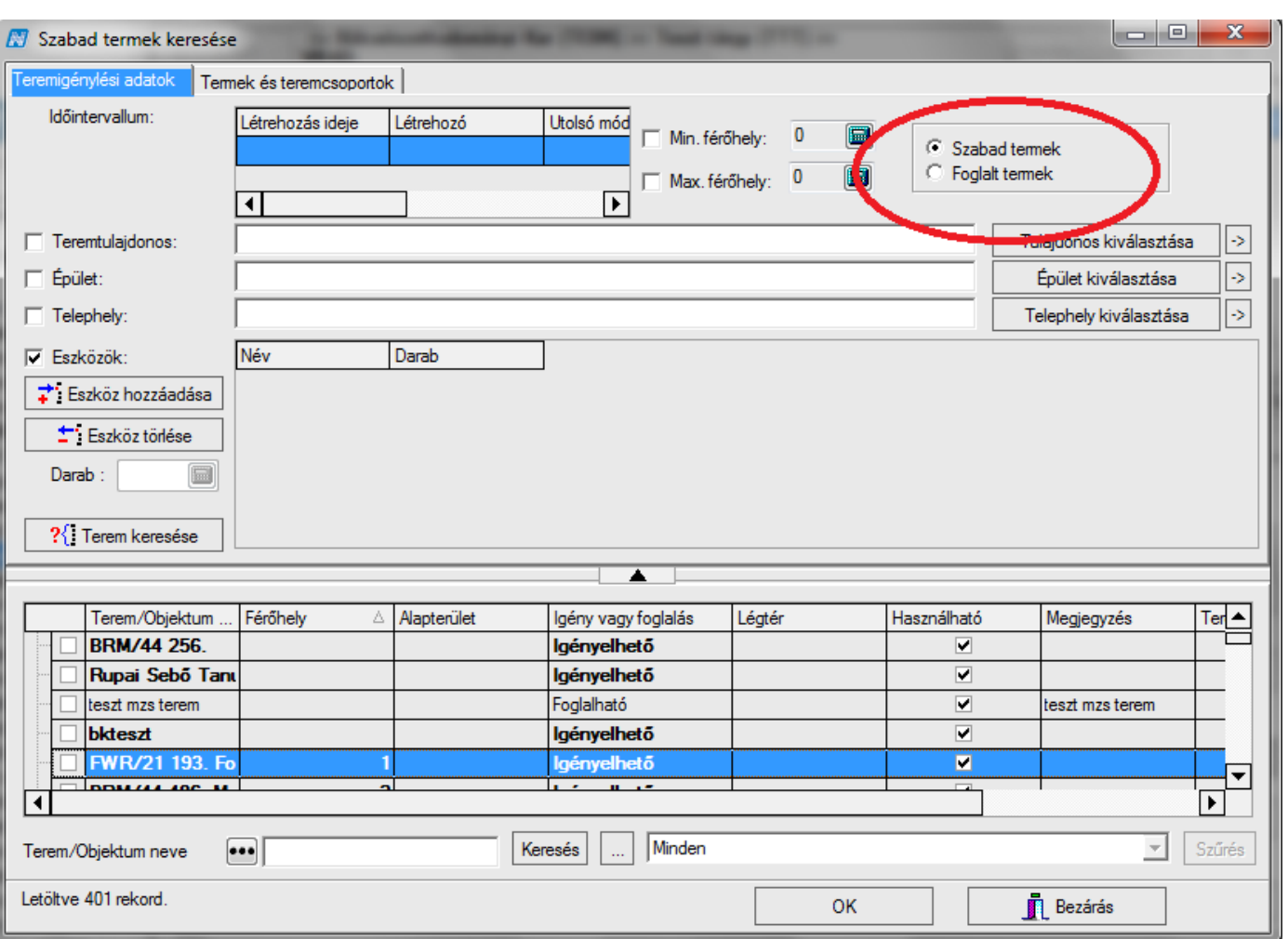

TEREMFOGLALASCSAKSZABADTEREMBE paraméter beállításától függ, hogy a terem kereső panelban megjelenik a "Szabad termek /Foglalt termek" rádiógombok. Ha a paraméter N beállítás esetén a rádiógombok megjelennek és lehetőség van foglalt termekbe is teremfoglalást létrehozni.

A terem kiválasztása után az "**Ok**" gomb hatására a kiválasztott terem a vizsgához kerül.

#### Teremfoglalás folyamata:

Teremfoglalás vizsgához: **"Szervezeti egységek (28000)** (szervezeti egység kiválasztása)**/Tárgyak (46800)** (Tárgy kiválasztása)**/Tárgy kurzusai (48200)** (Kurzus kiválasztása)**/Kurzus vizsgái (48800)** (vizsgaalkalom kiválasztása)**"**, *"Teremfoglalások"* fül, **"Szerkeszt" gomb,** Kiválasztott termeknél **"Terem kiválasztása"** gomb, terem kikeresése, **"OK"** gomb. (nem jelent sem foglalást, sem igénylést, csak szűrést): a kiválasztott terem órarendjének megtekintése a "Terem órarendje" gombbal. Utána lejjebb "Terem hozzáadása" gomb, feljövő felületen szűrési feltételek beállítása "Terem keresése" gomb / terem kiválasztása és "OK" gomb, majd "Mentés" gomb.

#### **Fontos információ!**

- A *"Teremfoglalás"* tabulátor fül alatt a felső négyzetben kiválasztott termek alatt felvitt terem nem jelent teremfoglalást. Ez csak információ, a terem foglaltságáról.
- Amennyiben a "Kurzus vizsgái" felületen nem aktív a "Terem hozzáadás" gomb akkor a teremfoglalás igényléssel történik.

*Terem keresése*

### **5.3.8.2 Igényléssel történő teremfoglalás vizsgához**

Igényléssel történik a teremfoglalás, ha az intézményben a terem nem foglalható közvetlenül, hanem igényelni kell - mely igénylést arra jogosult felhasználó elfogadja vagy elutasítja. Az igény elfogadásáról vagy elutasításáról a termet igénylő üzenetből értesül.

Vizsgaterem igénylés TEREM\_VIZSGATEREM\_FOGLALAS paraméter 2 –es értéke esetén lehetséges.

Vizsgatermet a **"Szervezeti egységek/Tárgyak/Tárgy kurzusai/Kurzus vizsgái/Vizsgaterem igény felvitele (50200)"** menüpontban kell igényelni.

A felületen a létrehozó személye automatikusan töltődik. Az "Igénylés dátuma" mezőben az aktuális dátum jelenik meg, ez változtatható.

*"Azonosító"* mezőben a program generál egy teremigény azonosítót, amely az IGÉNYLŐNEPTUNKÓDJA (év-hónap-nap+generált szám) formátumú. Az azonosító felülírható.

"*Igényelt teremszám"* kitölthető, valamint az "*Igénylő"* személye az összerendelő mezőből kiválasztható. A "Vizsgák" panelban az adott időponthoz további vizsgákat rendelhetünk. A "**Vizsga hozzáadása"** gomb alkalmazása után azok a vizsgák megjelennek, amelyek a kiválasztott vizsgával egy időben kerülnek megrendezésre. A megjelenő listából így további vizsgák kiválasztásával azonos időpontra több teremigénylés is leadható.

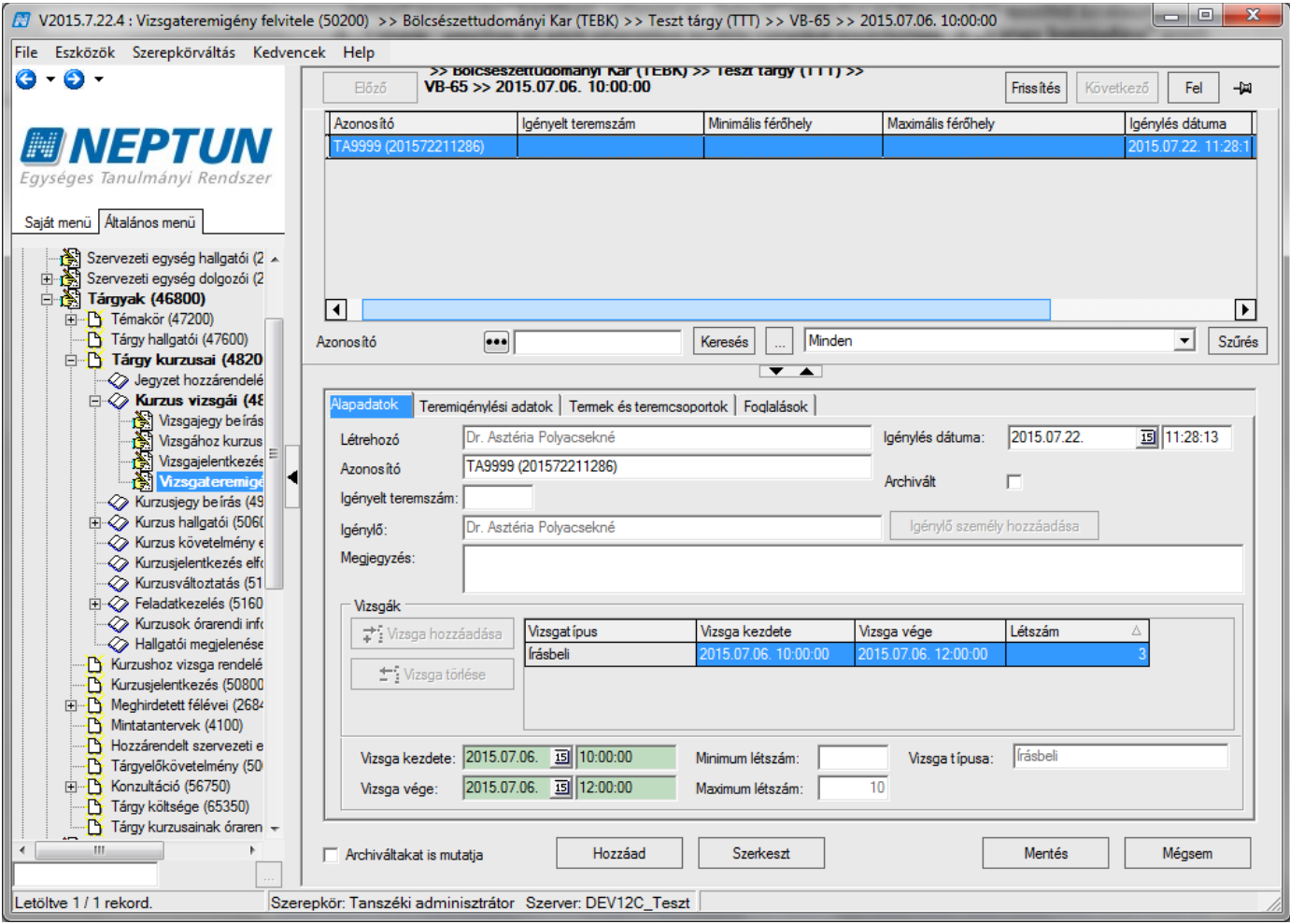

*Vizsgaterem igényléssel*

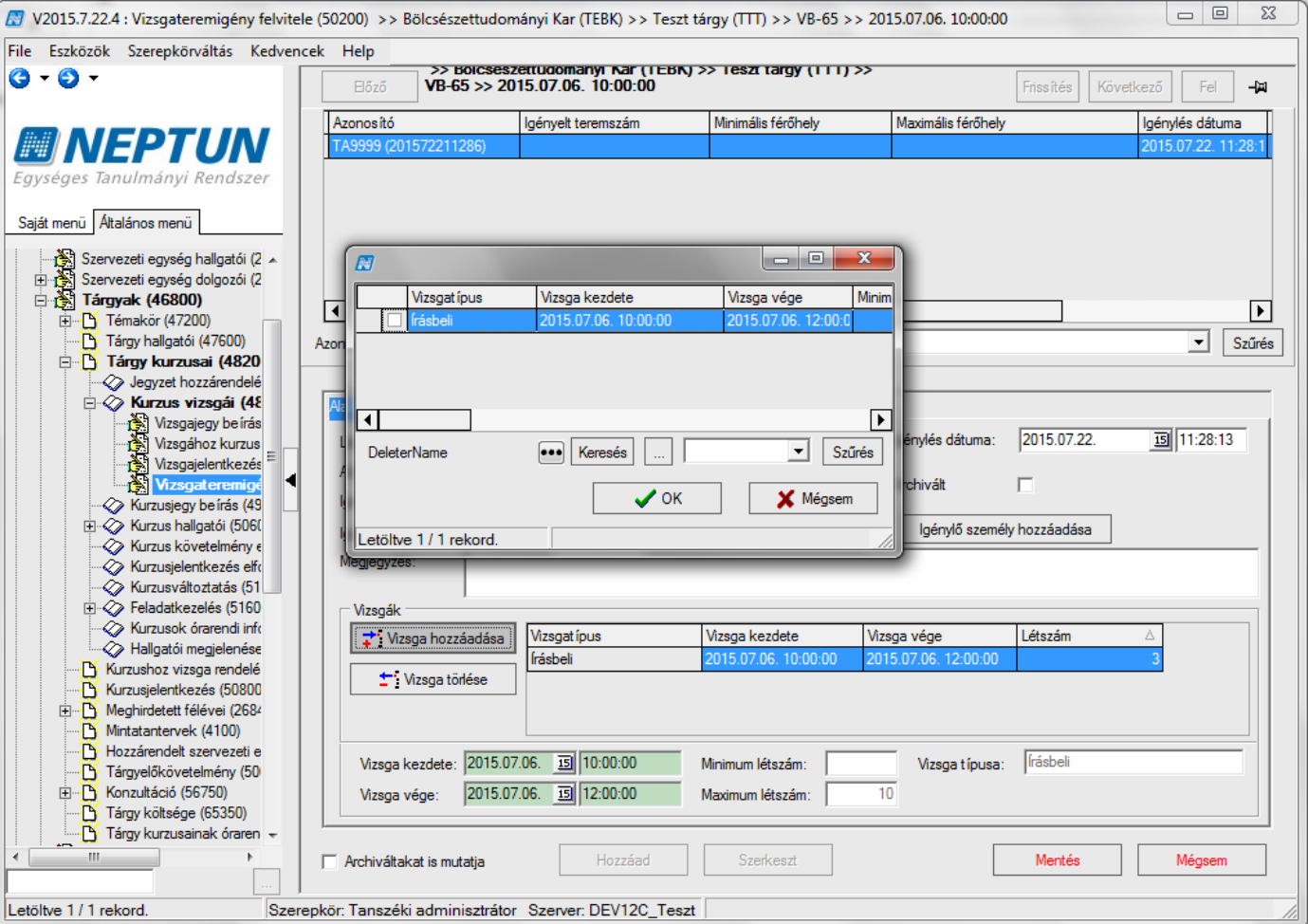

*További vizsgák hozzáadása teremigényléskor*

A "Vizsga kezdete" és "Vizsga vége" mezők, tartalma nem változtatható a vizsgakiírás dátumával egyezik meg.

A leadott teremigény a "Vizsgateremigények" menüpontban jelenik meg, ahol az arra jogosult személy elfogadja vagy elutasítja.

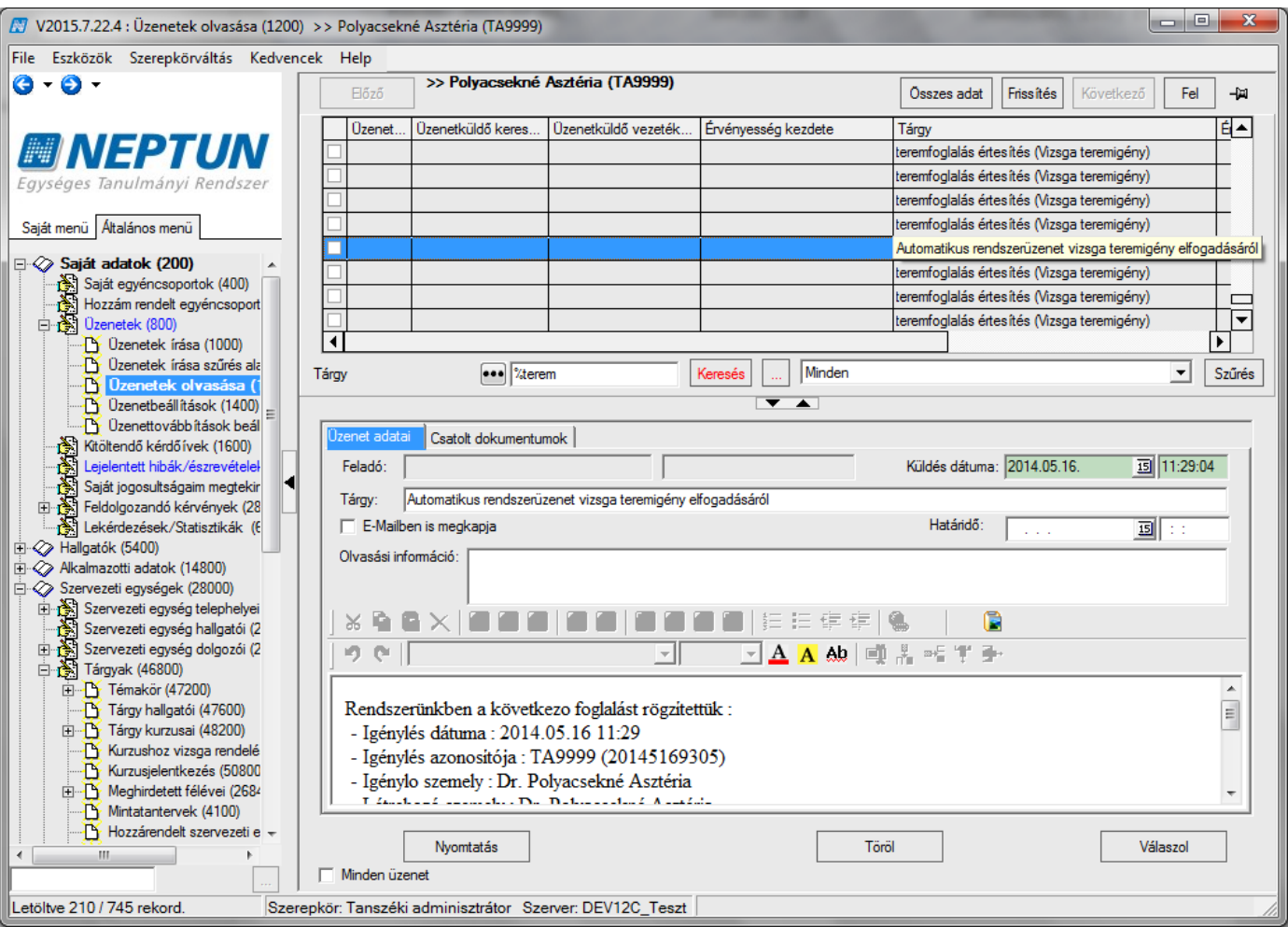

*Üzenet teremfoglalásról*

UZENETKULDESTEREMIGENYLESROL – Jóváhagyás vagy elutasítás esetén a következő események lehetnek:

- 1 nincs üzenetküldés,
- 2 csak üzenetküldés,
- 3 üzenet és e-mail küldés is történik.

A paraméter beállítása szerint a terem igénylésről és teremigény elfogadásáról vagy elutasításáról üzenet küldhető. Az üzenetek küldéséhez, fogadásához sablonok feltöltése szükséges, a sablonok feltöltéséről részletesen a Teremgazdálkodás dokumentációban olvasható.

### **5.3.8.3 Közvetlen teremfoglalás és terem igénylés**

Abban az esetben, ha az intézmény úgy szeretné a teremgazdálkodást beállítani, hogy bizonyos termek közvetlenül foglalhatóak legyenek, bizonyos termek viszont csak igényelhetőek, akkor a TEREM\_VIZSGATEREM\_FOGLALAS paramétert 3-as értékre kell beállítani.

Ebben az esetben is a "Kurzus vizsgái (48800)" menüpontban a "Teremfoglalások" tabulátor fülön a *"Vizsgához rendelt termek"* panelban történik a teremfoglalás. A "**Terem hozzáadása"** gombra kattintással megjelenik a teremkereső felület.

A felületen a "*Teremigénylési adatok*" tabulátor fül alatt az intervallum panelban a vizsga ideje látható, az itt megadott időpontra történik a terem keresése. Szűrés feltételként megadható a teremre vonatkozó *Min és Max* 

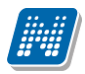

*férőhely. Teremtulajdonos, Épület, Telephely* jelölőnégyzetek megjelölésével, további keresési feltételek adhatóak meg. A feltételek között *és* kapcsolat van.

Az *"Eszközök"* jelölőnégyzet bepipálásával aktív lesz az "**Eszköz hozzáadása"** és "**Eszköz törlése"** gomb és a rendszerben szereplő "Teremeszközök (86800)" menüpontban rögzített eszközök közül választhatunk.

A "**Terem keresése"** gombbal pedig termek foglalhatóak és igényelhetőek, viszont a vizsgához rendelt termek közül a mentést követően csak azok a termek maradnak láthatóak a "Teremfoglalások" tabulátor fülön, amelyek valóban foglalhatóak az igénylő számára.

Ezek a termek megtekinthetőek a "*Teremigénylés adatai"* és "*Igényelt termek"* tabulátor füleken. Az igényelt termek ezen kívül a "Vizsgateremigény felvitele (74000, 50200)" menüpontokban is láthatóak a *"Termek, teremcsoportok"* tabulátor fülön.

Figyelem: a "Teremigénylés adatai" és "Igényelt termek" tabulátor fülek csak a paraméter 3-as állása esetén jelennek meg.

# **5.3.9Vizsgához egyéncsoport hozzárendelési lehetőség**

"Kurzus vizsgái (48800)" menüponton található az "Egyéncsoportok" tabulátor fül, ahol kurzushoz, illetve vizsgához egyéncsoport rendelhető hozzá. Minden vizsgához tetszőleges számú egyéncsoport rendelhető.

A vizsgajelentkezésnél figyel a program a hozzárendelt egyéncsoportra is.

Amennyiben egyéncsoport tartozik a vizsgához, akkor, ha a hallgató nem tagja az egyéncsoportnak, számára a hallgatói webes felületen meg sem jelenik a vizsgaalkalom így erre a hallgató nem tud jelentkezni.

Kliens programban a hallgató vizsgajelentkeztetéskor, ha a hallgató nem tagja az egyéncsoportnak, a "**Jelentkeztet"** gombra nem történik meg a jelentkeztetés, akkor sem, ha még nem járt le a jelentkezési határidő.

Attól függetlenül, hogy a hallgató tagja az egyéncsoportnak, figyelembe vételre kerülnek az egyéb vonatkozó szabályok, mint pl. a meta feltételek, amelyek a vizsgára, képzésre a vizsgával kapcsolatosan beállításra kerültek.

## **5.3.10 Vizsga kiírása másolással**

Amennyiben egy adott kurzushoz több vizsga meghirdetésére van szükség, akkor alkalmazhatjuk a vizsgamásolás funkciót.

A **"Szervezeti egységek (28000)/Tárgyak (46800)/Tárgy kurzusai (48200)/Kurzus vizsgái (48800)"** menüpontban szükséges egy már létező vizsga kiválasztása, ezután a "Vizsgamásolás" gomb alkalmazása. Ha egy vizsgaalkalmat akarunk létrehozni, akkor megjelenő naptárban az egér segítségével jelöljük meg az adott napot, vagy napokat majd "**OK**" gomb.

Amennyiben több vizsgaidőpont kerül kiírásra, több azonos napra akkor a megjelenő naptár felületen először adjuk meg az idő intervallumot, amely a vizsgaidőpontokat tartalmazza, majd a "*Új időpont"* mezőben a kiírni kívánt vizsga (vizsgák) kezdő és vég időpontját (óra/perc) kell megadni. Ezután további szűkítési lehetőségek közül választhatunk. Megadhatjuk, hogy a hét mely napjain, ill. minden héten, páros héten, páratlan héten lesz vizsga.

Pl.: minden hétfő: jobb oldalon adjuk meg az időintervallumot, amelyben a vizsgákat szeretnénk meghirdetni (pl. 2008.02.11-2008.02.26), jelöljük be a napot (pl. hétfő) és jelöljük meg a heteket (pl. minden hét) ekkor a

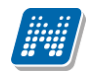

program a naptárban kékkel kijelöli a kiválasztott napokat, végül "**OK**" gomb (egyszerre több napot is meg lehet adni, pl. kedd, csütörtök).

Több eltérő napon, de egy időpontban tartott vizsgaidőpontok kijelölése a CTR+jobb egér funkcióval is a lehetséges, így a naptárban szabadon is kijelölhetünk több egymástól távol található időpontokat.

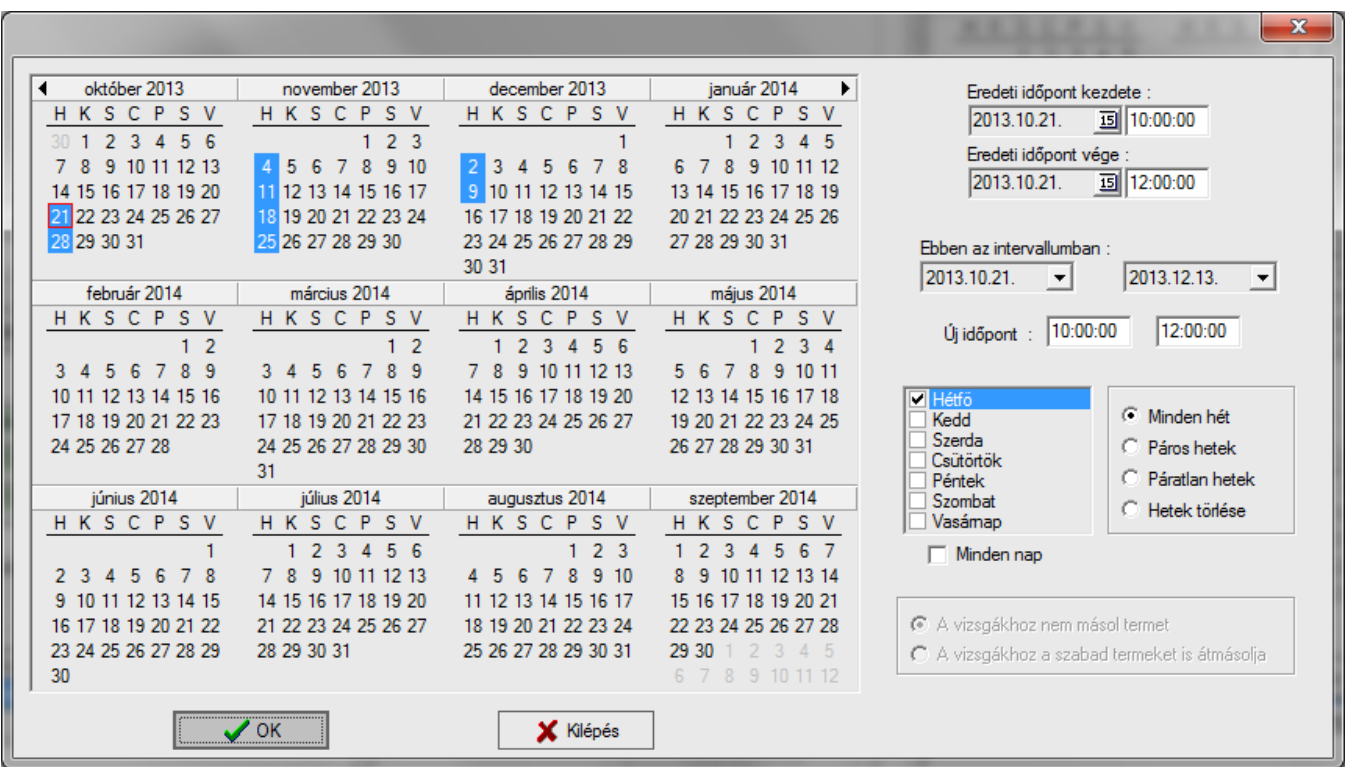

*Vizsga másolás esetén vizsga időpontok kiválasztása*

Ha egy vizsgaalkalmat akarunk létrehozni, akkor az egér segítségével jelöljük meg a naptárban az adott napot, majd "OK" gomb.

Vizsgamásoláskor, kiválaszthatjuk, hogy az eredeti vizsgánkhoz megadott termet másolja vagy sem.

**"A vizsgákhoz nem másol termet"** kiválasztása esetén nem kerülnek termek a másolt vizsgákhoz.

**"A vizsgákhoz a szabad termeket is átmásolja"** funkció pedig csak és kizárólag akkor másolja át a termeket amennyiben az adott időpontban a terem szabad.

#### **Fontos információ!**

- Vizsgamásoláskor, amennyiben a vizsgához szabad termeket is másolja funkció került kiválasztásra másolás után mindenképpen, ellenőrizzük, hogy minden vizsgához került-e terem.
- Vizsgamásoláskor másolásra kerül a vizsga típusa, a beállított létszám, vizsgáztató, valamint a hozzárendelt kurzus is.

Vizsga másolás folyamata: **"Szervezeti egységek (28000)**(szervezeti egység kiválasztása)**/Tárgyak (46800)**(Tárgy kiválasztása)**/Tárgy kurzusai (48200)** (Kurzus kiválasztása)**/Kurzus vizsgái (48800)** (vizsgaalkalom kiválasztása)**", "Vizsga másolása"** gomb.

## **5.4 Vizsgalap nyomtatása**

Vizsgalap nyomtatása a **"Szervezeti egységek (28000)/Tárgyak (46800)/Tárgy kurzusai (48200)/Kurzus vizsgái (48800) /Vizsgajelentkezés lehúzás (49600)"** felületen valósítható meg. A felületre lépve láthatjuk a vizsgára jelentkezett hallgatókat. A képernyőn alul található két jelölőnégyzet segítségével kiválasztható, hogy "*Csak a kurzus hallgatói"*, és/vagy "*Csak a jelentkezettek"* megtekintését szeretnénk.

Kiadás: 2020.07.16. Verzió: 6.5 Oldalszám: 123 / 206

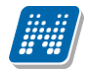

*"Csak a kurzus hallgatói"* jelölőnégyzet bepipálása esetén azok a hallgatók jelennek meg, akik a kiválasztott kurzusról jelentkeztek a vizsgára. Amennyiben a vizsgához több kurzus is hozzáadásra került, akkor a jelölőnégyzet bepipálása után a másik kurzusról vagy kurzusokról vizsgára jelentkezett hallgatók is megjelennek.

A "*Csak a jelentkezettek"* jelölőnégyzet bepipálása esetén pedig azokat a hallgatókat látjuk, akiknek érvényes a jelentkezése. A jelölőnégyzetből kivesszük, a pipát akkor pirossal megjelölve megjelennek azok a hallgatók, akik már lejelentkeztek a vizsgáról.

Vizsgalap nyomtatása előtt célszerű a felületen található követelményellenőrzés gombot használni. A követelmény ellenőrzésre a vizsgalap nyomtatása előtt a program rákérdez.

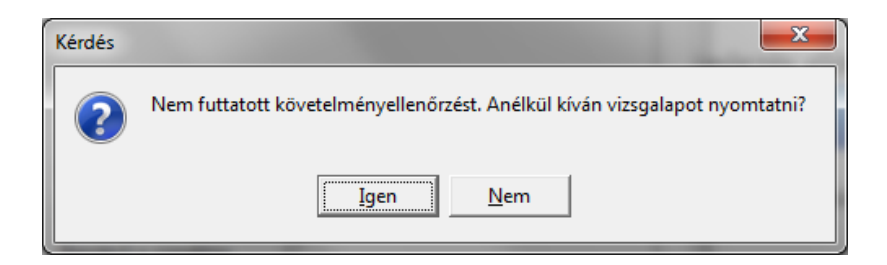

Követelmény ellenőrzés előtt nem szükséges a hallgatókat kijelölni.

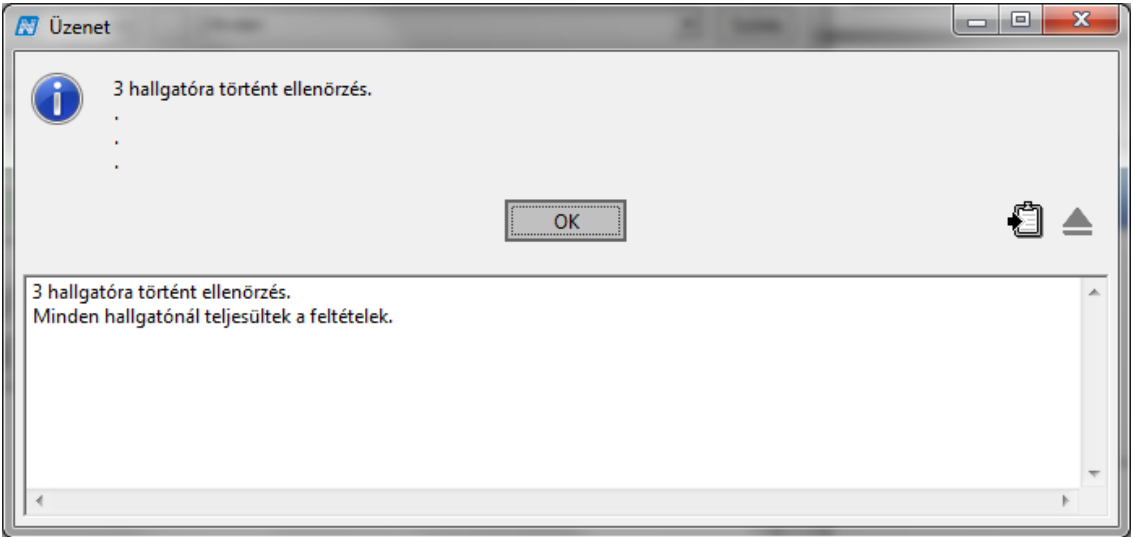

#### *Követelményellenőrzés után visszajelző üzenet*

A követelmény ellenőrzés eredményeképpen azok a hallgatók, akik nem teljesítették a feltételeket, pirossal jelennek meg. Az ügyintéző dönti el, ill. intézményi szabályzat, határozhatja meg, hogy a követelményt nem teljesített hallgatók a vizsgáról lejelentkeztetésre kerüljenek-e vagy sem.

Vizsgalap nyomtatásakor a sablonválasztó ablakból kell kiválasztani a szükséges nyomtatványt.

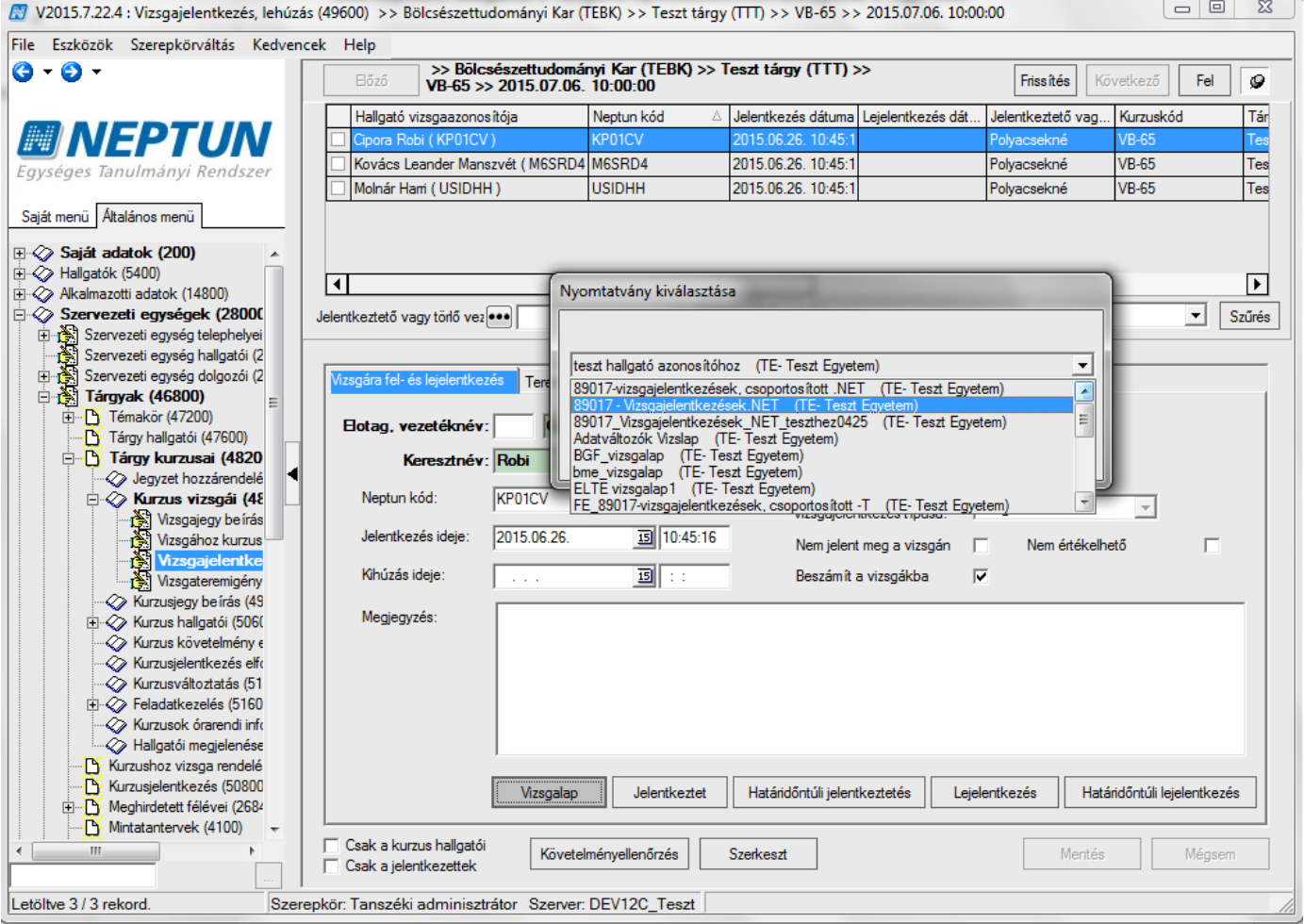

*A nyomtatvány kiválasztása*

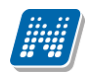

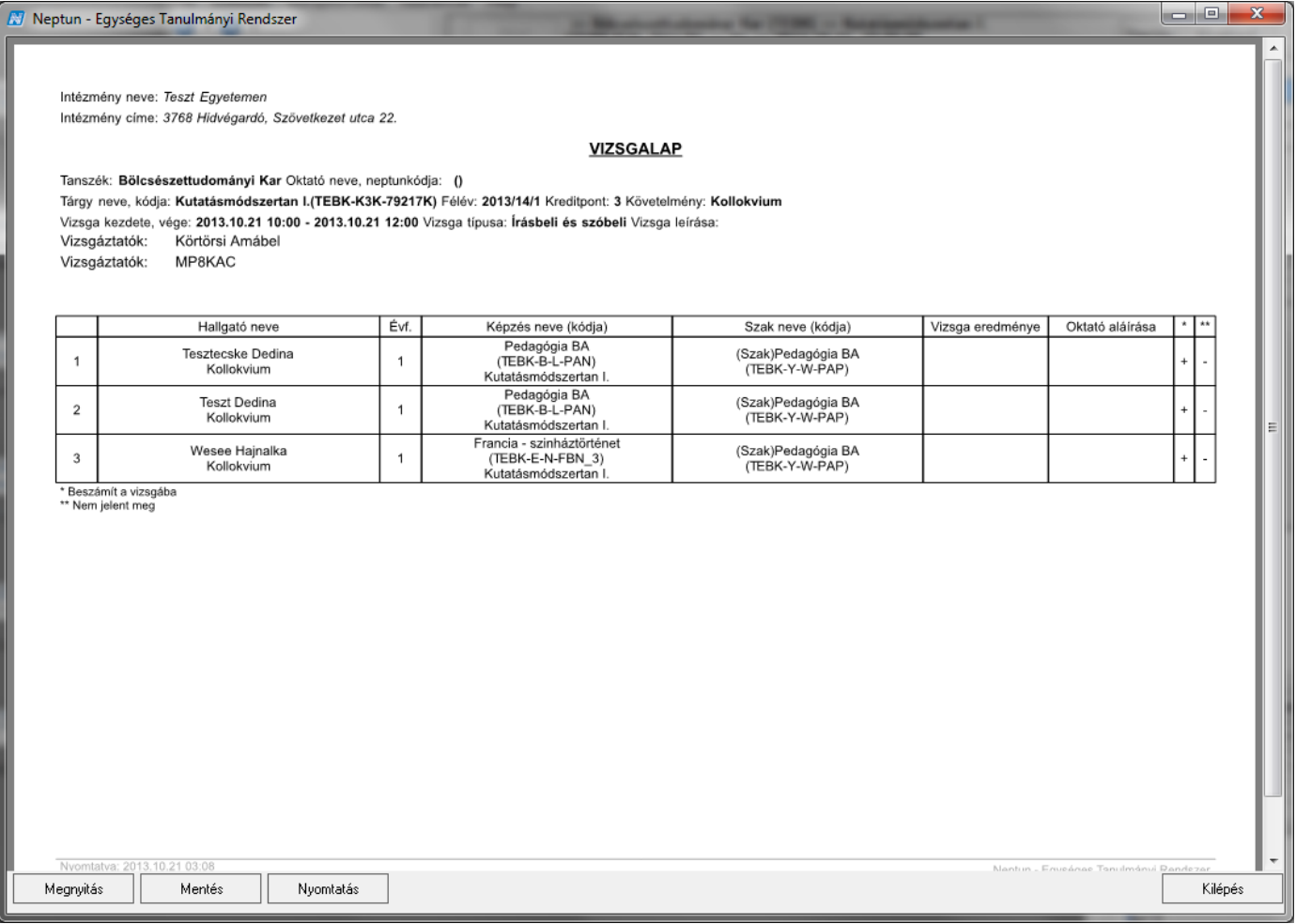

*A vizsgalap-nyomtatási képe*

#### **Fontos információ!**

- Ha több kurzust rendeltünk a vizsgához, a vizsgalap nyomtatása előtt a *"Csak a kurzus hallgatói"* jelölőnégyzetből kivéve a pipát a vizsgaalkalom összes hallgatóját megjeleníthetjük a vizsgalapon.
- Amennyiben, a követelményeket nem teljesítő hallgató lejelentkeztetésre kerül a vizsgáról akkor, a követelmény ellenőrzés esetén megjelenített szöveges eredmény vágólapra kimásolható. Így utólag megtekinthető, hogy kinek milyen feltétel nem teljesült, miért került törlésre.
- A vizsgalap nyomtatványok formája, az adatok megjelenítése egy általános használat alapján készült, természetesen az intézmény számára szerkeszthetőek intézményi és szervezeti egység szinten egyaránt.

**Vizsgalap nyomtatása: "Szervezeti egységek (28000)**(szervezeti egység kiválasztása)**/Tárgyak (46800)**(Tárgy kiválasztása)**/Tárgy kurzusai (48200)** (Kurzus kiválasztása)**/Kurzus vizsgái (48800)**  (vizsgaalkalom kiválasztása) /**Vizsgajelentkezés lehúzás (49600)"**, "Vizsgalap" gomb, megfelelő sablon kiválasztása, nyomtatás. A vizsgalap nyomtatása előtt felugró ablak "Nem futtatott le követelményellenőrzést! Anélkül kíván vizsgalapot nyomtatni?" "**Igen"/"Nem"** választás. Érdemes a vizsgalap kinyomtatása előtt a követelményellenőrzést végezni, amely szövegesen megjeleníti, hogy melyik hallgatóra teljesültek, ill. nem teljesültek a feltételek.

# **6 Jegybeírás**

Kiadás: 2020.07.16. Verzió: 6.5 Oldalszám: 126 / 206

# **6.1 Jegybeírás kurzushoz**

A **"Szervezeti egységek (28000)/ Tárgyak (46800)/Tárgy kurzusai (48200)/Kurzusjegy beírás (49200)"** menüpontra lépve az adott kurzushoz tartozó hallgatók számára egyesével, vagy csoportosan eredményeket írhatunk be. A felületet az aláírás és a gyakorlati jegyek beírásárára ajánljuk.

Vizsgaalkalomhoz kötődő jegyet nem itt, hanem vizsgáknál kell rögzíteni, ld. Vizsgajegybeírás fejezetben. A felületre lépve a hallgatók névsora jelenik meg, felette pedig megjelenik a tárgykövetelménye.

Új eredmények felvitelére az *"Új bejegyzés adatai"* fülön, a már felvitt eredmények módosítására a *"Korábbi indexsorbejegyzések"* fülön van lehetőségünk

A felület alsó részén található a "*Bejegyzés dátuma"* mező, amelyben mindig az aktuális dátum jelenik meg. Amennyiben szükséges a dátum átírható. Oktató mezőben a kurzushoz rendelt oktató neve jelenik meg, az "Oktató" gomb megnyomásával változtatható. Az "Oktató" gombra kattintva, a megjelenő felületen megadhatjuk, hogy a program csak az adott kurzust tartó oktatókat, vagy az összes oktatót megjelenítse.

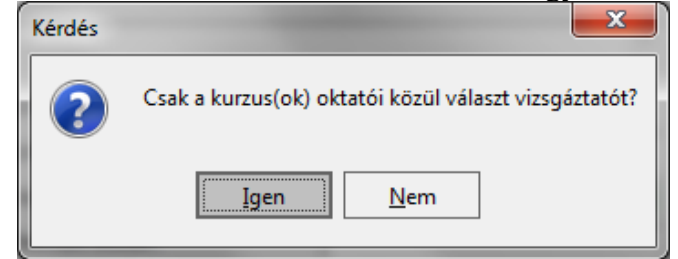

Az "OK", vagy "Yes" gombra kattintva a megjelenő listából, válasszuk ki annak az oktatónak a nevét, aki az adott kurzust tartja, majd kattintsunk a "OK" gombra.

*"Bejegyzés típusnál"* aláírást választva az érdemjegy mezőben az aláíráshoz tartozó érdemjegyek jelennek meg. Aláírás szükséges-e gyakorlati jegy beírásához vagy sem, az rendszerparaméterrel beállítható.

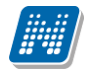

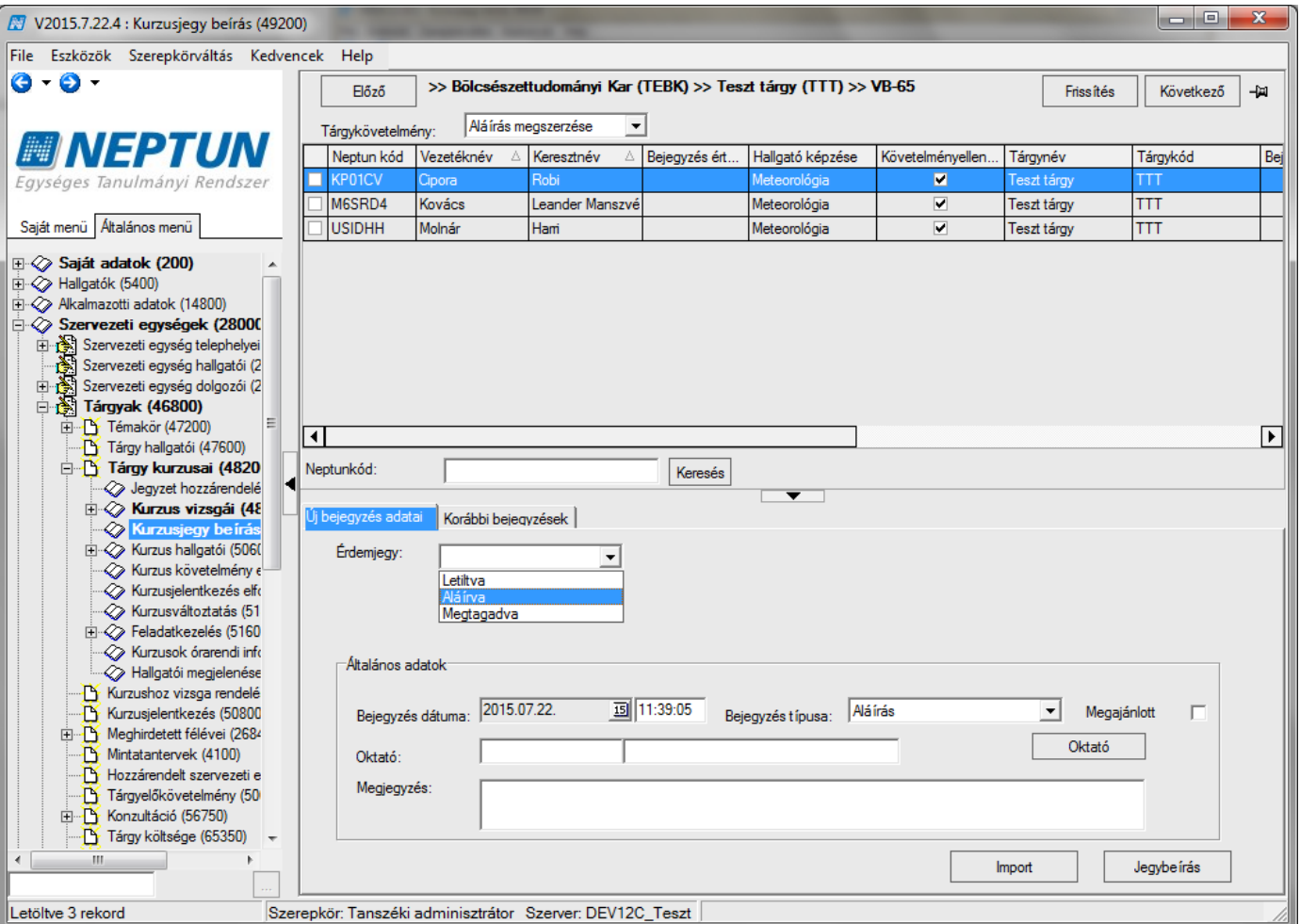

*Kurzusjegy beírásnál aláírás felvitele*

Gyakorlati jegy felvitelénél válasszuk ki a "Gyakorlati jegyet", akkor az "Érdemjegyek" listájában jegyek jelennek meg és a továbbiakban azok közül választhatjuk ki a megfelelőt.

Az ERDEMJEGYBEIRASDATUMAVALTOZTATHATO paraméter szabályozza, hogy a beírt érdemjegy dátuma változtatható.

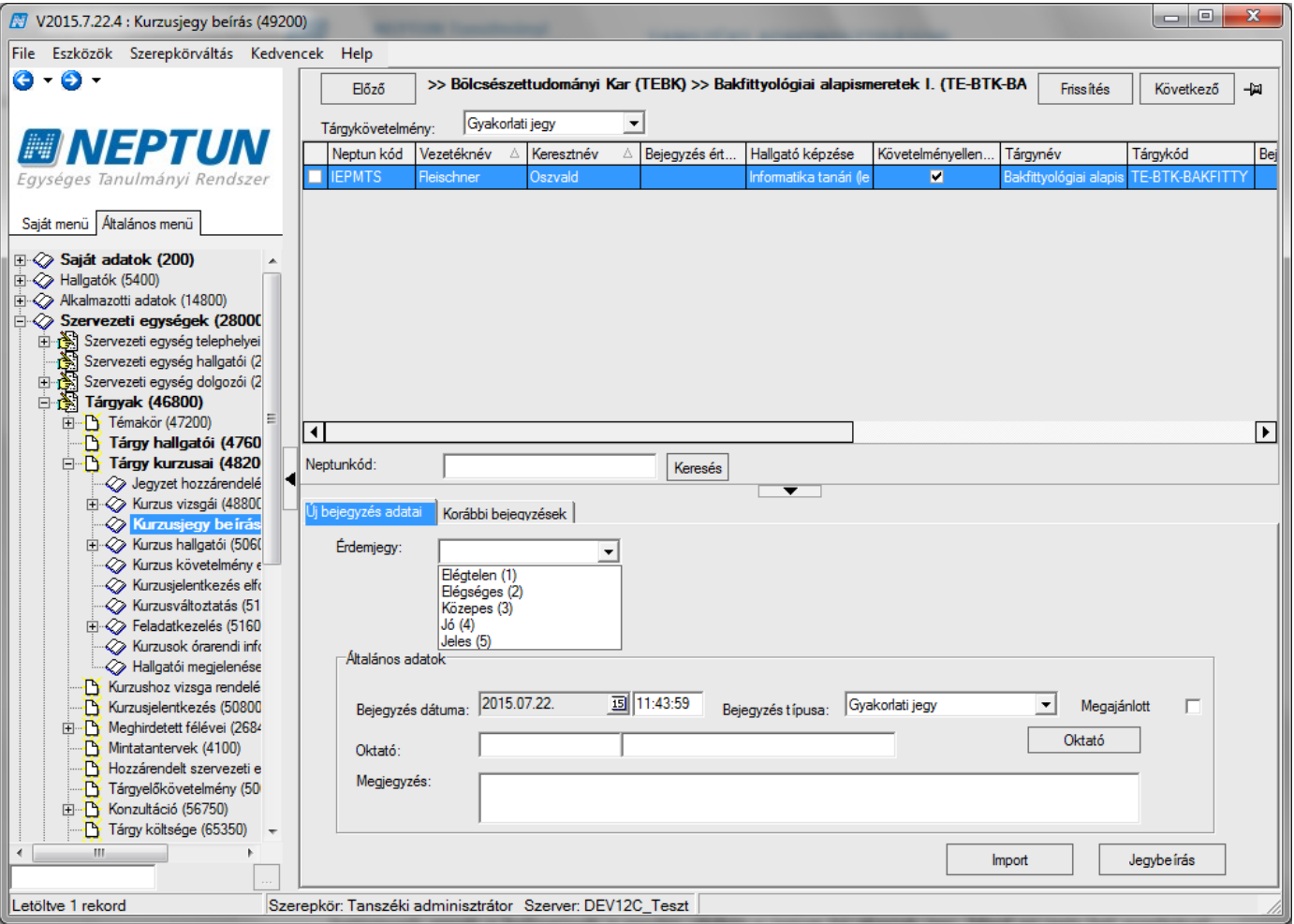

*Kurzusjegy beírásnál érdemjegy felvitele*

# **6.1.1Jegy beírás egyesével**

Az *"Általános adatok"* megadása után a következő módon írhatjuk be a jegyeket az adott hallgatóknak.

Először rendezzük sorba a megjelent hallgatói listát például névsor, vagy Neptun kód szerint, majd kattintsunk annak a hallgatónak a nevére, akihez a jegyet be akarjuk írni. Majd az egér bal gombjával kattintsunk a kijelölt név érdemjegy oszlopába és az így megjelenő  $\overline{\phantom{a}}$ nyílra klikkelve a legördülő listából válasszuk ki a hallgató által megszerzett érdemjegyet. Az érdemjegyre kattintva az adott jegy beíródik az érdemjegy cellába. A beírt jegyet, vagy jegyeket a "Jegybeírás" gombra kattintva tudjuk rögzíteni.

Ha hibásan vittünk be egy eredményt, akkor kattintsunk rá, majd nyomjuk meg a billentyűzeten a "Törlés", vagy "Backspace" gombot. A művelet után a cella üres lesz.

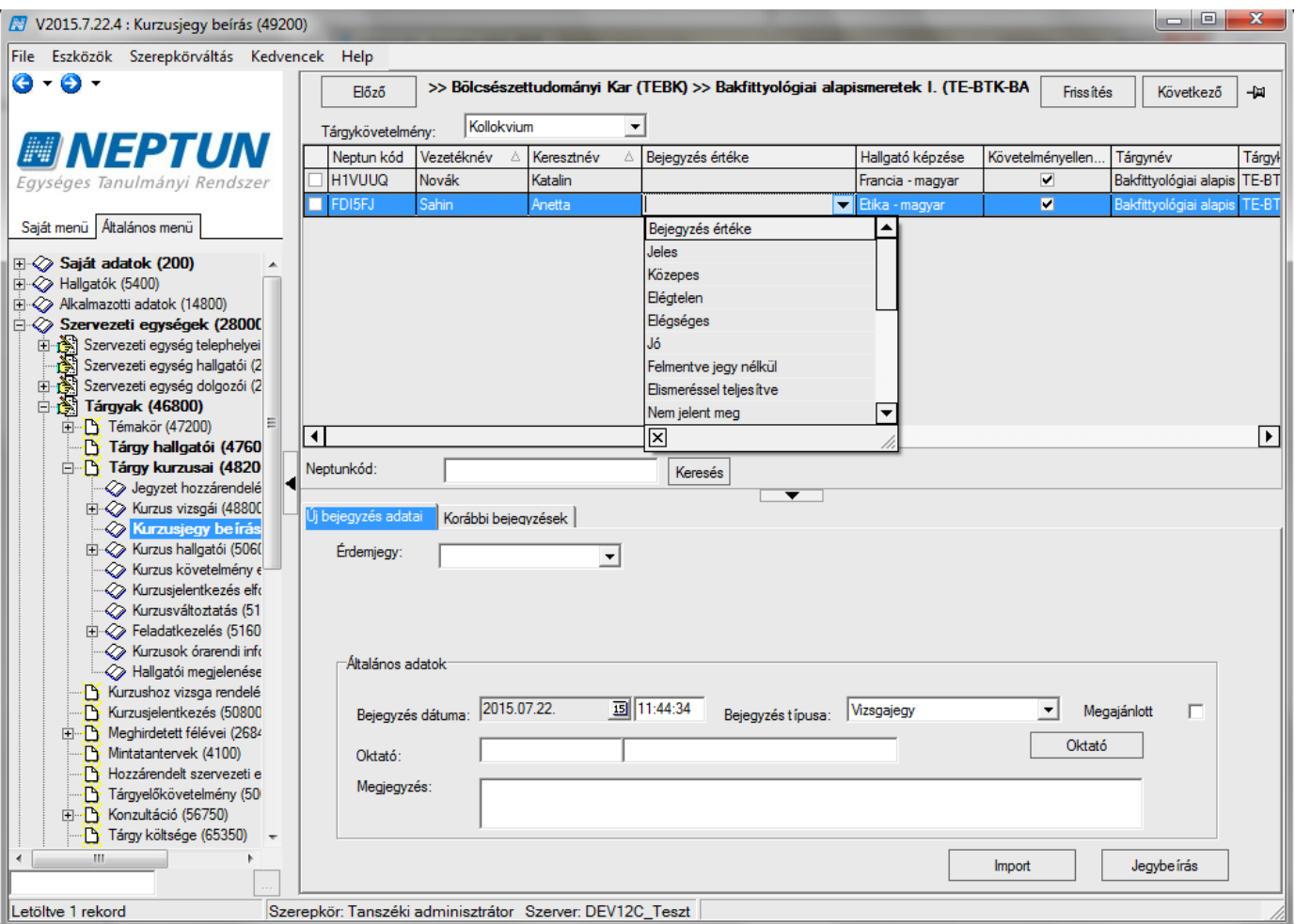

#### *Kurzusjegy beírás*

Az érdemjegyet úgy is beírhatjuk, hogy az adott hallgatói névsorban a hallgató nevére kattintunk (kijelöljük), majd az "Új bejegyzés adatai" fülön az érdemjegy felirat mellett található **ny**íl segítségével, a legördülő menüből kiválasztjuk a megszerzett érdemjegyet. Ezt egyesével minden hallgatónál megtehetjük. A beírt érdemjegyet, vagy jegyeket a **"Jegybeírás"** gombra kattintva rögzíthetjük.

A rögzítés után a megjelenő visszajelző ablakban láthatjuk azoknak a hallgatóknak a nevét, akikhez sikeresen jegyet írtunk be.

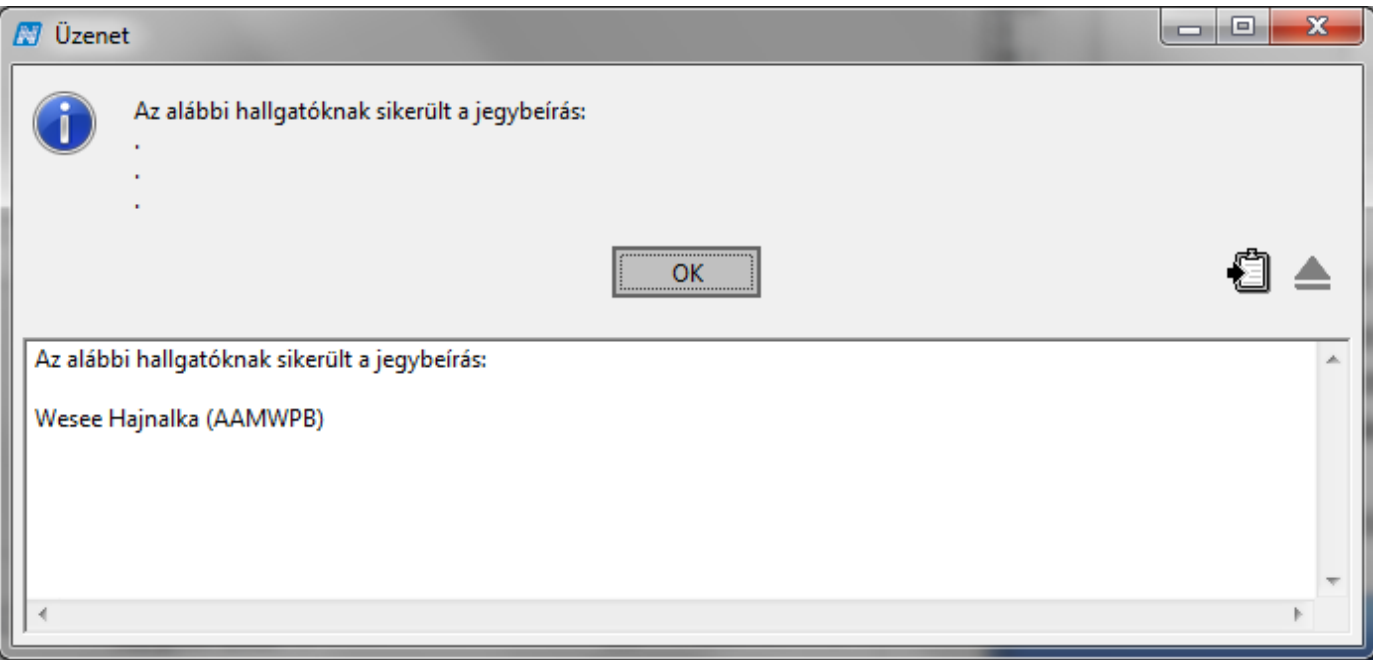

*Jegybeírás visszajelző üzenet*

# **6.1.2Jegy beírás csoportosan**

A csoportos jegybeírással lehetőségünk nyílik arra, hogy azonos eredményeket egyszerre rendeljük a kiválasztott hallgatókhoz.

Csoportos jegybeírásnál a több hallgató kijelölése után egyszerre írható be az eredmény.

Jegybírásnál minden esetben a "Jegybeírás" gomb alkalmazás szükséges a jegyek rögzítéséhez.

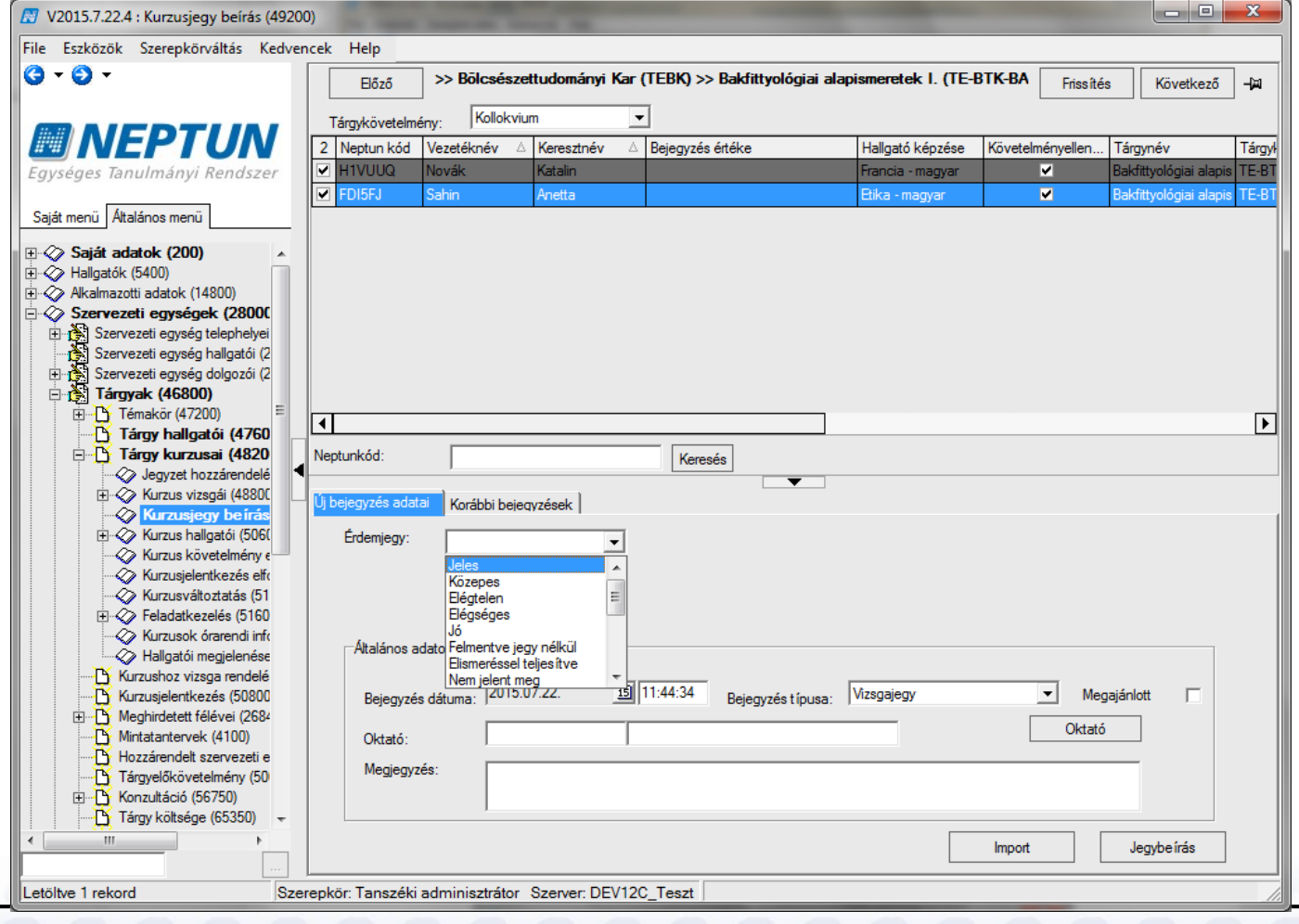

Kiadás: 2020.07.16. Verzió: 6.5 Oldalszám: 131 / 206

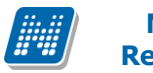

*Kurzusjegy beírás csoportosan*

# **6.1.3Jegyek importálása**

Importálásra text formátumban van lehetőség- Importáláskor a fejlécnek tartalmaznia kell a Neptun kódot, és a bejegyzést. Az importálás csak akkor sikeres, ha a felületen látható formában adjuk meg az adatokat, az Excelnek két oszlopot kell tartalmaznia, fejléc nélkül. Az első oszlopban a hallgató Neptun kódja kell, hogy szerepeljen, a másodikban pedig a szöveges bejegyzés, abban a formában, ahogyan a felületen is megjelenik.

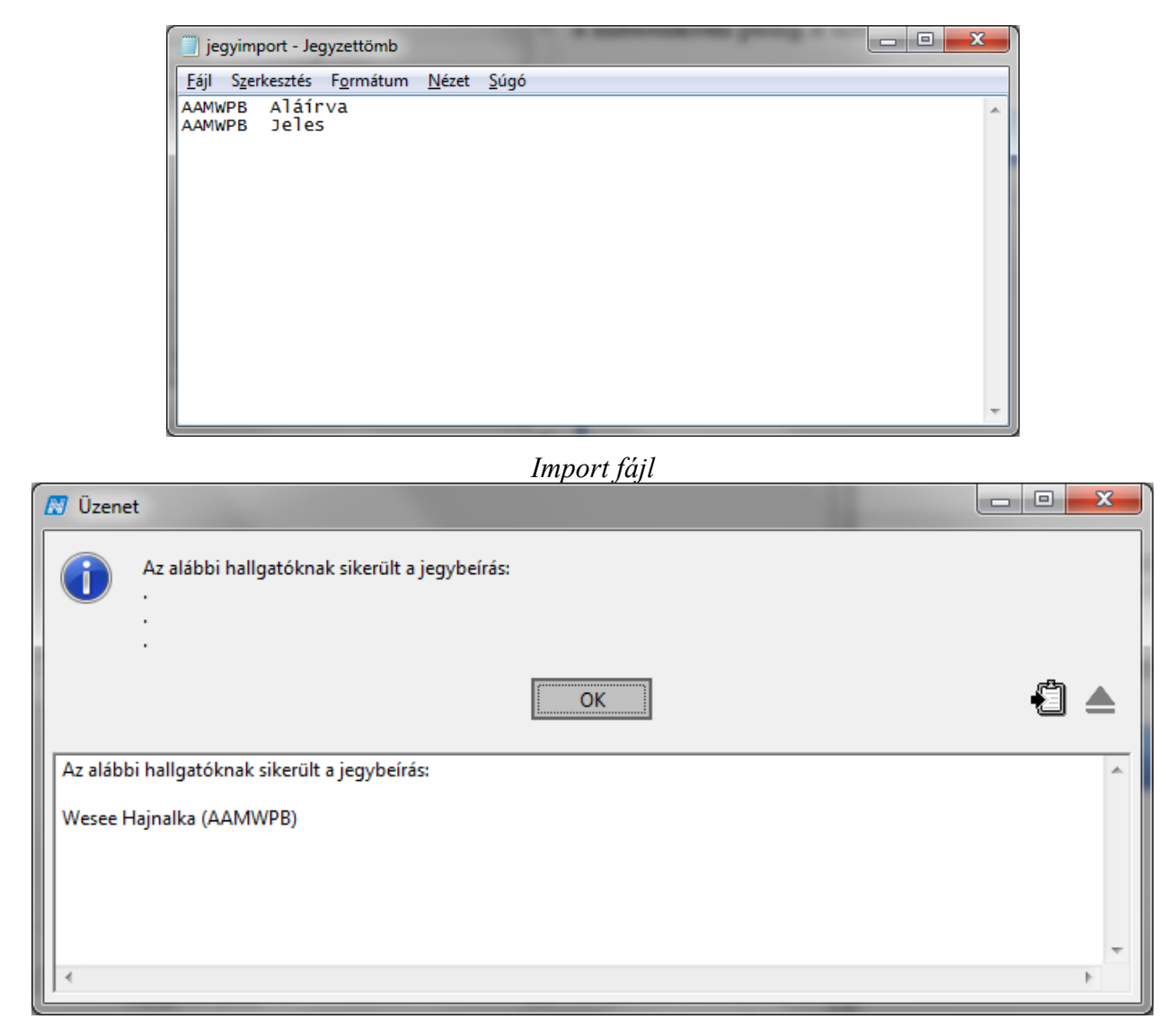

*Importálás eredmény visszajelzése*

Importálás után a "Jegybeírás" gombbal kerülnek mentésre az adatok!

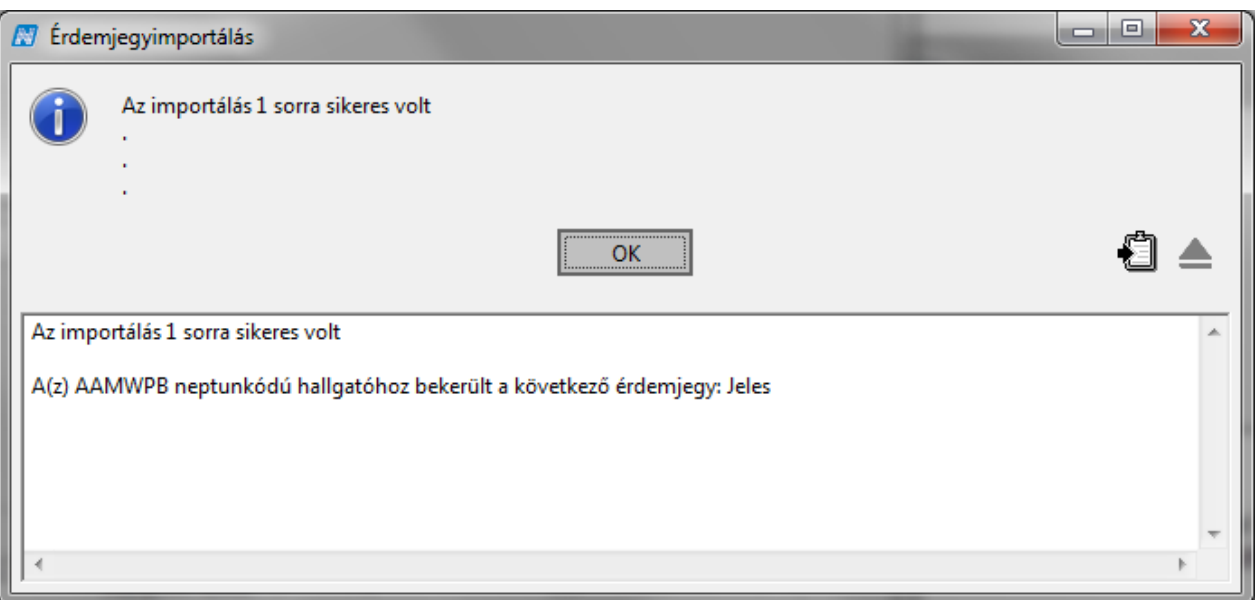

*Jegybeírás visszajelzése*

# **6.1.4Érdemjegyek törlése**

A **"Kurzusjegy beírás (49200)"** menüpontban a felvitt bejegyzések a "*Korábbi bejegyzések"* tabulátor fülön törölhetőek, lent válasszuk a "Szerkeszt" gombot, középen ki kell választani az adott bejegyzés sorát, majd **,Törlés**" gomb után a "Mentés" gombra kell kattintani.

Bejegyzés törlése csak hallgatónként egyesével lehetséges.

## **6.1.5Korábbi bejegyzések megtekintése**

A **"Kurzusjegy beírás (49200)"** menüpontban a "*Korábbi bejegyzések"* fülre lépve a hallgatók korábban bevitt eredményeit tekinthetjük meg, valamint a "Szerkeszt" gombra kattintva lehetőségünk nyílik az adatok módosítására, vagy új adatok felvitelére is. Az adatok megtekintése előtt a listából válasszuk ki azt a hallgatót, akinek a korábbi eredményeire kíváncsiak vagyunk. A "Korábbi bejegyzések" fülön lévő táblázatban láthatjuk az adott hallgató korábban bevitt eredményeit. A táblázatban annyi sort látunk, ahány bejegyzés volt korábban. Ha lista valamelyik sorára kattintunk, akkor a kiválasztott bejegyzés adatait tekinthetjük meg.

### **6.1.5.1 A korábbi bejegyzések mezőinek adatai**

*"Bejegyzés típusa"*: Ebben a mezőben a "Bejezés típusát" láthatjuk, ami lehet: *Aláírás, Gyakorlati jegy*, vagy *Egyéb*.

*"Megajánlás típusa"*: Ebben a mezőben a megajánlás típusát láthatjuk, ami lehet: Megajánlott, Megajánlott és elfogadott, Megajánlott és elutasított. Elsődlegesen a hallgató fogadja el, de a felületen van lehetőség a módosításra is.

*"Eredmény"*: Itt a korábban bevitt eredmény értékét láthatjuk.

- *"Oktató"*: Itt a kurzust tartó oktató nevét láthatjuk.
- *"Megjegyzés"*: Az adott eredmény rögzítéséhez kapcsolódó megjegyzést olvashatjuk

*"Beírás dátuma"*: A beírás dátumát láthatjuk ebben a mezőben.

A beírás dátumának értelmezése: Amikor a jegybeírás történik.

*"Bejegyzés dátuma"*: A bejegyzés dátumát láthatjuk ebben a mezőben.

A bejegyzés dátum alatt azt értjük: Amikor a hallgató az érdemjegyet megszerezte.

*"Részeredmény"*: A vizsgán elért pontszámot, vagy teljesített százalék értékét adhatjuk meg. *"2Beíró"*: Itt a beíró személy nevét láthatjuk. Mivel nem minden esetben a kurzus oktatója rögzíti a jegyeket, ezért megkülönböztetjük a beíró személyt is.

## **6.1.6Megajánlott jegy felvitele**

Megajánlott jegy felvitelének folyamata megegyezik a jegy felvitelével, azzal az eltéréssel, hogy ha megajánlott jegyet szeretnénk adni, akkor a felületen található "*Megajánlott"* jelölőnégyzetbe kell a pipát betenni.

Ebben az esetben a felvitt jegy sorában megjelenik a bejegyzésnél, hogy *"Megajánlott"*.

Megajánlott jegy esetén a hallgató az adott tárgyból már vizsgára nem tud jelentkezni!

#### **Figyelem!**

• **Amennyiben pedig a hallgató már jelentkezett az adott tárgyból vizsgára és ezután kap megajánlott jegyet, akkor a hallgató a vizsgáról már nem tud lejelentkezni, de elfogadni sem tudja a megajánlott jegyét, ezért javasoljuk a vizsgáról a hallgató lejelentkeztetését.** 

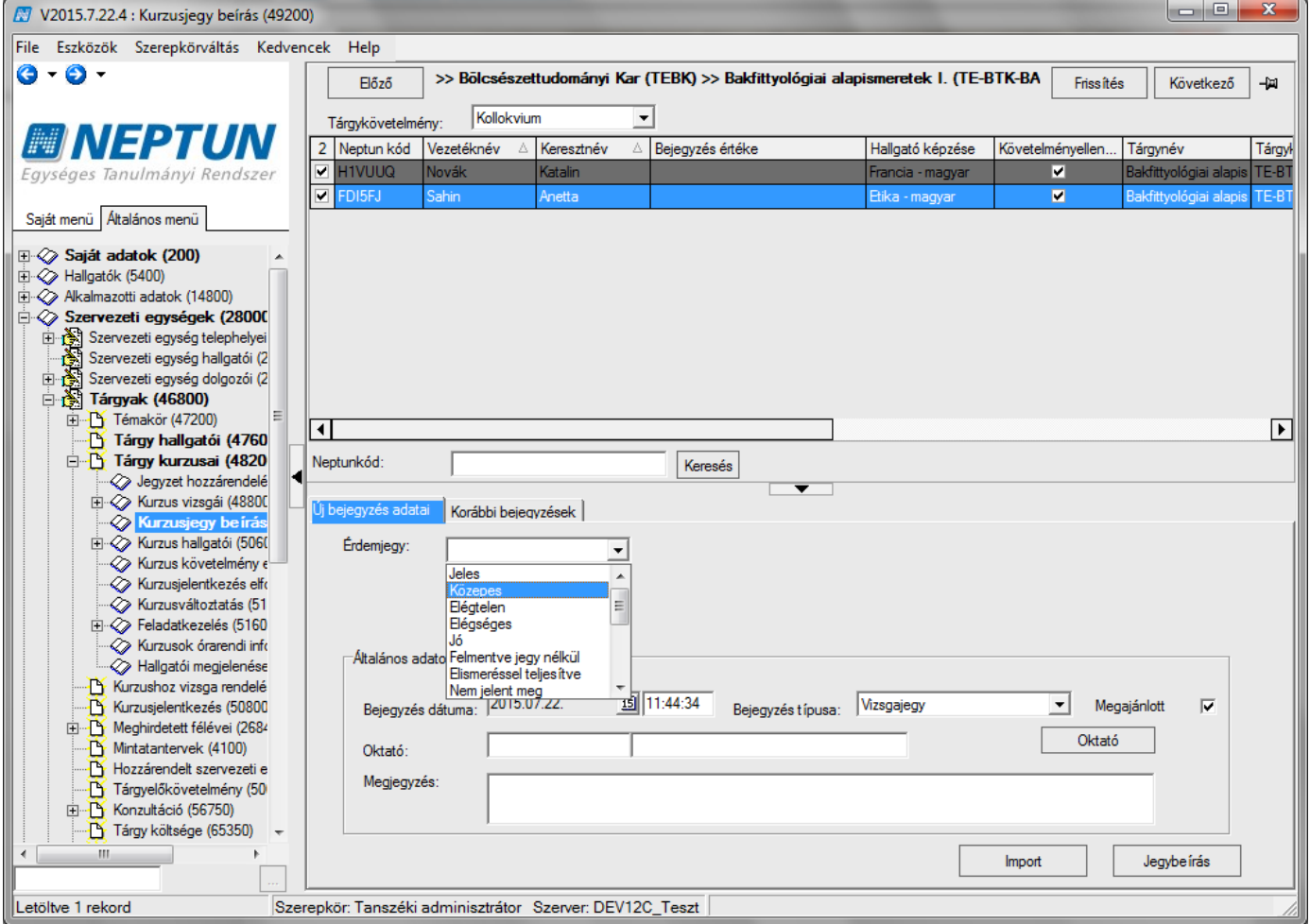

*Megajánlott jegy felvitele*

A megajánlott jegy az indexsorban mindaddig pirossal jelenik meg, ameddig a hallgató vagy az ügyintéző elfogadja, ill. elutasítja.

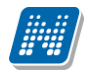

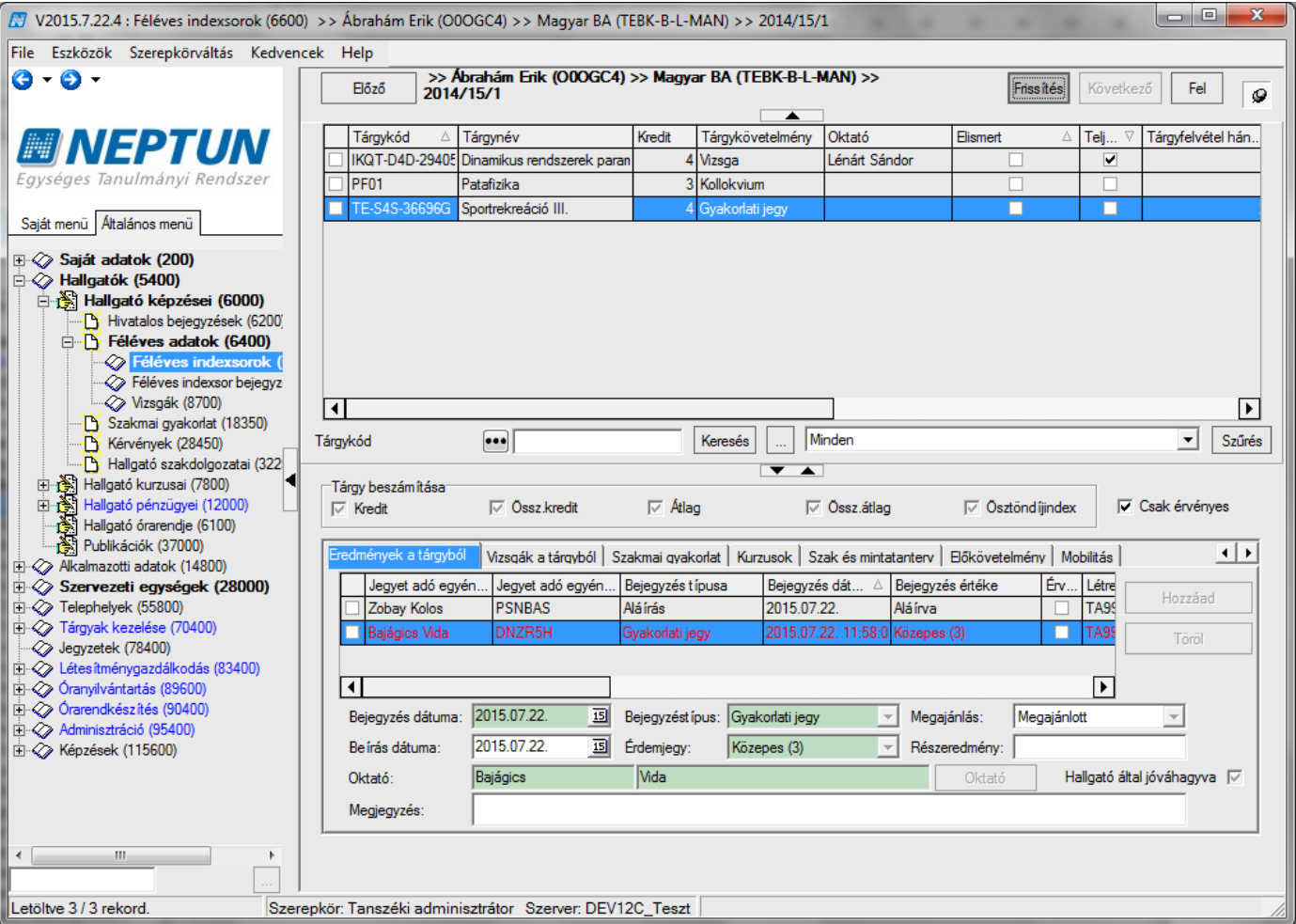

*Indexsorban megajánlott jegy*

Amikor a hallgató vagy ügyintéző elfogadja, a jegyet, akkor a **megajánlott** megjelölés, kikerül a Kurzusjegy beírásnál az Előző bejegyzések oszlopból, ill. az indexsorban a továbbiakban nem jelenik meg pirossal.

### **6.1.6.1 Megajánlott jegyek kezelését szabályozó paraméterek**

MEGAJANLOTTFIGYELMEZTETES: értékei I/N. Amennyiben a hallgatónak megajánlott jegye van (aminek a státusza Megajánlott), belépéskor figyelmeztet a program, hogy rendelkezzen a megajánlott jegyével kapcsolatosan.

MEGAJANLOTTJEGY\_AUTOMATIKUS\_ELUTASITAS: értékei I/N. I: ha a hallgatóhoz azonos bejegyzés típussal érvényes indexsor bejegyzést rögzítenek a tárgyhoz, és státusza megajánlott, a megajánlás státusza automatikusan elutasítottra vált. N állás esetén nem történik semmi jegybeíráskor.

MEGAJANLOTTJEGYBEIRASIIDOSZAK, Értékei: 0 - nem használ az intézmény megajánlott jegy beírási időszakot, 1 - csak a webre vonatkozik az időszak, 2 - webre és kliensre is vonatkozik az időszak. MEGAJANLOTTJEGYEK, 0: nem használható, 1: csak a kliensről használható, 2: használható

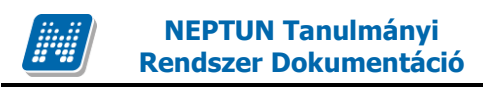

# **6.2 Jegybeírás vizsgához**

## **6.2.1Vizsgajegy beírása**

Vizsgajegy beírása **a "Szervezeti egységek (28000)/ Tárgyak (46800)/Tárgy kurzusai (48200)/Kurzus vizsgái (48800)/ Vizsgajegy beírás (49000)"** menüponton lehetséges.

#### **A menüponton az Új bejegyzés adatai tabulátorfülön található mezők:**

*Tárgykövetelmény*: Amennyiben több követelmény (fent legördülő mezőben) található a vizsgánál, akkor a követelmények kiválasztásával automatikusan azok a hallgatók kerülnek feltöltésre, akik a kiválasztott követelménnyel vették fel a tárgyat.

*Érdemjegy:* legördülő menü, kódtételes értékekkel.

*Bejegyzés típusa:* Ebben a mezőben a "Bejezés típusa" jelenik meg.

A program megfelelő felületén a tárgyhoz tartozó követelmények és bejegyzés típusok összerendelésre kerültek. Ezért a bejegyzés típusa mezőben azok a követelmény típusok jelennek meg, melyek a tárgyhoz rendelt követelménynél is megtalálhatóak.

*Bejegyzés dátuma* a vizsga dátumával egyezik meg, az mező adata nem változtatható.

*Vizsgáztató*: Itt a vizsgáztató oktató nevét láthatjuk. Ha csak egy oktató van rendelve a vizsgához, akkor az automatikusan kitöltésre kerül a neve a "Vizsgáztató" mezőben, ebben az esetben nem kell Vizsgáztatót kiválasztani.

*Megjegyzés*: Az adott eredményhez megjegyzés rögzíthető.

Valamint a "Beszámít a vizsgába", "Nem jelent meg a vizsgán" és "Nem értékelhető" jelölőnégyzetek. Leírásuk a következő fejezetben található.

#### **A menüponton az Korábbi indexsor-bejegyzések tabulátorfülön található mezők:**

A fülre lépve a hallgatók korábban bevitt eredményeit tekinthetjük meg, valamint a **"Szerkeszt"** gombra kattintva lehetőségünk nyílik az adatok módosítására, vagy új adatok felvitelére is. Az adatok megtekintése előtt a listából válasszuk ki azt a hallgatót, akinek a korábbi eredményeire kíváncsiak vagyunk. A "Korábbi indexsor-bejegyzések" fülön lévő táblázatban láthatjuk az adott hallgató korábban bevitt eredményeit. A táblázatban annyi sort látunk, ahány bejegyzés volt korábban. Ha lista valamelyik sorára kattintunk, akkor a kiválasztott bejegyzés adatait tekinthetjük meg.

*Bejegyzés típusa:* Ebben a mezőben a "*Bejezés típusa"* jelenik meg.

*Megajánlás típusa*: Ebben a mezőben a megajánlás típusát láthatjuk, ami lehet: *"Megajánlott", "Megajánlott és elfogadott", "Megajánlott és elutasított"*, ez itt csak tájékoztató adatként szerepel.

*Eredmény*: Itt a korábban bevitt eredmény értékét láthatjuk.

*Megjegyzés*: Az adott eredmény rögzítéséhez kapcsolódó megjegyzést olvashatjuk

*Beírás dátuma*: A beírás dátumát láthatjuk ebben a mezőben. *Bejegyzés dátuma*: A bejegyzés dátumát láthatjuk ebben a mezőben. Az adatok hasonlóképpen jelennek meg, mint a kurzusnál.

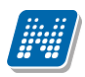

*Részeredmény*: A vizsgán elért pontszámot, vagy teljesített százalék értékét adhatjuk meg.

*Beíró*: Itt a beíró személy nevét láthatjuk. Mivel nem minden esetben a vizsgáztató rögzíti a jegyeket, ezért megkülönböztetjük a beíró személyét is. A beíró személy mezőt az eredmény rögzítése után a rendszer automatikusan kitölti.

A menüponton bal oldalt lent található a "Csak a kurzus hallgatói" jelölőnégyzet. Amennyiben a pipa igaz akkor csak az adott kurzusról vizsgára jelentkezett hallgatókat látjuk, ha kivesszük a jelölőnégyzetből a pipát, akkor más kurzusról az adott vizsgára jelentkezett hallgatók is megjelennek.

Vizsgajegyet **minden esetben** célszerű a vizsgánál felvinni, a **"Vizsgajegy beírás (49000)"** menüponton ugyanis a program figyel a vizsgaalkalmak felhasználására. Ebből az adatból kerül számolásra a hallgató által felhasznált vizsgák száma, ami az ismételt és javítóvizsga befizetési kötelezettsége miatt fontos.

A vizsgajegybeírás történhet egyesével, csoportosan vagy importálással. A vizsgajegybeírás menete megegyezik a kurzusnál történő jegybeírással.

Amennyiben több követelmény (fent legördülő mezőben) található a vizsgánál, akkor a követelmények kiválasztásával automatikusan azok a hallgatók kerülnek feltöltésre, akik a kiválasztott követelménnyel vették fel a tárgyat.

## **6.2.2Jelölőnégyzetek (Beszámít a vizsgába, Nem jelent meg)**

**"Vizsgajegy beírás (49000)"** és a **"Vizsgajelentkezés lehúzás (49600)"** felületen találhatóak a "*Beszámít a vizsgába", "Nem jelent meg a vizsgán" és "Nem értékelhető"* jelölőnégyzetek. A jelölőnégyzetek segítségével szabályozható a hallgató által elhasznált vizsgaalkalmak száma. A jelölő négyzeteknek 3 állása van üres, szürke, fekete.

*Beszámít a vizsgába:* alapértelmezetten bepipált, kivehető a pipa a hallgató soránál a jelölőnégyzetből. Ha bepipált állapotú, a program elhasznált alkalomnak tekinti a vizsgát.

*Nem jelent meg:* bepipálható, arról ad információt, hogy a hallgató megjelent-e a vizsgán. Ha nem hoz igazolást, elhasznált vizsgaalkalomnak számít. (ha a "Beszámít a vizsgába" jelölőnégyzetből nem vesszük ki a pipát, elhasznált alkalom)

A jelölőnégyzetek párja megtalálható az oktatónál a weben is.

Beszámít a vizsgákba [ Nem jelent meg a vizsgán  $\Box$ 

Ez azt jelenti, hogy a hallgató megjelent a vizsgán, de a vizsgaalkalmak száma nem csökkent.

Nem jelent meg a vizsgár $\sqrt{\smash[b]{\blacktriangledown}}$ Beszámít a vizsgákba |

Ez azt jelenti, hogy a hallgató nem jelent meg a vizsgán, és a vizsgaalkalmak száma sem csökkent.

Beszámít a vizsgákba v Nem jelent meg a vizsgán  $\overline{\mathbf{v}}$ 

Ez azt jelenti, hogy a hallgató nem jelent meg a vizsgán, és a vizsgaalkalmak száma eggyel csökkent.

Beszámít a vizsgákba  $\overline{V}$  Ez azt jelenti, hogy a hallgató megjelent a vizsgán, és a Nem jelent meg a vizsgárt | vizsgaalkalmak száma eggyel csökkent.

"Nem értékelhető" jelölőnégyzet.

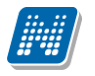

 $\overline{\triangledown}$ 

Nem értékelhető

A jelölőnégyzet alkalmazásához a pipát fekete értékre kell állítani, majd a **"Jegybeírás"** gombbal kell elmenteni a beállítást.

A "Nem értékelhető" jelölőnégyzet beállítása oszlopszerkesztéssel is megjeleníthető.

A jelölőnégyzet igaz értéke esetén a hallgatónak érdemjegy nem írható be. A jelölőnégyzet paraméter beállítástól függően az oktatói weben is beállítható.

Intézmények akkor szokták használni, ha a hallgató teljesítménye a vizsgán nem értékelhető pl. segédanyagot vett igénybe.

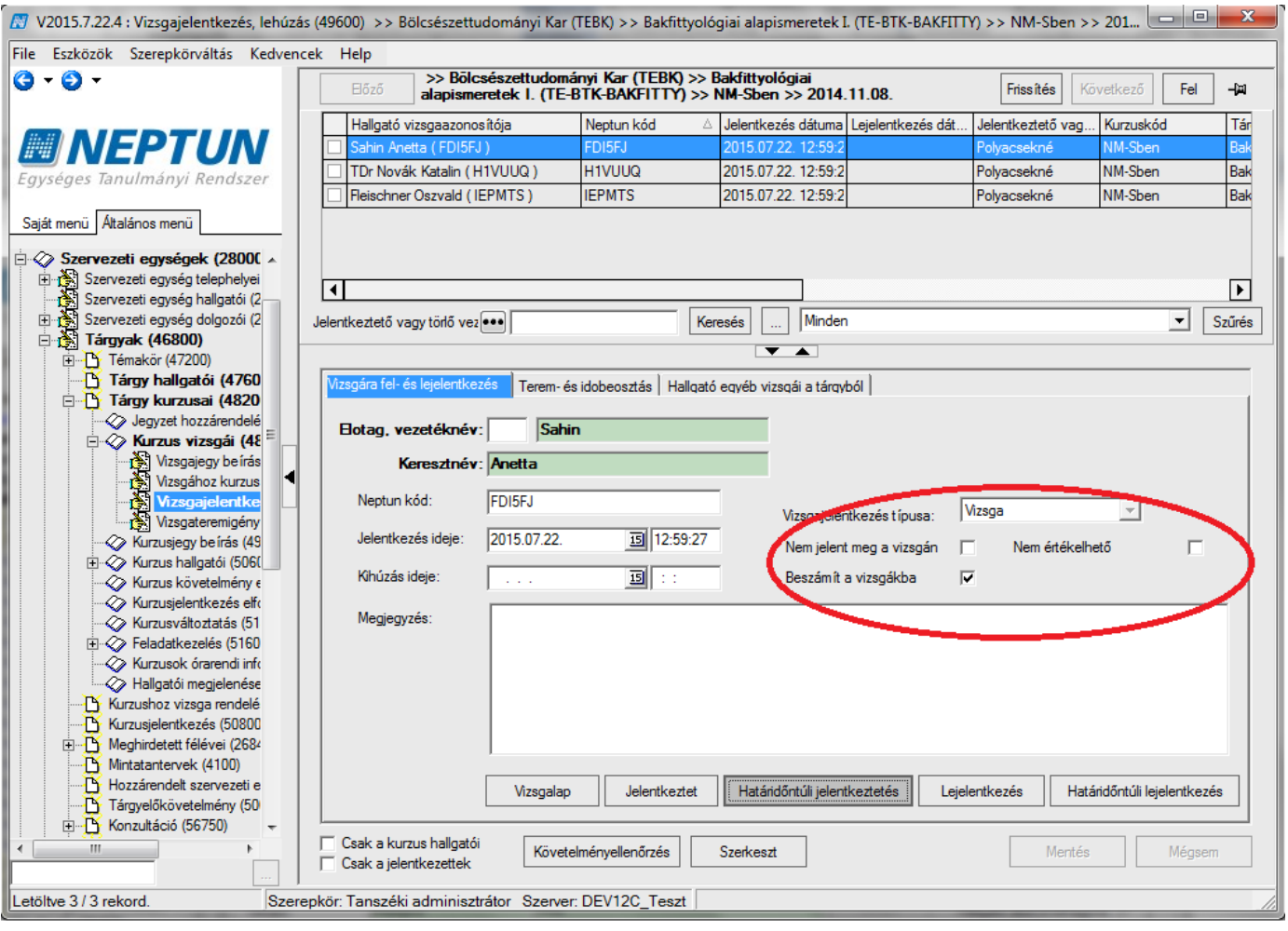

*Vizsgajelentkezés/lehúzás felületen - jelölőnégyzetek*

A jelölőnégyzet állítása vizsgajelentkezés lehúzás felületen: **"Szervezeti egységek (28000)**(szervezeti egység kiválasztása)**/Tárgyak (46800)**(Tárgy kiválasztása)**/Tárgy kurzusai (48200)** (Kurzus kiválasztása)**/Kurzus vizsgái (48800)** (vizsgaalkalom kiválasztása) **Vizsgajelentkezés, lehúzás (49600)", "Szerkeszt"** gomb, jelölőnégyzetbe pipa bejelölése vagy elvétele, "Mentés"

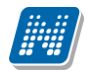

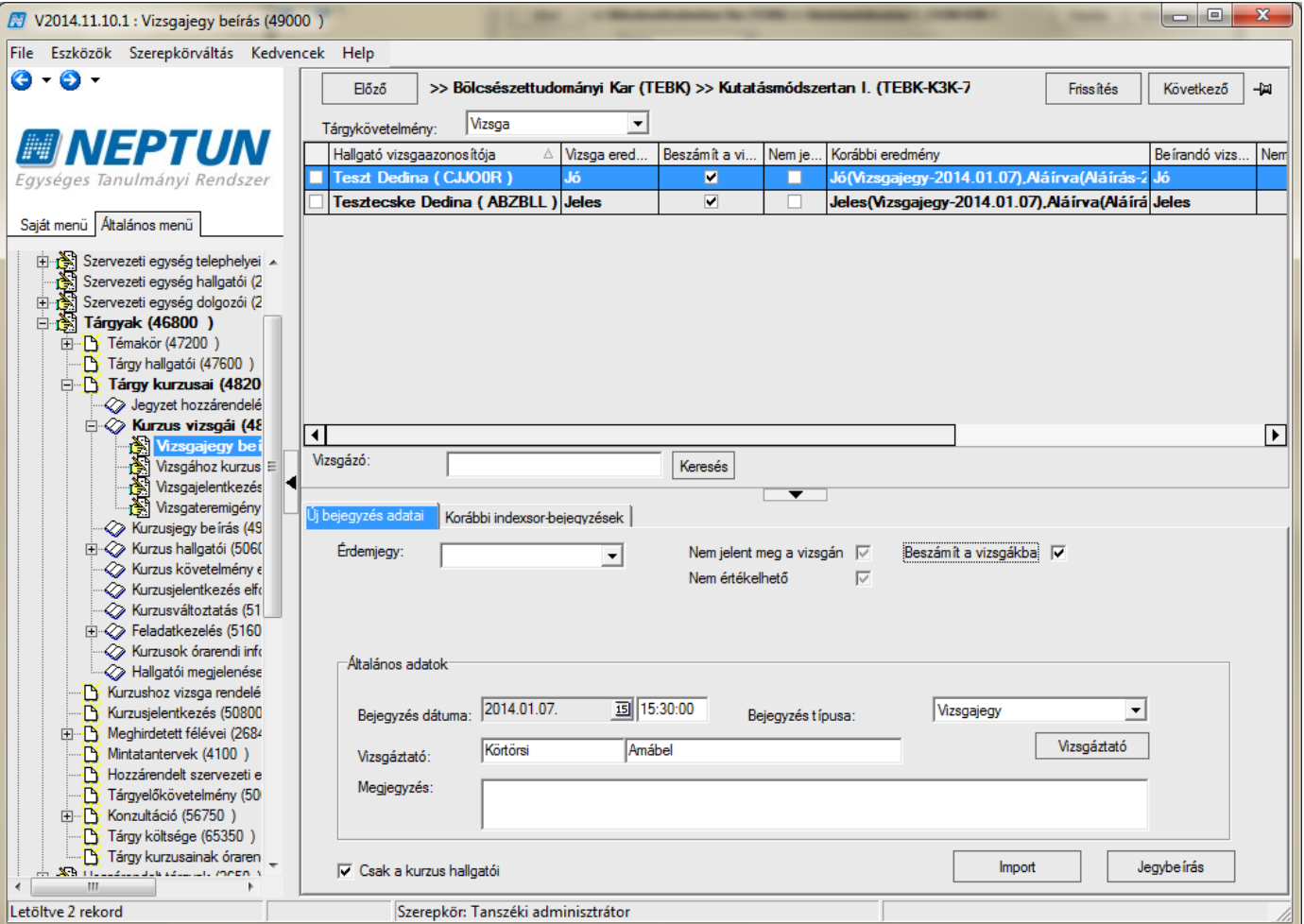

*Vizsgajegy-beírás – jelölőnégyzetek*

Jelölőnégyzet állítása Vizsgajegy beírás felületen: "Szervezeti egységek (28000) (szervezeti egység kiválasztása)**/Tárgyak (46800)** (Tárgy kiválasztása)**/Tárgy kurzusai (48200)** (Kurzus kiválasztása)**/Kurzus vizsgái (48800)** (vizsgaalkalom kiválasztása)**/Gyorsított vizsgajegy beírás (49000)"** felületen megtekinthető.

**Figyelem**! A jelölőnégyzetek használatát a NEMJELENTMEGEREDMENYBEIRHATO és a NEMJELENTMEGVIZSGANEMSZAMIT paraméterek is szabályozzák. A paraméterek leírása a Jegybeírást szabályozó kapcsolatos paraméterek című fejezetben olvasható!

### **6.2.3Vizsgajegy beírás hallgatónként**

A **"Vizsgajegy beírás (49000)"** felületen fent válasszuk ki a *"Tárgykövetelmény"* legördülőben a követelményt, ez akkor szükséges, ha több követelmény került megadásra.

Majd az egér bal gombjával kattintsunk a kijelölt név "Beírandó vizsgaeredmény" oszlopba és az így megjelenő nyílra klikkelve a legördülő listából válasszuk ki a hallgató által megszerzett érdemjegyet. *"Bejegyzés típus"* kiválasztása (legördülőben), *"Érdemjegy"* kiválasztása (legördülőben), ha több vizsgáztató volt rendelve a vizsgához, vagy nem volt vizsgáztató rendelve a vizsgához, akkor oktató kiválasztása is szükséges. (**"Oktató"** gomb, Csak a kurzus oktató közül igen/nem), **"Jegybeírás"** gomb.

Lent a "Vizsgáztató" gombra kattintva válasszuk ki az oktatót, majd a "Jegybeírás" gombra kattintva az adott jegy beíródik az érdemjegy cellába.

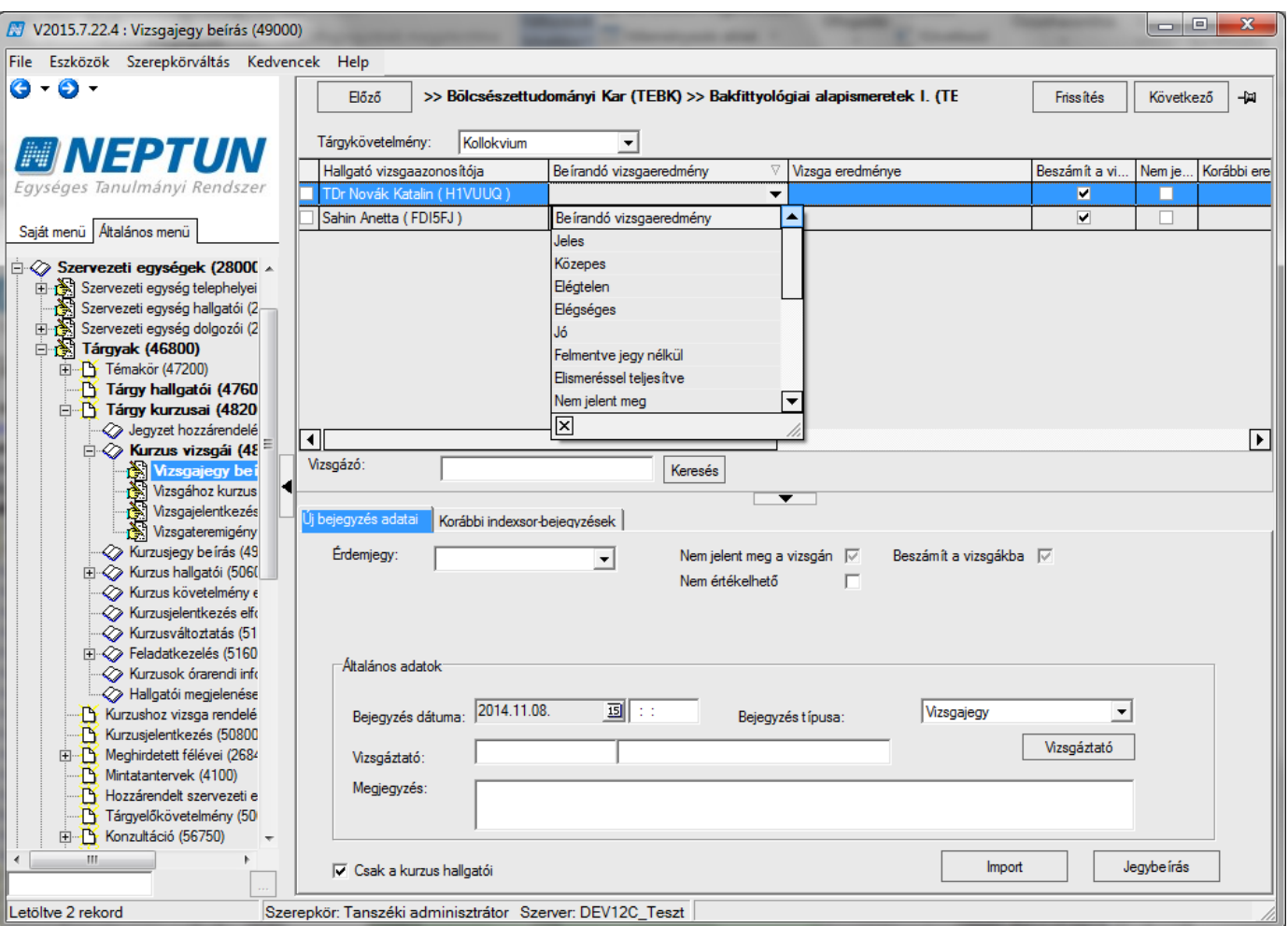

*Hallgatóhoz eredmény rögzítése*

Ha hibásan vittünk be egy eredményt, akkor válasszuk ki a hallgató sorát, majd az "Érdemjegy" legördülő mezőben válasszuk ki az érdemjegy törlése kódtétel típust és kattintsunk a **"Jegybeírás"** gombra. Ezzel a beírt eredmény törlésre kerül.

Korábbi bejegyzés törlése esetén szintén ki kell választani a hallgató sorát, majd át kell lépni a Korábbi bejegyzések tabulátor fülre, kiválasztani az eredményt, "Szerkeszt" gombra kattintás után válaszuk ki a törlendő bejegyzést, és belső "Töröl" gombra kattintással törölhető az eredmény.

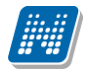

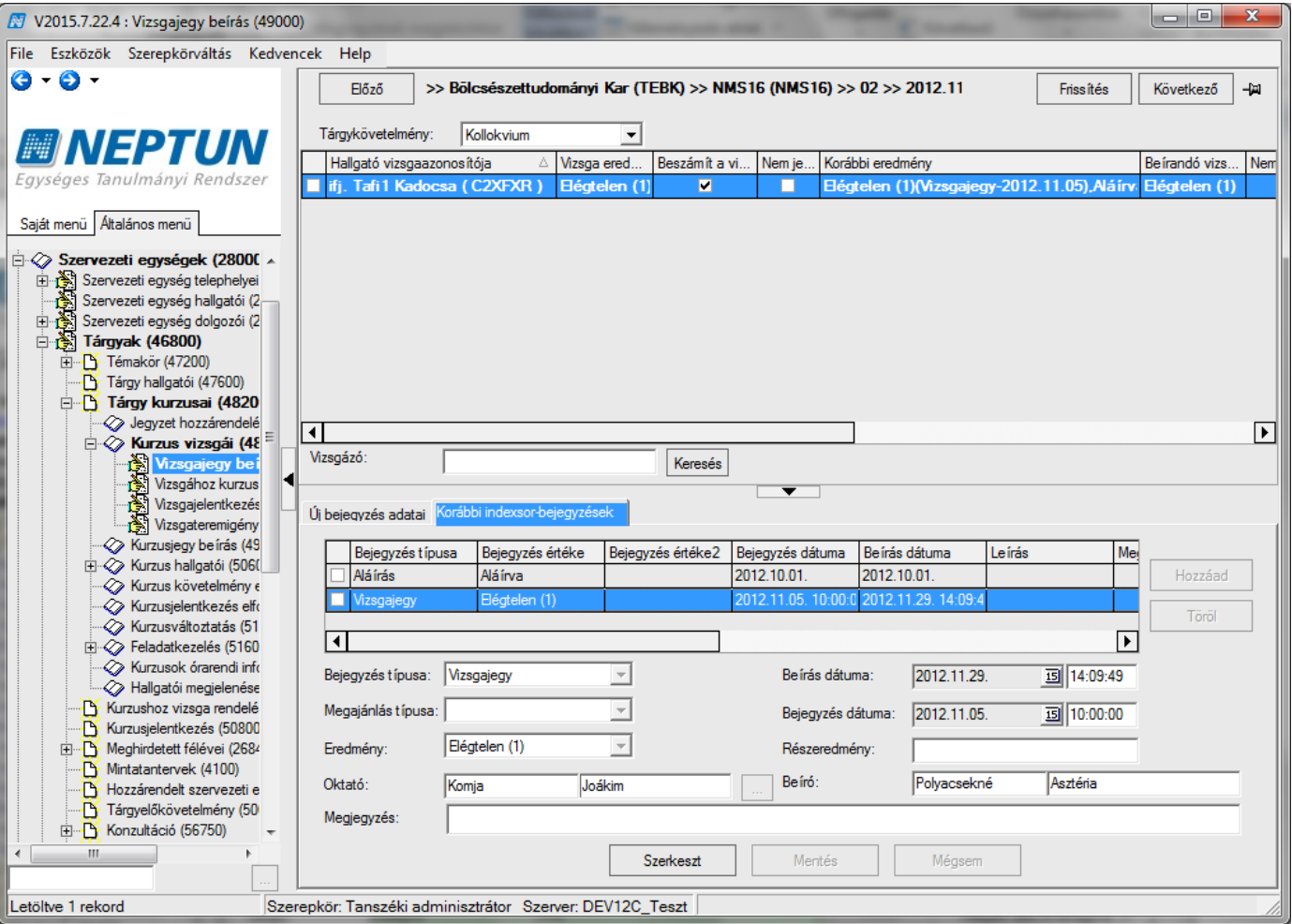

*Indexsor-bejegyzés törlése*

Amennyiben a bejegyzést nem kell törölni, csak módosítani, akkor a "Szerkeszt" gombra kattintás után a felületen módosítható az eredmény.

A korábbi bejegyzés csak hallgatónként törölhető a felületen, csoportosan nem!

További bejegyzés felvitele: a "Korábbi bejegyzés" tabulátor fülön **a "Szerkeszt"** gombra kattintva a belső "Hozzáad" gombra kattintás után az adatok kitöltése majd "Mentés" gomb.

### **6.2.4Vizsgajegy beírás csoportosan**

Több hallgatónak egyszerre szintén a "Vizsgajegy beírás (49000)" menüpontban rögzíthető az eredmény: Fent az oszlopban hallgatókat ki kell jelölni. "Bejegyzés típus" kiválasztása (legördülőben), "Érdemjegy" kiválasztása (legördülőben), ha több vizsgáztató volt rendelve a vizsgához, vagy nem volt vizsgáztató rendelve a vizsgához, akkor oktató kiválasztása is szükséges. (**"Oktató"** gomb, Csak a kurzus oktató közül igen/nem), **"Jegybeírás"** gomb.

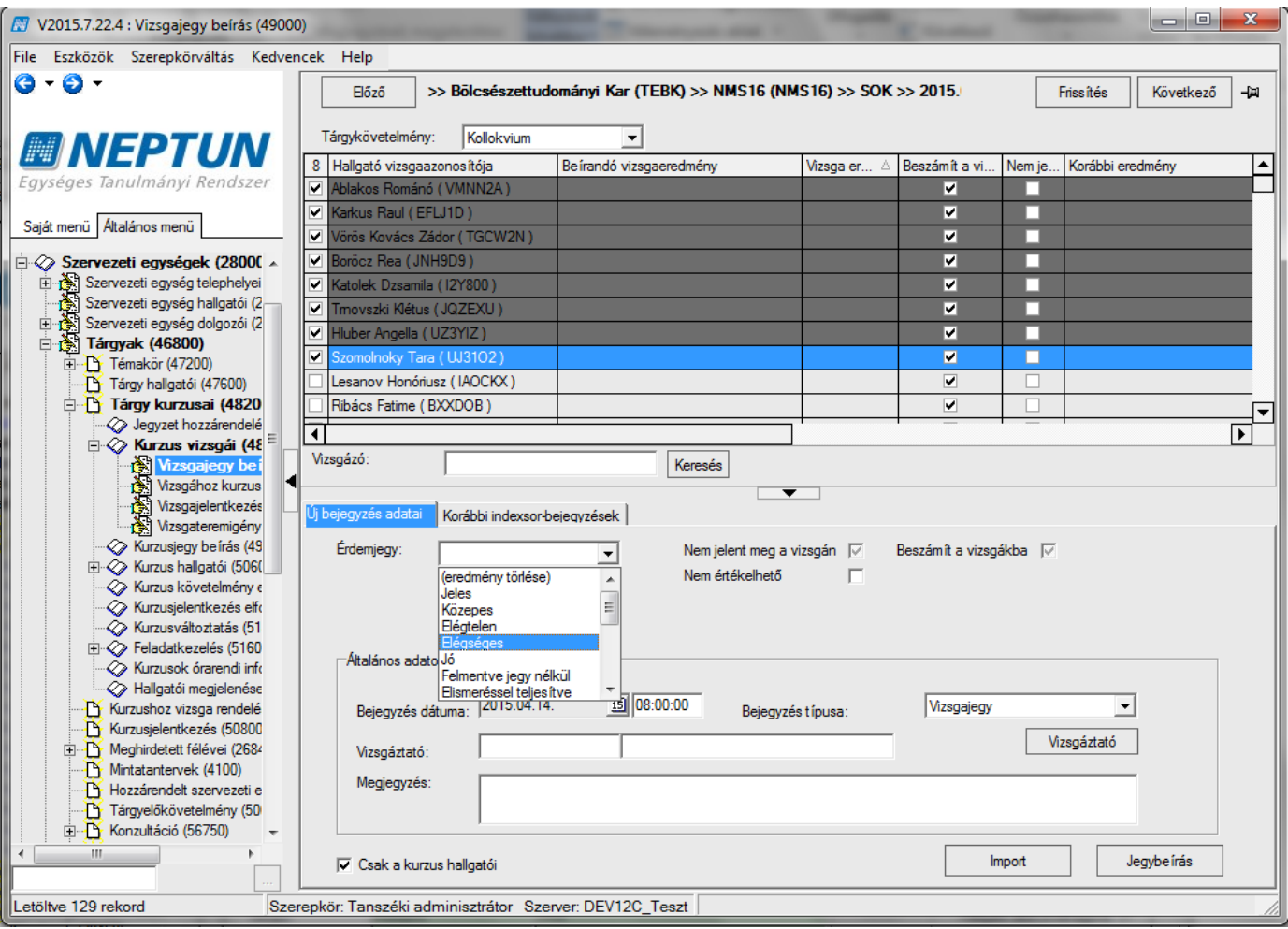

*Vizsgajegy beírás csoportosan*

## **6.2.5Vizsgaeredmény törlése, módosítása csoportosan**

A **"Vizsgajegy beírás (49000)"** menüpontban fent a listában kell kiválasztani azt a hallgatót/hallgatókat, akinek a bejegyzését törölni szeretnénk. Csoportosan fent a listában kijelöljük a hallgatókat és az érdemjegynél az *"Eredmény törlése"* kódtétel kerüljön kiválasztásra majd **"Jegybeírás"** gombra kattintás szükséges.

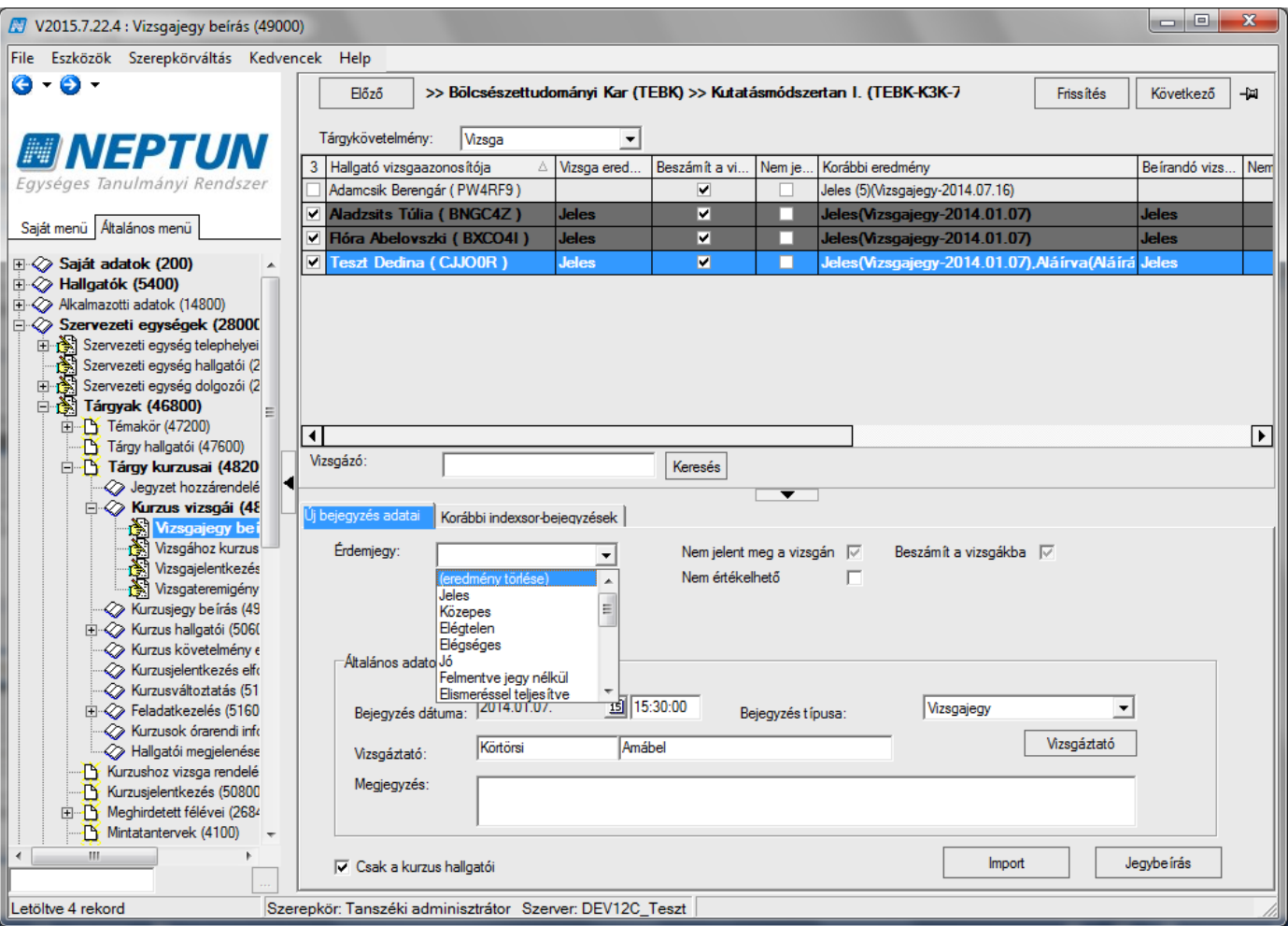

*Vizsgaeredmény törlése csoportosan*

A *"Korábbi indexsor bejegyzések"* fülön lehet az adatokat módosítani, valamint további bejegyzést felvinni, ha szükséges.

További eredményt felvinni a "Szerkeszt" gomb, majd belső "Hozzáad" gomb és adatok kitöltése "Mentés" gomb.

A bejegyzéseket törölni a felületen már csak hallgatónként lehet.

Törléskor, ill. további eredmény felvitelekor a belső "T**öröl"** gombot válasszuk.

#### **Fontos információ!**

- A vizsgához az Aláírást nem innen, hanem kurzus felől kell felvinni, viszont vizsgajegyet mindig ezen a felületen kell rögzíteni.
- Bejegyzés dátuma: minden esetben a vizsga időpontja, nem lehet változtatni.
- Oszlopszerkesztéssel kiválasztható az *"Előző bejegyzés"*. Ekkor a hallgatói listában megjelenik előzőleg beírt jegy. Ennek előnye, hogyha kitörölünk egy hibásan bevitt eredményt, majd a későbbiekben egy újat akarunk beírni, akkor láthatjuk, hogy milyen eredményt töröltünk ki korábban. Ha van jegy beírva, akkor az aktuális jegyet, azaz az utoljára beírt jegyet láthatjuk a cellában.

### **6.2.6Vizsgajegyek importálása**

A **"Vizsgajegy beírás (49000)"** menüponton az import gombra kattintva lehet az importálást elvégezni xls formátumban.

Kiadás: 2020.07.16. Verzió: 6.5 Oldalszám: 143 / 206

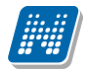

Az Excelnek két oszlopot kell tartalmaznia fejléc nélkül. Az első oszlopban a Vizsgaazonosító kell, hogy szerepeljen, a másodikban pedig az érdemjegynek. Ezután az import funkciót kell választani és importálni a jegyeket. A jegyek az importálás során is a jegybeírás gombbal kerülnek véglegesen feltöltésre.

# **6.3 Jegybeírást szabályozó paraméterek**

GYAKORLATIJEGY\_BEIRHATO – aláírás megléte szükséges-e az adott típusú jegy beírásához (N esetén szükséges)

VIZSGAJEGY\_BEIRHATO – Aláírás megléte szükséges-e az adott típusú jegy beírásához (N esetén szükséges)

VIZSGAJEGYBEIRASKURZUSNAL – N esetén kurzus alatt történő jegybeírásnál nem megengedett a vizsga, kollokvium és szigorlat típusú jegyek bevitele, amennyiben nem megajánlott jegyről van szó ALAIRASFELVITELVIZSGAFELOL – Aláírást fel lehet-e venni vizsga eredmény beírásakor

JEGYBEIRASIIDOSZAKWEB – I érték esetén az oktatói weben csak jegybeírási időszakban engedélyezett az érdemjegy rögzítése. N érték esetén jegybeírási időszakon túl is rögzíthető az érdemjegy.

JEGYBEIRASIIDOSZAKKLIENS – I érték esetén a kliens programban csak jegybeírási időszakban engedélyezett az érdemjegy rögzítése. Kivétel ez alól a Féléves indexsorok menüpontok, ahol időszakon túl is rögzíthető az érdemjegy. N érték esetén jegybeírási időszakon túl is beírható az érdemjegy.

A karosítható ALAIRASPOTLOVIZSGABESZAMITVIZSGANAK rendszerparaméter I értéke esetén az aláíráspótló vizsga típusú vizsgáknál a "*Beszámít a vizsgákba"* jelölőnégyzet alapértelmezetten be van pipálva, N értéke esetén pedig alapértelmezetten nincs.

NEMJELENTMEGVIZSGANEMSZAMIT – A rendszerparaméter I állás esetén, ha a vizsgáknál az oktatói weben, vagy a kliensben bejelöljük a hallgató sorában a *'Nem jelent meg'* jelölőnégyzetet, akkor automatikusan kiveszi a pipát a *'Beszámít a vizsgába'* jelölőnégyzetből. Ezáltal a hallgató vizsgajelentkezése nem számít elhasznált vizsgaalkalomnak. Ez a működés kizárólag a **'Mentés'** megnyomásakor érvényesül, utána szerkesztéssel módosítható, vagyis a pipa visszatehető a *'Beszámít a vizsgába'* jelölőnégyzetbe. N állás esetén továbbra is a korábbi működés érvényesül, vagyis a pipákat külön-külön állíthatjuk.

NEMJELENTMEGEREDMENYBEIRHATO – A paraméter N állása esetén, amennyiben az oktató vagy a tanszék bepipálja az adott hallgató vizsgajelentkezés sorában a Nem jelent meg jelölőnégyzetet, akkor a program nem enged a vizsgához utána eredményt rögzíteni. Illetve ha eredmény került rögzítésre a hallgató jelentkezéséhez a vizsgán belül, akkor nem pipálhatja be a jelölőnégyzetet.

ERDEMJEGYBEIRASDATUMAVALTOZTATHATO rendszerparaméter. A paraméter értékei I, N. Ha a paraméter N értéken áll, akkor a kliensben a **"Hallgatók (5400) /Hallgató képzései (6000) /Féléves adatok (6400) /Féléves indexsorok (6600)"**, valamint a **"Tárgyak kezelése (70400) /Tárgyak (70600) /Tárgy kurzusai (72000) /Kurzusjegy beírás (73000)"**, és a **"Kurzus vizsgái (72600) /Kurzusjegy beírás (72800)"** menüponton nem engedélyezzük, hogy a beírás dátuma átírható legyen, hanem automatikusan töltődik az aktuális dátummal, a jelenlegi működésnek megfelelően. I érték esetén a beírás dátuma továbbra is az aktuális dátummal töltődik, de ez a dátum átírható.

Egyes intézmények nem engedélyezik, hogy a jegyet beíró személy megváltoztassa azt a dátumot, amikor a jegyet a programba felrögzítette.

JEGYBEIRASKORERTEKMEGJELENITESWEBEN - OWEB-en, azokon a felületeken, ahol az oktatónak lehetősége van eredmény rögzítésére, N állás esetén a bejegyzés értéknél szereplő szöveg jelenik meg a bejegyzés érték kiválasztásakor, I állás esetén a szöveges érték mellett zárójelben megjelenik a bejegyzéshez
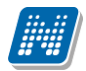

rendelt (szám) érték is. (Azon intézményeknél, ahol a bejegyzésben az érték is szerepel, az N állás beállítása javasolt.)

**Figyelem!** *"Beírás dátuma"* az a dátum, amikor az érdemjegy beírásra kerül a programba. *"Bejegyzés dátuma"* az a dátum, amikor az érdemjegy megszerzésre került.

BEJEGYZESTILTAS NAPONBELUL paraméter segítségével szabályozhatjuk, hogy azonos napon belül, azonos bejegyzés típussal rögzíthető-e azonos indexsorhoz bejegyzés. Értékei 0; 1.

A paraméter 0 értéke esetén a program továbbra is megengedi az indexsorhoz történő bejegyezés felvitelt azonos bejegyzéstípussal, azonos napon belül,

1-es állás esetén nem engedi menteni az azonos indexsorhoz, azonos bejegyzéstípussal, azonos napra. A paraméter nem karosítható, alapértelmezett értéke 0.

"LETILTVAEBEJEGYZES\_CSAKKURZUSNAL", paraméterrel szabályozható, hogy a "Letiltva" bejegyzés érték megjelenjen-e vizsga felől is, ha az adott követelmény típushoz hozzárendelésre került.

A paraméter 0 értéke esetén a jelenlegi működés marad érvényben, vagyis ha egy bejegyzés típushoz beállításra kerül a "Letiltva" bejegyzés érték típus, akkor vizsgajegy és kurzusjegy beírásnál is megjelenik mind a weben, mind a kliensben, valamint indexsor felől is rögzíthető.

Ha a paraméter értéke 1, akkor a kliensben a "Vizsgajegy beírás (22600, 17200, 53450, 49150, 49000, 72800)" menüpontokon nem jelenik meg a "Letiltva" bejegyzés érték. A paraméter az oktatói weben is érvényesül, 1 érték esetén csak a kurzusjegy beírásnál választható ki a "Letiltva" bejegyzés érték, a vizsgajegyeknél nem.

# **7 Hallgató jelentkeztetése vizsgára és vizsgajelentkezés törlése**

A hallgatók a meghirdetett vizsgákra a webről jelentkeznek. Bizonyos esetekben azonban szükség lehet az adminisztrátor általi jelentkezésre.

A **"Szervezeti egységek (28000) /Tárgyak (46800) Tárgy kurzusai (48200) /Kurzus vizsgái (48800) / Vizsgajelentkezés, lehúzás (49600)"** menüpontban lehet a hallgatókat a vizsgára jelentkeztetni.

A felületre lépve a felső listában láthatjuk a vizsgára jelentkezett hallgatókat. Amennyiben további hallgatót vagy hallgatókat szeretnénk a vizsgához, akkor a **"Jelentkeztet"** gomb segítségével (vizsgajelentkezési határidőn belül,) a kurzus hallgatóinak listájából válasszuk ki a hallgatót vagy hallgatókat, majd "OK" gomb. A program figyeli a vizsgánál és a képzésnél megadott jelentkezési feltételeket, annak teljesülése nélkül nem teszi a hallgatót a vizsgára.

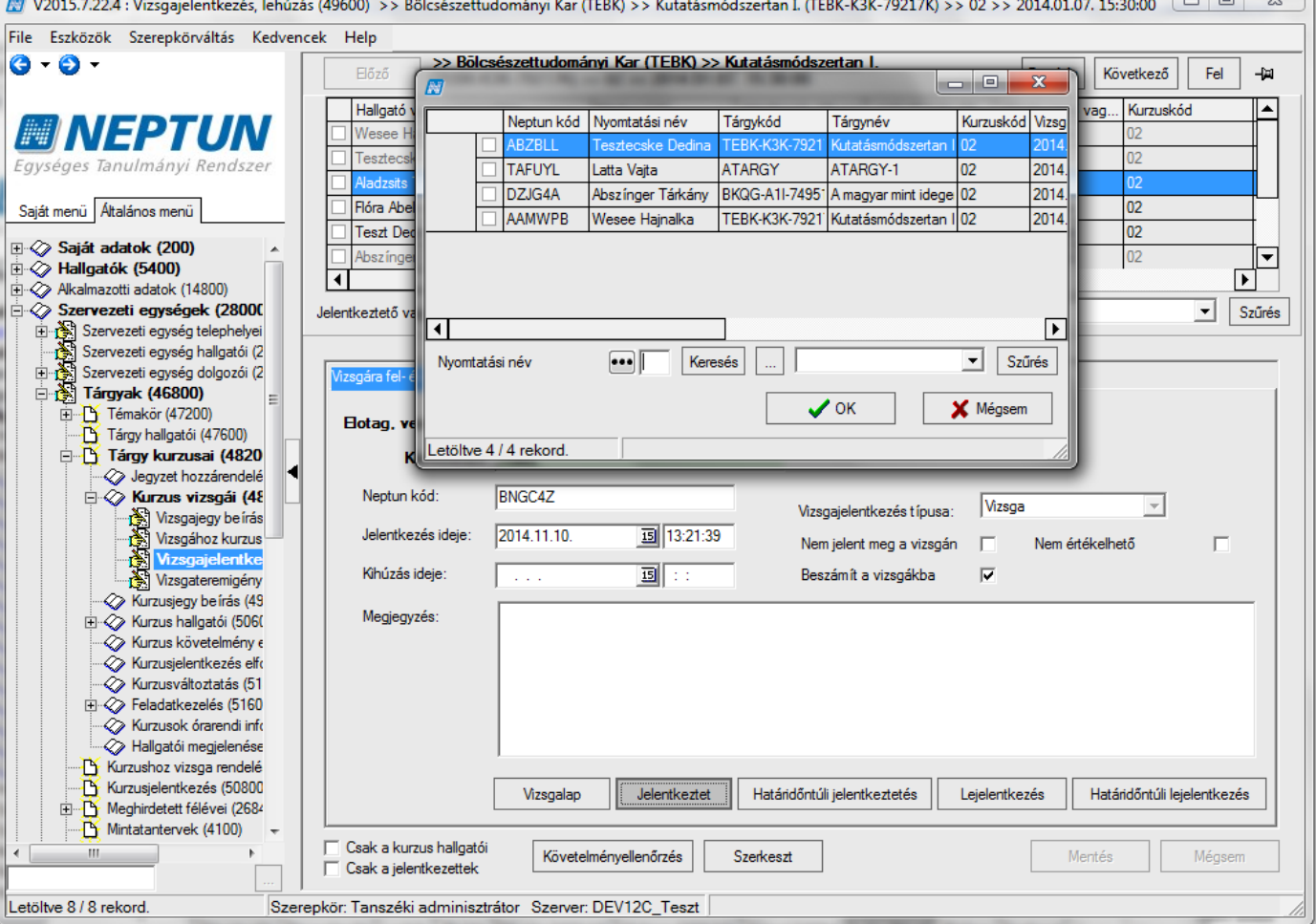

*Vizsgajelentkeztetés – vizsgajelentkezési időszakban*

**"Határidőn túli jelentkeztetés"** – gomb a vizsgajelentkezési határidőn kívüli jelentkeztetésre használható, a gomb alkalmazása után kurzus hallgatóinak listájából válasszuk ki a hallgatót vagy hallgatókat, "OK" gomb. Nagyon fontos, hogy ezzel a gombbal jelentkeztethetünk akkor is, ha a vizsgánál vagy a képzésnél megadott jelentkezési feltétel akarjuk figyelmen kívül hagyni. A feljövő ablakban a program üzenetet küld arról, ha időszakon kívüli a jelentkezés, és arról is, ha valamelyik jelentkezési feltétel nem teljesült, de felteszi a hallgatót a vizsgára!

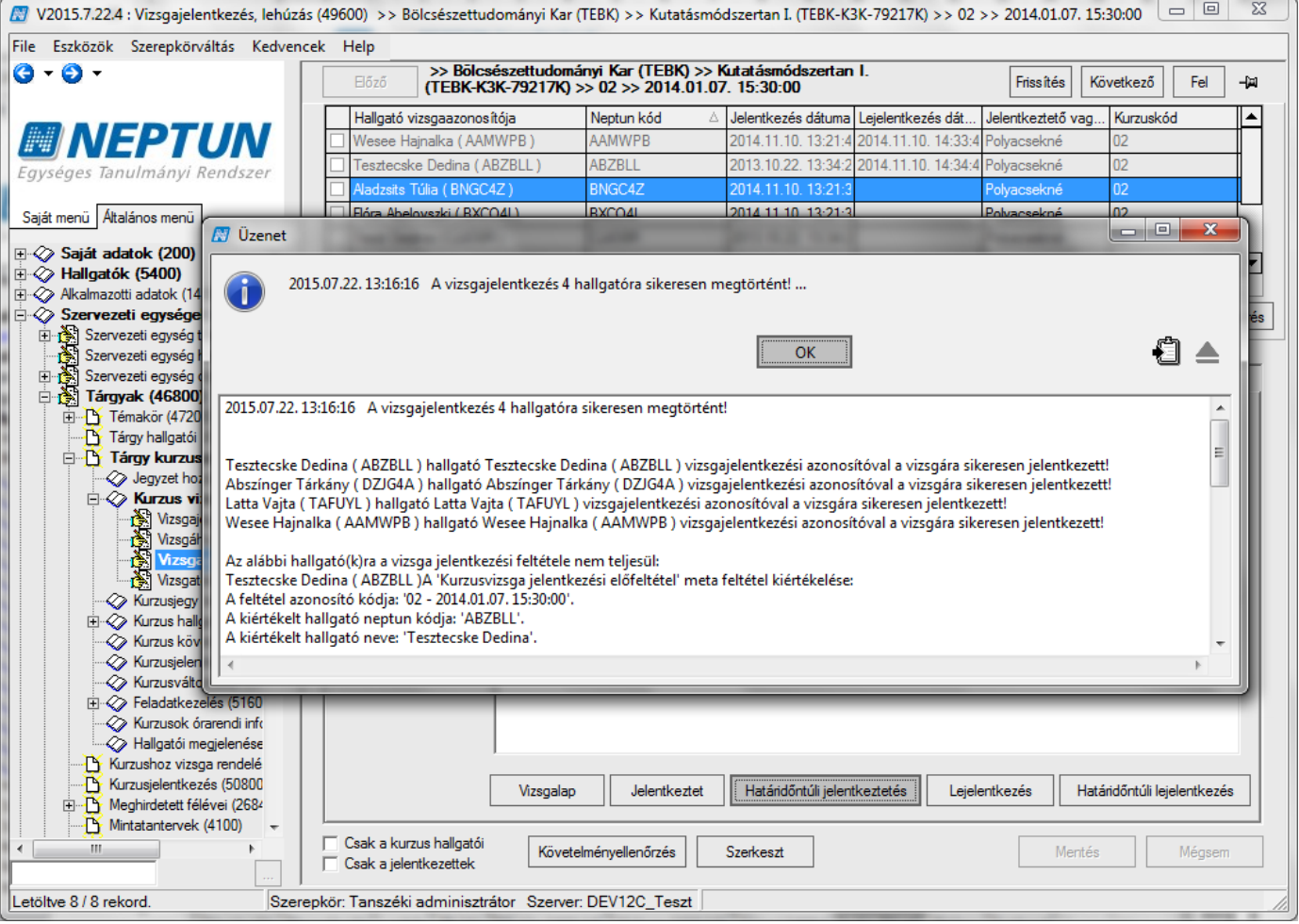

*Vizsgajelentkeztetés – határidőn túl*

**"Lejelentkezés"** – jelentkezési határidőn belüli lejelentkeztetés. A fenti listában jelöljük ki a hallgatót vagy hallgatókat, akit szeretnénk lejelentkeztetni a vizsgáról, majd nyomjuk meg "Lejelentkezés" gombot.

**"Határidőn túli lejelentkezés"** – vizsgajelentkezési határidőn túli lejelentkeztetés. A fenti listában jelöljük ki a hallgatót vagy hallgatókat, akit le kívánunk jelentkeztetni a vizsgáról, majd nyomjuk meg a "**Határidőn túli lejelentkezés"** gombot, ezzel a lehetőséggel a vizsga után is le tudjuk jelentkeztetni a hallgatót.

A **"Határidőn túli jelentkeztetés"** és a **"Határidőn túli lejelentkezés"** gombok intézményi beállítástól függően letiltásra kerülhetnek.

|                                                                          | W V2014.11.10.4 : Vizsgajelentkezés, lehúzás (49600) >> Bölcsészettudományi Kar (TEBK) >> Kutatásmódszertan I. (TEBK-K3K-79217K) >> 02 >> 2015.01.19. 10:00 |                       |                                                           |                           |                                | $-1$<br>w                      |
|--------------------------------------------------------------------------|----------------------------------------------------------------------------------------------------|-----------------------|-----------------------------------------------------------|---------------------------|--------------------------------|--------------------------------|
| File Eszközök Szerepkörváltás Kedvencek Help                             |                                                                                                    |                       |                                                           |                           |                                |                                |
| $\mathbf{G} \cdot \mathbf{O}$                                            | Előző<br>(TEBK-K3K-79217K) >> 02 >> 2015.01.19. 10:00:00                                                                                                    |                       | >> Bölcsészettudományi Kar (TEBK) >> Kutatásmódszertan I. |                           | <b>Friss</b> ités<br>Következő | Fel<br>中国                      |
|                                                                          | Hallgató vizsgaazonosítója                                                                                                    | Neptun kód            | Vezetéknév                                                | Keresztnév<br>Δ           | Módosító előneve               | Kurzuskód                      |
| <b>MINEPTUN</b>                                                          | Abszínger Tárkány (DZJG4A)                                                                                                    | DZJG4A                | Abszínger                                                 | Tárkány                   | Dr.                            | 02                             |
| Egységes Tanulmányi Rendszer                                             | Tesztecske Dedina (ABZBLL)                                                                                                    | <b>ABZBLL</b>         | Tesztecske                                                | Dedina                    | Dr                             | 02                             |
|                                                                          | Wesee Hajnalka (AAMWPB)                                                                                                    | <b>AAMWPB</b>         | Wesee                                                     | Hajnalka                  | Dr.                            | 02                             |
| Saját menü Általános menü                                                |                                                                                                    |                       |                                                           |                           |                                |                                |
| <b>E-2</b> Szervezeti egységek (28000 ∡                                  |                                                                                                    |                       |                                                           |                           |                                |                                |
| Szervezeti egység te<br>田<br><b>D</b> Üzenet<br>N<br>Szervezeti egység h |                                                                                                    |                       |                                                           | $= 0$                     | $\mathbf{x}$                   | E                              |
| Ò<br>Szervezeti egység d<br>田                                            |                                                                                                    |                       |                                                           |                           |                                | $\blacktriangledown$<br>Szűrés |
| Virtuális szakok (29<br>由                                                | 2014.11.10. 14:58:34 Sikeres lejelentkeztetés:                                                                                                    |                       |                                                           |                           |                                |                                |
| 白色<br>Szakok (30800)                                                     |                                                                                                    |                       |                                                           |                           |                                |                                |
| Szakirányok (31800<br>由<br>Ğ۱                                            |                                                                                                    |                       |                                                           |                           |                                |                                |
| $\Box$ $\mathbb{R}$ Tárgyak (46800                                       |                                                                                                    |                       |                                                           |                           |                                |                                |
| <b>P</b> Együttes tárgyal                                                |                                                                                                    |                       |                                                           |                           |                                |                                |
| Tárgyekvivalen                                                           |                                                                                                    |                       |                                                           | €                         |                                |                                |
| E Témakör (47200                                                         |                                                                                                    | ОΚ                    |                                                           |                           |                                |                                |
| F Tárgy hallgatói (                                                      |                                                                                                    |                       |                                                           |                           |                                |                                |
| Tárgyjelentkezé<br><b>E</b> Tárgy kurzus                                 | 2014.11.10. 14:58:34 Sikeres lejelentkeztetés:                                                                                                    |                       |                                                           |                           | $\blacktriangle$               |                                |
| Jegyzet hoz                                                              | Tesztecske Dedina (Neptunkód: ABZBLL) (Vizsgázóazonosító: Tesztecske Dedina (ABZBLL))                                                                       |                       |                                                           |                           |                                |                                |
| √ Órabontáso                                                             |                                                                                                    |                       |                                                           |                           | hető                           |                                |
| <b>E</b> & Kurzus viz                                                    |                                                                                                    |                       |                                                           |                           |                                |                                |
| Nizsgaje                                                                 |                                                                                                    |                       |                                                           |                           |                                |                                |
| N<br>Vizsgáh                                                             |                                                                                                    |                       |                                                           |                           |                                |                                |
|                                                                          | Az alábbi hallgatóknak nincs vizsgajelentkezési időszakuk:                                                                                                  |                       |                                                           |                           |                                |                                |
| <b>N</b> Vizsga<br>A Vizsgate                                            |                                                                                                    |                       |                                                           |                           |                                |                                |
| <b>X</b> Kurzusjegy                                                      | Tesztecske Dedina (Neptunkód: ABZBLL) (Vizsgázóazonosító: Tesztecske Dedina (ABZBLL))                                                                       |                       |                                                           |                           |                                |                                |
| Ei-<>> Kurzus hallo                                                      |                                                                                                    |                       |                                                           |                           |                                |                                |
| $\blacktriangleleft$<br><b>V</b> Kurzus köve                             |                                                                                                    |                       |                                                           |                           |                                |                                |
| <b>V</b> Kurzusjelen                                                     |                                                                                                    |                       |                                                           |                           |                                |                                |
| √ Kurzusváltoztatás (51                                                  |                                                                                                    |                       |                                                           |                           |                                |                                |
| □ < Feladatkezelés (5160                                                 | Vizsgacsere<br>Vizsgalap                                                                                                    | Jelentkeztet          | Határidőntúli jelentkeztetés                              | Lejelentkezés             | Határidőntúli lejelentkezés    |                                |
| X Kurzusok órarendi info<br><b>⊘ Összevonható kurzus</b>                 |                                                                                                    |                       |                                                           |                           |                                |                                |
|                                                                          | <b>▽</b> Csak a kurzus hallgatói                                                                                                    |                       |                                                           |                           |                                |                                |
| A Hallgatói megjelenése<br><b>TN</b> 17.                                 | $\nabla$ Csak a jelentkezettek (0)                                                                                                    | Követelményellenőrzés | Szerkeszt                                                 | Követelménysértők törlése | Mentés                         | Mégsem                         |
| ш.                                                                       |                                                                                                    |                       |                                                           |                           |                                |                                |
|                                                                          |                                                                                                    |                       |                                                           |                           |                                |                                |

*Határidőn túli lejelentkeztetés*

Ha egy hallgató lejelentkezett, vagy lejelentkeztettük a vizsgáról, a "Csak jelentkezettek" jelölőnégyzetből kivéve a pipát, látjuk a lejelentkezett hallgatók jelentkezéseit is. Ezek a sorok szürkén jelennek meg, oszlopban kitehető a le- és feljelentkezés dátuma, illetve a módosító személye.

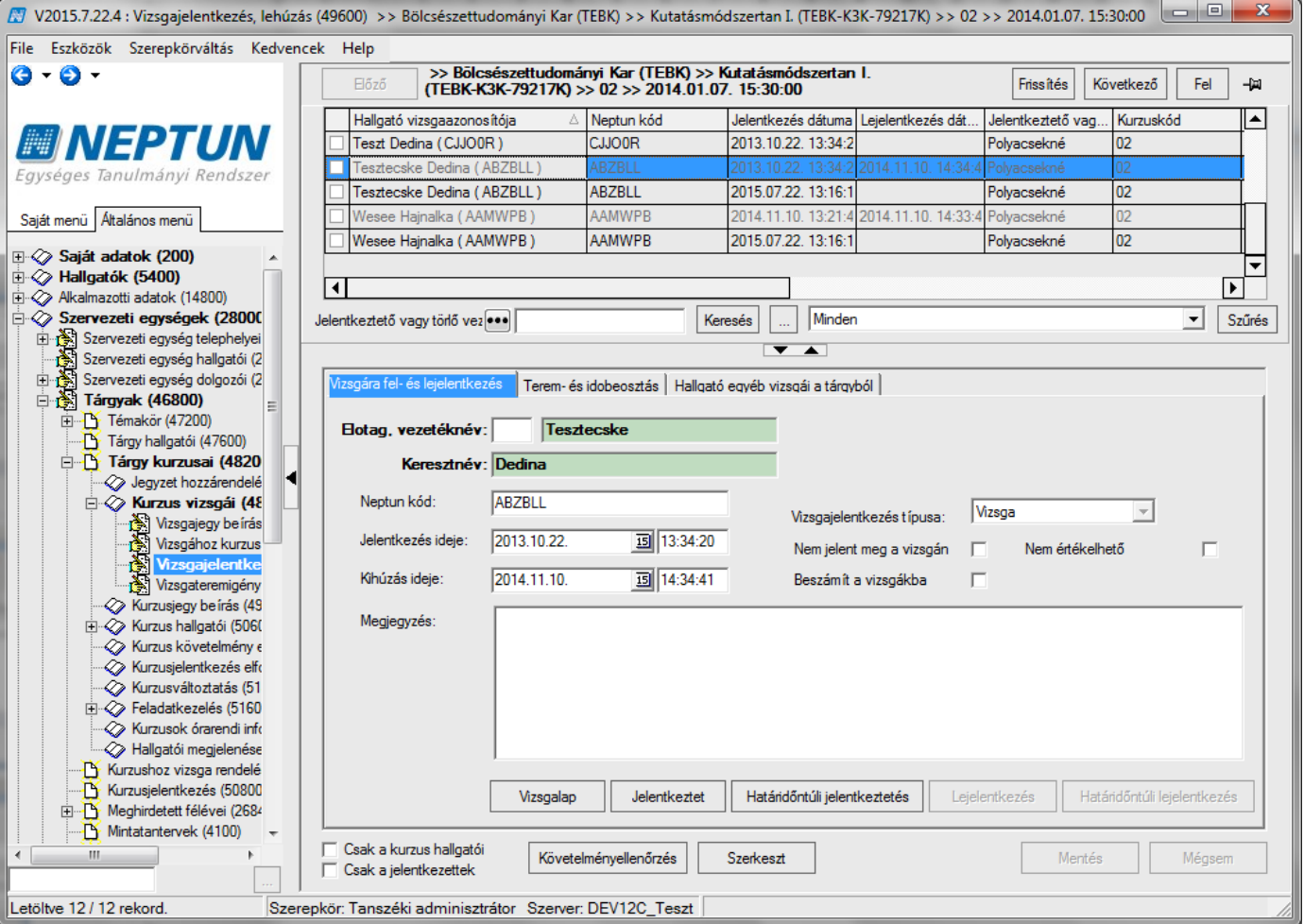

*Nem érvényes jelentkezés megtekintése*

Vizsgajelentkeztetés folyamata: **"Szervezeti egységek (28000)** (szervezeti egység kiválasztása) **/ Tárgyak (46800)** (Tárgy kiválasztása) **/ Tárgy kurzusai (48200)** (Kurzus kiválasztása) **/ Kurzus vizsgái (48800)**  (vizsgaalkalom kiválasztása) **/ Vizsgajelentkezés, lehúzás (49600)" "Jelentkeztet",** vagy **"Határidőntúli jelentkeztetés"** gomb.

#### **Figyelem!**

- Határidőn belüli jelentkeztetés, azt jelenti, hogy még tart a vizsgajelentkezési időszak, határidőn túli jelentkezés akkor használjuk, ha lejárt a vizsgajelentkezési időszak.
- Amennyiben a vizsgához egyéncsoport kerül hozzárendelésre, de a hallgató nem tagja az egyéncsoportnak, ennek ellenére a határidőn túli jelentkeztetés engedi a feltételek nem teljesülésekor is a jelentkeztetést. Ekkor azonban egy üzenet tájékoztat arról, ha a hallgató nem tagja a vizsgához rendelt egyéncsoportnak. Ezzel a funkcióval tudjuk például a kötött hallgató csoportokat kezelni, amikor meghatározott kurzusra, vagy vizsgára való jelentkezés kívánunk szabályozni.

**"Vizsgajelentkezés, lehúzás"** menüponton oszlopszerkesztéssel az oszlopok között megjeleníthető jelentkezés dátuma, a lejelentkezés dátuma, és a Módosító Neptun kódja is.

Hallgató vizsgaidőpontjának cseréjére új funkció készült, melynek segítségével az ügyintéző egy műveletben lejelentkeztetheti a hallgatót egy vizsgaidőpontról és jelentkezteti egy másikra. A leadás és felvétel minden feltételének (jelentkezési határidők, maximális létszám, vizsgakövetelmények, KETVIZSGAKOZOTTINAPOKSZAMA rendszerparaméter, maximális vizsgajelentkezési lehetőség) teljesülnie kell ugyanúgy, mintha a hallgató külön le-, majd feljelentkeztetésre kerülne. Ha bármelyik feltétel nem teljesül, a csere meghiúsul. A "Hallgatók/Hallgató képzései/Féléves adatok/Vizsgák (8700)" és a **"Tárgyak kezelése/Tárgyak/Tárgy kurzusai/Kurzus vizsgái/Vizsgajelentkezés, lehúzás (73400)"** menüpontokon található **"Vizsgacsere"** gomb megnyomásakor egy felugró ablakban listázásra kerülnek az

adott kurzus további, aktuális időpont utáni, megegyező vizsgatípussal rendelkező vizsgái. Ezek közül egy időpontot választva megtörténik a vizsgacsere. A "(73400)" menüponton egyszerre több hallgató kijelölésére is lehetőség van.

## **7.1 Vizsgára jelentkezett hallgatók automatikus lejelentkeztetése**

### **7.1.1Követelménysértők törlése**

A végleges vizsgakövetelményt nem teljesítő hallgatók vizsgáról való lejelentkeztetésére is lehetséges kliensben és oktatói weben is.

A kliensben a **"Vizsgajelentkezés, lehúzás" (49250, 49600, 73400)"** menüpontokon található a *"***Követelménysértők törlése***"* gomb. A gomb megnyomásával a program elvégez egy végső vizsgakövetelmény-ellenőrzést, majd a vizsgajelentkezési határidő figyelmen kívül hagyásával lejelentkeztet minden olyan hallgatót a vizsgáról, aki a végleges vizsgakövetelményt nem teljesíti és nem ügyintéző jelentkeztette fel a vizsgára.

A művelet végén visszajelző üzenetben tájékoztatja a felhasználót a sikeresen és a sikertelenül lejelentkeztetett hallgatók tételes listájáról.

A gomb láthatósága jogosultsággal szabályozható, a kliensben alapértelmezetten csak magas szerepkörök (belső adminisztrátor, rendszer adminisztrátor) számára érhető el.

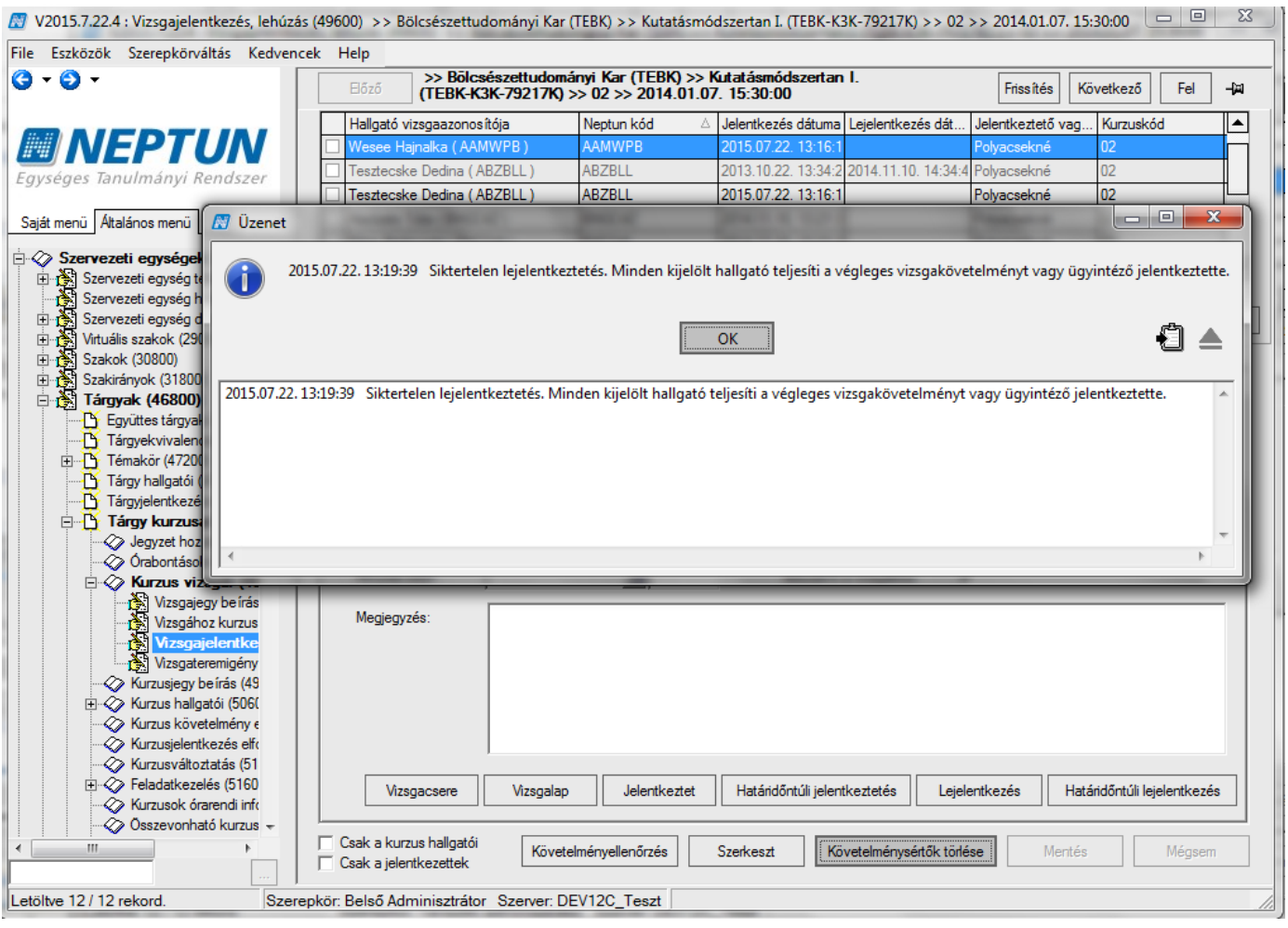

*Követelménysértők törlése*

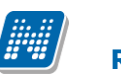

## **7.1.2Automatikus törlés Letiltva bejegyzéssel**

A LETILTVA ESETEN VIZSGALEJELENTKEZTETES rendszerparaméterrel szabályozható, hogy amennyiben a hallgató az indexsorában "*Letiltva*" bejegyzést kap, akkor az adott tárgyból az érvényes vizsgajelentkezése is törlésre kerüljön-e. A paraméter értékei:

0 - a hallgató érvényes vizsgajelentkezése nem kerül törlésre "Letiltva" bejegyzés rögzítésekor,

1 – "Letiltva" bejegyzést rögzítő figyelmeztető üzenetet kap a hallgató érvényes vizsgajelentkezéséről, de a vizsgajelentkezés nem kerül törlésre,

2 - a "Letiltva" bejegyzést rögzítő figyelmeztető, megerősítést kérő üzenetet kap a hallgató vizsgajelentkezéséről és a hallgató érvényes vizsgajelentkezése törlésre kerül a tárgyból.

A paraméter érvényesül kliens és oktatói web felől rögzített "Letiltva" bejegyzés érték esetén is, a hallgató a vizsgáról történő lejelentkeztetésről automatikus rendszerüzenetet kap. Amennyiben a hallgatónak van olyan érvényes vizsgajelentkezése, ahol érvényes eredmény került rögzítésre, akkor a paraméter 2 értéke esetén nem jelentkezteti le a program a vizsgáról, és a "Letiltva" bejegyzést nem engedi rögzíteni. Erről a bejegyzést rögzítő felhasználó figyelmeztető üzenetet kap.

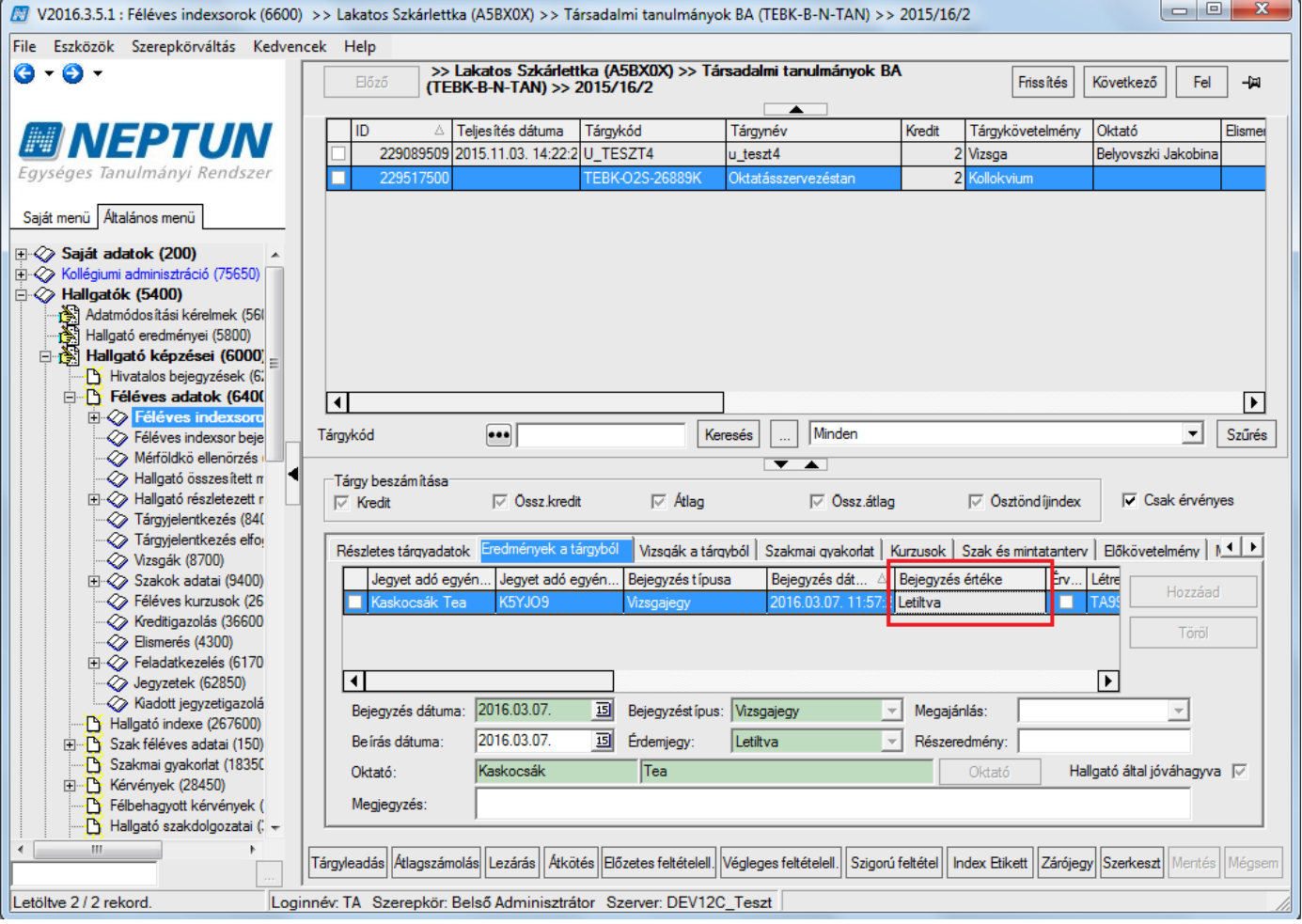

*Hallgató indexsorában "Letiltva" bejegyzés*

# **8 Feladatkezelés**

A **"Szervezeti egység (28000) / Tárgyak (46800) / Tárgy kurzusai (48200) / Feladatkezelés (51600)"** menüponton lehet a kurzushoz feladatokat kiírni.

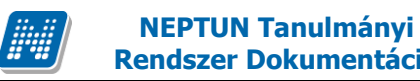

A feladatkezelésnél többszintű feladat hierarchia megvalósítása lehetséges. Így lehetőség nyílik arra, hogy egy feladatnak részfeladatai, illetve pótlásai jöjjenek létre.

A feladatkezelés logikájában és a hierarchia kezelésében alapszabály, hogy egy feladathoz részfeladat vagy pótlás tartozhat, amennyiben egy feladathoz tartozik részfeladat, akkor már csak a részfeladatnak lehet pótlása. Természetesen egy feladathoz tartozhat több pótlás, vagy több részfeladat és egy részfeladathoz is tartozhat több pótlás.

Ezt a logikát követi a programban a felviteli lehetőség is, mely szerint a feladathoz első körben lehetőség van részfeladat vagy pótlás létrehozására. Amennyiben pótlási alkalom kerül kiírásra, akkor a "Részfeladat" létrehozás gomb, már nem érhető el, és ugyanez, ha a feladathoz részfeladat került kiírásra, akkor a "Pótlás" gomb, inaktív lesz, és pótlást már csak a részfeladat soron állva lehet a rendszerbe létrehozni.

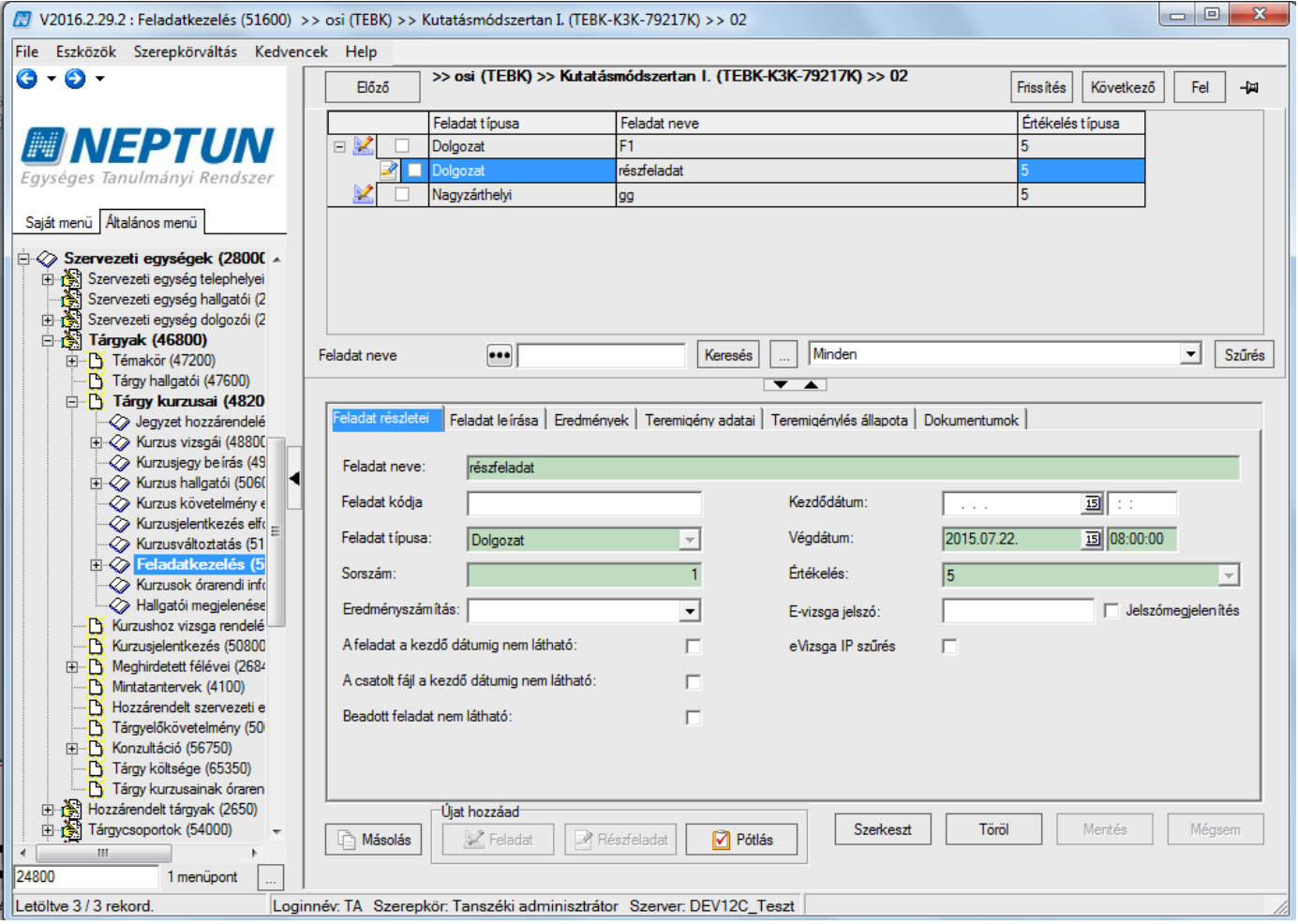

*Részfeladat csak feladat soron állva hozható létre- Részfeladathoz csak pótlás hozható létre*

A "*Feladat név"* mellett található a "*Feladat kódja"* mező, melyben a megadott kódnak adott tárgy adott félév adott kurzusán belül egyedinek kell lennie (adott kurzuson belüli egyediség).

Az "*Eredményszámítás típusa"* a legördülő mezőből kiválasztható az utolsó, a legjobb és az átlag típusra épül logika. Ezen típusoknál számolja a program automatikusan az eredményt.

A beállított eredményszámítás alapján a program automatikusan számolja a feladat végeredményét. Amennyiben a feladathoz tartozik részfeladat és a részfeladat eredmény legjobb, vagy utolsó stb. eredményszámítása került beállításra, akkor a feladatnál az ennek megfelelő eredmény fog megjelenni. A végeredmény kézzel felülírható, de új bejegyzést követően a program a kézzel történt módosítást felülírja.

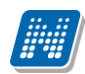

A kiegészítő eredmények az utolsó és a legjobb típusnál öröklődnek. De a program az eredmény automatikus számítást csak azonos feladattípusonként végzi el és örökíti. Tehát, ha van egy feladat és annak két részfeladata, és ha a feladat 5-ös skálán értékelhető és az egyik részfeladat is 5-ös skálán értékelhető, de a másik részfeladat pl. 100-as skálán, akkor a feladat eredménynél az 5-ös skála értékelése fog megjelenni, ezért fontos a feladat típusok megadására figyelni.

A "*kezdő* és *végdátum"* mezőkben a dátumok megadása kötelező. A dátumok megadásánál óra, perc megadása is kötelező. A dátum megadásnál javasoljuk, hogy részfeladat végdátuma kisebb legyen, mint a feladat végdátuma.

A pótlásszám mező tájékoztató jellegű, hogy adott feladathoz hány darab részfeladat vagy pótlás tartozik, illetve a részfeladat soron állva mennyi pótlás tartozik ahhoz a részfeladathoz. A pótlás darabszám, és részfeladat-darabszám.

Minden szükséges feladatot, részfeladatot, pótlást ki kell írni, a program nem fog automatikusan sorokat létrehozni, természetesen kivétel a másolás funkció.

A "*Feladat leírása*" tabulátoron részletes leírást adhatunk meg a hallgatóknak a kiírt feladattal kapcsolatban.

# **8.1 Eredmények felvitele**

Eredmény rögzítése minden soron lehetséges, attól függően, hogy feladat eredményt, részfeladat eredményt vagy pótlás eredményt szeretnénk rögzíteni. De a hierarchiának megfelelően egy soron lehet rögzíteni az alatta lévő részfeladat/ pótlás eredményeket is.

Ha a feladathoz tartozó minden részfeladat és pótlás eredményt meg szeretnénk tekinteni, akkor a feladat soron állva kell az "*Eredmények"* tabfülre lépni.

Az eredmény mellett kiegészítő eredmény is megadható. Ehhez a *"Kiegészítő eredmény"* jelölőnégyzetet kell igaz értékre állítani. Ekkor az oszlopok kiegészítésre kerülnek "*Kiegészítő eredmény",* és ha van *Részeredmény* oszlop, akkor *Kiegészítő részeredmény* oszlopokkal. A részeredmény mezőbe csak numerikus érték vihető fel és csak akkor lehet kiegészítő eredményt megadni, ha az eredmény oszlop már nem üres.

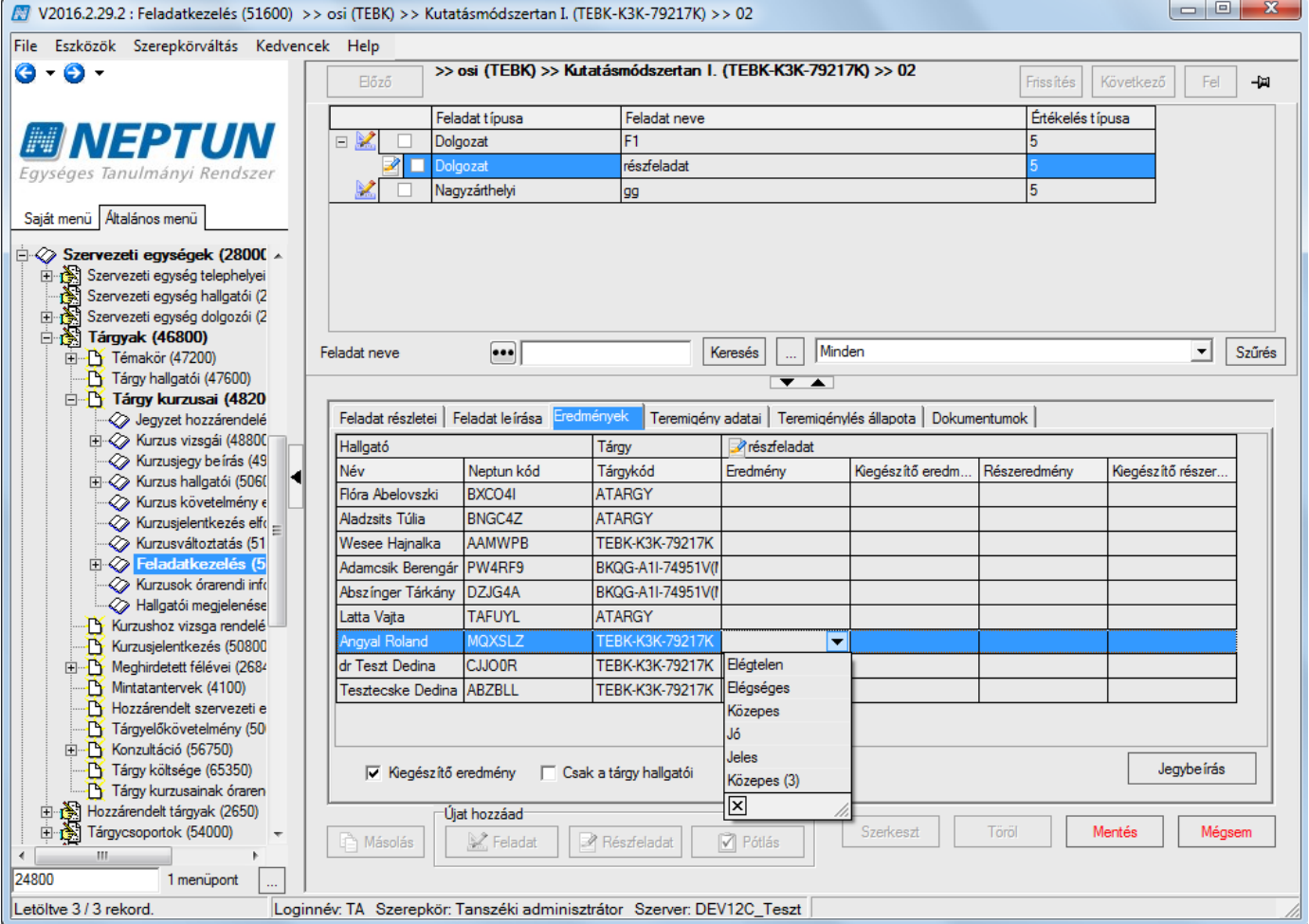

Eredmények tabulátor fülön jegybeírás folyamata: "Szerkeszt" gomb /*"Eredmény"* oszlopba kattintás /eredmény kiválasztása /**"Jegybeírás"** gomb/ **"Mentés"** gomb

Jegybeírásánál a programban a nyilak és a numerikus billentyűzet segítségével is lehet az eredményeket rögzíteni.

A felületen található "*Csak a tárgy hallgatói*" jelölőnégyzet arra szolgál, hogy csak a kiválasztott tárgyhoz tartozó érvényes kurzusjelentkezésű hallgatókat tudjuk megtekinteni. (Hamis állás esetén a kurzusjelentkezések megjelenítésekor nem figyelünk a kiválasztott tárgyra. A jelölőnégyzet állása mentésre kerül a profilba.

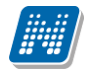

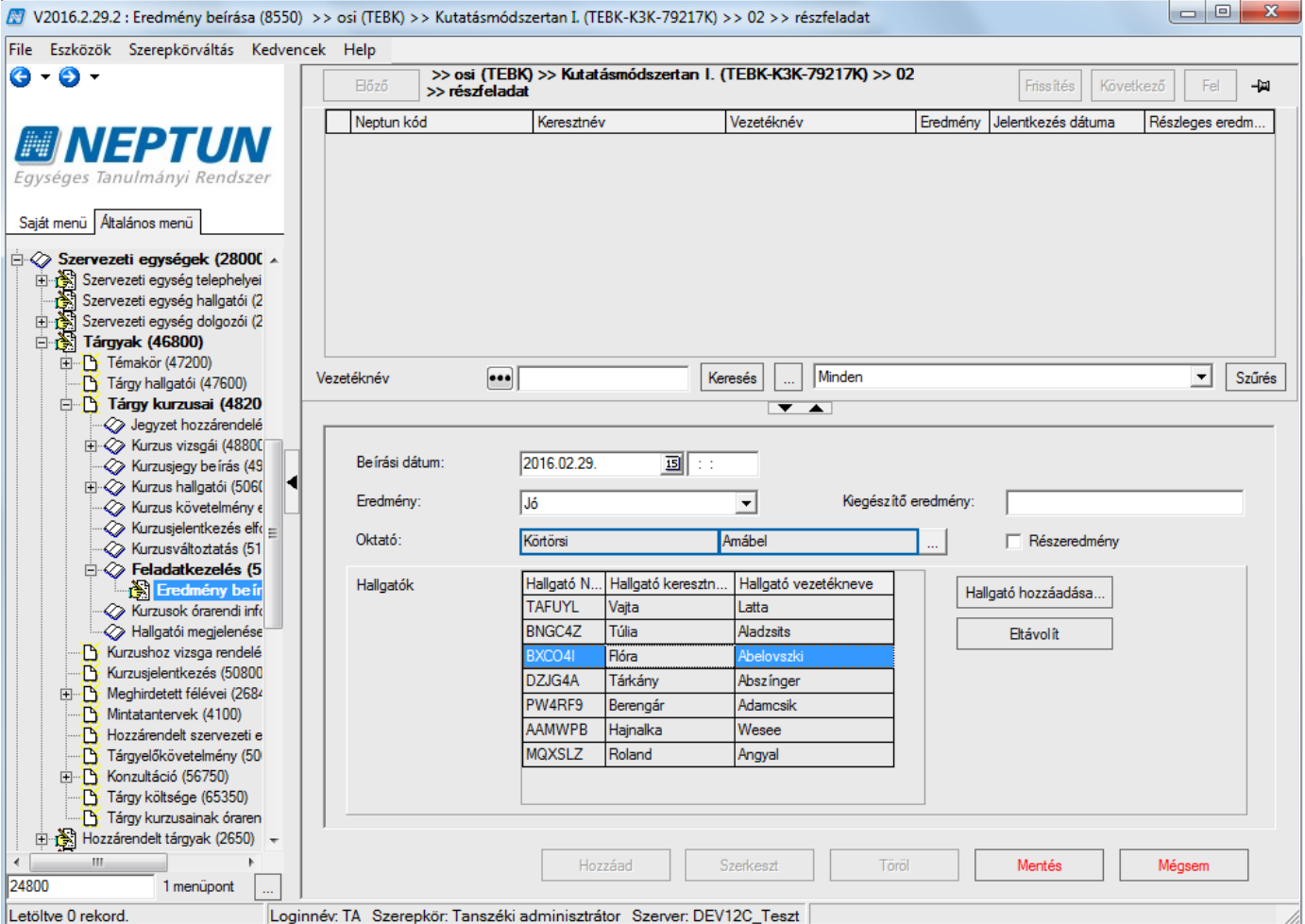

*Hallgatók hozzáadása, feladat eredmény csoportos rögzítéshez*

Eredmények a feladathoz rögzíthetőek az "Eredmény beírása (88550)" és a "Tárgyak kezelése (70400)" menüpont felől az "Évközi eredmény beírása (75400)" menüpontban is. Csoportos eredmény beírására is használható a felület.

Eredmény rögzítése "Eredmény beírás" menüpontban: "Hozzáad" gombra kattintás után a "Hallgató **hozzáadása"** gomb aktív lesz, a gombra kattintva megjelennek a hallgatók, akik a kurzust felvették. Hallgatók kiválasztása után, a legördülő menüből az eredmény kiválasztható. A beírás dátuma automatikusan kitöltésre kerül, ill. szükség esetén felülírható. Az Oktató összerendelő mezőből kiválasztható, de ha nem kerül kiválasztásra, akkor automatikusan a beíró nevével kerül kitöltésre.

A felrögzített eredmények módosíthatóak a "Szerkeszt" gombra kattintás után, hallgatónként vagy csoportosan.

Figyelem: A felületen található "Részeredmény" jelölőnégyzet bepipálásával az eredmény részeredménynek számít, ekkor az eredmény a Hallgatói weben nem jelenik meg.

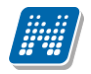

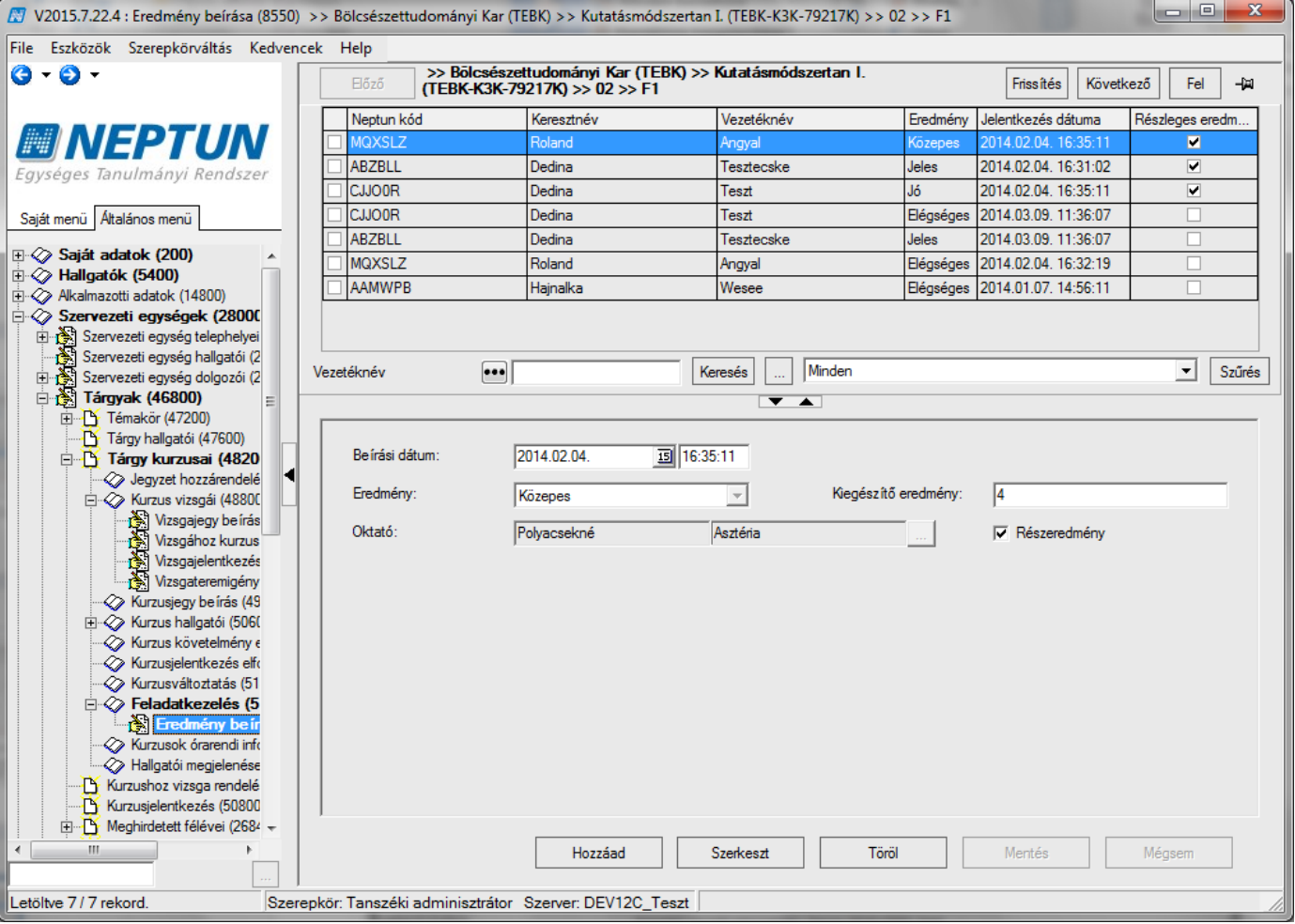

*Eredmény rögzítése*

A felületen eredmény rögzítésére használható a Kiegészítő eredmény szöveges mező is. A mezőbe maximum 100 karakter hosszú szöveg írható.

## **8.2 Feladat másolása**

A programban adott tárgy adott félévében adott kurzushoz másolhatóak a feladatokhoz tartozó részfeladatok, vagy a feladatokhoz tartozó pótlások.

Ha feladat másolás történik féléven belül másik kurzushoz, vagy más tárgy más kurzusához, akkor a feladathoz tartozó részfeladat/ pótlás vagy pótlás is másolódik.

Ha a feladat másolásnál, ha következő félévre történik a másolás, akkor a félév évének megfelelően módosul a határidő éve.

Amennyiben a feladatnál a kezdő dátum is kitöltésre került, akkor erre a dátumra is a fent említett szabály vonatkozik. Másolásnál a másolt példány egy M betű kiegészítést kap, mint másolt példány, de a kód kézzel ezt követően módosítható.

Másoláskor a feljövő ablakban alapértelmezett feltételként a másolni kívánt feladat tárgykódja szerepel, de ezt törölve a rendszerben lévő összes kurzushoz másolható.

KURZUSMASOLASEVKOZIFELADATOKKAL rendszer paraméter I érték esetén kurzusmásolással az újonnan létrejött kurzusokhoz is öröklődnek a feladatok/ részfeladatok/ pótlások a megadott félév év dátumával.

Amennyiben szükséges, akkor a határidő mező a másolást követően módosítható.

**NEPTUN Tanulmányi**

A feladat másolás határidő és kód kiegészíthető. A kurzushoz tartozó feladatoknál a részfeladat- vagy pótlássor másolására is lehetőség van.

# **9 Alkalmazott adatainak megtekintése**

A képernyő felső részén az alkalmazottak listája látható, az alsó részén pedig egy kiválasztott alkalmazottról láthatunk bővebb adatokat. Az adatok szerkesztése tanszéki adminisztrátor jogosultsággal nem lehetséges.

#### **A tabulátorfülekre kattintva a következő adatok érhetőek el:**

- Személyes adatok
- Hivatalos adatok
- Okmányok
- Címek
- Munkahelyi adatok
- Előképzettség
- Nyelvvizsga
- Extra adatok
- NMS
- Alkalmazotti adatok
- Szervezeti egység
- Egyéb
- Fényképek
- Előnyben részesítés
- Tagságok/Képzettségek
- Kommunikáció tiltása
- Egyéncsoportok
- FIR válaszok
- Oktatói óratartás

## **9.1 Tanszéki Adminisztrátor feladatai Alkalmazotti adatok menüpont (oktató) felől**

A jelen dokumentumban részletesen leírásra került a kurzus, vizsga meghirdetéssel, ill. jegybeírással kapcsolatos műveletek.

Az leírt műveletek **"Alkalmazotti adatok (14800)"** menüpont felől is elvégezhetőek. A felületek és a feladatok elvégzése megegyezik a **Szervezeti egységeknél** található felületekkel. Az eltérések részletezésre kerülnek.

## **9.2 Tárgy meghirdetése félévre, kurzus hozzáadásával (kiírással) (ezen a felületen csak másolással lehetséges)**

#### Kurzus meghirdetés folyamata:

**"Alkalmazotti adatok (14800)** (oktató kiválasztása) **/Oktatott kurzusok (21800)"** (fent tárgy valamelyik kurzusának kiválasztása, tárgykód vagy tárgynév alapján, "Hozzárendel" gombbal a megjelenő ablakból a kurzus kiválasztása, adatok kitöltése.

**Fontos információ!**

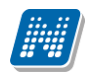

- Itt arra kell figyelni, hogy csak olyan tárgyat/kurzust tudunk meghirdetni, amelyet már korábban, valamelyik félévben az oktató oktatott.
- Arra is vigyázni kell, hogy itt nem lesz információnk arról, hogy a tárgyat milyen kurzustípusokkal kell kiírni. Ezért javasoljuk a kurzus meghirdetését inkább a **"Szervezeti egységek /Tárgyak (46800)"** felől.

# **9.3 Mintatanterv-hozzárendelés**

Az **"Alkalmazotti adatok (14800)** (oktató kiválasztása)**/Oktatott kurzusok (21800)"** (fent tárgy valamelyik kurzusának kiválasztása, tárgykód vagy tárgynév alapján), Órarendi adatszolgáltatás fül, lent "Szerkeszt" gomb, középen "Mintatanterv hozzáadása" gomb, majd "Mentés" gomb. **Figyelem!**

• A *Csak a hozzárendelt mintatantervekben elérhető jelölőnégyzet* bepipálásakor csak az itt hozzárendelt mintatantervek hallgatói vehetik fel a kurzust, a többi mintatantervből nem lehet felvenni.

# **9.4 Az órarendi adatszolgáltatás felvitele**

Az **"Alkalmazotti adatok (14800)** (oktató kiválasztása) **/Oktatott kurzusok (21800)"** (fent tárgy valamelyik kurzusának kiválasztása, tárgykód vagy tárgynév alapján), *"Órarendi adatszolgáltatás"* fül, lent "Szerkeszt" gomb, *"Órabontás"* kiválasztása (az *"Alapadatok"* fülön megadott tagozat szerinti adatok jönnek fel), *Teremigény, Eszközigény* (legördülő menüből kiválasztani a megfelelőt), *Terem mérete* – főben lehet megadni. **"Mentés"** gomb.

### **Figyelem!**

• Tárgyjelentkeztetést, kurzuscserét (hallgatók áthelyezése egyik kurzusról másikra) csak az "Szervezeti egységek/Tárgyak" illetve "Kurzusok" felől lehet elvégezni.)

# **9.5 Feladatkezelés – (Alkalmazotti adatok felől)**

Az **"Alkalmazotti adatok / Oktatott Kurzusok / Feladatkezelés (24800)"** menüpontban lehet a kurzushoz feladatot kiírni. A feladat kiírás, másolás, eredmények felvitele és így a felület is teljesen megegyezik a **"Tárgyak / Tárgy kurzusai / Feladatkezelés**" menüponttal, melynek működése a Feladatkezelés című fejezetben részletezésre került.

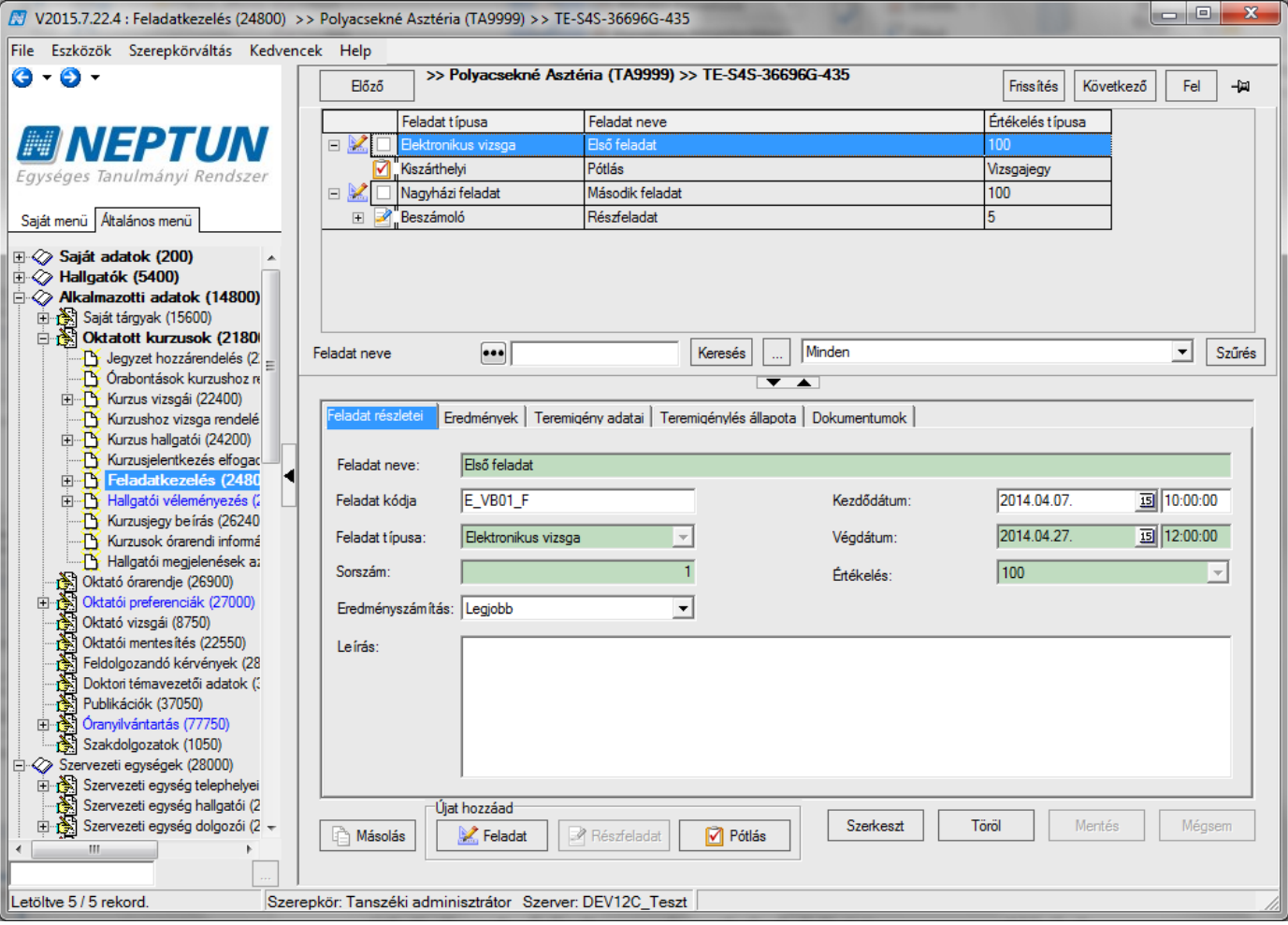

*Feladatkezelés*

# **9.6 Jegybeírás kurzushoz (pl. évközi jegy vagy aláírás)**

Az **"Alkalmazotti adatok (14800)** (oktató kiválasztása)**/Oktatott kurzusok (21800)** (fent tárgy valamelyik kurzusának kiválasztása, tárgykód vagy tárgynév alapján) **/Kurzusjegy beírás (262400)"**

Csoportosan: Fent az oszlopban hallgatók kijelölése, bejegyzés típusának kiválasztása, érdemjegy kiválasztása, oktató kiválasztása, (**"Oktató"** gomb, Csak a kurzus oktató közül igen/nem), **"Jegybeírás"** gomb.

Egyesével: Lent bejegyzés típusának kiválasztása, fent az oszlopoknál érték oszlop mezőjébe kattintani, numerikus billentyűkkel jegyek felvitele, oktató kiválasztása, ("Oktató" gomb, Csak a kurzus oktató közül igen/nem), "**Jegybeírás**" gomb.

Törlés: Korábbi bejegyzések fül, lent **"Szerkeszt"** gomb, középen ráállni az adott bejegyzés sorára **"Törlés"** gomb, lent **"Mentés**"

## **9.7 Vizsgakiírás (akkor is felvihetjük innen, ha nem az adott oktató vizsgáztat, a vizsgáztató megadása ettől független)**

Az **"Alkalmazotti adatok (14800)** (oktató kiválasztása) **/Oktatott kurzusok (21800)** (fent tárgy valamelyik kurzusának kiválasztása, tárgykód vagy tárgynév alapján), **/Kurzus vizsgái (22400)", "Hozzáad"** gomb. Kötelező mezők: "*Vizsgatípus"* (legördülő menüből kiválasztható, a kurzusnál megadott vizsgatípusok alapján), "*Kezdete"*, "Vége".

Kitöltésre ajánlott mezők: "*Várólista létszám", "Maximális létszám"*, "Minimális létszám"

### **9.7.1Oktató megadása vizsgához (együtt a vizsgakiírással, külön szerkesztés nélkül is elvégezhető)**

Az **"Alkalmazotti adatok (14800)** (oktató kiválasztása) **/Oktatott kurzusok (21800)** (fent tárgy valamelyik kurzusának kiválasztása, tárgykód vagy tárgynév alapján), **/Kurzus vizsgái (22400)"** (vizsgaalkalom kiválasztása) lent "Szerkeszt", feljebb "Vizsgáztató hozzárendelése" gomb, a program megkérdezi, hogy csak a kurzus oktatói közül akarunk-e választani (igen/nem). Megadható az oktató résztvevő típusa. (pl. szigorlatnál), lent "Mentés" gomb.

#### **Figyelem!**

• Az oktató csak akkor látja a weben vizsgaalkalmat, ha hozzárendeljük! (attól függetlenül, hogy oktató felől írtuk ki a vizsgaalkalmat) Törlés ugyan itt, az **"Oktató törlése"** gombbal történik.

### **9.7.2Vizsgához terem hozzárendelés (együtt a vizsgakiírással, külön szerkesztés nélkül is elvégezhető)**

**"Alkalmazotti adatok (14800)** (oktató kiválasztása) **/Oktatott kurzusok (21800)** (fent tárgy valamelyik kurzusának kiválasztása, tárgykód vagy tárgynév alapján), **/Kurzus vizsgái (22400)"** (vizsgaalkalom kiválasztása) "*Teremfoglalások"* fül "Szerkeszt" Kiválasztott termeknél "Terem kiválasztása" gomb, terem kikeresése, **"OK"** gomb. (nem jelent sem foglalást, sem igénylést, csak szűrést) lehetőség: a kiválasztott terem órarendjének megtekintése a "Terem órarendje" gombbal. Utána lejjebb "Terem hozzáadása" gomb, feljövő felületen **"Terem keresése"** gomb (ha fent a terem kiválasztásánál adtunk meg termet, csak az jön fel, ha szabad, alapértelmezetten a szabad termek jönnek fel), "OK" gomb, "Mentés"

## **9.7.3Vizsgához kurzus rendelése**

**"Alkalmazotti adatok (14800)** (oktató kiválasztása) **/Oktatott kurzusok (21800)** (fent tárgy valamelyik kurzusának kiválasztása, tárgykód vagy tárgynév alapján)**/Kurzus vizsgái (22400)"** (vizsgaalkalom kiválasztása), "Kurzusok" fül, lent "Szerkeszt" gomb, középen "Kurzus hozzárendelés" gomb, kurzus(ok) kiválasztása, **"OK"** (alapértelmezetten a tárgy a szűrő, de ki lehet törölni, és másik tárgy kurzusát hozzáadni), **"Mentés"** gomb.

## **9.7.4Vizsga kiírása másolással**

Az **"Alkalmazotti adatok (14800)** (oktató kiválasztása) **/Oktatott kurzusok (21800)** (fent tárgy valamelyik kurzusának kiválasztása, tárgykód vagy tárgynév alapján) **/Kurzus vizsgái (22400)"** (vizsgaalkalom kiválasztása) "Vizsga másolása" gomb.

### **9.7.5Hallgató jelentkeztetése vizsgára, hallgató lejelentkeztetése vizsgáról**

**"Alkalmazotti adatok (14800)** (oktató kiválasztása) **/Oktatott kurzusok (21800)** (fent tárgy valamelyik kurzusának kiválasztása, tárgykód vagy tárgynév alapján) **/Kurzus vizsgái (22400)** (vizsgaalkalom kiválasztása) /**Vizsgajelentkezés lehúzás (23200)**", "**Jelentkeztet"** gomb- vizsgajelentkezési határidőn belül. A kurzus hallgatóinak listájából válasszuk ki a hallgatót vagy hallgatókat, **"OK"** gomb. A program figyeli a vizsgánál és a képzésnél megadott jelentkezési feltételeket, annak teljesülése nélkül nem teszi a hallgatót a vizsgára.

**"Határidőn túli jelentkeztetés"** – vizsgajelentkezési határidőn kívüli jelentkeztetés, a kurzus hallgatóinak listájából válasszuk ki a hallgatót vagy hallgatókat, "OK" gomb. Nagyon fontos, hogy ezzel a gombbal jelentkeztetünk akkor is, ha a vizsgánál vagy a képzésnél megadott jelentkezési feltétel akarjuk figyelmen kívül hagyni. A feljövő ablakban a program üzenetet küld arról, ha időszakon kívüli a jelentkezés, és arról is, ha valamelyik jelentkezési feltétel nem teljesült, de felteszi a hallgatót a vizsgára!

**"Lejelentkezés"** – jelentkezési határidőn belüli lejelentkeztetés. A fenti listában jelöljük ki a hallgatót vagy hallgatókat, akit le kívánunk jelentkeztetni a vizsgáról, majd nyomjuk meg a jelzett gombot.

**"Határidőn túli lejelentkezés"** – vizsgajelentkezési határidőn túli lejelentkeztetés. A fenti listában jelöljük ki a hallgatót vagy hallgatókat, akit le kívánunk jelentkeztetni a vizsgáról, majd nyomjuk meg a jelzett gombot. Ha egy hallgató lejelentkezett, vagy lejelentkeztettük a vizsgáról, a "Csak jelentkezettek" jelölőnégyzetből kivéve a pipát, látjuk a lejelentkezett hallgatók jelentkezéseit is. Ezek a sorok szürkével jelennek meg, oszlopban kitehető a le- és feljelentkezés dátuma, illetve a módosító személye.

## **9.8 Vizsgalap nyomtatása**

**"Alkalmazotti adatok (14800)** (oktató kiválasztása) **/Oktatott kurzusok (21800)** (fent tárgy valamelyik kurzusának kiválasztása, tárgykód vagy tárgynév alapján) **/Kurzus vizsgái (22400)** (vizsgaalkalom kiválasztása) **Vizsgajelentkezés lehúzás (23200)", "Vizsgalap"** gomb, megfelelő *template* kiválasztása, nyomtatás.

Ha több kurzust rendeltünk a vizsgához, a vizsgalap nyomtatása előtt a *"Csak a kurzus hallgatói"* jelölőnégyzetből kivéve a pipát a vizsgaalkalom összes hallgatóját megjeleníthetjük a vizsgalapon.

## **9.9 Vizsgajegy beírása**

**"Alkalmazotti adatok (14800)** (oktató kiválasztása) **/Oktatott kurzusok (21800)** (fent tárgy valamelyik kurzusának kiválasztása, tárgykód vagy tárgynév alapján) **/Kurzus vizsgái (22400)** (vizsgaalkalom kiválasztása)**/Gyorsított vizsgajegy beírás (22600)"**

Csoportosan: Fent az oszlopban hallgatók kijelölése, bejegyzés típusának kiválasztása, érdemjegy kiválasztása, oktató kiválasztása, (**"Oktató"** gomb, Csak a kurzus oktató közül igen/nem), **"Jegybeírás"** gomb.

Egyesével: lent bejegyzés típusának kiválasztása, fent az oszlopoknál érték oszlop mezőjébe kattintani, numerikus billentyűkkel jegyek felvitele, oktató kiválasztása, ("Oktató" gomb, Csak a kurzus oktató közül igen/nem), "**Jegybeírás**" gomb.

Törlés: fent az oszlopban a törölni kívánt sorok kiválasztása, érdemjegynél az (eredmény törlése) kódtétel kiválasztása, "Jegybeírás" gomb.

### **Figyelem!**

• Aláírást nem innen, hanem kurzus felől kell felvinni, viszont vizsgajegyet mindig innen.

## **9.10Jelölőnégyzetek (Beszámít a vizsgába, Nem jelent meg)**

**"Alkalmazotti adatok (14800)** (oktató kiválasztása) **/Oktatott kurzusok (21800)** (fent tárgy valamelyik kurzusának kiválasztása, tárgykód vagy tárgynév alapján) **/Kurzus vizsgái (22400)** (vizsgaalkalom kiválasztása) /**Vizsgajelentkezés lehúzás (23200)"** lent **"Szerkeszt"** gomb, jelölőnégyzetbe pipa berakása vagy elvétele. "Mentés".

**"Alkalmazotti adatok (14800)** (oktató kiválasztása) **/Oktatott kurzusok (21800)** (fent tárgy valamelyik kurzusának kiválasztása, tárgykód vagy tárgynév alapján) **/Kurzus vizsgái (22400)** (vizsgaalkalom kiválasztása**)/Gyorsított vizsgajegy beírás (22600)**" felületen megtekinthető.

A jelölőnégyzetek párja megtalálható az oktatónál a weben is.

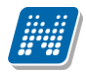

*Beszámít a vizsgába*: alapértelmezetten bepipált, kivehető a pipa a hallgató soránál a jelölőnégyzetből. Ha bepipált állapotú, a program elhasznált alkalomnak tekinti a vizsgát.

*Nem jelent meg*: bepipálható, arról ad információt, hogy a hallgató nem jelent meg, ha nem hoz igazolást, elhasznált vizsgaalkalom (ha a *Beszámít a vizsgába* jelölőnégyzetből nem vesszük ki a pipát, elhasznált alkalom)

*Nem értékelhető* jelölőnégyzet bejelölhető, ha a hallgató vizsgán nyújtott teljesítménye nem értékelhető.

# **9.11Alkalmazott órarendjének megtekintése**

Alkalmazott/oktató órarendje megtekinthető az **"Alkalmazotti adatok (14800)/Oktató órarendje (26900)"** menüpontban.

A menüponton az oktató órarendjében az órarendi időpontok mellett megjelennek azok a konzultációs időpontok is, melyekhez a kiválasztott oktató hozzárendelésre került.

A felületen idő intervallumra, félévre, órarend típusára, naptári hetekre lehet szűrő feltételeket beállítani. A szűrő feltételek beállítása után a **"Lekérdezés"** gomb alkalmazása szükséges.

Az órarenden a megjelenített kurzus fölé húzva az egeret bővebb információk jelennek meg kurzus adatairól. pl. terem (T), oktató (O), kurzus kód (K), tágykód (TK), Időpont.

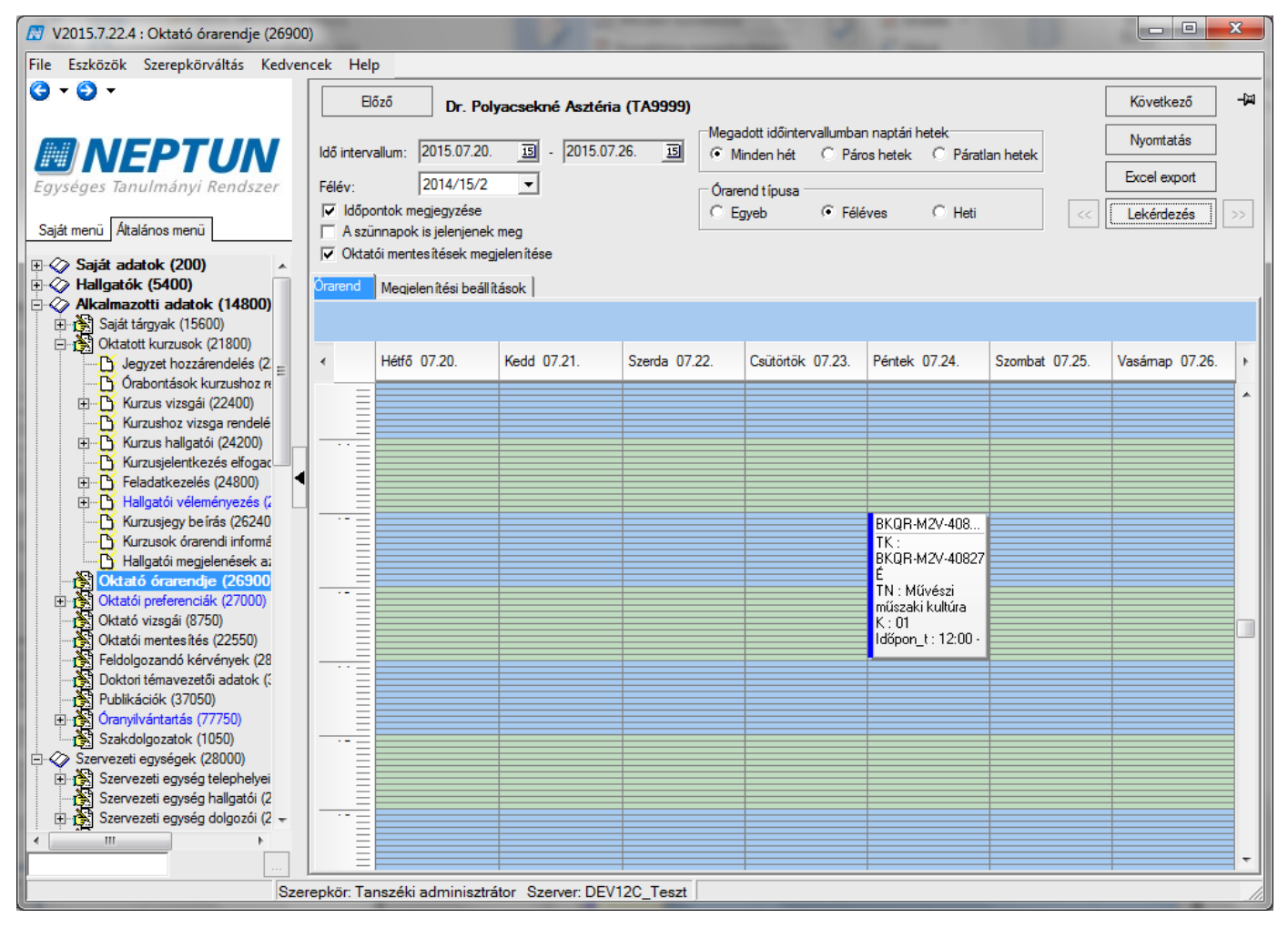

*Alkalmazott órarendjének megtekintése*

A *Megjelenítési beállítások* tabulátor fülön, a képen megjelenő órarend megjelenítése változtatható. Pl. napok, idősávok

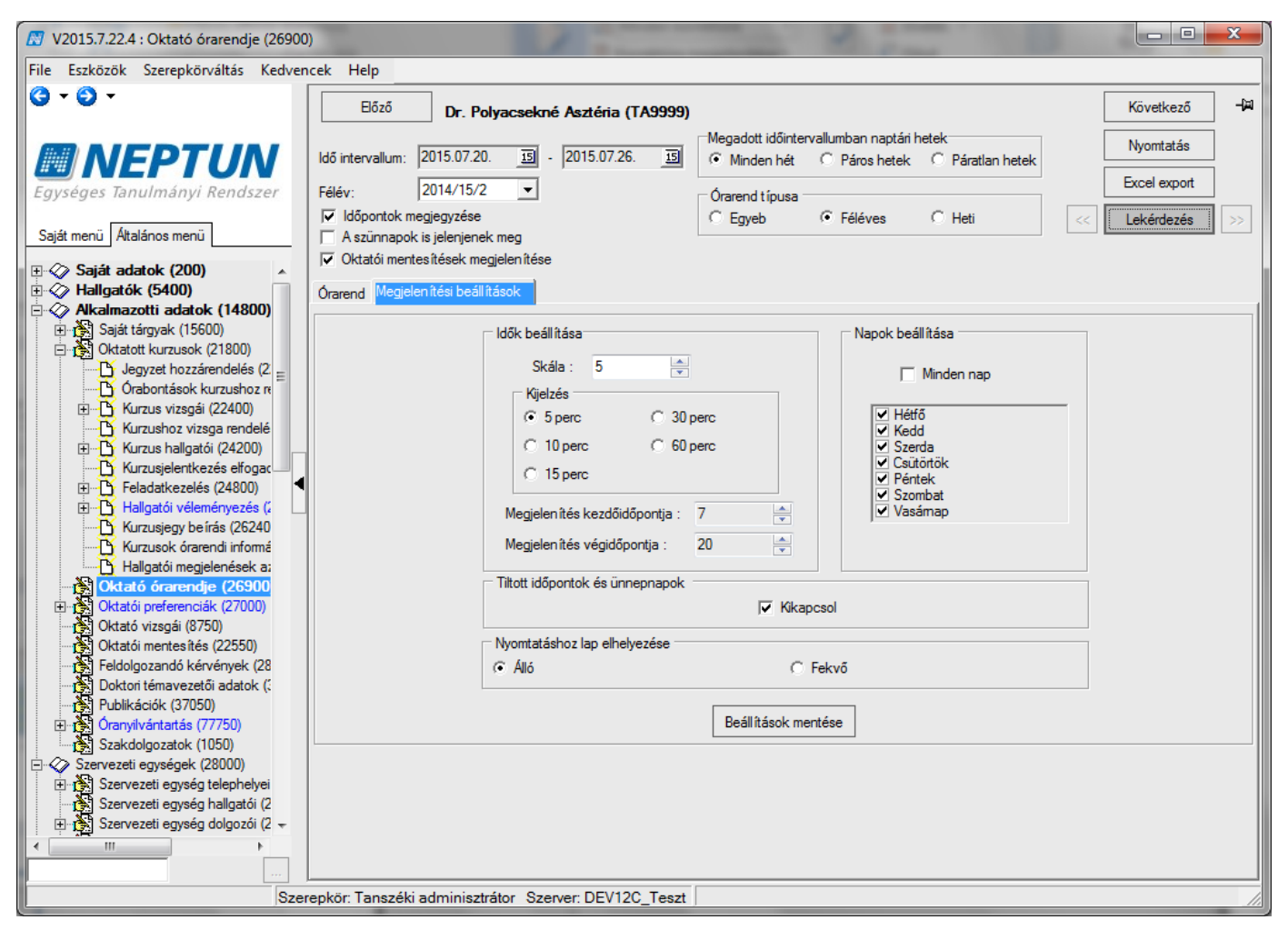

*Órarend megjelenítés beállítása*

# **9.11.1 Alkalmazott órarendjének nyomtatása**

A felületen a "Nyomtatás" gombra kattintva a nyomtatási beállítások módosíthatóak. A nyomtatható sablon egy általános nyomtatvány mely az intézmény által szerkeszthető.

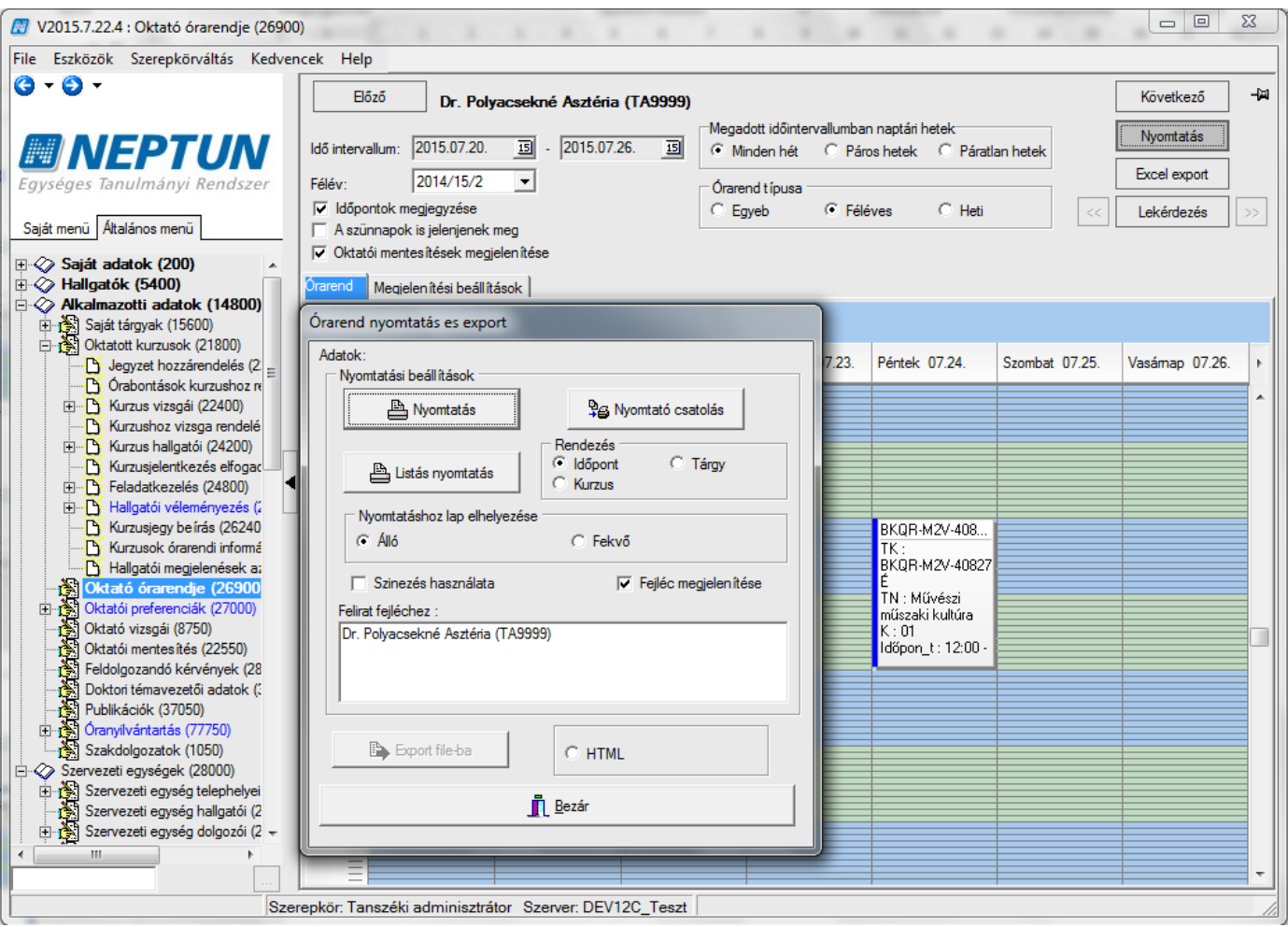

*Oktató órarend nyomtatása*

# **10Óranyilvántartás rögzítése**

A rendszerben található órarendi alkalmakhoz, kurzusokhoz, konzultációs időpontokhoz, egyéb tevékenységhez valamint az intézmény által előre nevesített foglalkozásokhoz kapcsolódó óratartási alkalmakhoz óratartás rögzítésére az oktatói weben az "Ügyintézés/Óranyilvántartás" menüponton, a kliensben az "Óranyilvántartás/Részvétel órán (89800)" menüponton van lehetőség. Az óranyilvántartásba történő rögzítéskor megadható az óratartás időtartama (Óra eleje, Óra vége), az óra tárgya, az órát tartó oktató. Lehetőség van a hallgatói jelenlét rögzítésére a kurzus hallgatóira vonatkozóan hallgatónként és összesítetten, abban az esetben, ha az óratartáshoz kurzus kapcsolódik. A rögzített óratartási alkalmak ellenőrzése, elfogadása,- az erre a funkcióra jogosultsággal rendelkező felhasználó számára- a kliens felületen biztosított.

Az ORANYILVANTARTAS\_HELYETTESITES\_OWEB paraméter beállításával az óranyilvántartás során rögzíthető helyettesítések szabályozhatóak. A paraméternek három állása van:

0 állás esetén nem rögzíthet helyettesítést az oktató,

1-es állás esetén csak a szervezeti egység óráit helyettesítheti (kurzus alapértelmezett tárgyának szervezeti egysége megegyezik az alkalmazott szervezeti egységével, és az alkalmazotti adatok szervezeti egység tabulátor fül felületén megadott szervezeti egységhez tartozó érvényességi dátumok közé esik az aktuális dátum),

2-es állás esetében mindenhol helyettesíthet.

A paraméter nem karosítható, alapértelmezett értéke 0. A helyettesítési óratartási alkalmak rögzítése ebben az esetben csak a kliens felületén lehetségesek.

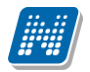

Az oktatói weben a paraméter 1 állása esetén csak az oktató szervezeti egységével megegyező szervezetű kurzusok közül választhat, figyelembe véve a kiválasztott félévet, 2 állás esetében szervezetet választ egy legördülő listából, majd a kiválasztott szervezetnek megfelelően, a szervezet kurzusai közül választhat.

Az óranyilvántartás elfogadásának intézményi menetét szabályozza az ORANYILVANTARTAS\_ELFOGADAS rendszerparaméter. A paraméternek három állása van

0 állás esetén elfogadó által szükséges jóváhagyni a rögzített óranyilvántartást.

1-es állás esetén a saját kurzusok órái esetében az elfogadás automatikus, helyettesítés és egyéb tevékenység valamint konzultációs óranyilvántartás esetében elfogadó általi jóváhagyás

2-es állás esetén minden rögzített óranyilvántartás automatikusan elfogadásra kerül.

A paraméter nem karosítható, alapértelmezett értéke 0.

Az óranyilvántartáshoz kapcsolódó időpontok rögzítését ORANYILVANTARTASHOZ\_CSENGETESIRENDKOTELEZO\_OWEB paraméter szabályozza.

A paraméternek 2 állása van:

0 állás esetén tetszőleges időpont adható meg az óra eleje és óra vége értékének.

1-es állás esetén a kiválasztott csengetési rendben megadott óra eleje és vége időpontok válaszhatóak ki.

A paraméter nem karosítható, alapértelmezett értéke 0.

Abban az esetben, ha a paraméter értéke 1, akkor az "Időpont" mezőbe érték begépeléssel nem rögzíthető, kötelező a csengetési rend választása. Csengetési rend választásához a felületeken lehetőség van "Telephely"et és/vagy "Szervezeti egység"-et választani. A beállított telephelyhez és/vagy szervezeti egységhez tartozó csengetési rendek közül kiválasztott csengetési rendben található órakezdete és óravége időpont értékek kijelölésével adható meg az óratartás eleje és vége.

Az óranyilvántartás adminisztrálására a kliensben az "Óranyilvántartás/Részvétel az órán (89800)" menüponton van lehetőség. A felületen a különböző óratartás típusok adminisztrálására 5 gomb került kialakításra: "Órarendi óratartás (Órarendi alkalmakhoz óratartás rögzítése)", a "Kurzus – kurzus nincs az órarenden", a "Konzultáció", az "Egyébtevékenység" és az "Új egyéb óratartás".

A rögzített óratartási alkalmak elfogadása a kapcsolódó rendszerparaméter értékének függvényében történhet automatikusan, illetve elfogadó személy jóváhagyása által. Az óratartási alkalom elfogadására a kliensben az "Óranyilvántartás/Oktatás adatai (90000)" menüponton van lehetőség.

Az óranyilvántartás adminisztrálására az oktatónak az oktatói weben az "Ügyintézés/Óranyilvántartás" menüpontban van lehetősége. A menüpont "Óratartásaim" felületén láthatóak az oktatóhoz rögzített óranyilvántartásai. A felületen lehetőség van a rögzített oktatói jelenlétet módosítani, új óranyilvántartási alkalmat felvinni, a már rögzített óranyilvántartási alkalomhoz hallgatói jelenléteket rögzíteni, dokumentumokat csatolni, korábban csatolt dokumentumot törölni Az oktatói jelenléthez tartozó "Lehetőség" menüből elérhető "Szerkesztés" választása esetén a feljövő ablakban a kiválasztott oktatói jelenlét adatai jelennek meg és az oktató azt módosíthatja arra az értékre, hogy az adott óra ténylegesen milyen időtartamban került megtartásra. Amennyiben az oktatói jelenlét már elfogadott, a szerkesztés lehetősége nem elérhető. Az oktatói jelenlét továbbiakban nem módosítható.

Óratartás rögzítésekor az oktatónak az "Óranyilvántartás" párbeszéd ablak "Alapadatok" felületén az óratartási alkalmainak rögzítéséhez első lépésben félévet kell választania és az "Óranyilvántartás típusa" mezőbe a legördülő listából ki kell választani az óratartás típusának és az oktatói jelenlét típusának megfelelő óratartás esetet. Az óratartás eseteinek és az óranyilvántartáshoz kapcsolódó rendszerparaméterek értékeinek megfelelően változik a felületen a tölthető/töltendő mezők köre.

Az óranyilvántartás részletes leírása az Óranyilvántartás dokumentációban megtalálható.

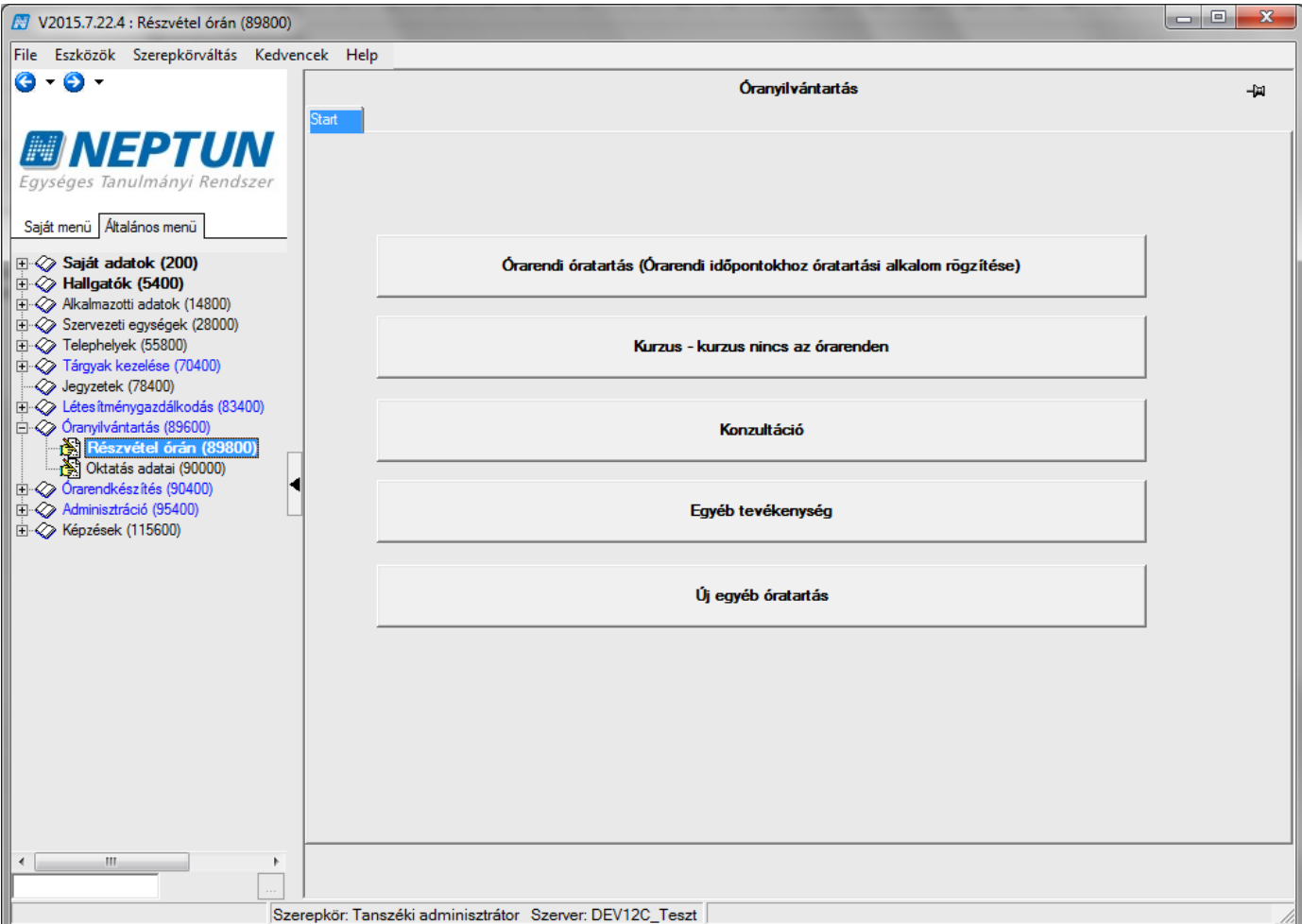

# **11Csoportos műveletek végrehajtásához használható összefoglaló felületek**

Csoportos műveletek végrehajtására használhatóak a Szervezeti egység menüpont alatt a következő felületek:

- 1. Kurzusok (29700)
- 2. Vizsgák (31250)
- 3. Kurzusok vizsgái (31350)
- 4. Vizsgajegy beírás (49150)
- 5. Vizsgajelentkezés, lehúzás (49250)
- 6. Tárgy hallgatói (60250)

A **"Kurzusok (29700)"** menüpontban a kiválasztott szervezeti egység összes kurzusát látjuk. A felületen középen található egy félév szűrő, melynek segítségével adott félévben tekinthető meg az összes meghirdetett kurzus. A felülete megjelenítése megegyezik a korábban már leírt **Tárgyak** menüpont alatt található **Tárgy kurzusai** menüponttal.

A felületen található a "*rekurzív"* jelölőnégyzet melynek bejelölésével a kiválasztott szervezeti egység alá tartozó összes szervezeti egység kurzusai megjelenjenek. Amennyiben a jelölőnégyzet értéke üres, akkor csak az adott szervezeti egység kurzusai jelennek meg a felületen.

A felületen új kurzust meghirdetni nem lehet, viszont az adatok csoportos módosítására van lehetőség.

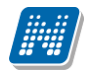

#### **Csoportosan módosítható**:

Az "*Alapadatok"* tabulátor fülön a kurzus nyelve, a kurzus típusa, kurzus kód, telephely, megjegyzés, létszám adatok, típusazonosító, ill. vizsgatípus rendelhető a kurzushoz.

*"Követelmények"* tabulátor fülön a követelmények, a "*Kapcsolódó tárgyak"* tabulátor fülön a kapcsolódó tárgyak is módosíthatóak.

**Csoportosan nem módosítható:** félév, oktató. "*Órarendi adatszolgáltatás"* tabulátor fülön a mintatanterv hozzárendelés.

A felület arra is használható, hogy az összetett keresési feltétel, vagy a szűrések segítségével különböző szempontok alapján listákat készíthetünk a meghirdetett kurzusokról.

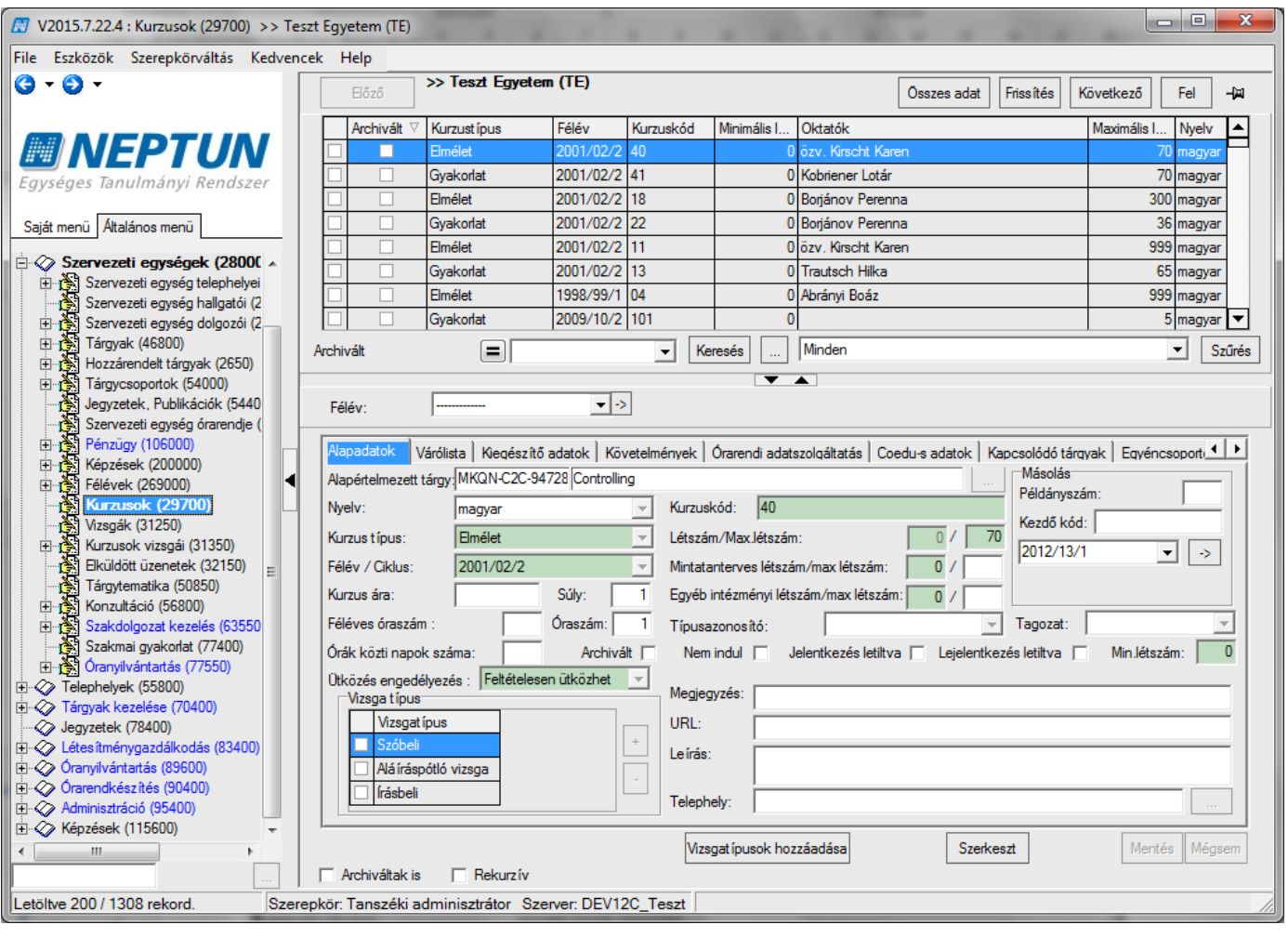

*Kurzusok (29700) összefoglaló felület*

A **"Vizsgák (31250)"** menüpontban a kiválasztott szervezeti egység összes vizsgája megjelenik. A felületen középen található egy félév szűrő, melynek segítségével adott félévben a z összes vizsga megjeleníthető. A felület megjelenítése megegyezik a korábban már leírt **Tárgyak** menüpont alatt található **Tárgy kurzusai / Kurzus** vizsgái menüponttal.

Amennyiben az intézményi jogosultság beállítás lehetővé teszi, akkor a felületen a "**Szerkeszt"** gombra kattintás után csoportosan módosítható pl. a vizsga típusa, vizsga dátumai, vizsga létszám, valamint egyedi vizsgajelentkezési időszak is beállítható.

A felület arra is használható, ha pl. adott napra szeretnénk kilistázni a vizsgákat, vagy adott oktató vizsgáit szeretnénk leszűrni. Ezt az összetett keresési feltételek, vagy a szűrések segítségével tehetjük meg.

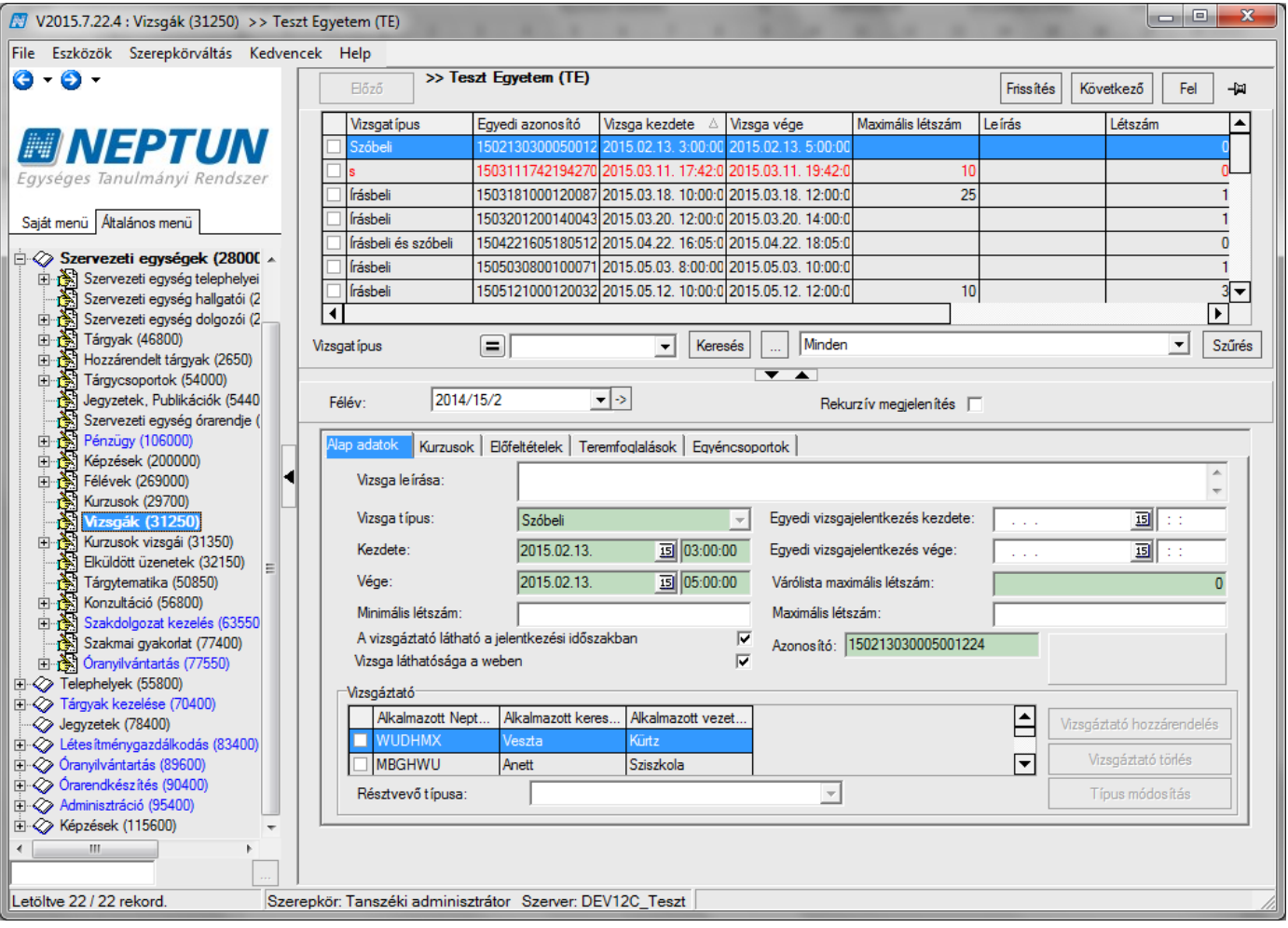

*Vizsgák (31250) összefoglaló felület*

A **"Kurzusok vizsgái (31350)"** menüpontban a felületen fent kiválasztott kurzus vizsgáit találjuk. A menüponton adatok módosítása nem lehetséges, azonban a menüpont alatt található "Gyorsított vizsga *jegybeírás (49150)"* felületen a vizsgajegyek rögzíthetőek. A felület megegyezik a már korábban leírt Vizsgajegy beírás menüponttal. Viszont előnye, hogy gyorsabb lehet a jegyek rögzítése, hiszen nem a tárgyak menüponton keresztül a szokásos menüpontotokon végighaladva, hanem közvetlenül elérhetőek a kurzusok vizsgái.

Ugyanez igaz a menüpont alatt megtalálható "Vizsgajelentkezés, lehúzás (49250)" menüpont használatára is. A felületen a kiválasztott kurzus vizsgájára lehet fel és lejelentkeztetni a hallgatókat, ill. vizsgalapot nyomtatni, amennyiben az intézményi jogosultsági beállítások ezt lehetővé teszik.

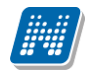

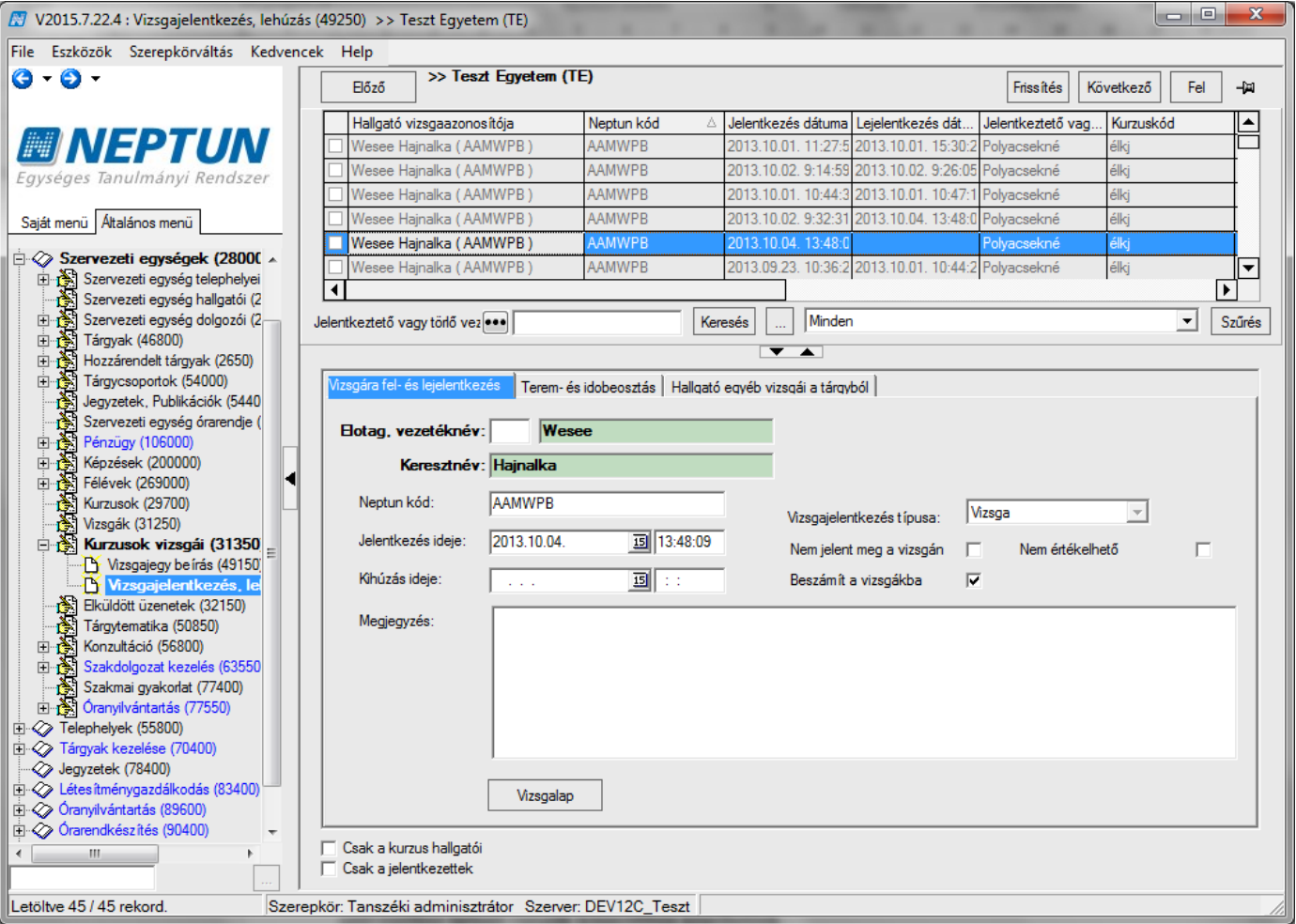

*Vizsgajelentkezés, lehúzás (49250) menüpont*

A **"Szervezeti egységek (28000) / Kurzusok vizsgái (31350) és Szervezeti egységek (28000) / Vizsgák (31250)"** felületeken "*Rekurzív megjelenítés"* jelölőnégyzet található. A jelölőnégyzet bepipálása esetén a hierarchiában a kiválasztott szervezet alatt szereplő szervezetek vizsgái is megjelennek, így a több szervezethez tartozó vizsgák könnyebben kezelhetőek.

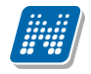

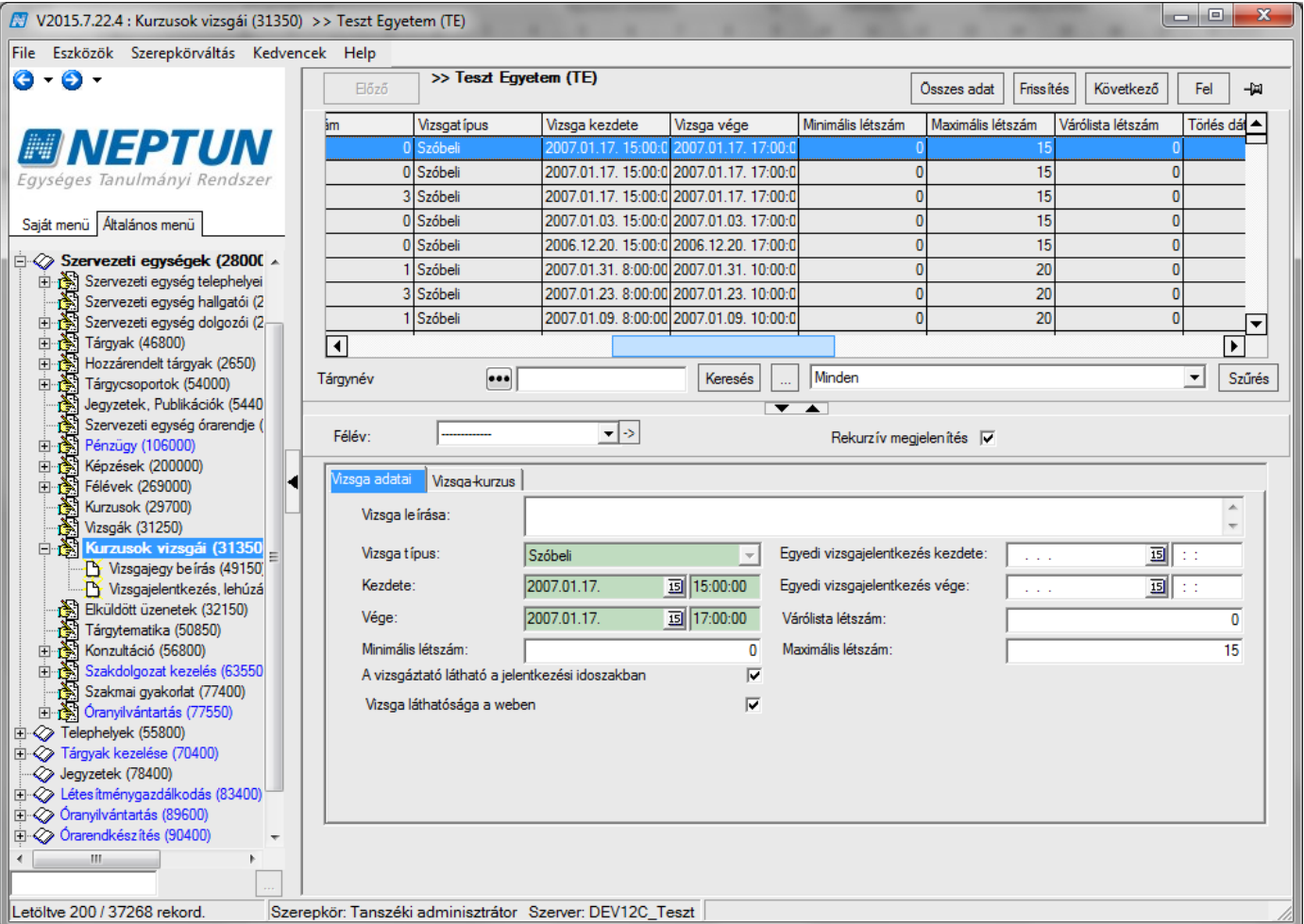

*Rekurzív megjelenítés*

A **"Szervezeti egységek/Tárgy hallgatói (60250)"** menüpontok: A felületen a kiválasztott szervezeti egység összes tárgy összes hallgatója megjelenik. A felülten félévszűrő található.

A menüponton a tárgy hallgatóinál csoportosan lehet előzetes és végleges követelmény ellenőrzéseket futtatni. A menüpont felülete megegyezik a korábban már bemutatott "**Tárgyak kezelése/Tárgyak /Tárgy hallgatói**  (71400)" menüponttal. Az összefoglaló "Tárgy hallgatói" menüpontokon a "Hozzáad" gomb letiltásra került, mert a felületen ez a funkció nem használható.

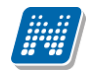

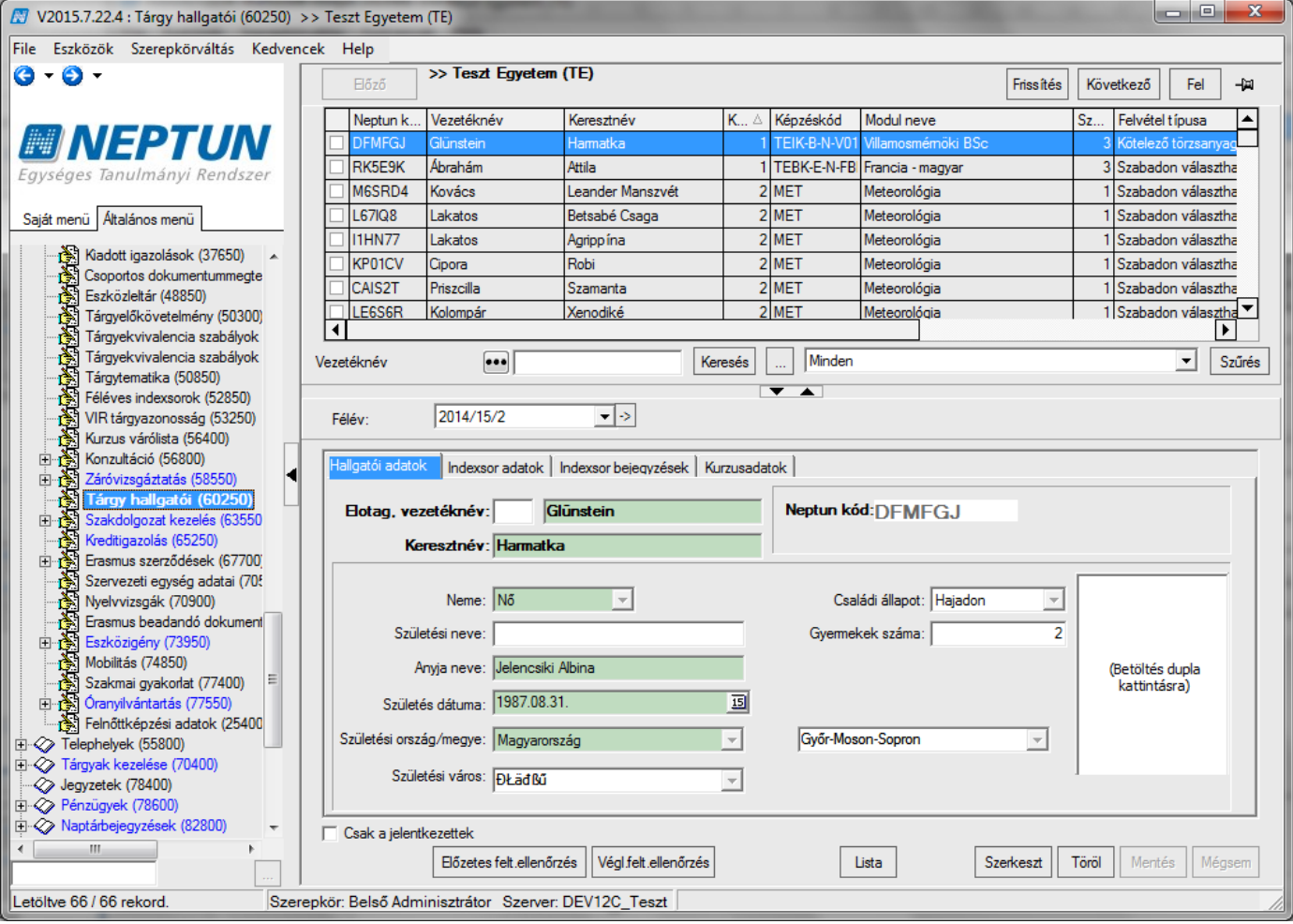

*Tárgy hallgatói (60250)*

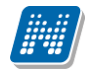

## **12Szakdolgozat-kezelés**

A **"Szervezeti egység (28000)"** menüpont alatt található a **"Szakdolgozat kezelés (63550)"** összefoglaló menüpont. A felületen van lehetőség a szakdolgozat időszakok, illetve szakdolgozat témák/címek meghirdetésére és adminisztrálására.

## **12.1Szakdolgozat időszakok meghirdetése kliens felületen**

A **"Szervezeti egységek/Képzések/Szakdolgozat kezelés/Szakdolgozat időszakok (25600)" és a "Szervezeti egységek/Szakdolgozat kezelés/Szakdolgozat időszakok (25800)"** menüpontokon Szakdolgozat jelentkezési időszakok létrehozására van lehetőség. A meghirdetésre kerülő szakdolgozat témák közül a hallgató számára csak az aktuális időszakhoz rendelt szakdolgozat témákra lehetséges a jelentkezés.

A felület felső részén lévő listában az összes meghirdetett szakdolgozat időszak megjelenítésre kerül. A listából kiválasztott szakdolgozat időszak részletes adatai tabulátorfülekre elosztva kerülnek megjelenítésre.

### *Alapadatok tabulátorfül*

A felületen a *"Hozzáad"* gomb megnyomásával hozható létre új szakdolgozat időszak.

Az "Alapadatok" tabulátorfülön lévő "Kód" mező tölthető a felületen, a mezőre egyediség vizsgálat van. Amennyiben egy új időszak meghirdetéskor a mező üres marad, az időszak mentésére szolgáló "Mentés" gomb megnyomásakor generálásra kerül az értéke. A generált kód felületről a *"Szerkeszt"* gomb megnyomását követően felülírható.

A generált kód formátuma: SZDI*Dátum*Sorszám (ahol a dátum ééhhnn formában kerül be, a sorszám pedig egy generált, véletlenszerű sorszám, pl.: SZDI1610171041272).

A **"Megnevezés"** mező töltése kötelező. Ez az időszak megnevezése, amely a hallgatói és oktatói weben egyaránt megjelenítésre kerül.

A **"Jelentkezés kezdete"** és **"Jelentkezés vége"** időpontok töltése kötelező. Az időszakhoz rendelt témákra ezen időintervallumon belül lesz a hallatóknak lehetőségük a jelentkezésre.

A **"Max. jelentkezésszám"** mezőben megadott érték azt szabályozza, hogy egy időszakon hány témát jelölhet meg a hallgató.

A **"Jelentkezési feltétel"** mezőben időszakhoz rendelt szakdolgozat témákra történő (meta feltétellel meghatározott) jelentkezési követelmények definiálhatóak. (A Szakdolgozat időszakok menüponton túl a Szakdolgozat témák menüponton a Témák tabulátorfülön, valamint az Időszakok tabulátorfülön (időszaktéma kapcsolatban) is megadható szakdolgozat téma jelentkezési feltétel, ezek között ÉS kapcsolat áll fenn.)

Az **"Eredmény látható"** jelölőnégyzet azt szabályozza, hogy az időszakon belül történő szakdolgozat témajelentkezést követően a szakdolgozat jelentkezésekre vonatkozóan a hallgató számára az Oktatói vélemény és Beosztás eredménye mező tartalma megjelenjen-e. Igaz állása esetén a hallgató számára láthatóak ezek az adatok, hamis állás esetén pedig a hallgatói webes felületen nem jelennek meg az erre vonatkozó információk.

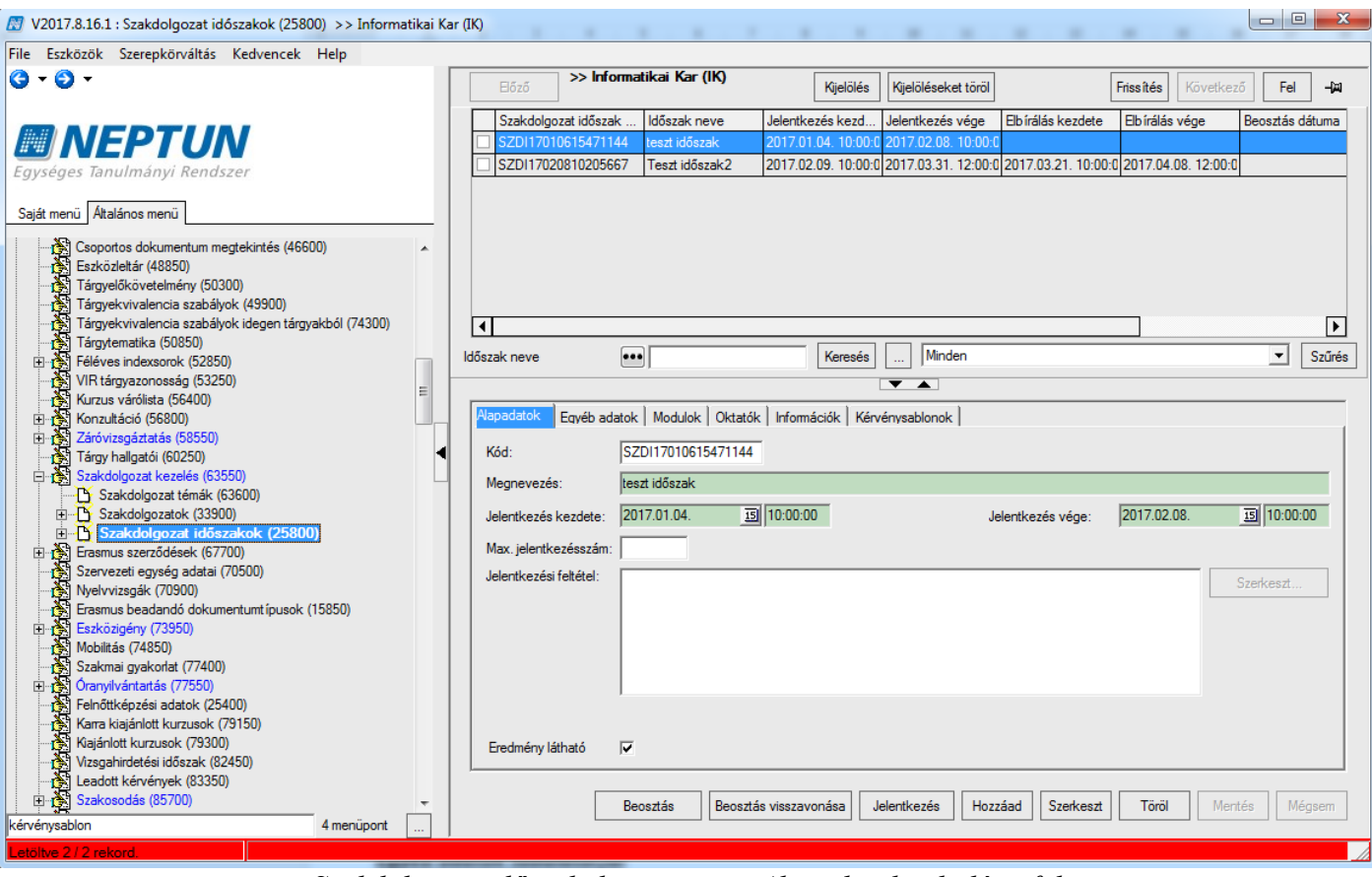

*Szakdolgozat időszakok menüpont, Alapadatok tabulátorfül*

### *Egyéb adatok tabulátorfül*

A felületre elhelyezett jelölőnégyzetek az időszakon belül történő szakdolgozat témajelentkezés és az azt követően elfogadásra kerülő szakdolgozat sorok kezelésére vonatkozó beállítások elvégzésére szolgálnak.

A **"Témavázlat"** jelölőnégyzet azt szabályozza, hogy a hallgató a szakdolgozat témára történő jelentkezéskor adhat-e meg, illetve tölthet-e fel témavázlatot, amely témavázlat az oktatói webes felületen az oktató számára meg fog jelenni. A jelölőnégyzet állása a Szakdolgozat időszakok menüponton alapértelmezetten hamis állású, beállítása csak a hallgatói webre vonatkozik. Igaz állás esetén engedélyezett, de nem kötelező a hallgató számára egy szöveges témavázlat megadása, illetve ahhoz kapcsolódóan fájl feltöltése.

A hallgató által feltöltött témavázlat kliens programban a "Szervezeti egységek (28000)/Szakdolgozat **kezelés (63550)/Szakdolgozatok (33900)"** menüponton a hallgató szakdolgozat sorát kiválasztva a *"Témavázlat"* tabulátorfülön is megtekinthető.

A **"Hallgató cím megadás engedélyezett"** jelölőnégyzet Igaz állása esetén a hallgató a hweben az időszakhoz rendelt szakdolgozat témához kapcsolódó "Cím" mező értékét a téma jelentkezést követően megadhatja, illetve azt módosíthatja. A jelölőnégyzet igaz állása esetén a működés részletes leírása a "Szakdolgozat kezelés a hallgatói webes felületen" fejezetben olvasható.

Az **"Oktató cím megadás engedélyezett"** jelölőnégyzet Igaz állása esetén az oktató az oweben az időszakhoz rendelt szakdolgozat témához kapcsolódó jelentkezéseknél Cím mező értékét megadhatja, illetve azt módosíthatja. A jelölőnégyzet igaz állása esetén a működés részletes leírása a "Szakdolgozat kezelés az oktatói webes felületen" fejezetben olvasható.

A **"Hallgató cím megadás engedélyezett"** valamint az **"Oktató cím megadás engedélyezett"** jelölőnégyzet alapértelmezetten hamis állású.

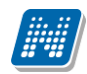

Erre a két jelölőnégyzetre vonatkozóan (Hallgató cím megadás engedélyezett, Oktató cím megadás engedélyezett) készült egy **"Cím megadási határidő"** nevű dátum mező a felületre. A jelölőnégyzetek igaz állása esetén a mezőben megadott dátumig engedélyezett a cím mező módosítása a webes felületeken (hweben és oweben egyaránt). A dátum mező töltése kötelező abban az esetben, ha a két jelölőnégyzet (Hallgató cím megadás engedélyezett, Oktató cím megadás engedélyezett) közül bármelyik igaz állásúra kerül beállításra. A mezőben megadott dátum nem lehet későbbi, mint a szakdolgozat időszaknál a "Jelentkezés vége" mezőben megadott időpont.

Az **"Oktató téma megadás engedélyezett"** jelölőnégyzet azt szabályozza, hogy az oktatóknak az oktatói webes felületen van-e lehetőségük az időszakhoz kapcsolódóan szakdolgozat téma meghirdetésére. Alapértelmezetten hamis állású. A jelölőnégyzet igaz állása esetén engedélyezett az oktatók számára a téma meghirdetés.

Ehhez kapcsolódóan készült a "Téma-modul összerendelés szűkítése" jelölőnégyzet, amely alapértelmezetten hamis állású. A két jelölőnégyzet között ÉS kapcsolat van. A "Téma-modul összerendelés szűkítése" jelölőnégyzet csak akkor állítható be Igaz értékre, ha az "Oktató téma megadás engedélyezett" jelölőnégyzet igaz állású. Az "Oktató téma megadás engedélyezett" jelölőnégyzet igaz állása esetén, az oktató által meghirdetésre kerülő témához kapcsolódó modulokhoz az időszakhoz tartozó modulok kerülnek be. Amennyiben a "Téma-modul összerendelés szűkítése" jelölőnégyzet is igaz értékre kerül beállításra, akkor a témához rendelt modulok listáját a felületen szűkítheti (olyan modult az oktató nem rendelhet a témához, amely modul az időszakhoz előzetesen nem került hozzárendelésre).

A két mezőhöz (**"Oktató téma megadás engedélyezett", "Téma-modul összerendelés szűkítése"**) kapcsolódik egy **"Téma meghirdetés kezdete**" és egy **"Téma meghirdetés vége**" dátum mező, amelyek töltése csak akkor engedélyezett, ha az "Oktató téma megadás engedélyezett" jelölőnégyzet igaz állású. Ebben az esetben az oktatói webes felületen a szakdolgozat téma meghirdetési opció csak a dátum mezőkben megadott intervallumon belül érhető el.

Az **"Oktató téma megadás engedélyezett"** jelölőnégyzet igaz állása esetén a működés részletes leírása a "Szakdolgozat kezelés az oktatói webes felületen" fejezetben olvasható.

A felületen található **"Oktatói vélemény szükséges"** jelölőnégyzet azt szabályozza, hogy az oktatónak szükséges-e véleményezni az oktatói webes felületen a hallgatói szakdolgozat téma jelentkezéseket.

Amennyiben a jelölőnégyzet Igaz állásúra kerül beállításra, kötelező hozzá tölteni a "Jelentkezés véleményezés kezdete" és "Jelentkezés véleményezés vége" dátum mezőket is (a két dátum mező csak a jelölőnégyzet igaz állása esetén tölthető).

Amennyiben az **"Oktatói vélemény szükséges"** jelölőnégyzet Igaz értékre kerül beállításra, akkor az oktató a szakdolgozat jelentkezéshez kapcsolódó Oktatói vélemény mező tartalmát oweben szerkesztheti. A beállított érték a **"Szervezeti egységek (28000)/Szakdolgozat kezelés (63550)/Szakdolgozatok (33900)"** menüponton megtalálható **"Oktatói vélemény"** mezőbe is bekerül, és a beosztásnál figyelembe vételre kerül.

Az "Oktató létszám megadás engedélyezett" jelölőnégyzet igaz állása esetén az oktató a "Létszám **megadási határidő"** mezőben megadott dátumig szerkeszthető az oweben a hozzá tartozó két létszám mezőt: "Összes szakdolgozat jelentkezési létszám", Összes várható elfogadási létszám".

A **"Létszám megadási határidő"** mező csak az **"Oktató létszám megadás engedélyezett"** jelölőnégyzet igaz állása esetén tölthető (ekkor azonban kötelező tölteni!).

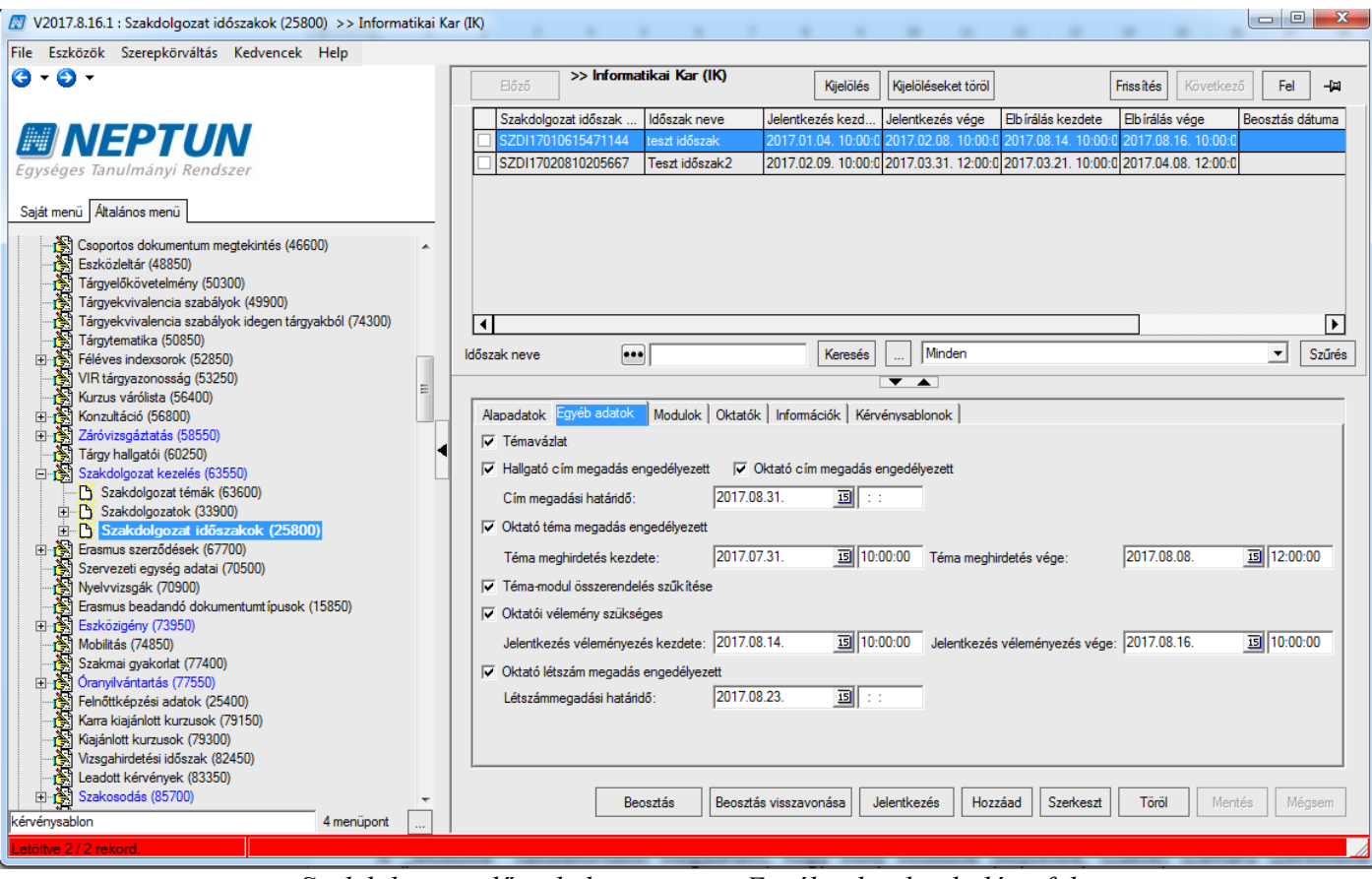

*Szakdolgozat időszakok menüpont, Egyéb adatok tabulátorfül*

### *Modulok tabulátorfül*

A "*Modulok"* tabulátorfülön megadható, hogy mely modulok (képzések, szakok) számára szeretnénk meghirdetni az adott szakdolgozat időszakot.

Fontos, hogy a szakdolgozat időszakhoz és a szakdolgozat témához/címhez egyaránt legyen hozzárendelve a modul, mert csak ebben az esetben fog megjelenni a hallgatói weben a szakdolgozat téma/cím, amelyhez az időszak hozzárendelésre került, és csak ekkor tud a hallgató jelentkezni rá.

#### *Oktatók tabulátorfül*

Az "*Oktatók"* tabulátor fülön intézményi, vagy külsős oktató rendelhető a meghirdetett témához.

A "Hozzárendel" gombbal az alkalmazott táblából lehet oktatót választani, az "Elvesz" gombbal pedig törölhetjük az oktatót az időszaktól.

Az **"Újat hozzáad"** gombbal egy üres sor jön létre, ahol az Oktatónév mező szabadon tölthető. Ezzel egy külsős oktatót is hozzá tudunk rendelni egy szakdolgozat időszakhoz.

A felületen lévő gridben kerülnek listázásra az időszakhoz rögzített oktatók. Egy oktató során állva az oktatóhoz rögzíthető az "**Összes szakdolgozat jelentkezési létszám**", és az "**Összes várható elfogadási létszám**" mező értéke.

Az "**Összes szakdolgozat jelentkezési létszám**" azt mutatja meg, hogy az adott oktatóhoz hány hallgató jelentkezhet az időszakban. A mező értéke az időszakhoz rendelt szakdolgozat témajelentkezés esetén figyelembe vételre kerül, így pl. ha olyan témára szeretne jelentkezni a hallgató, ahol elérte már a jelentkezés az időszakhoz rendelt valamely oktatónál megadott létszámot, akkor a jelentkezés nem lehetséges. Ha a mező üres, akkor nincs korlátozás, ebben az esetben semmit nem szabályoz a mező.

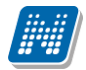

Az "**Összes várható elfogadási létszám**" azt mutatja meg, hogy az adott oktatóhoz hány hallgató kerülhet beosztásra az időszakon belül. Így pl., amikor a Szakdolgozat időszakok menüponton beosztásra kerülnek a hallgatók a Beosztás gombbal, akkor, ha az időszakhoz kapcsolódó témák és címek esetében megadott Maximum létszám mező alapján beosztásra kerülne a hallgató, de ha a beosztott hallgatók száma elérte már az időszakhoz rendelt valamely oktatónál megadott "**Összes várható elfogadási létszám**" értékét, a hallgatók a továbbiakban elutasításra fognak kerülni. (Azaz a mező az időszakhoz rendelt szakdolgozat témák/cím esetében megadott Maximum létszám mezők összegét szűkíti.) Ha a mező üres, akkor nincs korlátozás, ebben az esetben semmit nem szabályoz a mező.

#### *Információk tabulátorfül*

Az "Információk" tabulátorfülön egy szabadon szerkeszthető HTML szerkesztő mező található. Ezen a felületen lehetőség van a szakdolgozat időszakhoz leírás rögzítésére. A mező tartalma a Hallgatói webes szakdolgozat kezelésére szolgáló felületen is meg fog jelenni a hallgatók számára.

#### *Kérvénysablonok tabulátorfül*

A felületen van lehetőség az időszakhoz kérvénysablon hozzárendelésére.

A "Hozzáad" gomb megnyomásával egy vagy több előzetesen létrehozott "Szakdolgozat", vagy "Szakdolgozat bírálat" típusú kérvénysablon rendelhető a szakdolgozat időszakhoz.

A "Szakdolgozat" típusú kérvény a hallgató számára szakdolgozat témára jelentkezéskor jelenik meg. Kérvénnyel történő szakdolgozat jelentkezés esetén a szakdolgozat témához rendelt oktató számára a Szakdolgozat menüpont felől is elérhető a Kérvény megtekintési, valamint a véleményezési/döntési lehetőség.

A **"Szakdolgozat bírálat"** típusú kérvény az oktató számára fog megjelenni az egyes hallgatók szakdolgozat jelentkezés sorában a "Bírálati űrlap kitöltése" opciót választva. Ezáltal egy Szakdolgozat bírálati űrlap kitöltése is lehetővé válik. Ezen bírálati űrlapok a leadást követően a "Szakdolgozatok/Kérvények" menüponton tekinthetőek meg, ahol a "Bírálati lap elfogadás", és "Bírálati lap elutasítás" gombokkal egy Szakdolgozat bírálati státusz állítható.

A **"Szakdolgozat"** és **"Szakdolgozat bírálat"** típusú kérvénysablonok esetében a nem állítható be a felfüggeszthetőség engedélyezése. Így a "Kérvénysablonok (28750)" menüpontokon "Szakdolgozat" és **"Szakdolgozat bírálat"** típusú sablonok esetén, ha a "Beállítások" tabulátorfülön a "Kérvény kitöltés felfüggeszthető" jelölő igaz állásúra kerül beállításra, akkor a "Mentés" gombra egy figyelmeztető üzenet jelenik meg: "Ezen kérvénysablontípus esetén nem engedélyezett a kérvény felfüggesztése. Kérjük, módosítsa a beállítást!"

### **12.2 Szakdolgozat témák kezelése**

A "Szervezeti egység (28000)" menüpont alatt található "Szakdolgozat témák (73700, 63600)" menüpontokban lehetséges a szakdolgozat témák adminisztrálása.

### *Témák tabulátorfül*

A **"Szakdolgozat témák (73700, 63600)"** menüpontokban a "**Hozzáad"** gombbal lehetőség van szakdolgozat témát rögzíteni. Ekkor a "Típus" mező automatikusan "Téma" típussal töltődik. A feltöltéskor a "Tanszék" mező kitöltése kötelező az összerendelő mezővel.

A "Részletek" tabulátorfülön lévő "Kód" mező tölthető a felületen, a mezőre egyediség vizsgálat van. Amennyiben egy új téma meghirdetéskor a mező üres marad, a mentésre szolgáló "Mentés" gomb megnyomásakor generálásra kerül az értéke. A generált kód felületről a *"Szerkeszt"* gomb megnyomását követően felülírható.

A generált kód formátuma: SZDT*Dátum*Sorszám (ahol a dátum ééhhnn formában kerül be, a sorszám pedig egy generált, véletlenszerű sorszám, pl.: SZDT1610171041275).

A **"Megnevezés"** nyelvesített mező töltése kötelező. Ez a téma megnevezése, amely a hallgatói és oktatói weben egyaránt megjelenítésre kerül.

A **"Jelentkezési feltétel"** mezőben a szakdolgozat témákra történő (meta feltétellel meghatározott) jelentkezési követelmények definiálhatóak. (A Szakdolgozat témák menüponton a Témák tabulátorfülön túl az Időszakok tabulátorfülön (időszak-téma kapcsolatban), illetve a Szakdolgozat időszakok menüponton is megadható szakdolgozat téma jelentkezési feltétel, ezek között ÉS kapcsolat áll fenn.)

A **"Téma érvényesség kezdete"** mező a téma érvényességének kezdőidőpontja, az időszakon belül ezen időponttól lehetséges a téma jelentkezés a jelentkezés többi feltételének fennállása mellett.

A **"Téma érvényesség vége"** mező a téma érvényességének végidőpontja, az időszakon belül ezen időponttól lehetséges a téma jelentkezés a jelentkezés többi feltételének fennállása mellett.

A **"Maximum létszám"** mező azt mutatja meg, hogy összesen hány hallgató kerülhet beosztásra a témára az időszakban. Ha nincs kitöltve a mező, akkor nincs korlátozva a beosztható hallgatók száma. A mezőre közelítve egy tooltip tájékoztat a mezőre vonatkozóan: "Maximum ennyi hallgató kerül beosztásra az adott időszakban."

A **"Maximum jelentkezhet"** mező azt mutatja meg, hogy összesen hány hallgató jelentkezhet a témára az időszakban. Ha nincs kitöltve a mező, akkor nincs korlátozva a jelentkezők száma. A mezőre közelítve egy tooltip tájékoztat a mezőre vonatkozóan: "Maximum ennyi hallgató jelölheti meg az adott témát az időszakban."

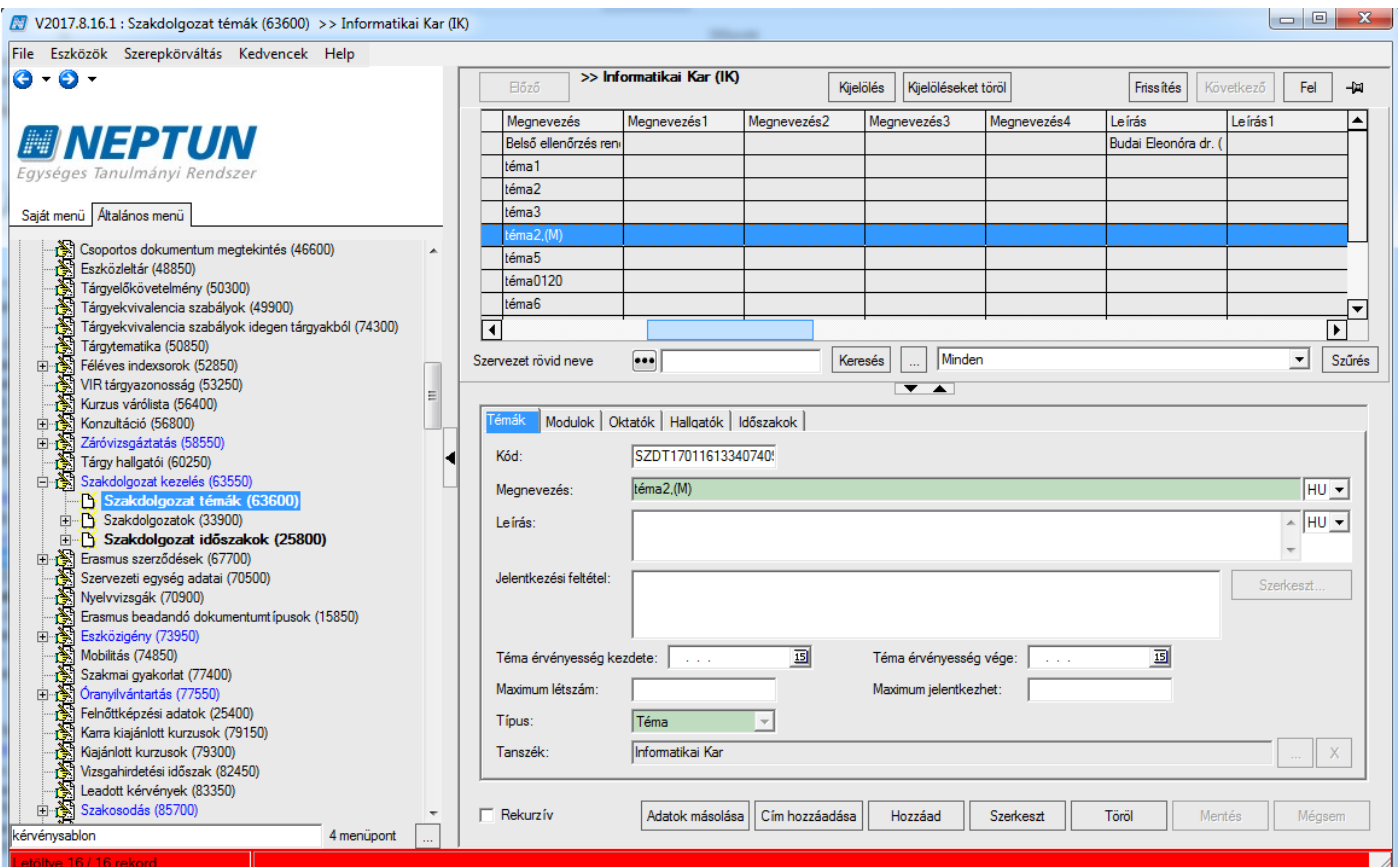

*Szakdolgozat témák menüpont, Témák tabulátorfül*

#### *Modulok tabulátorfül*

A "*Modulok"* tabulátorfülön megadható, hogy mely modulok (képzések, szakok) számára szeretnénk meghirdetni az adott témakört/címet. Itt az adott modul szakfelelőse egyből beállíthatja, hogy elfogadja, vagy elutasítja az adott hozzárendelést *("Elfogadva"* jelölőnégyzet állításával). Csak azon modulok hallgatói számára jelenik meg a téma/cím a hallgatói weben, amely modul hozzárendelésre került a témához, és az "Elfogadva" jelölőnégyzet igaz állású. A modulok csoportos kijelölésével egy szakdolgozat témához egyidejűleg több modul is hozzárendelhető.

Fontos, hogy a szakdolgozat időszakhoz és a szakdolgozat témához/címhez egyaránt legyen hozzárendelve a modul, mert csak ebben az esetben fog megjelenni a hallgatói weben a szakdolgozat téma/cím, amelyhez az időszak hozzárendelésre került, és csak ekkor tud a hallgató jelentkezni rá.

A "*Modulok*" tabulátorfülön, új modul témához történő hozzárendelése esetén az Elfogadva jelölőnégyzet állásának szabályozására készült egy rendszerparaméter, SZAKDOLGOZATTEMAMODULOSSZERENDELES néven.

A paraméter a szakdolgozat témához történő modul hozzárendelés esetén az "Elfogadva" jelölőnégyzet beállítását szabályozza. 0 állás esetén hamis értékre kerül beállításra, 1-es állás esetén pedig igaz értékre. Értékei:

0: Szakdolgozat témához modul hozzárendelése esetén az Elfogadva jelölőnégyzet automatikusan hamis értékre kerül beállításra.

1: Szakdolgozat témához modul hozzárendelése esetén az Elfogadva jelölőnégyzet automatikusan igaz értékre kerül beállításra.

Alapértelmezett értéke 0.

Működése:

0: A korábbi működéssel egyező, azaz, amennyiben a Modulok tabulátorfülön a Szakdolgozat témához modul kerül hozzárendelésre, a hozzá kapcsolódó Elfogadva jelölőnégyzet automatikusan hamis értékre kerüljön beállításra.

1: Amennyiben a Modulok tabulátorfülön a Szakdolgozat témához modul kerül hozzárendelésre, a hozzá kapcsolódó Elfogadva jelölőnégyzet automatikusan igaz értékre kerüljön beállításra.

#### *Oktatók tabulátofül*

Az "Oktatók" tabulátor fülön intézményi, vagy külsős oktató rendelhető a meghirdetett témához.

Az "*Oktatók*" tabulátorfülön az "**Oktatónév**" mező mellett található a "**Százalék**" mező, melyben a felhasználó megadhatja, hogy a szakdolgozati témához tartozó oktatók hány százalékban vesznek részt a szakdolgozat konzultációk kezelésében, adott típusra vonatkozóan.

Ennek folyamatát a SZAKDOLGOZAT TEMA OKTATOI ORASZAZALEK nevű paraméterrel állíthatjuk be, mely azt szabályozza, hogy a szakdolgozati témánként megadható legyen -oktató típusonként az oktatók százalékos aránya.

A paraméternek három állása van:

0 állás esetén nem figyel a szakdolgozat téma oktatóinál arra, hogy az összeg típusonként 100%-legyen,

1-es állás esetén figyel az összegre, csak 100%-ot enged, és a meglévő automatizmusok működnek, vagyis a program típusonként egyenlő arányban feltölti a százalékot,

2-es állás esetén szintén figyel az összegre, azonban az 1-es álláshoz képest megengedi azt a lehetőséget is, hogy az összes oktatónak, típusonként, egységesen 100% legyen beállítva. A paraméter nem karosítható, alapértelmezett állása: 0.

Amennyiben a paraméter értéknek megfelelően, nem enged a program 100%-nál nagyobb értéket megadni, erre figyelmeztető üzenetben tájékoztatjuk a felhasználót: "Az oktatóknál beállított százalékértékeknek 0-100 közé kell esnie."

A paraméter 1-es és 2-es állása esetén a program figyel arra, hogy az oktatóknál megadott százalékok összegének 100%-nak kell lennie, ha ez az érték nem megfelelő, akkor figyelmeztető üzenet tájékoztatja a felhasználót: "Az oktatónál megadott százalékok összegének 100%-nak kell lennie! (Jelenleg: ....)".

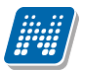

#### *Hallgatók tabulátorfül*

A *"Hallgatók"* tabulátorfülön az adott témakörhöz, vagy címhez kapcsolódó hallgatói jelentkezés sorok tekinthetők meg.

#### *Időszakok tabulátorfül*

Az *"Időszakok"* tabulátor fülön a szakdolgozat témához jelentkezési időszak rendelhető. Azon időszakok hozzárendelésére van lehetőség, amely előzőleg a **"Szervezeti egységek/Képzések/Szakdolgozat kezelés/Szakdolgozat időszakok (25600)" vagy a "Szervezeti egységek/Szakdolgozat**  kezelés/Szakdolgozat időszakok (25800)" menüponton létrehozásra került. Fontos, hogy a "Szakdolgozat **időszakok (25600, 25800)"** menüponton a "*Modulok*" tabulátor fülön is legyen az időszakhoz hozzárendelve az a modul, amely a témához hozzárendelésre került, mert csak ebben az esetben fog megjelenni a hallgatói weben a szakdolgozat téma/cím, amelyhez az időszak hozzárendelésre került, és csak ekkor tud a hallgató jelentkezni rá.

Lehetőség van a Téma-Időszak kapcsolatra vonatkozó létszám adatok beállítására. A "**Maximum létszám**" mező értéke az időszak-téma összerendelésekor nem öröklődik az időszakból, külön szabályozható értéke témánként.

A **"Maximum létszám"** mező azt mutatja meg, hogy összesen hány hallgató kerülhet beosztásra a témára az időszakban. Ha nincs kitöltve a mező, akkor nincs korlátozva a beosztható hallgatók száma az adott időszakra vonatkozóan.

A **"Maximum jelentkezhet"** mező azt mutatja meg, hogy összesen hány hallgató jelentkezhet a témára az időszakban. Ha nincs kitöltve a mező, akkor nincs korlátozva a jelentkezők száma az adott időszakban.

A **"Témavázlat"** jelölőnégyzet azt szabályozza, hogy a hallgató a szakdolgozat témára történő jelentkezéskor adhat-e meg, illetve tölthet-e fel témavázlatot, amely témavázlat az oktatói webes felületen az oktató számára meg fog jelenni. A jelölőnégyzet állása a Szakdolgozat időszakok menüponton alapértelmezetten hamis állású, beállítása csak a hallgatói webre vonatkozik. Igaz állás esetén engedélyezett, de nem kötelező a hallgató számára egy szöveges témavázlat megadása, illetve ahhoz kapcsolódóan fájl feltöltése.

A hallgató által feltöltött témavázlat kliens programban a "Szervezeti egységek (28000)/Szakdolgozat **kezelés (63550)/Szakdolgozatok (33900)"** menüponton a hallgató szakdolgozat sorát kiválasztva a "Témavázlat" tabulátorfülön is megtekinthető.

A mező értéke az időszak-téma összerendelést megelőzően a "Szakdolgozat időszakok (63450, 15750, 25600, 25800)" menüpontokon, az Egyéb adatok tabulátorfülön lévő azonos nevű mezőből öröklődik.

A **"Hallgató cím megadás engedélyezett"** jelölőnégyzet Igaz állása esetén a hallgató a hweben az időszakhoz rendelt szakdolgozat témához kapcsolódó Cím mező értékét a téma jelentkezést követően megadhatja, illetve azt módosíthatja. A jelölőnégyzet igaz állása esetén a működés részletes leírása a "Szakdolgozat kezelés a hallgatói webes felületen" fejezetben olvasható.

A mező értéke az időszak-téma összerendelést megelőzően a "Szakdolgozat időszakok (63450, 15750, 25600, 25800)" menüpontokon, az Egyéb adatok tabulátorfülön lévő azonos nevű mezőből öröklődik.

Az **"Oktató cím megadás engedélyezett"** jelölőnégyzet Igaz állása esetén az oktató az oweben az időszakhoz rendelt szakdolgozat témához kapcsolódó jelentkezéseknél Cím mező értékét megadhatja, illetve azt módosíthatja. A jelölőnégyzet igaz állása esetén a működés részletes leírása a "Szakdolgozat kezelés az oktatói webes felületen" fejezetben olvasható.

A mező értéke az időszak-téma összerendelést megelőzően a "Szakdolgozat időszakok (25600, 25800)" menüpontokon, az Egyéb adatok tabulátorfülön lévő azonos nevű mezőből öröklődik.

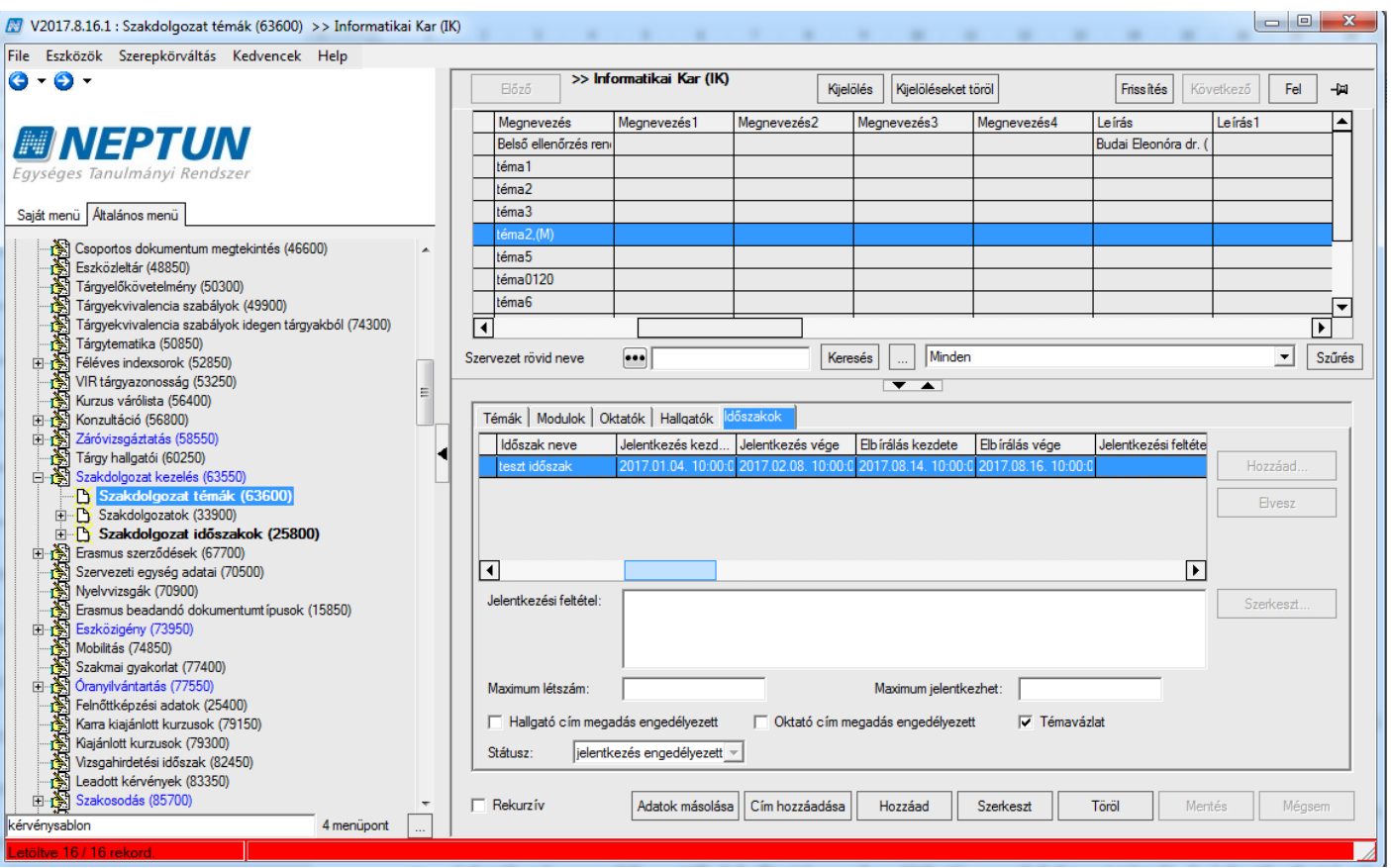

Az adott időszakban a meghirdetett szakdolgozat téma hallgatói webes felületre vonatkozó megjelenítési logikáját a Státusz mező szabályozza, ahol az alábbi értékek közül választhatunk:

- "nem látható": A hallgató a weben az adott témát nem látja
- "látható, jelentkezés nem engedélyezett": A hallgató a weben láthatja a szakdolgozat témát, de nem jelentkezhet rá, azaz a sorvégi lehetőségek menüben a Jelentkezés inaktív
- "jelentkezés engedélyezett": A hallgató a weben láthatja a szakdolgozat témát, és jelentkezhet is rá

A mező értéke az időszak-téma összerendelésekor automatikusan nem kerül töltésre.

Ha a belső "**Hozzáad**" gomb megnyomását követően kiválasztásra kerül egy időszak, akkor megjelenik egy kérdés:

"Az időszak moduljai hozzárendelésre kerüljenek a témához?"

Igen válasz esetén az időszak hozzáadásra kerül a témához, és a "Szakdolgozat időszakok (25600, 25800)" menüpontokon a "Modulok" tabulátorfülön szereplő modulok bekerülnek a Szakdolgozat témák menüponton a "Modulok" tabulátorfülre. A hozzáadott modul státusza "Elfogadva" értékű lesz (elfogadva jelölőnégyzet igaz állású). Ha egy időszaknál lévő modul már szerepel a témánál, azt újra nem adjuk hozzá, viszont, ha a modul sorában az "Elfogadva" jelölőnégyzet hamis állású volt, azt igazra állásúra kerül beállításra. Nem válasz esetén csak az időszakot rendeljük a témához, a kapcsolódó modulokat nem.
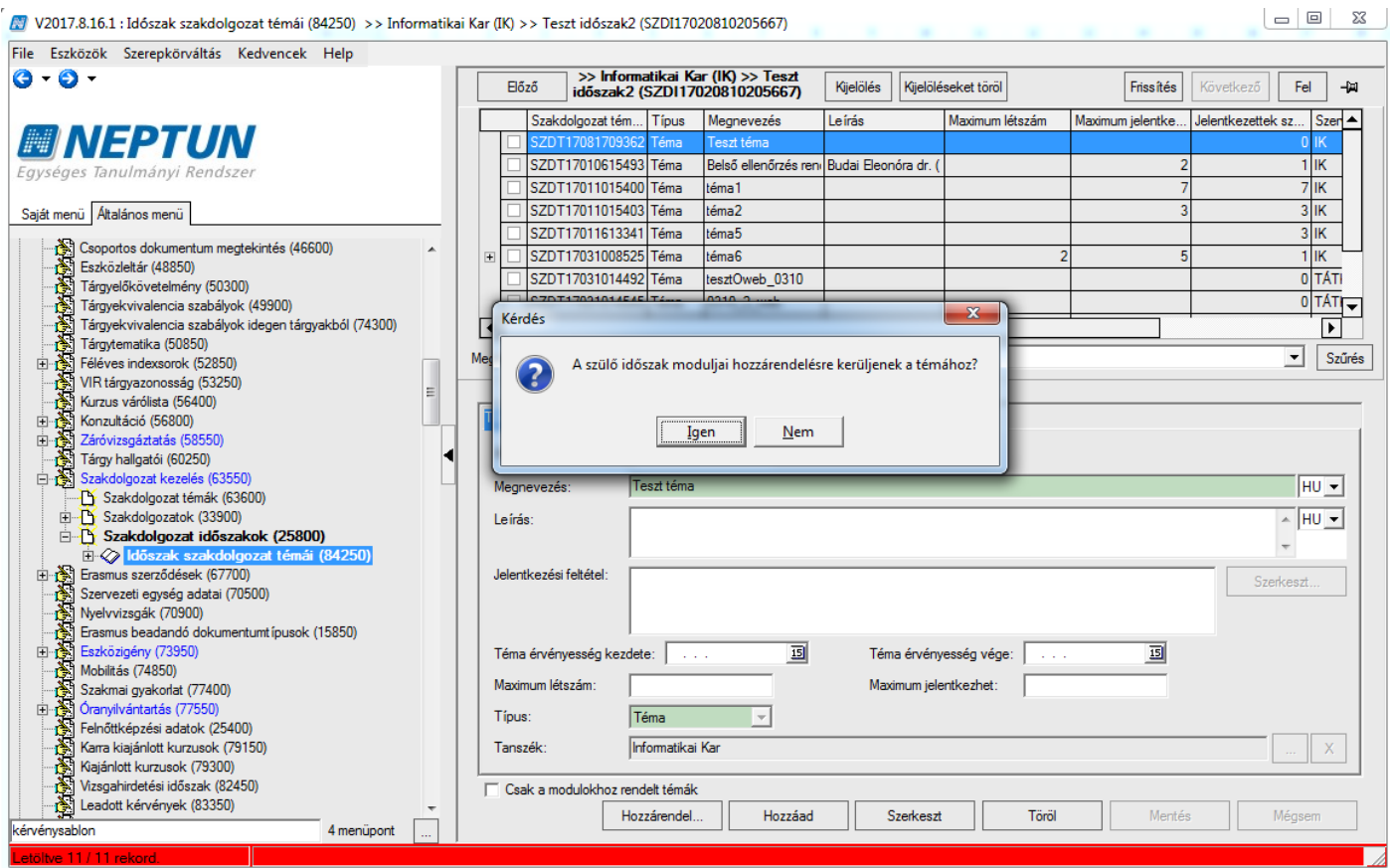

*Szülő időszak moduljaink hozzárendelése a témához*

A felületen található "**Mentés**" gombbal létrejön a téma.

### **Szakdolgozat téma másolása**

Téma típusú sorok esetén, a felületen megjelenő "Adatok másolása" gombra kattintva megjelenik egy ablak, melyben beállítható, hogy milyen beállítások kerüljenek másolásra. Minden lehetőség mellett egy jelölőnégyzet segítségével jelölheti a felhasználó, hogy kívánja-e másolni az adatot vagy sem. Igaz állás esetén másolásra kerülnek a beállítások, hamis állás esetén nem. A jelölőnégyzetek állása alapértelmezetten igaz. Másolható adatok: "Leírás", "Jelentkezési feltétel", "Téma érvényesség kezdete", "Téma érvényesség vége", "*Maximum létszám*", "*Maximum jelentkezhet*", "*Modulok*", "*Oktatók*", "*Témához kapcsolódó cím*". A program másolás során a kijelölt szakdolgozati témakör és/vagy cím esetében a következő mezők értékeit automatikusan másolja: "Megnevezés", "Típus" és "Tanszék". A másolt szakdolgozat témakör neve mögött egy (M) betű kerül megjelenítésre, a "Kód" mező pedig generálásra fog kerülni. Több témakört és címet kijelölve elérhető a csoportos másolás funkció.

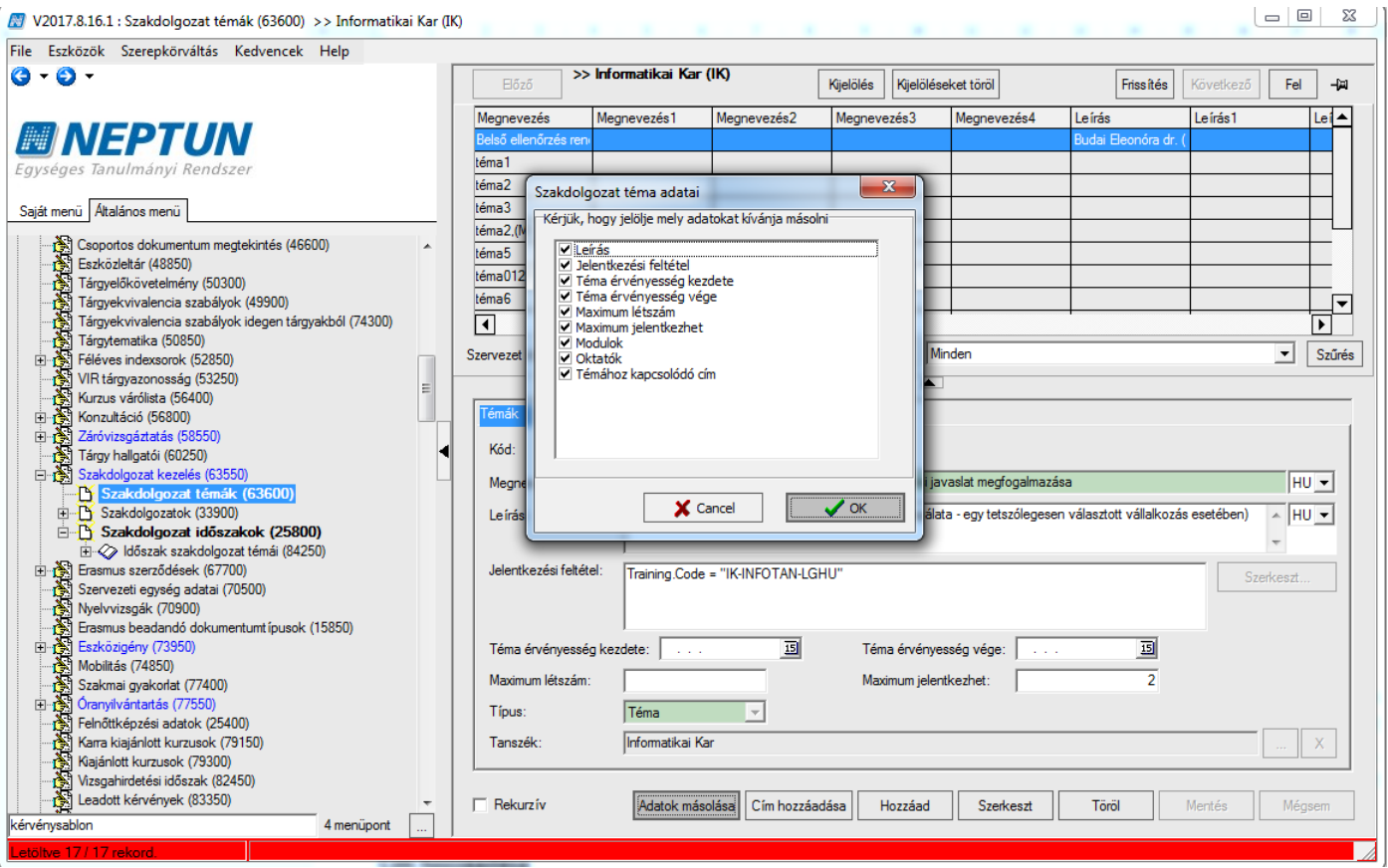

#### *Szakdolgozat téma másolása*

### **Szakdolgozat cím másolás**

Cím típusú sorok másolása szintén az "Adatok másolása" gombra kattintva történik, ahol szintén meghatározható a témához hasonlóan, hogy milyen adatok kerüljenek másolásra. Ennek kiválasztását követően cím típusú sorok esetén egy "Felettes téma kiválasztása címhez" felugró ablak jelenik meg. Alapértelmezetten a másolandó cím felettes témája kerül kiválasztásra, de a másolásra kerülő címet kapcsolhatjuk másik témához is.

### **Cím hozzáadása**

A **"Cím hozzáadása"** gomb segítségével a szakdolgozat témákon belül szakdolgozat cím sor rögzíthet, ekkor a *"Típus"* mezőbe automatikusan *"Cím"* típus kerül.

Az így létrehozásra kerülő szakdolgozat cím alárendelésre kerül a felső listában kiválasztott szakdolgozat témának. Cím hozzáadásakor az összerendelésben megadható plusz jelentkezési feltétel, illetve plusz létszám limit, de ezek megadása nem kötelező.

A téma és a cím hozzáadásakor is a "*Témák*" tabulátorfülön a téma, illetve megnevezése, leírása adható meg, rögzíthető jelentkezési feltétel, érvényesség kezdete, érvényesség vége dátumok. Megadható, hogy maximum hány fő jelentkezhet rá (maximum jelentkezhető mező), és abból maximum hány fő juthat be rá (maximum létszám). Ez a szám időszak független, globálisan értendő. Pontos címre jelentkezés esetén a fölérendelt témakörre vonatkozó jelentkezés létszámát is figyelembe veszi a program.

Ugyanezen a tabulátorfülön még tanszéket rendelhetünk a szakdolgozat témához, illetve címhez.

A felettes téma érvényességét és időszakát, és a hozzárendelt oktatókat örökli a cím típusú sor, attól eltérő a címnél nem adható meg. A cím érvényessége szűkíthető a téma érvényességén belül, de kívül eső intervallum nem adható meg a címhez.

### **Időszakhoz kapcsolódó szakdolgozat témák kezelése kliens felületen**

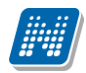

A **"Szakdolgozat témák (73700, 63600)"** menüpontok alatt kialakításra került az **"Időszak szakdolgozat témái (84300, 84250)"** menüpont, ahol az időszakhoz rendelt szakdolgozat témák láthatóak, és a szakdolgozat témák tulajdonságai a menüponton az adott időszakra vonatkozóan határozhatóak meg.

A felület felépítése megegyezik a "Szakdolgozat témák (73700, 73600)" menüpont felépítésével, azonban ezen a felületen csak a felettes menüponton kiválasztott időszakhoz rendelt témák jelenjenek meg, az időszaktéma kapcsolati adatokkal.

A felületen lévő "**Hozzáad**" gombbal a felettes menüponton kiválasztott időszakhoz hirdethető meg szakdolgozat téma, amelynek menete teljesen megegyezik a "Szakdolgozat témák (73700, 73600)" menüpont felől történő téma meghirdetéssel, annyi különbséggel, hogy itt az "Időszakok" tabulátorfülön nem szükséges a felettes menüponton kiválasztott időszak hozzárendelése, mentéskor ahhoz automatikusan hozzárendelésre kerül a téma.

A felületen található "Hozzárendel" gombbal a "Szakdolgozat témák (73700, 73600)" menüponton hozzáadott, de az időszakhoz még nem kapcsolódó szakdolgozat témákat rendelhetjük a szakdolgozat időszakhoz.

A felületen található **"Csak a modulokhoz rendelt témák"** jelölőnégyzet igaz állása esetén csak azok a témák kerülnek listázásra a felületen, amelyek modulokhoz kapcsolódnak. Hamis állás esetén minden, az időszakhoz kapcsolódó szakdolgozat téma megjelenik a felületen.

A felületen található egy "**Egyéncsoport**" tabulátorfül, ahol a szakdolgozat időszak témáihoz egyéncsoport rendelhető. Amennyiben egyéncsoportot rendelünk az időszak szakdolgozat témájához, az adott szakdolgozat téma csak az egyéncsoport tagjai számára lesz látható. Ha nincs egyéncsoport rendelve a szakdolgozat időszak témához, akkor mindenki számára látható, aki a többi feltételnek megfelel (hozzárendelt modul hallgatói).

Az egyéncsoport alapértelmezetten szűkítő feltételt jelent, a Modulok tabulátorfülön hozzárendelt és elfogadott státuszú modulok hallgatóinak listáját szűkíti. Ha olyan hallgató van az egyéncsoportban, aki nem hallgatója az elfogadott státuszú hozzárendelt modulnak, akkor számára nem fog megjelenni a szakdolgozat témára jelentkezési lehetőség.

Az "Egyéncsoport" tabulátorfülön található "Modulkapcsolatot felülbírálja" jelölőnégyzet a fenti vizsgálat módosítására szolgál. Hamis állás esetén az egyéncsoport szűkítő feltételt jelent a témához rendelt modulok hallgatóra vonatkozóan. Alapértelmezetten hamis állású. Így ha a szakdolgozat témához nem kapcsolódik elfogadott státuszú modul, és a jelölőnégyzet hamis állású, hiába van egyéncsoport hozzárendelve, senki nem fog tudni a témára jelentkezni.

Igaz állás esetén a témához hozzárendelt modulkapcsolattól függetlenül, az egyéncsoport hallgatói számára lesz engedélyezett a szakdolgozat témára jelentkezés (akkor is, ha a hozzárendelt és engedélyezett modulnak nem hallgatója az egyéncsoport tagja).

Amikor egy szakdolgozat időszak és téma összerendelésre került, a Szakdolgozat időszaknál megadott "*Hallgató cím megadás engedélyezett", "Oktató cím megadás engedélyezett", és "Témavázlat*" jelölőnégyzetek állása bekerül az időszak-téma kapcsolatba. A jelölőnégyzetek állása ezt követően az "Időszak szakdolgozat témái (84300, 84250)" menüpontokon az "Időszakok" tabulátorfülön módosítható. Az itt módosított érték az "Szakdolgozat időszakok" menüpontokra nem fog szinkronizálódni, attól függetlenül, az időszak-téma kapcsolaton belül egyedileg szabályozható ezeknek az értéke.

A felületen található "**Státusz**" mező szabályozza azt, hogy a létrehozásra kerülő téma látható, vagy jelentkezhető-e a hallgatók számára. A mező 3 értéket vehet fel:

- nem látható: A hallgató a weben az adott témát nem látja
- látható, jelentkezés nem engedélyezett: A hallgató a weben láthatja a szakdolgozat témát, de nem jelentkezhet rá.
- jelentkezés engedélyezett: A hallgató a weben láthatja a szakdolgozat témát, és jelentkezhet is rá az érvényességi időn belül.

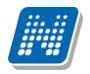

## **12.3 Szakdolgozat időszakhoz kapcsolódó téma/cím jelentkeztetés kliens felületen**

A **"Szakdolgozat időszakok (25600, 25800)"** menüpontokon található **"Jelentkezés"** gombbal lehetőség van a szakdolgozat jelentkezési időszakhoz tartozó témákra/címekre feljelentkeztetni a hallgatókat.

A **"Jelentkezés"** gombra a választható témák/címek listája jelenik meg, azaz minden olyan téma és cím megjelenik a listában, amely az időszakhoz hozzá van rendelve.

A téma/cím kiválasztását követően a hallgató-képzés sorok jelennek meg, ahol azt kell kiválasztani, amely hallgató képzésről jelentkeztetni kívánjuk a hallgatót az időszakban a szakdolgozat témára/címre.

A **"Jelentkezés"** gombbal történő szakdolgozat jelentkeztetés esetén az időszakhoz, vagy a témához beállított jelentkezési feltétel nem került figyelembe vételre.

A beállított létszámadatok közül a témához a *"Témák"* tabulátorfülön, illetve az *"Időszakok"* tabulátorfülön megadott **"Maximum jelentkezhet"** mező értékére figyel a program a jelentkeztetésnél.

## **12.4Beosztás**

A **"Szakdolgozat időszakok (25600, 25800)"** menüpontokon található **"Beosztás"** gombbal az időszakhoz kapcsolódó szakdolgozat témákra/címekre jelentkezett hallgatókat be lehet osztani automatikusan a rangsorok alapján.

Amennyiben a hallgató időszakban történő szakdolgozat jelentkezése pozitív elbírálást kap, akkor a **"Szakdolgozatok (63350, 1050, 72650, 73750, 33900, 58950, 59200, 44100, 58500)"** menüpontokon a **"Beosztás eredménye"** jelölőnégyzet igaz állású lesz (bekerül a pipa a jelölőnégyzetbe). Amennyiben a hallgató beosztása elutasításra kerül, akkor a "Beosztás eredménye" jelölőnégyzet hamis állású lesz.

A "**Beosztás**" gomb megnyomásakor a "**Beosztás eredménye**" mező töltésénél figyelembe vesszük még az "**Oktatói vélemény**" mező értékét is.

Az időszakban lévő "**Oktatói vélemény szükséges**" jelölőnégyzet hamis állása esetén az oktató nem tudja tölteni a mező értékét és ekkor nem vesszük figyelembe a beosztásnál. Ekkor beosztásnál (Szakdolgozat időszakok menüpont, Beosztás gomb) a "Beosztás eredménye" jelölőnégyzetet a korábbi logika alapján tölti a program, így ha a hallgató a jelentkezése sorrendje alapján a témáknál megadott Maximum létszám mezőben megadott létszámkorlátba belefér, akkor a "Beosztás eredménye" jelölőnégyzet igaz állású lesz, ha nem fér be a létszám korlátba, akkor pedig hamis állású lesz. (Ha több témára jelentkezett a hallgató az időszakon belül, akkor az általa megadott sorrend szerint történik az elbírálás, és amelyiknél megfelel a beosztás feltételeinek, ott bekerül a kapcsolódó szakdolgozat sorhoz a "Beosztás eredménye" jelölőnégyzetbe a pipa, az időszakon belüli többi jelentkezésénél pedig elutasításra kerül a jelentkezése (Beosztás eredménye hamis állású lesz)).

Amennyiben az időszakban lévő "**Oktatói vélemény szükséges**" jelölőnégyzet igaz állású, akkor az "**Oktatói** vélemény" mezőt az oktatóknak tölteniük szükséges az oktatói webes felületen. A mező a "Szakdolgozat elfogadás típusok" kódtábla értékeit veheti fel: Támogatott, Feltételesen támogatott, Nem támogatott, Nincs kitöltve.

Ebben az esetben figyelembe vesszük az "Oktatói vélemény" mező értékét. Ha a mező értéke "Nem támogatva", vagy "Feltételesen támogatva", akkor a beosztás automatikusan elutasításra kerül, azaz a "Beosztás eredménye" jelölőnégyzet hamis állású lesz.

Ha a mező értéke "Támogatott", akkor, ha a hallgató a jelentkezése sorrendje alapján a témáknál megadott Maximum létszám mezőben megadott létszámkorlátba belefér, akkor a "Beosztás eredménye" jelölőnégyzet igaz állású lesz, ha nem fér be a létszám korlátba, akkor pedig hamis állású lesz. (Ha több témára jelentkezett a hallgató az időszakon belül, akkor az általa megadott sorrend szerint történik az elbírálás, és amelyiknél megfelel a beosztás feltételeinek, ott bekerül a kapcsolódó szakdolgozat sorhoz a "Beosztás eredménye" jelölőnégyzetbe a pipa, az időszakon belüli többi jelentkezésénél pedig elutasításra kerül a jelentkezése (Beosztás eredménye hamis állású lesz)).

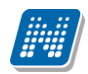

Amennyiben az "Oktatói vélemény" mezőben "Nincs kitöltve" érték szerepel bármely hallgatónál, aki az időszakhoz kapcsolódó témára jelentkezett, akkor a beosztás nem történik meg az időszakban jelentkezett egy hallgató esetében sem, és a "Beosztás" gombra megjelenik egy tájékoztató üzenet: "Nem minden hallgatói jelentkezésnél történt meg az oktatói nyilatkozat megadása, ezért a beosztás nem lehetséges az alábbi sorok miatt: Téma neve, Oktató neve – Oktató NK, Hallgató neve – Hallgató NK, Modulkód"

A fentieken túl, az "**Oktatói vélemény szükséges**" jelölőnégyzet mindkét állásánál figyelembe vételre kerül a beosztás során az időszakhoz rendelt oktatóknál megadott "**Összes várható elfogadási létszám**" mező értéke. Így pl., amikor a Szakdolgozat időszakok menüponton beosztásra kerülnek a hallgatók a Beosztás gombbal, akkor, ha az időszakhoz kapcsolódó témák és címek esetében megadott Maximum létszám mező alapján beosztásra kerülne a hallgató (a többi feltétel teljesülése mellett), de ha a beosztott hallgatók száma elérte már az időszakhoz rendelt valamely oktatónál megadott "Összes várható elfogadási létszám" értékét, a hallgatók a továbbiakban elutasításra fognak kerülni. (Azaz a mező az időszakhoz rendelt szakdolgozat témák/cím esetében megadott Maximum létszám mezők összegét szűkíti.) Ha a mező üres, akkor nincs korlátozás, ebben az esetben semmit nem szabályoz a mező.

Ha az az "Oktatói vélemény szükséges" jelölőnégyzet igaz állású, akkor a "Beosztás" gomb csak a "Jelentkezés véleményezés vége" mezőben megadott időpont után válik aktívvá.

A "**Beosztás**" gomb egymás után többször is használható, pl. ha az első beosztás után még történt hallgató jelentkezés. Ekkor megvizsgálja a program, hogy van-e olyan hallgató, aki az időszakban jelentkezett, és még nincs beosztva, akkor az alábbi szöveg jelenik meg: "X hallgató nem került elbírálásra. Folytatja a beosztást?" Igen válasz esetén megtörténik a beosztás, Nem válasz esetén nem történik beosztás.

Beosztás esetén a "**Beosztás dátuma**" regisztrálásra kerül, amely oszlopszerkesztésben megtekinthető, értéke felületről nem módosítható.

Beosztás esetén annak eredményéről visszajelző üzenetben tájékozódhatunk, így kijelzésre kerül, hogy mely hallgatónak melyik témára/címre történt a beosztás elfogadása vagy elutasítása.  $Pl.$ : "Elfogadott jelentkezések száma: 2, elutasított jelentkezések száma: 3 Elfogadott jelentkezések:

NeptunKód – Szakdolgozat téma neve

NeptunKód – Szakdolgozat téma neve

Elutasított jelentkezések:

NeptunKód – Szakdolgozat téma neve

NeptunKód – Szakdolgozat téma neve

NeptunKód – Szakdolgozat téma neve"

## **12.5 Szakdolgozat rögzítése, kezelése kliens felületen**

**A "Szervezeti egységek (28000)/Szakdolgozat kezelés (63550)/Szakdolgozatok (33900)"** menüponton a szakdolgozat-adatok rögzítése történik.

A felületen található tabulátorfülek: a "*Szakdolgozat adatok",* a "*Bíráló/konzulens"*, "*Meghirdetett témák" és a "Szakdolgozat dokumentumai", "Témavázlat".*

### **12.5.1Szakdolgozat adatok**

A *"Szakdolgozat adatok"* tabulátorfül alatt két altabulátorfül található: *"Alapadatok", "További adatok"*.

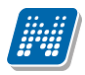

Az *"Alapadatok"* altabulátorfülön található mezők: a "*Sorszám",* a *"Témakör",* a *"Cím", "Végleges cím", "Kredit", "Leírás", "Oktatói vélemény", "Beosztás eredménye", "Elfogadó", "Szervezeti egység", "Hallgató képzése", "Szak", "Végleges szakdolgozat beadás támogatás", "Szakdolgozat feltöltési határidő".*

**A "Sorszám" mező szabadon tölthető.**

**A "Témakör" mezőbe kerül a szakdolgozat témája. Meghirdetett témára történő jelentkezéskor ez öröklődik a meghirdetett téma nevéből.**

**A "Cím" mezőbe a szakdolgozat címe adható meg. Amennyiben intézményi beállítások lehetővé teszik, webes felületeken a hallgató és oktató módosíthatja értékét, ami ebbe a mezőbe bekerül.**

**A "Végleges cím" mezőbe a szakdolgozat feltöltése során a hallgató által megadott végleges szakdolgozat cím töltődik.**

Az "Oktatói vélemény" mező: A mezőben a " Szakdolgozat elfogadás típusok" kódtábla értékei közül **választhatunk:** Támogatott, Feltételesen támogatott, Nem támogatott, Nincs kitöltve.

**Az "Oktatói vélemény szükséges"** jelölőnégyzet Igaz értéke esetén az oktató a tartalmát oweben szerkesztheti. A beállított érték ebbe a mezőbe bekerül.

Az időszakban a "Beosztás" gomb megnyomásakor a "Beosztás eredménye" mező töltésénél figyelembe vesszük még az "Oktatói vélemény" mező értékét is.

A "**Beosztás eredménye**" mezőben az időszakban történő beosztás eredményét jelenítjük meg. Értéke felületről felülírható. Ha elfogadott a hallgató szakdolgozat jelentkezése, a jelölőnégyzet igaz értékre áll, elutasítás esetén hamis értékre, ha még nincs beosztva, akkor a mező értéke null.

A "*Hallgatók/Képzés"* panelben automatikusan megjelenik a hallgató azon képzése, amely felől a szakdolgozatot rögzítették.

Az alatta található "*Szak"* mezőben lehetőség van szakhoz, szakirányhoz kapcsolni a felrögzített szakdolgozatot. A szakok mező mellett található összerendelő mezőben a hallgató képzésnek szakjaiból lehet választani.

A szervezeti egység mezőben választható ki az a szervezeti egység, amelyhez a szakdolgozat tartozik, ennek nem kell feltétlenül a hallgató képzés szervezeti egységével megegyeznie.

*"Titkos"* jelölőnégyzetet a HWEB-ről állítja a hallgató, ha titkosítani szeretné a szakdolgozatát, de a kliens programban is állítható.

A "**Végleges szakdolgozat beadás támogatás**" jelölőnégyzet alapértelmezetten hamis állású, felületről állítható, illetve az oktató is beállíthatja intézményi beállítástól függően a webes felületen.

Mellette található a "Szakdolgozat feltöltési határidő" mező, ahol megadható, hogy meddig töltheti fel a hallgató a szakdolgozatát.

A továbbiakban a szakdolgozat feltöltését a SZAKDOLGOZATFELTOLTHETO rendszerparaméter és a "**Végleges szakdolgozat beadás támogatás**" jelölőnégyzet együttesen szabályozza.

A Szakdolgozat feltöltés feltételei:

- □ A feltöltést szabályozó SZAKDOLGOZATFELTOLTHETO rendszerparaméter "I Szakdolgozat feltölthető a hallgató által." értéken áll. *ÉS*
- $\Box$  A "Végleges szakdolgozat beadás támogatás" jelölőnégyzet is igaz állású

### Az "További adatok" altabulátorfülön található mezők:

- Jelentkezés dátuma: hallgatói webről történő téma jelentkezéskor, illetve kliens felületről történő téma jelentkeztetéskor automatikusan töltődik az aktuális dátummal.
- Elfogadás dátuma: Amikor a hallgató beosztásra kerül és a Beosztás eredménye jelölő igaz állásúra kerül beállításra (azaz beosztották valamely témára, nem lett elutasítva), akkor a beosztáskori dátummal kerül töltésre automatikusan.

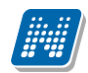

- Visszavonás dátuma: Szabadon tölthető, automatikus töltés nincs a mezőre.
- Beadás dátuma: Hallgató szakdolgozat feltöltésekor töltődik automatikusan a feltöltés dátumával.
- Védés dátuma: Szabadon tölthető, automatikus töltés nincs a mezőre.
- Védés eredménye
- Értékelés dátuma: Szabadon tölthető, automatikus töltés nincs a mezőre.
- Nyelv
- Jelentkezés sorrendje: Hallgatói webről történő szakdolgozat jelentkezéskor a kapcsolódó téma megjelölésének sorrendje.
- URL
- Bírálat státusza: Szakdolgozatok/Kérvények menüponton az oktató által leadott bírálati űrlapot elbírálása a "Bírálati lap elfogadás", és "Bírálati lap elutasítás" gombokkal történik, ennek eredménye egy Szakdolgozat bírálat státusza állítható, amely a "Szakdolgozatok" és "Hallgató szakdolgozatai" menüponton a "Bírálat státusza" mezőben megtekinthető.

### **12.5.2Bíráló/Konzulens**

A "Bíráló" mező mellett található összerendelő mezőből választható ki az alkalmazott. Amennyiben az alkalmazott nem szerepel az intézményben, akkor a mezőben szabadon is felvihető a konzulens neve.

### *"Alapadatok" altabulátor fül*

A "*Munkahely" mezőre* kattintva a szakdolgozat-bíráló Szervezeti egysége választható ki.

A *"Tanszékvezető*" mező arra szolgál, hogy a szakdolgozat-bíráló munkahelyéhez kapcsolódó tanszékvezető szükség esetén megadható legyen. A mezőben az alkalmazotti adatok közül választhatunk.

A "**Bíráló típus**" mezőben a "**Szakdolgozat bíráló típus**" kódtábla értékei közül választhatunk. A megadott bíráló típusra jogosultságok beállítására is lehetőség van.

A mezőre vonatkozóan a "**Szakdolgozat bíráló típus**" kódtáblában (Adminisztráció/Kódtételek menüpont) a "*Szakdolgozat bíráló típus*" tabulátorfül az oktató típusára vonatkozóan jogosultságok beállítására van lehetőség.

- Véleményt megadhat: Ha igaz állású, akkor, ha a "**Szakdolgozat időszakok (63450, 15750, 25600, 25800)"** menüpontokon az "**Oktatói vélemény szükséges**" jelölőnégyzet igaz állású, az adott típussal szakdolgozat témához rendelt oktató az oweben a szakdolgozat témára jelentkezett hallgatókra vonatkozóan szerkesztheti az "Oktatói vélemény" mező értékét.
- Feltöltést engedélyezhet: Igaz állás esetén oweben a szakdolgozat témára jelentkezett hallgatókra vonatkozóan az adott típussal szakdolgozat témához rendelt oktató szerkesztheti a "Végleges **szakdolgozat beadás támogatás**" jelölőnégyzetet.
- Bírálatot feltölthet: Igaz állás esetén oweben az adott típussal szakdolgozat témához rendelt oktató számára aktív lesz a Bírálat feltöltése opció egészen addig, ameddig fel nem töltötte az oktató a bírálatot. Hamis állás esetén a Bírálat feltöltése opció inaktív, akkor is, ha még az oktató nem töltött fel bírálatot.

"Százalék" mező, melyben a felhasználó megadhatja, hogy a szakdolgozathoz tartozó oktatók hány százalékban vesznek részt a konzultáció kezelésében, adott típusra vonatkozóan. A SZAKDOLGOZAT TEMA OKTATOI ORASZAZALEK paraméter alapján kerül szabályozásra, hogy ne csak szakdolgozati témánként, hanem szakdolgozatonként is megadható legyen – oktató típusonként – az oktatók százalékos aránya.

*"Végső értékelést adó"* jelölőnégyzettel megjelölhető, hogy a több bíráló közül ki volt az, aki a végső értékelést adta.

*"Értékelés" altabulátor fül*

Kiadás: 2020.07.16. Verzió: 6.5 Oldalszám: 187 / 206

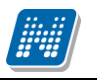

A felületen az oktató által adott szöveges értékelés rögzíthető.

### *"Bírálatok" altabulátor fül*

A felületen egy gridben az oktatói webről vagy az ezen felületen feltöltött szakdolgozat bírálatok fognak jelenni.

A "**Bírálat feltöltése**" gombbal ezen a felületen több bírálat feltöltésére is lehetőség van, az időben utoljára feltöltött bírálatnál az "Érvényes bírálat" tulajdonság igaz állású lesz, a többi sornál pedig hamis állású. Így egy adott pillanatban mindig csak egy db érvényes bírálat lehet a felületen, amely a hallgatók számára letölthető.

A gridben a bírálat sorára duplán kattintva megnyílik a feltöltött bírálat (pdf, word, stb.).

A "Bírálat letöltése" gombbal menthető a bírálat a felhasználó számítógépére (mentés másként fuknció).

A "**Bírálat törlése**" gomb a feltöltött bírálatot törli. A gomb megnyomásakor megjelenik egy törlést megerősítő kérdés: "Valóban törölni akarja a tételt?". "Igen" válasz esetén megtörténik a kijelölt bírálat sor törlése, "Nem" válasz esetén pedig nem történik meg a bírálat törlése.

Ezen az új felületen jelenik meg az oktató által a webes felületről feltöltött bírálat is.

A felületen a felső gridben a bíráló sorára duplán kattintva megnyílik a feltöltött bírálat, az a sor, amelynél az érvényes jelölőnégyzet igaz állású (utoljára feltöltött bírálat).

## **12.5.3Meghirdetett témák**

A "*Meghirdetett témák"* tabulátorfülön látható az a szakdolgozat téma, amelyre a hallgató jelentkezett. A felületen akkor jelenik meg információ, ha a hallgató a hallgatói weben jelentkezett az intézmény által meghirdetett szakdolgozat címekre/témákra.

## **12.5.4Szakdolgozat dokumentumai**

A "Szakdolgozat dokumentumai" felületen a hallgató szakdolgozatának feltöltésére van lehetőség, illetve itt jelenik meg a hallgató által webes felületen feltöltött szakdolgozat is "**Szakdolgozat**" dokumentum típussal. Ezen felül a felületen megjelennek a "Bíráló/Konzulens" tabulátorfülön feltöltött "Szakdolgozat bírálat" típusú dokumentumok is.

## **12.5.5Témavázlat**

A Szakdolgozat időszakok menüpontban lévő új *Témavázlat* jelölőnégyzet beállítása alapján a hallgató a szakdolgozat témára történő jelentkezéskor megadhatja a témavázlat szöveges értékét, illetve Témavázlat fájlt tölthet fel.

Ezen mezők értéke jelenik meg a "*Témavázlat*" tabulátorfülön.

## **12.6 Szakdolgozat lista nyomtatása**

A **"Szervezeti egységek (28000) / Szakdolgozat kezelés (63550) / Szakdolgozatok (33900)"** menüpontban lehetőség van a szakdolgozat adatokról lista nyomtatására. A nyomtatvány NetRiport szerkesztővel készült. A kiajánlott nyomtatvány a honlapról letölthető, intézmény igényeinek megfelelően módosítható. A sablon feltöltéskor a nyomtatvány típusa Szakdolgozat, a sablon típusa pedig Net Riport legyen.

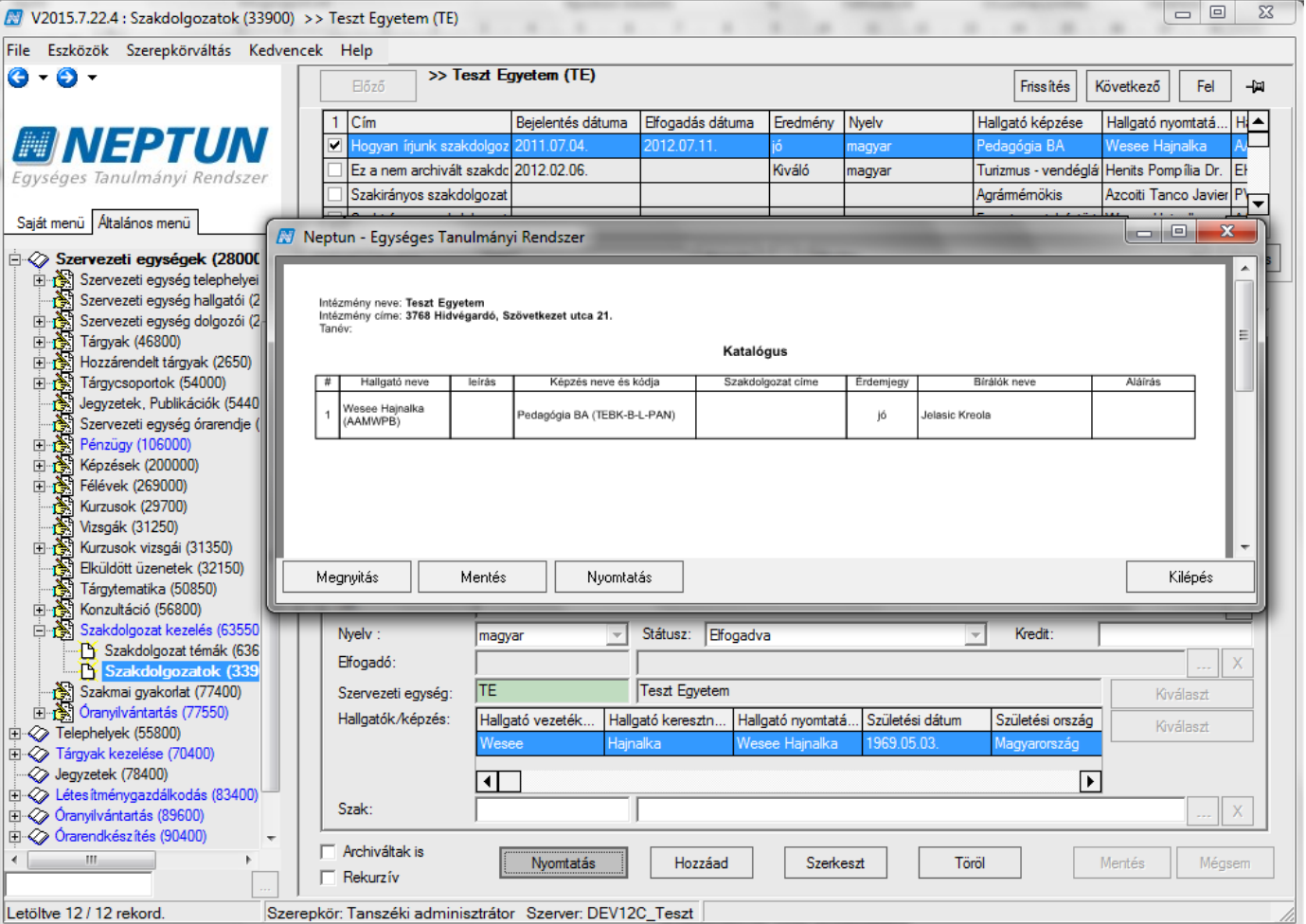

*Szakdolgozat lista nyomtatása*

# **13A szervezeti egység órarendjének megtekintése**

Szervezeti egység órarendje megtekinthető, nyomtatható a "Szervezeti egység /Szervezeti egység órarendje **(55900)"** menüpontban. A felületen *Idő* intervallumra, *Félévre*, és *Órarend típusra* szűrő feltételek állíthatóak be. A szűrőfeltételek beállítása után a "Lekérdezés" gomb alkalmazása szükséges.

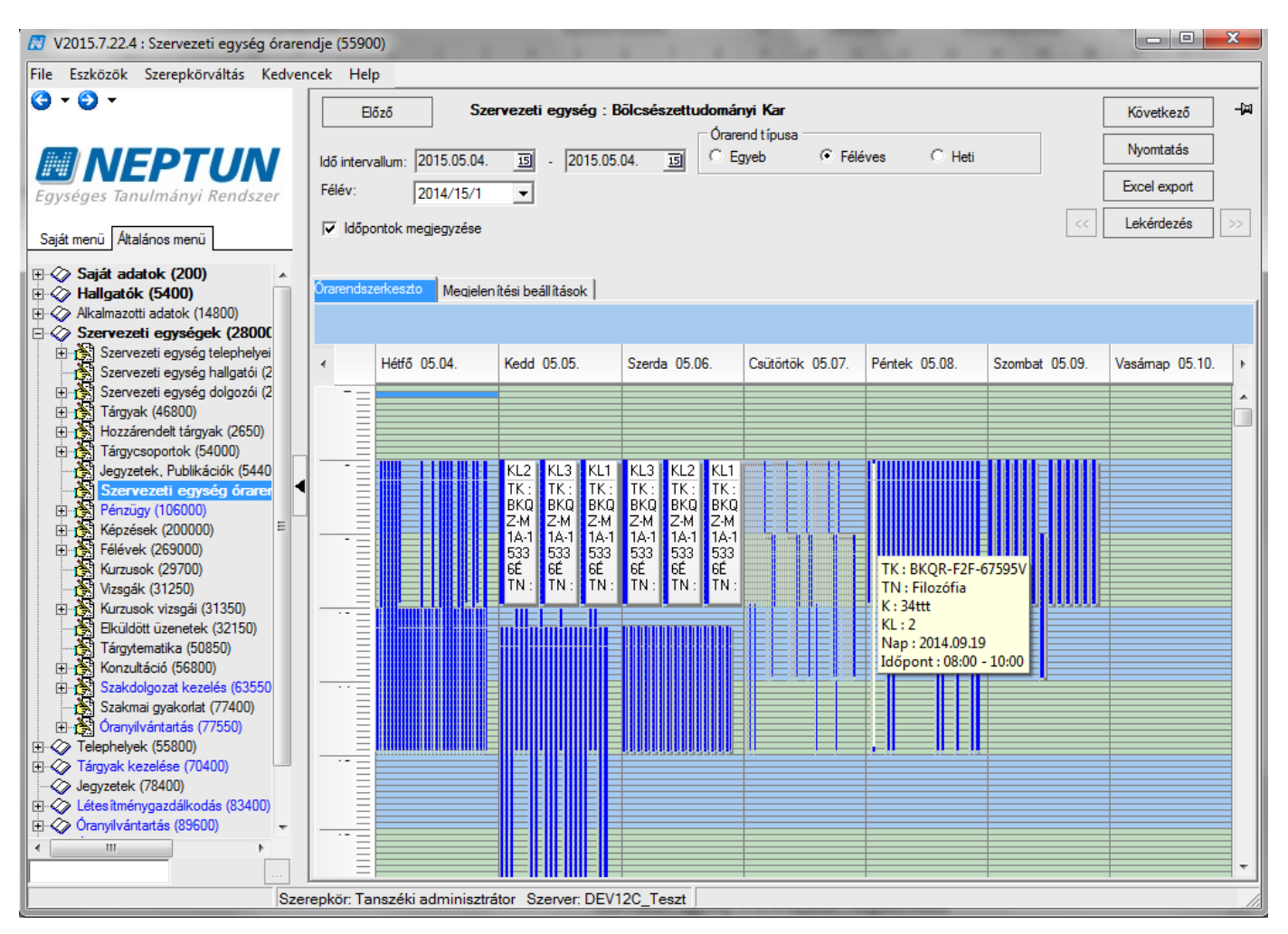

*Szervezeti egység órarendjének megtekintése*

# **14Üzenetküldés**

# **14.1Üzenetek írása hallgatói listákat tartalmazó felületekről**

Üzenetek küldésére van lehetőség a programban minden felhasználónak és hallgatónak.

Minden hallgatókat megjelentendő felületen küldhetünk üzenetet. A hallgatókat tartalmazó listán jobb egér gombra kattintva megjelenik az üzenetküldés funkció.

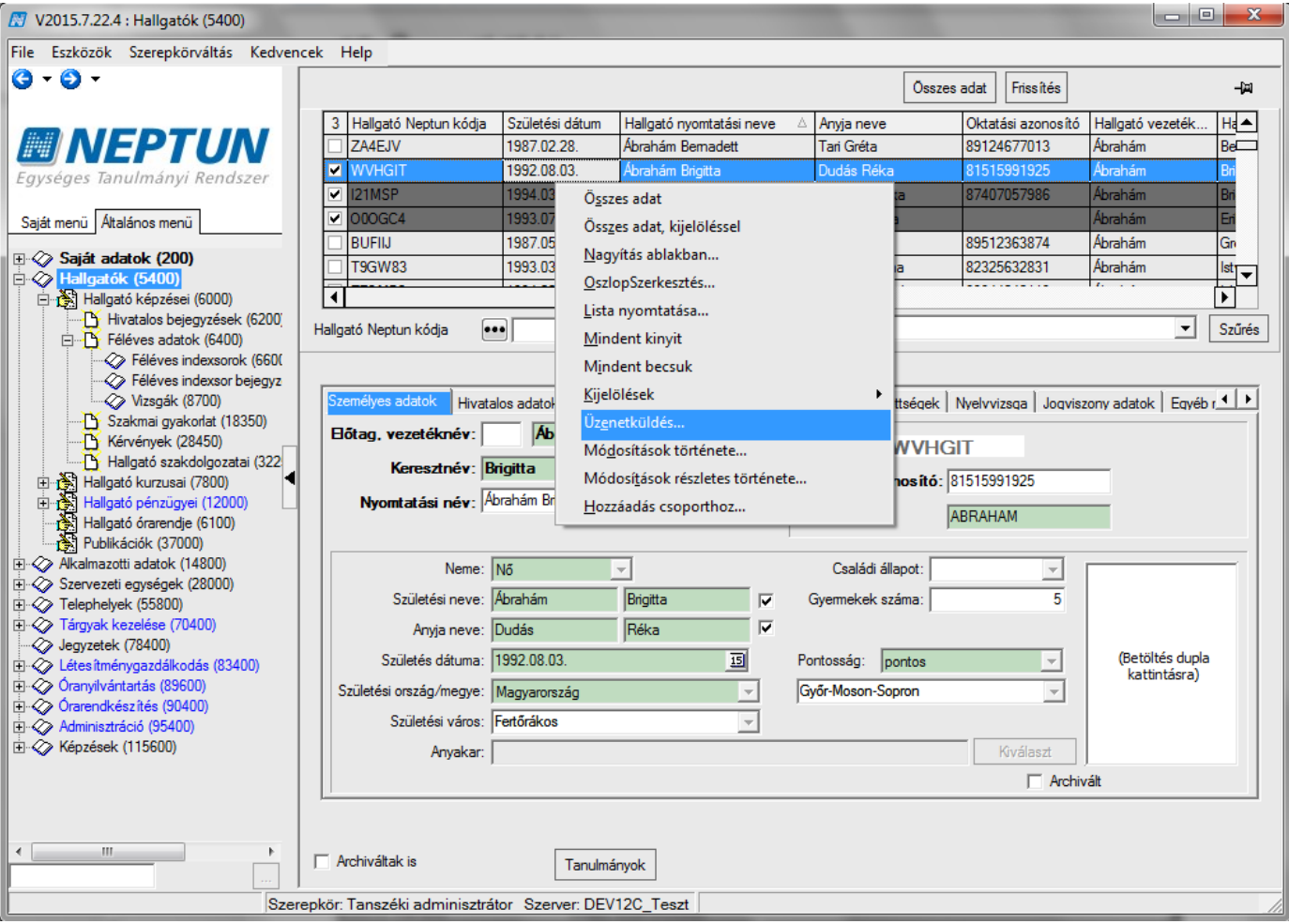

*Hallgatókat tartalmazó listára jobb egérrel – Üzenetküldés funkció kiválasztása*

Kiválasztva pedig az üzenetküldő ablak jelenik meg. Az ablakban meg kell adni az üzenet tárgyát és szövegét. A szöveg bemásolható Word dokumentumból, ill. a szerkesztőfelülettel szerkeszthető is.

Az üzenetnél lehetőség van érvényességi idő megadására, akkor a címzettek csak a megjelölt érvényességi időszakban láthatják az üzenetet.

A *"Kezdő dátum"* mező segítségével az üzenetek küldési ideje előre beállítható. A mezőben beállított dátum és óra megadásával lehet meghatározni, hogy mikor kerüljön elküldésre az üzenet. A mezőben perc nem, csak egész óra adható meg. Amennyiben nem kerül kitöltésre a mező akkor automatikusan az aktuális dátum és egész óra jelenik meg a mezőben. A mező nem a küldés idejét, hanem a küldés kezdő dátumát tartalmazza.

*"E-mailben is megkapja"* jelölőnégyzet bepipálásával a címzettek e-mailben is megkapják az üzenetet.

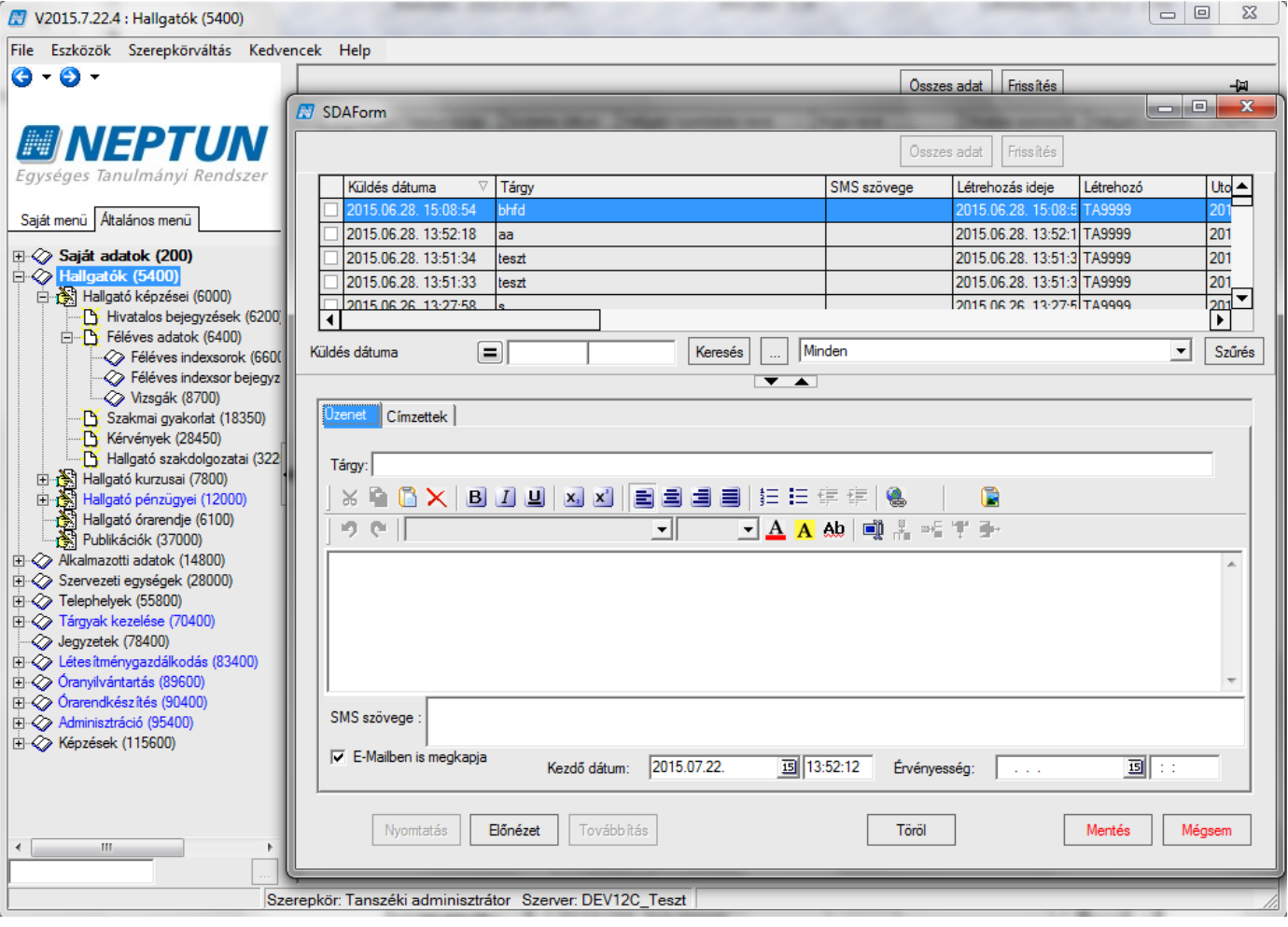

*Üzenet küldése hallgatóknak*

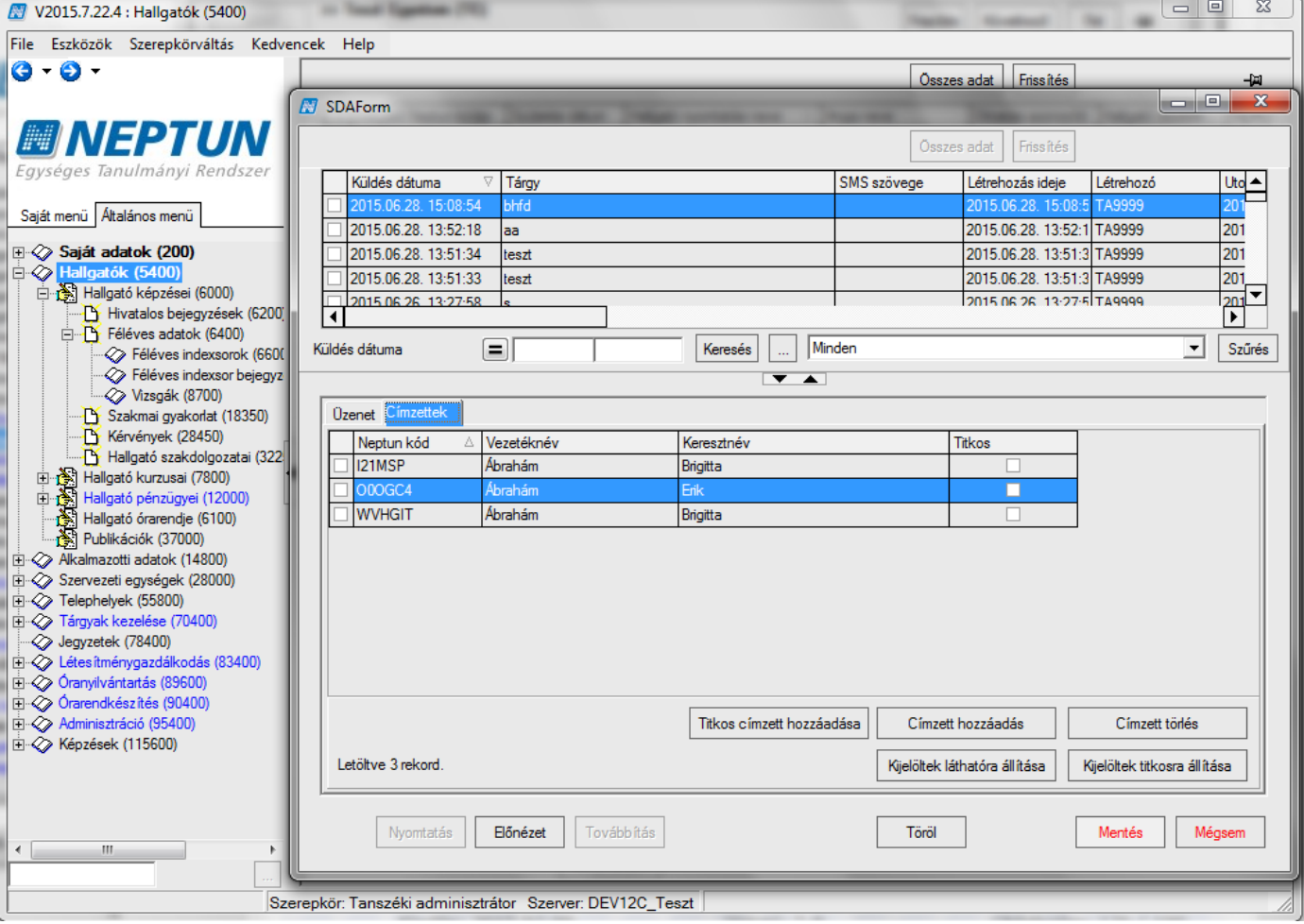

*Címzettek megtekintése, címzett hozzáadása és törlése*

A *"Címzettek"* fülön pedig azokat a hallgatókat láthatjuk, akiket előzőleg a listában kijelöltünk. Itt lehetőség van még címzett hozzáadására vagy törlésére a címzettek közül. A "Titkos címzett hozzáadása" gombbal titkos címzettet, a **"Címzett hozzáadása"** gombbal pedig nem titkos, azaz látható címzettet választhatunk. Egy felhasználó csak egyszer adható hozzá az üzenethez, látható, vagy titkos címzettként. Ha a címzettek már hozzáadásra kerültek az üzenethez, de az üzenet még nem került elküldésre, akkor a **"Kijelöltek láthatóra állítása"** gombbal a titkos címzettek láthatóvá tehetők, illetve a **"Kijelöltek titkosra állítása"** gomb segítségével a látható címzett titkosítható.

### **Fontos információ!**

- A program a kijelölt hallgatóknak küldi az üzenetet. Amennyiben az összes hallgatónak kívánunk üzenetet küldeni, akkor célszerű az üzenetküldés használata előtt az "Összes adat" gombot és a *Kijelölések / Mindent kijelöl* funkciót használni.
- Üzenet küldés folyamata: Listában hallgató(k) kiválasztása (ha szükséges "Összes adat" és "Mindent kijelöl") / jobb egérgomb / Üzenetküldés. Üzenet tárgya, szöveg kitöltése, "Mentés"
- Hallgatóknak küldött üzeneteknél elsődlegesen arra az e-mail címre kerül kiküldésre az üzenet, amely hivatalos típussal került felrögzítésre. Amennyiben nincs a hallgatónak hivatalos e-mail címe akkor a magán típussal felrögzített címre kerül kiküldésre az üzenet.

A NINCSJOGVISZONYESETEN\_UZENETKULDES rendszerparaméter azt szabályozza, hogy az olyan hallgatóknak vagy alkalmazottaknak, akiknek nincs az üzenet kiküldés időpontjában jogviszonya, kiküldhetőe üzenet. A rendszerparaméter általi korlátozás egyedi jogosultsággal szerepkörök szerint szabályozható, ekkor a meghatározott szerepkörnek a paraméter 1 értéke érvényesül. Vagyis azoknak az egyéneknek (hallgatók, alkalmazottak), akinek nincs az üzenet küldés időpontjában jogviszonyuk, nem kerül kiküldésre az adott szerepkörrel rendelkező alkalmazott által küldött üzenet.

## **14.2Üzenetek kezelése a Saját adatok menüponton**

A **"Saját adatok (200)/ Üzenetek (800)/ Üzenetek írása (1000)"** menüpontban üzentet küldhetünk minden alkalmazottnak és hallgatónak. A különbség az előzőleg ismertetett üzenetküldéstől, hogy ezen a felületen a címzett kiválasztásakor minden hallgató és minden felhasználó megjelenik, nincs szűkítés tárgy, kurzus, vizsga stb. hallgatóira. Az *Üzentek írása* felületen a láthatjuk az elküldött üzeneteinket.

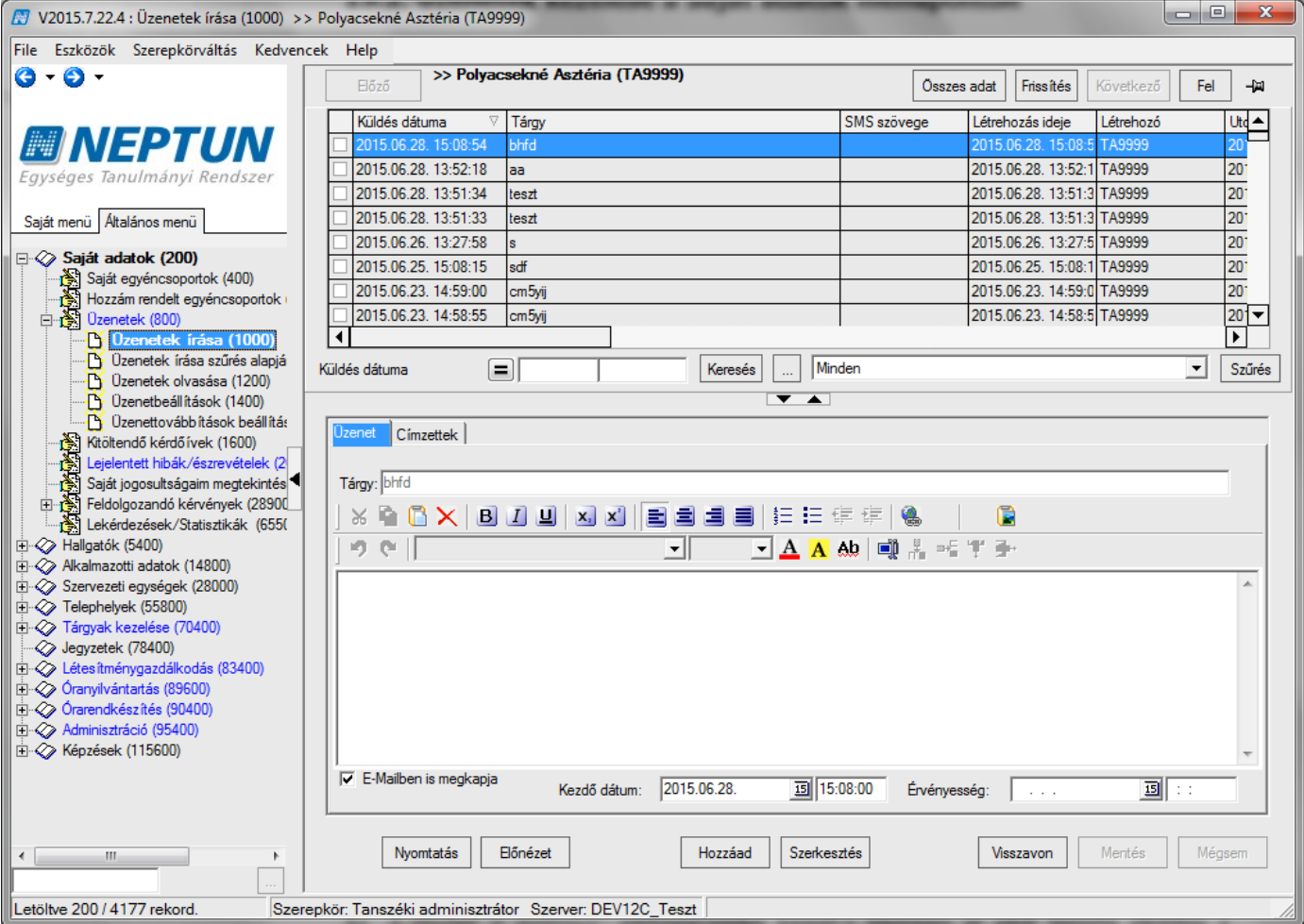

*Üzenetek írása a Saját adatok menüpontban*

A felületen megtekinthetőek a rendszerben elküldött üzenetek. Új üzenet írásához kattintsunk a "Hozzáad" gombra, adjuk meg az üzenet tárgyát, szövegét. Az üzenet szerkesztése és formázása a Wordben megszokott módon lehetséges.

Az "E-Mailben is megkapja" jelölőnégyzeteket kipipálva lehetséges az adott üzenetet elküldeni a címzettek számára nem csupán a Neptun rendszerben, hanem a saját email címére is. Ez a funkció abban az esetben működik, ha az adott címzett megadta az email címét a "Saját adatok (200)" menüpont "Címek" tabfülén vagy a hallgatói, illetve oktatói weben.

A címzettek tabfülön a "Titkos címzett hozzáadása" gombbal titkos címzettet, a "Címzett hozzáadása" gombbal pedig nem titkos, azaz látható címzettet választhatunk a megjelenő táblából. Egy felhasználó csak egyszer adható hozzá az üzenethez, látható, vagy titkos címzettként. Ha a címzettek már hozzáadásra kerültek az üzenethez, de az üzenet még nem került elküldésre, akkor a "Kijelöltek láthatóra állítása" gombbal a titkos címzettek láthatóvá tehetők, illetve a "Kijelöltek titkosra állítása" gomb segítségével a látható címzett titkosítható. A titkos címzettek megadásának lehetősége intézményi beállítástól függ, és az UZENETKULDESCIMZETTLATHATO rendszerparaméterrel szabályozható. Az alkalmazottakat és hallgatókat megjelenítő táblában szűréssel is kiválaszthatóak a címzettek.

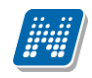

Amennyiben tévesen került címzett a listához akkor a "Címzett törlés" gombbal tudunk címzetteket törölni.

### **Fontos információ!**

- Törlés gombbal tudjuk az elküldött üzeneteinket törölni a listából. Ez a törlés csak a saját listánkból törli az üzenetet, a címzettektől nem.
- **"Visszavon"** gomb az elküldött üzenetek visszavonására szolgál. Mindaddig, amíg a címzett nem olvassa el, az elküldött üzenet visszavonható, és a saját felületről is törölhető.
- A felületen 1000-nél kevesebb címzettnek küldhetünk üzenetet.
- Üzenetek írása szűrés alapján menüpont alkalmas 1000-nél több címzettnek levél küldésére. A címzetteket egy elkészített szűréssel választhatjuk ki. A szűrés eredménye a felületen megtekinthető.
- Amennyiben 1000-nél több címzett akkor mindenképpen ezt a menüpontot használjuk üzenet küldésére.
- Az üzenet a **"Mentés"** gombra kerül elküldésre.

**"Saját adatok/ Üzenetek / Üzenetek írása (1000)"** menüponton lehetőség van arra, hogy egy korábbi levél címzettjeinek legyen lehetőség új üzenet küldésére.

Először ki kell választanunk az üzenetek listájában azt az üzenetet, amely címzettjeinek az üzenetet szeretnénk küldeni. "Hozzáad" gombbal egyidejűleg, ha lenyomásra kerül a Ctrl gomb is, akkor az új üzenethez hozzáteszi azon üzenet címzettjeit, amelyen éppen álltunk. Ez egy kiindulási címzett lista, amelyen lehetőség van változtatni az üzenet elküldése előtt.

A "**Továbbítás**" gombra kattintva a kiválasztott üzenet továbbítására van mód. A továbbításnál további szerkesztésre, beállításokra, a címzettek megváltoztatására is lehetőség van. A program automatikusan az adott napra másolja az üzenet kezdő dátumát.

# **14.3Üzenetek nyomtatása**

Az üzenetek írása felületen van lehetőség az üzenetek kinyomtatására. A nyomtatáshoz a FastReport típusú nyomtatási template feltöltése szükséges.

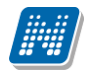

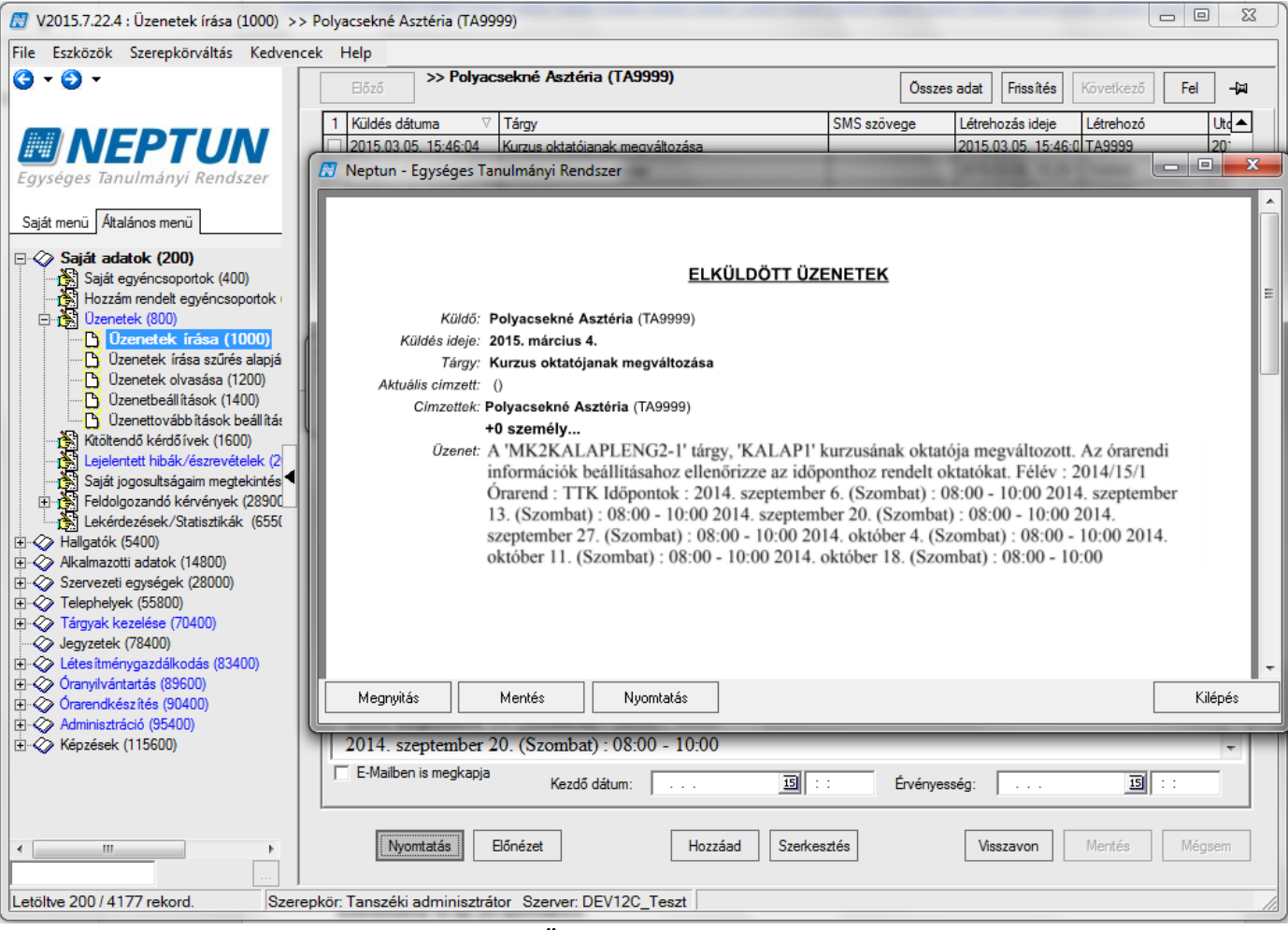

*Üzenet nyomtatása*

# **14.4Üzenetek olvasása**

A felületen megtekinthetjük a részünkre küldött üzeneteket. A "Töröl" gombra kattintva törölhetjük a kijelölt üzeneteket. A "Válaszol" gombbal válaszolhatunk az üzenet feladójának.

Amennyiben új üzenetünk érkezett, arról tájékoztat a program. Az olvasatlan levelek vastagabb betűvel különülnek el az olvasottaktól.

# **14.5Üzenet beállítások**

A rendszer lehetővé teszi, hogy megadjuk, mely felhasználóknak engedélyezzük, vagy tiltjuk az üzenetek fogadását. A **"Hozzáad"** gombra kattintva kiválasztjuk az egyéneket és a jelölőnégyzet segítségével beállítjuk, hogy az adott egyénektől fogadjuk az üzeneteket vagy nem. A listából lehet a "Töröl" gombbal egyéneket lehúzni, a listát a "Szerkeszt" gombbal lehet módosítani.

A rendszer beállítása alapján, ha nem kerül megjelölésre egyetlen felhasználó sem, akkor mindenkitől kaphatunk üzenetet. Ezért nem kell külön beállítani, hogy kiknek engedélyezzük az üzenetküldést számunkra. Azonban ha tiltani szeretnénk valamely felhasználótól az üzenetek fogadását, akkor az egyént fel kell venni a listába és az "*Üzenetfogadás az adott egyéntől engedélyezett"* jelölőnégyzetet üres értékre állítani.

## **14.6Üzenet továbbítások beállítása**

A rendszer lehetővé teszi, hogy beérkezett üzeneteinket más címre, vagy más felhasználónak továbbítsuk. Érvényességi idő megadása esetében a továbbítási szabály csak a megadott időintervallumban van érvényben.

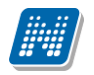

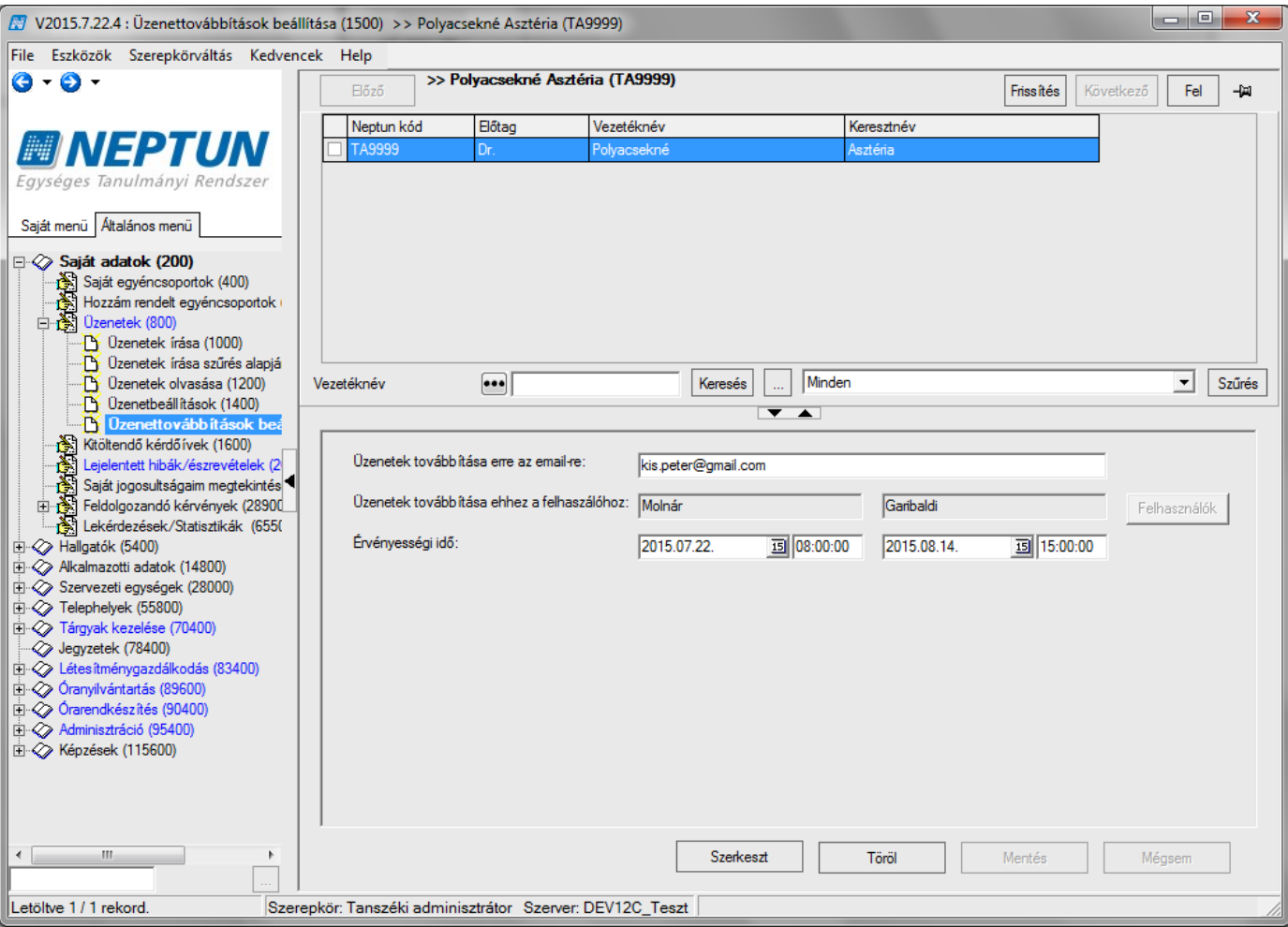

### *Üzenettovábbítás beállítása*

Ezen a felületen beállíthatjuk, hogy kinek akarunk továbbítani egy-egy üzenetet. Fontos kérvényeket lehet továbbküldeni más ügyintézőhöz, e-mail címe szerint, vagy a Neptun kódja szerint. Ki lehet választani akár több felhasználó közül is, akinek átirányítjuk az üzenetet. Meg lehet adni az érvényességi időt is. Listában az érvényességi időszakon (határidő) belül ezeket bármikor meg lehet tekinteni, kereséssel, vagy szűréssel lehet választani.

A továbbítások a "Szerkeszt" gomb megnyomása után az adatok kitöltésével állíthatók be, ha a beírás végeztével a pirosan látható "Mentés" gombot nyomjuk meg.

## **14.7Elküldött üzenetek megtekintése (felhasználók által)**

**"Szervezeti egységek (28000)/Elküldött üzenetek (32150)"** menüpontban a szervezeti egység alkalmazottai által küldött üzeneteket tekinthetjük meg. Pl. megtekinthetjük, hogy a tanszéki adminisztrátor vagy oktató milyen üzeneteket küldött a hallgatóknak.

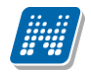

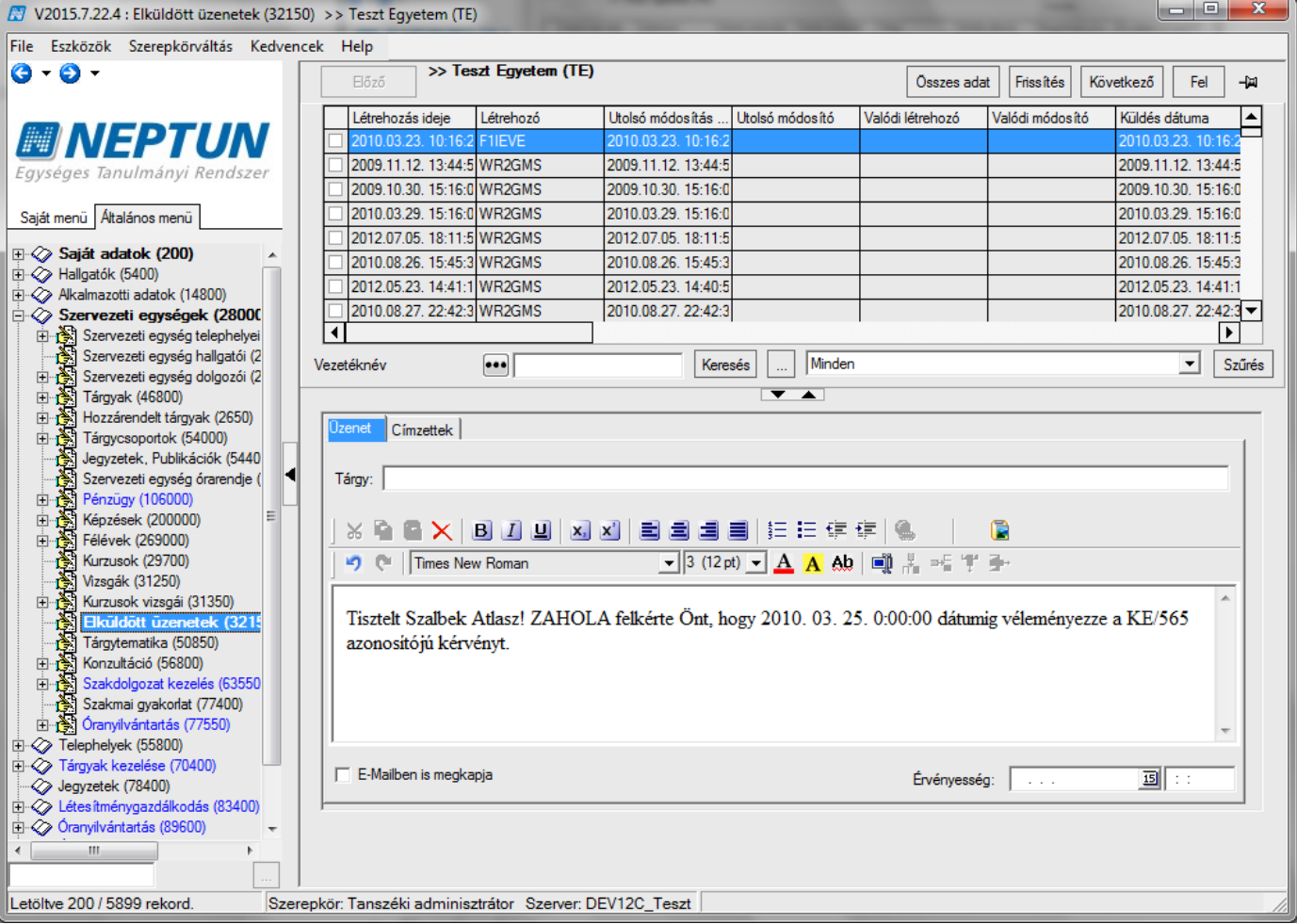

*Elküldött üzenetek*

# **15Saját adatok megtekintése és szerkesztése**

A menüpontra lépve tekinthetjük meg a rendszerben tárolt adatainkat. Ezen fő funkció alatt tekintheti meg a felhasználó a saját adatait, saját és hozzárendelt egyéncsoportjait, üzeneteit, valamint a Saját jogosultságait, nyomtatási template-eket, ill. beállítástól függően a feldolgozandó kérdőíveket.

A Neptun rendszerbe belépés és szerepkör kiválasztása után a jobb felső funkciólapon a saját Neptun kódunk, nevünk jelenik meg, míg a jobb alsó funkciólapon és a tabulátor fülekkel kiválasztott lapokon személyes adatainkat tekinthetjük meg a fülek által meghatározott csoportosításban.

A tabulátor fülekre kattintva a következő adatok érhetőek el:

- Személyes adatok
- Hivatalos adatok
- Okmányok
- Címek
- Munkahelyi adatok
- Előképzettség
- Nyelvvizsga
- Extra adatok
- NMS
- Alkalmazotti adatok
- Szervezeti egység
- Egyéb
- Előnyben részesítés

Kiadás: 2020.07.16. Verzió: 6.5 Oldalszám: 198 / 206

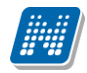

- Tagságok/Képzettségek
- Kommunikáció tiltása
- Egyéncsoportok
- FIR válaszok

Ezeken a felületeken tudjuk módosítani adatainkat, amennyiben helytelenül került be a rendszerbe, illetve esetleges változásokat (pl. címmódosítás). Az adatok módosításához kattintsunk a "Szerkeszt" gombra, valamint amennyiben szükséges a hozzáad gombra. Ilyenkor a "Mentés" és "Mégsem" gombok aktívvá válnak, amit a program piros színnel jelöl. A módosítások után a "Mentés" gombra kattintva az adatok elmentődnek.

A *"Személyes adatok"* fülön a jelszócserét lehet megtenni.

A **"Szerkeszt",** majd a **"Jelszó módosítás"** gombra kattintva be kell írnunk a régi jelszót, majd meg kell adnunk kétszer az új jelszót. Az "OK" gombra kattintva az új jelszavunk elmentődik.

Fontos megjegyezni, hogy a személyes adataink védelme érdekében a "Saját adatok ne látszódjanak" jelölőnégyzet kipipálásával lehetőségünk van arra, hogy az alsó funkciófelület adatai elrejtésre kerüljenek.

A program bármelyik felületén mód van láthatóvá tenni azt, hogy milyen loginnévvel, milyen szerepkörrel, valamint milyen szerveren keresztül érjük el az alkalmazást.

A kívánt információ megjelenítése a felület alsó részén jobb egérgombra kattintás után lehetséges, a feljövő ablakból a megfelelőt kijelölve.

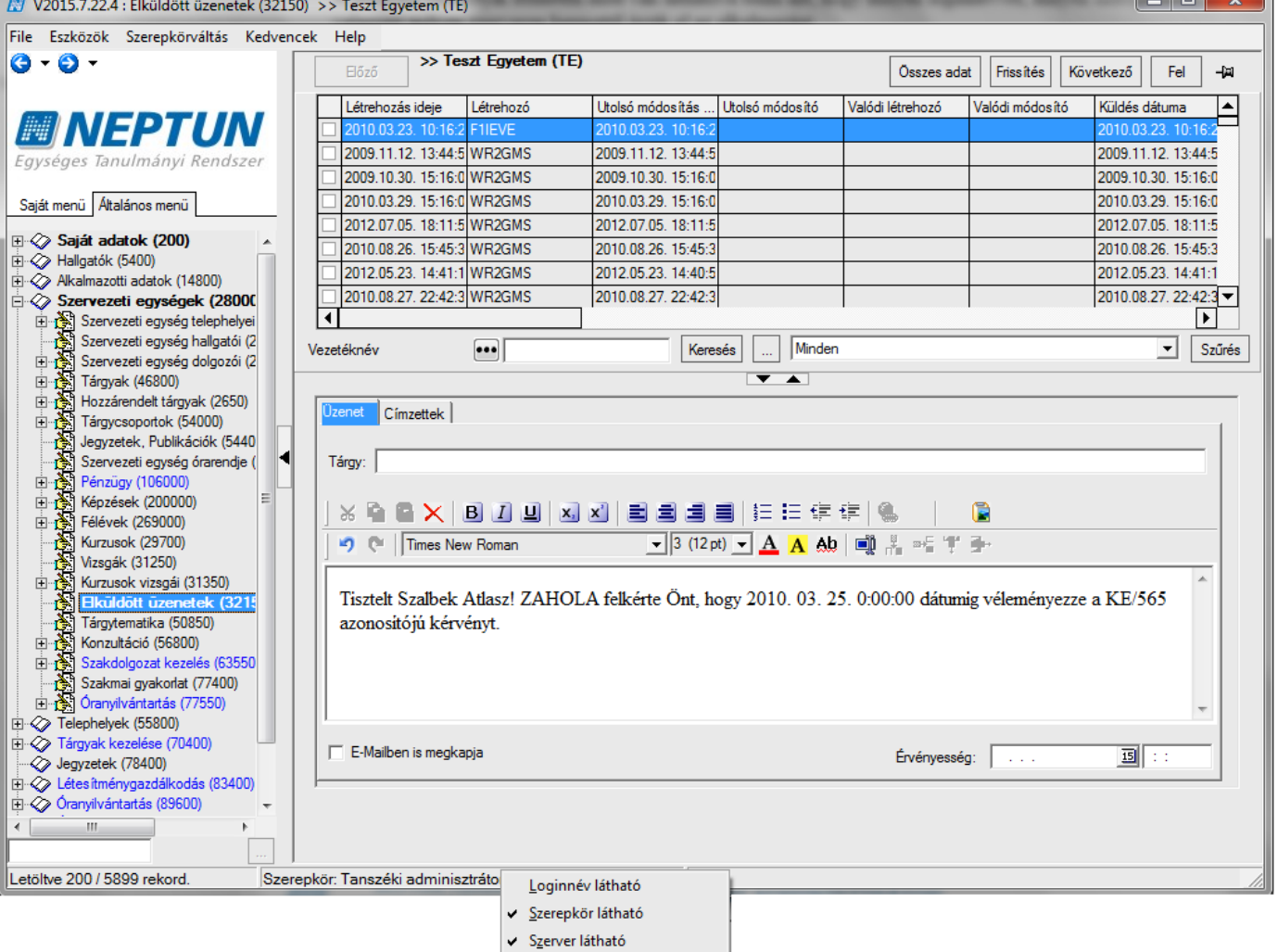

*Szerepkör megjelenítése*

# **16Egyéncsoport létrehozása, kezelése**

Minden felületen ahol hallgatók jelennek meg a listában fent, jobb egérrel a listára kattintva és a megjelenő panelban a *Hozzáadás a csoporthoz* funkciót választva az előzőleg kijelölt hallgatókból készíthető egyéncsoport.

A megjelenő ablakban a csoport kiválasztásával már létező egyéncsoportba helyezhetjük a kijelölt hallgatókat, vagy az **"ÚJ csoport"** gombra kattintva és csoport nevét beírva új csoportot is hozhatunk létre.

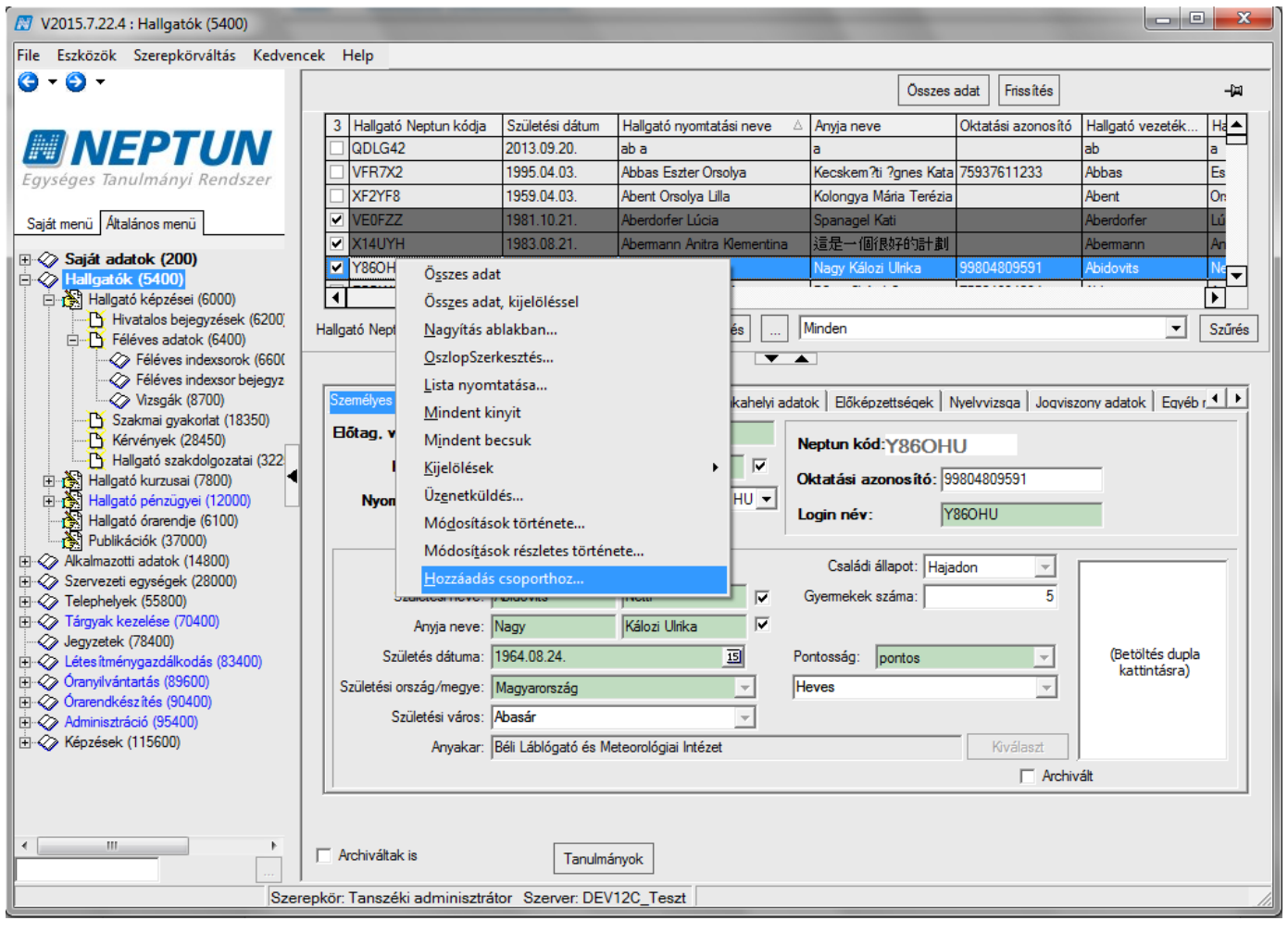

*Egyéncsoport készítés*

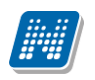

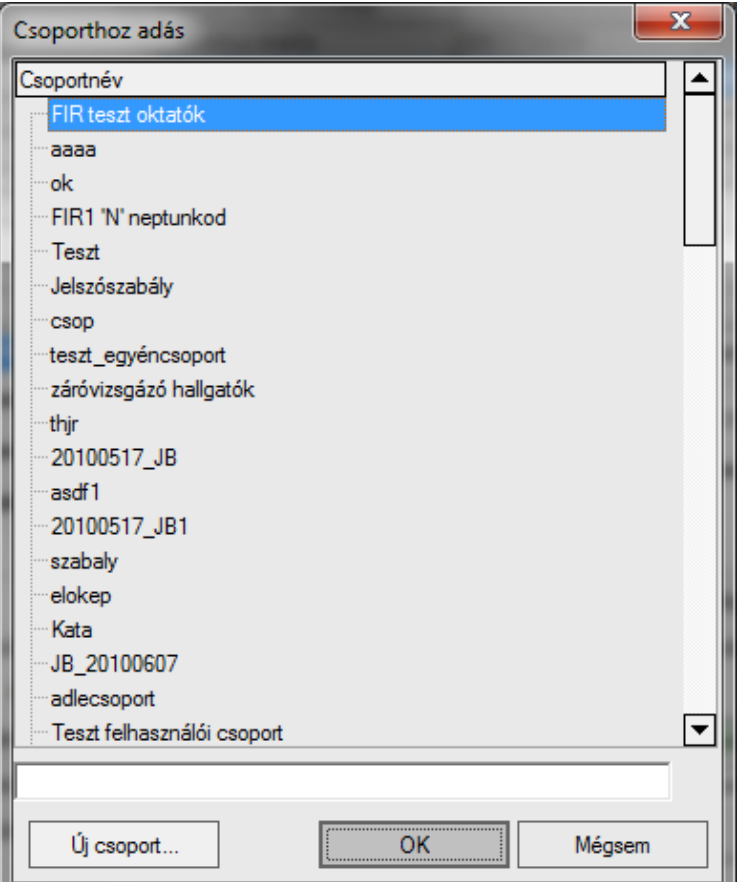

*Csoport kiválasztása*

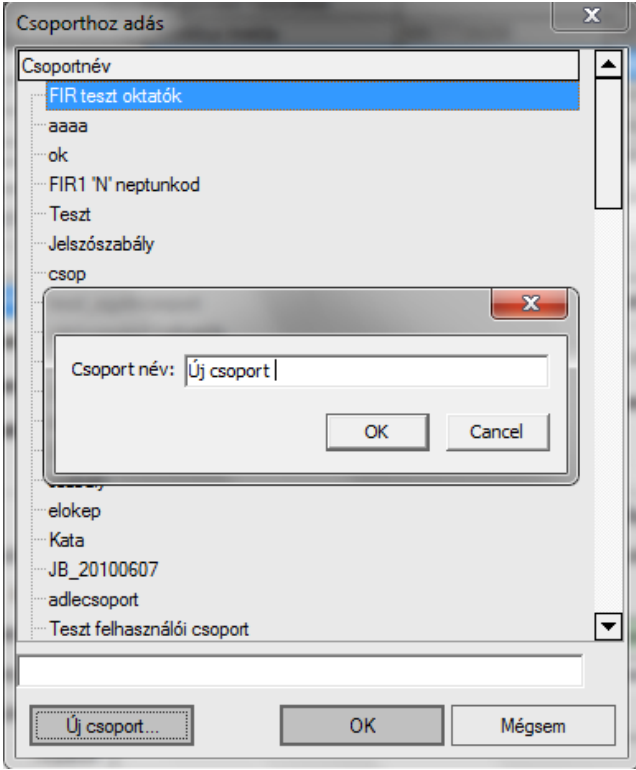

*Új csoport létrehozása*

Az elkészített egyéncsoport a "Saját adatok (200) Saját egyéncsoportok (400)" menüpontban jelenik meg.

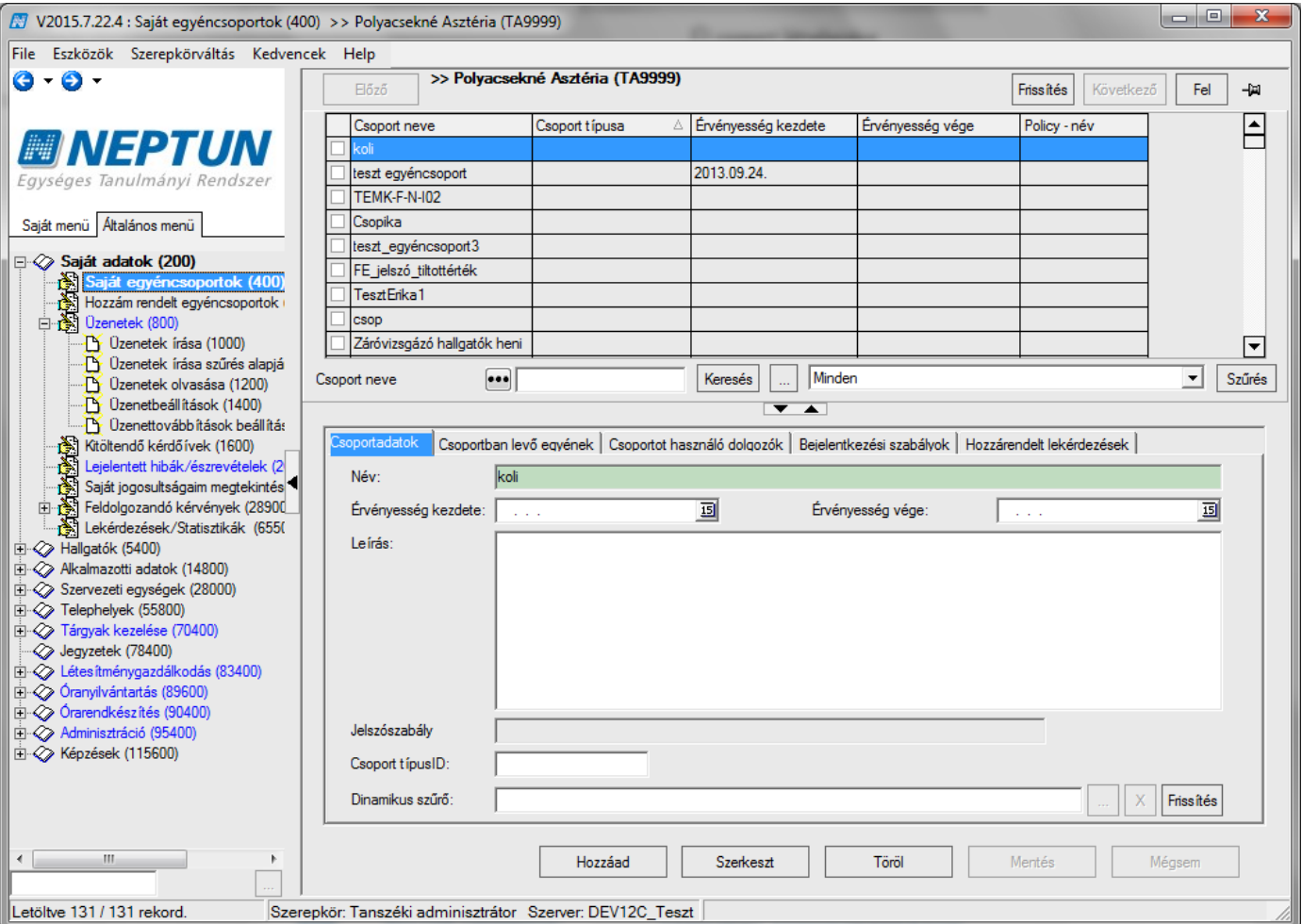

A "Csoportadatok" tabulátor fülön látható a csoport neve. Adható a csoporthoz érvényességi idő és leírás. Ezek információként szolgálnak, nem épül rájuk logika.

A csoporthoz rendelhető jelszószabály. Amennyiben jelszószabályt rendelünk a csoporthoz, akkor a programban rögzített jelszó módosítási szabály érvényesül az egyéncsoport tagjaira.

A felületen található a "Dinamikus szűrő" mező. Az egyéncsoporthoz az alsó "Szerkeszt" gomb megnyomását követően, a hárompontos összerendelő (…) gomb megnyomását követően FDL lekérdezés kapcsolható az egyéncsoporthoz, amely lekérdezés meghatározza az egyéncsoport tagjait. Egy ütemezett eljárás fut le minden éjszaka, amely a lekérdezés alapján módosítja minden nap az egyéncsoporthoz rendelt egyének listáját.

Pl. ha egy lekérdezésbe olyan egyén kerül, aki eddig nem volt az egyéncsoport tagja, akkor az eljárás lefutását követően az egyéncsoport tagjává válik. Ha pedig egy egyéncsoporthoz rendelt egyén nincs benne a lekérdezés eredményében, akkor ő ki fog kerülni az egyéncsoport tagjai közül az eljárás lefutását követően.

Az így, dinamikus szűrő segítségével egyéncsoport tagjává vált egyéneknél a webes felületen a **"Információ/Lekérdezések/Információk"** menüpontban az egyéncsoporthoz rendelt lekérdezések megjelennek.

Dinamikus szűrő használata esetén is adhatunk ideiglenesen kézzel további egyéneket a csoporthoz, ill. törölhetünk a csoportból a "Csoportban lévő egyének" tabulátor fülön.

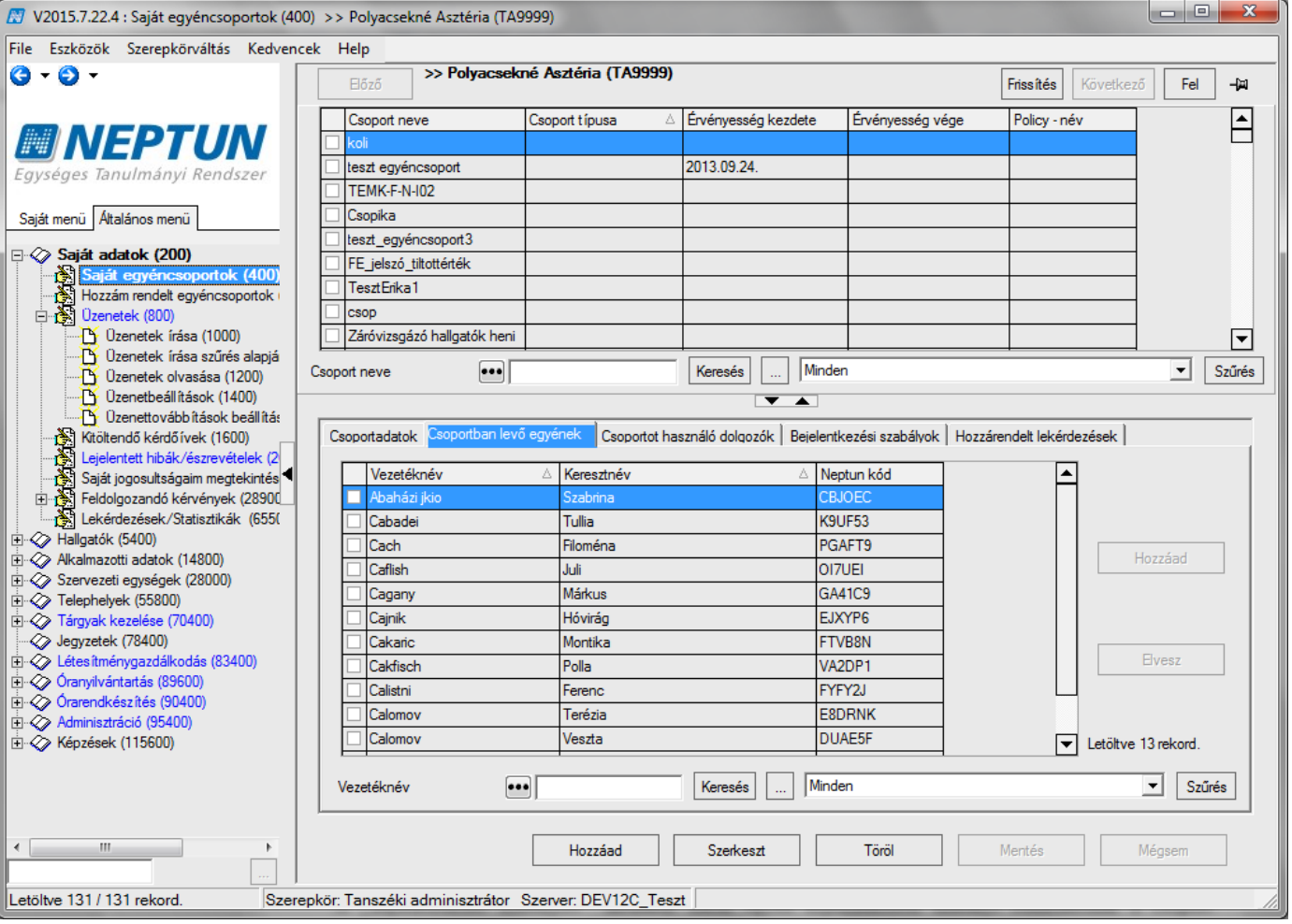

*Egyéncsoporthoz tagok hozzáadása /elvétele*

A *"Csoportot használó dolgozók"* tabulátorfülön más felhasználókat rendelhetünk a csoporthoz, ekkor ők is tudják kezelni a csoportot.

*A "Bejelentkezési szabályok"* tabulátor fülön egyéb bejelentkezési szabályt rendelhetünk a csoport tagjaihoz. A *"Hozzárendelt lekérdezések"* tabulátorfülön az egyéncsoport létrehozását, majd a csoportban lévő egyének körének meghatározását követően a belső "Hozzáad" gomb segítségével történhet a lekérdezés egyéncsoporthoz rendelése. A belső "Hozzáad" gomb megnyomását követően megjelennek a felhasználó által létrehozott saját lekérdezések, valamint látható (közös) lekérdezések, amelyek a kiválasztást követően az **"OK"**, majd a **"Mentés**" gombbal hozzárendelésre kerül az egyéncsoporthoz.

A **"Saját adatok/Lekérdezések/Statisztikák (65500)"** menüpont a felhasználóhoz hozzárendelt lekérdezések megjelenítésére szolgál. A felületen a lekérdezés futtatásához a "Lekérdezés" legördülő listából szükséges kiválasztani azt a lekérdezést, amelynek eredményét meg kívánjuk tekinteni, majd a "*Lekérdezés"* mező melletti felkiáltójel ikonra kell kattintani. A futtatott lekérdezés eredménye a felületen megjelenik, illetve, ha a "*Kimenet"* mezőt úgy állítjuk be, akkor az eredmény csv kiterjesztésű fájlba menthető, illetve a megjelenő listában jobb egér gomb/*Lista nyomtatása* funkciót választva nyomtatható, vagy Excel-fájlba menthető. A felületen a kiválasztható lekérdezések között azon lekérdezések jelennek meg, amelyek azon egyéncsoportokhoz kerültek hozzárendelésre, amely egyéncsoportnak a felhasználó tagja.

A **"Hallgatók (5400)",** valamint **"Alkalmazotti adatok (14800)"** menüpontokon, "*Egyéncsoportok*" tabulátor fülön azon egyéncsoportok jelennek meg, amelynek a felhasználó már tagja. A felületen az alsó "Szerkeszt" gomb megnyomását követően a belső "Hozzáad" gombbal újabb egyéncsoportokhoz rendelhető a felhasználó, a belső "**Töröl**" gombbal pedig törölhetőek a felhasználóhoz már hozzárendelt egyéncsoportok.

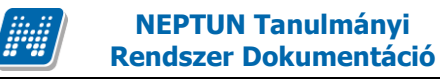

# **16.1Egyéncsoportok alkalmazása**

A létrehozott csoportok a felületeken a "**Keresés**" gomb mellett található összerendelő mezőre kattintva használhatóak, pl. a csoportos műveletek végrehajtásához.

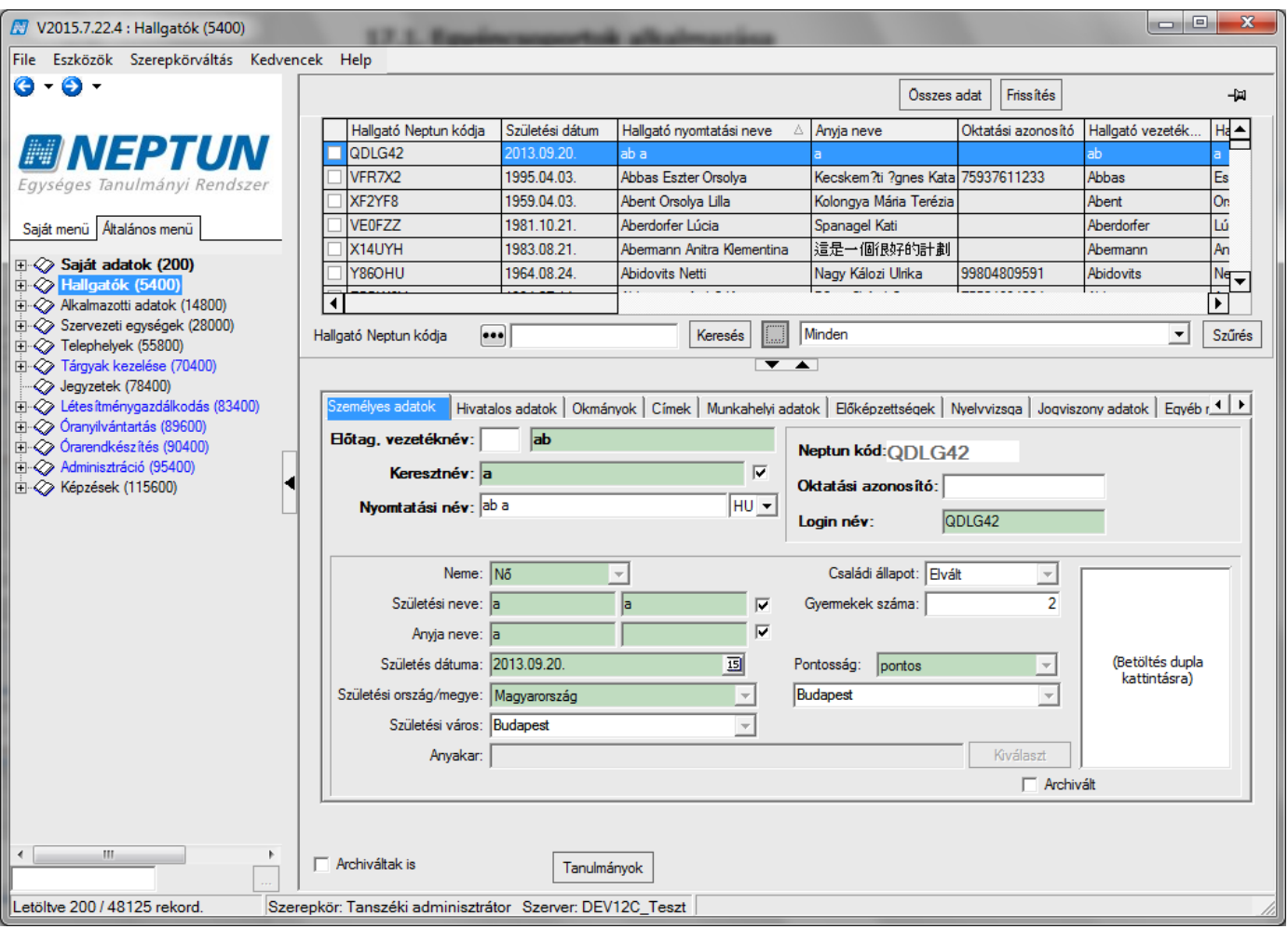

*Összerendelő mezőre kattintás*

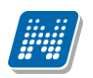

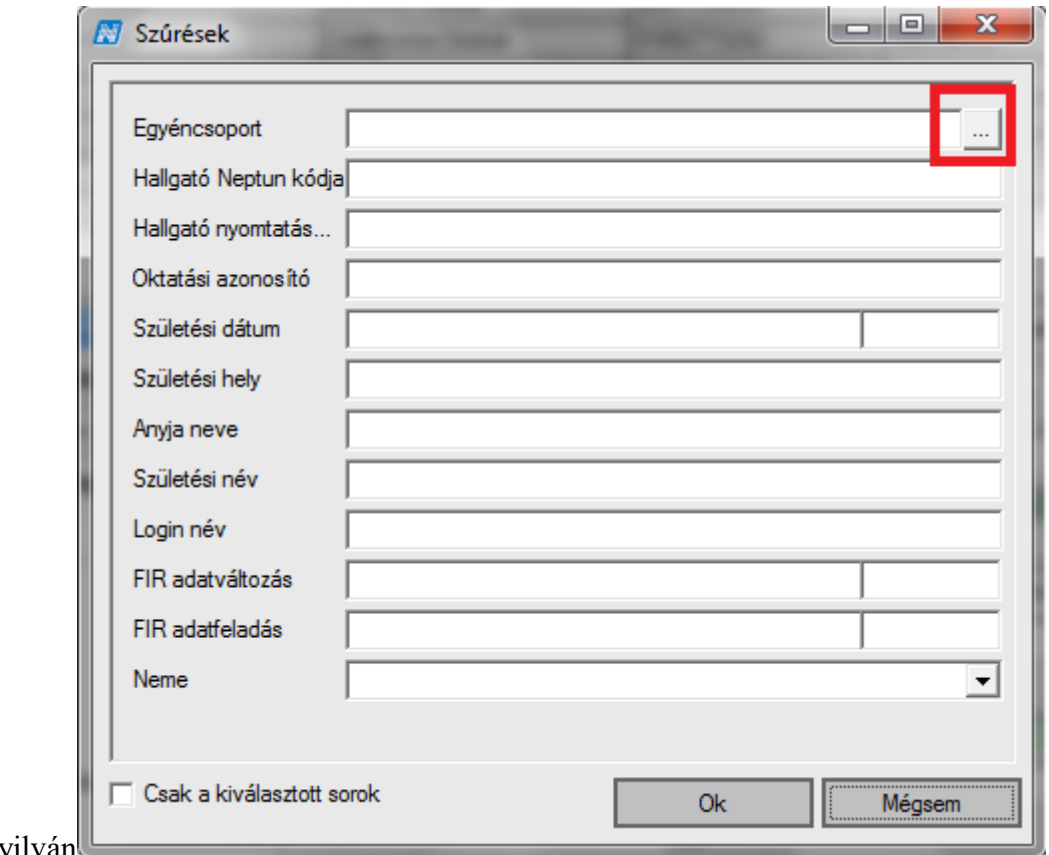

óranyilván

### *Egyéncsoport keresése*

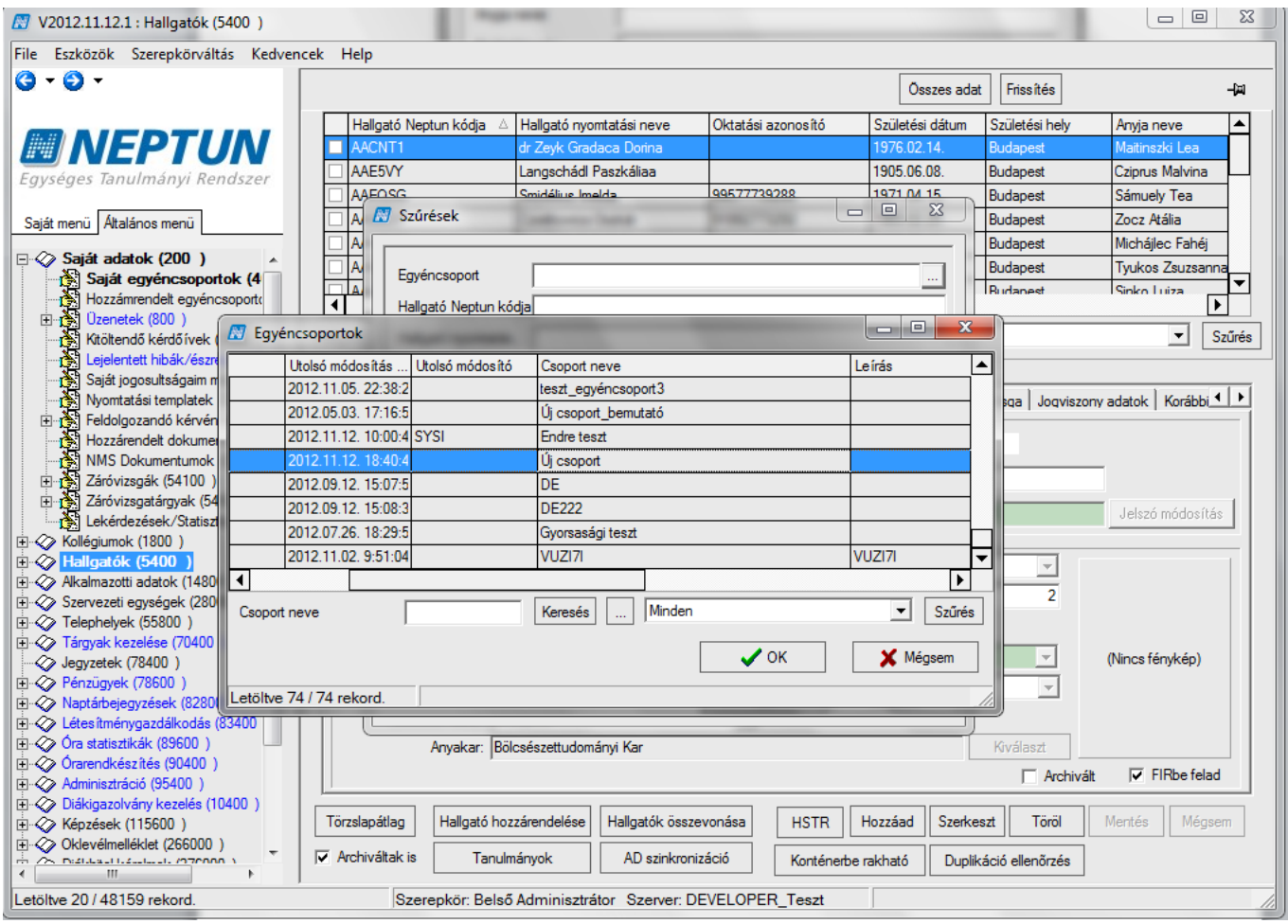

*Csoport kiválasztása*

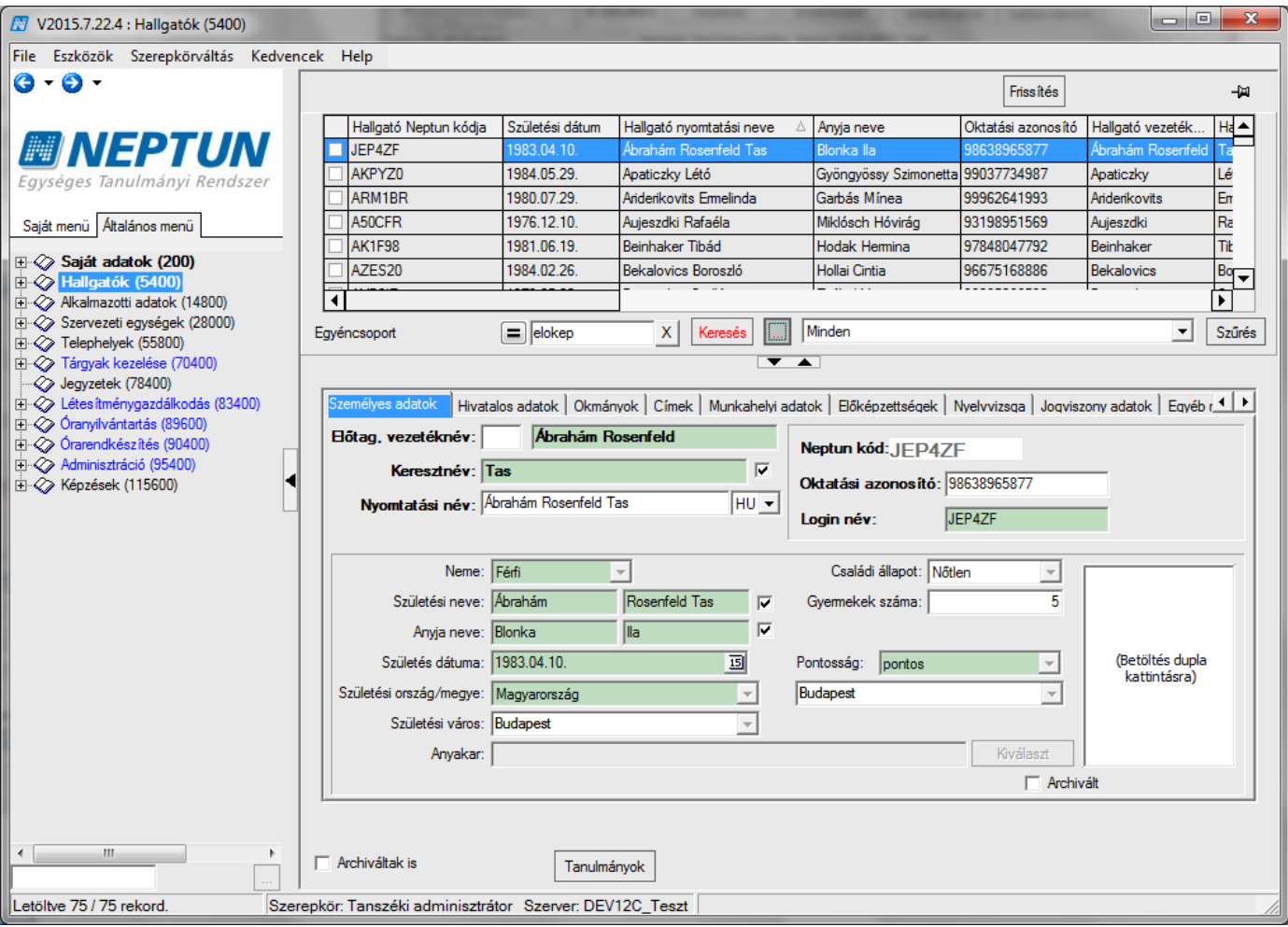

*Egyéncsoport tagjainak megjelenése*